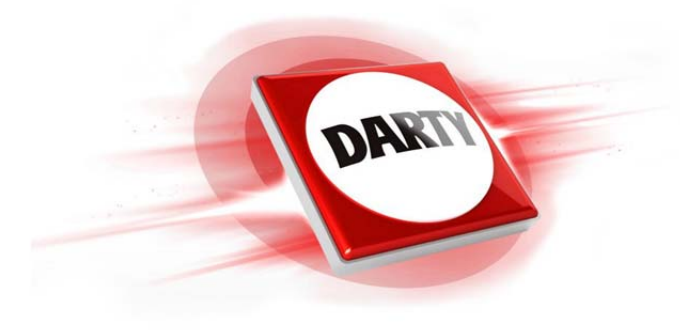

**MARQUE: CANON CODIC: 4200470** 

**REFERENCE: I-SENSYS MF212W** 

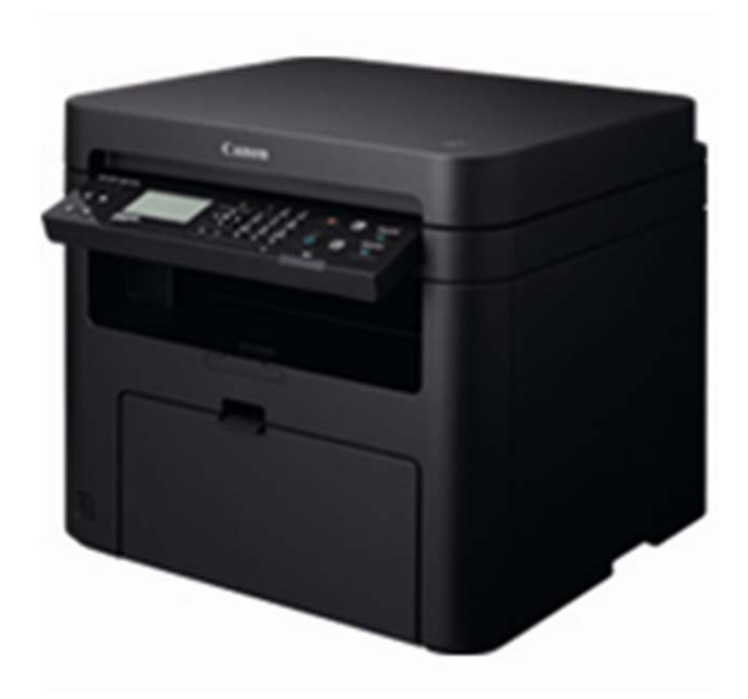

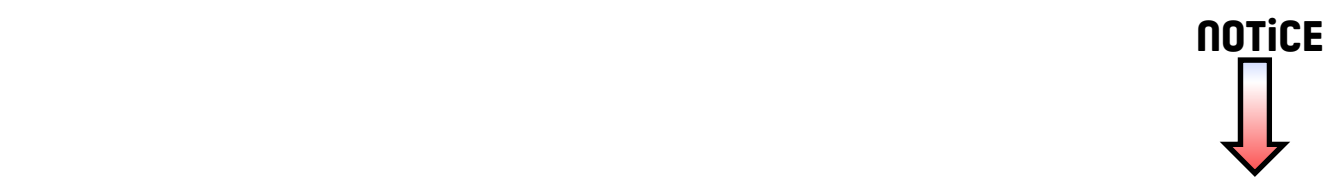

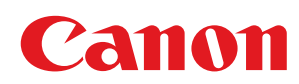

MF212w/MF211

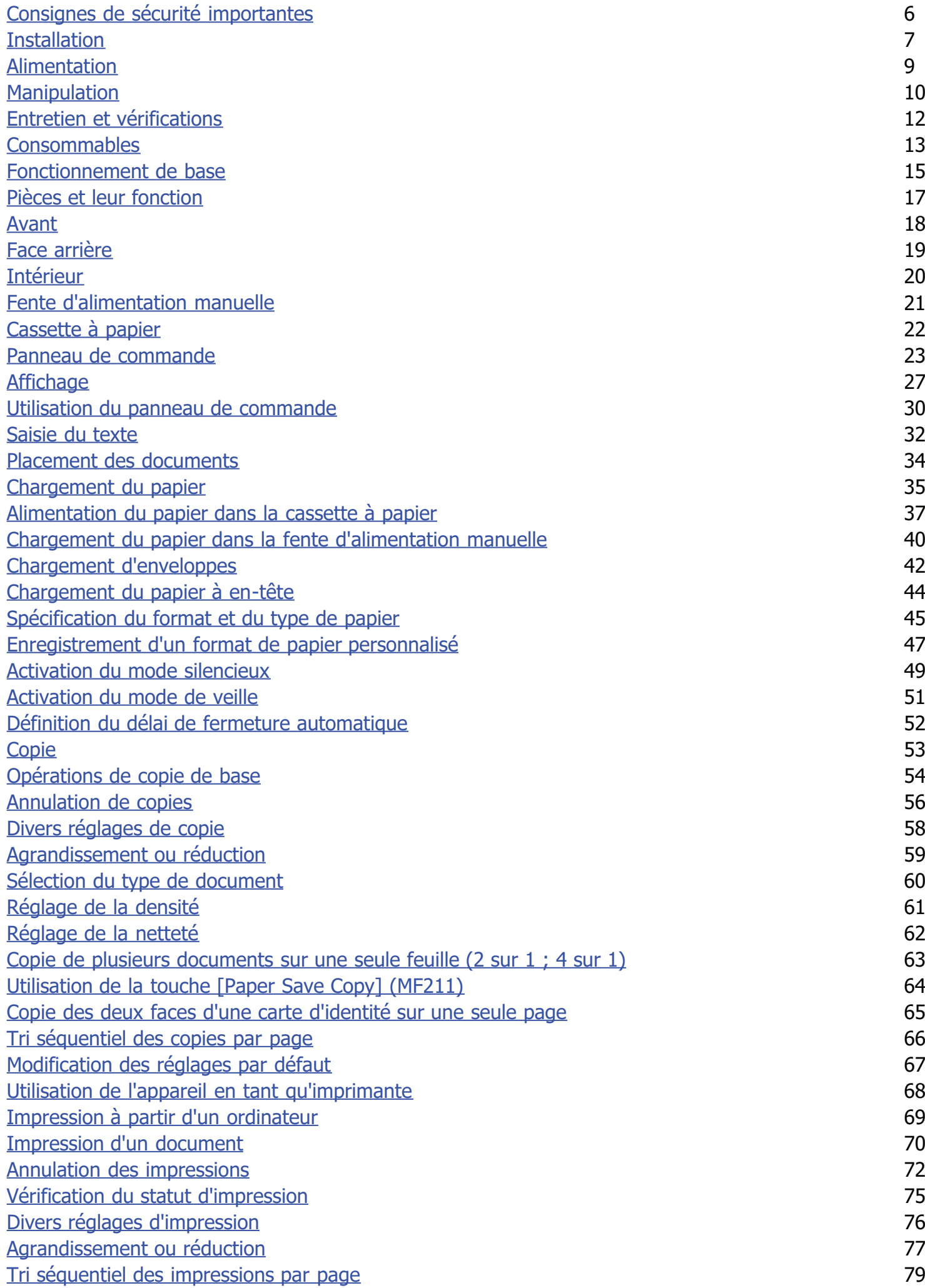

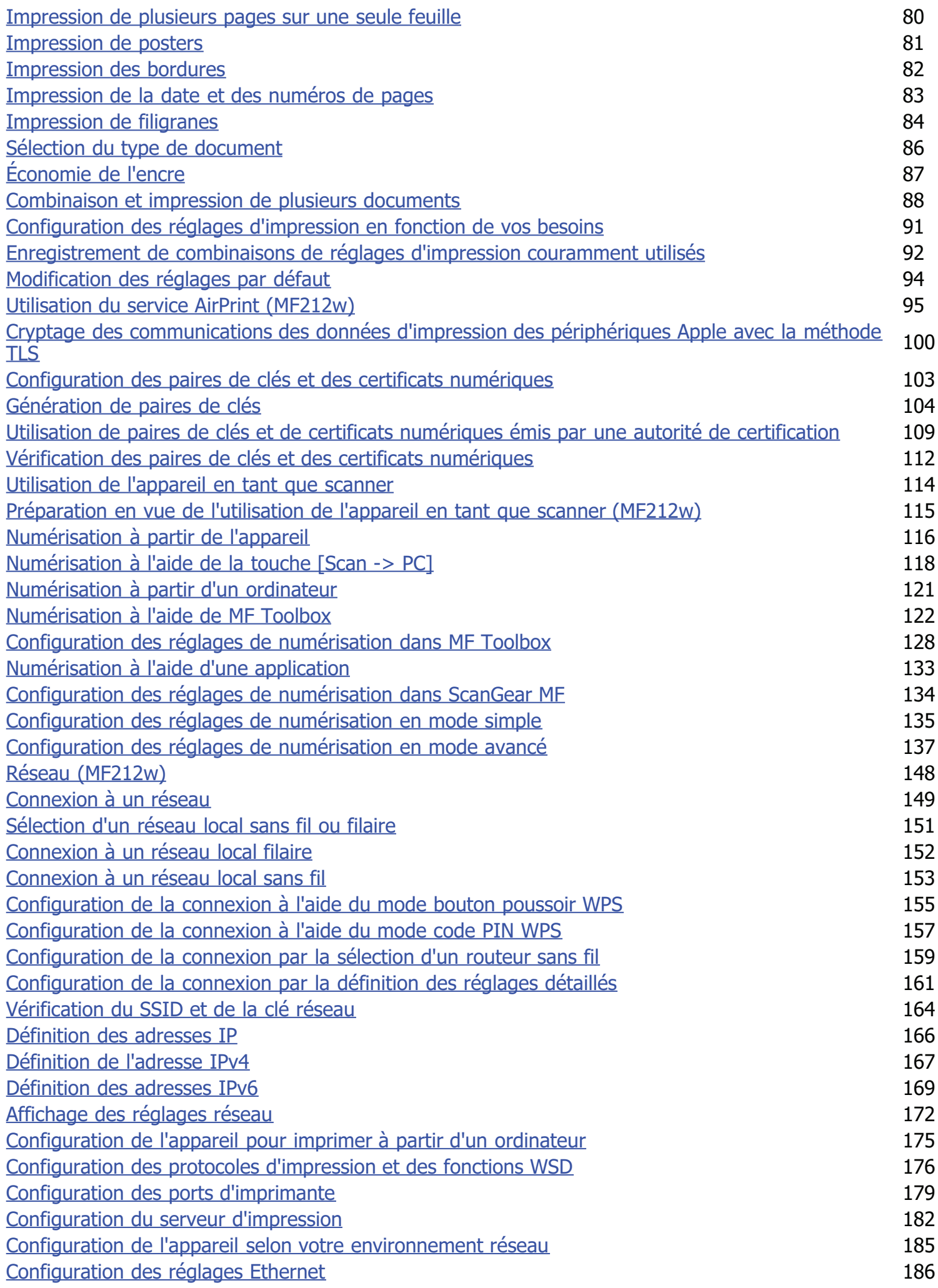

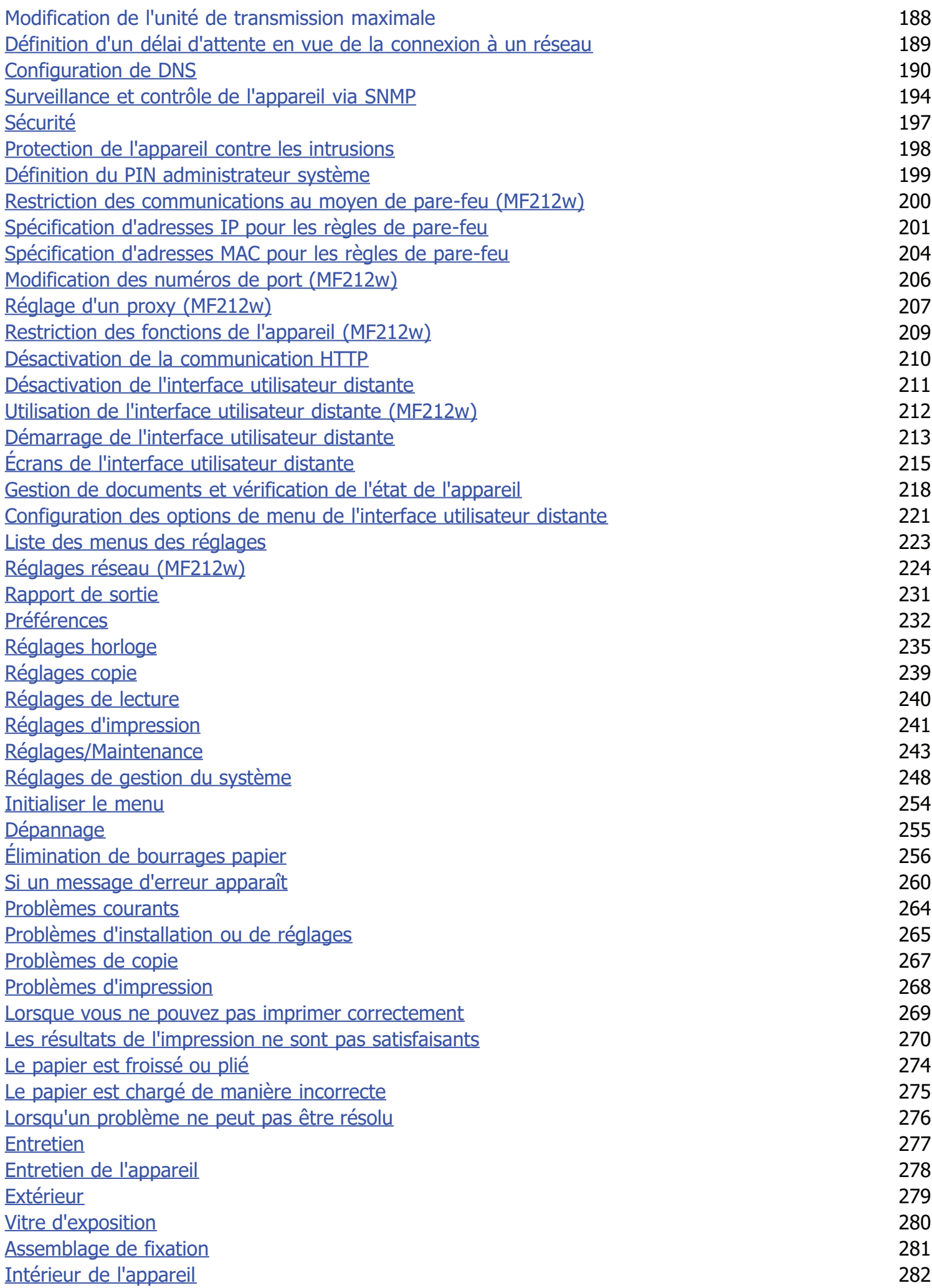

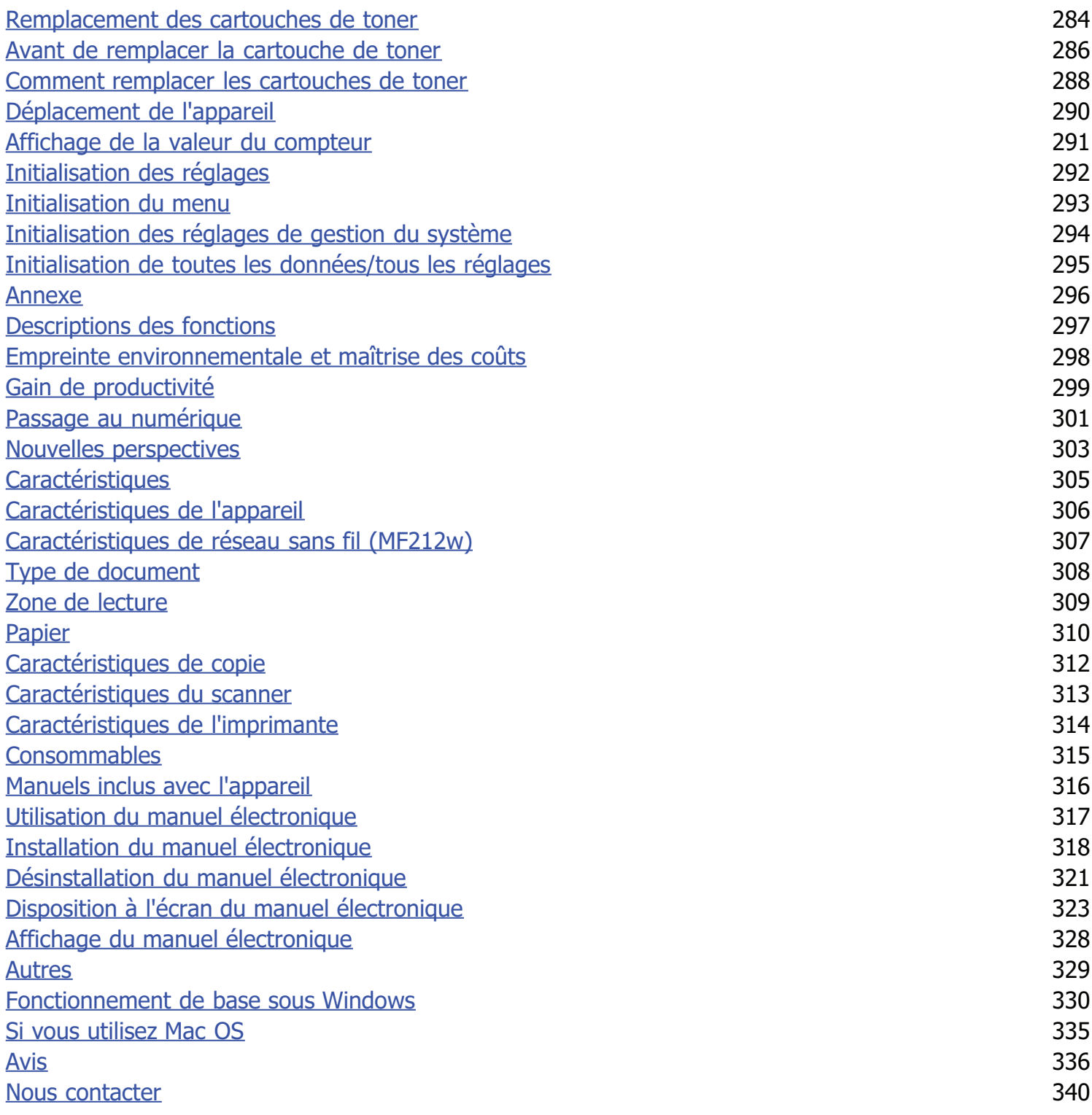

# **Consignes de sécurité importantes**

Le contenu décrit dans ce chapitre est destiné à prévenir les dommages aux biens et les blessures corporelles à l'encontre des utilisateurs de l'appareil ou d'autres personnes. Avant d'utiliser cet appareil, lisez attentivement ce chapitre et conformez-vous aux consignes d'utilisation de l'appareil. N'effectuez aucune opération qui ne soit pas décrite dans ce manuel. Canon ne saurait être tenu responsable de tout dommage résultant d'une utilisation non décrite dans ce manuel, d'une utilisation incorrecte ou de toute réparation/modification non effectuée par Canon, ni par un tiers autorisé par Canon.

# **Installation**

Pour un confort d'utilisation et une utilisation sécurisée, lisez attentivement les précautions d'usage suivantes et installez l'appareil dans un lieu approprié.

## A AVERTISSEMENT

#### **N'installez pas l'appareil dans un lieu pouvant entraîner un incendie ou une électrocution**

- Évitez les lieux où les possibilités d'aération sont restreintes
- (à proximité des murs, de lits, de tapis ou d'objets similaires)
- Lieu humide ou poussiéreux
- Lieu exposé à la lumière directe du soleil ou en extérieur
- Lieu exposé à des températures élevées
- **Lieu exposé aux flammes nues**
- Lieu proche près d'une source d'alcool, de dissolvant ou d'autres substances inflammables.

#### **Autres avertissements**

- Ne raccordez pas de câbles non approuvés à cet appareil sous peine d'entraîner un incendie ou de subir un choc électrique.
- Ne placez pas de colliers, d'autres objets en métal ou de récipients contenant un liquide sur l'appareil. Si des substances étrangères viennent en contact avec les composants électriques internes de l'appareil, cela présente un risque d'incendie ou de choc électrique.
- Lors de l'installation et du retrait des accessoires en option, pensez à éteindre l'appareil, à débrancher la fiche d'alimentation et à déconnecter de l'appareil tous les câbles d'interface, ainsi que le cordon d'alimentation. Sinon, cela peut endommager les câbles d'interface ou le cordon d'alimentation et provoquer des incendies ou des électrocutions.
- N'utilisez pas ce produit près d'un équipement médical. Les ondes radio qu'il émet peuvent perturber cet équipement médical, ce qui peut provoquer des accidents dus à des dysfonctionnements.
- Si des corps étrangers tombent dans cet appareil, débranchez la fiche d'alimentation de la prise secteur et contactez votre revendeur agréé Canon.

# $\Lambda$  ATTENTION

#### **Les lieux suivants sont à proscrire pour l'installation**

L'appareil peut glisser ou tomber et entraîner des blessures.

- Lieu instable
- Lieu exposé aux vibrations

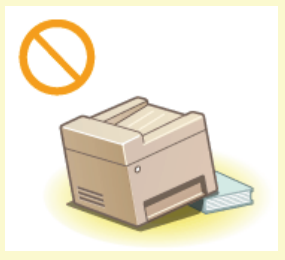

#### **Autres précautions**

- Lorsque vous transportez cet appareil, suivez les consignes indiquées dans ce document. Une manutention incorrecte peut entraîner une chute et des blessures.
- **Lorsque vous installez cette machine, prenez garde à ne pas coincer vos mains entre l'appareil et le sol ou les murs ou entre** les cassettes à papier. Vous risqueriez de vous blesser.

### **IMPORTANT**

#### **N'installez pas l'appareil dans les lieux suivants, cela peut provoquer des dommages matériels**

- Lieu exposé à des variations importantes de température ou d'humidité
- Lieu à proximité d'appareils qui génèrent des ondes magnétiques ou électromagnétiques
- Laboratoire ou lieu dans lequel des réactions chimiques se produisent
- Lieu exposé à des gaz corrosifs ou toxiques
- Surface qui risque de se plier sous le poids de l'appareil ou bien sur une surface où l'appareil risque de s'enfoncer (moquette, etc.).

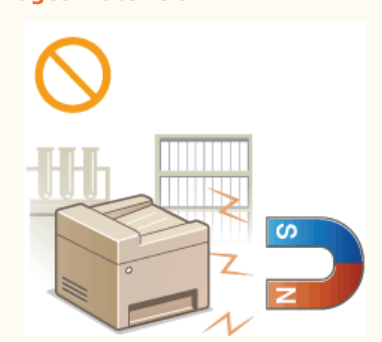

#### **Lieu mal ventilé**

Cet appareil émet une faible quantité d'ozone, notamment, en fonctionnement normal. Bien que la sensibilité à l'ozone et autres peut varier, la quantité dégagée n'est pas dangereuse. Vous remarquerez éventuellement la présence d'ozone ou d'autres gaz pendant une utilisation prolongée ou de longs cycles de production, notamment dans une pièce mal ventilée. Il est recommandé de prévoir une ventilation adéquate de la pièce afin de maintenir un environnement de travail confortable. Evitez également les lieux où des personnes seraient exposées aux émissions de l'appareil.

### **N'installez pas l'appareil dans un lieu soumis à une forte condensation**

Des gouttelettes d'eau (condensation) peuvent se former à l'intérieur de l'appareil lorsque la température de la pièce où il se trouve augmente rapidement et lorsqu'il est déplacé d'une pièce fraîche ou sèche à une pièce chaude ou humide. L'utilisation de l'appareil dans de telles conditions peut entraîner des bourrages papier ou une qualité d'impression médiocre, voire des dommages au niveau de l'appareil. Laissez l'appareil s'adapter à la température ambiante et au niveau d'humidité pendant 2 heures au moins avant de vous en servir.

### **Si vous utilisez une connexion réseau (LAN) sans fil (MF212w)**

- Placez l'ordinateur à une distance de 50 m au plus du routeur sans fil.
- N'installez pas l'appareil dans un lieu où des objets bloquent les communications. Le signal peut être affaibli s'il doit traverser des murs ou des sols.
- Tenez l'appareil éloigné des téléphones numériques sans fil, des micro-ondes ou de tout autre équipement qui émet des ondes radio.

#### **A des altitudes d'au moins 3 000 m au-dessus du niveau de la mer**

Il est possible que les appareils dotés d'un disque dur ne fonctionnent pas correctement s'ils sont utilisés à haute altitude, à savoir à partir d'environ 3 000 mètres au-dessus du niveau de la mer.

# **Alimentation**

Cet appareil est compatible avec des tensions de 220 à 240 V et une fréquence électrique de 50/60 Hz.

### A AVERTISSEMENT

- Utilisez exclusivement une alimentation électrique dont la tension correspond à celle indiquée. Sinon, vous risquez de provoquer des incendies ou de subir une électrocution.
- Utilisez uniquement le cordon d'alimentation fourni, pour éviter tout risque d'incendie ou d'électrocution.
- Ne modifiez pas, ne tirez pas, ne pliez pas excessivement, ni n'altérez en aucune manière le cordon d'alimentation. Veillez également à ne pas poser d'objets lourds sur le cordon d'alimentation. Cela risquerait d'entraîner des dommages électriques, et de provoquer un incendie ou une électrocution.
- Ne branchez/débranchez pas le cordon d'alimentation avec les mains mouillées car vous risquez de vous électrocuter.
- N'utilisez pas de rallonge, ni de multiprises avec l'appareil. Cela pourrait entraîner un incendie ou une électrocution.
- N'enroulez pas le cordon d'alimentation ou ne le retenez pas par un nœud, cela peut provoquer des incendies ou des électrocutions.
- Insérez complètement la fiche d'alimentation dans la prise secteur. Si vous ne le faites pas, cela peut entraîner un risque d'incendie ou d'électrocution.
- Débranchez la fiche d'alimentation de la prise secteur en cas d'orage. La foudre peut entraîner un incendie, une électrocution ou un dysfonctionnement de l'appareil.

# $\bigwedge$  ATTENTION

Ne gênez pas l'accès à la prise d'alimentation où l'appareil est relié de façon à pouvoir débrancher le cordon d'alimentation facilement en cas d'urgence.

### **IMPORTANT**

#### **Lorsque vous branchez l'alimentation**

- Ne connectez pas l'appareil à une source d'alimentation ininterruptible (onduleur).
- Si vous branchez l'appareil dans une multiprise dotées de plusieurs prises, ne branchez aucun équipement aux autres prises.
- Ne reliez pas le cordon d'alimentation dans la prise auxiliaire d'un ordinateur.

#### **Autres précautions**

Des parasites électriques peuvent entraîner un mauvais fonctionnement de l'appareil ou une perte de données.

## **Manipulation**

### A AVERTISSEMENT

- Débranchez la fiche d'alimentation de la prise secteur et contactez un revendeur agréé Canon si l'appareil émet des bruits anormaux, de la fumée, de la chaleur ou une odeur inhabituelle. Si vous continuez à utiliser l'appareil, cela peut entraîner un risque d'incendie ou d'électrocution.
- Ne démontez jamais, ni n'altérez l'appareil. Il comporte des composants à haute tension et à haute température qui risquent de provoquer des incendies ou des électrocutions.

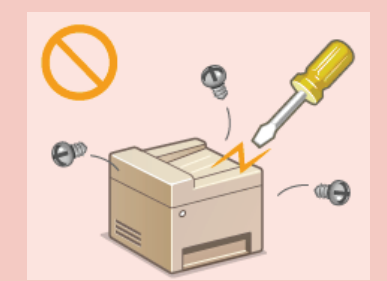

- Placez l'appareil à un endroit où les enfants ne peuvent pas entrer en contact avec le cordon d'alimentation, d'autres câbles ou des pièces internes et électriques. Si vous ne le faites pas, vous vous exposez à des accidents inattendus.
- Ne vaporisez pas de produits inflammables près de l'appareil. Si de telles substances viennent en contact avec les composants électriques internes de l'appareil, cela peut provoquer des incendies ou des électrocutions.
- Lorsque vous déplacez cet appareil, veillez à mettre hors tension cet appareil et l'ordinateur et à débrancher la fiche d'alimentation ainsi que les câbles d'interface. Si vous ne le faites pas, vous risquez d'endommager la fiche d'alimentation et les câbles, ce qui peut entraîner un risque d'incendie ou d'électrocution.
- Si vous branchez ou débranchez un câble USB lorsque le cordon d'alimentation est branché sur une prise secteur, ne touchez pas la partie métallique du connecteur, vous risquez de subir une décharge électrique.

#### **Si vous portez un pacemaker**

Cette machine émet un faible champ magnétique. Si vous portez un pacemaker et constatez une anomalie, éloignez-vous de la machine et consultez immédiatement votre médecin.

# $\Lambda$  ATTENTION

Ne posez pas d'objets lourds sur l'appareil, car leur chute risquerait de vous blesser.

- Pour votre sécurité, débranchez le cordon d'alimentation si vous prévoyez de ne pas utiliser l'appareil pendant une période prolongée.
- Faites attention à l'ouverture et à la fermeture des capots de ne pas vous blesser aux mains.
- **Eloignez vos mains ou vos vêtements du rouleau dans la zone de sortie. Une soudaine rotation du rouleau peut happer vos** mains ou vos vêtements, provoquant des blessures corporelles.
- L'intérieur de l'appareil et la fente de sortie peuvent être très chauds pendant et immédiatement après usage. Evitez tout contact avec ces zones pour ne pas vous brûler. Le papier imprimé peut également être très chaud à sa sortie de l'imprimante. Faites bien attention lorsque vous le manipulez. Sinon, vous risquez de vous brûler.

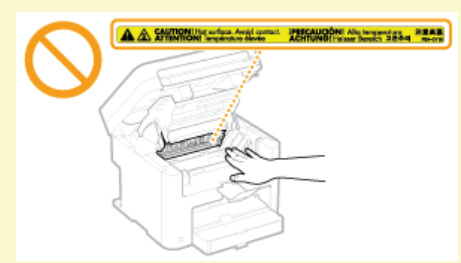

- Lorsque vous réalisez une copie d'un livre épais placé sur la vitre d'exposition, n'appuyez pas avec force sur le couvercle de la vitre d'exposition. Cela peut endommager la vitre d'exposition et provoquer des blessures.
- Attention à ne pas laisser tomber d'objet lourd, comme un dictionnaire, sur la vitre d'exposition. Cela peut endommager la vitre d'exposition et provoquer des blessures.

### **Rayon laser**

Cet appareil est classifié comme produit laser de classe 1 selon les normes IEC 60825-1: 2007 et EN60825-1: 2007. Le faisceau laser peut être nocif pour l'être humain. Le rayonnement laser est complètement isolé dans le scanner laser par un couvercle. Il ne peut donc s'échapper de la machine à aucun moment au cours du fonctionnement normal. Lisez attentivement les remarques qui suivent et appliquez les consignes de sécurité.

- N'ouvrez jamais les capots autrement que de la façon indiquée dans ce manuel.
- Ne retirez pas l'étiquette de sécurité apposée sur le capot du scanner laser.

Toute utilisation de la machine qui ne respecterait pas les procédures de contrôle, d'ajustement et d'utilisation décrites dans ce manuel peut provoquer une exposition à des radiations dangereuses.

Si le faisceau laser vient à s'échapper de l'appareil et que vos yeux s'y trouvent exposés, le rayonnement peut provoquer des lésions oculaires.

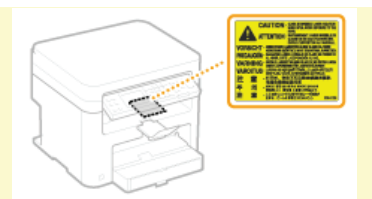

### **Informations relatives à la diode laser**

- longueur d'onde : 785 à 800 nm
- puissance maximale : 6 mW

### **IMPORTANT**

### **Lorsque vous transportez l'appareil**

Pour éviter d'endommager l'appareil pendant le transport, procédez comme suit.

- Retirez les cartouches de toner.
- Rangez soigneusement l'appareil dans son carton d'origine avec tous les matériaux d'emballage.

#### **Autres précautions**

- Suivez les instructions de l'étiquette d'avertissement fixée sur l'appareil.
- Evitez de secouer l'appareil ou de le soumettre à un choc.
- Ne forcez pas l'ouverture ou la fermeture des portes, des capots ou d'autres parties, sous peine d'endommager l'appareil.
- Ne touchez pas les contacts ( ). Vous risqueriez d'endommager l'appareil.

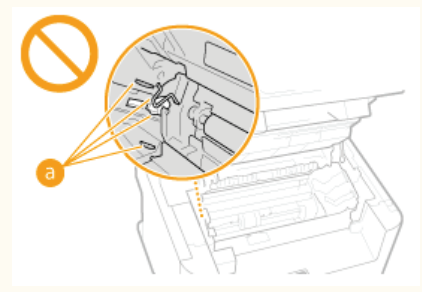

N'éteignez pas l'appareil pendant l'impression. N'ouvrez pas et ne fermez pas le capot, et ne retirez pas ou n'insérez pas de papier pendant l'impression. Vous risqueriez de provoquer des bourrages papier.

# **Entretien et vérifications**

Nettoyez régulièrement l'appareil. Si la poussière s'accumule, l'appareil ne fonctionnera pas correctement. Respectez les consignes de nettoyage suivantes. En cas de problème, reportez-vous à la section **Dépannage**. Si vous ne parvenez pas à résoudre le problème ou si vous pensez qu'un contrôle de l'appareil est nécessaire, reportez-vous à la section **Lorsqu'un problème ne peut pas être résolu**.

### $\bigwedge$  AVERTISSEMENT

- Avant toute opération de nettoyage, coupez le courant et retirez la fiche d'alimentation de la prise secteur. Si vous ne le faites pas, cela peut entraîner un risque d'incendie ou d'électrocution.
- Débranchez régulièrement le cordon d'alimentation et retirez la poussière et les saletés avec un chiffon sec. Les dépôts de poussière qui s'accumulent peuvent absorber de l'humidité et provoquer à terme un incendie, s'ils entrent en contact avec de l'électricité.
- Employez un chiffon humide, bien essoré pour nettoyer l'appareil. Humectez le chiffon avec de l'eau uniquement. N'utilisez aucune substance inflammable telle que de l'alcool, du benzène ou du dissolvant. Ne recourez pas à des mouchoirs en papier ou de l'essuie-tout. Si de telles substances viennent en contact avec les composants électriques internes de l'appareil, cela peut provoquer des incendies ou des électrocutions.
- Vérifiez l'état du cordon d'alimentation et de la fiche de temps à autre. Recherchez la présence éventuelle de rouille, d'accrocs, de griffures, de fissures ou de génération de chaleur excessive. Si vous continuez à utiliser l'appareil mal entretenue, cela peut entraîner un risque d'incendie ou d'électrocution.

# $\bigwedge$  ATTENTION

- L'intérieur de l'appareil comporte des composants à haute tension et à haute température. Tout contact avec ces composants risque d'entraîner des brûlures. Ne touchez pas un élément de l'appareil si cela n'est pas indiqué dans le manuel.
- Lorsque vous chargez du papier ou que vous retirez un bourrage papier, faites attention de ne pas vous couper les mains avec les bords du papier.

### **IMPORTANT**

Lorsque vous retirez un bourrage papier ou que vous remplacez des cartouches de toner, faites attention de ne pas tacher vos mains ou vos vêtements avec de l'encre. Si vous avez de l'encre sur les mains ou les vêtements, lavez-les immédiatement à l'eau froide. L'utilisation d'eau chaude peut provoquer une adhérence de l'encre rendant son élimination impossible.

# **Consommables**

### A AVERTISSEMENT

- Ne jetez pas les cartouches de toner usagées au feu. Ne stockez pas les cartouches de toner ou le papier dans un endroit exposé directement à une flamme nue. L'encre risque de s'enflammer, provoquant des brûlures ou un incendie.
- **En cas de renversement accidentel de toner, rassembler avec précaution les particules de toner ou les enlever à l'aide d'un** chiffon doux humide de façon à en éviter l'inhalation. Ne jamais utiliser un aspirateur non équipé d'un dispositif de protection contre les explosions de poussières pour nettoyer le toner renversé. Cela peut entraîner un dysfonctionnement de l'aspirateur ou une explosion de poussières due à une décharge électrostatique.

#### **Si vous portez un pacemaker**

Les cartouches de toner émettent un faible champ magnétique. Si vous portez un pacemaker et constatez une anomalie, éloignezvous des cartouches de toner et consultez immédiatement votre médecin.

## $\bigwedge$  ATTENTION

- Veillez à ne pas inhaler d'encre. En cas d'inhalation, consultez immédiatement un médecin.
- Faites attention à ne pas recevoir d'éclaboussures de toner dans les yeux ou la bouche. En cas de contact avec les yeux ou la bouche, rincez immédiatement à l'eau froide et consultez un médecin.
- Faites attention à ne pas recevoir d'éclaboussures d'encre dans les yeux ou la bouche. Si cela se produit, rincez immédiatement à l'eau froide et au savon. En cas d'irritation sur la peau, consultez un médecin immédiatement.
- Conservez les cartouches de toner et autres produits consommables hors de la portée des jeunes enfants. En cas d'ingestion d'encre, consultez immédiatement un médecin ou contactez le centre anti-poison.
- Ne démontez pas, ne modifiez pas la cartouche de toner, sinon vous risqueriez de provoquer des éclaboussures d'encre.
- Retirez complètement la bande adhésive de la cartouche sans exercer de force excessive. Vous risqueriez de provoquer des éclaboussures d'encre.

### **IMPORTANT**

#### **Manipulation de la cartouche de toner**

Tenez la cartouche de toner correctement ainsi qu'il est indiqué. Ne la mettez pas en position verticale ou à l'envers.

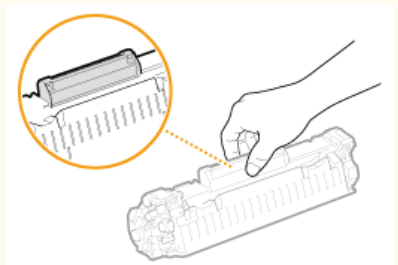

Ne mettez pas les doigts sur la mémoire de la cartouche de toner (...), ni sur les contacts électriques (...).

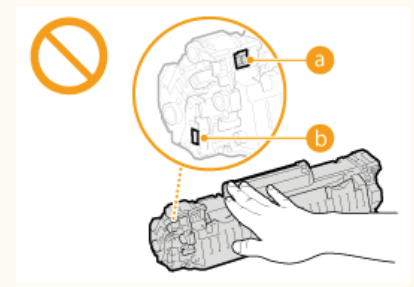

N'égratignez pas la surface du tambour ( ) et ne l'exposez pas à la lumière.

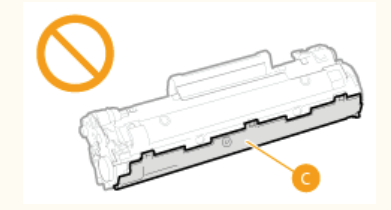

- N'enlevez pas la cartouche de toner de cet appareil ou de son emballage de protection sans raison.
- La cartouche de toner est un produit magnétique. Conservez-la à distance des disquettes, lecteurs de disque et autres périphériques susceptibles d'être affectés par son magnétisme. Le non-respect de cette précaution peut entraîner la perte de données.

#### **Stockage de la cartouche de toner**

- **Conservez la cartouche dans les conditions suivantes pour garantir une utilisation sécurisée et satisfaisante.** Plage de températures pour le stockage : 0 à 35°C
- Plage d'humidité pour le stockage : 35 à 85 % d'humidité relative (sans condensation) \*
- **Conservez la cartouche sans la sortir de son emballage tant que vous n'êtes pas prêt à l'utiliser.**
- Lorsque vous retirez la cartouche de toner de l'appareil afin de l'entreposer, placez la cartouche de toner dans son sachet de protection ou emballez-la dans un tissu épais.
- Lorsque vous stockez la cartouche de toner, ne la placez pas à la verticale, ni à l'envers. Le toner se solidifierait et ne reprendrait pas son état initial même s'il était secoué.
- Même lorsque vous respectez la plage d'humidité de stockage, des gouttelettes d'eau (condensation) peuvent se former à l'intérieur des cartouches de<br>toner en présence de variations de température importantes entre l'intéri cartouches de toner. \*

### **Les lieux suivants sont à proscrire pour le stockage des cartouches de toner**

- **Lieux exposés aux flammes nues**
- Lieux exposés à la lumière directe du soleil ou à une lumière intense pendant plus de cinq minutes ou davantage
- Lieux exposés à un air excessivement salé
- Lieux sujets à des émissions de gaz corrosifs (aérosols et ammoniaque)
- Lieux particulièrement chauds et humides
- Lieux soumis à de fortes variations de température et d'humidité susceptibles de générer de la condensation
- Lieux très poussiéreux
- Lieux à portée d'enfants

#### **Cartouches de toner : attention aux contrefaçons**

Il existe des cartouches de toner Canon contrefaites sur le marché. Leur utilisation risque d'affecter la qualité de l'impression ainsi que les performances de la machine. Canon ne pourra être tenu responsable d'aucun dysfonctionnement, accident ou dommage causé par l'utilisation de contrefaçons.

Pour plus d'informations, consulter canon.com/counterfeit.

#### **Période de disponibilité des pièces de rechange et cartouches d'encre**

Les pièces de rechange et cartouches d'encre compatibles avec cette machine resteront disponibles pendant au moins sept (7) ans après la fin de commercialisation de ce modèle.

#### **Matériaux d'emballage des cartouches de toner**

- Conservez le sachet de protection de la cartouche de toner. Il sera nécessaire au transport de cet appareil.
- Les matériaux d'emballage peuvent changer de forme ou d'emplacement (ou nous pouvons en ajouter ou en supprimer) sans avis préalable.
- Detez la bande d'obturation que vous avez enlevée conformément aux dispositions en matière de collecte des déchets en vigueur dans votre région.

#### **Lors de la mise au rebut des cartouches de toner usagées**

Placez la cartouche de toner dans son sachet de protection pour éviter tout risque de déversement de l'encre, puis jetez-la en respectant les réglementations locales en vigueur.

# **Fonctionnement de base**

Ce chapitre explique les opérations courantes, comme l'utilisation du panneau de commande ou le chargement du papier et des documents, régulièrement effectuées pour utiliser les fonctions de l'appareil.

### Pièces et leur fonction

Cette section décrit les éléments extérieurs et intérieurs de la machine et leur fonction, ainsi que la manière d'utiliser les touches du panneau de commande et la façon de visualiser l'affichage. **Pièces et leur fonction**

#### Utilisation du panneau de commande

Cette section explique comment utiliser l'écran et sélectionner les options. **Utilisation du panneau de commande**

### Placement des documents

Cette section explique comment placer les documents sur la vitre d'exposition. **Placement des documents** 

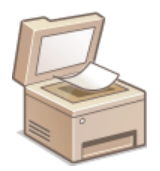

### Chargement du papier

Cette section décrit comment charger du papier dans la cassette à papier et dans la fente d'alimentation manuelle. **Chargement du papier**

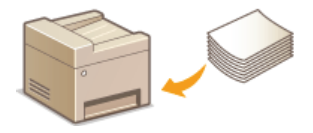

#### **Activation du Mode silence**

Cette section explique comment mettre l'appareil en mode silencieux afin de réduire le bruit résultant de son fonctionnement. **Activation du mode silencieux**

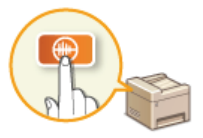

### Activation du mode de veille

Cette section explique comment configurer le mode de veille. **Activation du mode de veille** 

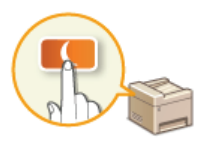

### Définition du délai de fermeture automatique

Cette section explique comment activer le réglage <Délai fermeture auto>. **Définition du délai de fermeture automatique**

# **Pièces et leur fonction**

Cette section décrit les pièces de l'appareil (extérieur, avant et arrière, intérieur) et leur mode de fonctionnement. Outre la description des pièces de l'appareil utilisées pour les opérations de base comme le placement des documents, le chargement du papier et le remplacement des cartouches de toner, cette section décrit également les touches du panneau de commande et l'affichage. Lisez cette section pour en savoir plus sur les conseils d'utilisation de l'appareil.

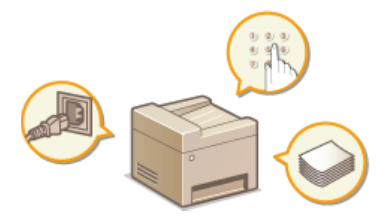

**Avant Face arrière Intérieur Fente d'alimentation manuelle Cassette à papier Panneau de commande**

### **Avant**

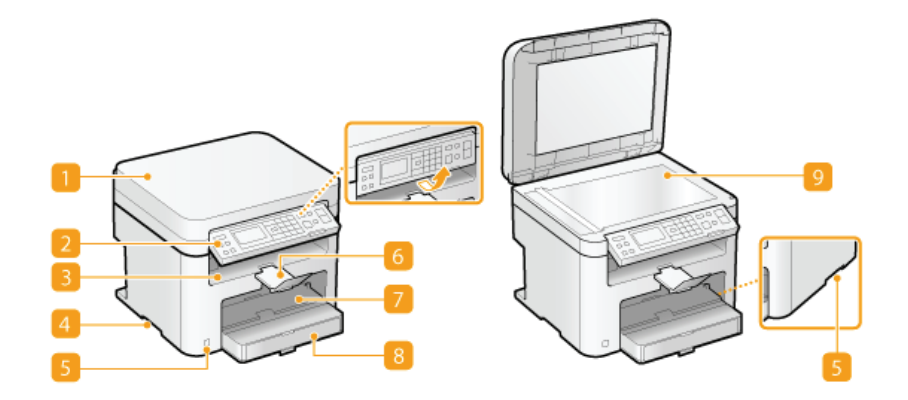

#### **Couvercle de la vitre d'exposition**

Ouvrez ce couvercle pour placer les documents contre la vitre d'exposition. **Placement des documents**

#### **Panneau de commande**

Le panneau de commande comprend diverses touches notamment des touches numériques et une touche [Départ], un écran et des indicateurs d'état. Il permet de réaliser toutes les opérations et de spécifier les réglages. Vous pouvez l'orienter vers le haut ou le bas afin de faciliter son utilisation. **Panneau de commande Affichage**

#### **Réceptacle de sortie**

Le papier imprimé sort par le réceptacle de sortie.

#### **Poignées de levage**

Saisissez l'appareil par les poignées de levage pour le transporter. **Déplacement de l'appareil**

#### **Interrupteur d'alimentation**

Permet d'allumer ou d'éteindre la machine. Pour redémarrer l'appareil, éteignez-le, attendez au moins 10 secondes et rallumez-le.

#### **Butée du papier**

Permet d'éviter que le papier ne tombe une fois imprimé.

#### **Fente d'alimentation manuelle**

Chargez le papier dans la fente d'alimentation manuelle que vous voulez utiliser momentanément à la place du papier figurant dans la cassette à papier. **Chargement du papier dans la fente d'alimentation manuelle**

#### **Cassette à papier**

Chargez le type de papier que vous employez fréquemment dans la cassette à papier. **Alimentation du papier dans la cassette à papier**

#### **Vitre d'exposition**

Placez ici les documents à copier ou à numériser. **Placement des documents** 

# **Face arrière**

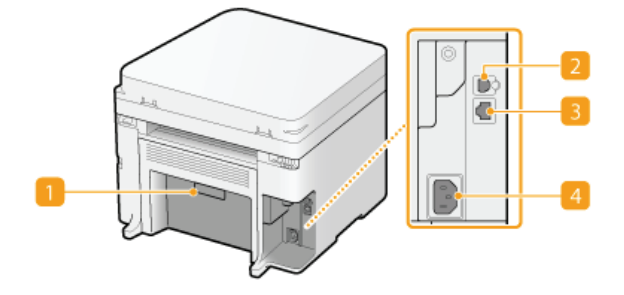

### **Plaque signalétique**

La plaque porte le numéro de série qui permet d'obtenir des renseignements sur l'appareil. **Lorsqu'un problème ne peut pas être résolu**

#### **Port USB**

Connectez un câble USB lorsque vous connectez l'appareil et un ordinateur. Pour connaître les étapes nécessaires à la connexion, reportez-vous à "Mise en route". **Manuels inclus avec l'appareil**

#### **Port LAN (MF212w)**

Connectez un câble réseau lorsque vous connectez l'appareil et routeur réseau local filaire, etc. Pour connaître les étapes nécessaires à la connexion, reportez-vous à "Mise en route". **Manuels inclus avec l'appareil**

### **Prise électrique**

Branchez le cordon d'alimentation. Pour connaître les étapes nécessaires à la connexion, reportez-vous à "Mise en route". **Manuels inclus avec l'appareil**

# **Intérieur**

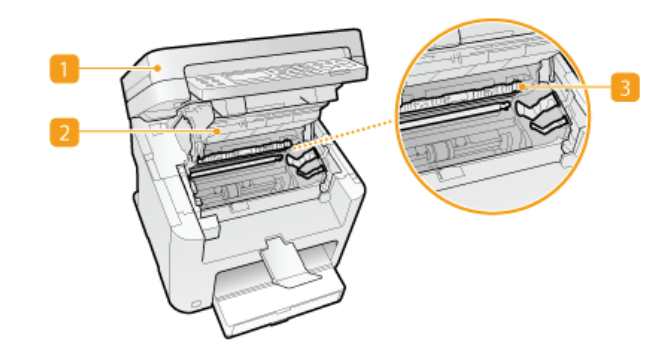

### **Panneau de commande**

Soulevez ce panneau pour remplacer les cartouches de toner ou éliminer les bourrages papier. **Comment remplacer les cartouches de toner Élimination de bourrages papier**

#### **Capot toner**

Ouvrez ce capot pour remplacer les cartouches de toner ou éliminer les bourrages papier. **Comment remplacer les cartouches de toner Élimination de bourrages papier**

### **Guide de sortie du papier**

Ouvrez ce guide pour éliminer des bourrages papier. **Élimination de bourrages papier**

#### **LIENS**

**Comment remplacer les cartouches de toner**

# **Fente d'alimentation manuelle**

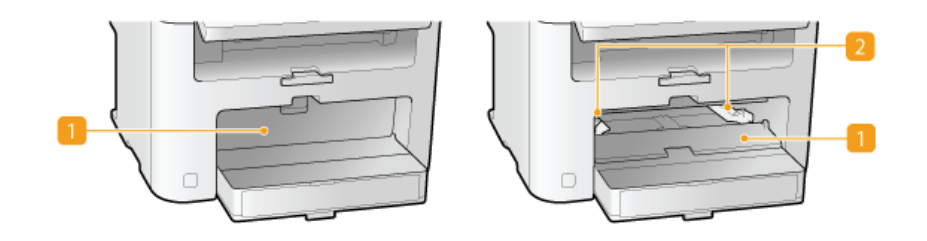

### **Couvercle du chargeur manuel**

Ouvrez cette fente pour charger du papier dans la fente d'alimentation manuelle.

### **Guides papier**

Ajustez les guides papier en fonction de la largeur du papier chargé pour s'assurer que le papier est bien dans l'axe de l'appareil.

### **LIENS**

**Chargement du papier dans la fente d'alimentation manuelle**

# **Cassette à papier**

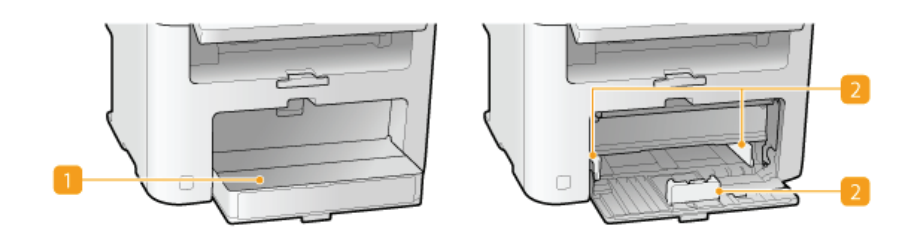

### **Capot anti-poussière**

Ouvrez ce capot pour charger du papier dans la cassette à papier.

### **Guides papier**

Ajustez les guides papier en fonction de la taille du papier chargé pour s'assurer que le papier est bien dans l'axe de l'appareil.

### **LIENS**

**Alimentation du papier dans la cassette à papier**

# **Panneau de commande**

### **MF212w OMF211**

 $MF212w$ 

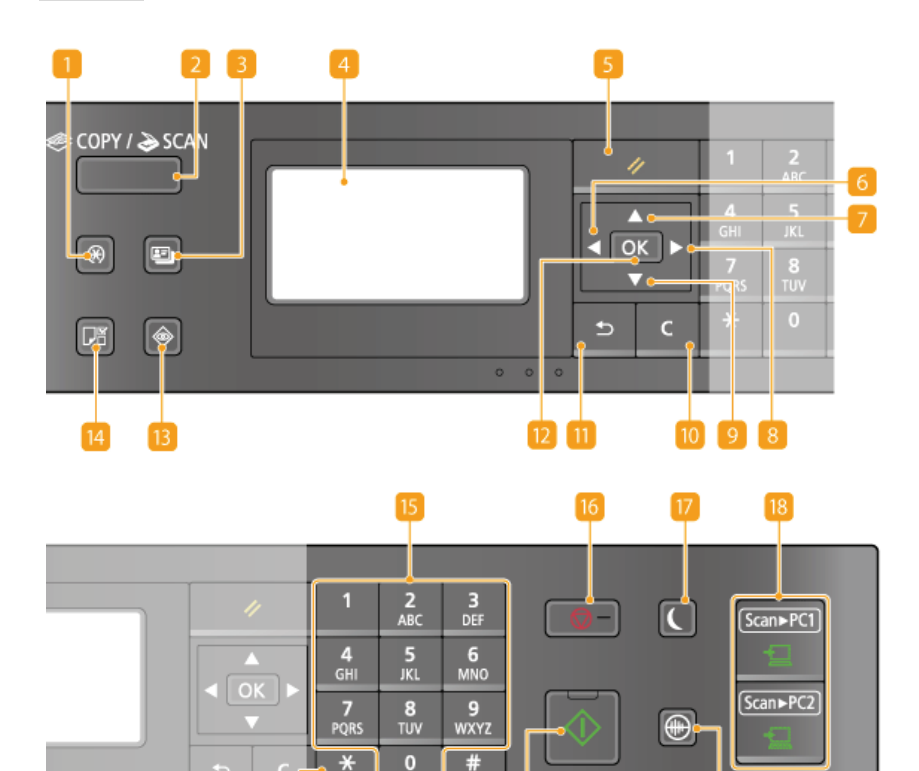

#### **Touche [Menu]**

Appuyez sur cette touche pour commencer la définition de nombreux réglages de l'appareil comme <Réglages horloge> ou <Préférences>. **Liste des menus des réglages**

 $(3)$ 

#### **Touche [COPY/SCAN]**

25

Appuyez sur cette touche pour passer en mode de copie ou de numérisation.

 $\Box$ 

#### **Touche [Copie carte ID]**

Appuyez sur cette touche pour accéder au mode permettant de copier en taille réelle le recto et le verso d'une carte d'identité ou d'un permis de conduire au recto d'une page. **Copie des deux faces d'une carte d'identité sur une seule page**

#### **Affichage**

Permet d'afficher les écrans d'opérations et d'état des modes de copie et d'autres fonctions ainsi que des informations sur l'état de l'appareil et sur les erreurs. L'affichage permet également de consulter les réglages de l'appareil.

### **Touche [Restauration]**

Appuyez sur cette touche pour annuler les réglages et rétablir les réglages précédents.

#### **Touche [ ]**

- Lors de la définition des réglages, utilisez cette touche pour revenir à l'écran précédent.
- Lors de la saisie de texte, cette touche permet de déplacer le curseur vers la gauche.
- Appuyez sur cette touche pour diminuer la valeur d'un réglage (la densité de la numérisation, de la copie, etc.).

### **Touche [ ]**

- Lors de la définition des réglages, cette touche permet de sélectionner un élément au-dessus de l'élément couramment sélectionné.
- **Lorsque vous modifiez les réglages, utilisez cette touche pour augmenter leur valeur.**

**Touche [ ]**

 $\ddot{\phantom{a}}$ 

Lors de la définition des réglages, utilisez cette touche pour passer à l'écran suivant.

- Lors de la saisie de texte, cette touche permet de déplacer le curseur vers la droite.
- Appuyez sur cette touche pour augmenter la valeur d'un réglage (la densité de la numérisation, de la copie, etc.).

#### **Touche [ ]**

- Lors de la définition des réglages, cette touche permet de sélectionner un élément au-dessous de l'élément couramment sélectionné.
- Lorsque vous modifiez les réglages, utilisez cette touche pour diminuer leur valeur.

#### **Touche [Effacement]**

Appuyez sur la touche pour supprimer des numéros et du texte.

#### **Touche [Précédent]**

Utilisez cette touche pour revenir à l'écran précédent. Si vous appuyez sur cette touche lors de la définition des réglages, par exemple, les réglages ne seront pas appliqués et l'écran précédent s'affiche.

#### **Touche [OK]**

Appuyez sur la touche pour appliquer les réglages ou les détails spécifiés.

#### **Touche [Suivi statut]**

Appuyez sur cette touche pour vérifier le statut de l'impression ou de la copie ou pour consulter l'historique de l'appareil. Vous pouvez également examiner l'état de l'appareil et déterminer, par exemple le nombre de feuilles de papier et la quantité d'encre disponibles ou voir si des erreurs se sont produites. **Affichage**

#### **Touche [Réglages papier]**

Appuyez sur la touche pour sélectionner le papier à utiliser ou définir le format et le type de papier chargé dans la source de papier. **Spécification du format et du type de papier**

#### **Touches numériques (touches [0]-[9])**

Appuyez sur ces touches pour saisir des nombres et du texte. **Saisie du texte**

#### **Touche [Stop]**

Appuyez sur cette touche pour annuler une opération de copie, de numérisation ou toute autre opération.

#### **Touche [Économie d'énergie]**

Cette touche permet d'activer le mode de veille. Le témoin est vert lorsque l'appareil est en mode de veille. Appuyez une nouvelle fois sur la touche pour quitter ce mode. **CActivation du mode de veille** 

#### **Touches [Scan -> PC1]/[Scan -> PC2]**

Appuyez sur cette touche pour envoyer les documents numérisés à l'ordinateur enregistré pour chaque touche. **Numérisation à l'aide de la touche [Scan -> PC]**

#### **Touche [Mode silence]**

Cette touche permet d'activer le Mode silence. En Mode silence, elle devient verte. Appuyez une nouvelle fois sur la touche pour quitter ce mode. **Activation du mode silencieux**

#### **Témoin [Erreur]**

Clignote ou s'allume quand une erreur, un bourrage papier, par exemple, a lieu.

#### **Témoin Wi-Fi**

Le témoin s'allume si l'appareil est rattaché au réseau local sans fil.

#### **Témoin [Traitement/données]**

Clignote lorsque des opérations (envoi ou impression) sont en cours. Le témoin s'allume si des documents sont en attente.

#### **Touche [Départ]**

Cette touche permet de numériser ou de copier des documents.

### **Touche [#]**

Utilisez cette touche pour saisir des symboles du type "@" ou "/".

#### **Touche [\*]**

Appuyez sur cette touche pour changer de mode de saisie.

### $MF211$

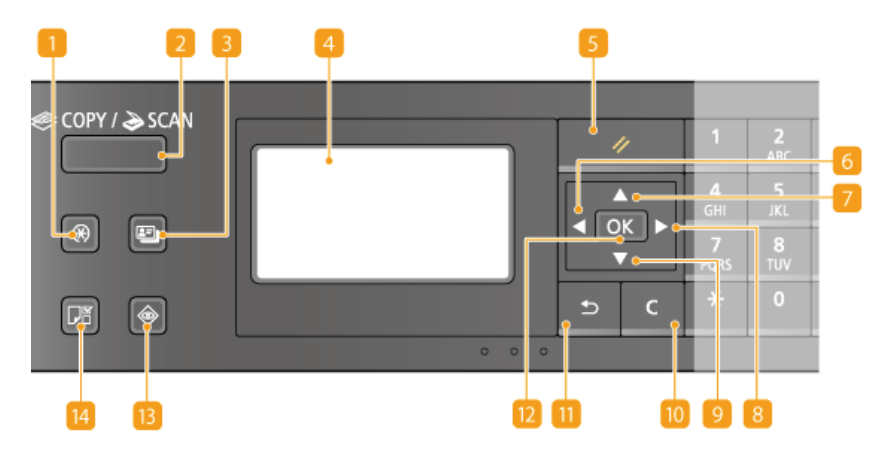

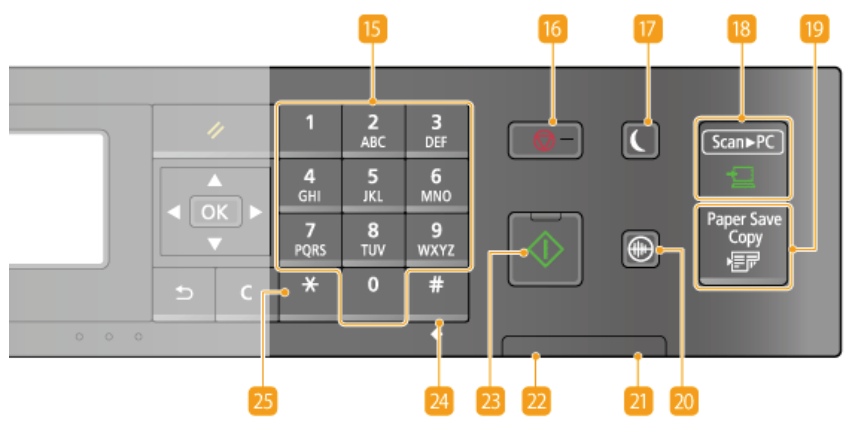

### **Touche [Menu]**

Appuyez sur cette touche pour commencer la définition de nombreux réglages de l'appareil comme <Réglages horloge> ou <Préférences>. **Liste des menus des réglages**

### **Touche [COPY/SCAN]**

Appuyez sur cette touche pour passer en mode de copie ou de numérisation.

#### **Touche [Copie carte ID]**

Appuyez sur cette touche pour accéder au mode permettant de copier en taille réelle le recto et le verso d'une carte d'identité ou d'un permis de conduire au recto d'une page. **Copie des deux faces d'une carte d'identité sur une seule page**

#### **Affichage**

Permet d'afficher les écrans d'opérations et d'état des modes de copie et d'autres fonctions ainsi que des informations sur l'état de l'appareil et sur les erreurs. L'affichage permet également de consulter les réglages de l'appareil.

#### **Touche [Restauration]**

Appuyez sur cette touche pour annuler les réglages et rétablir les réglages précédents.

### **Touche [ ]**

- Lors de la définition des réglages, utilisez cette touche pour revenir à l'écran précédent.
- Lors de la saisie de texte, cette touche permet de déplacer le curseur vers la gauche.
- Appuyez sur cette touche pour diminuer la valeur d'un réglage (la densité de la numérisation, de la copie, etc.).

#### **Touche [ ]**

- Lors de la définition des réglages, cette touche permet de sélectionner un élément au-dessus de l'élément couramment sélectionné.
- **Lorsque vous modifiez les réglages, utilisez cette touche pour augmenter leur valeur.**

### **Touche [ ]**

- Lors de la définition des réglages, utilisez cette touche pour passer à l'écran suivant.
- Lors de la saisie de texte, cette touche permet de déplacer le curseur vers la droite.
- Appuyez sur cette touche pour augmenter la valeur d'un réglage (la densité de la numérisation, de la copie, etc.).

### **Touche [ ]**

- Lors de la définition des réglages, cette touche permet de sélectionner un élément au-dessous de l'élément couramment sélectionné.
- **Lorsque vous modifiez les réglages, utilisez cette touche pour diminuer leur valeur.**

#### **Touche [Effacement]**

Appuyez sur la touche pour supprimer des numéros et du texte.

#### **Touche [Précédent]**

Utilisez cette touche pour revenir à l'écran précédent. Si vous appuyez sur cette touche lors de la définition des réglages, par exemple, les réglages ne seront pas appliqués et l'écran précédent s'affiche.

#### **Touche [OK]**

Appuyez sur la touche pour appliquer les réglages ou les détails spécifiés.

#### **Touche [Suivi statut]**

Appuyez sur cette touche pour vérifier le statut de l'impression ou de la copie ou pour consulter l'historique de l'appareil. Vous pouvez également examiner l'état de l'appareil et déterminer, par exemple le nombre de feuilles de papier et la quantité d'encre disponibles ou voir si des erreurs se sont produites. **Affichage**

#### **Touche [Réglages papier]**

Appuyez sur la touche pour sélectionner le papier à utiliser ou définir le format et le type de papier chargé dans la source de papier. **Spécification du format et du type de papier**

#### **Touches numériques (touches [0]-[9])**

Appuyez sur ces touches pour saisir des nombres et du texte. **Saisie du texte**

#### **Touche [Stop]**

Appuyez sur cette touche pour annuler une opération de copie, de numérisation ou toute autre opération.

#### **Touche [Économie d'énergie]**

Cette touche permet d'activer le mode de veille. Le témoin est vert lorsque l'appareil est en mode de veille. Appuyez une nouvelle fois sur la touche pour quitter ce mode. **Activation du mode de veille** 

#### **Touche [Scan -> PC]**

Appuyez sur cette touche pour envoyer les documents numérisés à l'ordinateur enregistré. **Numérisation à l'aide de la touche [Scan -> PC]**

#### **Touche [Paper Save Copy]**

Appuyez sur cette touche pour activer le réglage d'économie de papier afin de copier plusieurs pages d'un document en format réduit sur une seule feuille de papier. **Utilisation de la touche [Paper Save Copy] (MF211)**

#### **Touche [Mode silence]**

Cette touche permet d'activer le Mode silence. En Mode silence, elle devient verte. Appuyez une nouvelle fois sur la touche pour quitter ce mode. **Activation du mode silencieux**

#### **Témoin [Erreur]**

Clignote ou s'allume quand une erreur, un bourrage papier, par exemple, a lieu.

### **Témoin [Traitement/données]**

Clignote lorsque des opérations (envoi ou impression) sont en cours. Le témoin s'allume si des documents sont en attente.

#### **Touche [Départ]**

Cette touche permet de numériser ou de copier des documents.

#### **Touche** [#]

Utilisez cette touche pour saisir des symboles du type "@" ou "/".

### **Touche** [\*]

Appuyez sur cette touche pour changer de mode de saisie.

### **LIENS**

**Utilisation du panneau de commande**

# **Affichage**

L'affichage présente les écrans concernant la copie, la numérisation et d'autres fonctions, ainsi que les écrans destinés à définir les réglages de ces fonctions. Des informations telles que des messages d'erreur et des renseignements sur l'état des communications apparaissent également sur l'affichage.

#### **Ecran principal**

Lorsque vous appuyez sur **(COPY/SCAN)**, l'écran principal de la fonction sélectionnée s'affiche. L'écran principal du mode de copie est illustré pour exemple ci-après.

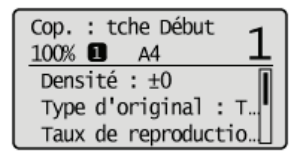

**Opérations de copie de base Préparation en vue de l'utilisation de l'appareil en tant que scanner (MF212w)**

#### **Ecran <Réglages papier>**

Lorsque vous appuyez sur **EE** (Réglages papier) pour sélectionner le papier de copie ou d'impression, l'écran <Réglages papier> s'affiche. Sélectionnez le papier à utiliser. Vous pouvez aussi appuyer sur cette touche pour modifier les réglages relatifs au papier lorsque vous chargez du papier d'un format différent de celui qui était chargé jusque-là. Notez que la définition du papier doit être correcte pour une bonne alimentation du papier.

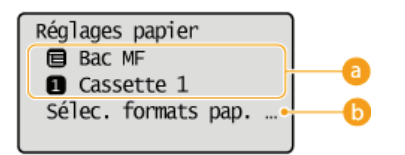

#### **Sélection du bac papier**

Utilisez cette option pour sélectionner le papier de chaque bac. **Spécification du format et du type de papier**

#### **<Sélec. formats pap. couramment util.>**

Vous pouvez régler l'appareil afin qu'il affiche uniquement les formats de papier fréquemment utilisés dans l'écran de sélection.

#### **<Ecran <Menu>**

Lorsque vous appuyez sur @, l'écran <Menu> s'affiche. Sur cet écran, vous commencez à définir les réglages généraux de l'appareil tels que <Préférences> ou <Réglages horloge>, ainsi qu'un grand nombre de réglages propres à chaque fonction (copie, numérisation...).

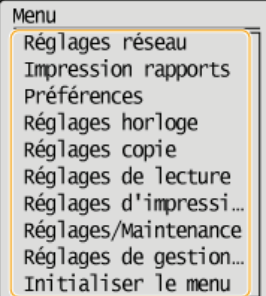

**Liste des menus des réglages**

#### **Écran <Suivi statut>**

Lorsque vous appuyez sur @, un écran s'affiche. Ce dernier permet d'examiner l'état des documents qui sont en cours d'impression ou de copie ainsi que l'état de l'appareil (niveaux de l'encre par exemple).

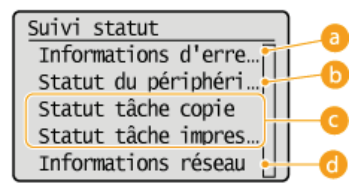

#### **<Informations d'erreur/notification>**

Affiche les détails des éventuelles erreurs. **Si un message d'erreur apparaît** 

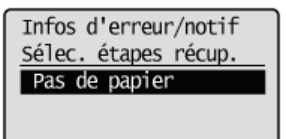

#### **<Statut du périphérique>**

Affiche l'état de l'appareil tel que la quantité de papier ou d'encre encore disponible.

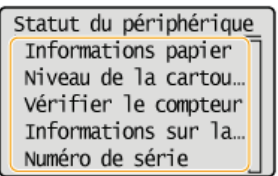

### **<Informations papier>**

Apparaît si chaque source de papier contient du papier.

#### **<Niveau de la cartouche>**

Affiche la quantité d'encre non consommée. En fonction de l'environnement dans lequel se trouve l'appareil, il est possible que d'autres pièces internes arrivent en fin de vie avant l'épuisement de l'encre.

#### **<Vérifier le compteur>**

Affiche le nombre total des impressions. **Affichage de la valeur du compteur**

#### **Statut des tâches de copie/d'impression**

Affiche le statut actuel de l'élément sélectionné. L'écran <Statut tâche copie> est illustré à titre d'exemple ci-dessous.

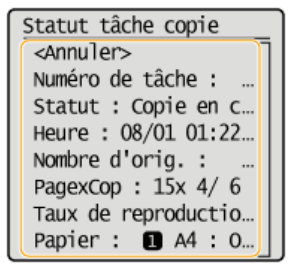

#### **<Informations réseau> (MF212w)**

Affiche les réglages réseau tels que l'adresse IP de l'appareil et l'état (condition des communications réseau local sans fil, par exemple).

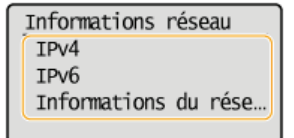

#### **Affichage des réglages réseau**

### **Si un message s'affiche**

Un message s'affiche parfois en haut de l'écran ; par exemple, lorsque l'encre est presque épuisée ou si un capot est resté ouvert. L'affichage passe du mode d'écran normal à l'affichage du message.

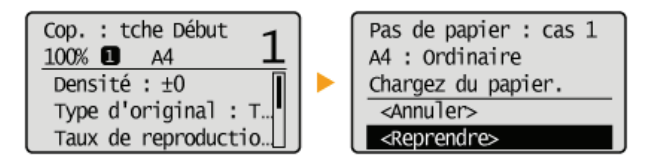

**Si un message d'erreur apparaît**

#### **Si une erreur se produit**

Dans certains cas lorsqu'une erreur se produit, des consignes permettant de remédier à l'erreur s'affichent. Appliquez les instructions figurant à l'écran pour résoudre le problème. L'écran apparaissant en cas de bourrage papier est illustré ci-dessous à titre d'exemple ( **Si un message d'erreur apparaît**).

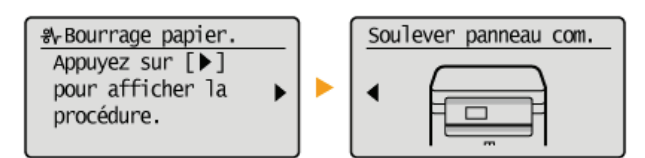

#### **LIENS**

**Utilisation du panneau de commande**

# **Utilisation du panneau de commande**

Utilisez les touches illustrées ci-dessous pour définir les réglages et en ajuster la valeur.

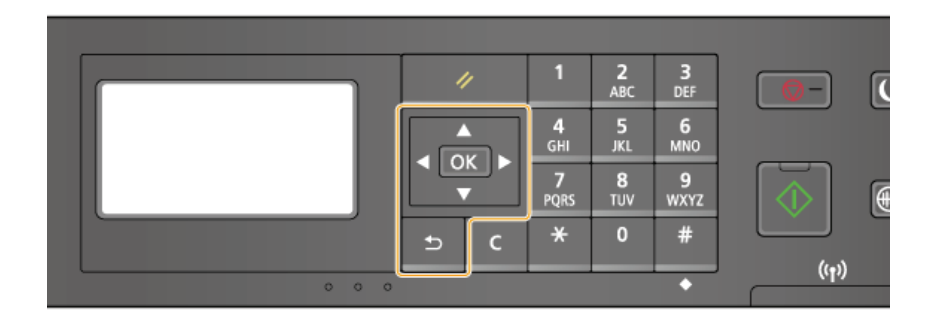

### Avec  $\triangle$  /  $\blacktriangledown$

#### **Défilement de l'écran**

La barre de défilement s'affiche à droite de l'écran lorsque toutes les informations ne tiennent pas dans un seul écran. Si la barre de défilement apparaît, utilisez  $\triangle/\blacktriangledown$  pour faire défiler l'affichage vers le haut ou le bas. Les couleurs du texte et de l'arrière-plan d'un élément sont inversées lorsqu'il est sélectionné.

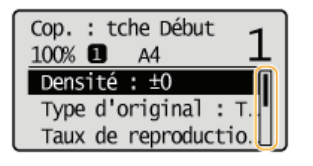

#### **Modification de la valeur d'un réglage**

Utilisez  $\triangle/\blacktriangledown$  pour la saisie des nombres. Vous pouvez également saisir directement la valeur à l'aide des touches numériques si l'icône correspondante se trouve en haut et à gauche de l'écran comme dans l'illustration ci-dessous. **Saisie du texte**

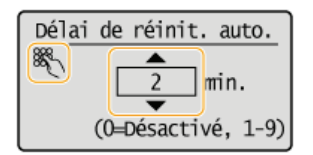

#### **REMAROUE:**

Les nombres entre parenthèses qui se trouvent sous le champ de saisie de la valeur indiquent la plage des valeurs autorisées.

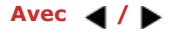

#### **Passage à l'écran suivant/Retour à l'écran précédent**

Appuyez sur pour passer à l'écran suivant. Appuyez sur **e** pour revenir à l'écran précédent.

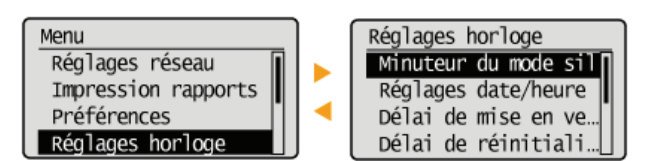

#### **REMAROUE:**

Vous pouvez également passer à l'écran suivant en appuyant sur ox et revenir à l'écran précédent en appuyant sur

### **Définition de la valeur d'un réglage**

Utilisez  $\triangleleft$  / pour ajuster la valeur sur une échelle de valeurs.

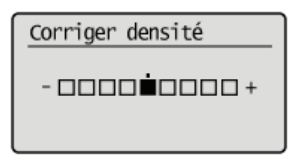

### Avec **OK**

Appuyez sur **OK** pour appliquer un réglage.

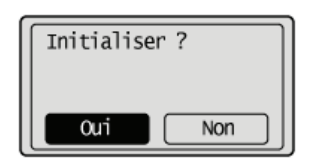

### **Avec les touches numériques**

Les touches numériques permettent de saisir du texte et des nombres. **Saisie du texte** 

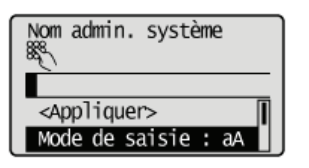

#### **CONSEILS**

Vous pouvez modifier un grand nombre de réglages relatifs à l'affichage tels que la vitesse de défilement ou la langue d'affichage. Pour en savoir plus à ce sujet.

### **Réglages d'affichage**

Pour choisir un autre écran s'affichant automatiquement en cas d'inactivité de l'appareil pendant le laps de temps défini : **Fonction après réinitialisation auto.**

# **Saisie du texte**

Utilisez les touches numériques pour saisir du texte et des valeurs.

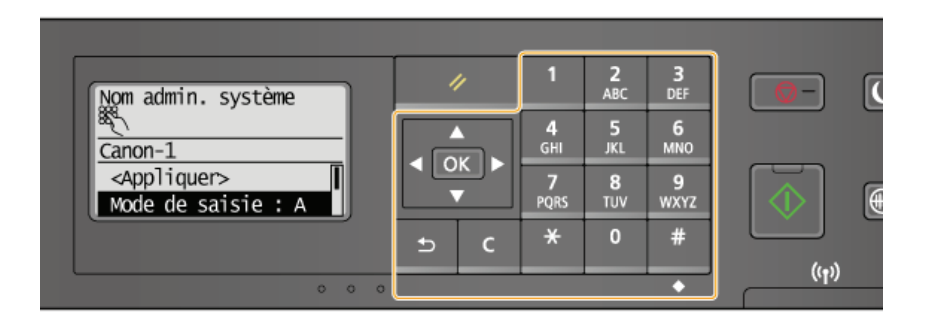

### **Changement du mode de saisie**

Appuyez sur  $\,$  pour passer à un autre mode de saisie de texte. La mention "A", "a" ou "12" indique le mode de saisie actuellement sélectionné dans <Mode de saisie>.

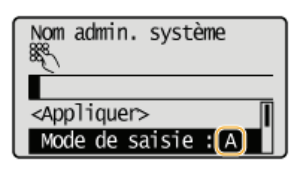

### **REMARQUE**

Vous pouvez également sélectionner <Mode de saisie> et appuyez sur ox pour choisir un autre mode de saisie de texte.

### **Types de texte pouvant être saisi**

Le tableau ci-dessous indique le texte pouvant être saisi à l'aide des touches numériques et la touche ...

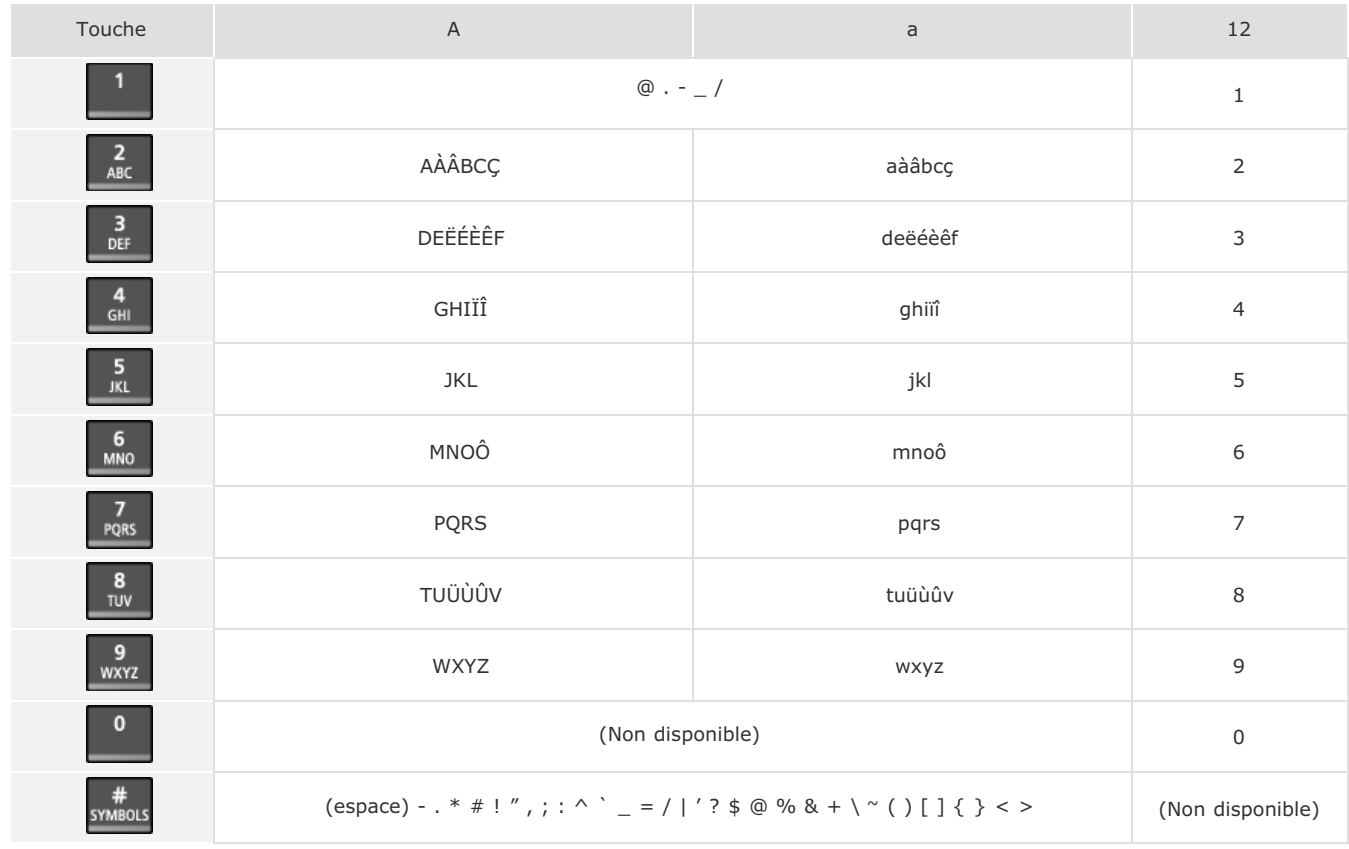

### **REMARQUE**

Appuyez sur # ou sélectionnez <Symbole> et appuyez sur ok lorsque le mode de saisie est <A> ou <a> pour afficher un écran permettant de sélectionner les symboles. Utilisez les touches  $\triangle/\blacktriangledown/\blacktriangle/\blacktriangleright$  pour sélectionner le symbole à saisir et appuyez sur **ok** 

#### **Suppression de texte**

Un seul caractère est supprimé à chaque fois que vous appuyez sur c. Maintenez de la touche c enfoncée pour supprimer l'ensemble du texte saisi.

#### **Déplacement du curseur (saisie d'un espace)**

Appuyez sur  $\blacktriangleleft$  ou  $\blacktriangleright$  pour déplacer le curseur. Pour saisir un espace, déplacez le curseur à la fin du texte et appuyez sur  $\blacktriangleright$ .

#### **Exemple de saisie de texte et de nombres**

**Exemple :** "Canon-1"

- 1 **Appuyez sur à plusieurs reprises jusqu'à ce que <A> soit sélectionné.**
- 2 **Appuyez sur à plusieurs reprises jusqu'à ce que la lettre "C" soit sélectionnée.**
- 3 **Appuyez sur à plusieurs reprises jusqu'à ce que <a> soit sélectionné.**
- 4 **Appuyez sur à plusieurs reprises jusqu'à ce que la lettre "a" soit sélectionnée.**
- 5 **Appuyez sur à plusieurs reprises jusqu'à ce que la lettre "n" soit sélectionnée.**
- 6 **Appuyez sur à plusieurs reprises jusqu'à ce que la lettre "o" soit sélectionnée.**
- 7 **Appuyez sur à plusieurs reprises jusqu'à ce que la lettre "n" soit sélectionnée.**
- 8 **Appuyez sur à plusieurs reprises jusqu'à ce que le signe "-" soit sélectionnée.**
- 9 **Appuyez sur à plusieurs reprises jusqu'à ce que <12> soit sélectionné.**
- 10 Appuyez sur 1.
- 11 Appuyez sur  $\triangle$  /  $\blacktriangledown$  pour mettre <Appliquer> en surbrillance et appuyez sur ok

# **Placement des documents**

Placez des documents contre la vitre d'exposition. Pour plus d'informations sur les types de documents susceptibles d'être placés contre la vitre d'exposition et sur la zone numérisable d'un document, consultez la section <sup>1</sup>OType de document ou <sup>1</sup>OZone de lecture.

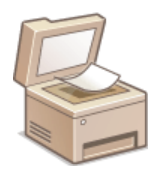

### **IMPORTANT**

### **Utilisez des documents qui ne présentent aucune humidité.**

Lorsque vous placez les documents sur la vitre d'exposition ou dans le chargeur, vérifiez que la colle, l'encre ou le liquide de correction éventuellement présent sur le document est entièrement sec.

#### **Ouvrez le couvercle de la vitre d'exposition.** 1

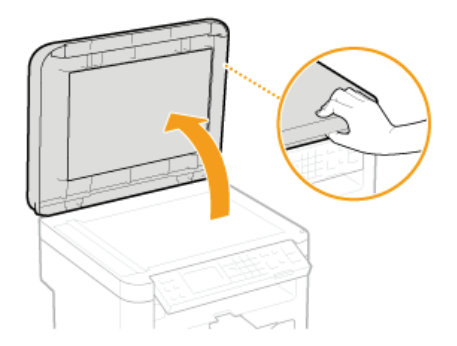

**Placez le document, face à imprimer vers le bas, contre la vitre d'exposition** つ

Placez le coin du document dans le coin supérieur gauche de la vitre d'exposition.

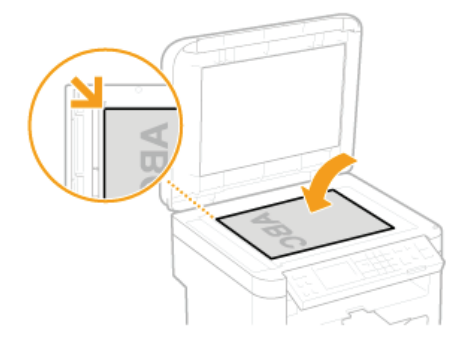

#### **REMARQUE:**

Pour numériser des documents translucides (des calques ou des transparents, par exemple), couvrez-les d'une feuille blanche ordinaire.

**Refermez doucement le couvercle de la vitre d'exposition.** 3

- L'appareil commence à numériser le document.
- Lorsque la numérisation est terminée, retirez le document sur la vitre d'exposition.

# **Chargement du papier**

Vous pouvez charger du papier dans la cassette à papier ou la fente d'alimentation manuelle. Chargez le type de papier que vous employez d'habitude dans la cassette à papier, destinée à recevoir une grosse quantité de papier. Préférez la fente d'alimentation manuelle lorsque vous utilisez momentanément un format ou un type de papier différent de celui figurant dans la cassette à papier. Consultez la section **Papier** pour connaître les formats de papier disponibles.

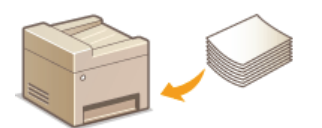

### **Type de papier et réglage sur l'appareil**

Consultez le tableau ci-dessous pour spécifier les réglages papier selon le type et le grammage du papier à charger dans la source de papier. Pour plus d'informations sur la manière de spécifier les réglages papier sur l'appareil, reportez-vous à la section **Spécification du format et du type de papier**. Pour savoir quelle quantité de papier peut être placée dans chaque source de papier, reportez-vous à la section **Papier**.

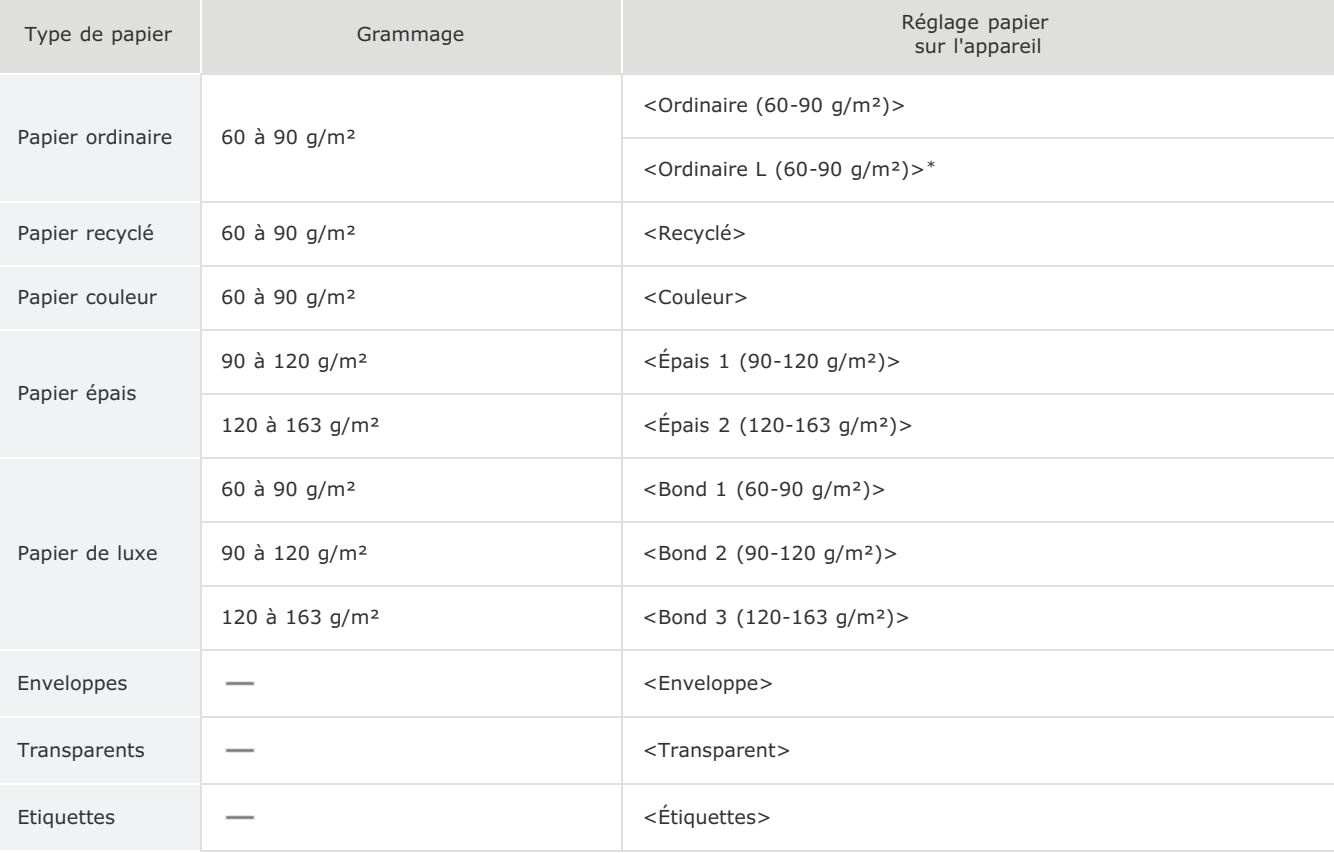

Si le réglage est <Ordinaire> et que l'impression s'enroule, spécifiez <Ordinaire L> et relancez l'impression. \*

#### **IMPORTANT**

### **N'utilisez jamais les types de papier suivants :**

- Papier froissé ou plié
- **Papier enroulé ou qui gondole**
- Papier déchiré
- **Papier humide**
- **Papier très fin**
- **Papier imprimé avec une imprimante à transfert thermique**
- **Papier à grain épais**
- **Papier glacé**

#### **Manipulation et stockage du papier**

- **Conservez le papier sur une surface plane.**
- Conservez le papier dans son emballage d'origine afin de le mettre à l'abri de l'humidité et de l'empêcher de sécher à
outrance.

- Stockez le papier de façon à ce qu'il ne s'enroule pas, ni ne se replie.
- Ne conservez pas le papier à la verticale et n'empilez pas une trop grosse quantité de papier.
- Conservez le papier à l'abri des rayons directs du soleil, d'une humidité élevée, d'un air très sec ou de variations brusques de température ou d'humidité.

## **REMARQUE**

#### **Lors de l'impression sur papier humide**

De la vapeur s'échappe ou des gouttelettes d'eau se forment à l'arrière du panneau de commande ou autour de la zone de sortie de l'appareil. Ce comportement est normal dans la mesure où l'humidité du papier s'évapore sous la chaleur générée par l'unité de fixation de l'encre (en principe, lorsque la température de la pièce est fraîche).

### **LIENS**

**Enregistrement d'un format de papier personnalisé**

## **Alimentation du papier dans la cassette à papier**

Vous chargez le papier couramment utilisé dans la cassette à papier. Pour imprimer sur un autre papier, chargez le papier dans la fente d'alimentation manuelle. **Chargement du papier dans la fente d'alimentation manuelle**

## **IMPORTANT**

## **Prenez soin de charger le papier en orientation portrait**

Le papier ne peut pas être chargé en orientation paysage, aussi veillez à charger le papier en orientation portrait.

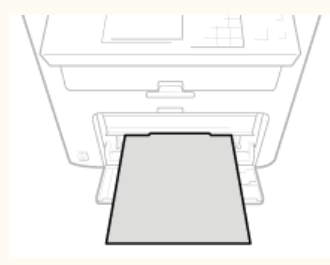

#### **Soulevez le capot anti-poussière.** 1

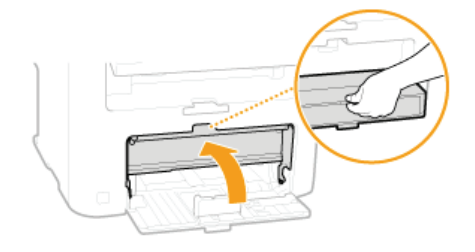

**Écartez les guides papier en les faisant glisser.**  $\mathcal{P}$ 

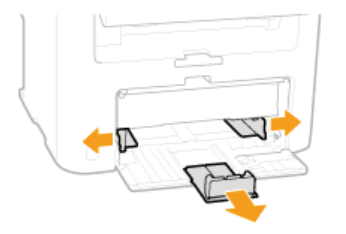

### **REMARQUE:**

**Abréviations des formats de papier figurant sur les guides papier**

Les abréviations inscrites sur les guides de la cassette à papier correspondent aux formats de papier suivants :

- LGL : Légal
- **LTR** : Lettre
- STMT : Statement
- **EXEC** : Executive

#### **Insérez à fond le papier dans la cassette à papier.** 3

Déramez la pile de feuilles et taquez-la sur une surface plane pour en aligner les bords.

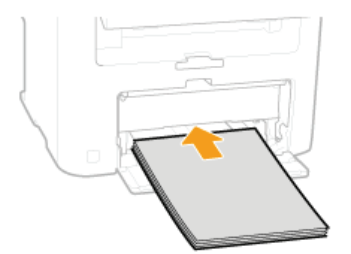

#### **IMPORTANT: Ne dépassez pas le guide de limite du papier lorsque vous chargez du papier**

Assurez-vous que la pile de papier se trouve sous le quide de limite du papier (...). Un chargement excessif de papier risque de provoquer des bourrages papier.

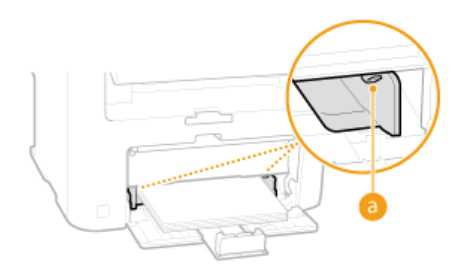

#### **REMARQUE:**

Pour charger des enveloppes ou du papier à en-tête, consultez la section **Chargement d'enveloppes** ou **Chargement du papier à en-tête**.

#### **Alignez les guides papier sur les bords du papier.**  $\Delta$

Déplacez les guides papier de façon à ce qu'ils correspondent parfaitement à la largeur du papier.

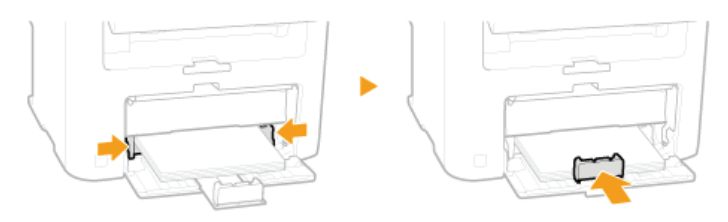

#### **IMPORTANT:**

#### **Alignez les guides papier contre les bords du papier.**

Si le papier est trop serré ou, au contraire, pas assez fermement retenu par les guides papier, cela peut provoquer une alimentation incorrecte du papier ou des bourrages papier.

#### **Abaissez le capot anti-poussière.**

#### **REMARQUE:**

5

### **Lorsque vous chargez du papier au format Legal**

Les guides papier situés à l'arrière du papier seront rallongés. Ouvrez l'extension du capot anti-poussière, puis abaissez le capot anti-poussière.

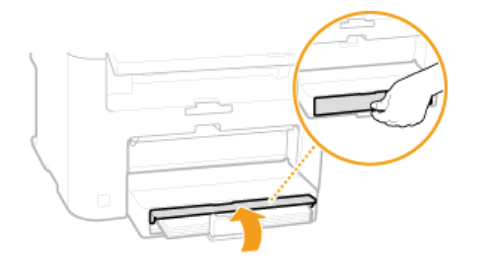

**Sortez la butée du papier pour l'ouvrir.** 6

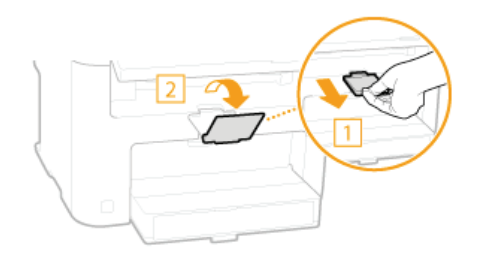

**Passez à la section Spécification du format et du type de papier** »

#### **IMPORTANT:**

#### **Lorsque vous changez de type ou de format de papier**

Par défaut, les réglages de format et de type de papier sont respectivement réglés sur <A4> et <Ordinaire (60-90 g/m²)>. Si vous chargez un autre papier que celui-ci dans l'appareil, pensez à modifier les paramètres, sinon l'appareil ne fonctionnera pas correctement.

### **Impression au verso d'une feuille imprimée (impression recto verso manuelle)**

Il est possible d'imprimer au verso d'une feuille déjà imprimée. Aplanissez le papier s'il s'enroule et insérez-le dans la fente d'alimentation manuelle ( **Chargement du papier dans la fente d'alimentation manuelle**), face à imprimer vers le haut (la face déjà imprimée est tournée vers le bas).

- **Chargez une feuille à la fois pour chaque impression.**
- Notez que vous ne pouvez imprimer que des impressions réalisées à l'aide de cet appareil.
- Vous ne pouvez pas imprimer sur la face déjà imprimée.
- Si vous utilisez du papier A5, le verso risque de ne pas être correctement imprimé.

**LIENS**

**O**Papier

## **Chargement du papier dans la fente d'alimentation manuelle**

Lorsque vous voulez imprimer sur un autre papier que celui qui se trouve dans la cassette à papier, chargez le papier dans la fente d'alimentation manuelle. Vous chargez le papier couramment utilisé dans la cassette à papier. **Alimentation du papier dans la cassette à papier**

## **IMPORTANT**

#### **Prenez soin de charger le papier en orientation portrait**

Le papier ne peut pas être chargé en orientation paysage, aussi veillez à charger le papier en orientation portrait.

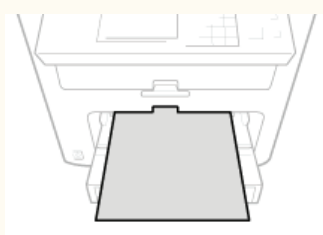

**Ouvrez le couvercle du chargeur manuel.** 1

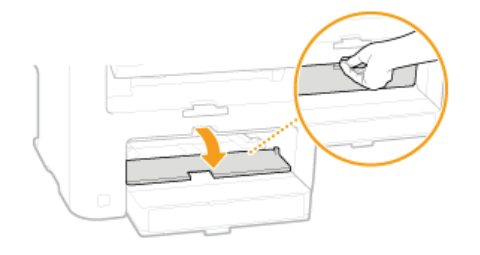

#### **Écartez les guides papier.** 2

Écartez les guides papier en les faisant glisser.

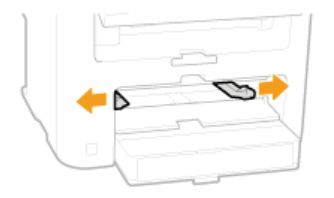

#### **Insérez à fond le papier dans la fente d'alimentation manuelle.** 3

Chargez le papier en orientation portrait (les bords les plus courts face à l'appareil), face à imprimer vers le haut. Le papier ne peut pas être chargé en orientation paysage.

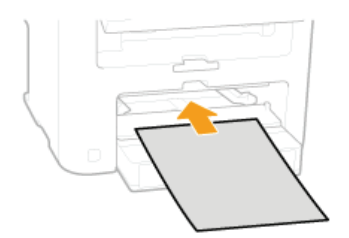

#### **REMAROUE:**

Pour charger des enveloppes ou du papier à en-tête, consultez la section **Chargement d'enveloppes** ou **Chargement du papier à en-tête**.

# **Alignez les guides papier sur les bords du papier.** 4

Faites glisser les guides papier vers l'intérieur de façon à les placer contre les bords du papier.

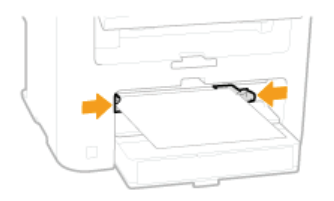

### **IMPORTANT:**

## **Alignez les guides papier contre les bords du papier.**

Si le papier est trop serré ou, au contraire, pas assez fermement retenu par les guides papier, cela peut provoquer une alimentation incorrecte du papier ou des bourrages papier.

# **Sortez la butée du papier pour l'ouvrir.** 5

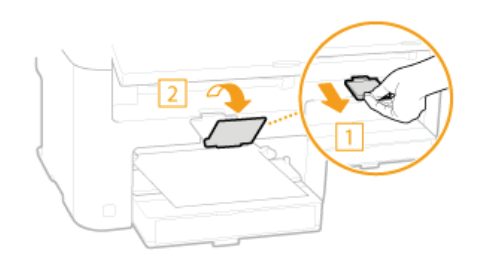

**Passez à la section Spécification du format et du type de papier** »

## **Chargement d'enveloppes**

Prenez soin de bien aplatir les enveloppes si nécessaire avant de les charger. Prêtez également attention à l'orientation des enveloppes et à la face qui est tournée vers le haut.

### **Avant de charger les enveloppes**

**Orientation du chargement**

### **REMAROUE**

Cette section indique comment charger les enveloppes dans l'orientation de votre choix et les procédures à suivre pour insérer les enveloppes. Pour obtenir une description de la procédure générale de chargement des enveloppes dans la cassette à papier ou la fente d'alimentation manuelle, reportez-vous à la section **Alimentation du papier dans la cassette à papier** ou **Chargement du papier dans la fente d'alimentation manuelle**.

### Avant de charger les enveloppes

Appliquez la procédure décrite ci-dessous pour préparer les enveloppes.

### **REMAROUE**

Il n'est possible de charger qu'une enveloppe à la fois dans la fente d'alimentation manuelle. Suivez les étapes 1 à 4 de la procédure suivante pour préparer l'enveloppe en vue de son chargement.

**Fermez le rabat des enveloppes.** 1

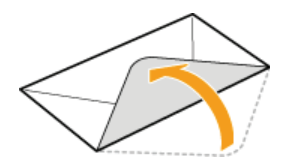

**Comprimez-les pour en retirer l'air et vérifiez que les bords sont bien aplatis.** 2

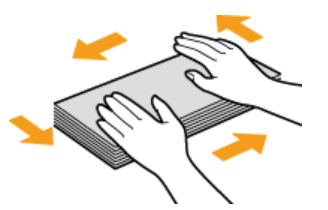

**Assouplissez les coins rigides des enveloppes et éliminez tout gondolage.** 3

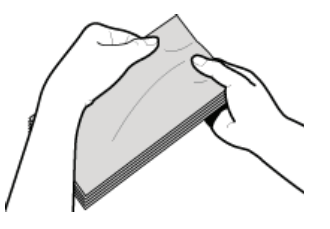

**Alignez les bords des enveloppes sur une surface plane.** 4

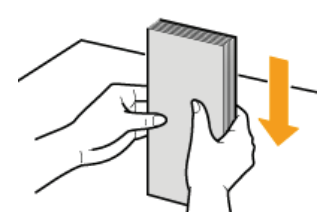

## Orientation du chargement

Chargez les enveloppes en orientation portrait, avec le bord court vers l'avant, face non encollée (avant) vers le haut.

## **REMARQUE**

Chargez les enveloppes en respectant la même orientation à la fois pour la cassette à papier et la fente d'alimentation manuelle.

Chargez les enveloppes de façon à ce que leurs rabats se trouvent à gauche.

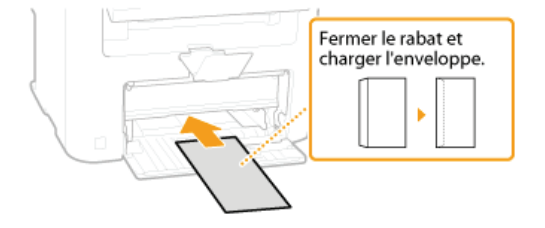

## **Chargement du papier à en-tête**

Lorsque vous imprimez sur du papier à en-tête portant un logo, faites attention à l'orientation du papier au moment du chargement. Chargez le papier en veillant à imprimer sur la face du papier portant le logo.

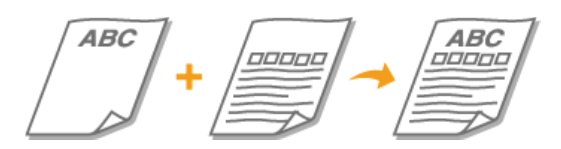

**Impression sur un papier portant un logo préimprimé**

### **REMAROUE**

Cette section indique principalement comment charger du papier à en-tête selon la face à imprimer et l'orientation qui convient. Pour obtenir une description de la procédure générale de chargement des enveloppes dans la cassette à papier ou la fente d'alimentation manuelle, reportez-vous à la section **Alimentation du papier dans la cassette à papier** ou **Chargement du papier dans la fente d'alimentation manuelle**.

### Impression sur un papier portant un logo préimprimé

Chargez le papier face portant le logo (face à imprimer) vers le haut.

## **IMPORTANT**

Chargez une seule feuille de papier à la fois dans la fente d'alimentation manuelle au moment de l'impression.

## **Impression sur du papier préimprimé en orientation portrait**

Papier à en-tête

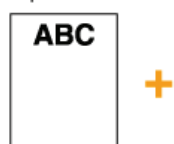

Document

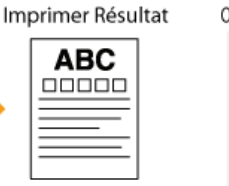

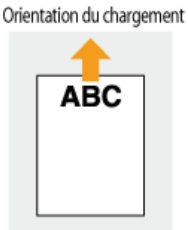

### **Impression sur du papier préimprimé en orientation paysage**

Papier à en-tête **ABC** 

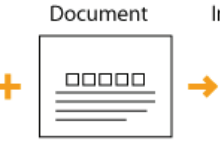

00000

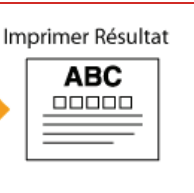

Orientation du chargement **ABC** 

## **Spécification du format et du type de papier**

Vous devez définir les réglages relatifs au format et au type de papier de sorte qu'ils correspondant au papier chargé. Assurez-vous de bien modifier les réglages relatifs au papier lorsque vous chargez du papier d'un format différent de celui qui était chargé jusque-là.

#### **IMPORTANT**

Si les réglages ne correspondent pas au format et au type de papier chargé, un bourrage papier ou une erreur d'impression peut avoir lieu.

- **Appuyez sur (Réglages papier).** 1
- 2 Utilisez ▲/▼ pour sélectionner <Bac MF> ou <Cassette 1> et appuyez sur **OK**.

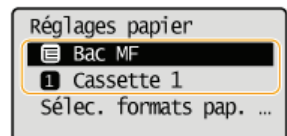

#### Sélectionnez le format de papier chargé et appuyez sur **OK**. 3

Si le format de papier chargé ne s'affiche pas, utilisez  $\triangle/\blacktriangledown$  pour sélectionner <Autres formats>, et appuyez sur  $\Box\kappa$ .

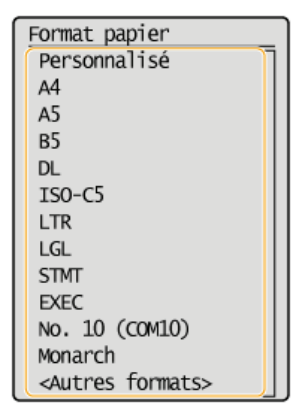

Sélectionnez le type de papier chargé et appuyez sur **OK**. 4

Type de papier Ordinaire  $(60-90 g/\dots$ Ordinaire L (60-90 ... Recyclé Couleur Épais 1 (90-120 g/m<sup>2</sup>) Épais 2 (120-163 g/... Bond 1 (60-90 g/m<sup>2</sup>) Bond 2 (90-120 g/m<sup>2</sup>) Bond 3 (120-163 g/m<sup>2</sup>) Transparent Étiquettes

## **CONSEILS**

### **Si un format de papier fréquemment utilisé est connu**

Vous pouvez régler l'appareil afin qu'il affiche uniquement les formats de papier fréquemment utilisés dans l'écran de sélection.

1 **Appuyez sur (Réglages papier).**

2 Sélectionnez <Sélec. formats pap. couramment util.> et appuyez sur ok

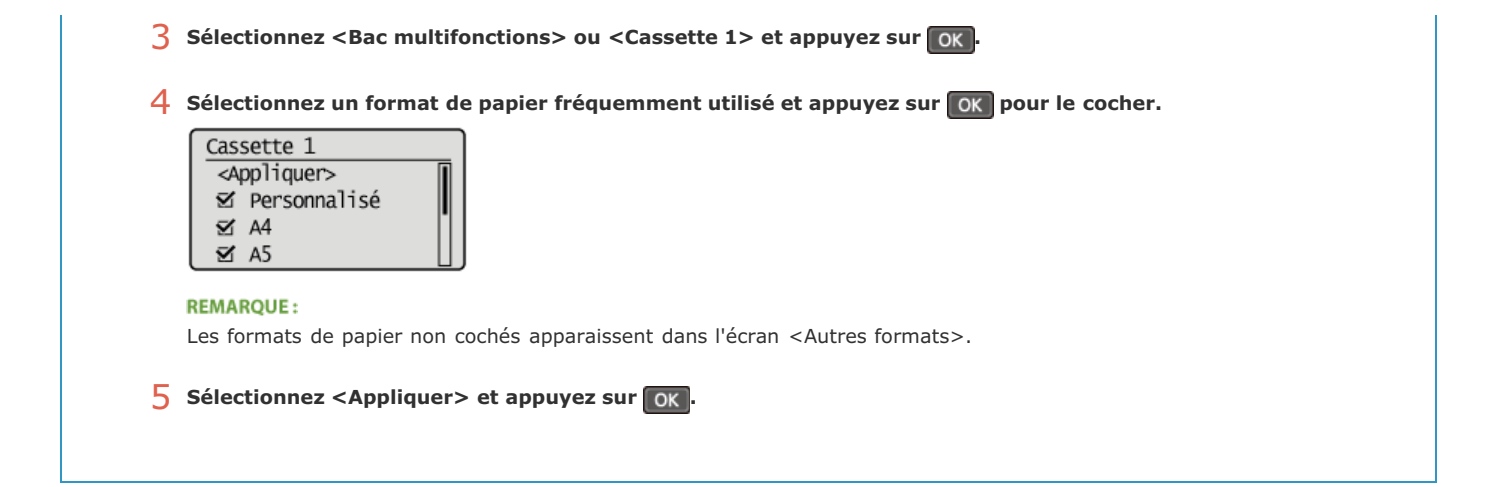

## **LIENS**

**Alimentation du papier dans la cassette à papier O**Papier

## **Enregistrement d'un format de papier personnalisé**

1

2

3

 $\Delta$ 

Vous pouvez enregistrer un format de papier personnalisé fréquemment utilisé pour la cassette à papier et la fente d'alimentation manuelle respectivement.

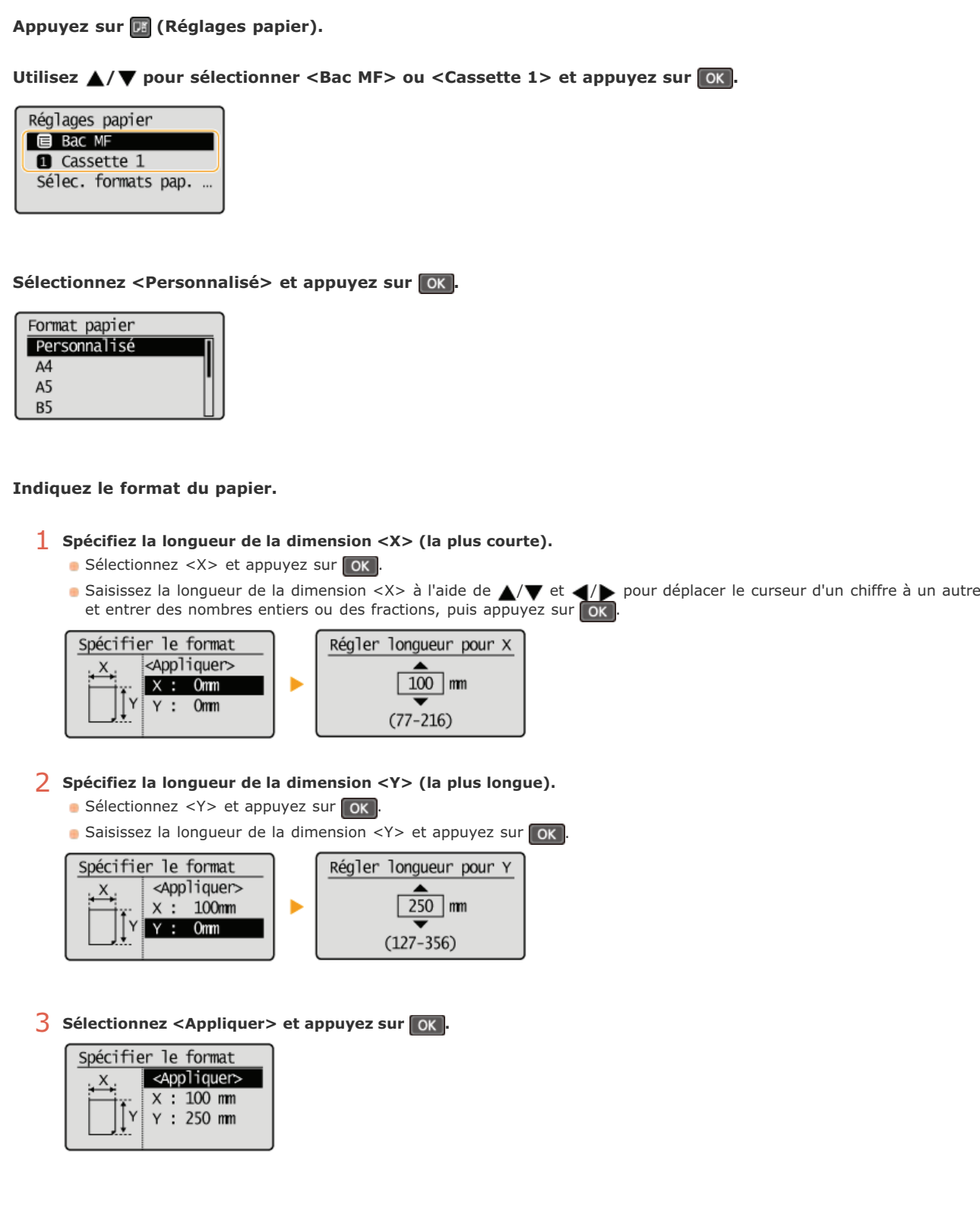

Sélectionnez le type de papier et appuyez sur ok. 5

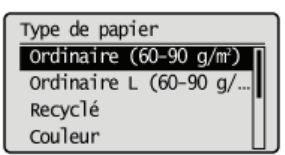

## **LIENS**

**Alimentation du papier dans la cassette à papier**

**Chargement du papier dans la fente d'alimentation manuelle**

## **Activation du mode silencieux**

Le Mode silence réduit le son produit par l'appareil en cours de fonctionnement. Si vous utilisez l'appareil la nuit, appuyez sur sur sur le panneau de commande. Cette simple opération permet de réduire le son de l'appareil en cours de fonctionnement. Vous pouvez également spécifier une heure à partir de laquelle l'appareil passe automatiquement en Mode silence.

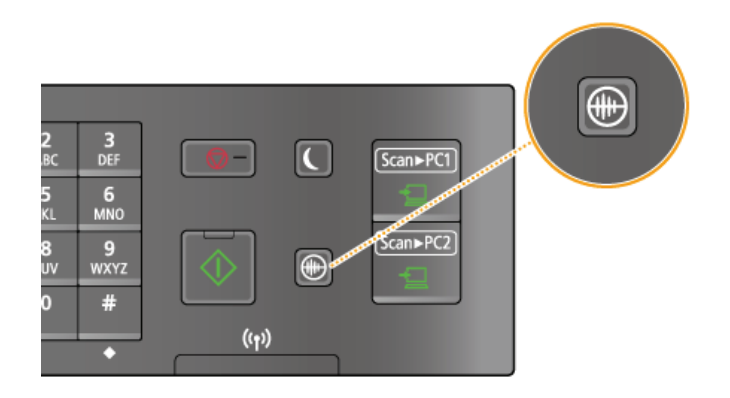

### **REMARQUE**

#### **En Mode silence**

Lorsque l'appareil passe en Mode silence, s'allume en vert.

#### **Lorsque le Mode silence est activé**

Le fonctionnement est plus lent.

#### **Lorsque l'appareil ne peut passer en Mode silence**

- L'appareil se trouve dans un mode spécial
- Un format de papier ou un type de papier spécial est spécifié

## **Spécification d'une heure pour le passage de l'appareil en Mode silence**

Vous pouvez spécifier une heure à laquelle l'appareil passe en mode silencieux ou quitte ce mode automatiquement. Par exemple, ceci est particulièrement utile si vous souhaitez réduire le bruit lié à son fonctionnement la nuit uniquement.

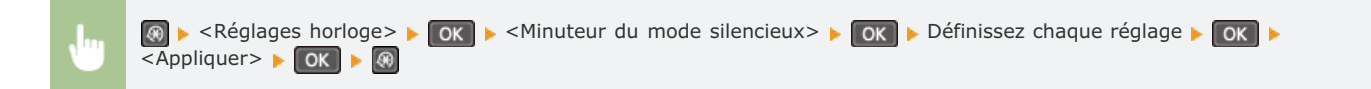

Min. mode silencieux <Appliquer> Heure de début : Dés... Heure de fin : Désac...

#### **<Heure de début>**

Spécifiez une heure de passage en Mode silence. Pour procéder au réglage, sélectionnez <Activé> puis spécifiez l'heure.

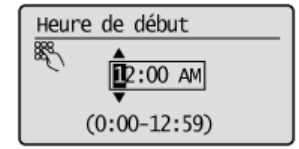

#### **A** <Heure de fin>

Spécifiez une heure de désactivation du Mode silence. Pour procéder au réglage, sélectionnez <Activé> puis spécifiez l'heure.

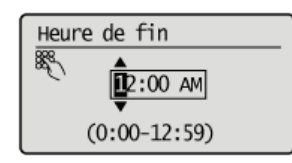

## **Désactivation du mode silencieux**

Appuyez sur **p** pour désactiver le mode silencieux.

## **Activation du mode de veille**

Le mode de veille permet de réduit la quantité d'énergie consommée par l'appareil en coupant le courant arrivant au panneau de commande. Si aucune opération n'est réalisée sur l'appareil pendant quelque temps (à la pause déjeuner, par exemple), vous pouvez économiser de l'énergie en appuyant sur ( ) au niveau du panneau de commande. Vous pouvez également utiliser le réglage de mise en veille automatique pour placer l'appareil en mode de veille en cas d'inactivité pendant la durée indiquée.

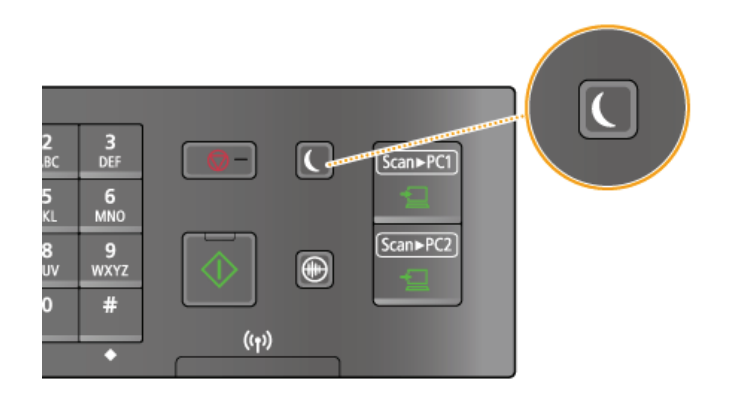

#### **REMARQUE**

#### **En mode de veille**

Lorsque l'appareil passe en mode de veille, c s'allume en vert.

#### **Situations dans lesquelles l'appareil ne passe pas en mode de veille**

- L'appareil fonctionne
- Le témoin [Traitement/données] est allumé ou clignote
- L'appareil réalise une opération d'ajustement ou de nettoyage
- Un bourrage papier a lieu
- L'écran des menus est affiché
- Un message d'erreur s'affiche à l'écran. Notez qu'il existe certaines exceptions : l'appareil entre parfois en mode de veille même si des messages d'erreur sont affichés

#### **Lorsque vous définissez le délai de mise en veille automatique**

Par défaut, les réglages relatifs à la durée qui s'écoule avant que l'appareil ne passe en mode de mise en veille automatique sont les suivants. Il est recommandé d'utiliser les réglages par défaut pour réaliser des économies d'énergie optimales. Si vous modifiez le laps de temps précédant la mise en veille automatique, appliquez la procédure décrite par la suite.

5 minutes (la plage s'étend de 5 à 30 minutes)

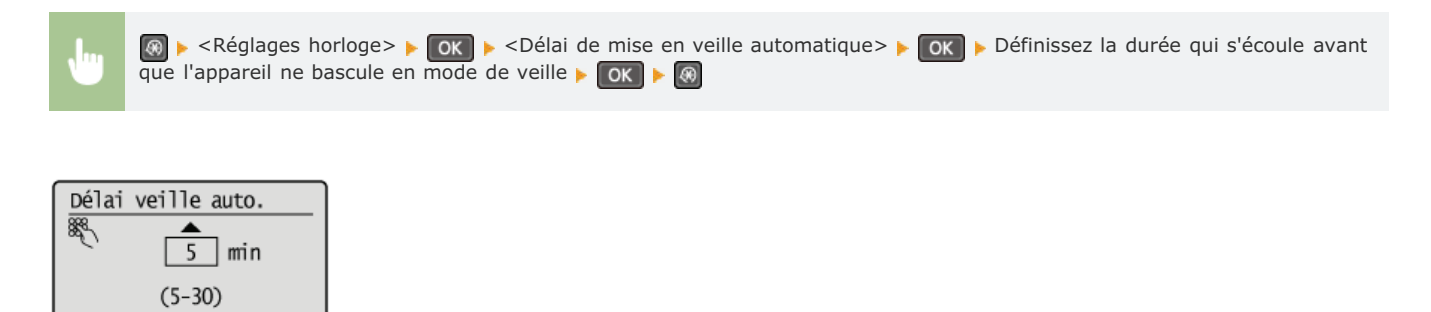

#### **Désactivation du mode de veille**

Appuyez sur  $\bigcap$ . Vous pouvez également appuyer sur n'importe quelle touche autre que  $\bigcap$  pour désactiver le mode de veille.

## **Définition du délai de fermeture automatique**

En activant ce réglage, vous pouvez éteindre automatiquement l'appareil. L'appareil coupe l'alimentation au bout du temps d'inactivité défini en mode de veille. Vous réalisez ainsi des économies d'énergie la nuit et les jours non ouvrés si vous oubliez d'éteindre l'appareil.

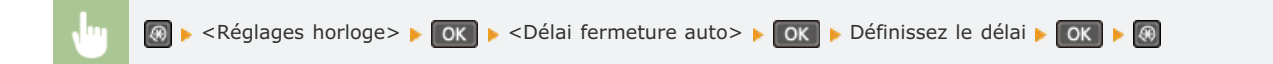

## **IMPORTANT**

**Avant de régler <Délai fermeture auto> (MF212w)**

Lorsque le réglage <Délai fermeture auto> est activé, l'appareil s'éteint automatiquement même si vous utilisez l'appareil via l'interface utilisateur distante ou l'outil de paramétrage de la fonction d'envoi. Un dysfonctionnement peut avoir lieu, notamment si l'appareil s'éteint alors que des données sont en cours d'importation. Lorsque vous importez des données à l'aide de l'interface utilisateur distante ou utilisez l'outil de paramétrage de la fonction d'envoi, définissez d'abord <Délai fermeture auto> sur <0> (désactivé).

### **REMARQUE**

- La valeur est réglée par défaut sur 4 heures.
- Utilisateurs du modèle MF212w : si un des réglages [Réglages horloge/délais] est modifié à partir de l'interface utilisateur distante alors que l'appareil est en mode de veille, le réglage <Délai fermeture auto> reprend la valeur par défaut. L'appareil s'éteint automatiquement passé le délai d'inactivité fixé puisque les réglages horloge/délais ont été réinitialisés.

## **Copie**

Ce chapitre décrit les opérations de copie de base ainsi que différentes fonctions pratiques de copie de plusieurs pages sur une même feuille.

## Utilisation des opérations de base

**Opérations de copie de base Annulation de copies**

Utilisation des réglages de copie en fonction de vos besoins

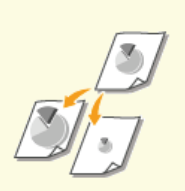

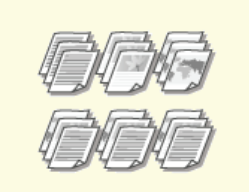

**Agrandissement ou réduction C**Tri séquentiel des copies par **page**

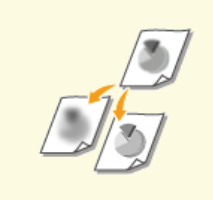

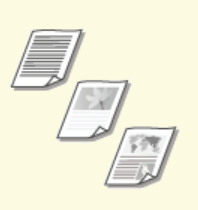

**Sélection du type de document**

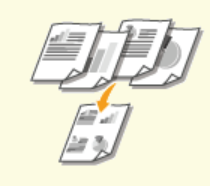

**Réglage de la densité Réglage de la netteté Copie de plusieurs documents sur une seule feuille (2 sur 1 ; 4 sur 1)**

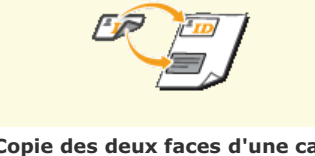

**Copie des deux faces d'une carte d'identité sur une seule page**

Simplification des opérations de copie courantes

**Modification des réglages par défaut**

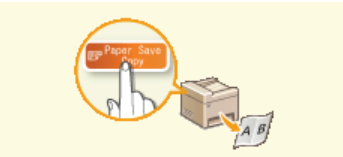

**Utilisation de la touche [Paper Save Copy] (MF211)**

## **Opérations de copie de base**

Mettez le ou les documents en place. **Placement des documents** 1

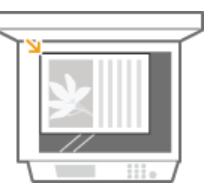

**Appuyez sur (COPY/SCAN) pour passer à l'écran du mode de copie.** 2

**Saisissez le nombre de copies à l'aide des touches du pavé numérique.** 3

- Saisissez un nombre compris entre 1 et 99.
- **Appuyez sur C** pour annuler la quantité saisie.

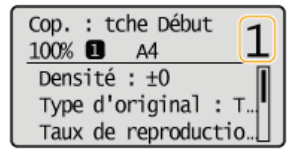

# **Définissez les réglages de copie si nécessaire.** 4

**IDED** Utilisez  $\triangle/\blacktriangledown$  pour sélectionner les réglages. **Divers réglages de copie** 

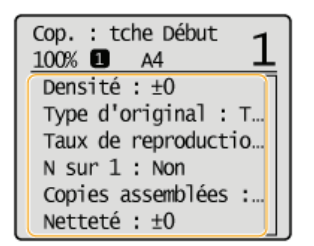

# **5** Appuyez sur  $\delta$ .

- Le processus de copie commence.
- **Si vous voulez annuler la copie, appuyez sur**  $\Box$  **> <Oui> >**  $\Box$  **OK . CAnnulation de copies**

#### **Lorsque vous copiez plusieurs pages sur une même feuille ou lorsque vous effectuez un tri**

Lorsque <N sur 1> est défini sur un réglage autre que <Désactivé> ou lorsque <Copies assemblées> est défini sur <Activé>, effectuez la copie après avoir d'abord numérisé l'ensemble du document.

**1** Placez le document suivant contre la vitre d'exposition et appuyez sur  $\bullet$ .

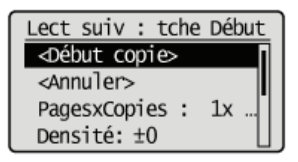

- Renouvelez cette étape pour numériser la totalité du document.
- 2 Sélectionnez <Début copie> et appuyez sur OK.

Si le message <Écarts taille/réglages> s'affiche. **Si un message d'erreur apparaît**

## **IMPORTANT**

## **En cas de copie de documents dont le texte ou les images se prolongent jusqu'aux bords de la page**

La partie comprise dans les bords du document risque de ne pas être copiée. Pour plus d'informations sur les marges de numérisation, consultez **Zone de lecture**.

## **CONSEILS**

Si vous voulez toujours appliquer les mêmes réglages de copie : **Modification des réglages par défaut**

## **Annulation de copies**

Si vous désirez annuler la copie immédiatement après avoir appuyé sur  $\circ$ , sélectionnez <Annuler> ou appuyez sur  $\circ$  qui se trouve sur le panneau de commande. Vous êtes également libre d'annuler la copie après avoir examiné le statut de la copie.

### Annulation depuis l'écran qui apparaît au cours de la copie

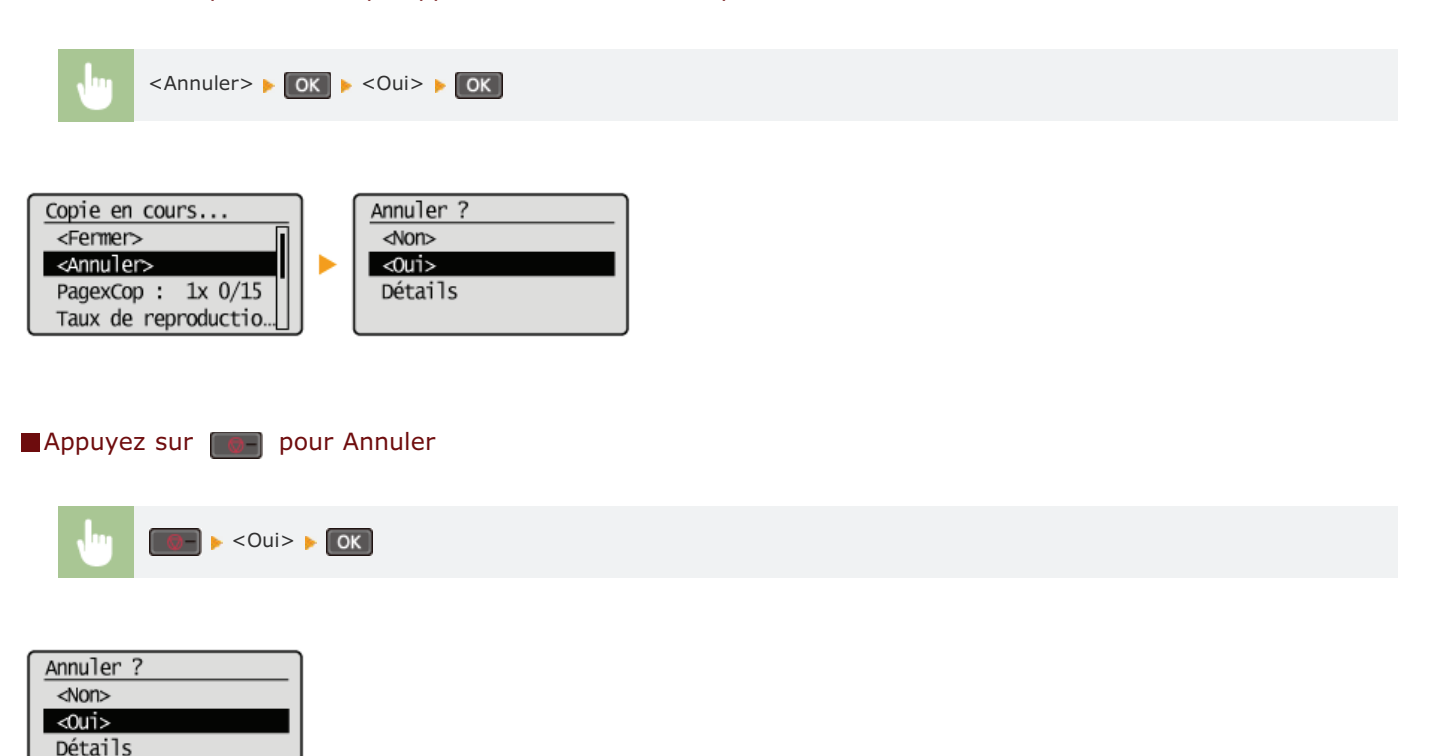

#### **Si une liste de documents apparaît à l'écran après l'activation de**

Les documents ont été numérisés et attendent d'être imprimés. Sélectionnez le document dont vous voulez annuler la copie.

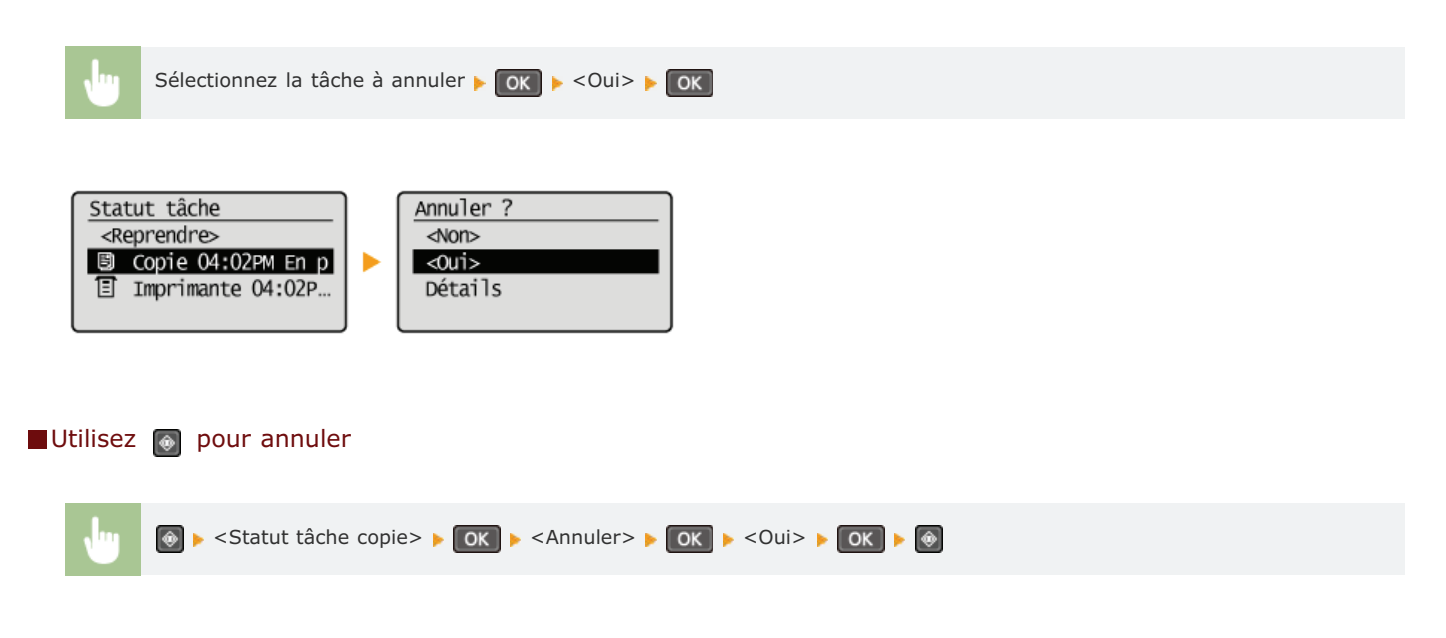

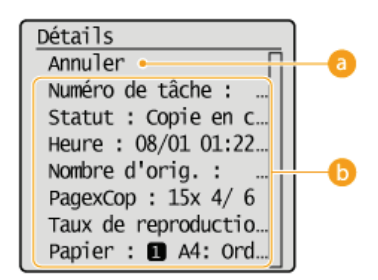

### **<Annuler>**

Annule la copie.

## **Détails de la copie**

Le nombre de copies, les réglages ainsi que d'autres détails s'affichent. Si vous souhaitez examiner les détails sans annuler la copie, appuyez sur  $\circledast$  pour revenir à l'écran principal de copie.

### **LIENS**

**Opérations de copie de base**

## **Divers réglages de copie**

De nombreux réglages sont disponibles et permettent de répondre à vos besoins comme économiser du papier ou faciliter la lecture de vos documents.

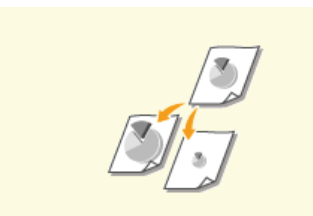

**C**Agrandissement ou réduction **C**Sélection du type de document **C**Réglage de la densité

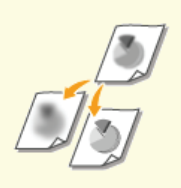

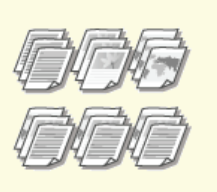

**Tri séquentiel des copies par page**

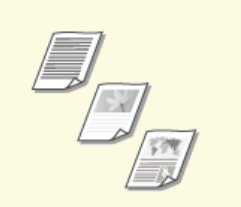

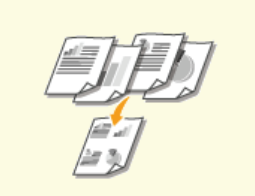

**Réglage de la netteté Copie de plusieurs documents sur une seule feuille (2 sur 1 ; 4 sur 1)**

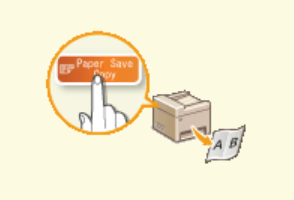

**Utilisation de la touche [Paper Save Copy] (MF211)**

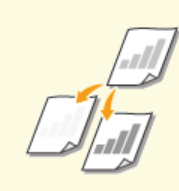

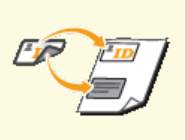

**Copie des deux faces d'une carte d'identité sur une seule page**

# **Agrandissement ou réduction**

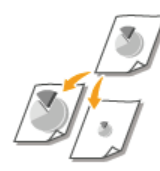

Vous agrandissez ou réduisez les copies en appliquant un taux de reproduction prédéfini, <A5->A4> par exemple, ou en définissent un taux de reproduction personnalisé par incréments de 1 %.

 $(COPY/SCAN)$  <Taux de reproduction>  $\triangleright$  OK  $\triangleright$  Sélectionnez le taux de reproduction  $\triangleright$  OK

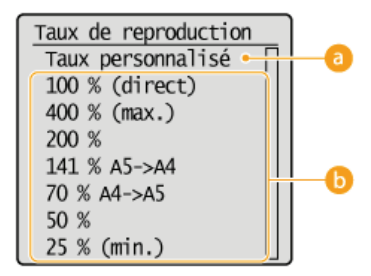

### **<Taux personnalisé>**

Utilisez  $\triangle/\blacktriangledown$  ou les touches du pavé numérique pour saisir le taux de reproduction et appuyez sur  $\lceil$  ok . Vous pouvez définir n'importe quel taux compris entre 25 % et 400 % par incréments de 1 %.

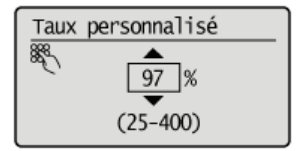

#### **Taux de reproduction prédéfini**

Sélectionnez un taux de reproduction.

#### **LIENS**

**Opérations de copie de base**

## **Sélection du type de document**

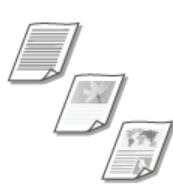

Vous pouvez sélectionner la qualité d'image optimale de la copie selon le type de document (document texte, documents comportant des diagrammes ou des graphiques ou photos de magazine, par exemple).

(COPY/SCAN) ► <Type d'original> ► OK ► Sélectionnez le type de document ► OK

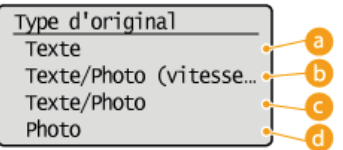

### **<Texte>**

Cette option convient lorsque vous copiez des documents qui ne contiennent que du texte.

#### **<Texte/Photo (vitesse rapide)>**

Cette option convient lorsque vous copiez des documents qui contiennent du texte et des photos. La vitesse prévaut sur la qualité de l'image.

#### **<Texte/Photo>**

Cette option convient lorsque vous copiez des documents qui contiennent du texte et des photos.

#### **<Photo>**

Cette option est idéale quand vous copiez des documents contenant des photos imprimés tels que des magazines ou des brochures.

### **REMARQUE**

Si <Texte/Photo (vitesse rapide)>, <Texte/Photo>, ou <Photo> est sélectionné et que <Densité> est défini sur <Densité auto>, le réglage devient <Densité manuelle>.

#### **LIENS**

**Opérations de copie de base**

## **Réglage de la densité**

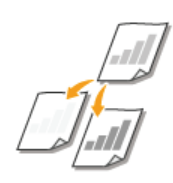

Vous pouvez ajuster la densité de la copie si le texte ou les images d'un document sont trop clairs ou trop foncés. Vous pouvez également régler automatiquement une densité optimale pour un document.

(COPY/SCAN) ▶ <Densité> ▶ OK ▶ Réglez la densité ▶ OK |

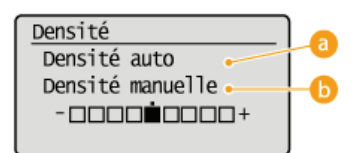

### **<Densité auto>**

Une densité optimale pour le document est automatiquement réglée. <Type d'original> est automatiquement défini sur <Texte>. ( **Sélection du type de document**)

### **<Densité manuelle>**

Utilisez  $\blacktriangleleft$  /  $\blacktriangleright$  pour ajuster la densité.

### **LIENS**

**Opérations de copie de base Réglage de la netteté Corriger densité**

## **Réglage de la netteté**

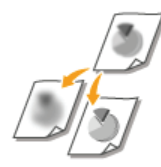

Vous pouvez ajuster la netteté de l'image copiée. Augmentez la netteté pour améliorer la netteté d'un texte flou ou de lignes floues et diminuez-la pour améliorer l'apparence de photos de magazine.

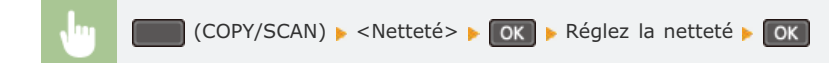

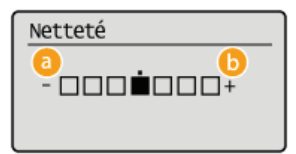

### **<-> : appuyez sur**

Diminue la netteté ce qui donne une image plus douce. **Exemple :** vous voulez améliorer l'apparence de photos de magazine

Aucune modification de la netteté

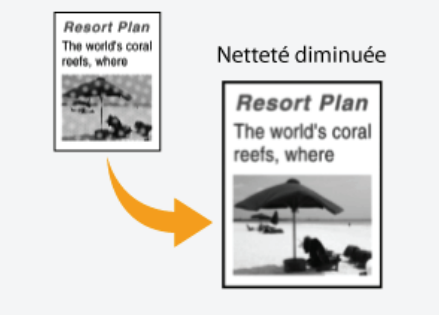

#### **<+> : appuyez sur**

Augmente la netteté de l'image.

**Exemple :** vous voulez améliorer la netteté d'un texte écrit et de lignées tracées à l'aide d'un stylo

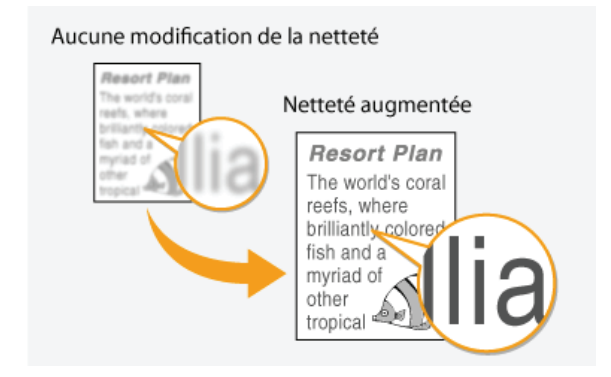

### **LIENS**

**Opérations de copie de base Réglage de la densité**

## **Copie de plusieurs documents sur une seule feuille (2 sur 1 ; 4 sur 1)**

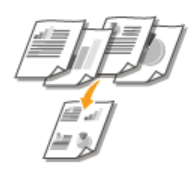

Vous pouvez copier deux ou quatre documents sur une même feuille à un format réduit. Cette fonction permet de diminuer le nombre de pages imprimées et donc de limiter la consommation de papier.

### **REMARQUE**

- L'utilisation de <2 sur 1>/<4 sur 1> réduit automatiquement le taux de reproduction (le taux s'affiche à l'écran). Vous pouvez augmenter ou réduire davantage le taux de reproduction avant d'appuyer sur s, mais les bords du document risquent de ne pas être copiés en cas d'augmentation du taux.
- <2 sur 1>/<4 sur 1> n'est pas compatible avec <Copie carte ID>.
- Lorsque vous copiez plusieurs documents sur une même page, il est possible de créer les marges au niveau de l'image reproduite.

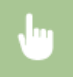

COPY/SCAN) ► <N sur 1> ► OK ► Sélectionnez <2 sur 1> ou <4 sur 1> ► OK ► Sélectionnez le format du document dans l'écran <Format de lecture>

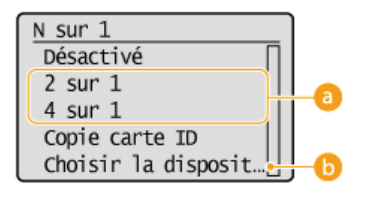

#### **<2 sur 1>/<4 sur 1>**

Sélectionnez <2 sur 1> pour copier deux pages de documents ou <4 sur 1> pour copier quatre pages de documents sur une seule feuille.

#### **<Choisir la disposition>**

Indiquez la disposition des documents sur la page.

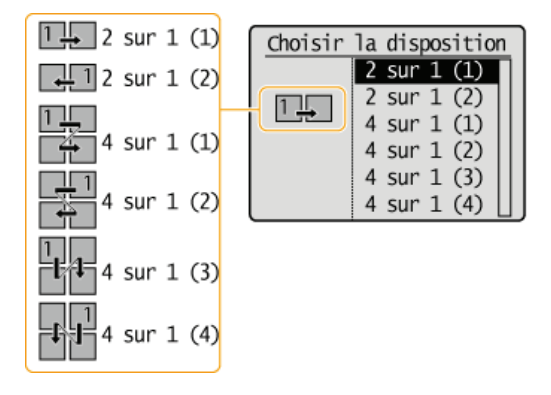

#### **LIENS**

**Opérations de copie de base**

## **Utilisation de la touche [Paper Save Copy]**

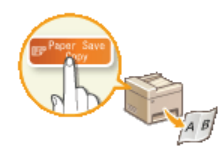

Le fait d'appuyer sur **RaperSaveCopy** active le réglage d'économie de papier. Plusieurs pages d'un document sont alors copiées sur une seule feuille de papier, ce qui permet d'économiser du papier.

## **REMARQUE**

- L'utilisation de <Paper Save Copy> réduit automatiquement le taux de reproduction (le taux s'affiche à l'écran). Vous pouvez augmenter ou réduire davantage le taux de reproduction avant d'appuyer sur  $\circ$ , mais les bords du document risquent de ne pas être copiés en cas d'augmentation du taux.
- <Paper Save Copy> n'est pas compatible avec <2 sur 1>/<4 sur 1> ou <Copie carte ID>.
- Lorsque vous copiez plusieurs documents sur une même page, il est possible de créer les marges au niveau de l'image reproduite.

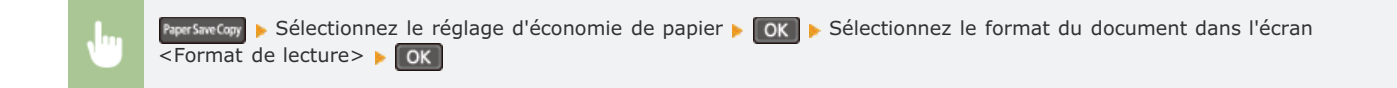

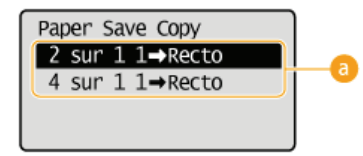

#### **Réglages de la fonction d'économie de papier**

Sélectionnez une des quatre combinaisons proposées.

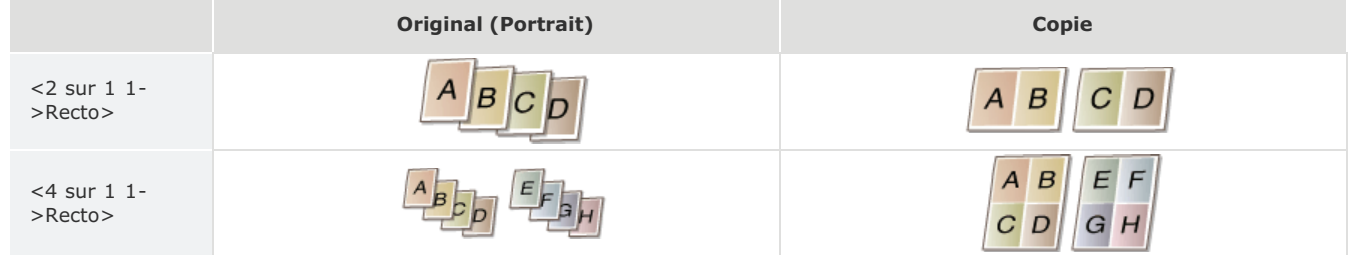

#### **LIENS**

**Opérations de copie de base**

**Copie de plusieurs documents sur une seule feuille (2 sur 1 ; 4 sur 1)**

## **Copie des deux faces d'une carte d'identité sur une seule page**

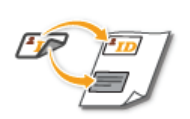

Vous pouvez utiliser <Copie carte ID> pour copier le recto et le verso d'une carte sur le recto d'une feuille de papier. Cette fonction est pratique pour copier une carte d'identité ou un permis de conduire.

### **REMARQUE**

- <Copie carte ID> est compatible avec du papier A4/Lettre ou de format supérieur.
- <Taux de reproduction> est automatiquement défini sur <100%>.
- Si le réglage est <2 sur 1>/<4 sur 1>, appuyer sur (Copie carte ID) ne fera pas passer l'appareil en mode Copie carte ID. Dans ce cas, définissez <N sur 1> sur <Désactivé> ou modifiez le réglage pour le définir sur <Copie carte ID>.

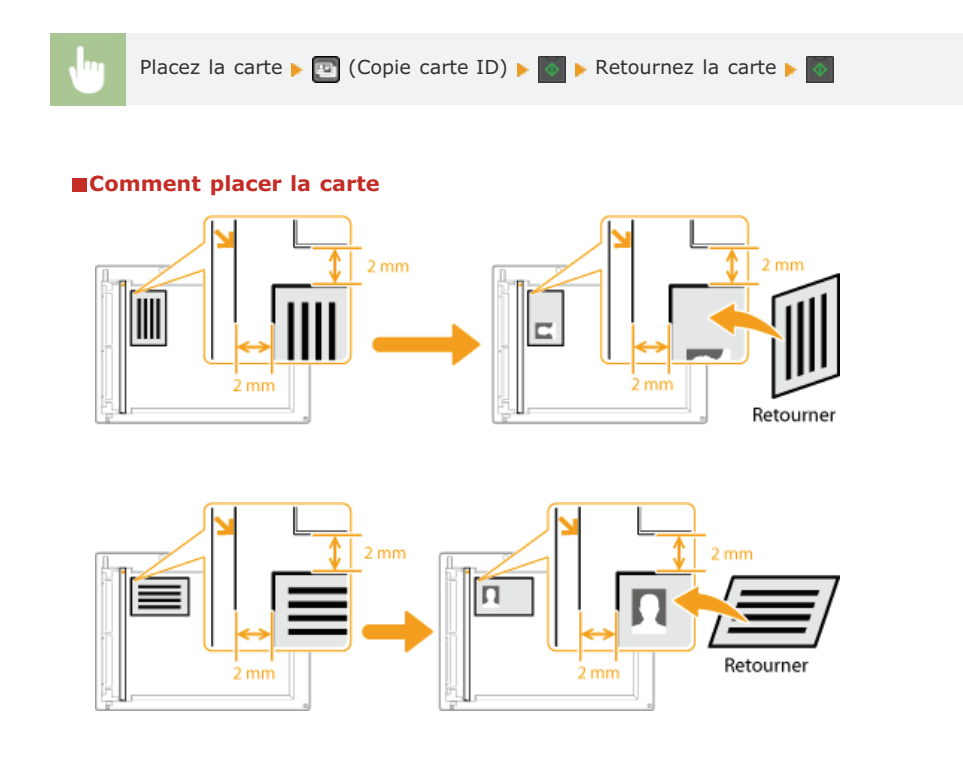

#### **LIENS**

**Opérations de copie de base**

## **Tri séquentiel des copies par page**

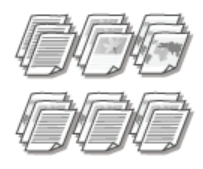

Lorsque vous envisagez de réaliser plusieurs copies d'un document de plusieurs pages, réglez <Copies assemblées> sur <Activé> pour trier les copies dans l'ordre des pages. Ce mode est très utile pour préparer des documents à distribuer pour les réunions ou présentations.

(COPY/SCAN) ► <Copies assemblées> ► OK ► <Activé> ► OK

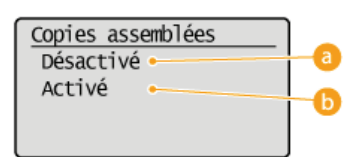

#### **<Désactivé>**

Les copies sont rassemblées par numéro de page et ne sont pas triées. Si, par exemple, vous effectuez trois copies d'un document de cinq pages, les exemplaires seront regroupés dans l'ordre des pages suivant : 1, 1, 1, 2, 2, 2, 3, 3, 3, 4, 4, 4, 5, 5, 5.

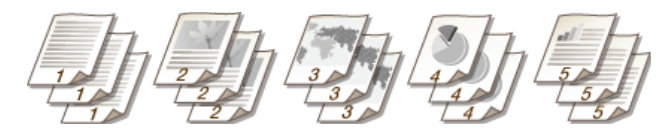

## **Activé>**

Les copies sont rassemblées par document complet dans l'ordre séquentiel des pages. Dans ce cas, les trois copies du document de cinq pages sortent dans l'ordre des pages suivant : 1, 2, 3, 4, 5, 1, 2, 3, 4, 5, 1, 2, 3, 4, 5.

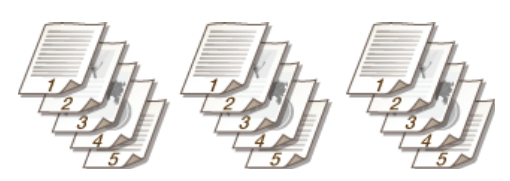

### **LIENS**

**Opérations de copie de base**

## **Modification des réglages par défaut**

Les réglages par défaut désignent les réglages qui s'affichent lorsque vous allumez l'appareil ou appuyez sur  $\not\!\! \nu$ . Modifier les réglages par défaut pour les adapter aux opérations que vous réalisez régulièrement vous évite de devoir configurer ces mêmes réglages chaque fois que vous réalisez des copies.

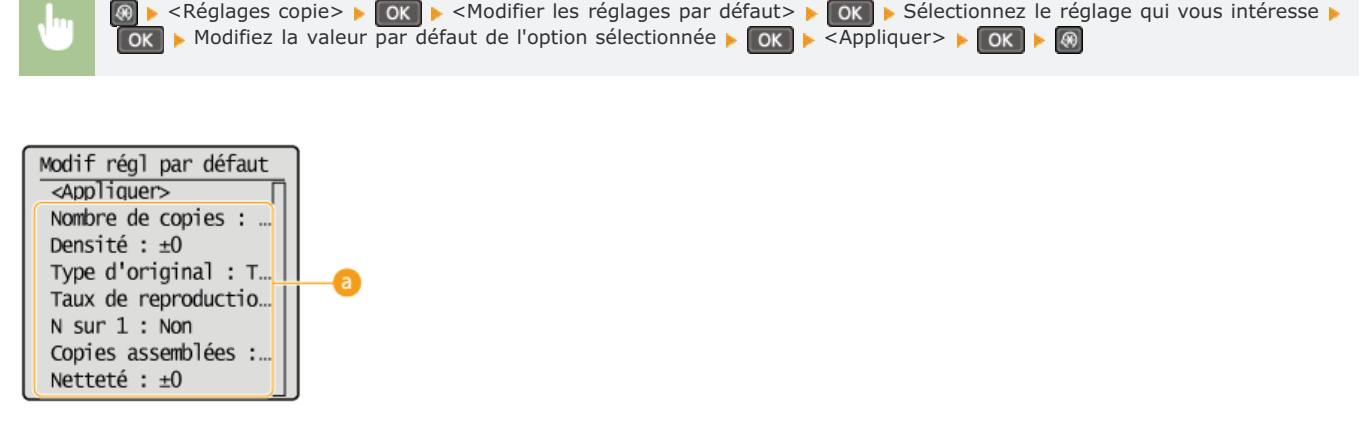

## **Réglage**

Sélectionnez le réglage à personnaliser en modifiant sa valeur par défaut.

## **LIENS**

**Opérations de copie de base Divers réglages de copie Réglages copie**

## **Utilisation de l'appareil en tant qu'imprimante**

Il existe de nombreuses façons d'utiliser l'appareil en tant qu'imprimante. Vous pouvez imprimer les documents de votre ordinateur au moyen du pilote d'imprimante ou les documents des périphériques amovibles via AirPrint. Tirez pleinement parti des fonctions d'impression en fonction de vos besoins.

### Impression à partir d'un ordinateur

Vous pouvez imprimer un document réalisé sur l'ordinateur par le biais du pilote d'imprimante. **Impression à partir d'un ordinateur**

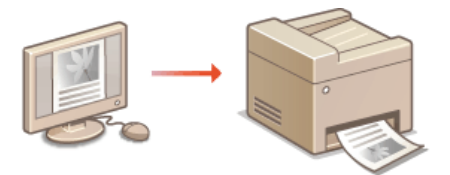

### Impression à partir d'un smartphone/d'une tablette MF212w

Vous pouvez imprimer un document réalisé sur votre smartphone ou tablette par le biais d'un iPhone/iPad ou d'un terminal Android.

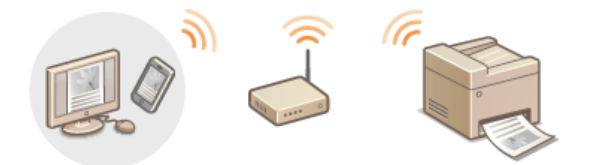

#### **Utilisation du service AirPrint**

Il est possible d'imprimer sans faire appel au pilote d'imprimante en envoyant l'impression des données sur un réseau sans fil (Wi-Fi) à partir de périphériques Apple. **Utilisation du service AirPrint (MF212w)**

#### **Impression avec Canon Mobile Application**

Vous pouvez imprimer à partir de l'appareil à l'aide d'un smartphone ou d'une tablette. Pour plus d'informations sur cette fonction, consultez le site Web de Canon.

#### **REMARQUE**

Cet appareil prend également en charge Mopria™. Avec Mopria™, vous pouvez imprimer grâce à un seul pilote même avec une imprimante d'une autre marque. Vous pouvez également imprimer en utilisant les fonctions et réglages communs de chaque imprimante. Pour plus d'informations sur les modèles et les environnements de système d'exploitation pris en charge, consultez http://www.mopria.org.

## **Impression à partir d'un ordinateur**

Vous pouvez imprimer un document traité dans une application de l'ordinateur par le biais du pilote d'imprimante. Le pilote d'imprimante compte des fonctions très utiles comme la fonction d'agrandissement/de réduction qui permet d'imprimer vos documents de diverses façons. Avant de recourir à cette fonction, vous devez néanmoins procéder à plusieurs opérations préalables comme l'installation du pilote d'imprimante sur l'ordinateur. Pour plus d'informations, reportez-vous au Guide d'installation du pilote MF.

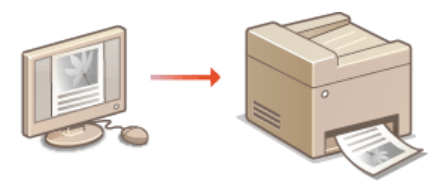

## **A propos de l'aide du pilote d'imprimante**

Cliquer sur [Aide] dans l'écran du pilote d'imprimante affiche l'écran du système d'aide. Dans cet écran, vous avez accès à des descriptions détaillées qui ne se trouvent pas dans le manuel électronique.

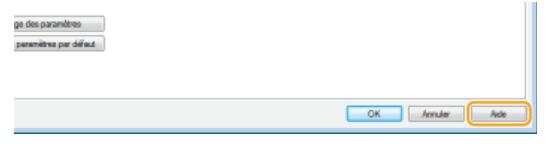

#### **REMARQUE**

- Si vous utilisez un ordinateur Macintosh, reportez-vous au Guide d'installation du pilote MF concernant l'installation des pilotes d'imprimante et à l'aide du pilote d'imprimante concernant l'utilisation des fonctions d'impression ( **Si vous utilisez Mac OS**).
- Selon le système d'exploitation, le type ou version du pilote d'imprimante que vous utilisez, les écrans du pilote illustrés dans ce manuel peuvent différer de vos écrans.

## **Impression d'un document**

Cette section indique comment imprimer un document sur l'ordinateur à l'aide du pilote d'imprimante.

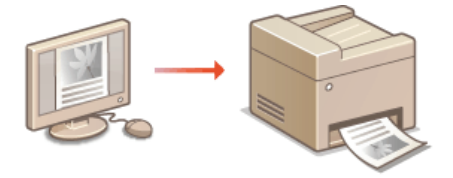

- **Ouvrez un document dans une application et affichez la boite de dialogue d'impression.** 1
	- La manière d'afficher la boite de dialogue varie d'une application à l'autre. Pour plus d'informations, consultez le mode d'emploi de l'application concernée.
- **Sélectionnez le pilote d'imprimante de l'appareil et cliquez sur [Préférences] (ou [Propriétés]).** 2

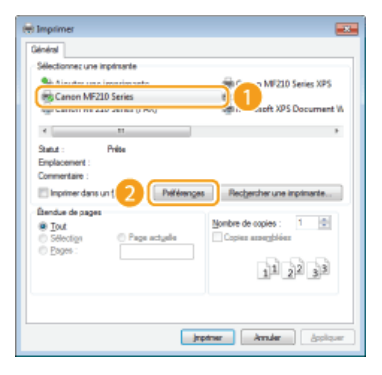

L'écran qui s'affiche varie selon l'application que vous utilisez.

#### **Spécifiez les réglages d'impression tels que le nombre de copies et l'orientation et cliquez sur [OK].** 3

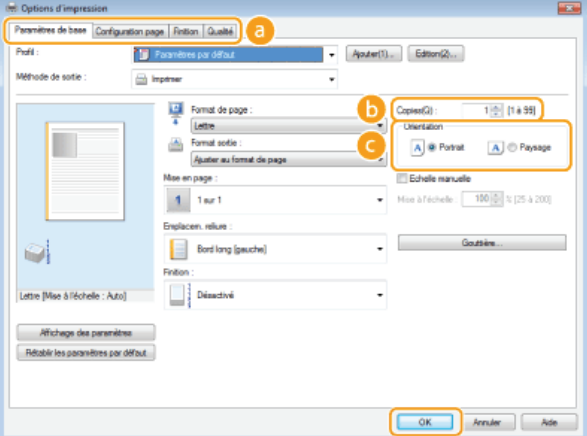

#### **Onglets**

Cliquez sur chaque onglet pour afficher les écrans des réglages d'impression et définissez-les comme il convient. **Divers réglages d'impression**

## **[Copies]**

Indiquez le nombre de copies.

#### **[Orientation]**

Indiquez l'orientation de l'impression ([Portrait] ou [Paysage]). Le réglage de l'orientation du document spécifié dans l'application correspond généralement à celui du pilote d'imprimante.

#### **REMAROUE:**

Vous pouvez enregistrer les réglages que vous avez spécifiés au cours de cette étape sous forme d'un "profil" et utiliser ce dernier lorsque vous voulez imprimer. Il est alors inutile de définir les mêmes réglages à chaque impression. **Enregistrement de combinaisons de réglages d'impression couramment utilisés**

## **CONSEILS Interface utilisateur cliquable**

Vous pouvez facilement spécifier la mise en page, la position de la reliure, etc. de façon intuitive sur l'aperçu. Pour plus d'informations, cliquez sur [Aide] dans l'écran du pilote d'imprimante.

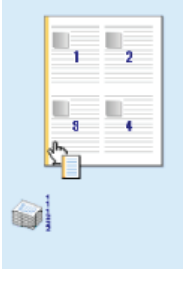

#### **Cliquez sur [Imprimer] (ou [OK]).** 4

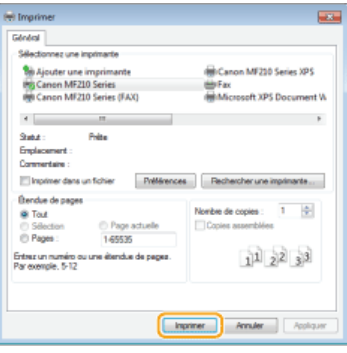

L'impression démarre. Dans certaines applications, un écran similaire à celui illustré ci-dessous s'affiche.

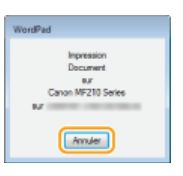

Pour annuler l'impression, cliquez sur [Annuler] lorsque l'écran illustré ci-dessus apparaît. Si l'écran n'est pas ou plus affiché, vous pouvez annuler l'impression d'autres façons. **Annulation des impressions**

#### **IMPORTANT:**

#### **Ne touchez pas les pages imprimées**

Ne touchez pas les pages qui viennent d'être imprimées avec les doigts ou un chiffon. Vous risqueriez de les salir et l'encre risque de s'étaler ou de se décoller de la page.

#### **REMAROUE:**

#### **Lors de l'impression à partir de l'application Windows Store dans Windows 8/8.1/Server 2012/Server 2012 R2**

Suivez la procédure décrite ci-après.

#### **Windows 8/Server 2012**

Affichez les icônes à droite de l'écran et appuyez ou cliquez sur [Périphériques] sélectionnez l'imprimante que vous utilisez [Imprimer]. Lorsque vous imprimez de cette façon, vous ne pouvez spécifier des réglages que pour certaines fonctions d'impression.

#### **Windows 8.1/Server 2012 R2**

Affichez les icônes à droite de l'écran et appuyez ou cliquez sur [Périphériques] [Imprimer] sélectionnez l'imprimante que vous utilisez [Imprimer]. Lorsque vous imprimez de cette façon, vous ne pouvez spécifier des réglages que pour certaines fonctions d'impression.

Si le message [Vous devez vérifier l'imprimante. Pour cela, accédez au Bureau.] s'affiche, accédez au bureau et conformez-vous aux instructions de la boîte de dialogue à l'écran. Ce message s'affiche notamment si la machine est réglée pour afficher le nom d'utilisateur pendant l'impression.

#### **LIENS**

**Vérification du statut d'impression**
## **Annulation des impressions**

Vous pouvez annuler l'impression de l'ordinateur ou sur le panneau de commande de l'appareil.

### **À partir de l'ordinateur**

**À partir du panneau de commande**

### À partir de l'ordinateur

Vous pouvez annuler l'impression à l'aide de l'icône de l'imprimante figurant dans la barre d'état système du bureau.

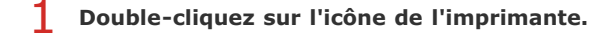

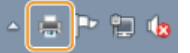

### **REMAROUE:**

#### **Lorsque l'icône de l'imprimante n'est pas visible**

Ouvrez le dossier des imprimantes ( **Affichage du dossier des imprimantes**), cliquez avec le bouton droit sur l'icône de votre imprimante et choisissez [Afficher les travaux d'impression en cours] (ou double-cliquez sur l'icône du pilote d'imprimante de l'appareil).

Sélectionnez le document dont vous voulez annuler l'impression et cliquez sur [Document] **[Annuler]**. 2

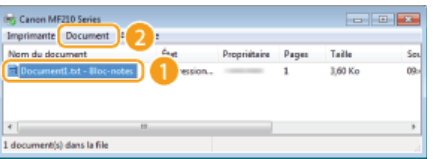

#### **Cliquez sur [Oui].** 3

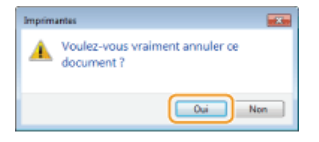

L'impression du document sélectionné est annulée.

### **REMARQUE**

Plusieurs pages peuvent sortir malgré l'annulation de l'impression.

## **CONSEILS**

#### **Annulation à partir de l'interface utilisateur distante (MF212w)**

Vous pouvez annuler l'impression dans la page [Statut tâche] de l'interface utilisateur distante : **Vérification de l'état actuel des documents d'impression**

#### **Annulation à partir d'une application**

Dans certaines applications, un écran similaire à celui qui est représenté ci-dessous apparaît. Vous pouvez annuler l'impression en cliquant sur [Annuler].

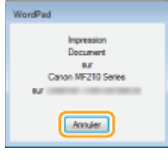

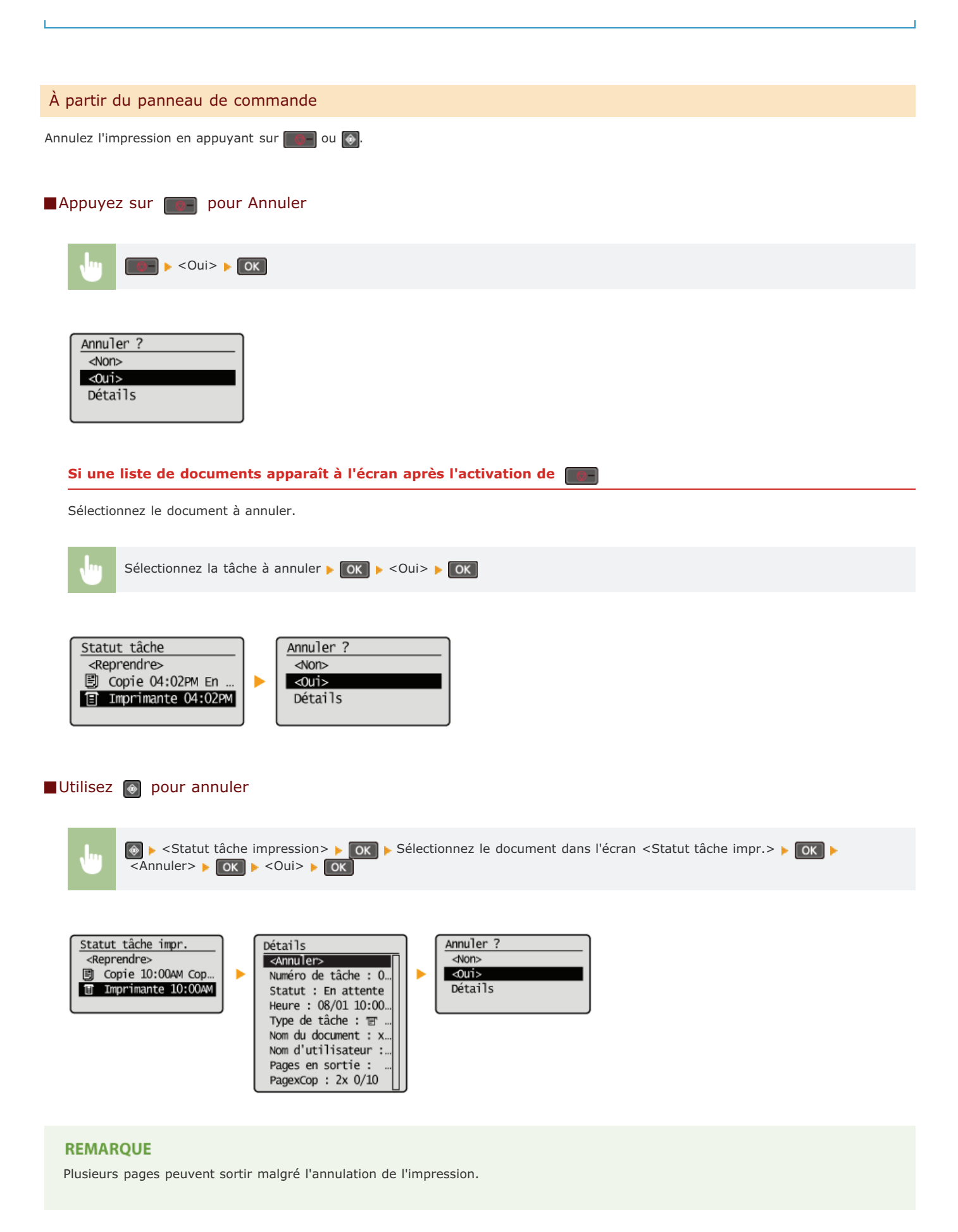

**Vérification du statut d'impression**

## **Vérification du statut d'impression**

Vous pouvez examiner les statuts d'impression en cours.

#### **Informations utiles dans les conditions suivantes**

- Lorsque l'impression de vos documents est longuement différée, il peut être utile d'examiner la liste d'attente des documents à imprimer.
- **Lorsque vous ne trouvez pas les documents que vous pensez avoir imprimés, recherchez si une erreur a eu lieu.**

# **1** Appuyez sur <sup>.</sup>

2 Utilisez ▲/▼ pour sélectionner <Statut tâche impression> et appuyez sur **[OK]**.

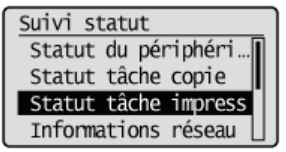

Sélectionnez le document dont vous voulez examiner le statut et appuyez sur **OK**. 3

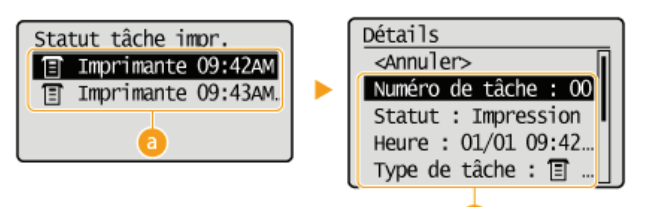

#### **<Statut tâche impr.>**

Affiche la liste des documents en cours de traitement ou en attente de traitement.

### **<Détails>**

Affiche les informations détaillées sur le document sélectionné à partir de la liste.

### **LIENS**

**Impression d'un document Annulation des impressions**

## **Divers réglages d'impression**

Il existe un large éventail de réglages visant à répondre à vos besoins, comme la fonction d'agrandissement/de réduction.

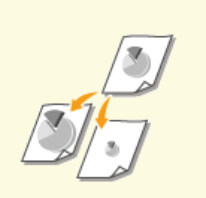

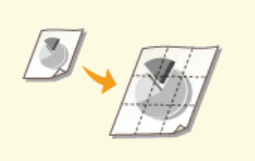

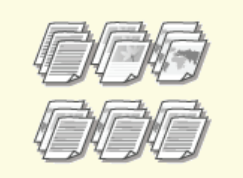

**Agrandissement ou réduction Tri séquentiel des impressions par page**

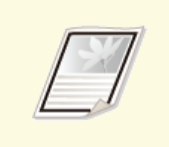

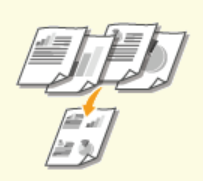

**Impression de plusieurs pages sur une seule feuille**

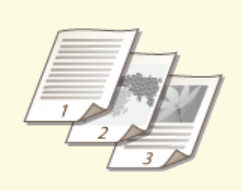

**Impression de posters Impression des bordures Impression de la date et des numéros de pages**

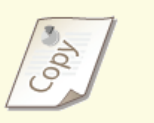

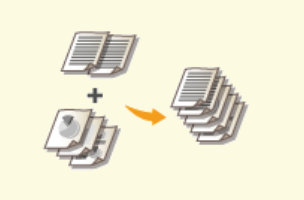

**Combinaison et impression de plusieurs documents**

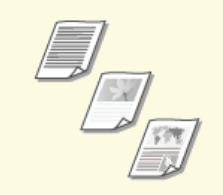

**Ontage intervention du type de document du l'élection du type de document du l'élection du type de document du l'élection du type de document du l'élection du type de document du la période du l'élection du type de docume** 

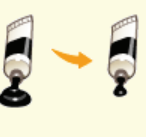

## **Agrandissement ou réduction**

Vous pouvez réaliser des impressions agrandies ou réduites en utilisant un taux d'impression prédéfini, tel que A5 ou A4, ou encore appliqué le taux d'impression de votre choix que vous définissez à 1 % près.

#### **Définition du taux d'impression en indiquant le format du document d'origine et le format du papier (taux prédéfini)**

Le taux d'impression se base automatiquement sur le format du document et le format du papier que vous avez indiqués.

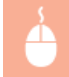

Onglet [Paramètres de base] Sélectionnez le format du document dans [Format de page] Sélectionnez le format de papier dans [Format sortie] [OK]

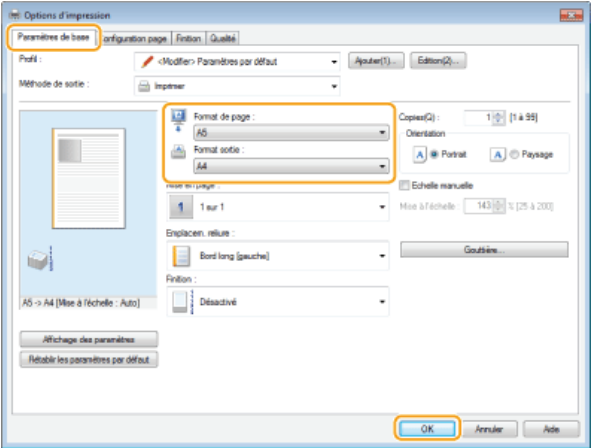

#### **Définition du taux d'impression par incréments de 1 %**

Onglet [Paramètres de base] Cochez la case [Echelle manuelle] Saisissez le taux d'impression dans [Mise à l'échelle] [OK]

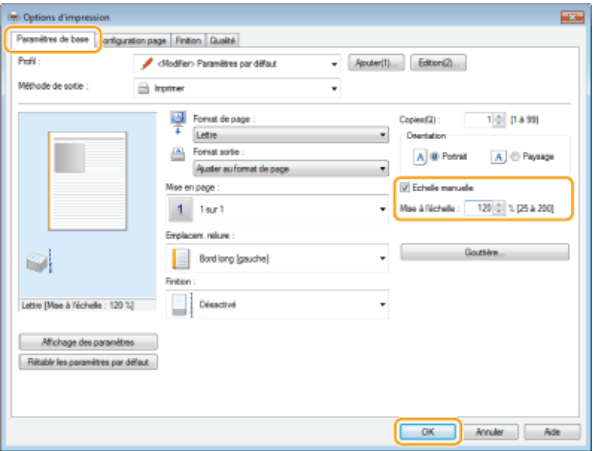

### **REMARQUE**

Selon le format de papier sélectionné, vous ne serez peut-être pas en mesure de définir le taux d'agrandissement/de réduction optimal. Par exemple, vous voyez de grandes zones blanches sur votre impression ou vous constatez l'absence de certaines portions du document.

Les réglages d'agrandissement/de réduction sur certaines applications ont la priorité sur ceux du pilote d'imprimante.

### **LIENS**

## **Tri séquentiel des impressions par page**

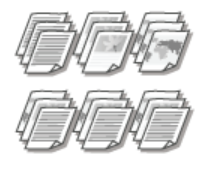

Lorsque vous imprimez des copies d'un document de plusieurs pages, sélectionnez [Assembler] pour imprimer le document entier dans l'ordre des pages. Ce mode est très utile pour préparer des documents à distribuer pour les réunions ou présentations.

Onglet [Paramètres de base] > Sélectionnez [Assembler] ou [Grouper] pour [Finition] > [OK]

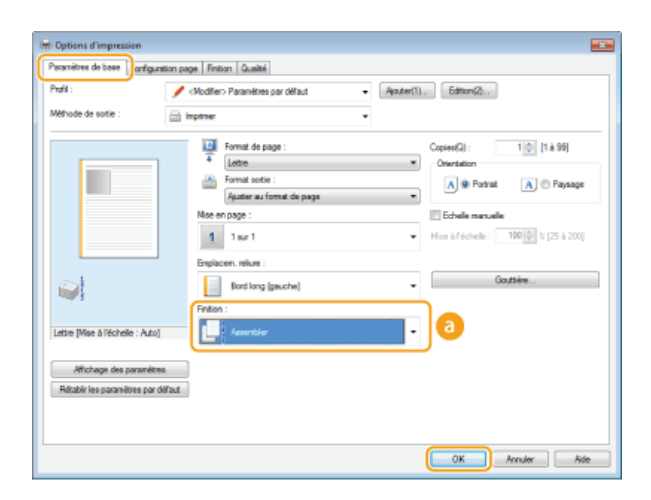

### **[Finition]**

Indiquez le mode de tri lorsque vous imprimez des documents de plusieurs pages.

### **[Assembler]**

Les impressions triées et rassemblées par document complet dans l'ordre séquentiel des pages. Ainsi, si vous produisez trois impressions d'un document de cinq pages, elles sortent dans l'ordre des pages suivant : 1, 2, 3, 4, 5, 1, 2, 3, 4, 5, 1, 2, 3, 4, 5.

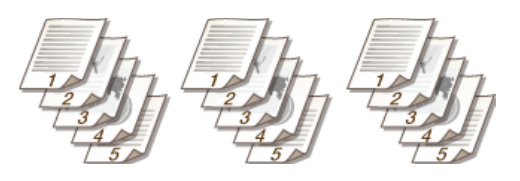

#### **[Grouper]**

Les impressions ne sont pas triées. Si, par exemple, vous effectuez trois impressions d'un document de cinq pages, les impressions seront regroupées dans l'ordre des pages suivant : 1, 1, 1, 2, 2, 2, 3, 3, 3, 4, 4, 4, 5, 5, 5.

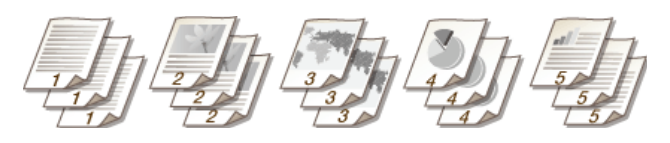

#### **REMARQUE:**

Si vous sélectionnez [Désactivé], le tri des impressions dépend du réglage que vous définissez dans l'application.

### **LIENS**

## **Impression de plusieurs pages sur une seule feuille**

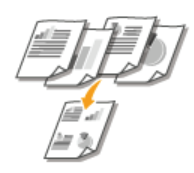

Vous pouvez imprimer plusieurs pages sur une seule feuille. Ainsi, vous imprimez quatre ou neuf pages sur une seule feuille en utilisant [4 sur 1] ou [9 sur 1]. Utilisez cette fonction si vous voulez économiser du papier ou présenter votre document sous forme de vues miniatures.

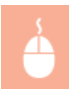

Onglet [Paramètres de base] Dans [Mise en page], sélectionnez le nombre de pages à imprimer sur une feuille Dans [Ordre des pages], sélectionnez la disposition des pages  $\blacktriangleright$  [OK]

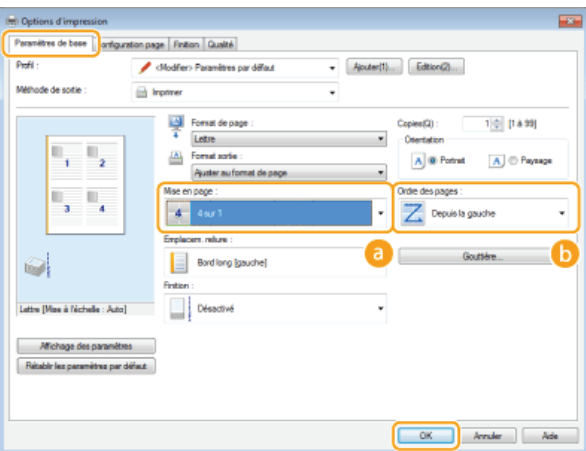

### **[Mise en page]**

Sélectionnez le nombre de pages à imprimer sur une seule feuille : de [1 sur 1] à [16 sur 1]. Ainsi, pour imprimer 16 pages sur une seule feuille, sélectionnez [16 sur 1].

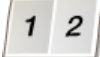

#### **REMARQUE:**

- **Pour obtenir plus d'options telles que [Affiche [2 x 2]], reportez-vous à la section <b>Impression de posters**.
- Vous risquez d'obtenir des résultats d'impression inattendus si vous combinez ce réglage avec le réglage défini dans une application visant à assembler les impressions.

#### **[Ordre des pages]**

Sélectionnez la disposition des pages. Si, par exemple, vous sélectionnez [Depuis la gauche], la première page est placée en haut à gauche et les pages suivantes à sa droite.

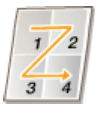

#### **LIENS**

## **Impression de posters**

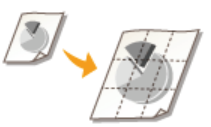

Vous pouvez imprimer un document d'une page sur plusieurs pages. Si, par exemple, vous voulez produire un document au format A4 neuf fois plus grand, vous obtiendrez une affiche de 3 feuilles sur 3 au format A4 après avoir imprimé le document et collez les feuilles ensemble.

Onglet [Paramètres de base] Dans [Mise en page], sélectionnez les dimensions de votre affiche (par exemple, [Affiche [2  $x$  2]])  $\triangleright$  [OK]

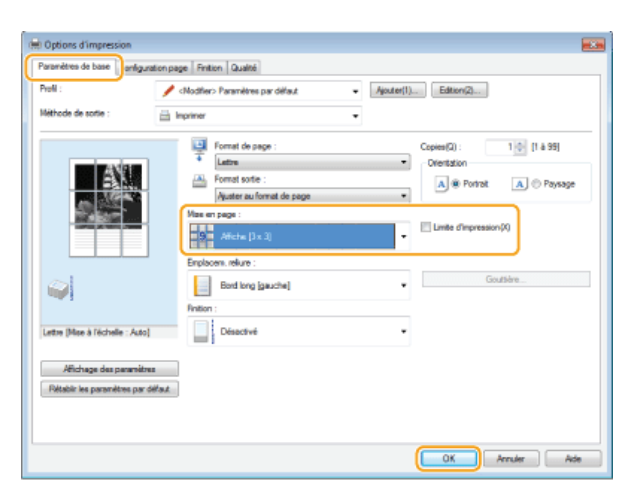

- Il existe quatre formats possibles : [Affiche [1 x 2]], [Affiche [2 x 2]], [Affiche [3 x 3]] et [Affiche [4 x 4]].
- Cochez la case [Limite d'impression] pour insérer les limites dans vos impressions. Les limites sont utiles si vous voulez coller des impressions ensembles ou supprimer les marges.

### **LIENS**

**Impression d'un document Agrandissement ou réduction**

## **Impression des bordures**

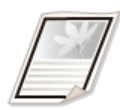

Vous pouvez ajouter des bordures comme des lignes en pointillés ou des lignes doubles dans les marges des impressions.

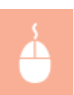

Onglet [Configuration page] Cliquez sur [Options de page] Sélectionnez le type de bordure dans [Bordure] [OK] S [OK]

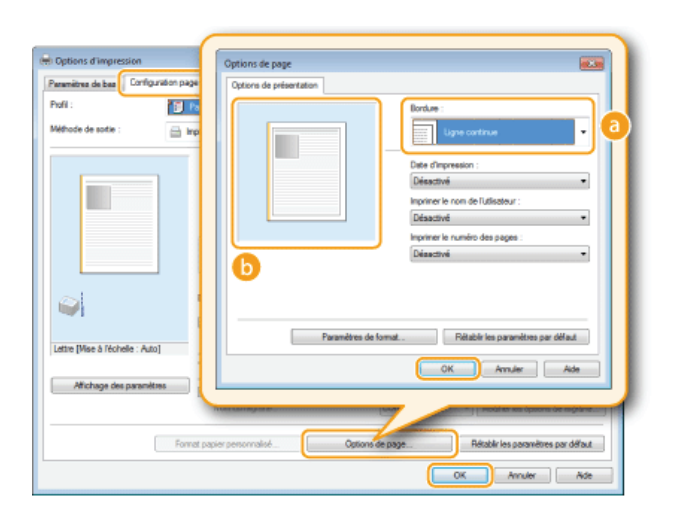

## **[Bordure]**

Sélectionnez le type de bordure qui vous intéresse.

### **Aperçu**

Affiche un aperçu de la bordure sélectionnée.

## **LIENS**

**Impression d'un document Impression de la date et des numéros de pages**

**Impression de filigranes**

## **Impression de la date et des numéros de pages**

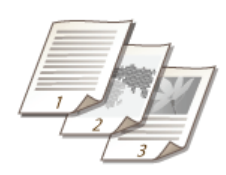

Vous êtes libre d'imprimer des informations comme la date ou les numéros de pages et d'indiquer l'endroit où insérer ces informations dans le document (en haut à gauche, en bas à droite, etc.).

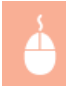

Onglet [Configuration page] Cliquez sur [Options de page] Sélectionnez l'emplacement de la date d'impression, du nom d'utilisateur ou du numéro des pages [OK] [OK]

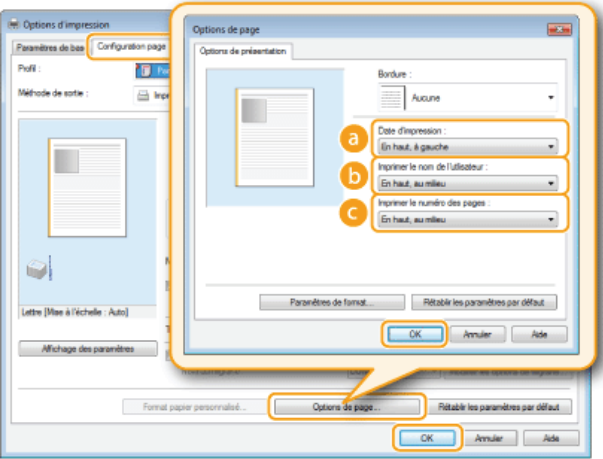

### **[Date d'impression]**

Indiquez l'endroit où vous voulez qu'apparaisse la date d'impression.

### **[Imprimer le nom de l'utilisateur]**

Indiquez l'endroit où vous voulez qu'apparaisse le nom de l'utilisateur (nom de connexion) correspondant à l'ordinateur utilisé pour imprimer le document.

#### **[Imprimer le numéro des pages]**

Indiquez l'endroit où vous voulez qu'apparaisse le numéro des pages.

### **Modification du format d'impression des dates et des numéros de page**

Vous pouvez modifier les détails de la mise en forme tels que la police et la taille de la police pour l'impression des dates, des noms de connexion ou des numéros de pages. Pour cela, cliquez sur [Paramètres de format] de l'écran Options de page illustré ci-dessus.

## **LIENS**

**Impression d'un document Impression des bordures Impression de filigranes**

## **Impression de filigranes**

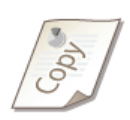

Vous pouvez imprimer des filigranes tels que "COPIE" ou "CONFIDENTIEL" d'un bout à l'autre du document. Vous pouvez créer de nouveaux filigranes ou utiliser les filigranes pré-enregistrés.

Onglet [Configuration page] Cochez la case [Filigrane] Sélectionnez un filigrane dans [Nom du filigrane] [OK]

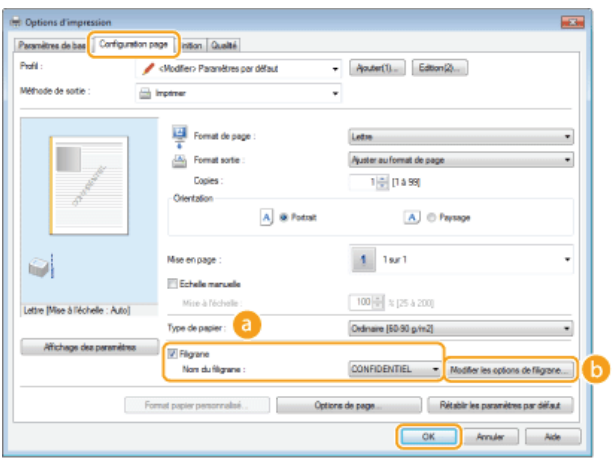

### **[Filigrane]/[Nom du filigrane]**

Cochez la case [Filigrane] pour afficher la liste des filigranes dans la liste déroulante [Nom du filigrane]. Sélectionnez un filigrane dans le menu.

#### **[Modifier les options de filigrane]**

Affiche l'écran dédié à la création ou à la modification des filigranes.

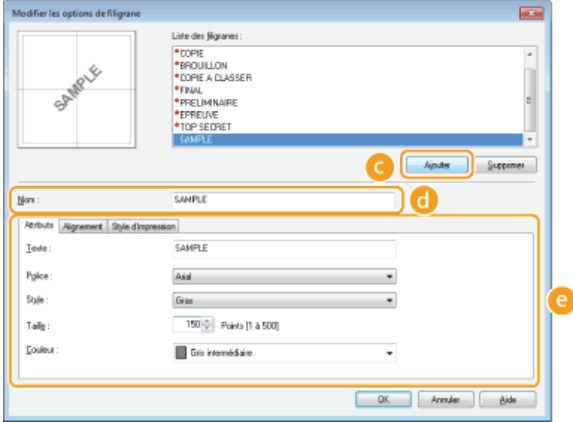

### **[Ajouter]**

Cliquez ici pour produire un nouveau filigrane. Il est possible d'enregistrer jusqu'à 50 filigranes.

### **[Nom]**

Saisissez le nom du filigrane créé.

#### **[Attributs]/[Alignement]/[Style d'impression]**

Cliquez sur chacun des onglets pour définir le texte, la couleur ou la position de l'impression des filigranes. Pour plus d'informations, cliquez sur [Aide] dans l'écran du pilote d'imprimante.

**Impression d'un document**

**Impression des bordures**

**Impression de la date et des numéros de pages**

## **Sélection du type de document**

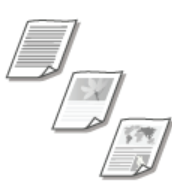

Il est possible de définir le type de document afin d'obtenir une qualité d'image optimale. Il existe différents réglages pour les photos, les documents comportant des diagrammes ou des graphiques et les documents avec des dessins de conception contenant des lignes fines.

Onglet [Qualité] > Sélectionnez le type de document dans [Objectif] > [OK]

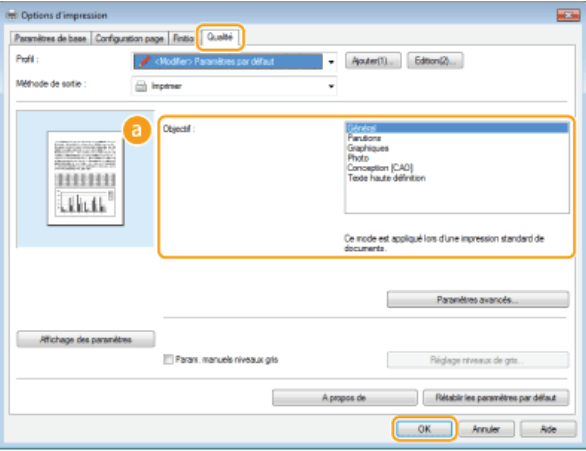

### **[Objectif]**

Sélectionnez une option adaptée au type de document ou à la finalité de l'impression. Par exemple, sélectionnez [Général] pour une utilisation standard ou [Photo] si vous voulez obtenir des photos d'une qualité d'impression optimale.

#### **[Général]**

Option polyvalente qui convient à l'impression de la plupart des documents.

#### **[Parutions]**

Option idéale pour l'impression de parutions comprenant des images photo, des diagrammes et des graphiques.

#### **[Graphiques]**

Option permettant de traiter correctement les documents contenant des diagrammes et des graphiques.

#### **[Photo]**

Option destinée à l'impression d'images photo.

#### **[Conception [CAO]]**

Option prévue pour l'impression de dessins de conception comportant des lignes fines.

### **[Texte haute définition]**

Option permettant de traiter correctement les documents dont le texte est écrit en petits caractères.

#### **REMAROUE:**

Pour spécifier les paramètres détaillés de chaque élément sélectionné dans [Objectif], cliquez sur [Paramètres avancés]. Pour plus d'informations, cliquez sur [Aide] dans l'écran du pilote d'imprimante.

#### **LIENS**

## **Économie de l'encre**

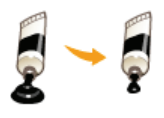

Vous pouvez définir le pilote d'imprimante afin d'imprimer les documents en utilisant moins d'encre.

### **IMPORTANT**

Lorsque le réglage d'économie d'encre est activé, les lignes fines et les parties dont la densité d'impression est plus claire peuvent être floues.

Onglet [Qualité] Sélectionnez le type de document dans [Objectif] Cliquez sur [Paramètres avancés] Sélectionnez [Economie d'encre] dans l'écran [Paramètres avancés] Sélectionnez [Activé] dans la liste déroulante [OK] [OK]

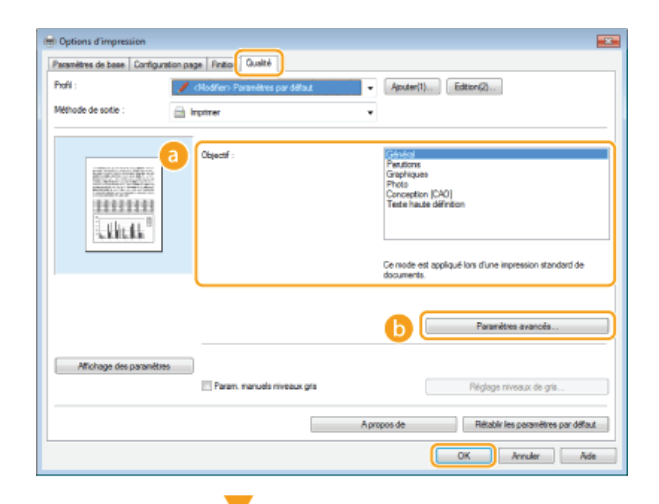

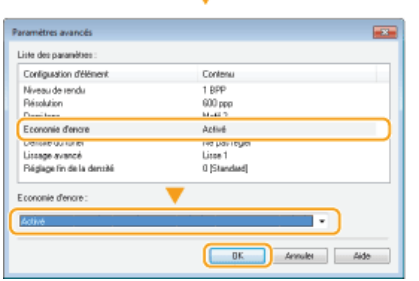

### **[Objectif] Sélection du type de document**

Sélectionnez le type de document pour lequel vous voulez activer le réglage d'économie de l'encre.

### **[Paramètres avancés]**

Un écran contenant les différents réglages s'affiche. Cliquez sur [Economie d'encre] et sélectionnez [Activé] dans la liste déroulante en bas de l'écran.

### **REMARQUE:**

- Il est possible d'activer ou non le réglage d'économie d'encre selon le type de document. Spécifiez alors le réglage pour chaque type de document répertorié dans [Objectif].
- Dans l'écran [Paramètres avancés], vous définissez divers autres réglages d'impression. Pour plus d'informations, cliquez sur [Aide] dans l'écran du pilote d'imprimante.

#### **LIENS**

## **Combinaison et impression de plusieurs documents**

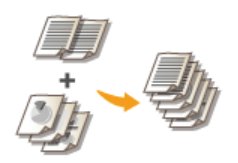

Canon PageComposer permet de combiner plusieurs documents en une seule tâche d'impression et de l'imprimer conformément aux réglages d'impression sélectionnés. Cette fonction permet ainsi de combiner des documents issus de différentes applications et d'imprimer toutes les pages au même format de papier.

- **Ouvrez un document dans une application et affichez la boîte de dialogue d'impression.** 1
	- La manière d'afficher la boîte de dialogue varie d'une application à l'autre. Pour plus d'informations, consultez le mode d'emploi de l'application concernée.
- **Sélectionnez le pilote d'imprimante de l'appareil et cliquez sur [Préférences] (ou [Propriétés]).**  $\overline{\mathcal{L}}$

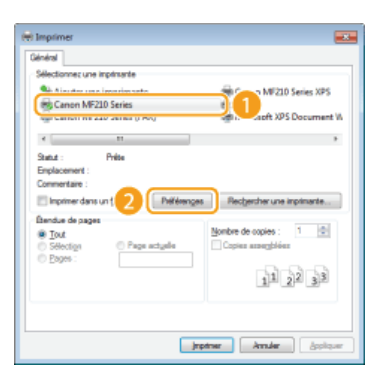

#### **Sélectionnez [Modifier et prévisualiser] pour [Méthode de sortie].** 3

- Cliquez sur [OK] dans l'écran contextuel [Informations].
- Cliquez sur [OK] figurant en bas de l'écran.

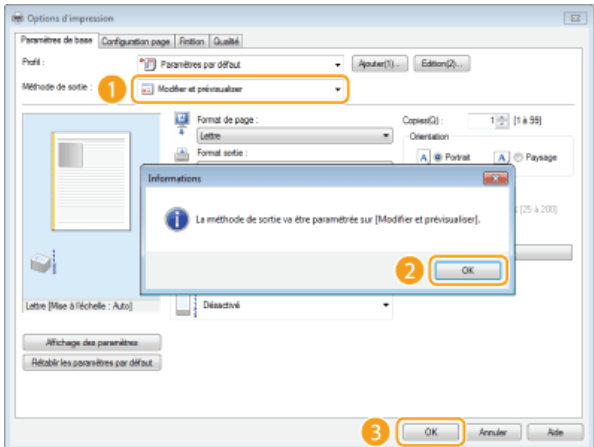

#### **Cliquez sur [Imprimer] (ou [OK]).**  $\Delta$

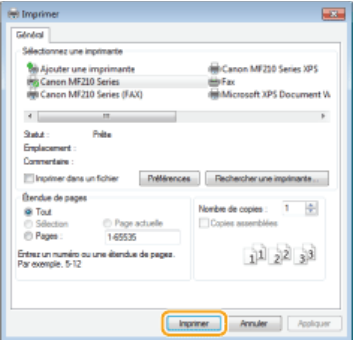

La fonction Canon PageComposer commence. L'impression ne démarre pas encore à ce stade.

#### **Recommencez les étapes 1 à 4 pour les documents à combiner.** 5

Les documents sont ajoutés à Canon PageComposer.

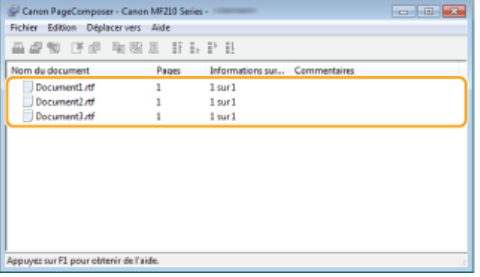

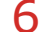

**O** Dans la liste [Nom du document], sélectionnez les documents à combiner et cliquez sur **.** 

Pour sélectionner plusieurs documents à la fois, cliquez sur les documents tout en maintenant enfoncé la touche [MAJ] ou touche [CTRL].

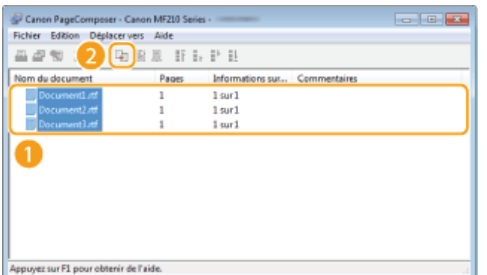

#### **Modifiez les réglages si nécessaire et cliquez sur [Combiner].** 7

Les documents sélectionnés à l'étape 6 sont combinés.

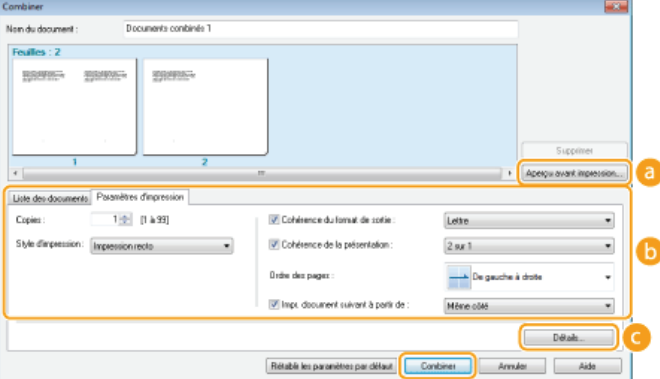

#### **[Aperçu avant impression]**

Affiche un aperçu avant impression du document à imprimer.

### **[Liste des documents]/[Paramètres d'impression]**

Cliquez sur l'onglet [Liste des documents] pour afficher les documents ajoutés aux étapes 1 à 4. Pour supprimer des documents, il suffit de les sélectionner dans la liste et de cliquer sur [Supprimer de la liste].

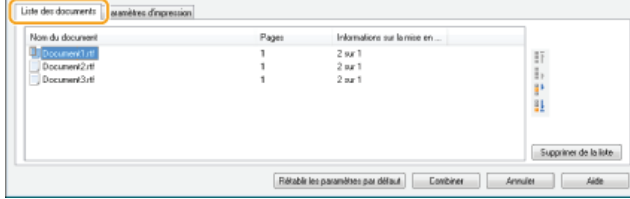

Cliquez sur l'onglet [Paramètres d'impression] pour afficher l'écran destiné à définir la configuration de l'impression telle que le nombre de copies. Les réglages spécifiés à ce stade concernent l'intégralité de la tâche d'impression.

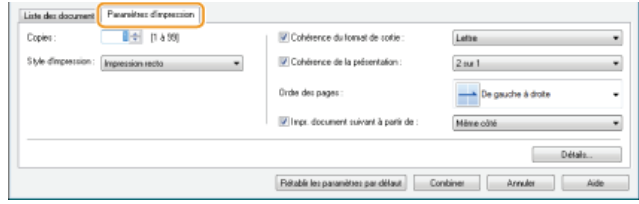

Pour plus d'informations, cliquez sur [Aide] dans l'écran de la fonction Canon PageComposer.

### **[Détails]**

Affiche l'écran des paramètres d'impression du pilote d'imprimante. Moins de réglages sont disponibles par rapport à la méthode d'impression habituelle.

**Dans la liste [Nom du document], sélectionnez la tâche d'impression combinant les documents et cliquez sur .** 8

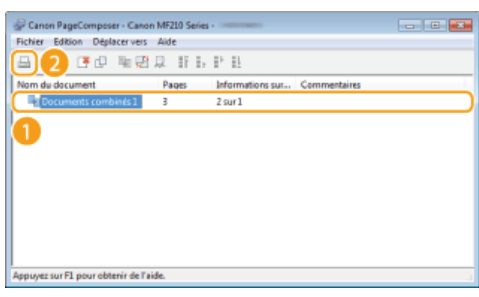

- **L'impression commence.**
- Pour obtenir plus d'instructions sur la façon d'annuler l'impression, reportez-vous à la section **Annulation des impressions**.

### **LIENS**

## **Configuration des réglages d'impression en fonction de vos besoins**

Il est possible d'enregistrer les combinaisons de réglages sous forme de "profils" pour répondre à tous vos besoins en matière d'impression. Vous pouvez également enregistrer les réglages que vous utilisez couramment comme réglages par défaut. Lorsque les réglages par défaut sont définis, ils s'affichent automatiquement dans l'écran du pilote d'imprimante et il devient inutile de les définir ; vous pouvez alors imprimer immédiatement.

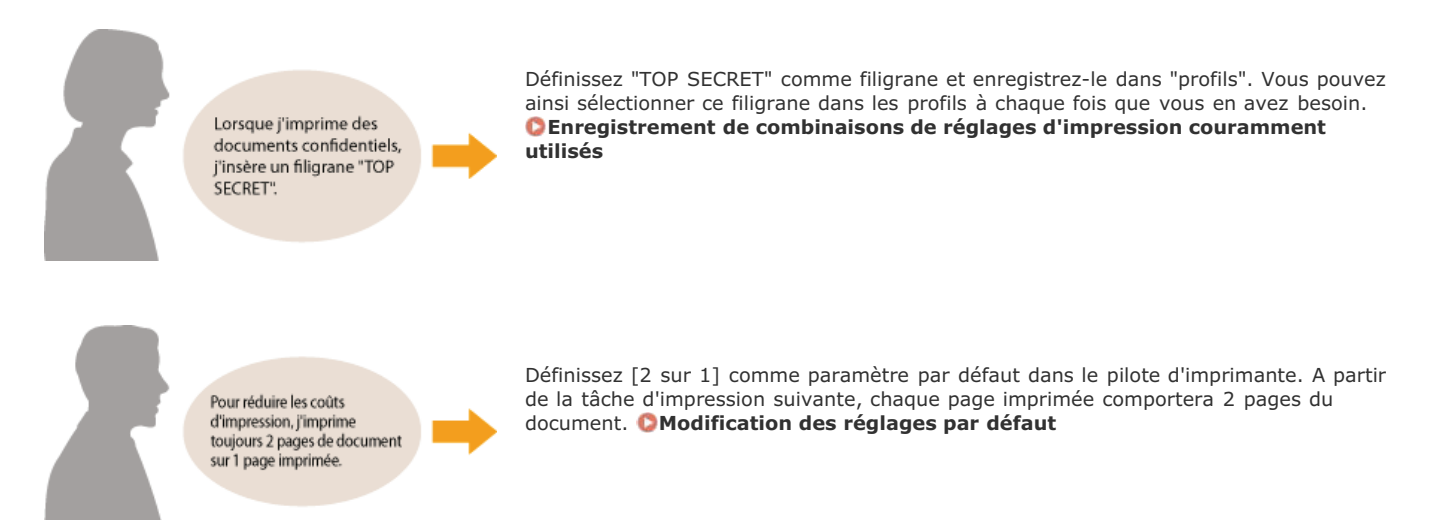

## **Enregistrement de combinaisons de réglages d'impression couramment utilisés**

Il peut être fastidieux de définir une combinaison de réglages telle que "orientation paysage sur papier A4 en mode Economie de toner" chaque fois que vous imprimez. Si vous enregistrez les combinaisons de réglages d'impression que vous appliquez régulièrement sous forme de "profils", vous pouvez alors spécifier les réglages d'impression en choisissant simplement le profil adapté dans la liste. Cette section explique comment enregistrer des profils et les utiliser.

**Enregistrement d'un profil Sélection d'un profil**

### Enregistrement d'un profil

- **Modifiez les réglages à enregistrer dans le profil et cliquez sur [Ajouter].** 1
	- Définissez les paramètres d'impression requis dans les onglets [Paramètres de base], [Configuration page], [Finition] et [Qualité]. **Divers réglages d'impression**

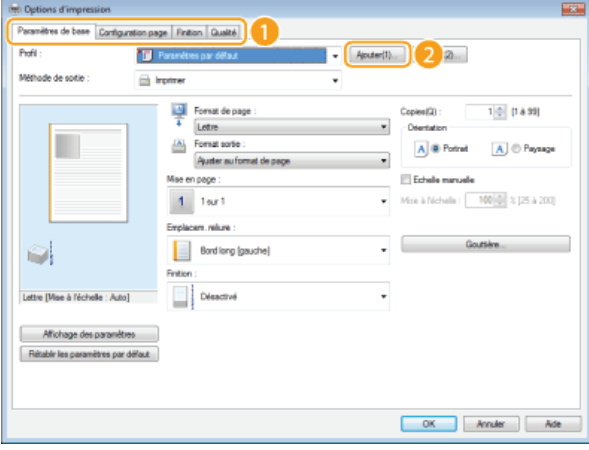

**Donnez un nom au profil en le saisissant dans [Nom], sélectionnez une icône, puis cliquez sur [OK].** 2

- **Entrez des commentaires sur le profil, le cas échéant, dans [Commentaire].**
- Cliquez sur [Affichage des paramètres] pour examiner les paramètres qui seront enregistrés.

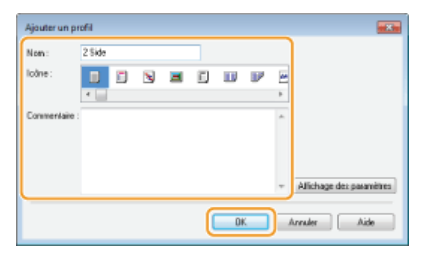

### **REMARQUE**

### **Modification d'un profil**

En cliquant sur [Edition] qui se trouve à droite de [Profil] dans l'écran illustré à l'étape 1, il est possible de modifier le nom, l'icône ou les commentaires des profils que vous avez déjà enregistrés. Toutefois, vous ne pouvez pas modifier les profils préenregistrés.

### Sélection d'un profil

Il vous suffit de sélectionner le profil qui correspond le mieux à votre objectif et de cliquer sur [OK].

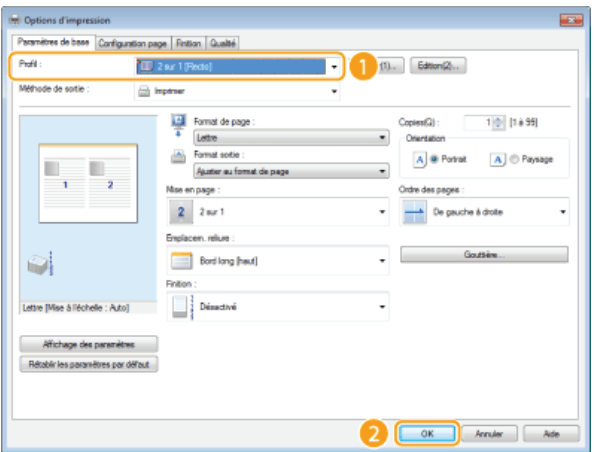

## **REMARQUE**

## **Modification des réglages d'un profil actuellement sélectionné**

Vous pouvez modifier les réglages d'un profil actuellement sélectionné. Il est également possible de créer un nouveau profil avec les réglages modifiés.

### **LIENS**

**Impression d'un document Modification des réglages par défaut**

## **Modification des réglages par défaut**

Les réglages par défaut représentent les réglages que vous voyez lorsque vous accédez à l'écran des réglages d'impression du pilote d'imprimante. Vous pouvez remplacer ces réglages par ceux que vous utilisez le plus couramment. Si, par exemple, vous voulez toujours imprimer 2 pages de documents sur une page, définissez [2 sur 1] comme réglages de disposition des pages par défaut. A partir de la fois suivante où vous ouvrirez l'écran du pilote d'imprimante, le réglage sera toujours [2 sur 1], il ne sera plus nécessaire de modifier le réglage chaque fois que vous imprimez.

### **IMPORTANT**

Pour procéder à l'opération suivante, connectez-vous à l'ordinateur à partir d'un compte d'administrateur.

- **Ouvrez le dossier des imprimantes. CAffichage du dossier des imprimantes** 1
- **Cliquez avec le bouton droit sur l'icône de l'appareil, puis cliquez sur [Options d'impression].** 2

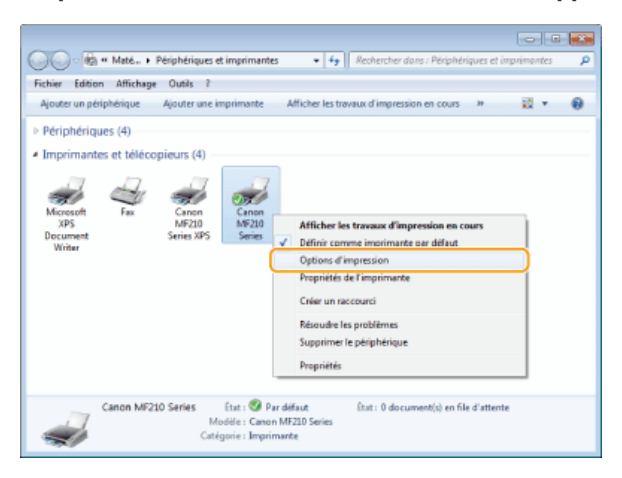

- **Modifiez les réglages dans l'écran des options d'impression et cliquez sur [OK].** 3
	- Définissez les paramètres d'impression requis dans les onglets [Paramètres de base], [Configuration page], [Finition] et [Qualité]. **Divers réglages d'impression**

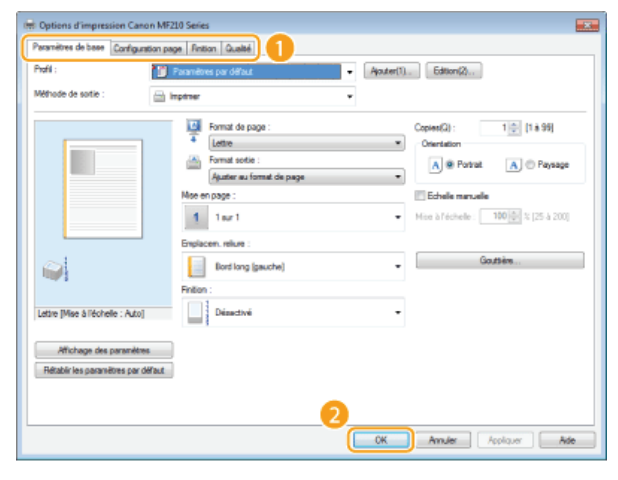

## **LIENS**

**Impression d'un document**

**Enregistrement de combinaisons de réglages d'impression couramment utilisés**

## **Utilisation du service AirPrint**

Il n'est pas forcément obligatoire de disposer d'un ordinateur pour imprimer des photos, des e-mails, des pages Web et d'autres documents. AirPrint permet d'imprimer en Wi-Fi à partir des périphériques Apple tels qu'un iPad, un iPhone, un iPod touch ou un Macintosh et ce, sans faire appel au pilote d'imprimante.

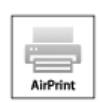

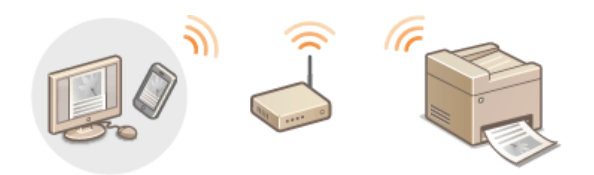

**Impression à partir d'un iPad, iPhone ou iPod touch Impression à partir de Macintosh Annulation de l'impression AirPrint Modification des réglages AirPrint Dépannage pour AirPrint Autres** 

### **Configuration système requise**

Pour utiliser AirPrint, vous avez besoin d'un périphérique avec la version iOS la plus récente parmi les périphériques suivants :

- iPad (tous les modèles)
- iPhone (3GS ou modèle ultérieur)
- iPod touch (3è génération ou modèle ultérieur)

Si vous travaillez avec un système Macintosh, OS X v10.7 ou version ultérieure est requise.

### **Environnement réseau**

Le périphérique Apple (iPad/iPhone/iPod touch/Macintosh) et l'appareil doivent être reliés au même réseau local.

### Impression à partir d'un iPad, iPhone ou iPod touch

### **REMAROUE**

Pour installer la fonctionnalité de sécurité dans AirPrint, définissez une paire de clés et un certificat numérique avant d'utiliser TLS. **Cryptage des communications des données d'impression des périphériques Apple avec la méthode TLS Configuration des paires de clés et des certificats numériques**

**Assurez-vous que l'appareil est sous tension et raccordé au réseau local.** 1

- **Pour obtenir des informations sur la façon de procéder à cette vérification, reportez-vous à "Mise en route". O Manuels inclus avec l'appareil**
- 2 A partir de l'application de votre périphérique Apple, appuyez sur **Z** pour afficher le menu.

#### **REMAROUE:**

La forme de l'icône varie selon l'application que vous utilisez.

**Dans la liste déroulante, appuyez sur [Imprimer].** 3

# **Sélectionnez cet appareil à partir de [Imprimante] dans [Options d'imprimante].** 4

Les imprimantes reliées au réseau s'affichent. Sélectionnez l'appareil à ce stade.

#### **IMPORTANT:**

[Options d'imprimante] ne s'affiche pas dans les applications qui ne prennent pas en charge AirPrint. Il est impossible d'imprimer par le biais de ces applications.

**Définissez les réglages d'impression comme il convient.** 5

#### **Nombre de copies**

Appuyez sur [+] ou [-] à droite de [1 copie] pour définir le nombre de copies.

#### **[Plage]**

Appuyez sur [Plage] et [Toutes les pages] ou définissez la plage des pages à imprimer lors de l'impression d'un document de plusieurs pages.

#### **REMARQUE:**

- Les réglages disponibles dans [Options d'imprimante] dépendent de l'application utilisée.
- Les formats de papier disponibles varient d'une application à l'autre.

# **Appuyez sur [Imprimer].** 6

- **L'impression commence.**
- Pour annuler l'impression **Annulation de l'impression AirPrint**

#### **REMAROUE:**

#### **Vérification du statut d'impression**

Au cours du processus d'impression, l'icône [Impression] s'affiche dans la liste des applications récemment utilisées dans le périphérique Apple et vous pouvez l'utiliser pour examiner le statut de l'impression. Pour afficher la liste des dernières applications utilisées, appuyez à deux reprises sur le bouton [Principal].

Impression à partir de Macintosh

### **REMARQUE**

Pour installer la fonctionnalité de sécurité dans AirPrint, définissez une paire de clés et un certificat numérique avant d'utiliser TLS. **Cryptage des communications des données d'impression des périphériques Apple avec la méthode TLS Configuration des paires de clés et des certificats numériques**

**Ajoutez l'appareil à votre Macintosh avec [Préférences Système] [Imprimantes et scanners].** 1

#### **Assurez-vous que l'appareil est sous tension et raccordé au réseau local.** 2

**Pour obtenir des informations sur la façon de procéder à cette vérification, reportez-vous à "Mise en route". C Manuels inclus avec l'appareil**

**Ouvrez un document dans une application et affichez la boîte de dialogue d'impression.** 3

La manière d'afficher la boîte de dialogue varie d'une application à l'autre. Pour plus d'informations, consultez le mode d'emploi de l'application concernée.

# **Sélectionnez cet appareil dans la boîte de dialogue d'impression.** 4

Les imprimantes reliées à votre Macintosh s'affichent. Sélectionnez cet appareil à ce stade.

#### **Définissez les réglages d'impression comme il convient.** 5

#### **[Préréglages]**

Définissez les réglages d'impression en sélectionnant un réglage prédéfini dans la liste déroulante.

#### **[Copies]**

Indiquez le nombre de copies.

#### **[Pages]**

Spécifiez la plage des pages à imprimer lorsque le document contient plusieurs pages.

#### **REMARQUE:**

Les réglages disponibles varient d'une application à l'autre.

# **Cliquez sur [Imprimer].** 6

- **L'impression commence.**
- Pour annuler l'impression **Annulation de l'impression AirPrint**

### Annulation de l'impression AirPrint

Vous avez deux solutions pour annuler l'impression : vous appliquez la procédure mentionnée ci-dessous à partir du panneau de commande de l'appareil ( **Annulation des impressions**) ou du périphérique Apple.

- **Appuyez à deux reprises sur [Principal].** 1
- **Appuyez sur [Impression] pour afficher la liste des documents à imprimer.** 2
- **Appuyez sur le document dont vous voulez annuler l'impression et appuyez sur [Annuler l'impression].** 3

### **Annulation sur Macintosh**

- **Cliquez sur l'icône de votre imprimante qui s'affiche dans le Dock du bureau.** 1
- **Cliquez sur le document qui vous intéresse.** フ
- **Cliquez sur [Supprimer].** 3

### Modification des réglages AirPrint

Vous pouvez enregistrer des informations, notamment le nom de l'appareil et le lieu de l'installation, destinées à identifier l'appareil. Il est également possible de désactiver la fonction AirPrint de l'appareil. Servez-vous de l'interface utilisateur distante pour les modifier.

#### **Lancez l'interface utilisateur distante en mode Administrateur système. Démarrage de l'interface utilisateur distante** 1

#### **REMAROUE:**

**En fonction du navigateur Web employé, la procédure de lancement de l'interface utilisateur distante peut différer. Consultez le** mode d'emploi de votre navigateur Web.

#### **Cliquez sur [Réglages/Enregistrement].**  $\mathcal{P}$

Si vous utilisez un appareil portable tel qu'un iPad, un iPhone ou un iPod touch, lisez "appuyez sur" à la place de "cliquez sur" tout au long de cette section.

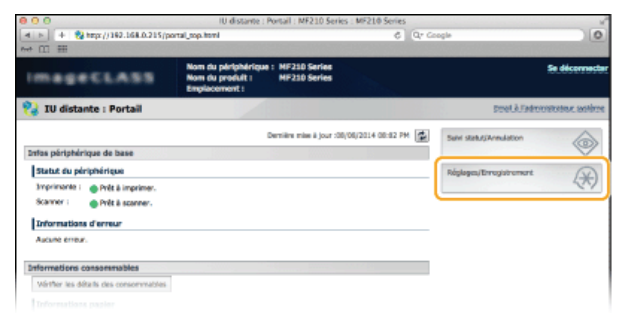

Cliquez sur [Réglages réseau] ▶ [Réglages AirPrint]. 3

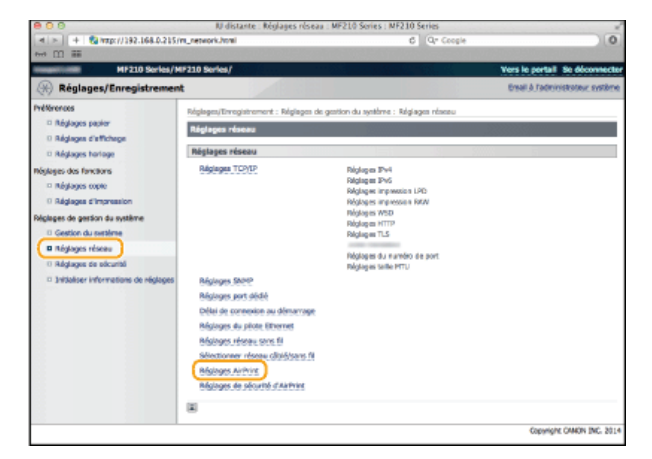

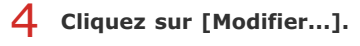

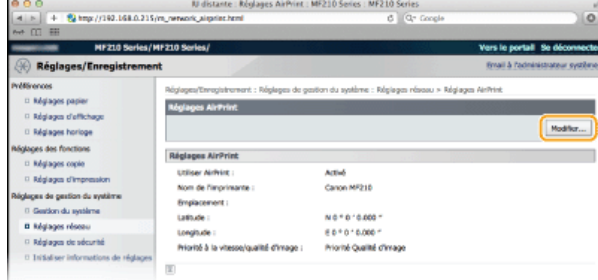

**Spécifiez les réglages requis et cliquez sur [OK].** 5

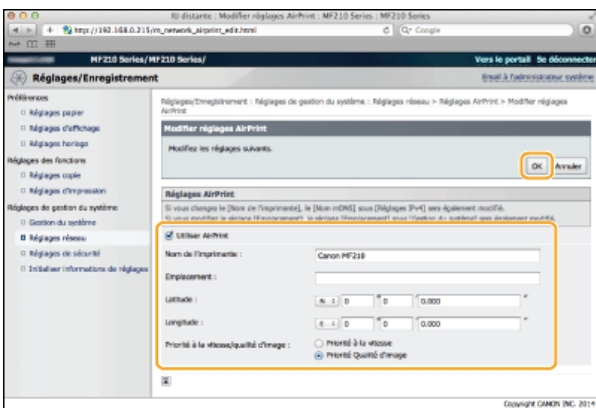

#### **[Utiliser AirPrint]**

Cochez la case pour activer l'impression avec AirPrint. Pour désactiver cette fonction, désactivez la case correspondante.

#### **[Nom de l'imprimante]/[Emplacement]/[Latitude]/[Longitude]**

Saisissez le nom et l'emplacement de l'installation permettant d'identifier l'appareil à partir du périphérique Apple que vous utilisez. Ces informations sont particulièrement utiles si vous possédez plusieurs imprimantes AirPrint.

#### **[Priorité AirPrint vitesse/qualité image]**

Sélectionnez [Vitesse prioritaire] ou [Qualité de l'image prioritaire] comme mode de qualité d'impression avec AirPrint. Cette fonction est activée uniquement lors de l'impression d'un PDF.

#### **REMARQUE:**

#### **Si vous changez [Nom de l'imprimante]**

Si le [Nom de l'imprimante] défini est changé, il est possible que vous ne puissiez plus imprimer à partir de l'ordinateur Macintosh que vous utilisiez. Ceci est dû au fait que <Nom mDNS> ( **Configuration de DNS**) pour IPv4 est également changé. En pareil cas, ajoutez à nouveau cet appareil à votre ordinateur Macintosh.

#### **Nom de l'imprimante et emplacement**

[Nom de l'imprimante] et [Emplacement] reflètent les réglages suivants :

- ・[Nom de l'imprimante] peut également être défini dans <Nom mDNS> ( **Réglages IPv4**).
- ・[Emplacement] peut également être défini dans <Emplacement> ( **Réglages infos sur le périphérique** ).

### Dépannage pour AirPrint

#### **Vous ne pouvez pas imprimer à l'aide d'AirPrint.**

- Assurez-vous que l'appareil est sous tension. Si l'appareil est allumé, redémarrez-le et voyez si le problème est résolu.
- Assurez-vous que l'appareil contient du papier et suffisamment d'encre. **Chargement du papier Remplacement des cartouches de toner**
- Assurez-vous qu'aucun message d'erreur ne s'affiche sur l'écran de l'appareil.
- Contrôlez que les périphériques Apple (iPad/iPhone/iPod touch/Macintosh) et l'appareil soient connectés au même réseau local. Si l'appareil est sous tension, plusieurs minutes peuvent s'écouler avant que l'appareil ne soit en mesure d'établir une communication.
- Assurez-vous que Bonjour est activé sur les périphériques Apple.

### Autres

Vous pouvez afficher l'écran pour AirPrint dans lequel vous avez accès non seulement aux réglages AirPrint, mais aussi aux informations sur les consommables tels que le papier et le toner.

- Cliquez sur [Préférences Système] dans le Dock du bureau **>** [Imprimantes et scanners]. 1
- **Sélectionnez votre imprimante et cliquez sur [Options et fournitures].**  $\overline{\phantom{0}}$
- **Cliquez sur [Afficher la page web de l'imprimante].** 3
- **Connectez-vous à l'interface utilisateur distante en mode Administrateur système.** 4

Pour vérifier l'état de l'appareil ou le niveau des fournitures, connectez-vous également en mode Utilisateur final.

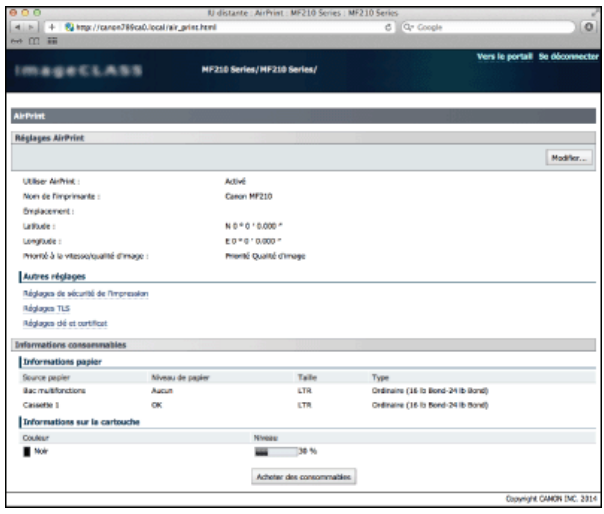

#### **Marques**

Apple, Bonjour, iPad, iPhone, iPod touch, Macintosh, Mac OS et OS X sont des marques commerciales d'Apple Inc., déposées aux États-Unis et dans d'autres pays. AirPrint et le logo AirPrint sont des marques commerciales d'Apple Inc.

## **Cryptage des communications des données d'impression des périphériques Apple avec la méthode TLS**

Des attaques malveillantes de tierces parties par reniflement, usurpation d'identité et manipulation des données transitant par le réseau peuvent provoquer des pertes d'informations inattendues. Pour protéger vos informations les plus précieuses contre de telles menaces, vous pouvez utiliser AirPrint pour crypter les communications entre l'appareil et un périphérique Apple grâce au protocole Transport Layer Security (TLS). Le protocole TLS permet de crypter, puis d'envoyer ou de recevoir des données via le réseau. Il nécessite la spécification d'une paire de clés et l'activation de la fonction TLS. Vous devez générer ou installer la paire de clés du protocole TLS avant d'activer cette fonction TLS ( **Configuration des paires de clés et des certificats numériques**).

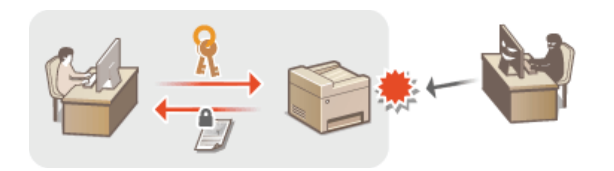

- **Lancez l'interface utilisateur distante en mode Administrateur système. Démarrage de l'interface utilisateur distante** 1
- **Cliquez sur [Réglages/Enregistrement].** 2

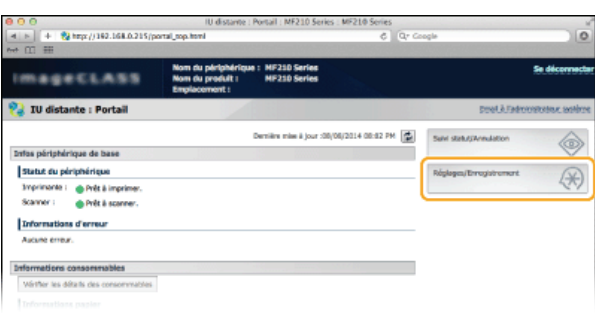

## Cliquez sur **[Réglages réseau] ▶ [Réglages TCP/IP].** 3

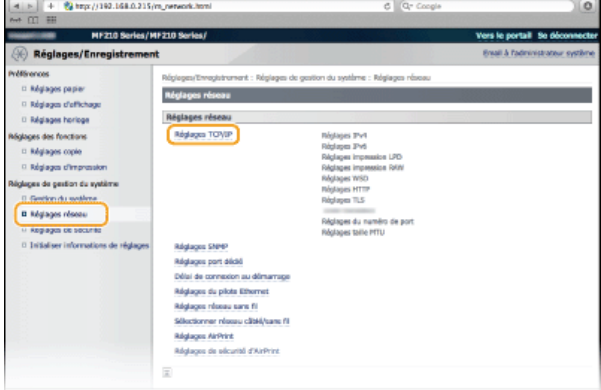

**Cliquez sur [Clé et certificat...] dans [Réglages TLS].** 4

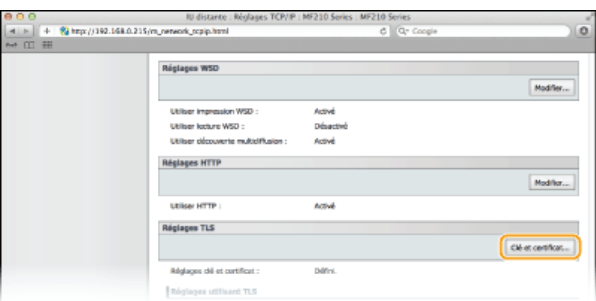

**Cliquez sur [Mémoriser la clé par défaut] à droite de la paire de clés à utiliser.** 5

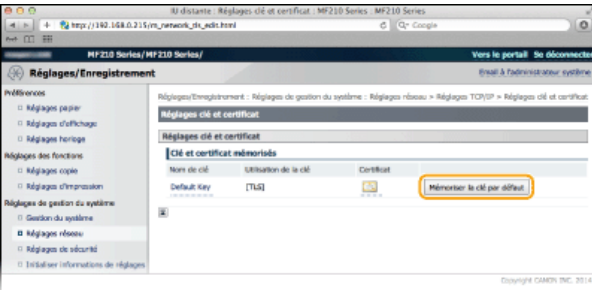

### **REMARQUE:**

### **Affichage des détails d'un certificat**

Vous pouvez vérifier les détails d'un certificat ou le vérifier en cliquant sur le lien correspondant sous [Nom de clé], ou sur l'icône du certificat. **Vérification des paires de clés et des certificats numériques**

**Activez TLS pour l'interface utilisateur distante.** 6

1 Cliquez sur [Réglages réseau] **>** [Réglages de sécurité d'AirPrint].

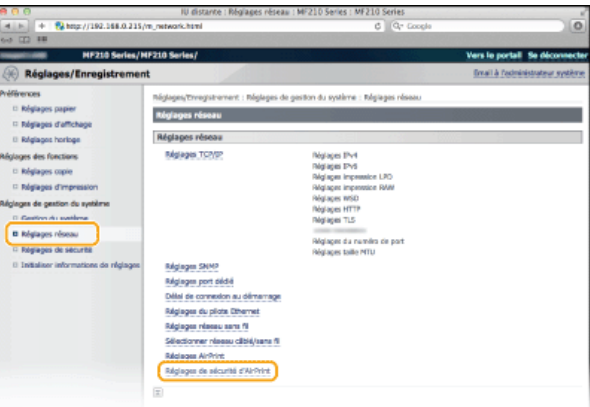

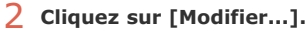

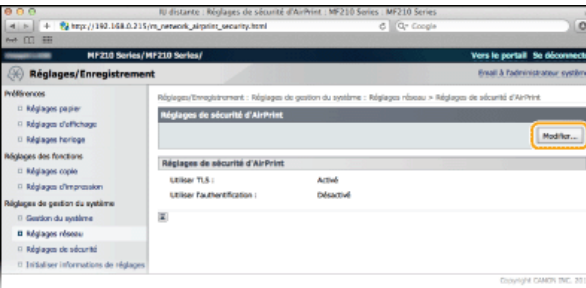

3 **Cochez la case [Utiliser TLS], définissez les éléments requis et cliquez sur [OK].**

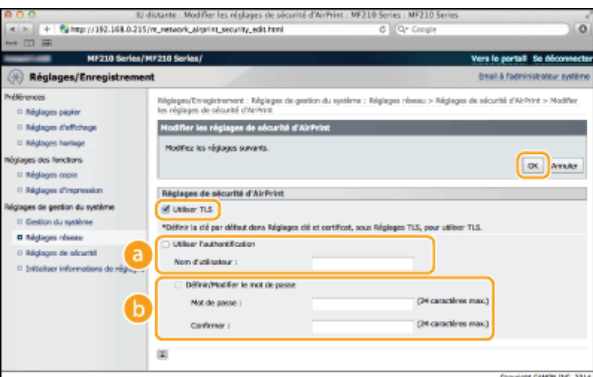

### **[Utiliser l'authentification]**

Lorsque vous utilisez AirPrint, vous pouvez utiliser la fonction d'authentification. Pour ce faire, cochez la case, puis spécifiez un [Nom d'utilisateur].

### **[Définir/Modifier le mot de passe]**

Spécifiez un mot de passe pour l'authentification. Pour ce faire, cochez la case, puis spécifiez le mot de passe dans [Mot de passe] et [Confirmer].

### **LIENS**

**Utilisation du service AirPrint (MF212w)**

**Génération de paires de clés**

**Utilisation de paires de clés et de certificats numériques émis par une autorité de certification**

## **Configuration des paires de clés et des certificats numériques**

Pour crypter les communications échangées avec un appareil à distance, une clé de cryptage doit préalablement être envoyée et reçue via un réseau non sécurisé. Ce problème est résolu par une cryptographie de clé publique. Cette dernière renforce la sécurité des communications en protégeant vos informations importantes et les plus précieuses d'attaques malveillantes par reniflement, usurpation d'identité et manipulation des données transitant par le réseau.

#### **Paire de clés**

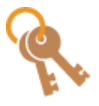

Une paire de clés se compose d'une clé publique et d'une clé secrète. Vous avez besoin de ces deux clés pour crypter ou décrypter des données. Comme il est impossible de rétablir la forme originale des données cryptées sans l'une des deux clés, la cryptographie de clé publique est un bon moyen de sécuriser les échanges de données sur un réseau. Vous pouvez enregistrer jusqu'à trois paires de clés ( **Utilisation de paires de clés et de certificats numériques émis par une autorité de certification**). Sur cet appareil, vous pouvez également exécuter [Générer une clé de communication réseau] et [Générer une clé et une demande de signature de certificat (CSR)] ( **Génération de paires de clés**).

### **Certificat CA**

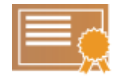

Les certificats numériques sont similaires à d'autres modèles d'identification (tels que les permis de conduire). Un certificat numérique contient une signature numérique qui permet à l'appareil de détecter toute usurpation d'identité ou falsification des données. Il est extrêmement difficile pour des utilisateurs malintentionnés de faire un usage frauduleux des certificats numériques. Un certificat numérique contenant une clé publique émis par une autorité de certification (CA) est appelé certificat CA. Les certificats CA servent à vérifier le périphérique avec lequel l'appareil communique (dans le cadre d'une impression AirPrint, par exemple). Vous pouvez enregistrer jusqu'à trois certificats CA. ( **Utilisation de paires de clés et de certificats numériques émis par une autorité de certification**).

### Configuration requise pour les clés et les certificats

Le certificat contenu dans une paire de clés générée sur l'appareil est conforme au standard X.509v3. Si vous installez une paire de clés ou un certificat CA à partir d'un ordinateur, assurez-vous qu'ils respectent la configuration suivante :

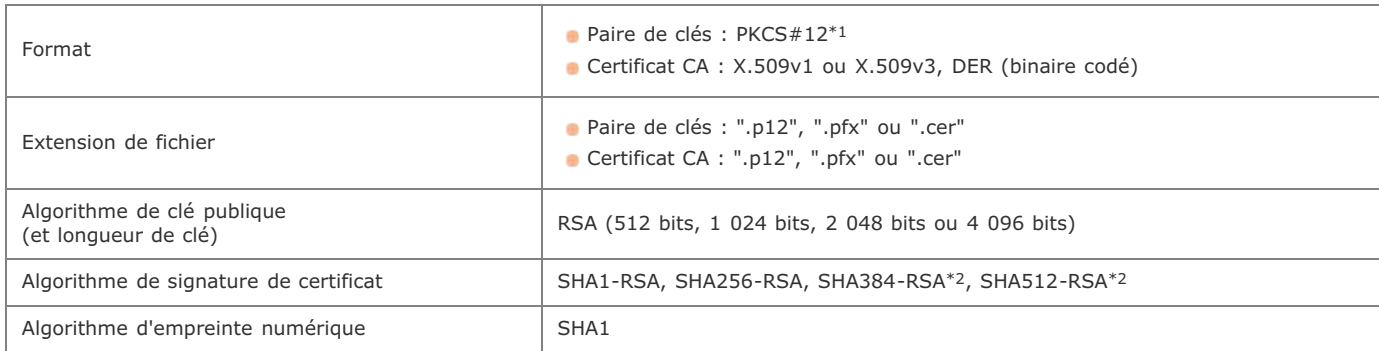

 $*1$  Les conditions requises pour le certificat contenu dans une paire de clés relèvent des certificats CA.

 $*2$  SHA384-RSA et SHA512-RSA sont disponibles à condition que la longueur de la clé RSA soit de 1 024 bits ou plus.

### **REMAROUE**

L'appareil ne prend pas en charge l'utilisation d'une liste de révocation de certificats (CRL).

## **Génération de paires de clés**

Il est possible de générer une paire de clés sur l'appareil lorsqu'elle est nécessaire à une communication cryptée via TLS (Transport Layer Security). Vous pouvez faire appel à TLS lors de l'accès à l'appareil depuis un périphérique Apple pour utiliser AirPrint. Vous pouvez enregistrer jusqu'à trois paires de clés sur l'appareil. **Générer une clé de communication réseau Générer une clé et une demande de signature de certificat (CSR)**

### Générer une clé de communication réseau

**Lancez l'interface utilisateur distante en mode Administrateur système. Démarrage de l'interface utilisateur distante** 1

**Cliquez sur [Réglages/Enregistrement].** 2

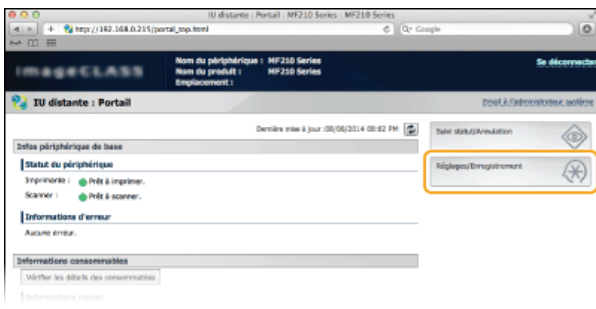

Cliquez sur [Réglages de sécurité] ▶ [Réglages clé et certificat]. 3

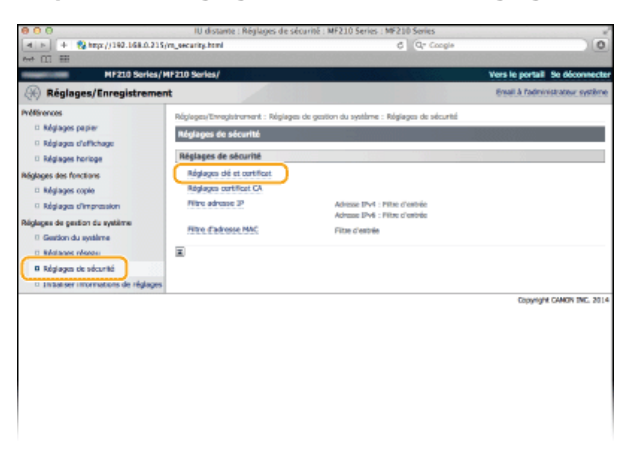

#### **Cliquez sur [Créer clé...].**  $\Lambda$

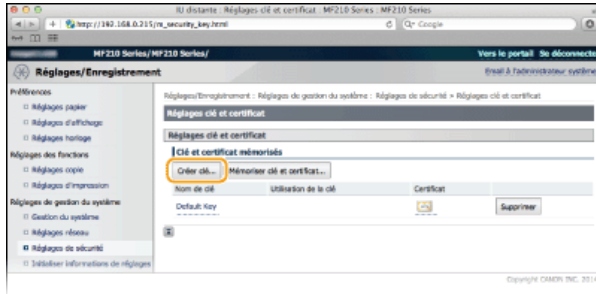

### **REMARQUE:**

### **Suppression d'une paire de clés enregistrée**

- Cliquez sur [Supprimer] à droite de la paire de clés à supprimer ▶ cliquez sur [OK].
- TLS" s'affiche pour une paire de clés en cours d'utilisation auquel cas celle-ci ne peut être supprimée. Dans ce cas, désactivez la fonction ou remplacez la paire de clés avant de la supprimer.

**Sélectionnez [Communication réseau] et cliquez sur [OK].** 5

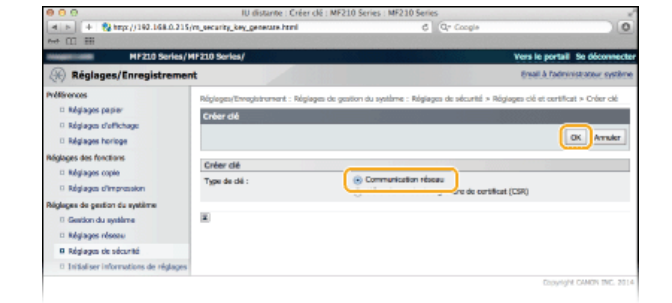

**Spécifiez les réglages de la clé et du certificat.** 6

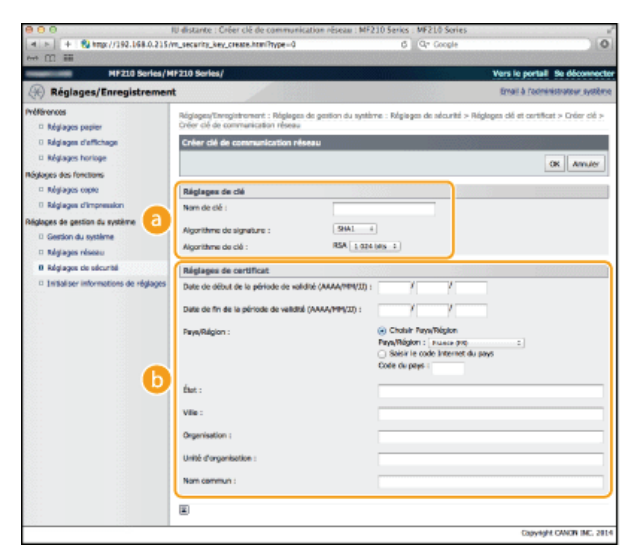

#### **[Réglages de clé]**

#### **[Nom de clé]**

Donnez un nom à la paire de clés (24 caractères alphanumériques maximum). Pensez à choisir un nom facile à identifier dans une liste par la suite.

#### **[Algorithme de signature]**

Sélectionnez l'algorithme de signature dans la liste déroulante.

#### **[Algorithme de clé]**

RSA sert à la génération d'une paire de clés. Sélectionnez la longueur de clé dans la liste déroulante. Plus le nombre de chiffres composant la clé est élevé, plus les communications sont lentes, mais plus la sécurité est rigoureuse.

#### **REMARQUE:**

[512 bits] ne peut pas être sélectionné en guise de longueur de clé, si [SHA384] ou [SHA512] est retenu dans [Algorithme de signature].

#### **[Réglages de certificat]**

#### **[Date de début de la période de validité (AAAA/MM/JJ)]**

Entrez la date de début de validité du certificat comprise entre le 01/01/2000 et le 12/31/2099.

#### **[Date de fin de la période de validité (AAAA/MM/JJ)]**

Entrez la date de fin de validité du certificat comprise entre le 01/01/2000 et le 12/31/2099. Vous ne pouvez pas choisir une date antérieure à [Date de début de la période de validité (AAAA/MM/JJ)].

#### **[Pays/Région]**

Cliquez sur la case d'option [Choisir Pays/Région] et sélectionnez le pays/la région dans la liste déroulante. Vous pouvez également cliquer sur la case d'option [Saisir le code Internet du pays] et saisir un code de pays, tel que "US" pour les Etats-Unis.

#### **[État]/[Ville]**

Spécifiez le lieu (24 caractères alphanumériques maximum) le cas échéant.

#### **[Organisation]/[Réglages d'impression du rapport]**

Spécifiez le nom de l'organisation (24 caractères alphanumériques maximum) le cas échéant.

#### **[Nom commun]**

Spécifiez le nom commun du certificat (48 caractères alphanumériques maximum) le cas échéant. L'abréviation habituelle de nom commun est CN (Common Name)

### **Cliquez sur [OK].**

7

- La génération de clés de communication réseau peut prendre entre 10 et 15 minutes.
- Une fois la paire de clés générée, elle est automatiquement enregistrée sur l'appareil.

Générer une clé et une demande de signature de certificat (CSR)

- **Lancez l'interface utilisateur distante en mode Administrateur système. Démarrage de l'interface utilisateur distante** 1
- **Cliquez sur [Réglages/Enregistrement].**  $\overline{\phantom{a}}$

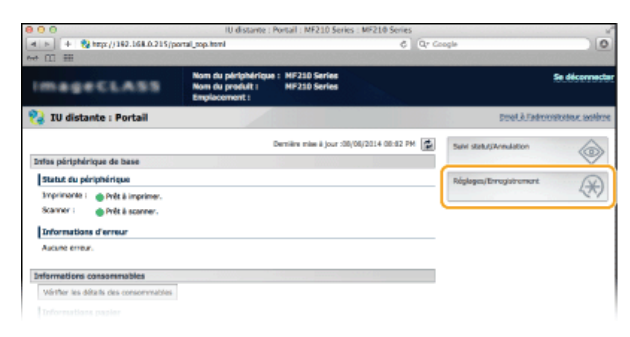

3

Cliquez sur [Réglages de sécurité] ▶ [Réglages clé et certificat].

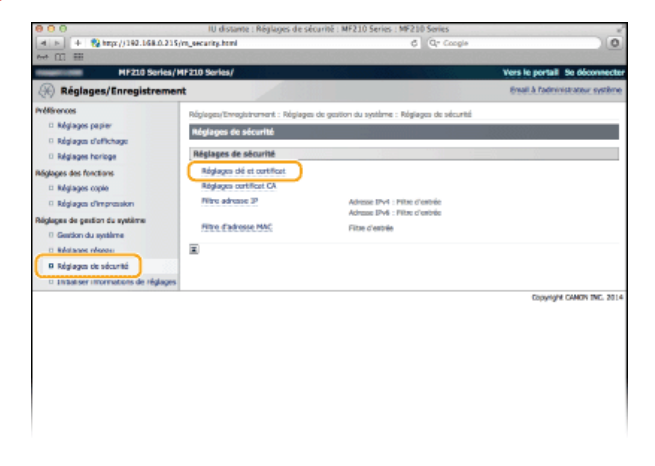

# **Cliquez sur [Créer clé...].** 4

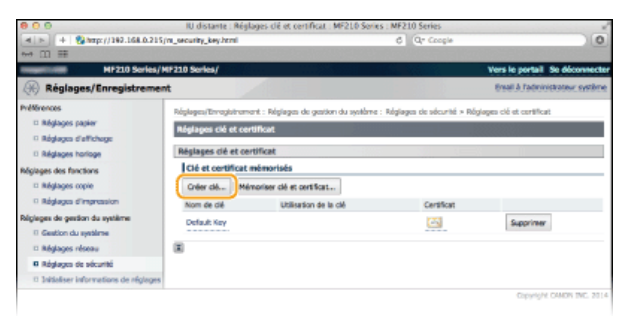

**REMARQUE:** 

#### **Suppression d'une paire de clés enregistrée**

- Cliquez sur [Supprimer] à droite de la paire de clés à supprimer peliquez sur [OK].
- TLS" s'affiche pour une paire de clés en cours d'utilisation auquel cas celle-ci ne peut être supprimée. Dans ce cas, désactivez la fonction ou remplacez la paire de clés avant de la supprimer.

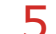

**Sélectionnez [Clé et demande de signature de certificat (CSR)] et cliquez sur [OK].**

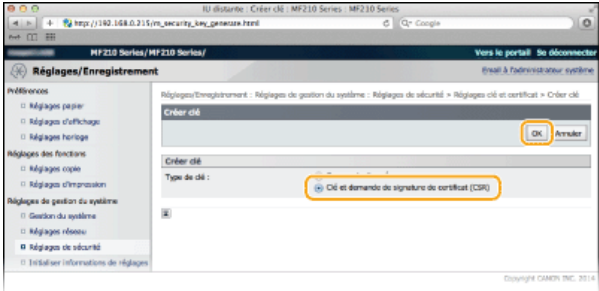

#### **Spécifiez les réglages de la clé et du certificat.** 6

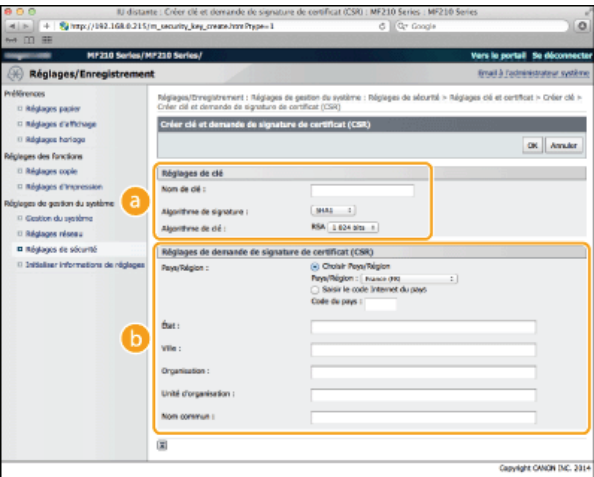

### **[Réglages de clé]**

#### **[Nom de clé]**

Donnez un nom à la paire de clés (24 caractères alphanumériques maximum). Pensez à choisir un nom facile à identifier dans une liste par la suite.

#### **[Algorithme de signature]**

Sélectionnez l'algorithme de signature dans la liste déroulante.

#### **[Algorithme de clé]**

RSA sert à la génération d'une paire de clés. Sélectionnez la longueur de clé dans la liste déroulante. Plus le nombre de chiffres composant la clé est élevé, plus les communications sont lentes, mais plus la sécurité est rigoureuse.

### **REMARQUE :**

[512 bits] ne peut pas être sélectionné en guise de longueur de clé, si [SHA384] ou [SHA512] est retenu dans [Algorithme de signature].

#### **[Réglages de demande de signature de certificat (CSR)]**

#### **[Pays/Région]**

Cliquez sur la case d'option [Choisir Pays/Région] et sélectionnez le pays/la région dans la liste déroulante. Vous pouvez également cliquer sur la case d'option [Saisir le code Internet du pays] et saisir un code de pays, tel que "US" pour les Etats-Unis.

#### **[État]/[Ville]**

Spécifiez le lieu (24 caractères alphanumériques maximum) le cas échéant.

#### **[Organisation]/[Réglages d'impression du rapport]**

Spécifiez le nom de l'organisation (24 caractères alphanumériques maximum) le cas échéant.

#### **[Nom commun]**

Spécifiez le nom commun du certificat (48 caractères alphanumériques maximum) le cas échéant. L'abréviation habituelle de nom commun est CN (Common Name)

#### **Cliquez sur [OK].** 7

La génération d'une clé et la demande de signature de certificat (CSR) peut prendre entre 10 et 15 minutes.

#### **Cliquez sur [Enregistrer dans le fichier].** 8
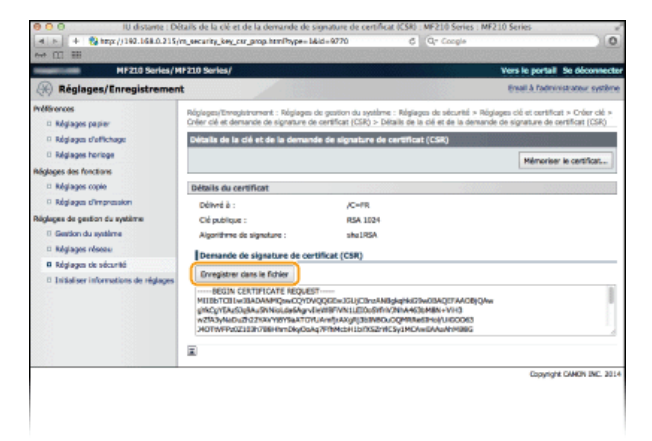

#### **REMARQUE:**

Si une fenêtre de confirmation apparaît, cliquez sur [Enregistrer] pour enregistrer le fichier.

#### **Cliquez sur [Mémoriser le certificat...].**  $\mathbf Q$

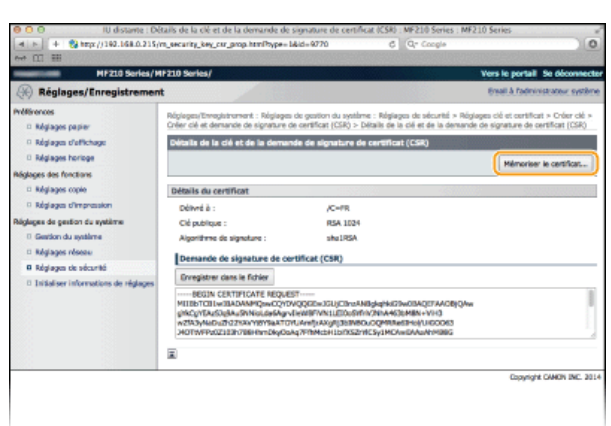

**Cliquez sur [Choisir le fichier], spécifiez le fichier associé à la demande de signature de certificat et cliquez sur [Mémoriser].** 10

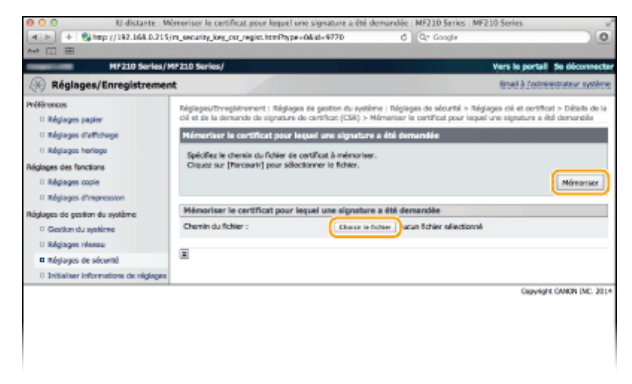

# **LIENS**

**Utilisation de paires de clés et de certificats numériques émis par une autorité de certification**

**Vérification des paires de clés et des certificats numériques**

**Cryptage des communications des données d'impression des périphériques Apple avec la méthode TLS**

# **Utilisation de paires de clés et de certificats numériques émis par une autorité de certification**

Vous pouvez obtenir les paires de clés et les certificats numériques auprès d'une autorité de certification (CA) en vue de les utiliser sur l'appareil. Vous pouvez stocker, puis enregistrer ces fichiers via l'interface utilisateur distante. Assurez-vous que la paire de clés et le certificat répondent aux conditions requises pour l'appareil ( **Configuration requise pour les clés et les certificats**). Vous pouvez enregistrer jusqu'à trois paires de clés et jusqu'à trois certificats CA.

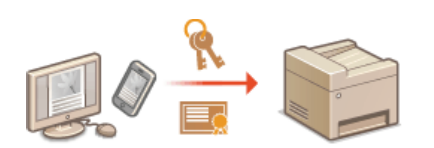

- **Lancez l'interface utilisateur distante en mode Administrateur système. Démarrage de l'interface utilisateur distante** 1
- **Cliquez sur [Réglages/Enregistrement].**  $\mathcal{P}$

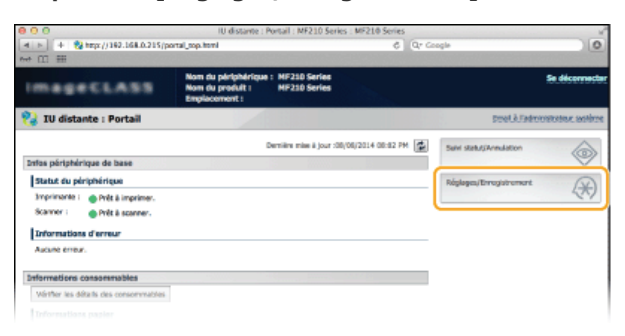

Cliquez sur [Réglages de sécurité] **| [Réglages clé et certificat]** (pour les paires de clés) ou sur [Réglages **certificat CA] (pour les certificats CA).** 3

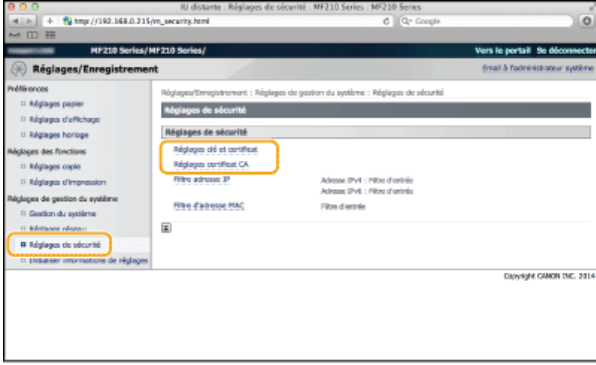

**Cliquez sur [Mémoriser clé et certificat] ou [Mémoriser certificat CA].** 4

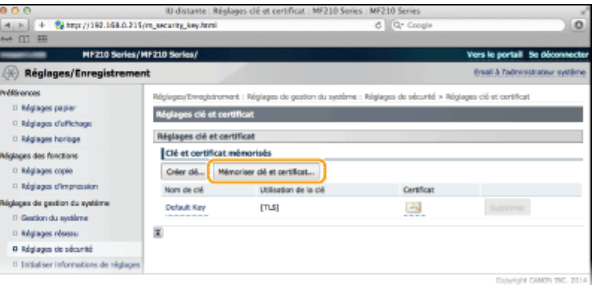

# **REMARQUE:**

**Suppression d'une paire de clés ou d'un certificat CA enregistrés**

Cliquez sur [Supprimer] à droite de la paire de clés ou du certificat CA à supprimer ediquez sur [OK]. Vous ne pouvez pas supprimer les certificats CA préinstallés.

TLS" s'affiche pour une paire de clés en cours d'utilisation auquel cas celle-ci ne peut être supprimée. Dans ce cas, désactivez la fonction ou remplacez la paire de clés avant de la supprimer.

#### **Désactivation ou activation des certificats CA préinstallés**

Cliquez sur [Désactiver] à droite du certificat CA pré-installé à désactiver. Pour réactiver le certificat, cliquez sur [Activer] à droite du certificat.

#### **Cliquez sur [Installer...].** 5

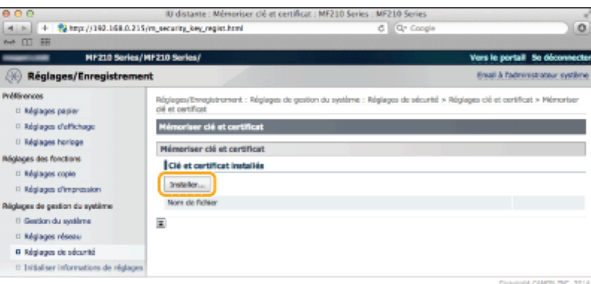

#### **REMARQUE:**

#### **Suppression d'une paire de clés ou d'un certificat CA**

Cliquez sur [Supprimer] à droite du fichier à supprimer, puis cliquez sur [OK].

**Cliquez sur [Choisir le fichier], sélectionnez le fichier à installer et cliquez sur [Lancer l'installation].** 6

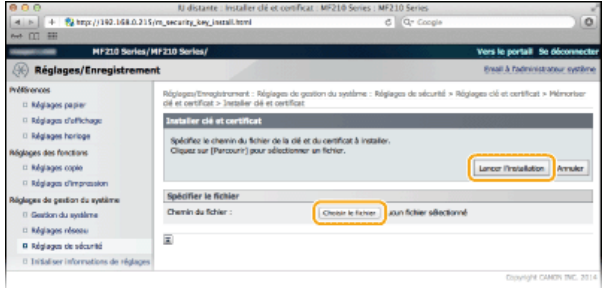

- La paire de clés ou le certificat CA est installé sur l'appareil.
- **Enregistrez la paire de clés ou le certificat CA.** 7

#### **Enregistrement d'une paire de clés**

- 1 **Cliquez sur [Mémoriser] à droite de la paire de clés à enregistrer.**
- 2 **Entrez le nom de la paire de clés et le mot de passe, puis cliquez sur [OK].**

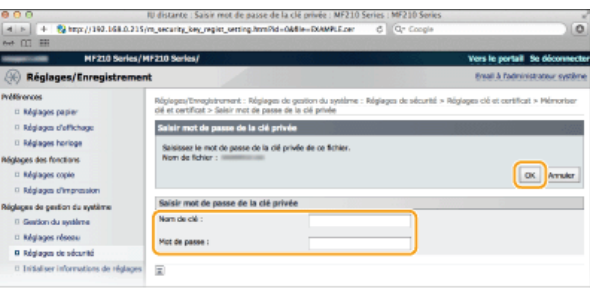

#### **[Nom de clé]**

Saisissez le nom de la paire de clés dans la limite des 24 caractères alphanumériques autorisés.

#### **[Mot de passe]**

Saisissez le mot de passe de la clé privée définie pour le fichier à enregistrer dans la limite des 24 caractères alphanumériques autorisés.

#### **Enregistrement d'un certificat CA**

Cliquez sur [Mémoriser] à droite du certificat CA à enregistrer.

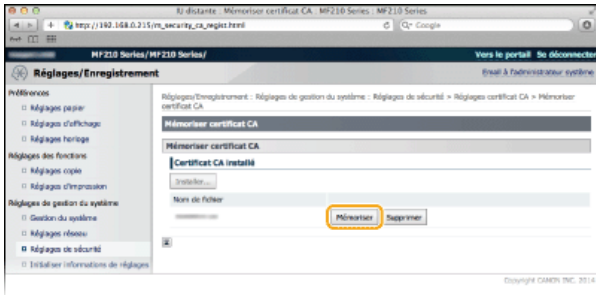

# **LIENS**

**Génération de paires de clés**

**Vérification des paires de clés et des certificats numériques**

**Cryptage des communications des données d'impression des périphériques Apple avec la méthode TLS**

# **Vérification des paires de clés et des certificats numériques**

Une fois les paires de clés et les certificats CA enregistrés, vous pouvez afficher des informations détaillées à leur sujet ou contrôler leur validité ou leur signature.

- **Lancez l'interface utilisateur distante en mode Administrateur système. Démarrage de l'interface utilisateur distante** 1
- **Cliquez sur [Réglages/Enregistrement].** 2

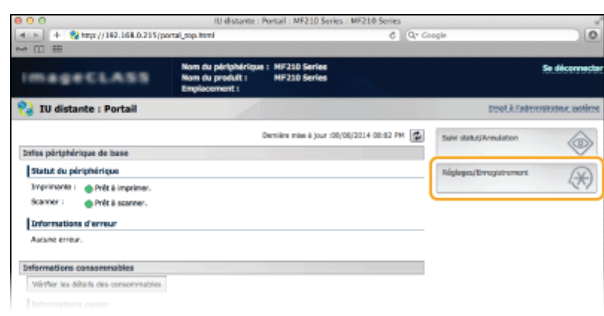

Cliquez sur [Réglages de sécurité] **| [Réglages clé et certificat]** (pour les paires de clés) ou sur [Réglages **certificat CA] (pour les certificats CA).** 3

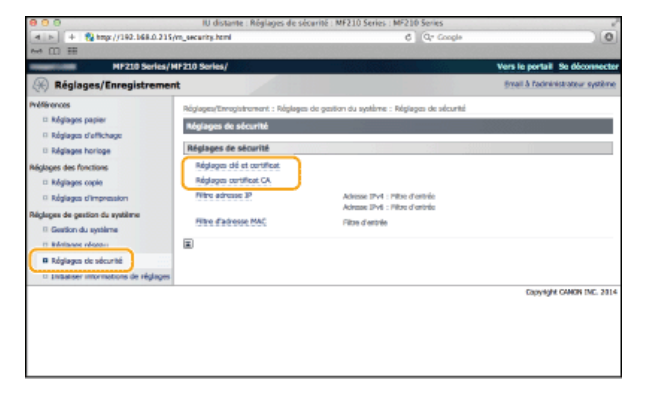

**Cliquez sur l'icône de la paire de clés ou du certificat à vérifier.**  $\Delta$ 

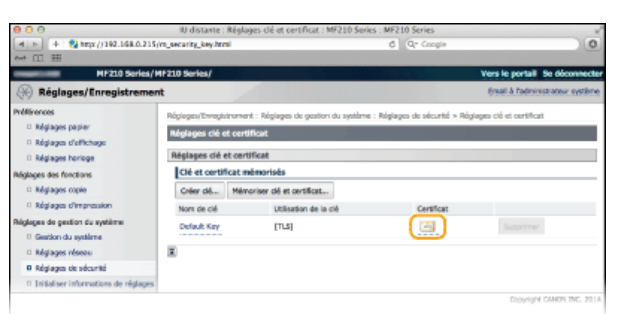

Les détails du certificat sont visibles sur cet écran.

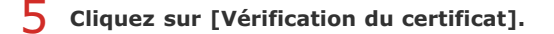

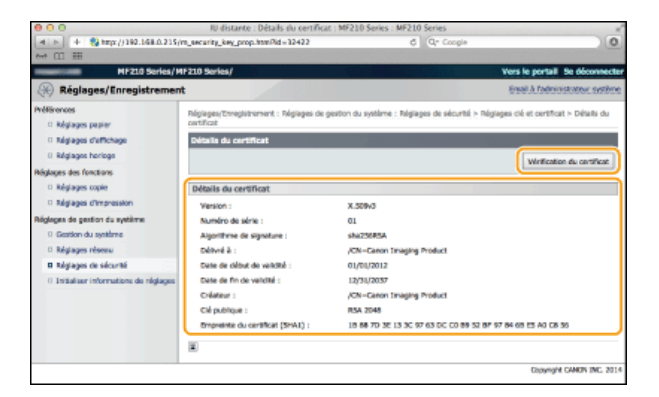

Le résultat de la vérification se présente comme suit.

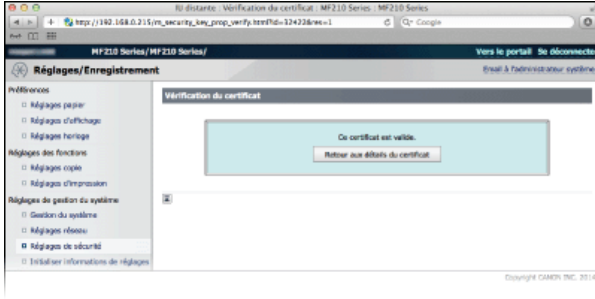

# **LIENS**

**Génération de paires de clés**

**Utilisation de paires de clés et de certificats numériques émis par une autorité de certification**

# **Utilisation de l'appareil en tant que scanner**

Il est possible de numériser des documents à partir du panneau de commande de l'appareil ou d'une application sur l'ordinateur. Quelle que soit la méthode choisie, les documents sont convertis en fichiers électroniques grâce à des formats comme le format PDF. Vous pouvez utiliser la numérisation pour convertir des documents papier très longs sous forme de fichiers électroniques et les gérer plus facilement.

### **REMARQUE**

- Pour utiliser l'appareil en tant que scanner, vous devez effectuer des opérations préalables et notamment installer le logiciel correspondant sur un ordinateur. Si vous utilisez une connexion réseau, vous devez enregistrer l'appareil dans "MF Network Scan Utility" **Préparation en vue de l'utilisation de l'appareil en tant que scanner (MF212w)**
- Si vous utilisez un ordinateur Macintosh, reportez-vous au Guide d'installation du pilote MF concernant l'installation du logiciel et au Guide du pilote du scanner pour Canon concernant l'utilisation des fonctions de numérisation ( **Si vous utilisez Mac OS**).
- Selon le système d'exploitation et la version du pilote de scanner ou de l'application que vous utilisez, les écrans illustrés dans ce manuel peuvent différer de ceux qui s'affichent en réalité.

### Numérisation à partir de l'appareil

Vous pouvez numériser et enregistrer des documents sur l'ordinateur en utilisant le panneau de commande de l'appareil. **Numérisation à partir de l'appareil**

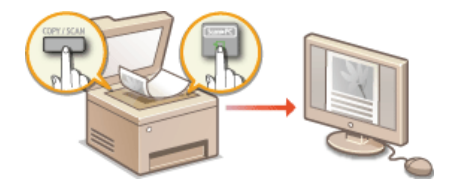

### Numérisation à partir d'un ordinateur

Il est possible de numériser des documents placés sur l'appareil à l'aide d'un ordinateur. Les documents numérisés sont enregistrés sur l'ordinateur. Pour numériser les documents, utilisez l'utilitaire MF Toolbox (livré avec l'appareil) ou une autre application comme une application de traitement de texte ou d'image. **Numérisation à partir d'un ordinateur**

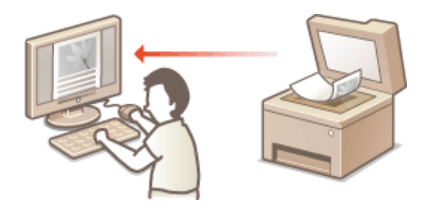

## Numérisation avec Canon Mobile Application MF212w

Vous pouvez utiliser un smartphone ou une tablette pour numériser un original placé dans l'appareil. Pour plus d'informations sur cette fonction, consultez le site Web de Canon.

# **Préparation en vue de l'utilisation de l'appareil en tant que scanner**

Assurez-vous que l'appareil et l'ordinateur sont correctement reliés et que le logiciel est installé. Pour obtenir des informations sur la façon de procéder à cette vérification, reportez-vous à "Mise en route" ( **Manuels inclus avec l'appareil**). Pour établir la connexion via un réseau local filaire ou sans fil, vous devez enregistrer l'appareil auprès de la MF Network Scan Utility. Conformez-vous à la procédure suivante. Celle-ci est inutile si l'appareil et l'ordinateur utilisé sont reliés par un câble USB.

### **IMPORTANT**

La fonction de numérisation n'est pas disponible si l'appareil et votre ordinateur ne sont pas connectés dans un environnement IPv6. Utilisez une connexion IPv4 ou USB.

#### Cliquez sur **a dans la barre d'état système.** 1

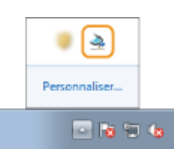

#### **Cochez la case de l'appareil et cliquez sur [OK].**  $\overline{\phantom{0}}$

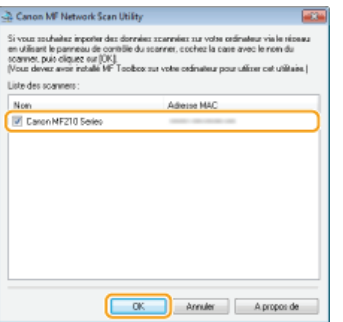

Il est possible de relier un maximum de dix ordinateurs à la fois sur un réseau à un produit (scanner).

# **Numérisation à partir de l'appareil**

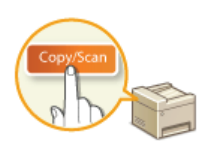

La procédure visant à "numériser un document et à l'enregistrer sur un ordinateur" ne peut être réalisée que lorsque vous numérisez un document à partir de l'appareil. Lors de la numérisation, vous indiquez l'ordinateur sur lequel les documents seront enregistrés, vous spécifiez si vous numérisez les documents en couleur ou en noir et blanc, vous signalez le format dans lequel vous enregistrez les documents (PDF ou JPEG) ainsi que d'autres paramètres.

Mettez le ou les documents en place. <sup>O placement des documents</sup> 1

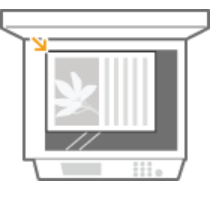

**Appuyez sur (COPY/SCAN) pour passer à l'écran du mode de numérisation.** 2

# 3 Appuyez sur **OK**.

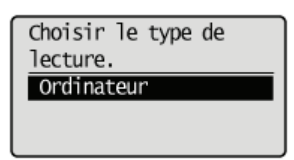

# 4 Utilisez ▲/▼ pour sélectionner l'ordinateur de destination et appuyez sur **[OK]**.

Cet écran ne s'affiche pas si un seul ordinateur est connecté à l'appareil via une connexion USB.

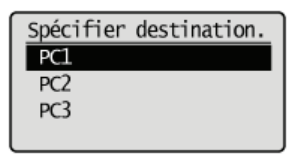

**Sélectionnez le type de numérisation.** 5

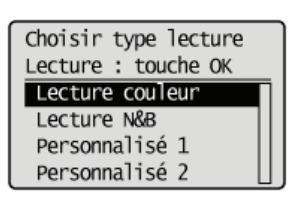

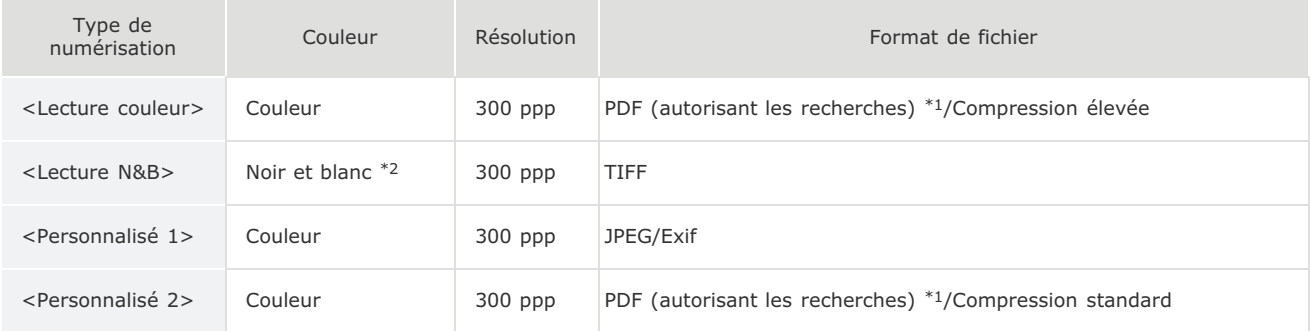

 $*1$  Un format PDF dans lequel les caractères du document sont numérisés sous forme de données de texte, ce qui permet de lancer une recherche à partir d'un ordinateur.

\*2 Les documents sont numérisés en noir et blanc uniquement, sans niveaux de gris intermédiaires.

Vous pouvez modifier les réglages à partir de MF Toolbox. **Configuration des réglages de numérisation dans MF Toolbox**

# **6** Appuyez sur *OK*.

- **La numérisation commence.**
- **Pour annuler, appuyez sur**  $\bullet$   $\bullet$  <Oui>  $\bullet$   $\bullet$  OK

#### **IMPORTANT:**

Vous ne pouvez pas numériser tant que l'écran de configuration de MF Toolbox est affiché. Fermez l'écran avant de lancer la numérisation.

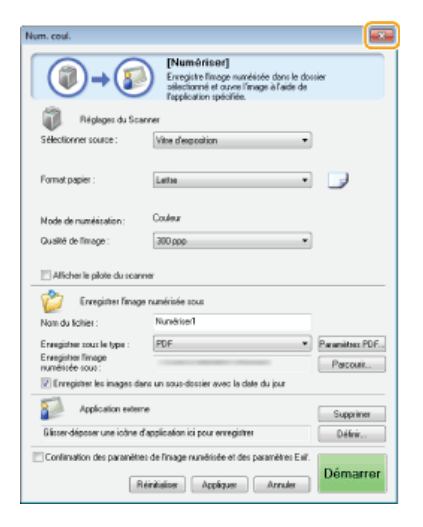

**Si d'autres pages du document doivent être numérisées, placez la page suivante contre la vitre d'exposition** et appuyez sur 7

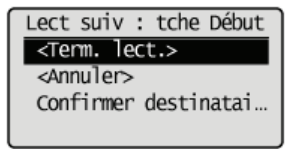

- **Renouvelez cette étape pour numériser toutes les pages du document.**
- Si une seule page doit être numérisée, passez à l'étape suivante.

#### Sélectionnez <Term. lect.> et appuyez sur ok 8

Le dossier de destination du document numérisé s'affiche sur l'ordinateur.

# **REMARQUE**

#### **A propos du dossier de destination**

- Par défaut, les données numérisées sont enregistrées dans le dossier [Images] ou [Mes images]. Un sous-dossier désigné par la date de numérisation est créé ; les données sont placées dans ce dossier.
- Pour modifier le dossier de destination, reportez-vous à la section **Configuration des réglages de stockage**.

# **CONSEILS**

#### **Numériser plus facilement à partir de l'appareil**

Si vous recourez régulièrement à certaines préférences (numérisation en couleur/en noir et blanc ou ordinateur prédéterminé pour l'enregistrement du document numérisé), il est fastidieux de spécifier ces réglages à chaque fois. Enregistrez plutôt vos réglages sur une touche [Scan -> PC] de façon à lancer la numérisation par une simple pression de cette dernière. **Numérisation à l'aide de la touche [Scan -> PC]**

# **Numérisation à l'aide de la touche [Scan -> PC]**

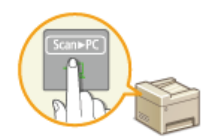

Placez un document sur l'appareil et appuyez sur *[scan-PC]* ou *[scan-PC2]* (pour le modèle MF211, *[scan-PC]*) : la numérisation commence instantanément. Le type de numérisation (couleur ou noir et blanc), le dossier de destination du document et d'autres paramètres peuvent être enregistrés sur une touche. Les documents sont alors numérisés selon ces paramètres. Cette section décrit la manière d'enregistrer les paramètres sur une touche et de numériser le document par le biais de la touche considérée.

**Enregistrement de réglages sur la touche [Scan -> PC] Utilisation de la touche [Scan -> PC]**

# **REMARQUE**

#### **Utilisateurs du modèle MF211 :**

La seule touche de raccourci disponible est [SamPC]. L'option Connexion réseau et l'écran de sélection d'un ordinateur de destination n'apparaissent pas.

### Enregistrement de réglages sur la touche [Scan -> PC]

Enregistrez l'ordinateur de destination et le type de numérisation dans **[san FC]** ou **[san FC]** (pour le modèle MF211, **[san FC**]).

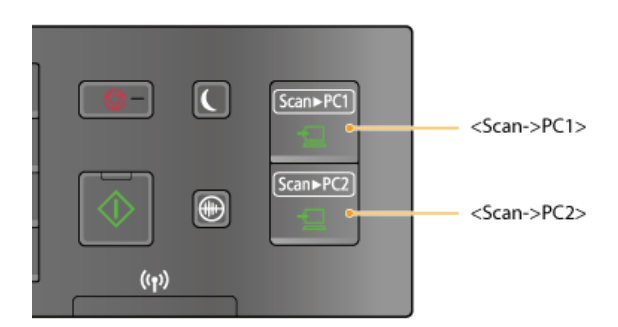

- Appuyez sur **.** 1
- Utilisez ▲/▼ pour sélectionner <Réglages de lecture> et appuyez sur OK. 2
- **Sélectionnez <Réglages clé de raccourci> <Mémoriser>.** 3

# 4 Sélectionnez la touche de raccourci et appuyez sur *OK*.

- Sélectionnez la touche dans laquelle vous voulez enregistrer les réglages.
- Si vous utilisez le modèle MF211, il vous suffit d'appuyer sur ok.

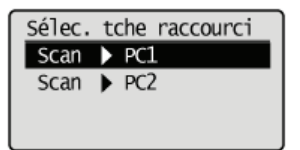

Sélectionnez le type de connexion rattachant l'appareil à l'ordinateur et appuyez sur **OK**. 5

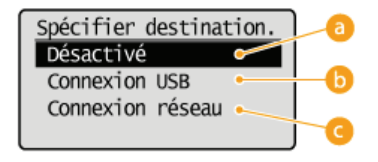

**<Désactivé>**

Sélectionnez ce réglage pour effacer les réglages enregistrés.

#### **Connexion USB>**

Sélectionnez ce réglage si l'appareil et l'ordinateur ne sont pas connectés via USB.

#### **<Connexion réseau> (MF212w)**

Sélectionnez ce réglage si l'appareil et l'ordinateur ne sont pas connectés via un réseau.

#### Sélectionnez l'ordinateur de destination et appuyez sur **OK**. 6

Cet écran n'apparaît pas si vous sélectionnez <Connexion USB> à l'étape 5.

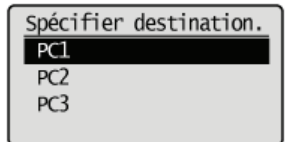

Sélectionnez le type de numérisation et appuyez sur **OK**. 7

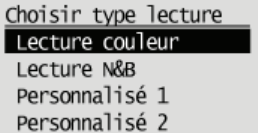

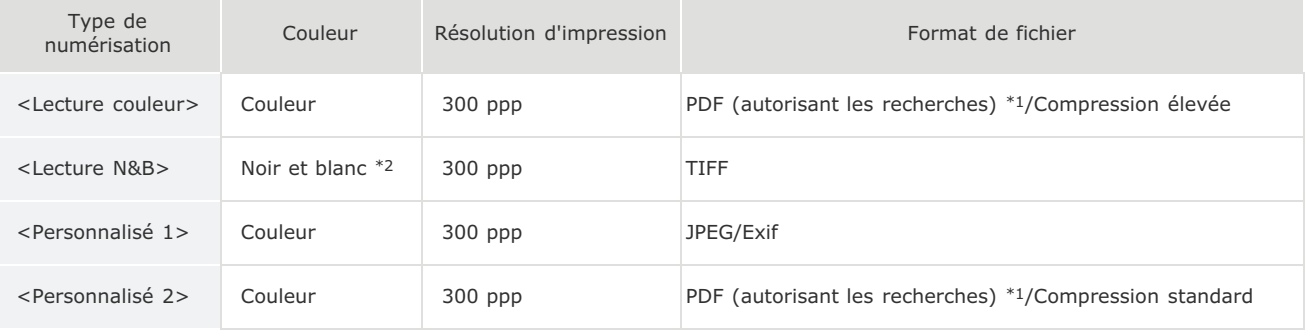

\*1 Un format PDF dans lequel les caractères du document sont numérisés sous forme de données de texte, ce qui permet de lancer une recherche à partir d'un ordinateur.

\*2 Les documents sont numérisés en noir et blanc uniquement, sans niveaux de gris intermédiaires.

#### **REMARQUE: Pour modifier les réglages**

Vous pouvez modifier les réglages à partir de MF Toolbox. **Configuration des réglages de numérisation dans MF Toolbox**

### Vérification de la configuration enregistrée

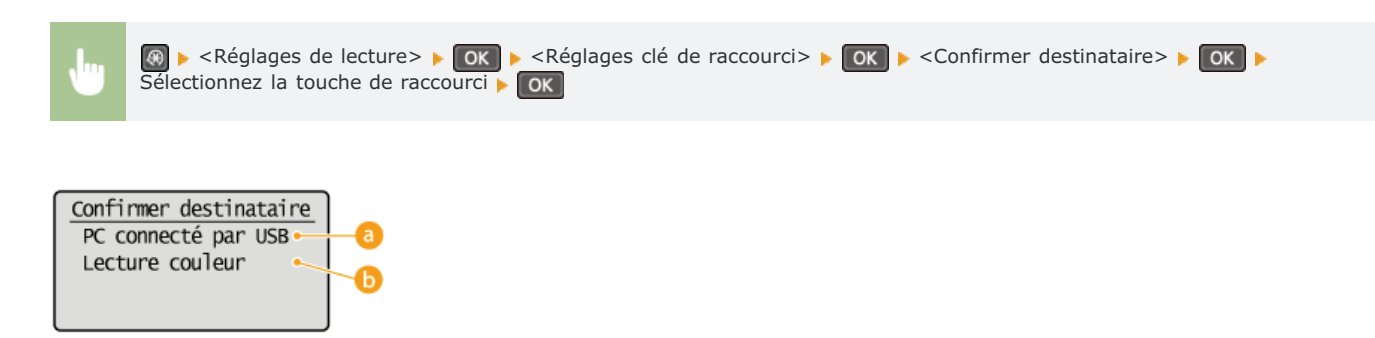

# **Nom de l'ordinateur de destination**

Affiche le nom de l'ordinateur enregistré comme destinataire.

#### **Type de numérisation**

Présente le type de numérisation qui a été défini.

1

Mettez le ou les documents en place. **Placement des documents** 

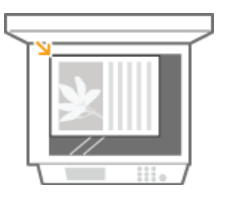

Appuyez sur **[Scan-PCI]** ou **[Scan-PC2]** (pour le modèle MF211, appuyez sur [Scan-PC]). 2

- Pour vérifier la configuration enregistrée pour la touche, reportez-vous à la section **Vérification de la configuration enregistrée**.
- **La numérisation commence.**
- **Pour annuler, appuyez sur O-B-COUI> DE OK**

#### **IMPORTANT:**

Vous ne pouvez pas numériser tant que l'écran de configuration de MF Toolbox est affiché. Fermez l'écran avant de lancer la numérisation.

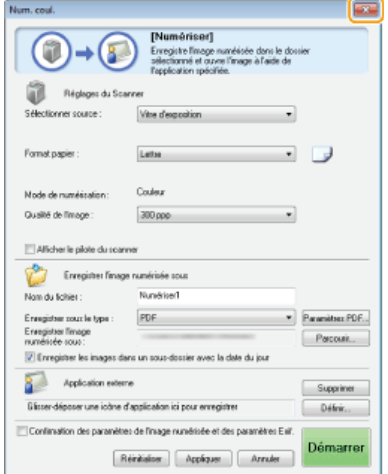

**Si d'autres pages du document doivent être numérisées, placez la page suivante contre la vitre d'exposition** et appuyez sur **.**. 3

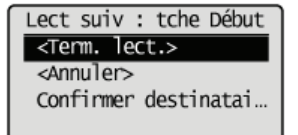

- **Renouvelez cette étape pour numériser toutes les pages du document.**
- Si une seule page doit être numérisée, passez à l'étape suivante.

4 Utilisez ▲/▼ pour sélectionner <Term. lect.> et appuyez sur **[OK]**.

Le dossier de destination du document numérisé s'affiche sur l'ordinateur.

# **REMARQUE**

#### **A propos du dossier de destination**

- Par défaut, les données numérisées sont enregistrées dans le dossier [Images] ou [Mes images]. Un sous-dossier désigné par la date de numérisation est créé ; les données sont placées dans ce dossier.
- Pour modifier le dossier de destination, reportez-vous à la section **Configuration des réglages de stockage**.

#### **LIENS**

**Numérisation à partir de l'appareil**

# **Numérisation à partir d'un ordinateur**

Il existe deux façons de numériser un document à partir d'un ordinateur : utiliser MF Toolbox et utiliser une application de traitement de texte ou d'images.

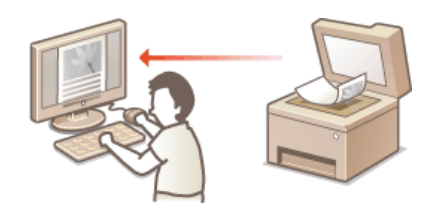

# **Numérisation à l'aide de MF Toolbox**

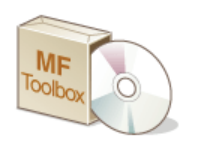

MF Toolbox est une application livrée avec l'appareil qui permet de numériser les documents à l'aide d'un ordinateur. Vous pouvez transférer les données numérisées vers l'application définie ou les joindre à un email.

### **Numérisation à l'aide d'une application**

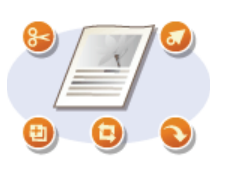

Vous numérisez les images à l'aide d'une application telle qu'une application de traitement de texte ou d'images et chargez les images directement dans l'application. Il est inutile de lancer une autre application pour effectuer la numérisation.

# **Numérisation à l'aide de MF Toolbox**

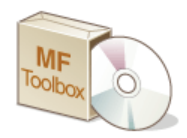

Vous pouvez enregistrer des documents numérisés sur un ordinateur, les transférer vers l'application définie pour les modifier ou les joindre à un e-mail. MF Toolbox offre des réglages prédéfinis notamment pour la conversion au format PDF et la numérisation couleur. Vous pouvez facilement utiliser ces fonctions en sélectionnant un réglage prédéfini.

#### **REMARQUE**

**Si <Connexion auto pr lecture à distance> est désactivée**

#### **Réglages de gestion du système**

Exécutez les étapes suivantes pour mettre l'appareil en ligne avant de l'utiliser.

(COPY/SCAN) Sélectionnez <Scanner distant>

- **Ce réglage est impossible dans les conditions suivantes.**
- **En cours d'impression, de copie, etc.**
- En cours de nettoyage de l'unité de fixation
- **En cas de d'ouverture du capot toner**

Procédez à la numérisation une fois l'opération en cours terminée ou après avoir corrigé l'erreur

#### Mettez le ou les documents en place. **Placement des documents** 1

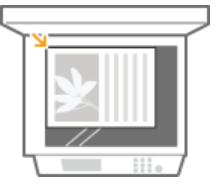

**Double-cliquez sur l'icône [Canon MF Toolbox] du bureau.** 2

**MF** Toolbox démarre.

# 3

# **Sélectionnez le type de numérisation.**

Cliquez sur l'icône du type de numérisation à réaliser.

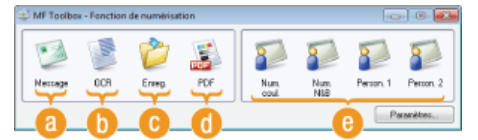

#### **[Message]**

Le document numérisé est envoyé en pièce jointe. Vous avez également la possibilité de l'enregistrer sur l'ordinateur et de le joindre par la suite à un e-mail.

### **[OCR]**

Les caractères du document sont extraits sous forme de données de texte via un processus de reconnaissance optique des caractères (OCR). Vous pouvez modifier les données extraites en utilisant un logiciel OCR. Définissez ce logiciel au préalable.

#### **[Enreg.]**

Le document numérisé est enregistré sur l'ordinateur.

### **[PDF]**

Le document numérisé est converti en un fichier PDF que vous pouvez éventuellement transférer vers une application. Par défaut, le document numérisé est converti en un fichier PDF autorisant les recherches qui permet d'effectuer une recherche sur le texte à partir d'un ordinateur.

#### **[Num. coul.]/[Num. N&B]/[Person. 1]/[Person. 2]**

Vous pouvez mémoriser les réglages dont vous vous servez régulièrement. ( **Configuration des réglages de numérisation** dans MF Toolbox). Vous pouvez également spécifier une application sous forme d'une destination de transfert. Lorsque vous numérisez un document à l'aide du panneau de commande, les paramètres mémorisés sont alors appliqués ( **Numérisation à partir de l'appareil Numérisation à l'aide de la touche [Scan -> PC]**).

#### **REMARQUE: Pour choisir un autre scanner**

Si plusieurs appareils sont installés et que vous souhaitez utiliser un autre appareil, cliquez sur [Paramètres] et sélectionnez l'appareil de votre choix. **Configuration des réglages pour MF Toolbox et le scanner**

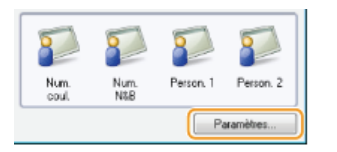

Configurez les réglages de numérisation comme souhaité. **O** Configuration des réglages de numérisation dans **MF Toolbox** 4

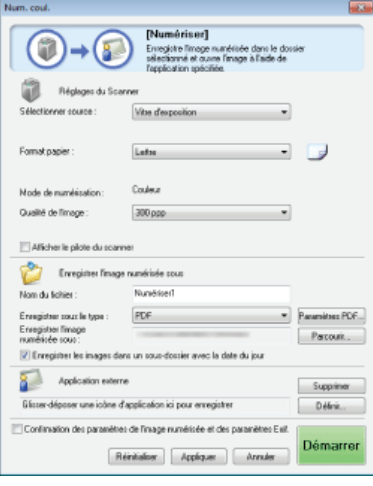

- **Cliquez sur [Démarrer].** 5
	- La numérisation commence.
	- **Pour annuler le processus de numérisation, cliquez sur [Annuler].**

## **Lors de la numérisation de plusieurs documents**

Si l'écran ci-dessous s'affiche, vous pouvez continuer la numérisation de documents. Si vous numérisez une page à la fois (par exemple, si le format JPEG est défini), cet écran ne s'affiche pas.

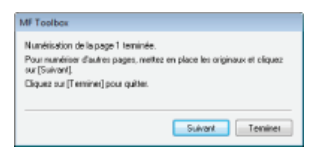

- 1 **Si d'autres pages du document doivent être numérisées, placez la page suivante contre la vitre d'exposition et cliquez sur [Suivant].**
	- **Renouvelez cette étape pour numériser toutes les pages du document.**
	- Si une seule page doit être numérisée, passez à l'étape suivante.
- 2 **Cliquez sur [Terminer].**
	- A la fin de la numérisation, le document numérisé est enregistré dans un dossier sur un ordinateur ou transféré dans une application. **Configuration des réglages de stockage Définition des applications externes pour transférer les données numérisées**

# **REMARQUE**

#### **En cas de résultats inattendus**

Si vous n'obtenez pas les résultats escomptés, par exemple, l'image est trop foncée ou les tonalités des couleurs diffèrent de l'original, vous pouvez configurer des réglages de numérisation avancés par le biais de ScanGear MF. Placez de nouveau le document, cochez la case [Afficher le pilote du scanner] dans l'écran à l'étape 6 et cliquez sur [Démarrer] pour lancer ScanGear MF

**Configuration des réglages de numérisation en mode simple**

### Aperçu des images numérisées avant de définir le format de fichiers et d'enregistrer

Il est possible d'afficher les images numérisées avant de définir le format de fichiers et d'enregistrer l'emplacement de destination. Cette procédure n'est pas disponible si [OCR] est sélectionné à l'étape 5. Mettez le document en place, lancez MF Toolbox et suivez la procédure décrite.

# **Sélectionnez le type de numérisation.** 1

Cliquez sur une icône autre que l'icône [OCR].

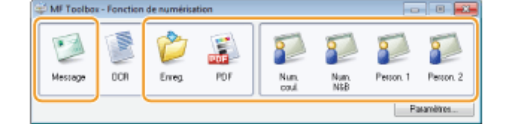

#### **Cochez la case [Confirmation des paramètres de l'image numérisée et des paramètres Exif.].** 2

Si vous avez sélectionné le bouton [PDF] à l'étape 1, cochez [Confirmer l'image numérisée].

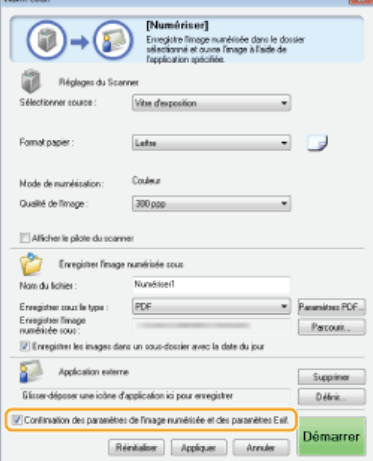

#### **Cliquez sur [Démarrer].** 3

 $\sim$ 

- **La numérisation commence.**
- **Pour annuler le processus de numérisation, cliquez sur [Annuler].**
- Les images numérisées s'affichent sous forme de miniatures dans l'écran [Image numérisée].

#### **Lors de la numérisation de plusieurs documents**

L'écran représenté ci-dessous s'affiche.

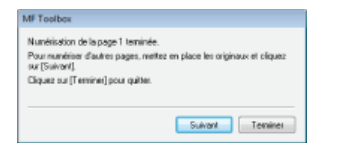

- 1 **Si d'autres pages du document doivent être numérisées, placez la page suivante contre la vitre d'exposition et cliquez sur [Suivant].**
	- **Renouvelez cette étape pour numériser toutes les pages du document.**
	- Si une seule page doit être numérisée, passez à l'étape suivante.

## 2 **Cliquez sur [Terminer].**

- A la fin de la numérisation, le document numérisé est enregistré dans un dossier de l'ordinateur ou transféré dans une application. **Configuration des réglages de stockage Définition des applications externes pour transférer les données numérisées**
- **Définissez le format de fichier et l'emplacement de l'enregistrement.**  $\Delta$

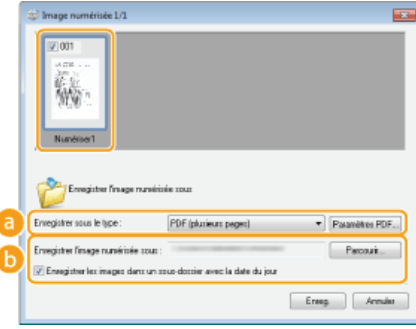

#### **[Enregistrer sous le type]**

Sélectionnez un format de fichier comme PDF ou JPEG. Les formats disponibles varient selon le type de numérisation sélectionné à l'étape 1.

### **REMAROUE:**

#### **Ajout de commentaires à un fichier JPEG**

Si vous sélectionnez [JPEG/Exif], vous pouvez ajouter des informations telles que la date ou les commentaires aux fichiers JPEG lorsque vous les enregistrez. Sélectionnez l'image numérisée, cliquez sur [Paramètres Exif] et saisissez vos commentaires dans l'écran qui s'affiche.

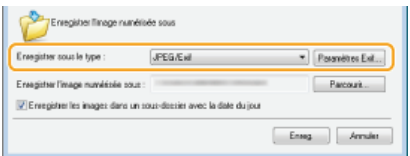

#### **[Enregistrer l'image numérisée sous]**

Désianez le dossier de destination. Si vous sélectionnez [Enregistrer les images dans un sous-dossier avec la date du jour], un sous-dossier comportant la date de numérisation est créé dans le dossier indiqué et les données sont enregistrées dans ce dossier.

#### **REMARQUE:**

Si vous sélectionnez [PDF (ajouter une page)] pour [Enregistrer sous le type] ( ), [Créer un fichier PDF selon] s'affiche à la place de [Enregistrer l'image numérisée sous]. Dans ce cas, cliquez sur [Parcourir] et indiquez un fichier PDF auquel vous voulez ajouter les données du document qui vient d'être numérisé. Les données sont ajoutées au fichier existant sous forme de pages supplémentaires.

# **Cliquez sur [Enreg.] ou [Transmettre].** 5

Les données numérisées sont enregistrées dans un dossier sur un ordinateur ou transférées dans une application. **Configuration des réglages de stockage Définition des applications externes pour transférer les données numérisées**

# Ajout de pages à un fichier PDF existant

Indiquez un fichier PDF auquel vous voulez ajouter les données du document qui vient d'être numérisé. Les données sont ajoutées au fichier existant sous forme de pages supplémentaires. Mettez le document en place, lancez MF Toolbox et suivez la procédure décrite. Le fichier PDF que vous sélectionnez doit être créé à l'aide de MF Toolbox. Les données du document numérisé ne peuvent pas être ajoutées à des fichiers PDF créés par d'autres applications.

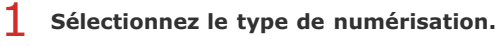

Cliquez sur l'icône [Message], [Enreg.] ou [PDF].

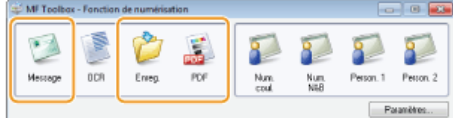

**Sélectionnez [PDF (ajouter une page)] pour [Enregistrer sous le type].** 2

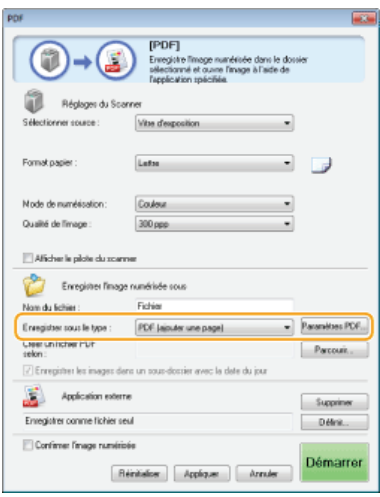

Cliquez sur [Paramètres PDF] et définissez comme bon vous semble les réglages de numérisation. **Configuration des réglages de stockage**

# **Cliquez sur [Parcourir] et sélectionnez le fichier PDF auquel vous voulez ajouter les pages.** 3

**Les données du document qui vient d'être numérisé sont ajoutées au fichier PDF que vous sélectionnez.** 

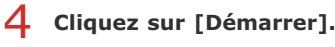

- La numérisation commence.
- **Pour annuler le processus de numérisation, cliquez sur [Annuler].**

### **Lors de la numérisation de plusieurs documents**

L'écran représenté ci-dessous s'affiche.

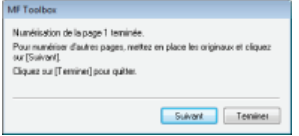

- 1 **Si d'autres pages du document doivent être numérisées, placez la page suivante contre la vitre d'exposition et cliquez sur [Suivant].**
	- **Renouvelez cette étape pour numériser toutes les pages du document.**
	- Si une seule page doit être numérisée, passez à l'étape suivante.
- 2 **Cliquez sur [Terminer].**
	- A la fin de la numérisation, le document numérisé est enregistré dans un dossier de l'ordinateur ou transféré dans une application. **Configuration des réglages de stockage Définition des applications externes pour transférer les données numérisées**

### Configuration des réglages pour MF Toolbox et le scanner

Vous pouvez choisir un autre scanner en utilisant le bouton [Paramètres]. Vous pouvez également configurer des paramètres tels que le nom de l'ordinateur sur lequel vous enregistrez les documents.

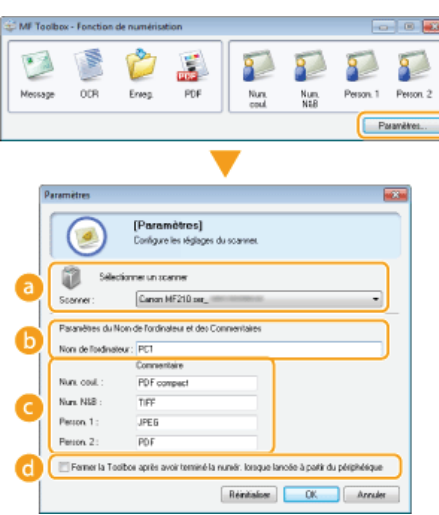

# **[Sélectionner un scanner]**

Sélectionnez le scanner (l'appareil) à utiliser avec MF Toolbox.

#### **[Nom de l'ordinateur]**

Lorsque vous numérisez un document à partir du panneau de commande de l'appareil, une procédure permet de désigner le dossier de destination du document numérisé ( **Numérisation à partir de l'appareil**). Il est possible de modifier le nom de l'ordinateur qui s'affiche à l'écran au cours de cette procédure.

#### **[Commentaire]**

Vous pouvez saisir un commentaire pour chaque type de numérisation. Modifiez au besoin les commentaires.

#### **[Fermer la Toolbox après avoir terminé la numér. lorsque lancée à partir du périphérique]**

Lorsque vous utilisez le panneau de commande de l'appareil pour effectuer la numérisation, MF Toolbox s'ouvre. Vous pouvez choisir de fermer automatiquement l'écran MF Toolbox à la fin de la numérisation.

### **LIENS**

**Configuration des réglages de numérisation dans MF Toolbox**

# **Configuration des réglages de numérisation dans MF Toolbox**

Vous pouvez modifier les réglages prédéfinis tels que le type de numérisation (couleur ou noir et blanc), le format de fichier et la résolution selon l'usage que vous voulez faire du document. Vous pouvez aussi désigner la destination du document numérisé, choisir une application comme application de transfert et configurer d'autres paramètres encore.

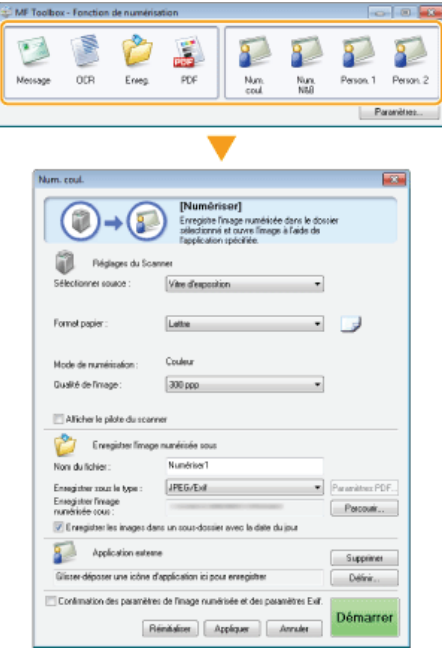

### **REMARQUE**

Pour les utilisateurs Macintosh, les fonctions disponibles varient.

**OSi vous utilisez Mac OS** 

**Configuration des réglages de numérisation Configuration des réglages de stockage Définition des applications externes pour transférer les données numérisées**

# Configuration des réglages de numérisation

Configurez les réglages de numérisation tels que le format de document original, le mode couleur et la résolution.

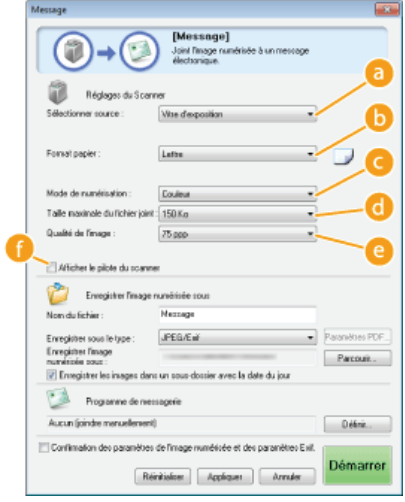

### **[Sélectionner source]**

Sélectionnez l'emplacement où le document a été placé. Sélectionnez [Vitre d'exposition].

#### **[Format papier]**

Sélectionnez le format du document. Si vous sélectionnez une option correspondant à un format personnalisé, la boîte de dialogue [Paramètres de format papier] s'ouvre. Vous êtes libre d'indiquer le format personnalisé de votre choix.

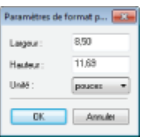

#### **[Mode de numérisation]**

Sélectionnez le type d'image choisi dans le cadre de la numérisation des documents. Les options disponibles varient selon le type de numérisation ([Message] ou [PDF], par exemple).

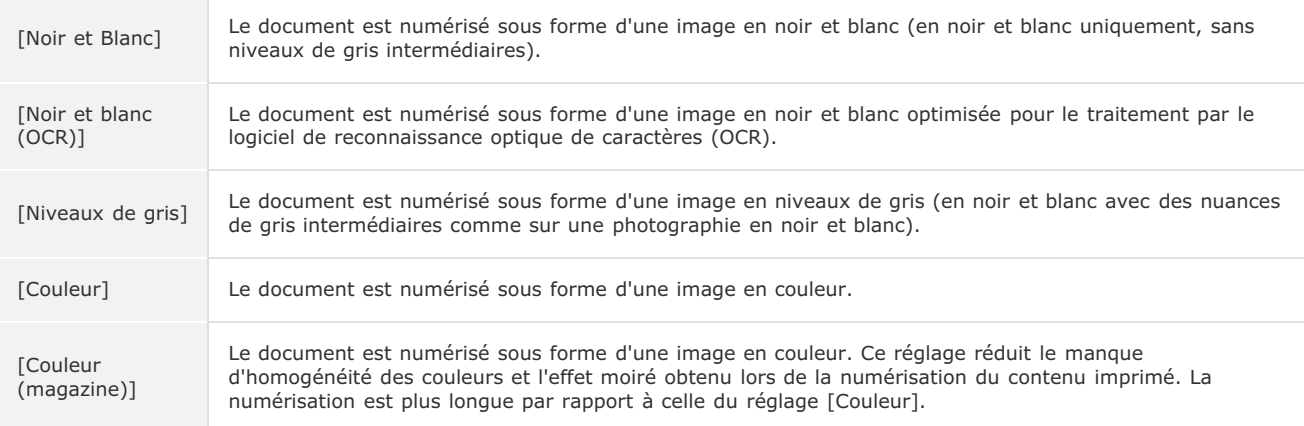

#### **[Taille maximale du fichier joint]**

Ce réglage s'affiche lorsque [Message] est sélectionné comme type d'analyse ( **Numérisation à l'aide de MF Toolbox**). La qualité de l'image numérisée s'adapte automatiquement de manière à ce que le format de fichier ne dépasse pas la limite supérieure indiquée à ce stade.

#### **[Qualité de l'image]**

Sélectionnez la résolution de l'image numérisée qui correspond le mieux à l'usage que vous souhaitez en faire.

#### **REMAROUE:**

- Les résolutions disponibles varient selon le format de fichier (PDF/JPEG).
- Une résolution de 75 dpi est suffisante pour l'affichage d'une image numérisée sur un ordinateur tandis qu'une résolution de 300 dpi permet l'impression ou la création d'un fichier PDF autorisant les recherches.
- Si vous doublez la résolution de sortie, la taille du fichier image est multipliée par 4. Si la taille du fichier est trop importante, un dépassement de la mémoire ou une autre erreur se produit. Définissez la résolution au strict minimum selon l'usage prévu.

#### **[Afficher le pilote du scanner]**

Cochez cette case pour pouvoir configurer les paramètres de numérisation avancés avec ScanGear MF. Pour démarrer ScanGear MF, cliquez sur [Démarrer] ( **Configuration des réglages de numérisation dans ScanGear MF**). Cet élément ne s'affiche pas si [OCR] est sélectionné comme type de numérisation.

### Configuration des réglages de stockage

Spécifiez les données numérisées comme le nom du fichier, le format du fichier (PDF, JPEG, etc.) et enregistrez la destination.

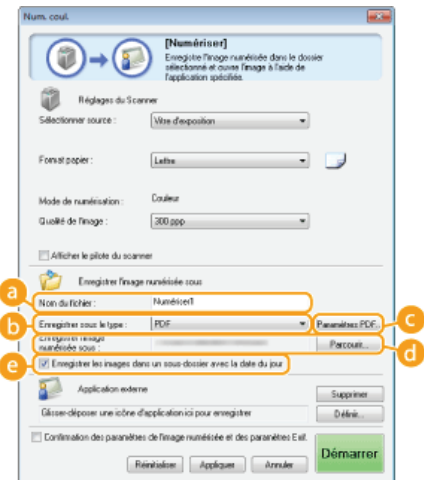

#### **[Nom du fichier]**

Saisissez le nom du fichier de données numérisées.

#### **REMARQUE:**

Si un fichier portant un nom identique existe déjà dans l'emplacement de l'enregistrement, un numéro unique à quatre chiffres (par exemple, "0001") est ajouté au nouveau nom de fichier.

#### **[Enregistrer sous le type]**

Sélectionnez le format de fichier.

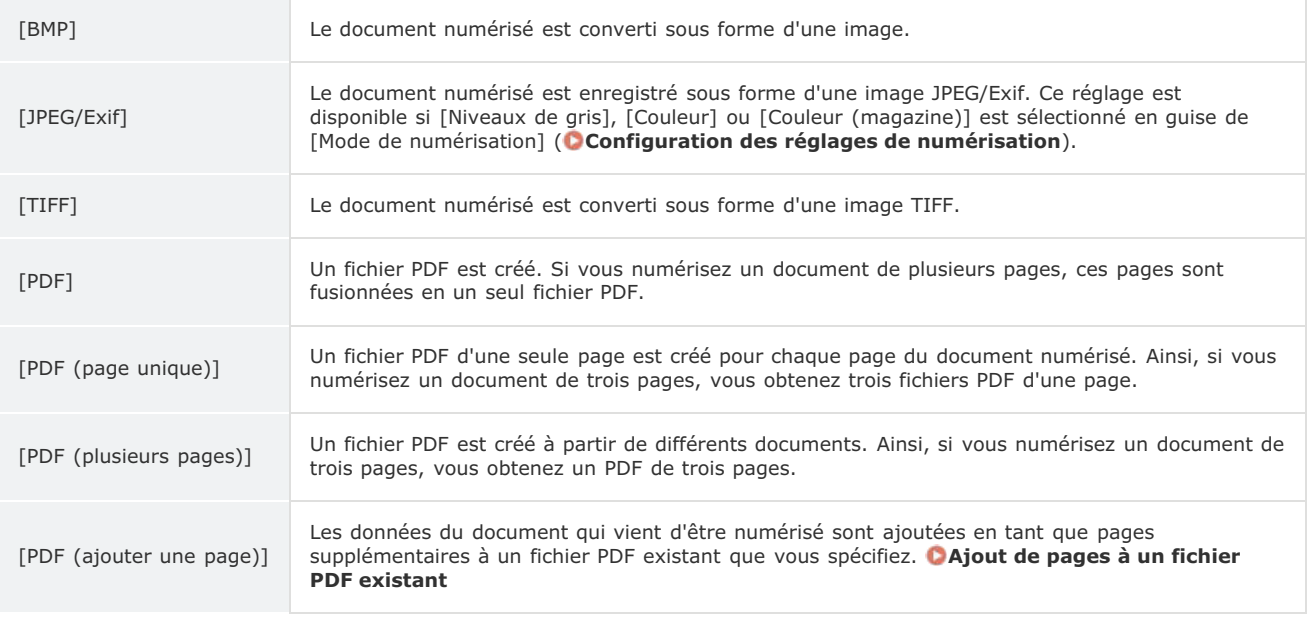

# **REMARQUE:**

**Formats de fichiers disponibles selon le chaque type de numérisation**

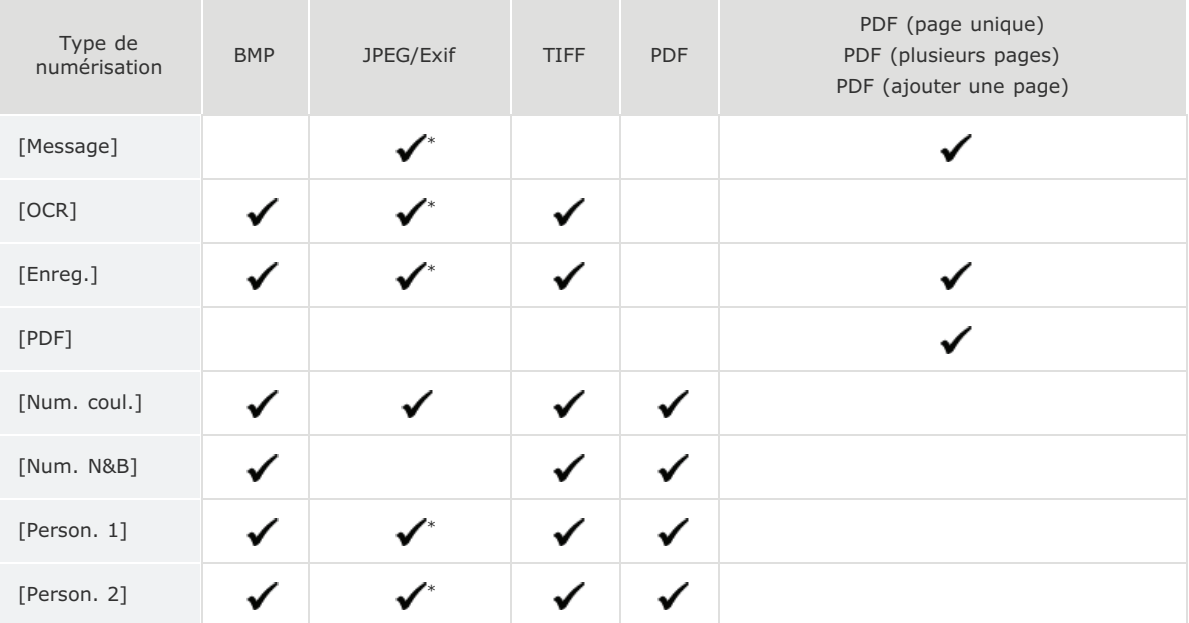

\* Non disponible si [Mode de numérisation] est défini sur [Noir et Blanc] ou [Noir et blanc (OCR)]. **Configuration des réglages de numérisation**

#### **Si un message indiquant que le format d'image est trop large apparaît**

Abaissez la valeur du champ [Qualité de l'image]. **Configuration des réglages de numérisation**

### **[Paramètres PDF]**

Si vous sélectionnez [PDF], [PDF (page unique)], [PDF (plusieurs pages)] ou [PDF (ajouter une page)] pour [Enregistrer sous le type] ( ), vous êtes en mesure de définir les paramètres avancés des fichiers PDF.

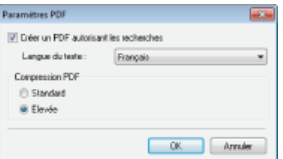

#### **[Créer un PDF autorisant les recherches]**

Indiquez si vous voulez convertir le document numérisé en PDF autorisant les recherches. Les caractères du document numérisé sont convertis en données de texte, ce qui permet de lancer une recherche à partir d'un ordinateur. Le texte peut également être modifié à l'aide d'une application de traitement de texte. Pour créer un PDF autorisant les recherches, sélectionnez la valeur [300 ppp] pour [Qualité de l'image] ( **Configuration des réglages de numérisation**).

#### **[Langue du texte]**

Sélectionnez la langue correspondant à la langue du document.

#### **[Compression PDF]**

Sélectionnez le niveau de compression des données. Si vous sélectionnez [Elevée], le volume des données des images telles que des photographies ou des illustrations sont davantage réduites que si vous aviez sélectionné [Standard]. Notez, toutefois, qu'une compression élevée peut aboutir à une dégradation de la qualité d'image pour certains types de documents.

#### **[Enregistrer l'image numérisée sous]**

Cliquez sur [Parcourir] et indiquez l'emplacement où enregistrer les données numérisées. Si vous sélectionnez [PDF (ajouter une page)] pour [Enregistrer sous le type] ( ), [Créer un fichier PDF selon] s'affiche à la place de [Enregistrer l'image numérisée sous]. Dans ce cas, spécifiez un fichier PDF auquel vous voulez ajouter les données du document qui vient d'être numérisé. Les données sont ajoutées au fichier existant sous forme de pages supplémentaires ( **Ajout de pages à un fichier PDF existant**).

#### **[Enregistrer les images dans un sous-dossier avec la date du jour]**

Si vous sélectionnez [Enregistrer les images dans un sous-dossier avec la date du jour], un sous-dossier comportant la date de numérisation est créé dans le dossier indiqué dans [Enregistrer l'image numérisée sous] (()) et les données sont enregistrées dans ce dossier.

#### Définition des applications externes pour transférer les données numérisées

Si vous avez désigné une application vers laquelle transférer les données numérisées, l'application concernée s'exécute automatiquement à la fin du processus de numérisation. Par exemple, vous spécifiez Adobe Photoshop ou une autre application de traitement d'images. Si vous avez sélectionné [Message] comme type de numérisation et indiqué un programme de messagerie, les données numérisées sont automatiquement jointes à un nouveau message. Pour numériser en sélectionnant le réglage [OCR], vous devez choisir un logiciel de reconnaissance de caractères.

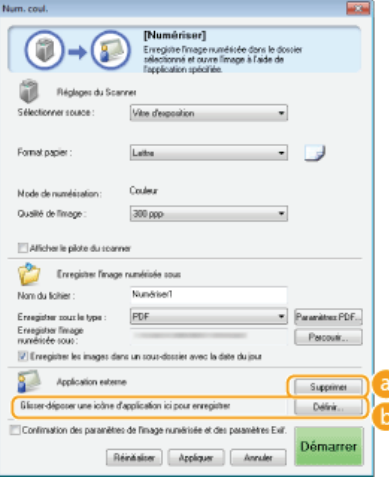

#### **[Supprimer]**

Si vous ne voulez pas transférer le document numérisé vers une application, au moment de son enregistrement par exemple, cliquez sur ce bouton.

#### **[Définir]**

Cliquez sur ce bouton et sélectionnez une application. Vous pouvez aussi désigner une application en faisant glisser son icône ici dans la mesure où il ne s'agit pas d'un programme de messagerie.

#### **REMARQUE:**

# **Programmes de messagerie pris en charge**

**Microsoft Outlook Express** 

- **Microsoft Outlook**
- **Microsoft Exchange**
- **EUDORA**
- **Netscape Messenger**
- **Windows Mail**
- **Becky! Ver.2**
- **Mozilla Thunderbird**

# **LIENS**

**Numérisation à l'aide de MF Toolbox**

# **Numérisation à l'aide d'une application**

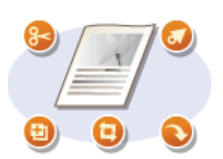

Numérisez les documents à l'aide d'une application. Vous pouvez utiliser Adobe Photoshop, Microsoft Office Word ou toute autre application de traitement de texte ou d'images. L'image numérisée est directement chargée dans l'application qui permet de modifier ou de traiter l'image immédiatement. La procédure suivante diffère selon l'application utilisée.

# **IMPORTANT**

L'application doit être compatible avec TWAIN ou WIA\*. Pour plus d'informations, consultez le mode d'emploi de l'application.

\* TWAIN est une norme permettant la connexion des périphériques de capture d'images, tels que les scanners, avec les ordinateurs. WIA est une fonction qui est un standard intégré dans Windows.

#### Mettez le ou les documents en place. **O** Placement des documents 1

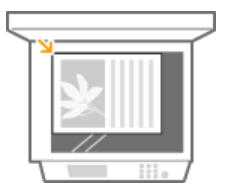

#### **IMPORTANT:**

Le deuxième document et les suivants risquent de ne pas être numérisés ou bien un message d'erreur s'affiche selon l'application. En pareil cas, replacez et numérisez un seul document à la fois.

# **A partir de l'application, sélectionnez la commande qui lance la numérisation.** 2

La procédure de sélection de la commande déclenchant la numérisation varie selon les applications. Pour plus d'informations, consultez le mode d'emploi de votre application.

#### **Sélectionnez le pilote du scanner associé à l'appareil.** 3

Sélectionnez ScanGear MF ou WIA. Si vous sélectionnez ScanGear MF, vous pouvez configurer les réglages de numérisation avancés.

# **Configurez les réglages de numérisation comme souhaité.** 4

Pour plus d'informations sur les réglages de numérisation de ScanGear MF, consultez la section **Configuration des réglages de numérisation en mode simple** ou la section **Configuration des réglages de numérisation en mode avancé**.

#### **Cliquez sur [Numériser].** 5

- La numérisation commence.
- A la fin de la numérisation, l'image obtenue est transmise à une application.

#### **LIENS**

**Configuration des réglages de numérisation dans ScanGear MF**

# **Configuration des réglages de numérisation dans ScanGear MF**

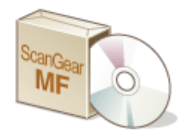

ScanGear MF est un pilote de scanner livré avec l'appareil. Vous pouvez utiliser ScanGear MF de la façon suivante.

#### **Démarrage à partir de MF Toolbox**

Lors de la numérisation via MF Toolbox, vous pouvez lancer ScanGear MF et configurer des réglages de numérisation avancés. Cochez la case [Afficher le pilote du scanner] et cliquez sur [Démarrer] dans MF Toolbox pour lancer ScanGear MF. **Numérisation à l'aide de MF Toolbox**

### **Démarrage à partir d'une application**

Vous pouvez utiliser ScanGear MF pour charger l'image numérisée dans Adobe Photoshop, Microsoft Office Word ou toute autre application de traitement de texte ou d'images. Sélectionnez ScanGear MF à partir des commandes de numérisation. **Numérisation à l'aide d'une application**

# **CONSEILS**

Vous effectuez les opérations suivantes à l'aide de ScanGear MF :

- Prévisualiser l'image avant numérisation
- Spécifier la zone de lecture
- Ajuster en détail la qualité de l'image
- **Configuration des réglages de numérisation en mode simple**
- **Configuration des réglages de numérisation en mode avancé**

# **Configuration des réglages de numérisation en mode simple**

Le mode simple est un ensemble de réglages de numérisation de base dans ScanGear MF conçu pour une plus grande facilité d'utilisation. En d'autres termes, le mode simple est une version condensée de ScanGear MF. Configurez les réglages dans l'ordre indiqué par les lettres  $\odot$  à  $\odot$  sur l'écran et cliquez sur [Numériser]. Ce faisant, vous pouvez configurer les paramètres de base et la numérisation.

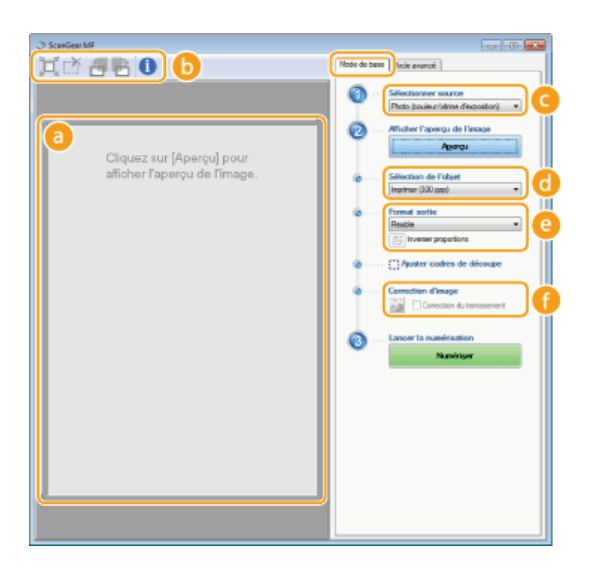

#### **Aperçu**

Il est possible d'afficher un aperçu du document placé contre la vitre d'exposition. Si vous cliquez sur [Aperçu], la prévisualisation s'affiche dans cette zone et le cadre de découpage est représenté par une ligne en pointillés.

#### **Barre d'outils**

Permet de contrôler l'image figurant dans la zone d'aperçu.

#### **(Découper automatiquement)**

Le cadre de découpe entourant l'image numérisée est automatiquement défini. Chaque fois que vous cliquez sur l'icône, le cadre de découpe se réduit. Vous pouvez déplacer le cadre ou modifier sa taille au moyen de la souris.

#### **REMARQUE:**

### **Définition manuelle de plusieurs zones de lecture**

Il est possible d'ajouter manuellement plusieurs cadres de découpe. Vous pouvez également définir plusieurs zones de découpe dans le document de sorte que chacune d'elles soit numérisée séparément. Faites glisser les cadres de découpe pour désigner les zones à numériser. Vous pouvez indiquer jusqu'à dix zones. Cliquez sur [Numériser] pour traiter les zones figurant à l'intérieur des cadres de découpe comme des images à part.

#### **(Effacer le cadre de découpe)**

Efface le cadre de découpe sélectionné.

### **(Pivoter à gauche)/ (Pivoter à droite)**

Fait pivoter l'image de 90 degrés vers la gauche ou vers la droite selon le cas.

#### **(Informations)**

Affiche les réglages actuels de l'image numérisée (le mode couleur et la taille de la zone de lecture).

#### **[Sélectionner source]**

Sélectionnez le type d'image pour numériser les documents.

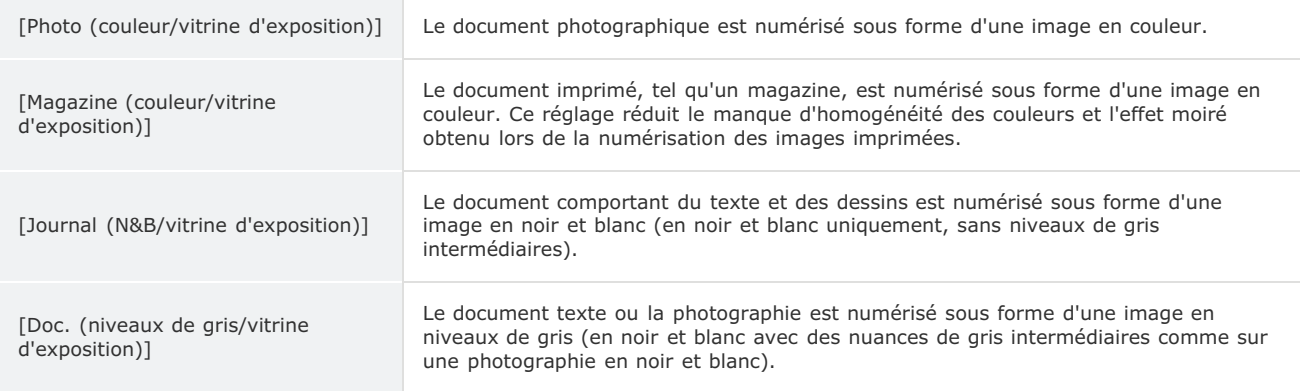

#### **[Sélection de l'objet]**

Sélectionnez un réglage en fonction de l'usage que vous comptez faire de l'image numérisée.

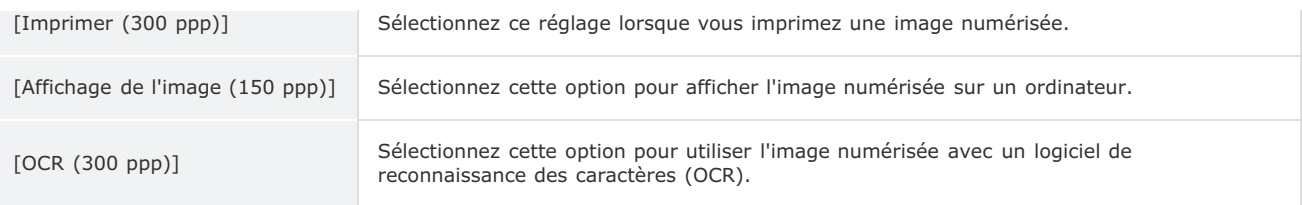

# **[Format sortie]**

- Sélectionnez le format de l'image numérisée pour l'afficher à l'écran ou l'imprimer. Ainsi, pour imprimer une image adaptée à l'impression sur du papier A4, sélectionnez [A4] et [Imprimer (300 ppp)] dans [Sélection de l'objet] ( ).
- **·** Cliquez sur **p**our passer de l'orientation portrait à l'orientation paysage et vice-versa. Si vous sélectionnez [Flexible], vous ne pouvez pas utiliser ce bouton.
- Si vous sélectionnez [Ajouter/Supprimer], vous pouvez ajouter de nouveaux réglages de format de sortie et supprimer les formats ajoutés.

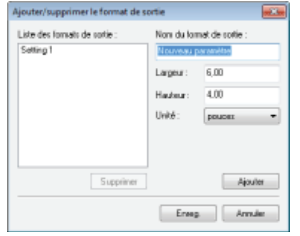

Sélectionnez [Flexible] pour modifier le rapport largeur par hauteur. Faites glisser la zone à numériser sur l'image de prévisualisation.

### **[Correction d'image]**

Cochez la case [Correction du ternissement] pour raviver les couleurs ternes d'une photographie ancienne ou d'une autre image. Ce réglage est disponible si un aperçu est affiché et si vous sélectionnez [Photo (couleur/vitrine d'exposition)] ou [Magazine (couleur/vitrine d'exposition)] dans [Sélectionner source] ( ).

#### **LIENS**

**Configuration des réglages de numérisation en mode avancé**

**Numérisation à l'aide de MF Toolbox**

**Numérisation à l'aide d'une application**

 $\overline{\mathbf{r}}$ 

# **Configuration des réglages de numérisation en mode avancé**

Si vous cliquez sur l'onglet [Mode avancé] dans l'écran ScanGear MF, vous serez en mesure d'effectuer d'autres ajustements avancés de la qualité de l'image que ceux que vous réalisez en mode simple. Vous pouvez également enregistrer des réglages personnalisés sous forme de réglages favoris. Pour plus d'informations détaillées, cliquez sur l'icône figurant en regard.

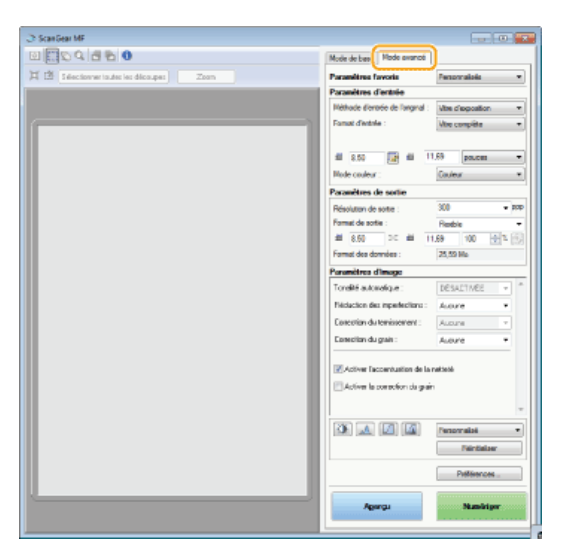

**Utilisation des images d'aperçu**

**Spécification des réglages des documents et du mode couleur**

**Spécification de la résolution et de la taille de l'image**

**Réglage de la qualité de l'image**

**Réglage de la luminosité et des couleurs**

**Spécification d'autres réglages**

**Enregistrement de réglages couramment utilisés**

# Utilisation des images d'aperçu

Si vous placez un document sur la vitre d'exposition et cliquez sur [Aperçu], une image d'aperçu apparaît. Vous pouvez définir la zone à numériser et vérifier les effets des ajustements de l'image dans l'aperçu.

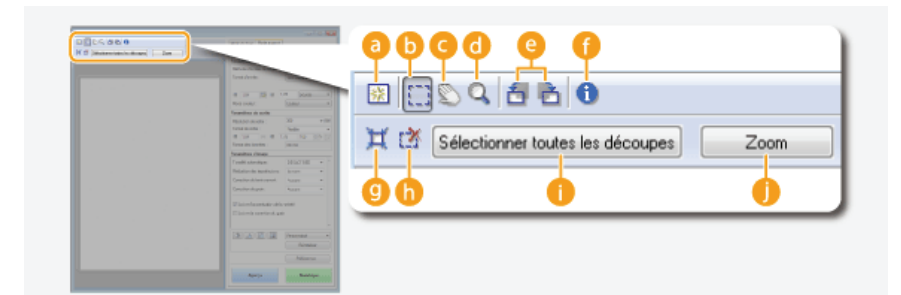

#### **(Effacer)**

Efface l'aperçu.

# **(Découper)**

Désigne la zone de découpe par un cadre de découpage. Cliquez sur la zone à découper et faites-la glisser. La zone de découpe est représentée par une ligne en pointillés. Vous pouvez déplacer le cadre ou en modifier la taille au moyen de la souris.

# **REMARQUE:**

# **Définition de plusieurs zones de lecture**

Vous pouvez définir plusieurs zones de découpe dans le document de sorte que chacune d'elles soit numérisée séparément. Faites glisser le cadre de découpe pour désigner les zones à numériser. Vous pouvez indiquer jusqu'à dix zones. Cliquez sur [Numériser] pour traiter les zones figurant à l'intérieur des cadres de découpe comme des images à part.

### **(Déplacer l'image)**

Fait glisser l'image pour déplacer la partie de l'image qui est visible lorsqu'un aperçu est agrandi.

# **(Zoom)**

Agrandit l'intégralité de l'aperçu. Cliquez avec le bouton gauche sur l'image pour effectuer un zoom avant et avec le bouton droit pour effectuer un zoom arrière. Pour agrandir une partie de l'image afin d'en examiner les détails, utilisez  $[Zoom]$   $($   $)$ .

# **(Pivoter à gauche)/ (Pivoter à droite)**

Fait pivoter l'aperçu de 90 degrés vers la gauche ou vers la droite selon le cas.

#### **(Informations)**

Affiche les réglages actuels de l'image numérisée (le mode couleur et la taille de la zone de lecture).

#### **(Découper automatiquement)**

Définit automatiquement le cadre de découpe entourant l'image numérisée. Chaque fois que vous cliquez sur l'icône, le cadre de découpe se réduit.

# **(Effacer le cadre de découpe)**

Efface le cadre de découpe sélectionné.

#### **[Sélectionner toutes les découpes]**

Sélectionne tous les cadres de découpe de l'image.

#### **[Zoom]**

Agrandit l'image qui se trouve à l'intérieur du cadre de découpe. Plus le cadre est petit, plus l'image qui s'affiche est grande. Vous pouvez examiner des détails difficiles à voir avec Q( ). Pour rétablir l'image à sa taille initiale, cliquez à nouveau sur ce bouton.

 $\overline{\phantom{a}}$ 

## Spécification des réglages des documents et du mode couleur

Indiquez le mode d'entrée du document, le format du document, le mode couleur et d'autres paramètres.

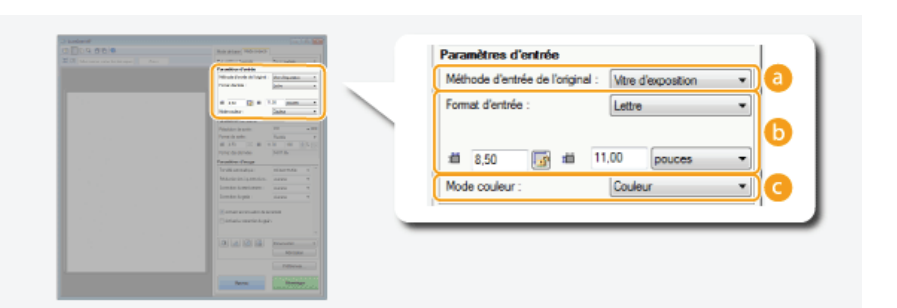

#### **[Méthode d'entrée de l'original]**

Sélectionnez [Vitre d'exposition].

### **[Format d'entrée]**

Indiquez le format de la zone de lecture. En principe, vous sélectionnez le même format que celui du document. Pour spécifier la taille à l'aide de valeurs, sélectionnez l'unité de mesure et saisissez les valeurs de largeur et de hauteur. Pour préserver les proportions de l'image, cliquez sur

#### **REMAROUE:**

La taille de l'image susceptible d'être numérisée est limitée dans certaines applications.

#### **[Mode couleur]**

Sélectionnez le type d'image pour numériser les documents.

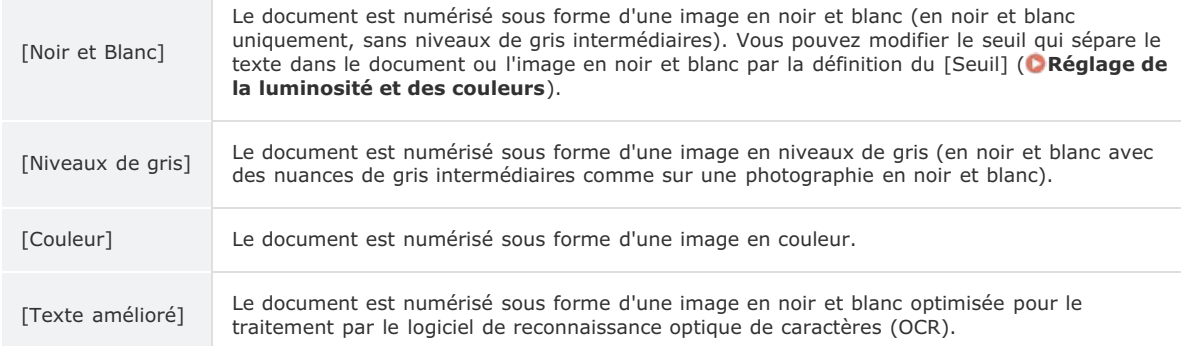

### Spécification de la résolution et de la taille de l'image

Spécifiez la résolution ainsi que la taille de la sortie.

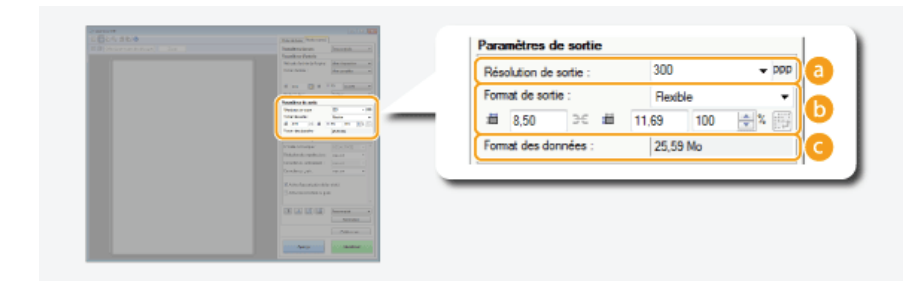

### **[Résolution de sortie]**

Sélectionnez la résolution de l'image numérisée qui correspond le mieux à l'usage que vous souhaitez en faire.

#### **REMARQUE:**

#### **A propos de la résolution de la sortie**

- Une résolution de 75 dpi est suffisante pour l'affichage d'une image numérisée sur un ordinateur tandis qu'une résolution de 300 dpi permet l'impression ou la création d'un fichier PDF autorisant les recherches.
- Si vous doublez la résolution de sortie, la taille du fichier image est multipliée par 4. Si la taille du fichier est trop importante, un dépassement de la mémoire ou une autre erreur se produit. Définissez la résolution au strict minimum selon l'usage prévu.

#### **[Format de sortie]**

- Sélectionnez le format de l'image numérisée selon qu'elle sera imprimée ou affichée sur un écran d'ordinateur.
- Cliquez sur pour passer de l'orientation portrait à l'orientation paysage et vice-versa. Si vous sélectionnez [Flexible], vous ne pouvez pas utiliser ce bouton.
- Si vous sélectionnez [Ajouter/Supprimer], vous pouvez ajouter de nouveaux réglages de format de sortie et supprimer les formats ajoutés.

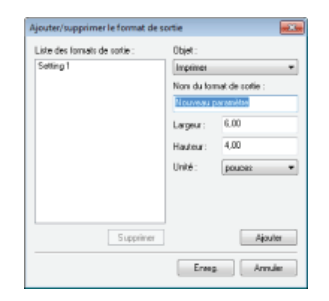

Sélectionnez [Flexible] pour modifier la taille de sortie et le rapport largeur par hauteur. Faites glisser la zone à numériser sur l'image de prévisualisation ou saisissez les valeurs de largeur et de hauteur. Si vous spécifiez un pourcentage d'agrandissement dans le champ de saisie [%] figurant à droite des champs de hauteur et de largeur, le document est grossi ou réduit lors de la numérisation.

#### **[Format des données]**

Affiche le format des données de l'image lorsque celle-ci est numérisée selon des valeurs [Résolution de sortie] et [Format de sortie] définies.

# Réglage de la qualité de l'image

Configurez les réglages pour améliorer la qualité de l'image notamment la correction des imperfections ou les couleurs ternes d'une photo. Ces réglages sont disponibles si vous avez sélectionné [Couleur] ou [Niveaux de gris] pour [Mode couleur] ( **Spécification des réglages des documents et du mode couleur**).

 $\overline{\mathbf{r}}$ 

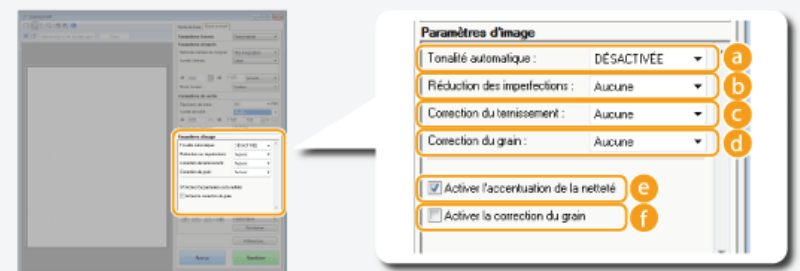

### **[Tonalité automatique]**

Ajuste automatiquement la tonalité des couleurs de l'image.

#### **[Réduction des imperfections]**

Rend les imperfections du document moins apparentes. [Elevée] atténue les imperfections les plus importantes, mais risque de nuire aux détails de l'image.

#### **[Correction du ternissement]**

Le réglage est disponible si vous sélectionnez [Couleur] pour [Mode couleur]. Corrige les couleurs ternes du document ou améliore la saturation des documents aux couleurs ternes. [Elevée] rehausse considérablement les couleurs ternes, mais risque de changer la tonalité des couleurs de l'image entière.

#### **[Correction du grain]**

Réduit les effets de grain afin d'obtenir des tonalités plus douces lorsque vous numérisez des photographies prises sur un film haut débit. [Elevée] réduit le grain du film de façon significative, mais risque aussi de dégrader la netteté ou la qualité de l'image.

#### **[Activer l'accentuation de la netteté]**

Accentue les contours et les lignes de l'image, ce qui la rend plus nette.

#### **[Activer la correction du grain]**

Réduit le manque d'homogénéité des couleurs et l'effet moiré au cours de la numérisation d'images imprimées.

#### Réglage de la luminosité et des couleurs

Définissez les réglages relatifs aux couleurs tels que la luminosité, le contraste et les tonalités. Les options affichées dépendent des réglages sélectionnés pour [Mode couleur] ( **Spécification des réglages des documents et du mode couleur**). Si [Texte amélioré] est sélectionné, il est impossible de modifier ces réglages.

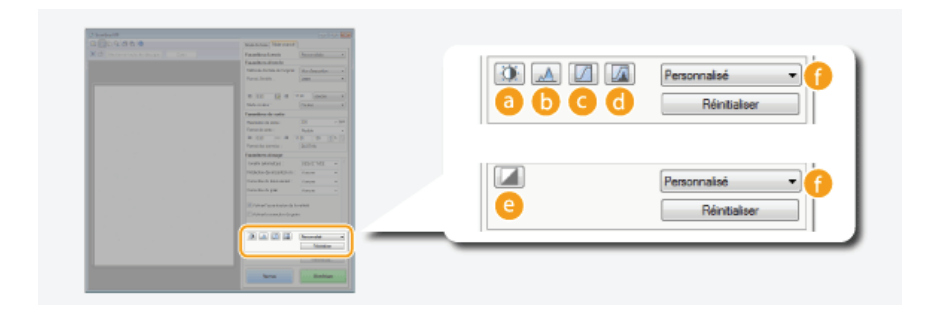

# **(Luminosité/Contraste)**

Ajuste la luminosité et le contraste (différence entre les parties claires et les parties sombres) de l'image. Pour effectuer ce type de retouche en vérifiant le résultat sur un graphique, cliquez sur  $\tau$  dans le coin supérieur droit de l'écran.

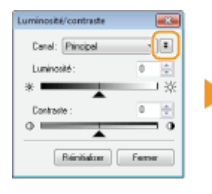

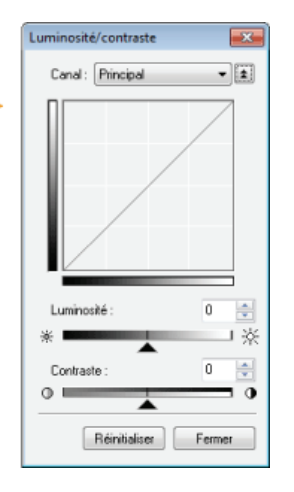

# **[Canal]**

- Si vous sélectionnez [Couleur] pour [Mode couleur], vous pouvez ajuster séparément les canaux de couleur [Rouge], [Vert] et [Bleu]. Sélectionnez [Principal] pour régler les trois couleurs en même temps. Vous pouvez également combiner les réglages effectués pour [Principal] avec chacun des canaux de couleur.
- Si vous sélectionnez [Niveaux de gris] pour [Mode couleur], seul [Niveaux de gris] s'affiche.

#### **[Luminosité]**

Faites glisser  $\triangle$  ou saisissez une valeur.

#### **[Contraste]**

Faites glisser  $\blacktriangle$  ou saisissez une valeur. Lorsque le contraste est réduit, la différence entre les parties claires et les parties sombres de l'image est limitée de façon à adoucir l'image. En revanche, si le contraste augmente, la différence s'accroît de manière à accentuer l'image.

#### **(Histogramme)**

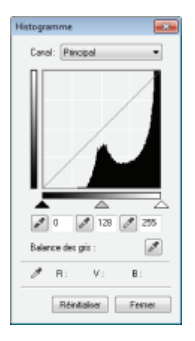

Un histogramme est un graphique présentant la répartition de la luminosité d'une image. Vous pouvez ajuster l'image tout en observant l'aperçu et l'histogramme. Spécifiez la partie de l'image à éclaircir (ou à foncer) dans l'aperçu de façon à régler automatiquement l'équilibre de la luminosité de l'original (en considérant la partie choisie comme la moyenne). Vous pouvez, de la même manière, ajuster la balance en considérant la luminosité de la tonalité intermédiaire comme la moyenne.

#### **[Canal]**

- Si vous sélectionnez [Couleur] pour [Mode couleur], vous pouvez ajuster séparément les canaux de couleur [Rouge], [Vert] et [Bleu]. Sélectionnez [Principal] pour régler les trois couleurs en même temps. Vous pouvez également combiner les réglages effectués pour [Principal] avec chacun des canaux de couleur.
- Si vous sélectionnez [Niveaux de gris] pour [Mode couleur], seul [Niveaux de gris] s'affiche.

#### **(Pipette pour les points noirs)/ (Pipette pour les points intermédiaires)/ (Pipette pour les points blancs)**

Cliquez sur les parties de l'aperçu (ou du cadre de découpe) correspondant respectivement à la portion la plus foncée, à la portion intermédiaire et à la portion la plus claire. Faites glisser  $\blacktriangle$ ,  $\triangle$  ou  $\triangle$  ou bien saisissez une valeur.

#### **(Outil Pipette pour Balance des gris)**

Cliquez sur la partie de l'aperçu (ou du cadre de découpe) que vous voulez restituer en couleur non chromatique, c'est-à-dire en noir, gris ou blanc et sans profondeur de couleur. Les tonalités du reste de l'image sont ajustées lorsque vous cliquez sur la partie choisie comme la moyenne. Si, par exemple, la neige d'une photo apparaît dans des tonalités bleuâtres, cliquez sur cette zone pour la restituer en blanc. En procédant de la sorte, l'ensemble des couleurs sont ajustées de façon à reproduire des teintes plus naturelles. Le fait de cliquer sur les différentes parties les unes après les autres pendant l'observation de l'aperçu permet d'obtenir des tonalités optimales.

#### **(Paramètres de courbe de tonalité)**

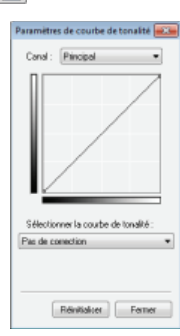

La courbe de la tonalité désigne le graphique représentant les niveaux de luminosité et de contraste de l'image avant et après le réglage. Sélectionnez une courbe de tonalité enregistrée et ajustez la luminosité et le contraste de l'image.

#### **[Canal]**

- Si vous sélectionnez [Couleur] pour [Mode couleur], vous pouvez ajuster séparément les canaux de couleur [Rouge], [Vert] et [Bleu]. Sélectionnez [Principal] pour régler les trois couleurs en même temps. Vous pouvez également combiner les réglages effectués pour [Principal] avec chacun des canaux de couleur.
- Si vous sélectionnez [Niveaux de gris] pour [Mode couleur], seul [Niveaux de gris] s'affiche.

#### **[Sélectionner la courbe de tonalité]**

Sélectionnez des réglages parmi ceux qui sont énumérés ci-dessous.

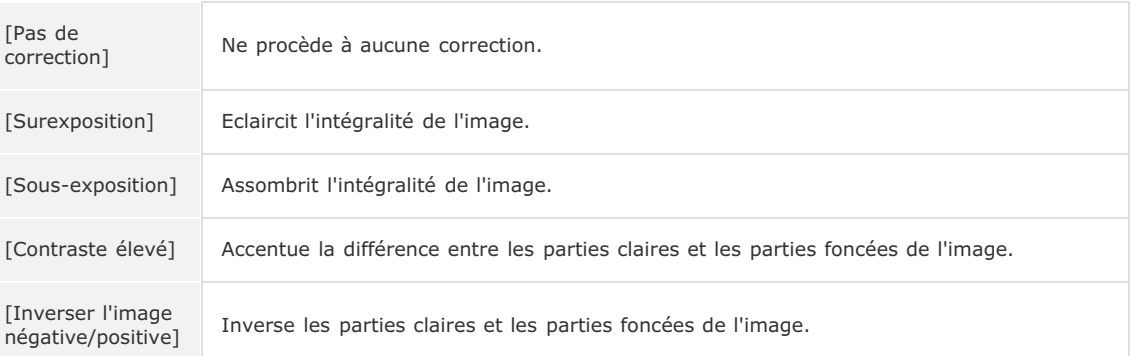

# **(Contrôle final)**

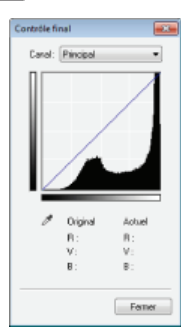

Les résultats de tous les ajustements apportés en matière de luminosité, de contraste  $( )$ , d'histogramme ( ) et de paramètres de courbe de tonalité ( ) apparaissent sous forme de courbe de tonalité et de valeurs numériques. Procédez au contrôle final des réglages liés à la couleur.

# **(Seuil)**

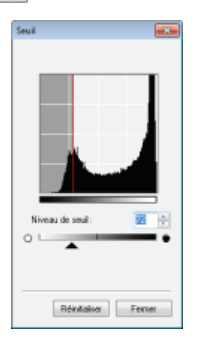

Ajustez la valeur de seuil\* pour les images en noir et blanc. Vous pouvez améliorer l'aspect du texte d'un document textuel, réduire la visibilité du texte ou des images imprimées sur le verso d'un document semi-transparent tel qu'un journal. Le réglage est disponible si [Noir et Blanc] est sélectionné en guise de [Mode couleur].

 La valeur du seuil représente la limite définissant si une couleur est restituée en noir et blanc. Les couleurs sous un certain niveau de densité sont rendues en blanc et les couleurs au dessus d'un certain niveau de densité sont rendues en noir. \*

◛

#### **[Niveau de seuil]**

Faites glisser  $\triangle$  ou saisissez une valeur. Pour rendre d'autres parties en noir, faites glisser  $\triangle$  vers la droite ou saisissez une valeur plus élevée.

#### **Enregistrement ou rappel des réglages**

Rappelez les réglages de luminosité ou de couleur mémorisés pour **a à ce et Q. CEnregistrement de réglages couramment utilisés**

### Spécification d'autres réglages

Cliquez sur [Préférences] pour configurer différents réglages, notamment ceux intervenant au cours du processus de numérisation.

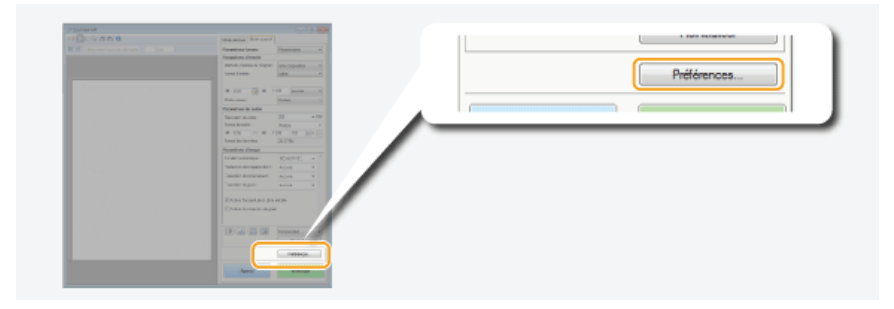

# **Onglet** [Aperçu]

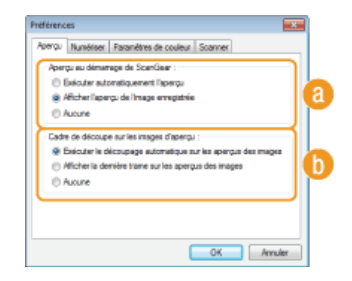

Configurez les opérations d'aperçu et de découpage automatique.

#### **[Aperçu au démarrage de ScanGear]**

Sélectionnez l'opération d'aperçu lorsque vous lancez ScanGear MF.

#### **[Exécuter automatiquement l'aperçu]**

La numérisation de l'aperçu démarre automatiquement lorsque vous lancez l'application ScanGear MF.

#### **[Afficher l'aperçu de l'image enregistrée]**

L'aperçu ne démarre pas automatiquement ; l'aperçu le plus récemment enregistré s'affiche.

#### **[Aucune]**

L'aperçu ne démarre pas automatiquement ; aucun aperçu ne s'affiche.

#### **[Cadre de découpe sur les images d'aperçu]**

Sélectionne comment le cadre de découpe ( **Utilisation des images d'aperçu**) apparaît dans l'aperçu.

#### **[Exécuter le découpage automatique sur les aperçus des images]** Un découpage automatique a lieu sur la base du document numérisé.

**[Afficher la dernière trame sur les aperçus des images]**

Aucun découpage automatique n'a lieu ; le dernier cadre de découpe défini s'affiche.

#### **[Aucune]**

Le découpage automatique n'a pas lieu et aucun cadre de découpe ne s'affiche.

# Onglet [Numériser]

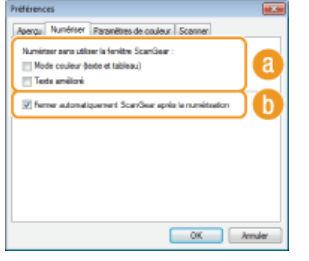

Configurez les réglages qui sont appliqués lorsque vous numérisez un document à l'aide d'une application ainsi que les réglages des opérations de l'application ScanGear MF.

#### **[Numériser sans utiliser la fenêtre ScanGear]**

Lorsque vous numérisez les documents à l'aide d'un logiciel de reconnaissance de caractères (OCR) ou d'une autre application, il arrive parfois que l'écran ScanGear MF ne s'affiche pas. En pareil cas, le document est numérisé à l'aide des réglages de l'application. Toutefois, si l'application ne dispose pas des réglages suivants, activez-les dans cet écran de façon à appliquer les présents réglages lors de la numérisation.

#### **[Mode couleur (texte et tableau)]**

Si les réglages de l'application sont définis de manière à numériser les documents en couleur, ces réglages sont remplacés et les documents sont numérisés selon le mode couleur de ScanGear MF défini sur [Mode couleur (texte et tableau)].

#### **[Texte amélioré]**

Si les réglages de l'application sont définis de manière à numériser les documents en noir et blanc, ces
réglages sont remplacés et les documents sont numérisés selon le mode couleur de ScanGear MF défini sur [Texte amélioré].

#### **[Fermer automatiquement ScanGear après la numérisation]**

L'écran [ScanGear MF] se ferme automatiquement à l'issue de la numérisation. L'écran peut se fermer automatiquement pour certaines applications indépendamment de ce réglage.

### Onglet [Paramètres de couleur]

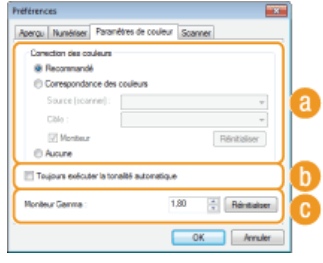

Définissez les réglages avancés relatifs aux couleurs et à la luminosité tels que la correspondance des couleurs et la correction du gamma.

#### **[Correction des couleurs]**

Sélectionnez le mode de correction des couleurs.

#### **[Recommandé]**

Ce réglage reproduit la tonalité d'un document à l'écran de façon très réaliste. Ce réglage convient à la plupart des corrections de couleurs.

#### **[Correspondance des couleurs]**

Les couleurs sont ajustées de sorte que les tonalités qui apparaissent à l'écran reproduisent plus fidèlement celles de l'impression. Le réglage est disponible si vous sélectionnez [Couleur] en guise de [Mode couleur] ( **Spécification des réglages des documents et du mode couleur**).

#### **REMAROUE:**

Si [Correspondance des couleurs] est activé, le réglage [Correction du ternissement] ( **Réglage de la qualité de l'image**) et les boutons de réglage de la luminosité et des couleurs ( **Réglage de la luminosité et des couleurs**) sont désactivés.

#### **[Toujours exécuter la tonalité automatique]**

La couleur est ajustée automatiquement. Le réglage est disponible si vous sélectionnez [Couleur] ou [Niveaux de gris] en guise de [Mode couleur].

#### **[Moniteur Gamma]**

Vous pouvez afficher le document au niveau de luminosité qui convient en spécifiant la valeur gamma de l'écran de l'ordinateur affichant l'image numérisée. Le réglage est appliqué si vous sélectionnez [Couleur] ou [Niveaux de gris] pour [Mode couleur].

### **Conglet [Scanner]**

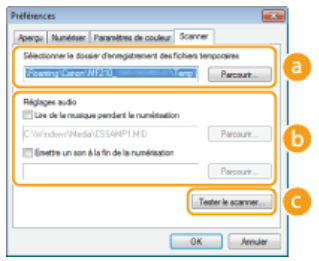

Définissez la destination d'enregistrement temporaire des fichiers, la lecture des fichiers audio et les autres réglages.

#### **[Sélectionner le dossier d'enregistrement des fichiers temporaires]**

Cliquez sur [Parcourir] pour choisir un autre dossier dans lequel une image est provisoirement conservée.

#### **[Réglages audio]**

Vous pouvez définir la bande musicale ou les sons émis pendant que l'appareil procède à la numérisation ou à la fin de celle-ci. Cliquez sur [Parcourir] pour indiquer un fichier à lire. Les formats de fichier (extensions) suivants sont pris en charge :

- Fichiers MIDI (.mid/.rmi/.midi)
- **Fichiers audio (.wav/.aif/.aiff)**
- **Fichiers MP3 (.mp3)**

#### **[Lire de la musique pendant la numérisation]**

Le fichier audio indiqué est exécuté pendant l'opération de numérisation.

**[Emettre un son à la fin de la numérisation]**

Le fichier audio indiqué est exécuté lorsque la numérisation est terminée.

#### Enregistrement de réglages couramment utilisés

Il peut être fastidieux de configurer le mode couleur, la qualité de l'image et d'autres réglages chaque fois que vous voulez numériser un document. Si vous mémorisez les réglages dont vous vous servez régulièrement sous forme de réglages favoris, vous pouvez les réutiliser simplement au moment de la numérisation.

### **REMAROUE**

Les réglages suivants ne peuvent pas être mémorisés dans [Paramètres favoris].

- Largeurs et hauteurs dans [Paramètres d'entrée] et dans [Paramètres de sortie]
- Activation ou désactivation du bouton (pour verrouiller le rapport) dans [Paramètres d'entrée]
- Pourcentage d'agrandissement (%) dans [Paramètres de sortie]

#### **Mettez le ou les documents en place et cliquez sur [Aperçu].** 1

#### **Modifiez les réglages de numérisation.** 2

**Sélectionnez les réglages à enregistrer.** 

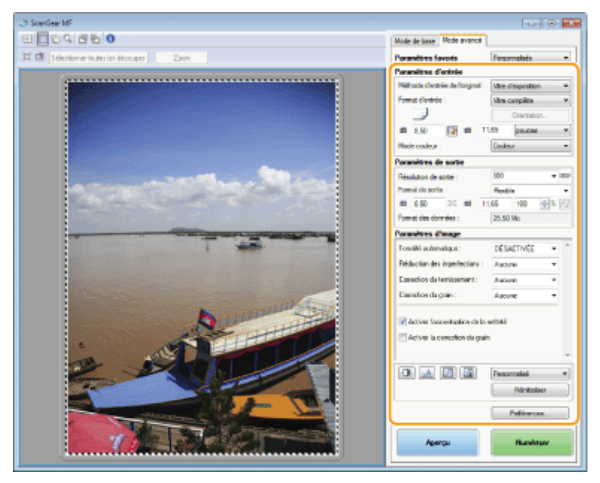

**Sélectionnez [Ajouter/Supprimer] dans [Paramètres favoris].** 3

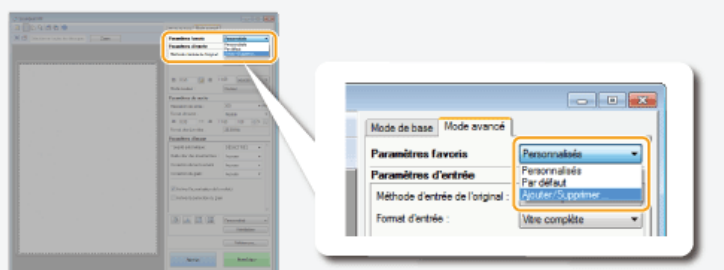

- L'écran [Ajouter/supprimer des paramètres favoris] apparaît.
- [Ajouter/Supprimer] est disponible si l'aperçu est visible.

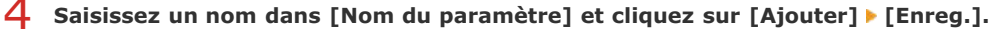

Saisissez le nom des paramètres à mémoriser. Attribuez un nom facile à se remémorer et à retrouver dans la liste déroulante.

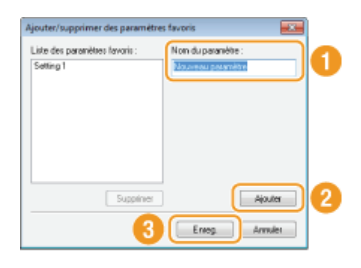

# **REMARQUE**

#### **Rappel des réglages favoris enregistrés**

Affichez un aperçu et sélectionnez le réglage mémorisé dans la liste déroulante.

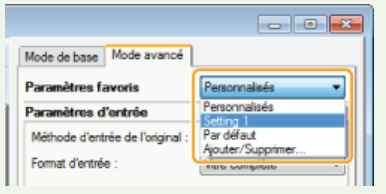

### Enregistrement des réglages de couleur ou de luminosité

Pour enregistrer les réglages définissant la luminosité, le contraste, l'histogramme, la courbe de tonalité ou le seuil, suivez la procédure décrite ci-après.

**Mettez le ou les documents en place et cliquez sur [Aperçu].** 1

- **Ajustez la luminosité ou les couleurs. Réglage de la luminosité et des couleurs**  $\mathcal{P}$ 
	- Sélectionnez les réglages à enregistrer.
- **Sélectionnez [Ajouter/Supprimer] dans la liste déroulante.** 3

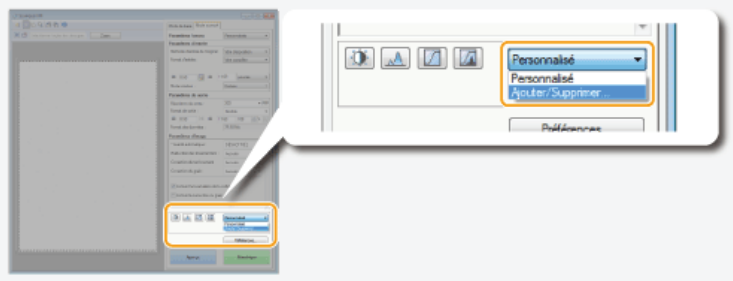

L'écran [Ajouter/supprimer des paramètres de courbe de tonalité] ou [Ajouter/supprimer des paramètres de seuil] s'affiche.

# 4 Saisissez un nom dans [Nom du paramètre] et cliquez sur [Ajouter]▶[Enreg.].

Saisissez le nom des paramètres à mémoriser. Attribuez un nom facile à se remémorer et à retrouver dans la liste déroulante.

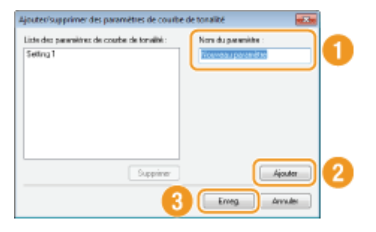

## **REMARQUE**

#### **Rappel du réglage mémorisé**

Affichez un aperçu et sélectionnez le réglage mémorisé dans la liste déroulante.

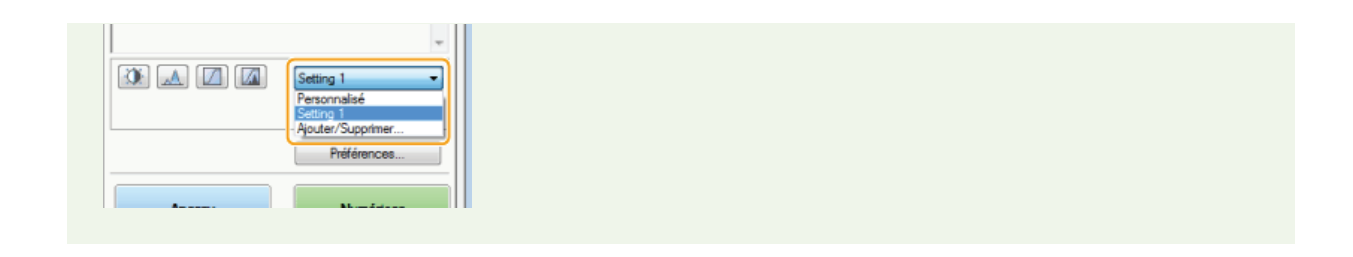

### **LIENS**

**Configuration des réglages de numérisation en mode simple**

**Numérisation à l'aide de MF Toolbox**

**Numérisation à l'aide d'une application**

# **Réseau**

Dès sa conception, cet appareil a été pensé pour prendre en compte la diversité des environnements ; il présente des technologies avancées en plus des fonctions réseau standard. Ne vous inquiétez pas si vous n'êtes pas un spécialiste des réseaux, car l'appareil se distingue également par son côté pratique et sa simplicité d'utilisation. Vous abordez simplement la configuration du réseau, étape après étape.

Connexion à un ordinateur/Affichage des paramètres réseau de l'appareil

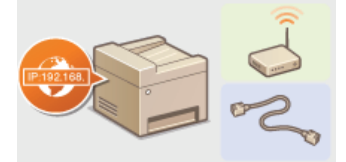

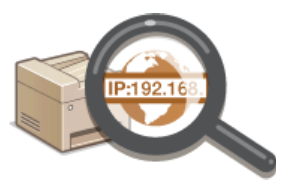

**Connexion à un réseau**  $\bullet$  **<b>Affichage des réglages réseau** 

Configuration ou préparation des fonctions Impression/Numérisation

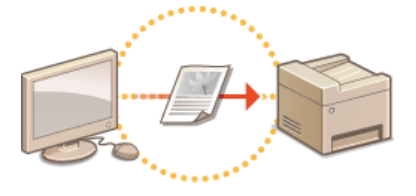

**Configuration de l'appareil pour imprimer à partir d'un ordinateur**

Personnalisation de l'appareil pour une expérience réseau plus pratique

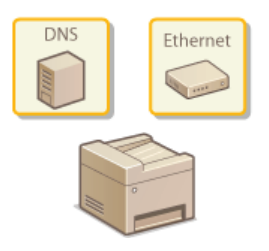

**Configuration de l'appareil selon votre environnement réseau**

# **Connexion à un réseau**

Lorsque vous connectez l'appareil à un réseau local filaire ou sans fil, vous devez attribuer une adresse IP unique au réseau sélectionné. Sélectionnez la mention "filaire" ou "sans fil" selon votre environnement de communication et vos périphériques réseau. Pour connaître les étapes nécessaires à la connexion de l'appareil et définir une adresse IP, reportez-vous à "Mise en route" ( **Manuels inclus avec l'appareil**). Pour obtenir les paramètres d'adresse IP, contactez votre fournisseur d'accès Internet ou votre administrateur réseau.

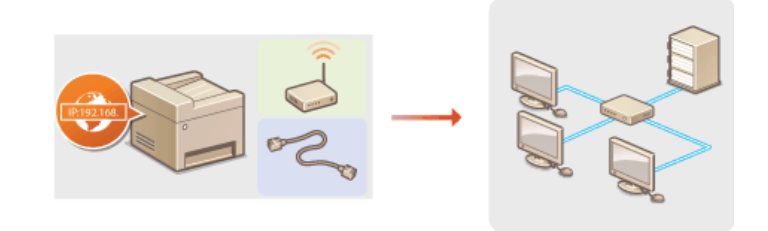

#### **IMPORTANT**

Si l'appareil est relié à un réseau non sécurisé, vous pouvez craindre une fuite de vos informations personnelles vers un tiers.

### **REMARQUE**

- L'appareil n'a pas la possibilité de se connecter simultanément aux réseaux locaux filaire et sans fil.
- L'appareil est livré sans câble réseau, ni routeur. Procurez-vous ces pièces si nécessaire.
- Pour plus d'informations sur les périphériques de réseau, reportez-vous aux modes d'emploi fournis avec les périphériques ou contactez le fabricant concerné.

### Avant de démarrer

Suivez ces étapes pour connecter l'appareil à un réseau.

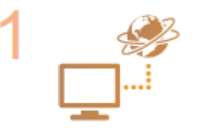

#### **Vérifiez les réglages de l'ordinateur.**

- Assurez-vous que l'ordinateur est convenablement relié au réseau. Pour en savoir plus, reportez-vous aux modes d'emploi des périphériques que vous utilisez ou contactez les fabricants concernés.
- Assurez-vous que les paramètres réseau sont définis sur l'ordinateur. Si le réseau n'a pas été configuré correctement, vous ne serez pas en mesure d'utiliser l'appareil sur le réseau, même si vous avez effectué le reste de la procédure ci-dessous.

#### **REMARQUE:**

- Selon le réseau, vous pouvez être amené à modifier les réglages du mode de communication (semiduplex/duplex intégral) et du type Ethernet (10BASE-T/100BASE-TX) ( **Configuration des réglages Ethernet**) Pour plus d'informations, contactez votre fournisseur d'accès Internet ou votre administrateur réseau.
- Pour vérifier l'adresse MAC de l'appareil, reportez-vous à la section **Affichage de l'adresse MAC**.

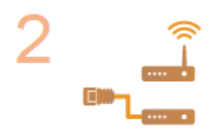

**Sélectionnez un réseau local sans fil ou filaire. Sélection d'un réseau local sans fil ou filaire**

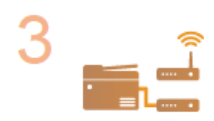

**Connectez l'appareil à un réseau local sans fil ou filaire. Passez à la section qui correspond au réglage que vous avez choisi à l'étape 2. Connexion à un réseau local filaire**

**Connexion à un réseau local sans fil**

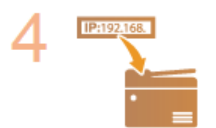

**Définissez l'adresse IP comme il convient.**

Cette étape est requise si vous voulez affecter une adresse IP donnée à l'appareil ou choisir un autre protocole d'adressage IP dynamique que le protocole DHCP défini par défaut.

**Définition des adresses IP**

# **Sélection d'un réseau local sans fil ou filaire**

Après avoir déterminé si vous reliez l'appareil à l'ordinateur via un réseau local sans fil ou un réseau local filaire, sélectionnez le réseau en question à partir du panneau de commande. Pour obtenir des informations sur la connexion et spécifier les réglages d'un réseau local sans fil ou filaire, reportez-vous à "Mise en route" ( **Manuels inclus avec l'appareil**). Notez que si vous remplacez le réglage <Réseau câblé> par <Réseau sans fil> ou inversement, vous devrez désinstaller les pilotes MF figurant sur l'ordinateur et les réinstaller (Guide d'installation du pilote MF).

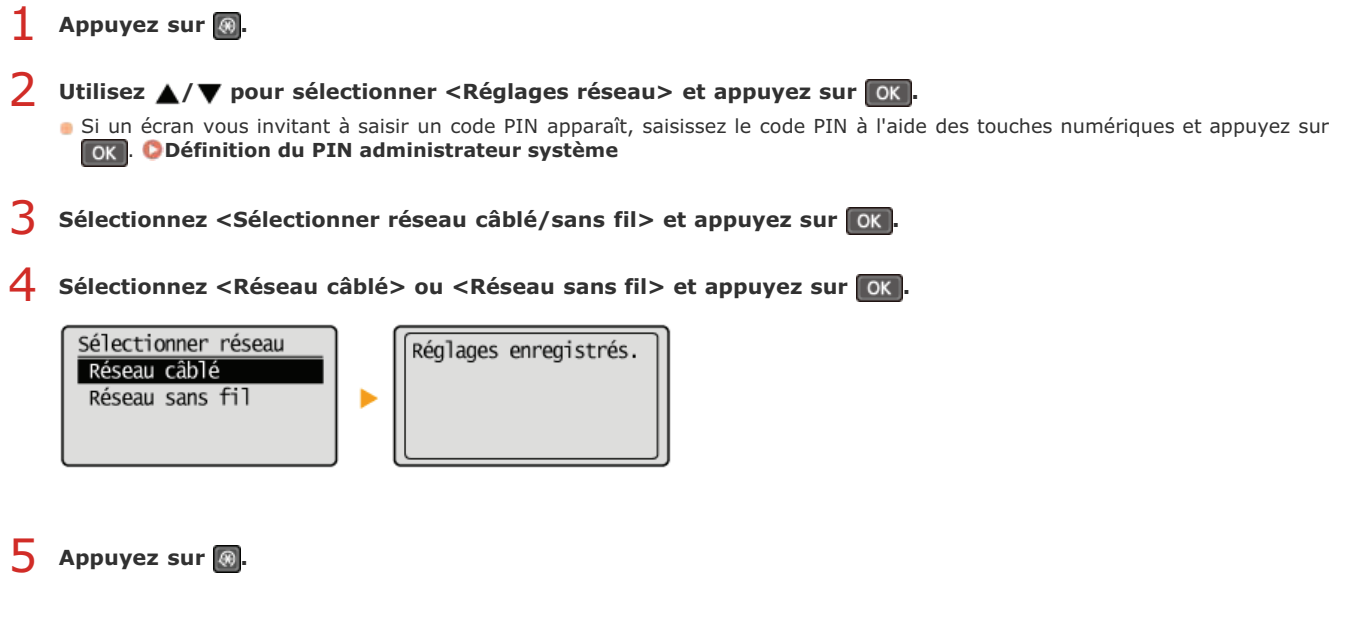

#### **LIENS**

**Connexion à un réseau**

**Connexion à un réseau local filaire**

**Connexion à un réseau local sans fil**

# **Connexion à un réseau local filaire**

Connectez l'appareil à un ordinateur par un routeur. Utilisez un câble réseau pour relier l'appareil et le routeur.

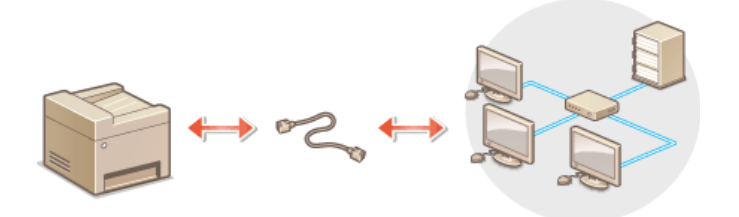

# **Connectez un câble réseau.** 1

- Connectez l'appareil à un routeur au moyen d'un câble réseau.
- **Poussez le connecteur à fond ; vous devez entendre un déclic.**

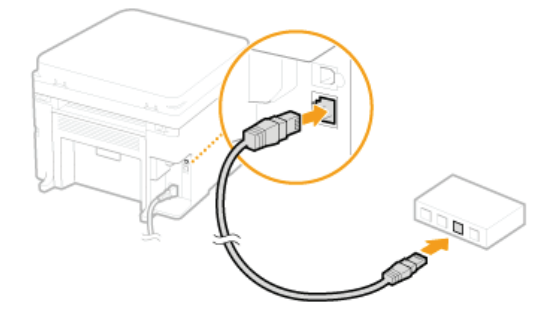

#### **Patientez 2 minutes environ.** 2

Pendant ce temps, l'adresse IP est automatiquement définie.

**REMARQUE:** Vous pouvez définir vous-même l'adresse IP. **Définition des adresses IP**

### **LIENS**

**Connexion à un réseau**

# **Connexion à un réseau local sans fil**

Les routeurs sans fil (ou points d'accès) relient l'appareil et l'ordinateur au moyen d'ondes radio. Si votre routeur sans fil est équipé de la fonction WPS (Wi-Fi Protected Setup, installation Wi-Fi protégée), la configuration de votre réseau est simple et automatique. Si vos périphériques réseau ne prennent pas en charge la configuration automatique ou si vous voulez spécifier les réglages d'authentification et de cryptage de façon détaillée, vous devez configurer manuellement la connexion. Assurez-vous que l'ordinateur est bien relié au réseau.

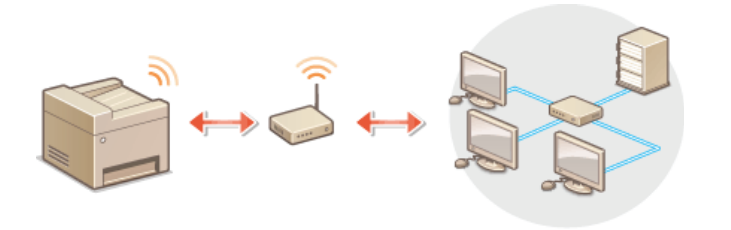

**Configuration de la connexion WPS Configuration manuelle de la connexion**

#### **IMPORTANT**

#### **Risque de fuite d'informations**

Vous utilisez la connexion sans fil à votre seule discrétion à vos risques et périls. Si l'appareil est relié à un réseau non sécurisé, une fuite de vos informations personnelles vers un tiers ne peut être exclue. En effet, les ondes radio utilisées par les communications sans fil se propagent à proximité et au-delà des murs.

#### **Sécurité du réseau local sans fil**

L'appareil prend en charge les normes de sécurité sans fil mentionnées ci-dessous. Pour en savoir plus sur la compatibilité des normes de sécurité de votre routeur sans fil, reportez-vous aux modes d'emploi fournis avec vos périphériques réseau ou contactez les fabricants concernés.

- 128 (104)/64 (40) bits WEP
- WPA-PSK (TKIP/AES-CCMP)
- WPA2-PSK (TKIP/AES-CCMP)

#### **REMARQUE**

#### **Périphériques requis pour la connexion locale sans fil**

- L'appareil n'est pas livré avec un routeur réseau local sans fil. Procurez-vous le si nécessaire.
- Le routeur sans fil doit se conformer au standard IEEE 802.11b/g/n et être en mesure de communiquer sur une bande de fréquences de 2,4 GHz. Pour en savoir plus, reportez-vous aux modes d'emploi fournis avec vos périphériques réseau ou contactez le fabricant.

#### Configuration de la connexion WPS

Lorsque vous utilisez WPS, vous avez le choix entre deux modes : le mode bouton poussoir et le mode code PIN.

#### Mode bouton poussoir

Recherchez la mention WPS représentée ci-dessous sur le boîtier de votre routeur sans fil. Vérifiez également la présence d'un bouton WPS sur votre périphérique réseau. **Configuration de la connexion à l'aide du mode bouton poussoir WPS**

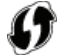

#### **Mode code PIN**

Certains routeurs WPS ne prennent pas en charge le mode bouton poussoir. Si un mode code PIN WPS figure sur le boîtier ou est mentionné dans le mode d'emploi de votre périphérique réseau, configurez la connexion en saisissant le code PIN. **Configuration de la connexion à l'aide du mode code PIN WPS**

### **REMARQUE**

Si le routeur sans fil est réglé sur l'authentification WEP, vous ne serez peut-être pas en mesure de configurer la connexion à l'aide de WPS.

#### Configuration manuelle de la connexion

Lorsque vous configurez une connexion sans fil, vous pouvez soit sélectionner un routeur sans fil, soit saisir manuellement les informations requises. Quelle que soit la méthode, assurez-vous de détenir les informations requises et notamment le SSID et la clé réseau ( **Vérification du SSID et de la clé réseau**).

### Sélection d'un routeur sans fil

Sélectionnez cette option de configuration si vous êtes amené à configurer manuellement la connexion, mais voulez réaliser cette opération aussi facilement que possible. **Configuration de la connexion par la sélection d'un routeur sans fil**

#### Saisie manuelle des informations de configuration

Si vous voulez définir de façon détaillée les paramètres de sécurité tels que les réglages d'authentification et de cryptage, saisissez manuellement le SSID et la clé réseau pour configurer la connexion. **Configuration de la connexion par la définition des réglages détaillés**

#### **LIENS**

**Connexion à un réseau Sélection d'un réseau local sans fil ou filaire**

# **Configuration de la connexion à l'aide du mode bouton poussoir WPS**

Si votre routeur sans fil prend en charge le mode bouton poussoir WPS, vous configurez facilement une connexion avec le bouton WPS.

#### **IMPORTANT**

Le fonctionnement du routeur sans fil dépend du périphérique utilisé. Pour obtenir de l'aide, reportez-vous au mode d'emploi fourni avec votre périphérique réseau.

- Appuyez sur **.** 1
- Utilisez  $\triangle$  /  $\nabla$  pour sélectionner <Réglages réseau> et appuyez sur *OK*. 2
	- Si un écran vous invitant à saisir un code PIN apparaît, saisissez le code PIN à l'aide des touches numériques et appuyez sur . **Définition du PIN administrateur système**
- Sélectionnez <Réglages réseau sans fil> et appuyez sur ok 3
	- Si le message <Activer le réseau sans fil ?> s'affiche, sélectionner <Oui> et appuyez sur lok
- Lisez le message qui s'affiche et appuyez sur **OK**. 4
- Sélectionnez <Mode bouton poussoir WPS> et appuyez sur **OK**. 5

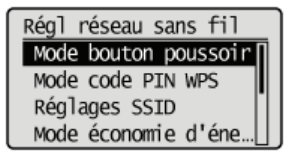

#### Sélectionnez < Oui > et appuyez sur ok 6

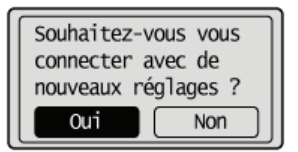

#### **Appuyez sur le bouton WPS qui se trouve sur le routeur sans fil et maintenez-le enfoncé.** 7

Le bouton doit être actionné dans les 2 minutes qui suivent la pression de  $\overline{ox}$  à l'étape 6.

Selon le périphérique réseau utilisé, vous pouvez être amené à appuyer et à maintenir enfoncé le bouton pendant 2 secondes ou plus. Pour obtenir de l'aide, reportez-vous au mode d'emploi fourni avec votre périphérique réseau.

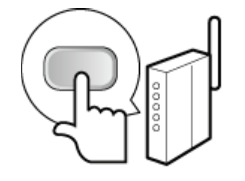

**REMAROUE:** 

**Si un message d'erreur s'affiche au cours de la configuration** Appuyez sur  $\boxed{\n$ OK  $\boxed{\n }$  et reprenez la procédure à l'étape 5.

**Vérifiez si le témoin Wi-Fi clignote sur le panneau de commande.** 8

Le témoin Wi-Fi clignote dès qu'un routeur sans fil a été détecté.

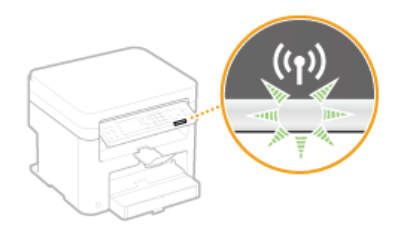

**Lorsque la configuration est terminée, l'écran ci-dessous s'affiche** ; au bout de 2 secondes environ, le témoin Wi-Fi s'allume.

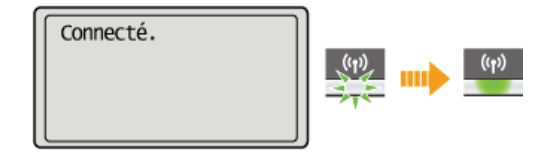

Patientez pendant 2 minutes environ, le temps que les réglages d'adresse IP de l'appareil soient complètement définis.

# **IMPORTANT:**

**Force du signal**

Lorsque plusieurs routeurs sans fil sont disponibles pour la connexion, l'appareil se connecte au périphérique dont le signal radio est le plus puissant. La force du signal se mesure en RSSI (Received Signal Strength Indication, indication de puissance du signal reçu).

### **REMARQUE**

#### **Réduction de la consommation énergétique**

Vous pouvez configurer l'appareil de sorte qu'il passe en mode <Mode économie énergie> en fonction des signaux émis par un routeur sans fil. **Mode économie d'énergie**

# **Si l'adresse IP de l'appareil a changé**

Dans un environnement DHCP, l'adresse IP de l'appareil peut changer automatiquement. Si cela se produit, la connexion est maintenue tant que l'appareil et l'ordinateur figurent dans le même sous-réseau.

#### **LIENS**

**Connexion à un réseau local sans fil**

# **Configuration de la connexion à l'aide du mode code PIN WPS**

Si le routeur sans fil prend en charge le mode code PIN WPS, générez un code PIN avec l'appareil et enregistrez le code sur le périphérique réseau.

#### **IMPORTANT**

Le fonctionnement du routeur sans fil dépend du périphérique utilisé. Pour obtenir de l'aide, reportez-vous au mode d'emploi fourni avec votre périphérique réseau.

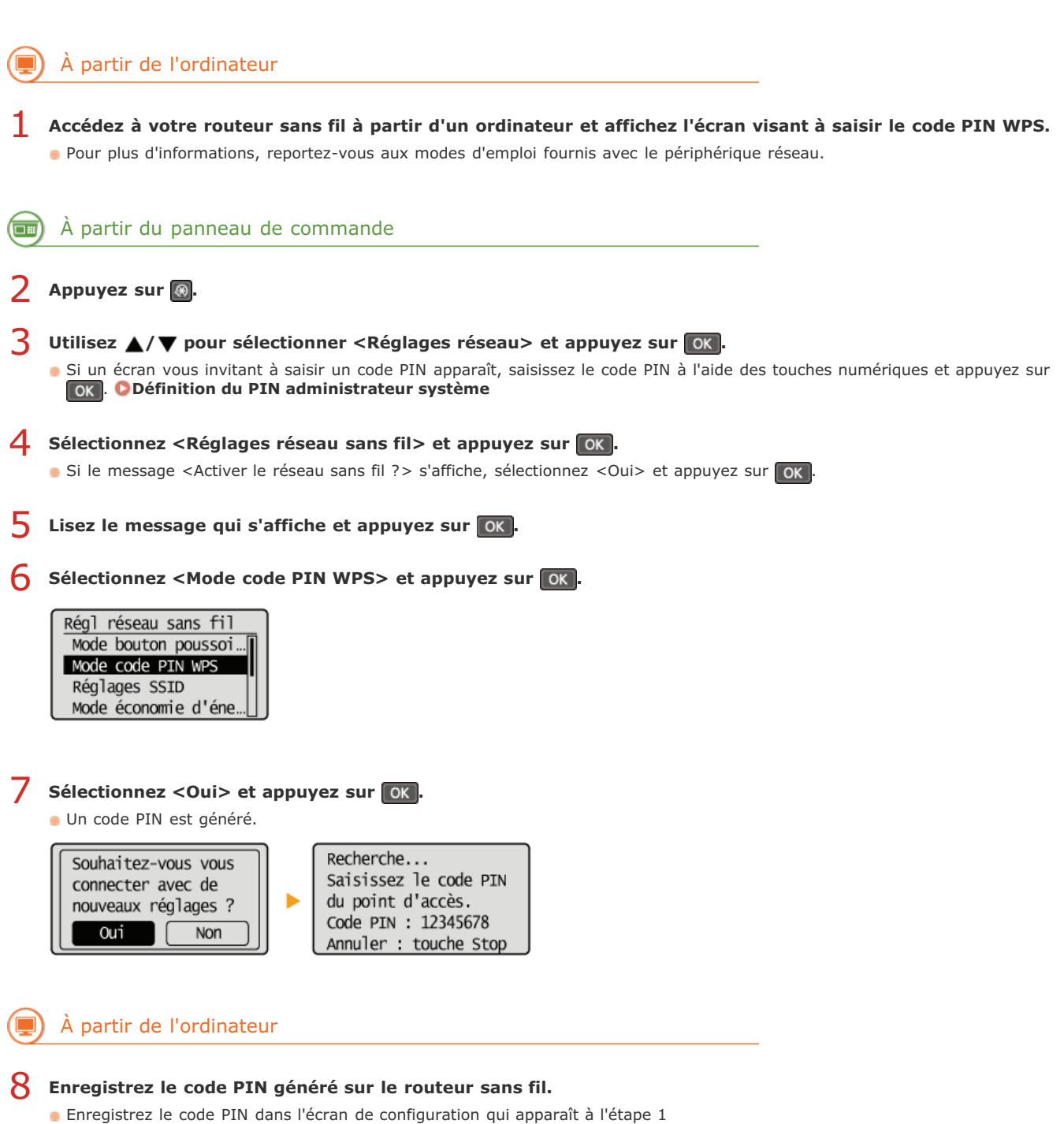

Le code PIN doit être enregistré dans les 10 minutes qui suivent la pression du bouton ox à l'étape 7.

### **DEMAROUE**

**Si un message d'erreur s'affiche au cours de la configuration**

Appuyez sur ok et reprenez la procédure à l'étape 6.

#### **Vérifiez si le témoin Wi-Fi clignote sur le panneau de commande.** 9

Le témoin Wi-Fi clignote dès qu'un routeur sans fil a été détecté.

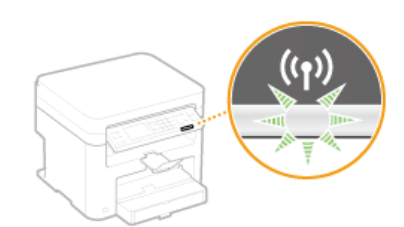

**Lorsque la configuration est terminée, l'écran ci-dessous s'affiche ; au bout de 2 secondes environ, le témoin Wi-Fi s'allume.** 

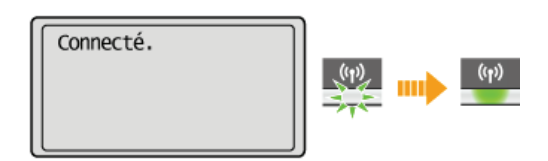

Patientez pendant 2 minutes environ, le temps que les réglages d'adresse IP de l'appareil soient complètement définis.

### **IMPORTANT:**

#### **Force du signal**

Lorsque plusieurs routeurs sans fil sont disponibles pour la connexion, l'appareil se connecte au périphérique dont le signal radio est le plus puissant. La force du signal se mesure en RSSI (Received Signal Strength Indication, indication de puissance du signal reçu).

# **REMARQUE**

#### **Réduction de la consommation énergétique**

Vous pouvez configurer l'appareil de sorte qu'il passe en mode <Mode économie énergie> en fonction des signaux émis par un routeur sans fil. **Mode économie d'énergie**

#### **Si l'adresse IP de l'appareil a changé**

Dans un environnement DHCP, l'adresse IP de l'appareil peut changer automatiquement. Si cela se produit, la connexion est maintenue tant que l'appareil et l'ordinateur figurent dans le même sous-réseau.

#### **LIENS**

**Connexion à un réseau local sans fil**

# **Configuration de la connexion par la sélection d'un routeur sans fil**

Vous pouvez rechercher les routeurs (ou points d'accès) de réseau sans fil disponibles pour la connexion et sélectionnez celui qui convient sur l'écran de l'appareil. En ce qui concerne la clé réseau, saisissez une clé WEP ou TKIP. Avant de sélectionner un routeur sans fil, vérifiez et notez les informations de configuration requises, en particulier le SSID et la clé réseau ( **Vérification du SSID et de la clé réseau**).

#### **REMARQUE**

#### **Réglages de sécurité**

Si la connexion sans fil est configurée en sélectionnant un routeur sans fil, la méthode d'authentification WEP est réglée sur <Open System> ou la méthode de cryptage WPA/WPA2 sur <Auto>(AES-CCMP ou TKIP). Si vous voulez sélectionner <Clé partagée> en guise d'authentification WEP ou <AES-CCMP> pour le cryptage WPA/WPA2, vous devez configurer la connexion à l'aide de la méthode de cryptage manuelle ( **Configuration de la connexion par la définition des réglages détaillés**).

- **1** Appuyez sur <sup>@</sup>
- 2 Utilisez ▲/▼ pour sélectionner <Réglages réseau> et appuyez sur **[OK]**.
	- Si un écran vous invitant à saisir un code PIN apparaît, saisissez le code PIN à l'aide des touches numériques et appuyez sur . **Définition du PIN administrateur système**
- Sélectionnez <Réglages réseau sans fil> et appuyez sur <sup>ok</sup> 3
	- Si le message <Activer le réseau sans fil ?> s'affiche, sélectionner <Oui> et appuyez sur ox
- Lisez le message qui s'affiche et appuyez sur **lok .** 4
- Sélectionnez <Réglages SSID> et appuyez sur **OK**. 5

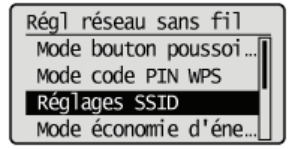

**6** Sélectionnez <Sélection du point d'accès> et appuyez sur *OK*.

L'appareil commence la recherche des routeurs sans fil disponibles.

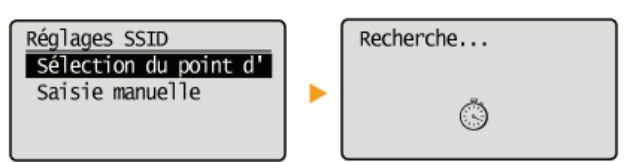

**REMARQUE:** 

**Si <Point d'accès introuvable.> s'affiche**

Reportez-vous à la section **OSi un message d'erreur apparaît**.

#### Sélectionnez un routeur réseau local sans fil et appuyez sur **OK**. 7

Sélectionnez le routeur dont le SSID correspond à celui que vous avez noté.

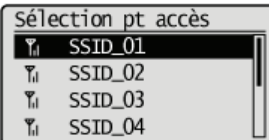

#### **REMARQUE:**

**Si votre routeur sans fil est introuvable**

Vérifiez si l'appareil est bien installé et prêt à fonctionner en réseau. **Problèmes d'installation ou de réglages**

**Saisissez la clé réseau que vous avez notée.**

# 8

Indiquez la clé réseau à l'aide des touches numériques, sélectionnez <Appliquer>, et appuyez sur ok **O** Saisie du texte

### **WEP WPA-PSK ou WPA2-PSK**

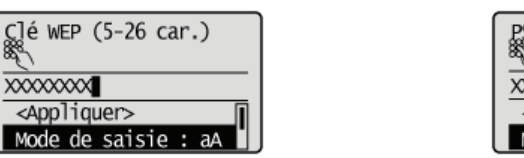

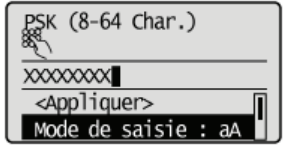

#### Sélectionnez < Oui > et appuyez sur ok 9

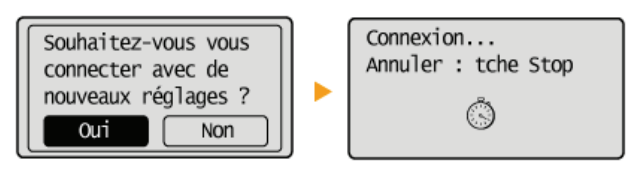

#### **REMAROUE:**

#### **Si un message d'erreur s'affiche au cours de la configuration**

Appuyez sur ok, vérifiez si la clé réseau est correcte et retournez à l'étape 5.

# **Vérifiez si le témoin Wi-Fi clignote sur le panneau de commande.** 10

Le témoin Wi-Fi clignote dès qu'un routeur sans fil a été détecté.

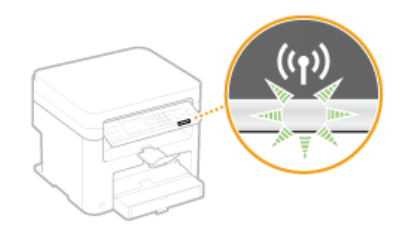

**Lorsque la configuration est terminée, l'écran ci-dessous s'affiche ; au bout de 2 secondes environ, le témoin Wi-Fi s'allume.** 

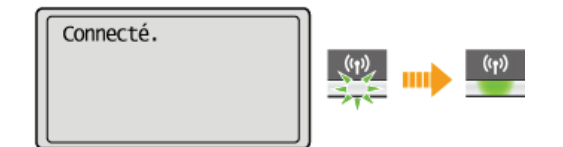

Patientez pendant 2 minutes environ, le temps que les réglages d'adresse IP de l'appareil soient complètement définis.

# **IMPORTANT:**

### **Force du signal**

Lorsque plusieurs routeurs sans fil sont disponibles pour la connexion, l'appareil se connecte au périphérique dont le signal radio est le plus puissant. La force du signal se mesure en RSSI (Received Signal Strength Indication, indication de puissance du signal reçu).

#### **REMARQUE**

#### **Réduction de la consommation énergétique**

Vous pouvez configurer l'appareil de sorte qu'il passe en mode <Mode économie énergie> en fonction des signaux émis par un routeur sans fil. **Mode économie d'énergie**

#### **Si l'adresse IP de l'appareil a changé**

Dans un environnement DHCP, l'adresse IP de l'appareil peut changer automatiquement. Si cela se produit, la connexion est maintenue tant que l'appareil et l'ordinateur figurent dans le même sous-réseau.

# **Configuration de la connexion par la définition des réglages détaillés**

Si vous désirez définir les réglages de sécurité détaillés ou ne parvenez pas à établir la connexion sans fil par les autres méthodes, saisissez manuellement toutes les informations requises pour la connexion du réseau local sans fil. Avant de spécifier les réglages détaillés, vérifiez et notez les informations de configuration requises, en particulier le SSID, la clé réseau et les protocoles de sécurité sans fil ( **Vérification du SSID et de la clé réseau**).

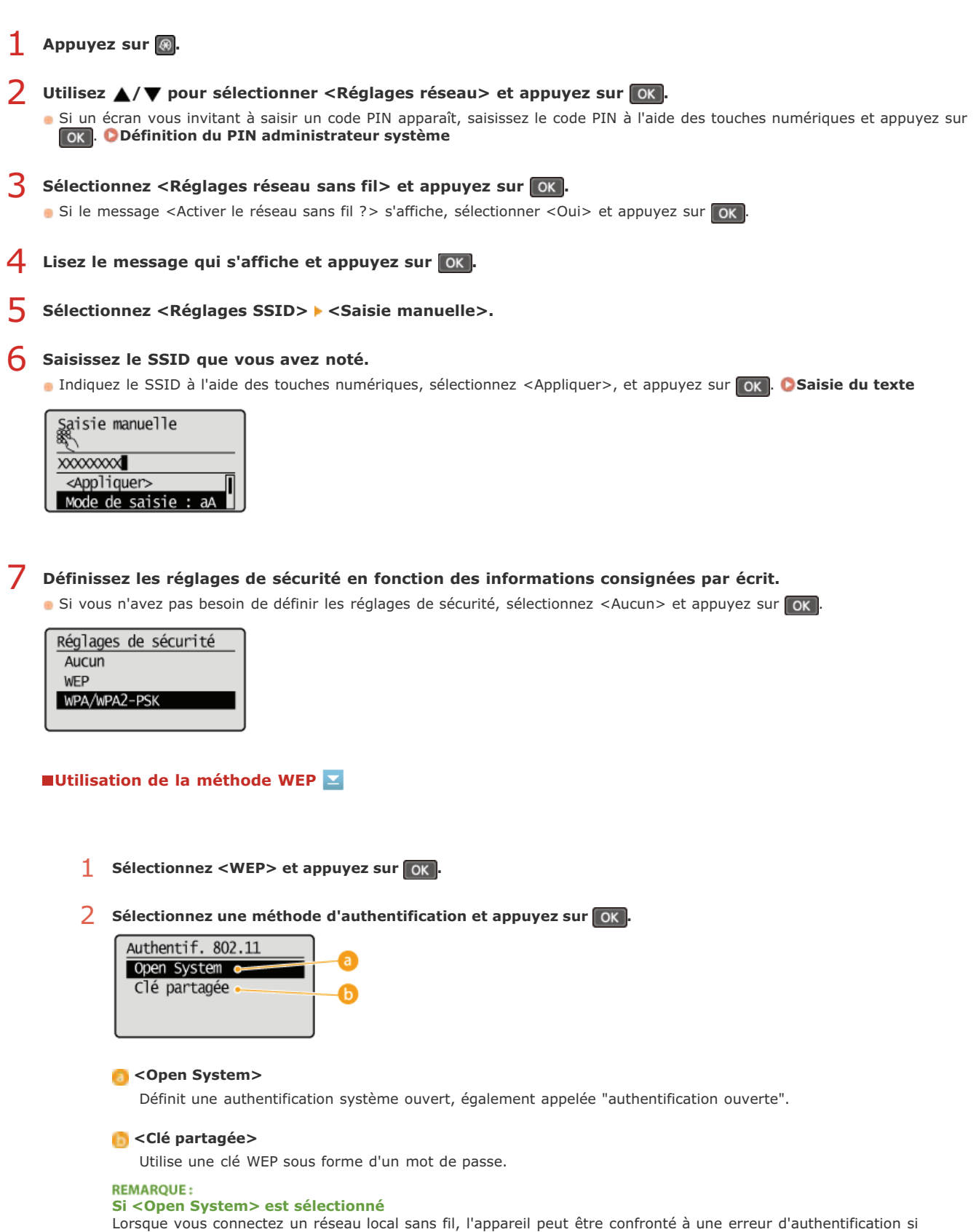

l'authentification de type clé partagée est définie sur le routeur sans fil. Si cela se produit, l'appareil modifie automatiquement le réglage, sélectionne <Clé partagée> et retente la connexion.

**3** Sélectionnez <Modifier clé WEP> et appuyez sur ok

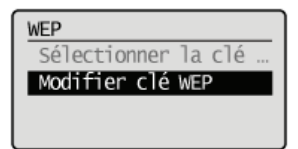

4 Sélectionnez la clé WEP (1 à 4) à modifier et appuyez sur **les** 

Il est possible d'enregistrer jusqu'à quatre clés WEP.

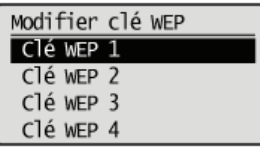

- 5 **Saisissez la clé réseau que vous avez notée.**
	- Indiquez la clé réseau à l'aide des touches numériques, sélectionnez <Appliquer>, et appuyez sur ok **Saisie du texte**

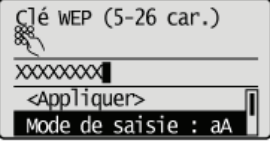

- **6** Sélectionnez <Sélectionner clé WEP> et appuyez sur ok
- 7 Sélectionnez la clé WEP que vous avez modifiée et appuyez sur ok

### **Utilisation de WPA-PSK ou WPA2-PSK**

- **1** Sélectionnez <WPA/WPA2-PSK> et appuyez sur ok
- 2 Sélectionnez une méthode de cryptage et appuyez sur ok.

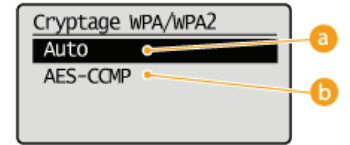

#### **Auto**>

Définit l'appareil de sorte qu'il sélectionne automatiquement AES-CCMP ou TKIP conformément au réglage du routeur sans fil.

#### **<AES-CCMP>**

Définit AES-CCMP comme méthode de cryptage.

#### 3 **Saisissez la clé réseau que vous avez notée.**

**Indiquez la clé réseau à l'aide des touches numériques, sélectionnez <Appliquer>, et appuyez sur l'ok Saisie du texte**

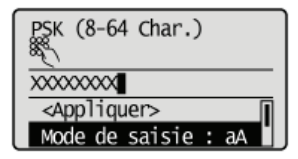

Sélectionnez < Oui > et appuyez sur ok 8

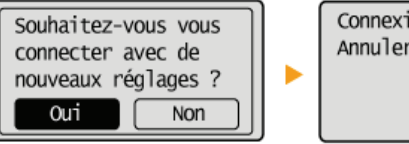

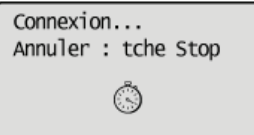

### **REMARQUE:**

**Si un message d'erreur s'affiche au cours de la configuration**

Appuyez sur ok, vérifiez si les réglages indiqués sont corrects et retournez à l'étape 5.

#### **Vérifiez si le témoin Wi-Fi clignote sur le panneau de commande.** 9

Le témoin Wi-Fi clignote dès qu'un routeur sans fil a été détecté.

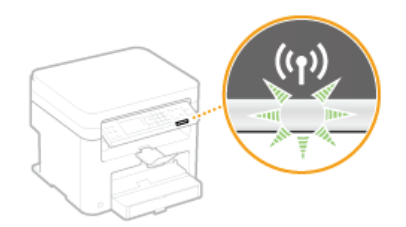

**Lorsque la configuration est terminée, l'écran ci-dessous s'affiche** ; au bout de 2 secondes environ, le témoin Wi-Fi s'allume.

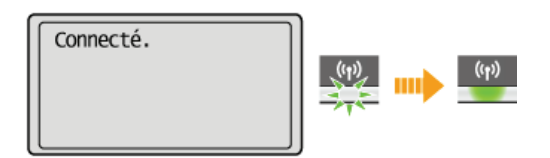

Patientez pendant 2 minutes environ, le temps que les réglages d'adresse IP de l'appareil soient complètement définis.

#### **IMPORTANT: Force du signal**

Lorsque plusieurs routeurs sans fil sont disponibles pour la connexion, l'appareil se connecte au périphérique dont le signal radio est le plus puissant. La force du signal se mesure en RSSI (Received Signal Strength Indication, indication de puissance du signal reçu).

#### **REMARQUE**

#### **Réduction de la consommation énergétique**

Vous pouvez configurer l'appareil de sorte qu'il passe en mode <Mode économie énergie> en fonction des signaux émis par un routeur sans fil. **Mode économie d'énergie**

#### **Si l'adresse IP de l'appareil a changé**

Dans un environnement DHCP, l'adresse IP de l'appareil peut changer automatiquement. Si cela se produit, la connexion est maintenue tant que l'appareil et l'ordinateur figurent dans le même sous-réseau.

#### **LIENS**

**Connexion à un réseau local sans fil**

# **Vérification du SSID et de la clé réseau**

Lorsque vous configurez manuellement une connexion sans fil, vous devez indiquer le SSID et la clé réseau de votre routeur sans fil. Le SSID et la clé réseau peuvent être stipulées sur ces périphériques réseau. Vérifiez vos périphériques réseau et notez les informations nécessaires avant de configurer la connexion. Pour en savoir plus, reportez-vous aux modes d'emploi fournis avec vos périphériques réseau ou contactez les fabricants concernés.

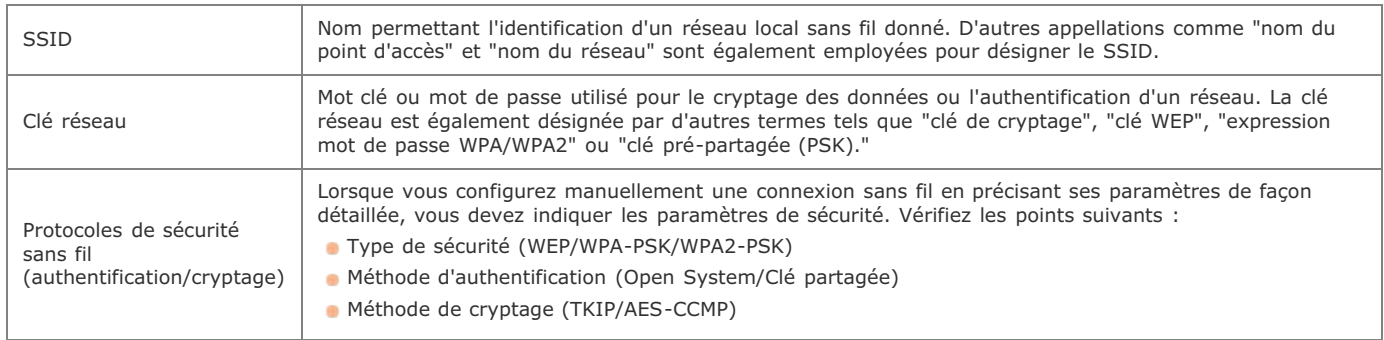

### Vérification du SSID et de la clé réseau sur un ordinateur

Le SSID ou la clé réseau peut changer. Si vous ignorez le SSID ou la clé réseau, vous pouvez les obtenir par le biais de l'Assistant de configuration sans fil Canon MF/LBP inclus dans le User Software and Manuals DVD-ROM. Cet assistant s'exécute sur un ordinateur relié à un réseau local sans fil.

# **Insérez le CD-ROM "User Software and Manuals DVD-ROM" dans le lecteur de l'ordinateur.** 1

Sélectionnez une langue et cliquez sur [OK] si un message vous invite à le faire.

#### **Cliquez sur [Démarrer les programmes].**  $\mathcal{P}$

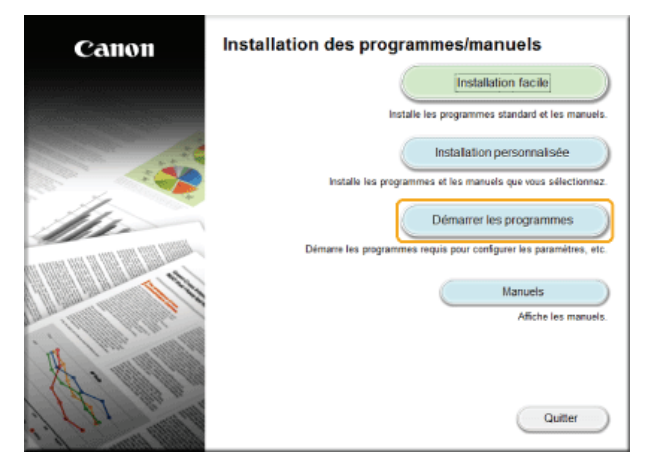

**REMAROUE:** 

Si l'écran ci-dessus ne s'affiche pas **CAffichage de l'écran [Installation des programmes/manuels]** 

**Cliquez sur [Démarrer] pour [Assistant de configuration sans fil Canon MF/LBP].** 3

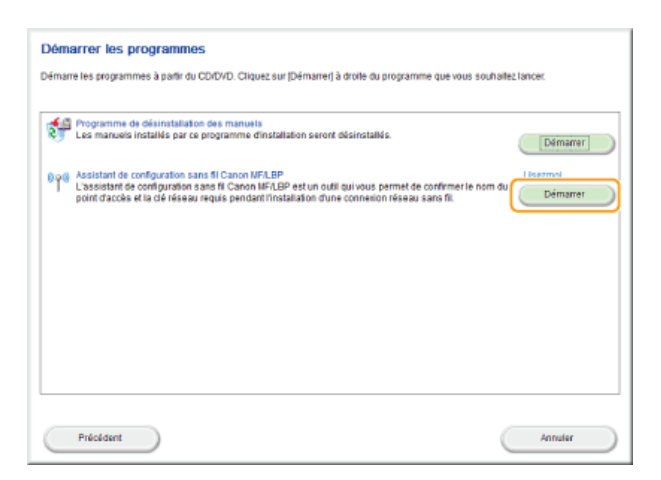

**Lisez attentivement le contrat de licence et cliquez sur [Yes] pour l'accepter.**  $\Delta$ 

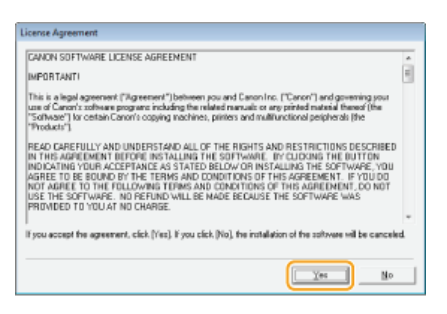

#### **Examinez les informations concernant le routeur sans fil.** 5

Notez par écrit les informations nécessaires. Si vous ignorez les informations requises, notez toutes les information affichées.

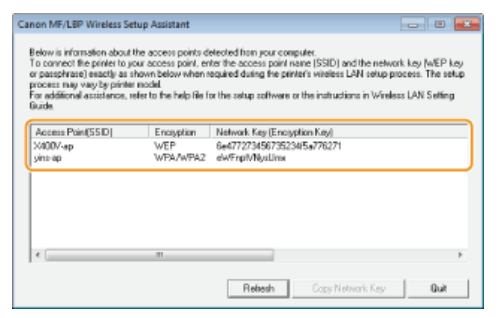

#### **REMARQUE:**

#### **Si les routeurs sans fil sont introuvables**

Cliquez sur [Refresh]. Si rien ne se passe, contrôlez que les réglages sont correctement définis sur l'ordinateur et le routeur sans fil.

### **LIENS**

- **Connexion à un réseau local sans fil**
- **Configuration de la connexion par la sélection d'un routeur sans fil**
- **Configuration de la connexion par la définition des réglages détaillés**

# **Définition des adresses IP**

Il convient de relier l'appareil à un réseau exigeant une adresse IP réseau unique. Deux versions d'adresses IP existent : IPv4 et IPv6. Configurez ces réglages en fonction de votre environnement réseau. Pour utiliser les adresses IPv6, vous devez configurer convenablement les réglages d'adresse IPv4.

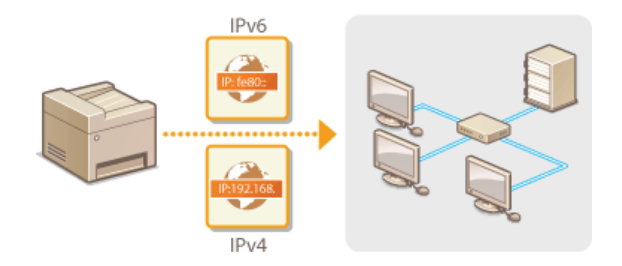

# **Définition de l'adresse IPv4**

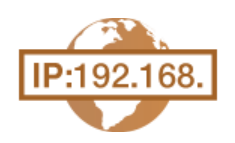

L'adresse IPv4 de l'appareil peut être attribuée automatiquement par un protocole d'adressage IP dynamique comme DHCP ou encore saisie manuellement. Lorsque vous reliez l'appareil à un réseau local filaire, assurezvous que les connecteurs du câble réseau sont bien insérés dans les ports ( **Connexion à un réseau local filaire**). Testez, si nécessaire, la connexion réseau.

**Définition de l'adresse IPv4 Test de la connexion réseau**

#### Définition de l'adresse IPv4

- **1** Appuyez sur <sup>@</sup>
- 2 Utilisez ▲/▼ pour sélectionner <Réglages réseau> et appuyez sur **[OK]**.
	- Si un écran vous invitant à saisir un code PIN apparaît, saisissez le code PIN à l'aide des touches numériques et appuyez sur . **Définition du PIN administrateur système**
- **Sélectionnez <Réglages TCP/IP> <Réglages IPv4> <Réglages adresse IP>.** 3
- **Configurez les réglages relatifs à l'adresse IP.** 4

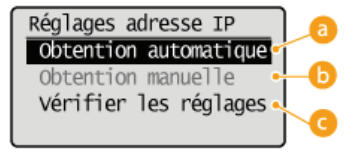

#### **<Obtention automatique>**

Sélectionnez ce réglage pour attribuer automatiquement une adresse IP via un protocole tel que DHCP. Lorsque <Obtention automatique : Activé> s'affiche, l'adressage automatique est activé.

#### **<Obtention manuelle>**

Sélectionnez ce réglage pour configurer les réglages d'adresse IP en saisissant manuellement une adresse IP. Pour utiliser cette option, vous devez définir <Obtention automatique> sur <Désactivé>.

#### **<Vérifier les réglages>**

Sélectionnez ce réglage lorsque vous voulez examiner les réglages d'adresse IP actuels.

#### **Affectation automatique d'une adresse IP**

#### 1 **Sélectionnez <Obtention automatique> <Sélectionner protocole>.**

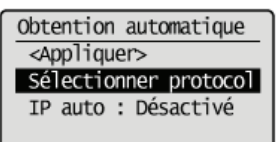

#### **2** Sélectionnez <DHCP>, <BOOTP> ou <RARP> et appuyez sur ox

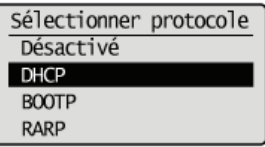

#### **REMAROUE:**

**Si vous ne voulez pas utiliser un protocole DHCP/BOOTP/RARP pour attribuer une adresse IP** Sélectionnez <Désactivé>. Si vous sélectionnez <DHCP>, <BOOTP>, ou <RARP> alors que ces services ne sont pas disponibles, l'appareil consacre inutilement du temps et des ressources de communications à rechercher le réseau pour ces services.

#### 3 **Vérifiez si <IP auto> est réglé sur <Activé>.**

Si <Désactivé> est sélectionné, modifiez-le en <Activé>.

4 Sélectionnez <Appliquer> et appuyez sur ok

#### **REMARQUE:**

Les adresses IP affectées par les protocoles DHCP/BOOTP/RARP prévalent sur l'adresse obtenue par le réglage IP auto.

#### **Saisie manuelle d'une adresse IP**

1 **Vérifiez si <Obtention automatique> est réglé sur <Désactivé>.**

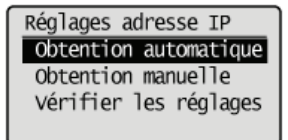

- Si <Activé> s'affiche, sélectionnez <Obtention automatique> et définissez <Sélectionner protocole> et <IP auto> sur <Désactivé>.
- 2 Sélectionnez < Obtention manuelle> et appuyez sur ok
- 3 **Définissez l'adresse IP, le masque de sous-réseau et l'adresse de passerelle (ou passerelle par défaut).**
	- Spécifiez les réglages dans l'ordre suivant : <Adresse IP> <Masque de sous-réseau> <Adresse de passerelle>.
	- Saisissez le réglage à l'aide des touches numériques et appuyez sur ox dans chaque écran.

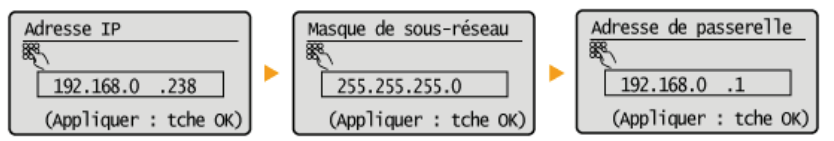

#### **REMAROUE**

#### **Vérifier si les réglages sont corrects**

Assurez-vous que l'écran de l'interface utilisateur distante peut s'afficher sur l'ordinateur ( **Démarrage de l'interface utilisateur distante**). Si l'ordinateur n'est pas disponible, vérifiez la connexion à l'aide du panneau de commande ( **Test de la connexion réseau**).

#### Test de la connexion réseau

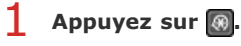

Utilisez **△/▼** pour sélectionner <Réglages réseau> et appuyez sur **OK**. 2

Si un écran vous invitant à saisir un code PIN apparaît, saisissez le code PIN à l'aide des touches numériques et appuyez sur . **Définition du PIN administrateur système**

**Sélectionnez <Réglages TCP/IP> <Réglages IPv4> <Commande PING>.** 3

Saisissez l'adresse IPv4 d'un autre périphérique figurant sur le réseau et appuyez sur **OK**. 4

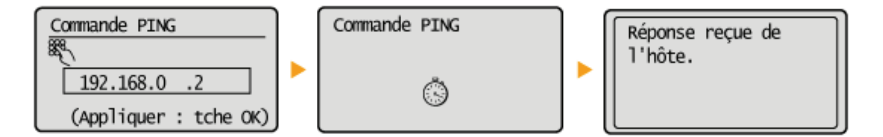

Si une connexion a été établie, le résultat tel qu'illustré ci-dessus s'affiche.

### **LIENS**

**Définition des adresses IPv6 Affichage des réglages réseau**

# **Définition des adresses IPv6**

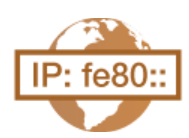

Les adresses IPv6 de l'appareil peuvent être configurées par l'interface utilisateur distante. Avant de configurer les adresses IPv6, examinez la définition de l'adresse IPv4 ( **Affichage des réglages IPv4**). Vous devez configurer convenablement les adresses IPv4 pour utiliser les adresses IPv6. Notez que la fonction de numérisation qui fait appel au pilote de scanner ou à MF Toolbox n'est pas disponible dans un environnement IPv6. L'appareil utilise jusqu'à neuf des adresses IPv6 suivantes :

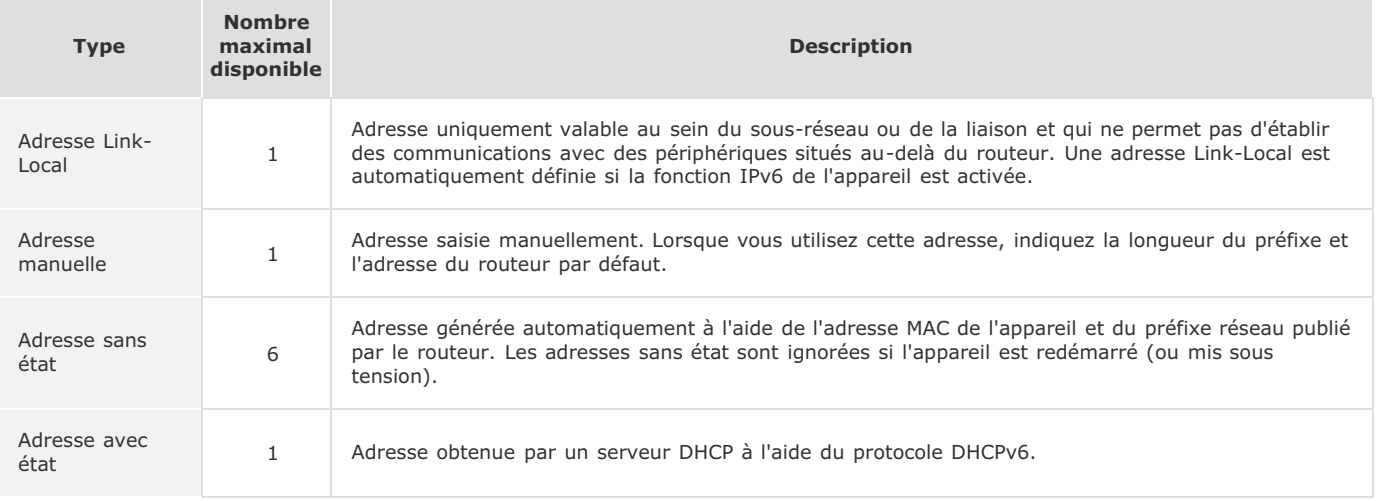

**Lancez l'interface utilisateur distante en mode Administrateur système. Démarrage de l'interface utilisateur distante** 1

#### **Cliquez sur [Réglages/Enregistrement].** 2

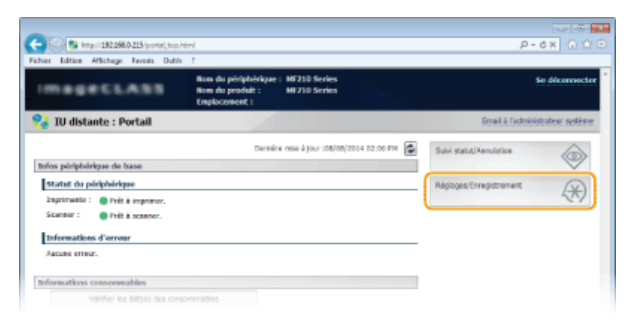

Cliquez sur [Réglages réseau] ▶ [Réglages TCP/IP]. 3

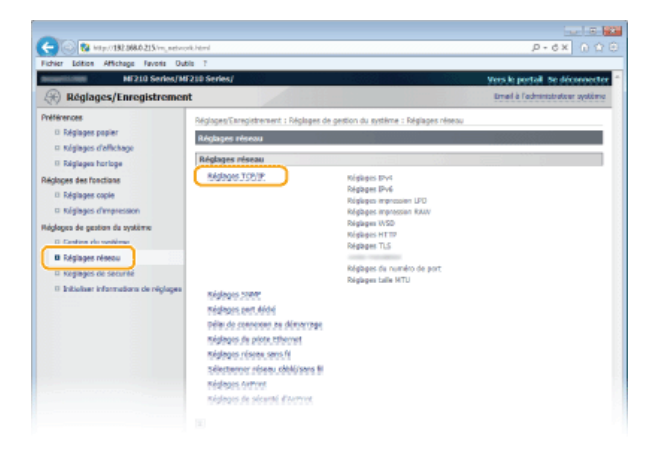

**Cliquez sur [Modifier...] dans [Réglages IPv6].** 4

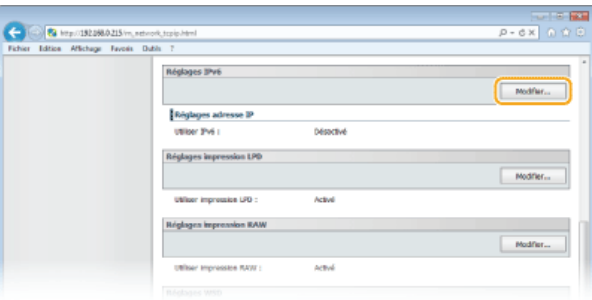

**Cochez la case [Utiliser IPv6] et configurez les réglages appropriés.** 5

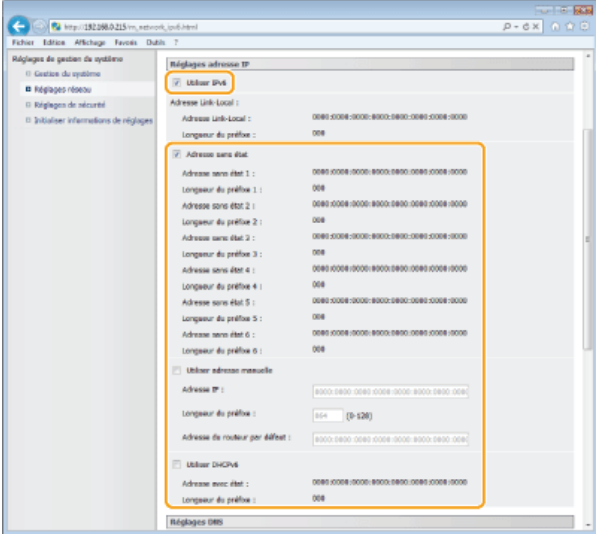

### **[Utiliser IPv6]**

Cochez la case pour activer IPv6 sur l'appareil. Si vous n'utilisez pas IPv6, désactivez cette case.

#### **[Adresse sans état]**

Cochez la case pour utiliser une adresse sans état. Si tel n'est pas le cas, désactivez cette case.

#### **[Utiliser adresse manuelle]**

Lorsque vous saisissez manuellement une adresse IPv6, cochez la case et saisissez l'adresse IP, la longueur du préfixe et l'adresse du routeur par défaut dans les zones de texte correspondantes.

#### **[Adresse IP]**

Saisissez une adresse IPv6. Vous ne pouvez pas saisir d'adresses commençant par "ff" (ou adresses multidiffusion).

### **[Longueur du préfixe]**

Saisissez un nombre indiquant le nombre de bits disponibles pour l'adresse réseau.

#### **[Adresse du routeur par défaut]**

Spécifiez l'adresse IPv6 du routeur par défaut comme il convient. Vous ne pouvez pas saisir d'adresses commençant par "ff" (ou adresses multidiffusion).

#### **[Utiliser DHCPv6]**

Cochez la case pour utiliser une adresse avec état. Si vous n'utilisez pas DHCPv6, désactivez cette case.

# **Cliquez sur [OK].** 6

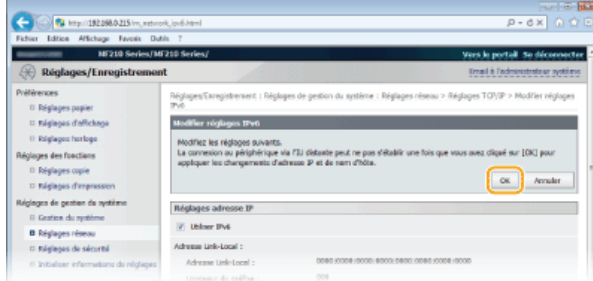

# **REMARQUE**

**Vérifier si les réglages sont corrects**

Assurez-vous que l'écran de l'interface utilisateur distante s'affiche sur votre ordinateur avant d'utiliser l'adresse IPv6 de l'appareil. **Démarrage de l'interface utilisateur distante**

### **Utilisation du panneau de commande**

L'écran <Menu> permet aussi d'accéder aux réglages IPv6. **Réglages IPv6**

# **LIENS**

**Définition de l'adresse IPv4 Affichage des réglages réseau**

# **Affichage des réglages réseau**

**Affichage des réglages IPv4**

**Affichage des réglages IPv6**

**Affichage de l'adresse MAC**

**Affichage des réglages réseau sans fil et des informations**

### **REMAROUE**

- L'adresse IP n'est pas correctement configurée si "0.0.0.0" s'affiche.
- Connecter l'appareil à un concentrateur de commutation peut entraîner l'échec de la connexion même si l'adresse IP est correctement configurée. Ce problème peut être résolu en retardant le démarrage des communications de l'appareil. **Définition d'un délai d'attente en vue de la connexion à un réseau**
- Vous pouvez imprimer la liste des réglages réseau actuels. **Rapport de sortie**

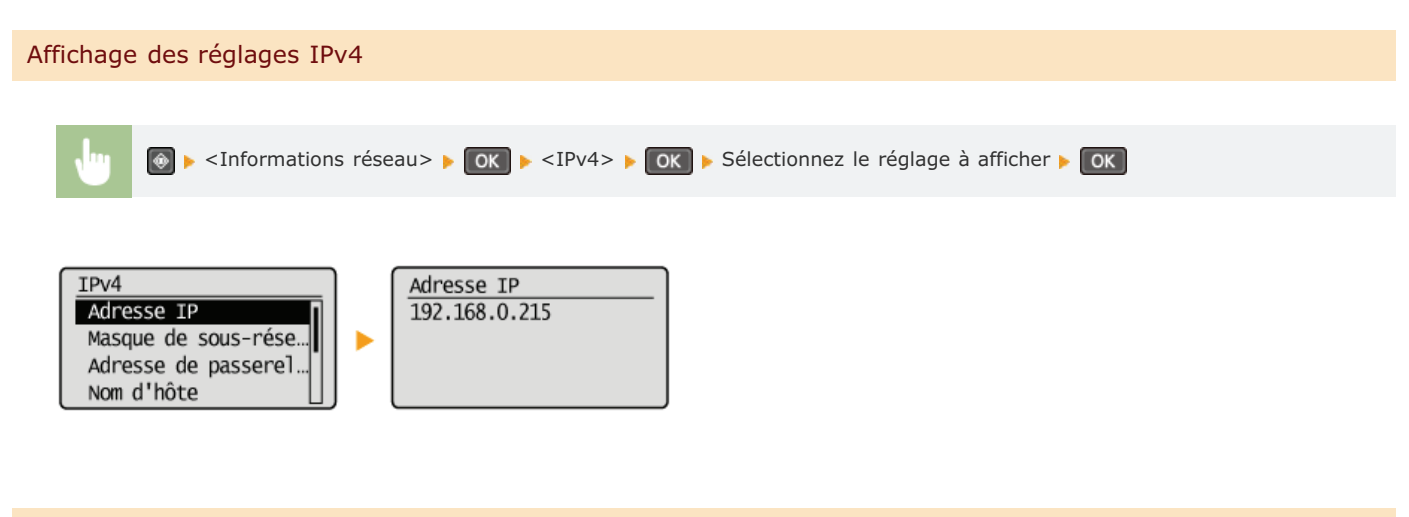

### Affichage des réglages IPv6

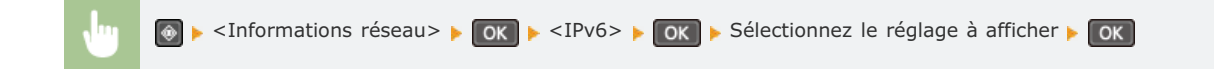

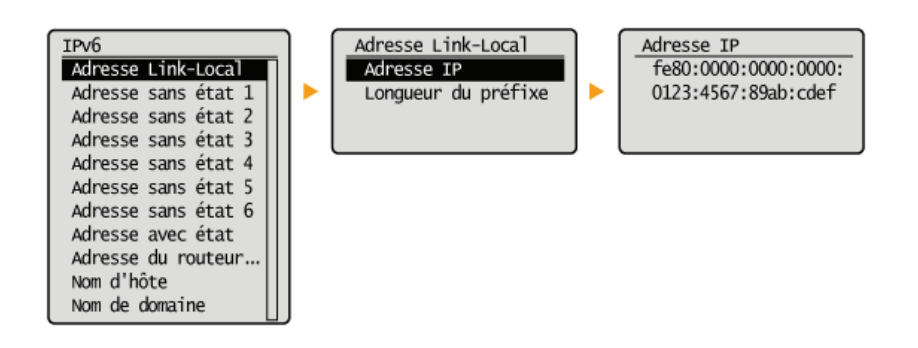

Affichage de l'adresse MAC

- **1** Appuyez sur <sup>@</sup> Utilisez  $\triangle/\blacktriangledown$  pour sélectionner <Réglages réseau> et appuyez sur ok. 2
	- Si un écran vous invitant à saisir un code PIN apparaît, saisissez le code PIN à l'aide des touches numériques et appuyez sur . **Définition du PIN administrateur système**

Sélectionnez <Réglages du pilote Ethernet> et appuyez sur  $\lceil$ OK 3

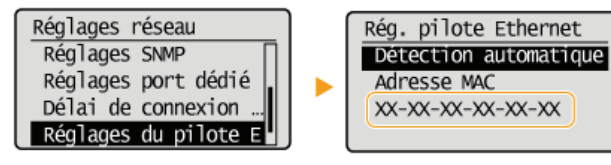

Affichage des réglages réseau sans fil et des informations

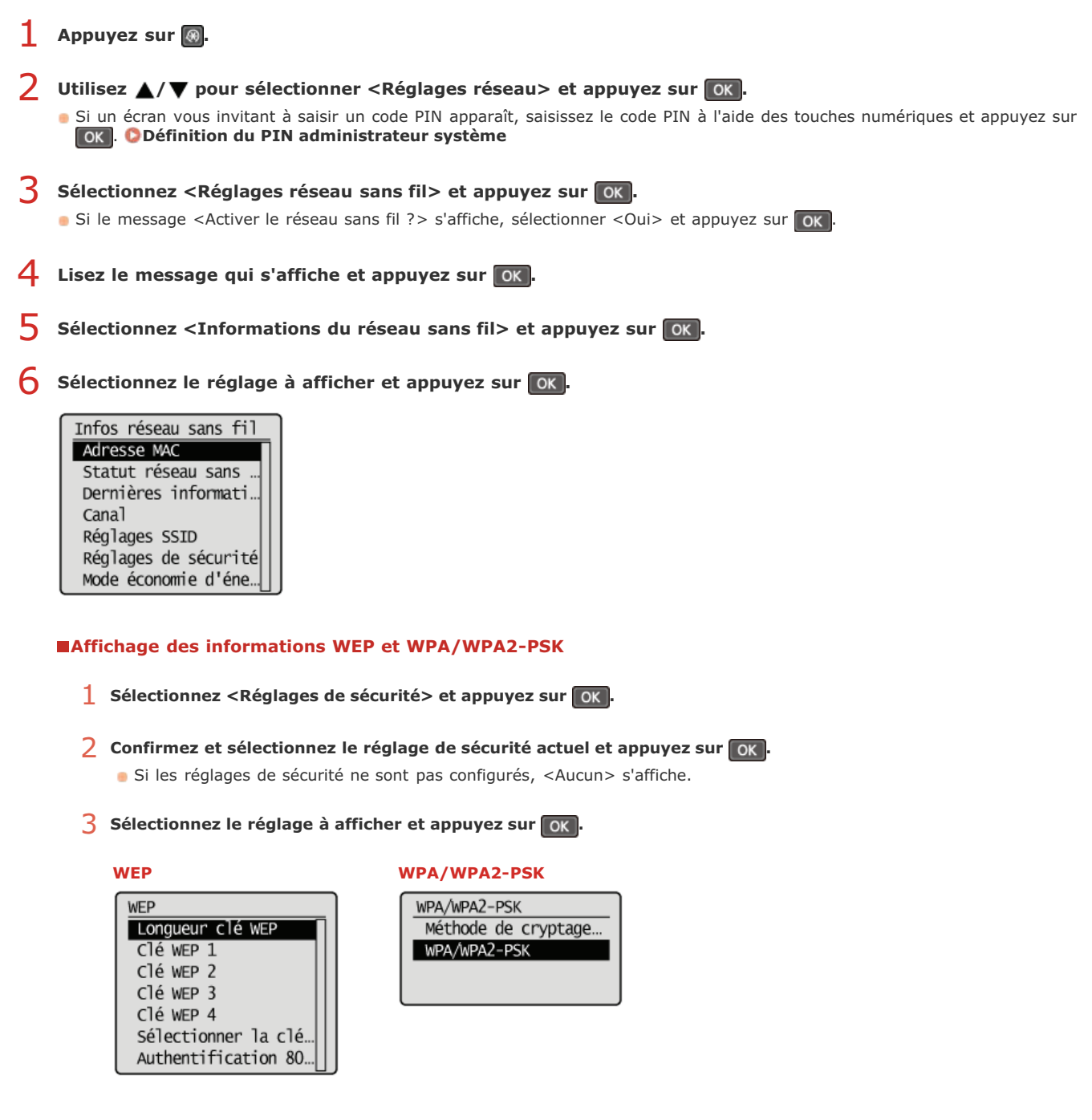

### **REMARQUE:**

Il est possible d'afficher <Statut réseau sans fil> et <Dernières informations d'erreurs> en appuyant sur . Appuyez sur <Informations réseau> <Informations du réseau sans fil> et sélectionnez le réglage à afficher.

### **LIENS**

**Connexion à un réseau local sans fil Définition de l'adresse IPv4 Définition des adresses IPv6**

**Configuration de DNS**

# **Configuration de l'appareil pour imprimer à partir d'un ordinateur**

Si vous utilisez l'appareil en guise d'imprimante réseau, vous pouvez configurer les protocoles et les ports destinés à l'impression et créer un serveur d'impression pour l'appareil. Avant de configurer l'appareil pour imprimer à partir d'un ordinateur, effectuez les procédures de configuration standard, notamment l'installation du pilote d'imprimante (Guide d'installation du pilote MF).

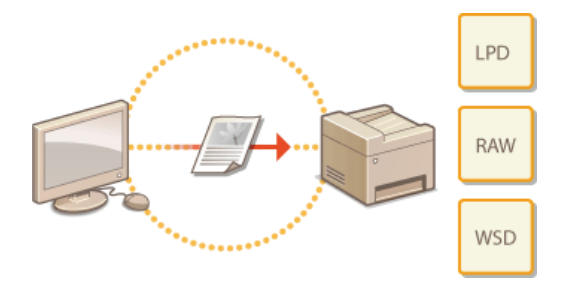

#### **REMARQUE**

- Les protocoles d'impression désignent des règles de remise des données des documents créées sur un ordinateur à l'appareil et sont sélectionnés en fonction de la finalité de l'impression ou de l'environnement réseau.
- Les ports représentent les portes d'accès de la transmission des données des documents transitant entre l'ordinateur et l'imprimante. Une mauvaise définition des réglages de port est souvent à l'origine de la non-impression des documents à partir d'un ordinateur relié au réseau.

# **Configuration des protocoles d'impression et des fonctions WSD**

Configurez les protocoles servant à imprimer des documents à partir d'un ordinateur relié au réseau. Les protocoles pris en charge par l'appareil incluent les protocoles LPD, RAW et WSD (Web Services on Devices).

#### **REMARQUE**

Pour modifier les numéros de port des protocoles, reportez-vous à la section **C Modification des numéros de port (MF212w)**.

**Lancez l'interface utilisateur distante en mode Administrateur système. Démarrage de l'interface utilisateur distante** 1

**Cliquez sur [Réglages/Enregistrement].** 2

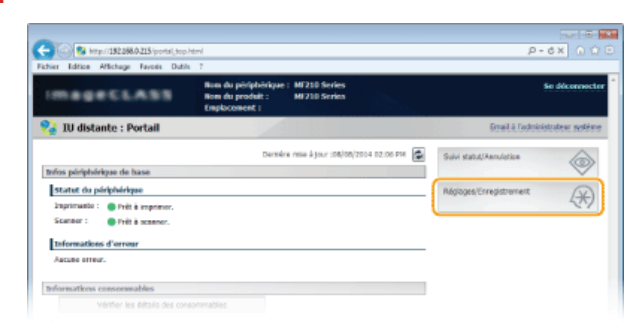

Cliquez sur [Réglages réseau] ▶ [Réglages TCP/IP]. 3

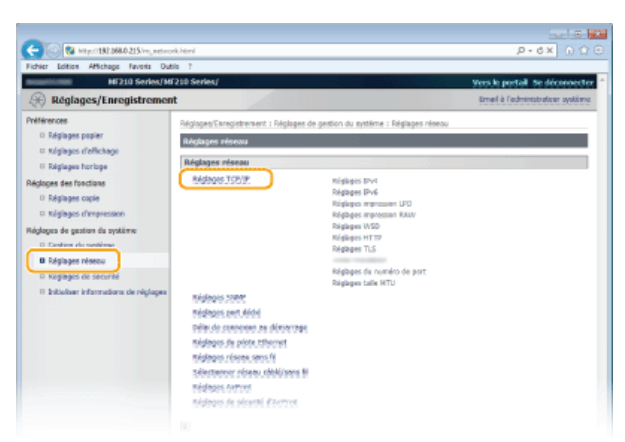

**Configuration des protocoles d'impression** 4

### **Configuration de LPD ou RAW**

1 **Cliquez sur [Modifier...] dans [Réglages impression LPD] ou [Réglages impression RAW].**

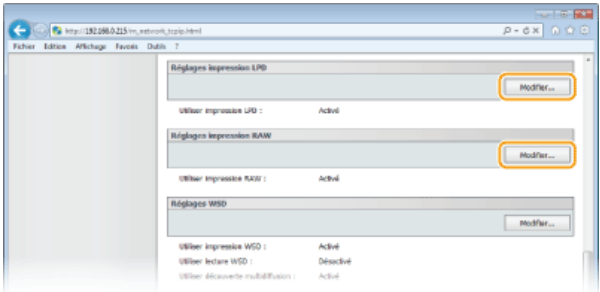

2 **Configurez les réglages comme il convient.**

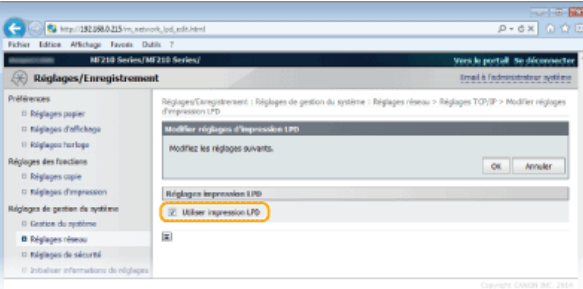

#### **[Utiliser impression LPD]**

Cochez la case pour imprimer via LPD. Si tel n'est pas le cas, désactivez cette case.

#### **[Utiliser impression RAW]**

Cochez la case pour imprimer via RAW. Si tel n'est pas le cas, désactivez cette case.

#### 3 **Cliquez sur [OK].**

#### **Configuration du protocole WSD**

#### 1 **Cliquez sur [Modifier...] dans [Réglages WSD].**

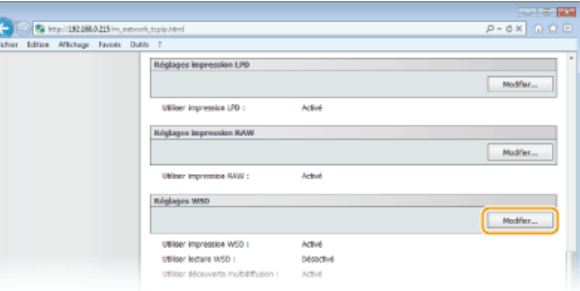

#### 2 **Configurez les réglages comme il convient.**

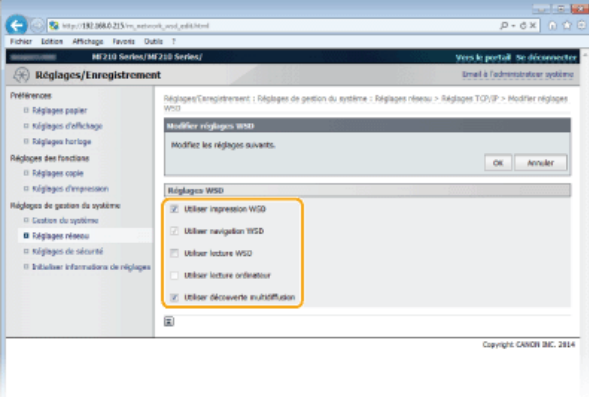

#### **[Utiliser impression WSD]**

Cochez la case pour imprimer via WSD. Si tel n'est pas le cas, désactivez cette case.

#### **[Utiliser navigation WSD]**

Cochez la case pour obtenir des informations sur l'appareil à partir d'un ordinateur via WSD. Cette case à cocher est automatiquement sélectionnée lorsque la case [Utiliser impression WSD] est cochée.

#### **[Utiliser lecture WSD]**

Disponible sous Windows Vista/7/8/8.1, la numérisation WSD permet de numériser les documents vers un ordinateur sans installer de pilote de scanner. Cochez la case pour numériser les documents à l'aide de WSD. Lorsque vous n'utilisez pas la numérisation WSD, désactivez la case.

#### **[Utiliser lecture ordinateur]**

Cochez la case pour utiliser la numérisation WSD en employant l'appareil comme panneau de commande. Il n'est possible de cocher cette case que si la case [Utiliser lecture WSD] est cochée. Pour lancer la numérisation, appuyez sur (COPY/SCAN) et spécifiez l'ordinateur de destination de la numérisation relié via WSD ( **Numérisation à partir de l'appareil**).

#### **[Utiliser découverte multidiffusion]**

Cochez la case pour configurer l'appareil de façon à ce qu'il réponde aux messages de découverte par multidiffusion. Si la case est désélectionnée, l'appareil reste en mode de veille même si des messages de découverte par multidiffusion circulent sur le réseau.

5

### **Redémarrez l'appareil.**

Éteignez l'appareil et attendez au moins 10 secondes avant de le rallumer.

# **REMARQUE**

**Utilisation du panneau de commande**

La touche <Menu> permet également d'accéder aux réglages LPD, RAW et WSD.

**Réglages impression LPD Réglages impression RAW Réglages WSD**

#### **Configuration des périphériques réseau WSD sous Windows Vista/7/8/8.1**

L'imprimante et le scanner WSD peuvent être ajoutés à partir du dossier des imprimantes. Ouvrez le dossier des imprimantes ( **Affichage du dossier des imprimantes**) cliquez sur [Ajouter un périphérique] ou [Ajouter une imprimante] et conformezvous aux instructions apparaissant à l'écran. Pour plus d'informations sur la manière d'installer les pilotes MF pour l'imprimante réseau WSD, consultez le Guide d'installation du pilote MF.

#### **LIENS**

**Configuration des ports d'imprimante**

# **Configuration des ports d'imprimante**

Les erreurs d'impression se produisent si l'adresse IP de l'appareil est modifiée ou si une imprimante est ajoutée dans le dossier des imprimantes de Windows. Ces erreurs sont généralement dues à une définition incorrecte des ports d'imprimante. C'est le cas, par exemple, lorsqu'un mauvais numéro ou type de port est défini. En pareille situation, la tentative d'impression se solde par un échec, car les données du document ne peuvent pas atteindre l'appareil. Pour résoudre ce problème, configurez les réglages de port d'imprimante sur l'ordinateur.

### **IMPORTANT**

Pour procéder à l'opération suivante, connectez-vous à l'ordinateur à partir d'un compte d'administrateur.

- **Ouvrez le dossier des imprimantes. Affichage du dossier des imprimantes** 1
- **Cliquez avec le bouton droit sur l'icône de votre imprimante, puis cliquez sur [Propriétés de l'imprimante] (ou [Propriétés]).** 2

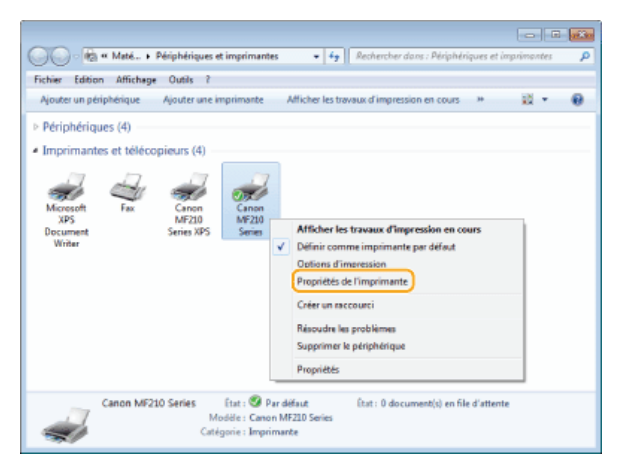

**Cliquez sur l'onglet [Ports] et configurez les réglages appropriés.** 3

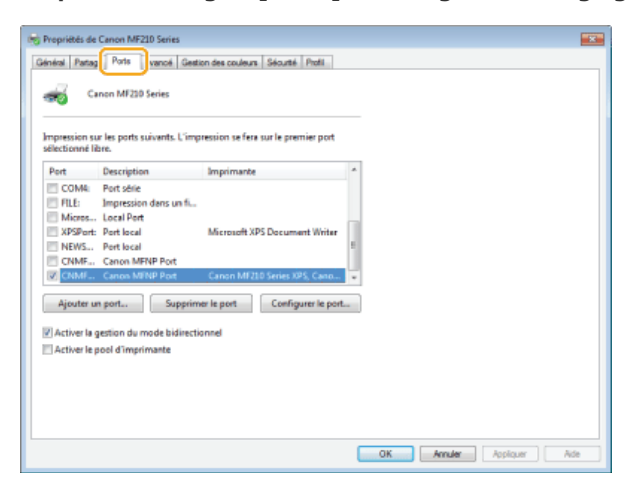

### **Ajout d'un port**

Si l'adresse IP de l'appareil a été modifiée, ajoutez un nouveau port. L'ajout d'un port est également une solution efficace si un type de port incorrect a été sélectionné dans le dossier des imprimantes de Windows au cours de l'installation du pilote d'imprimante.

- 1 **Cliquez sur [Ajouter un port].**
- 2 **Sélectionnez [Canon MFNP Port] dans [Types de ports disponibles] et cliquez sur [Ajouter un port].**
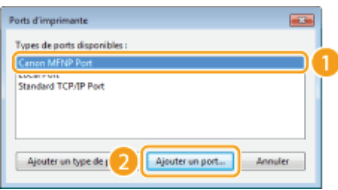

3 **Cliquez sur [Détection auto], sélectionnez l'appareil dès qu'il est détecté et cliquez sur [Suivant].**

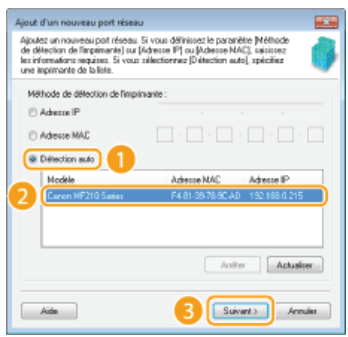

### **REMARQUE:**

## **Si l'appareil n'est pas détecté**

Cliquez sur [Actualiser]. Si le problème persiste, cliquez sur [Adresse IP] ou [Adresse MAC], saisissez l'adresse IP ou MAC de l'appareil **Affichage des réglages réseau**, puis cliquez sur [Suivant].

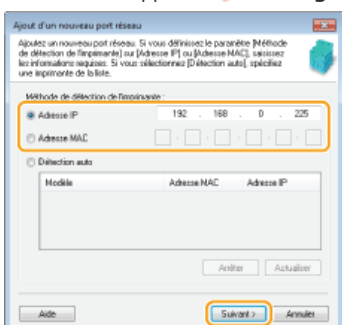

- 4 **Cliquez sur [Ajouter]** [Finition].
- 5 **Cliquez sur [Fermer].**

# **Modification du type ou du numéro de port**

Si les protocoles d'impression ( **Configuration des protocoles d'impression et des fonctions WSD**) ou les numéros de port ( **Modification des numéros de port (MF212w)**) ont changé sur l'appareil, les réglages correspondants sur l'ordinateur doivent également être configurés. Cette modification n'est possible que pour les ports LPR ou RAW.

- 1 **Cliquez sur [Configurer le port].**
- 2 **Cliquez la case d'option [LPR] ou [RAW] sous [Type de protocole], modifiez le numéro dans [Numéro de port] si nécessaire, puis cliquez sur [OK].**

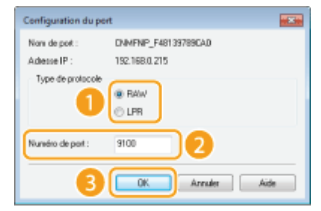

**Configuration du serveur d'impression**

# **Configuration du serveur d'impression**

Avec un serveur d'impression, il est possible de réduire la charge de travail de l'ordinateur à partir duquel vous imprimez. Le serveur d'impression permet également à chaque ordinateur d'installer les pilotes MF sur le réseau, ce qui vous évite de devoir installer les pilotes sur chaque ordinateur au moyen du DVD-ROM. Pour configurer un ordinateur sur le réseau en tant que serveur d'impression, définissez les réglages de manière à partager l'imprimante.

# **IMPORTANT**

- Pour procéder à l'opération suivante, connectez-vous à l'ordinateur à partir d'un compte d'administrateur.
- Il peut être impossible d'installer les pilotes par le réseau selon le système d'exploitation et l'architecture (32 bits ou 64 bits) du serveur d'impression et des ordinateurs clients.
- Lorsque vous mettez en œuvre un serveur d'impression dans l'environnement d'un domaine, consultez votre administrateur réseau.

# **REMARQUE**

**Pour obtenir des informations sur les périphériques lors de l'utilisation d'un serveur d'impression**

Il est nécessaire d'ajouter Canon Driver Information Assist Service au cours de l'installation du pilote d'imprimante. Guide d'installation du pilote MF

- **Ouvrez le dossier des imprimantes. Affichage du dossier des imprimantes** 1
- **Cliquez avec le bouton droit sur l'icône de votre imprimante, puis cliquez sur [Propriétés de l'imprimante] (ou [Propriétés]).** 2

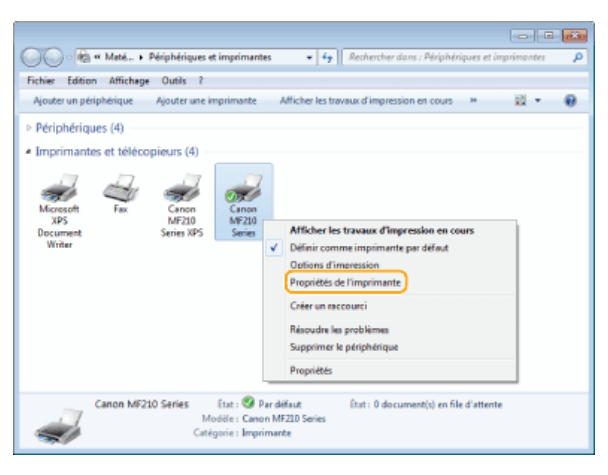

**Cliquez sur l'onglet [Partage], cochez [Partager cette imprimante] et tapez le nom de partage de l'appareil.** 3

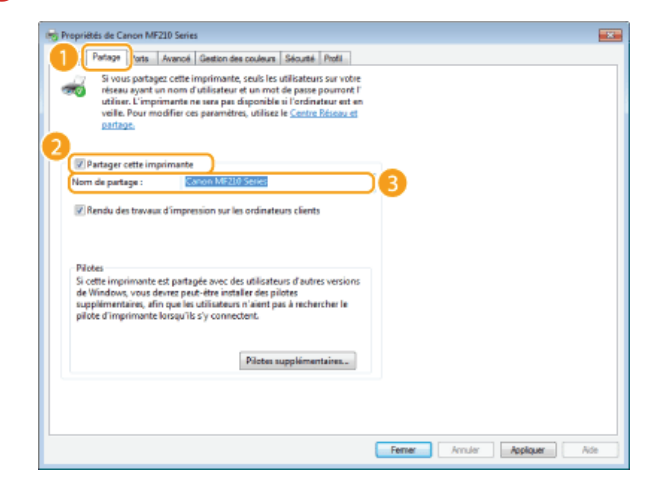

Cliquez sur [Modifier les options de partage]. Si la boîte de dialogue [Contrôle de compte d'utilisateur] s'affiche, cliquez sur [Oui] (ou sur [Continuer]).

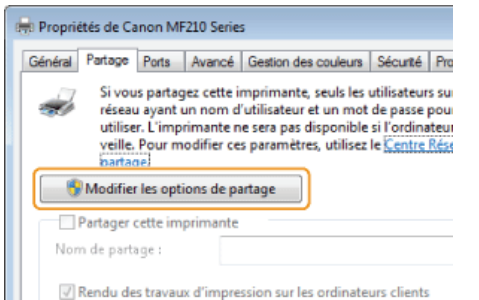

# **Installez les pilotes supplémentaires nécessaires.** 4

Cette opération est indispensable pour installer les pilotes MF sur d'autres ordinateurs d'architecture différente via le serveur d'impression.

- 1 **Cliquez sur [Pilotes supplémentaires].**
- 2 **Cochez la case correspondant à l'architecture en bits que les autres ordinateurs emploient et cliquez sur [OK].**

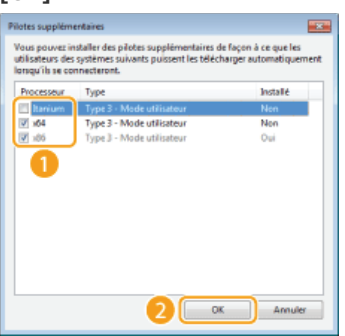

Sélectionnez des pilotes supplémentaires parmi les pilotes suivants en fonction du système d'exploitation du serveur d'impression.

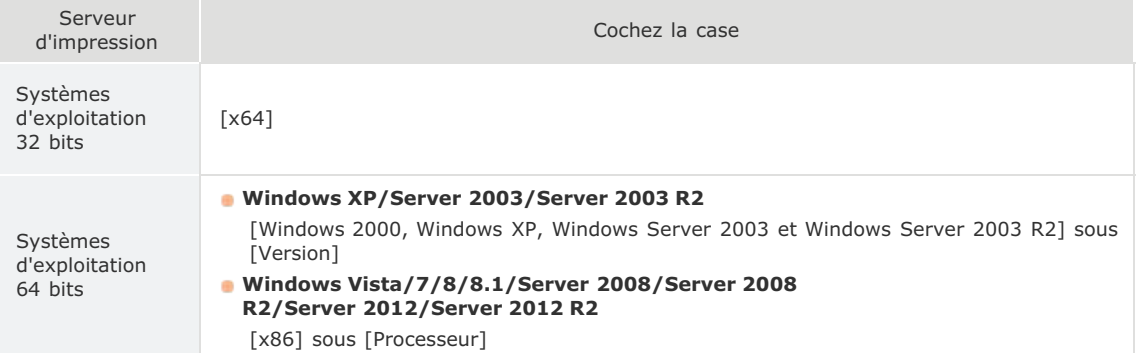

### **REMAROUE:**

Si vous ignorez si votre système Windows Vista/7/8/8.1/Server 2008/Server 2008 R2/Server 2012/Server 2012 R2 est un système d'exploitation 32 bits ou 64 bits, consultez la section **DVérification de l'architecture en bits**.

### 3 **Insérez le User Software and Manuals DVD-ROM dans le lecteur de l'ordinateur, cliquez sur [Parcourir] pour indiquer le dossier contenant des pilotes MF, puis cliquez sur [OK].**

Si le serveur d'impression fonctionne sur un système d'exploitation 32 bits, sélectionnez les dossiers [DRIVERS] [32bit] [Driver] dans le DVD-ROM livré.

Si le serveur d'impression fonctionne sur un système d'exploitation 64 bits, sélectionnez les dossiers [DRIVERS] ▶ [x64] ▶ [Driver] dans le DVD-ROM livré.

4 **Suivez la procédure décrite à l'écran pour installer les pilotes.**

- 1 Recherchez l'imprimante partagée sur le serveur d'impression. CAffichage des imprimantes partagées **dans le serveur d'impression**
- **Double-cliquez sur l'imprimante partagée.** 2
- **Suivez la procédure décrite à l'écran pour installer les pilotes.** 3

# **LIENS**

**Impression à partir d'un ordinateur**

# **Configuration de l'appareil selon votre environnement réseau**

La configuration d'un réseau varie selon la finalité du réseau. Indiquez les réglages de façon à les adapter à votre environnement réseau.

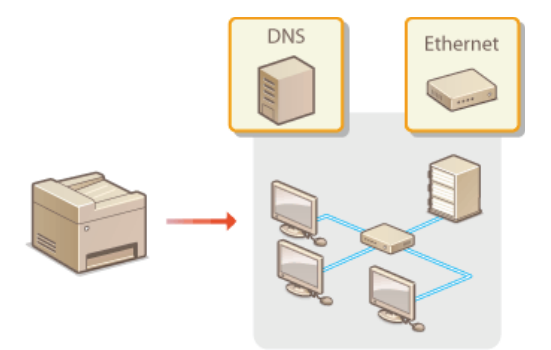

# **Configuration des réglages Ethernet**

Ethernet est une norme de transmission des données dans un réseau local. Vous définissez le mode de communication (semiduplex/duplex intégral) et le type Ethernet (10BASE-T/100BASE-TX). En général, il est possible de faire fonctionner l'appareil sans modifier les paramètres par défaut ( **Réglages du pilote Ethernet**). Cependant, vous pouvez les modifier afin de tenir compte des besoins de votre environnement réseau.

Appuyez sur **.** 1

- 2 Utilisez ▲/▼ pour sélectionner <Réglages réseau> et appuyez sur **[OK]**.
	- Si un écran vous invitant à saisir un code PIN apparaît, saisissez le code PIN à l'aide des touches numériques et appuyez sur . **Définition du PIN administrateur système**
- **Sélectionnez <Réglages du pilote Ethernet> <Détec. Auto>.** 3
- **Indiquez si vous voulez configurer automatiquement ou manuellement les réglages Ethernet.** 4

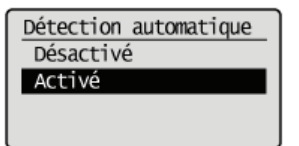

## **Configuration automatique des réglages Ethernet**

Sélectionnez <Activé> et appuyez sur <sub>OK</sub>. L'appareil détecte et définit automatiquement le mode de communication et le type Ethernet que vous utilisez.

# **Configuration manuelle des réglages Ethernet**

**1** Sélectionnez <Désactivé> et appuyez sur ok

### 2 **Sélectionnez le mode de communication.**

Sélectionnez <Mode de communication>  $\triangleright$   $\circ$  ok  $\triangleright$  sélectionnez <Semi-duplex> ou <Duplex intégral>  $\triangleright$   $\circ$  ok  $\circ$ 

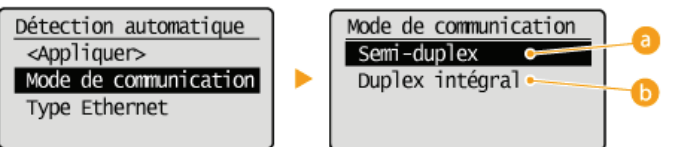

### **<Semi-duplex>**

Reçoit et envoie les données de communication en alternance. Sélectionnez cette option si l'appareil est relié à un périphérique de réseau en semi-duplex.

### **<Duplex intégral>**

Reçoit et envoie simultanément les données de communication. Ce réglage convient à la plupart des environnements.

### 3 **Sélectionnez le type Ethernet.**

Sélectionnez <Type Ethernet> **> OK** > sélectionnez <10BASE-T> ou <100BASE-TX> **> OK** 

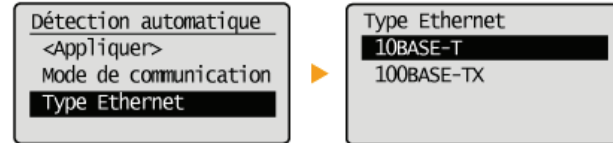

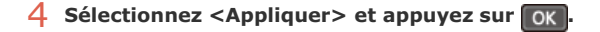

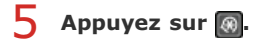

**Modification de l'unité de transmission maximale Définition d'un délai d'attente en vue de la connexion à un réseau**

# **Modification de l'unité de transmission maximale**

Dans la plupart des réseaux Ethernet, la taille maximale d'un paquet pouvant être envoyé est de 1 500 octets. Un paquet représente la portion des données selon laquelle les données d'origine sont divisées avant d'être envoyées. L'unité de transmission maximale (MTU) varie d'un réseau à l'autre. Modifiez les réglages de l'appareil au besoin. Pour plus d'informations, contactez votre administrateur réseau.

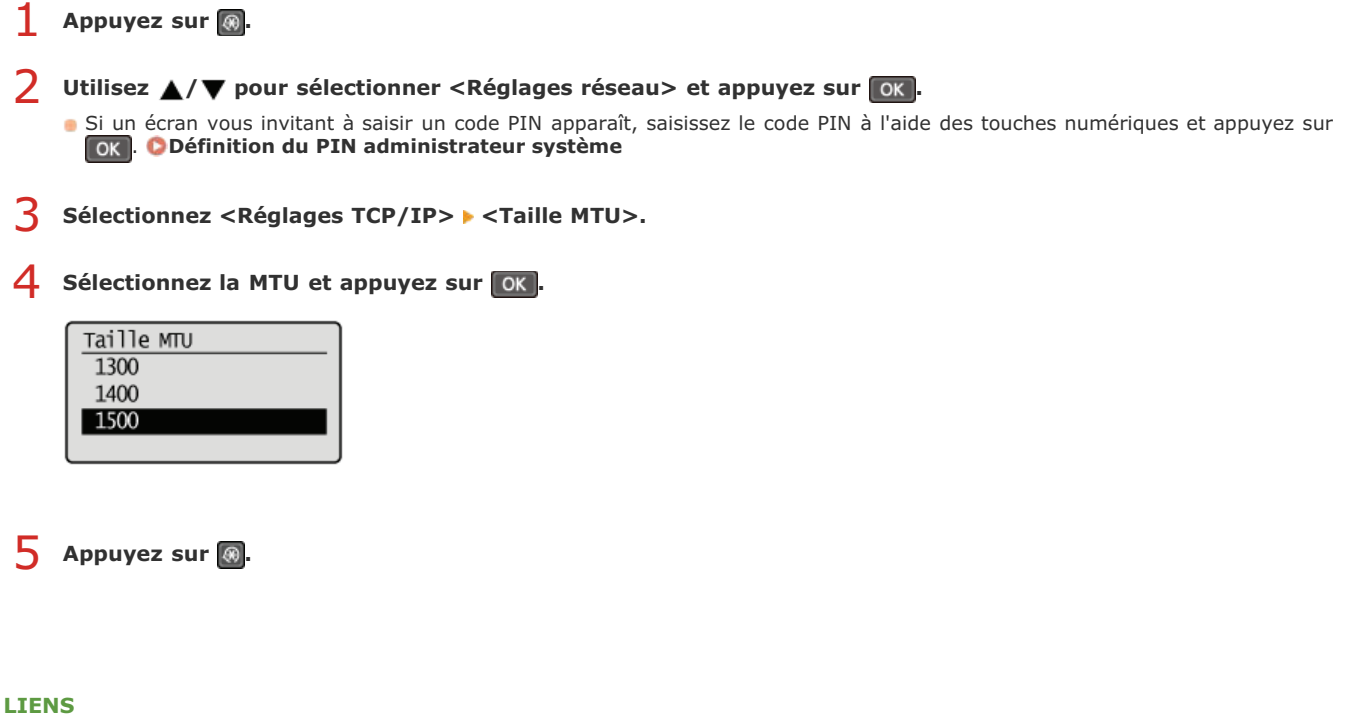

**Configuration des réglages Ethernet**

**Définition d'un délai d'attente en vue de la connexion à un réseau**

# **Définition d'un délai d'attente en vue de la connexion à un réseau**

Lorsqu'un réseau est conçu pour tirer parti de la connectivité redondante par le biais de plusieurs ponts ou concentrateurs de commutation, il doit posséder un mécanisme visant à empêcher les paquets de circuler en boucle. Une solution efficace consiste à définir le rôle de chacun des ports de commutation. Toutefois, les communications peuvent malgré tout être interrompues pendant plusieurs dizaines de secondes immédiatement après le changement du mode de connexion des périphériques réseau. Si ce type de problème se produit, définissez un délai d'attente pour établir la connexion au réseau.

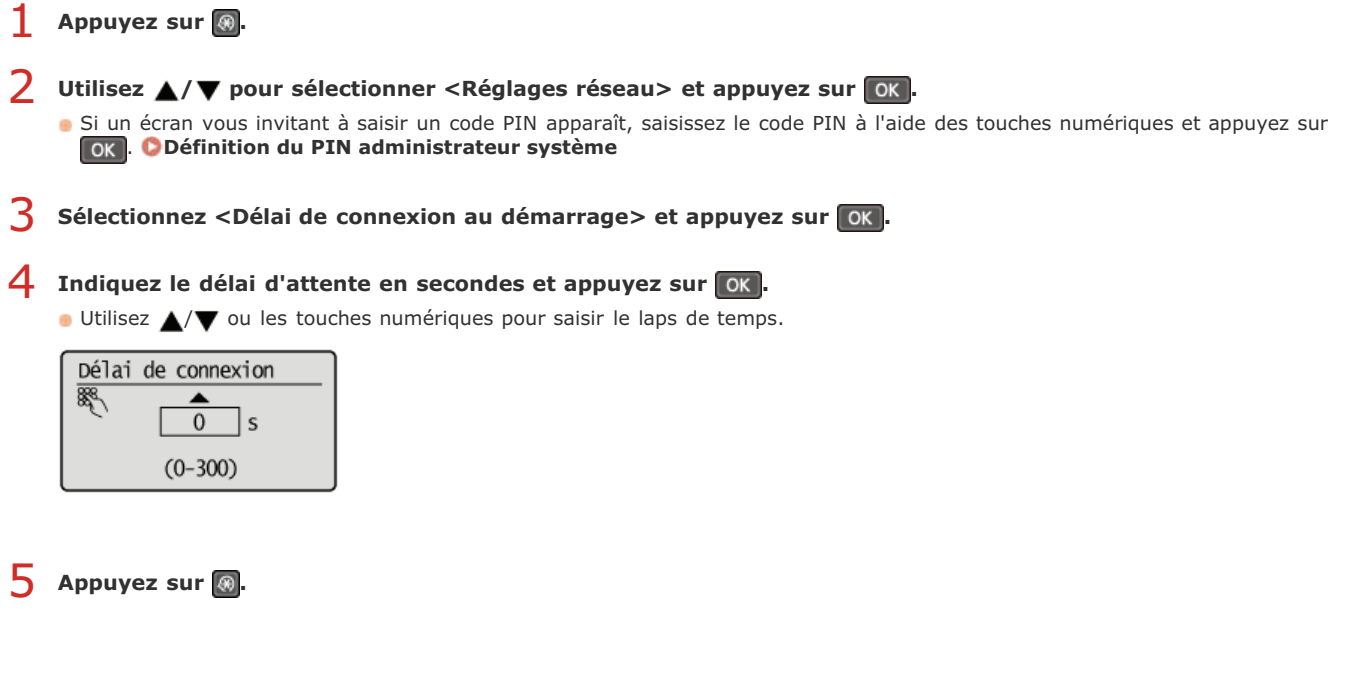

## **LIENS**

**Configuration des réglages Ethernet**

**Modification de l'unité de transmission maximale**

# **Configuration de DNS**

Le service DNS (Domain Name System) assure un service de résolution des noms qui associe un hôte (ou domaine) à une adresse IP. Configurez les réglages DNS, mDNS ou DHCP comme il convient. Notez que les procédures visant à configurer DNS diffèrent selon les adresses IPv4 et IPv6.

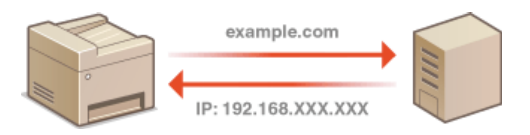

- **Lancez l'interface utilisateur distante en mode Administrateur système. Démarrage de l'interface utilisateur distante** 1
- **Cliquez sur [Réglages/Enregistrement].**  $\mathcal{P}$

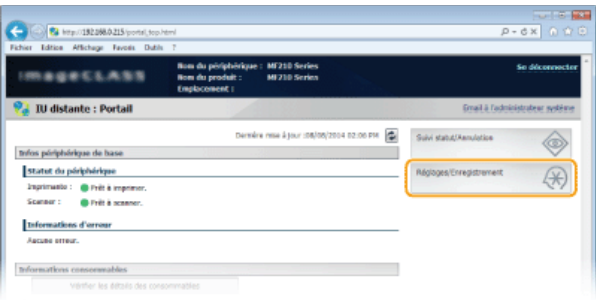

Cliquez sur [Réglages réseau] ▶ [Réglages TCP/IP]. 3

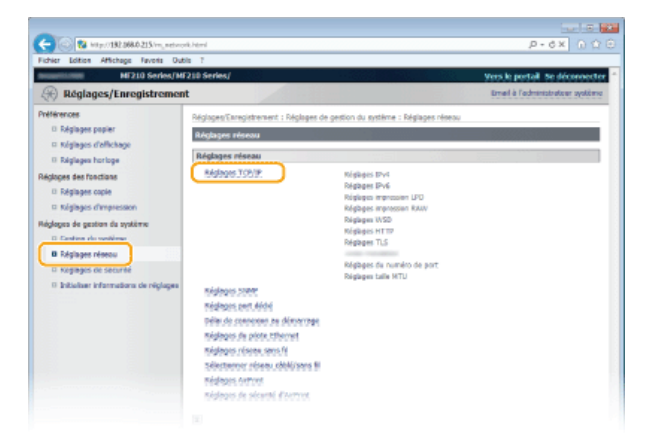

**Configurez les réglages DNS.** 4

# **Configuration des réglages DNS IPv4**

1 **Cliquez sur [Modifier...] dans [Réglages IPv4].**

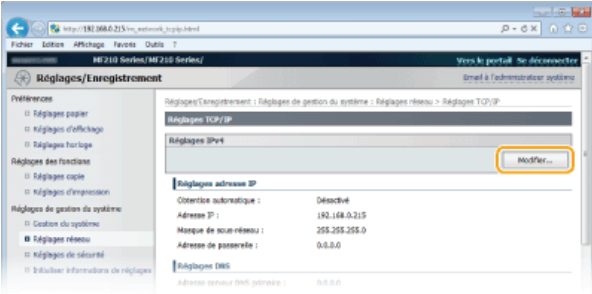

2 **Configurez les réglages DNS IPv4.**

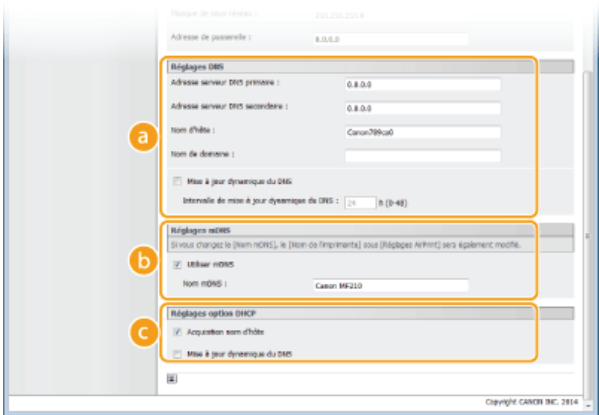

### **[Réglages DNS]**

#### **[Adresse serveur DNS primaire]**

Spécifiez l'adresse IP d'un serveur DNS.

# **[Adresse serveur DNS secondaire]**

Spécifiez l'adresse IP d'un serveur DNS secondaire, le cas échéant.

### **[Nom d'hôte]**

Saisissez le nom d'hôte de l'appareil (dans la limite de 47 caractères alphanumériques) qui est enregistré sur le serveur DNS.

#### **[Nom de domaine]**

Saisissez le nom de domaine (dans la limite de 47 caractères alphanumériques) auquel l'appareil appartient, tel que "exemple.com."

#### **[Mise à jour dynamique du DNS]**

Cochez la case pour mettre à jour de façon dynamique les enregistrements DNS dès qu'une adresse IP de l'appareil change. Pour indiquer le laps de temps entre deux mises à jour, saisissez-le dans la zone de texte [Intervalle de mise à jour dynamique du DNS].

# **[Réglages mDNS]**

#### **[Réglages mDNS]**

Adopté par Bonjour, le protocole mDNS (multicast DNS) est un protocole associant le nom d'hôte à une adresse IP sans faire intervenir le DNS. Cochez la case pour activer mDNS et saisissez le nom mDNS dans la zone de texte [Nom mDNS].

# **[Réglages option DHCP]**

#### **[Acquisition nom d'hôte]**

Cochez la case pour activer Option 12 afin d'obtenir le nom d'hôte à partir du serveur DHCP.

### **[Mise à jour dynamique du DNS]**

Cochez la case pour activer Option 81 afin de mettre à jour de façon dynamique les enregistrements DNS par le biais du serveur DHCP.

# 3 **Cliquez sur [OK].**

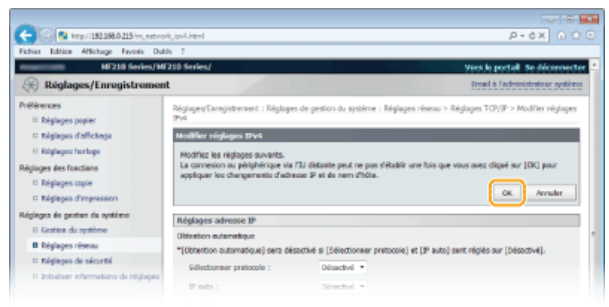

### **Configuration des réglages DNS IPv6**

1 **Cliquez sur [Modifier...] dans [Réglages IPv6].**

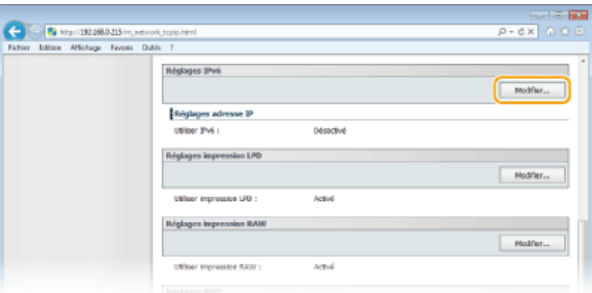

# 2 **Configurez les réglages DNS IPv6.**

La case [Utiliser IPv6] doit être cochée pour configurer les réglages. **Définition des adresses IPv6**

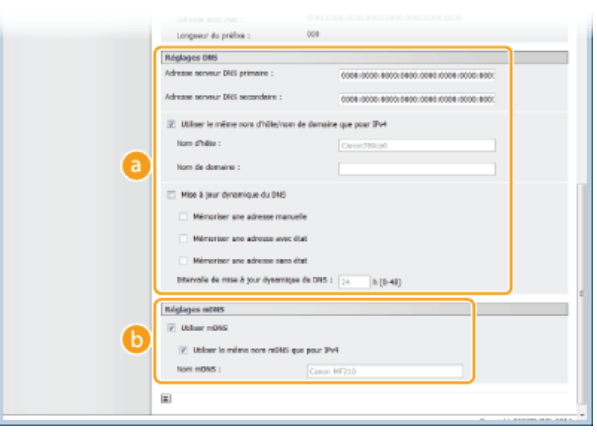

#### **[Réglages DNS]**

#### **[Adresse serveur DNS primaire]**

Saisissez l'adresse IP d'un serveur DNS. Vous ne pouvez pas saisir d'adresses commençant par "ff" (ou adresses multidiffusion).

#### **[Adresse serveur DNS secondaire]**

Saisissez l'adresse IP d'un serveur DNS secondaire. Vous ne pouvez pas saisir d'adresses commençant par "ff" (ou adresses multidiffusion).

#### **[Utiliser le même nom d'hôte/nom de domaine que pour IPv4]**

Cochez la case pour utiliser les mêmes noms d'hôte et de domaine que pour IPv4.

### **[Nom d'hôte]**

Saisissez le nom d'hôte de l'appareil (dans la limite de 47 caractères alphanumériques) qui est enregistré sur le serveur DNS.

#### **[Nom de domaine]**

Saisissez le nom de domaine (dans la limite de 47 caractères alphanumériques) auquel l'appareil appartient, tel que "exemple.com."

# **[Mise à jour dynamique du DNS]**

Cochez la case pour mettre à jour de façon dynamique les enregistrements DNS dès qu'une adresse IP de l'appareil change. Pour indiquer le ou les types d'adresses à enregistrer sur le serveur DNS, cochez la case [Mémoriser une adresse manuelle], [Mémoriser une adresse avec état] ou [Mémoriser une adresse sans état]. Pour indiquer le laps de temps entre deux mises à jour, saisissez-le dans la zone de texte [Intervalle de mise à jour dynamique du DNS].

#### **[Réglages mDNS]**

#### **[Réglages mDNS]**

Adopté par Bonjour, le protocole mDNS (multicast DNS) est un protocole associant un nom d'hôte à une adresse IP sans faire intervenir le DNS. Pour activer mDNS, cochez la case.

#### **[Utiliser le même nom mDNS que pour IPv4]**

Cochez la case pour utiliser le même nom mDNS que pour IPv4. Pour définir un autre nom, désactivez la case et tapez le nom mDNS dans la zone de texte [Nom mDNS].

# 3 **Cliquez sur [OK].**

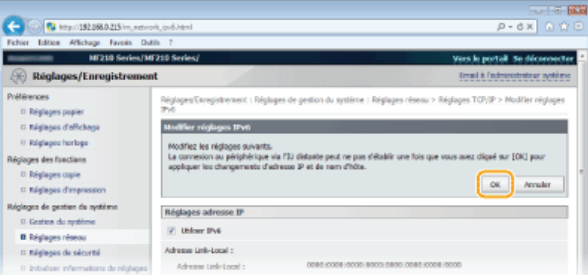

# **REMARQUE**

# **Utilisation du panneau de commande**

L'écran <Menu> permet aussi d'accéder aux réglages DNS. **Réglages IPv4 Réglages IPv6**

# **LIENS**

**Définition de l'adresse IPv4 Définition des adresses IPv6**

**Affichage des réglages réseau**

# **Surveillance et contrôle de l'appareil via SNMP**

Le protocole SNMP (Simple Network Management Protocol) est un protocole dédié à la surveillance et au contrôle des périphériques de communication d'un réseau et fait intervenir une base d'informations de gestion MIB (Management Information Base). L'appareil prend en charge la version SNMPv1. Vous pouvez vérifier le statut de l'appareil à partir d'un ordinateur lorsque vous imprimez des documents ou utilisez l'interface utilisateur distante.

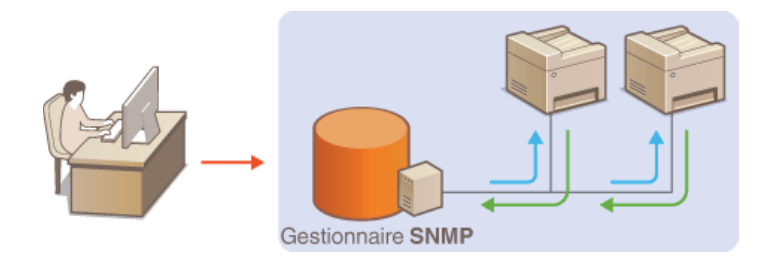

# **REMAROUE**

- L'appareil ne prend pas en charge la fonction de notification d'interruption de SNMP.
- **Pour modifier le numéro de port de SNMP, reportez-vous à la section <b>C Modification des numéros de port (MF212w)**.
- Le logiciel de gestion SNMP, installé sur un ordinateur du réseau, permet de configurer, surveiller et commander l'appareil à distance à partir de l'ordinateur. Pour en savoir plus, reportez-vous au mode d'emploi du logiciel de gestion.
- **Lancez l'interface utilisateur distante en mode Administrateur système. Démarrage de l'interface utilisateur distante** 1
- **Cliquez sur [Réglages/Enregistrement].**  $\mathcal{L}$

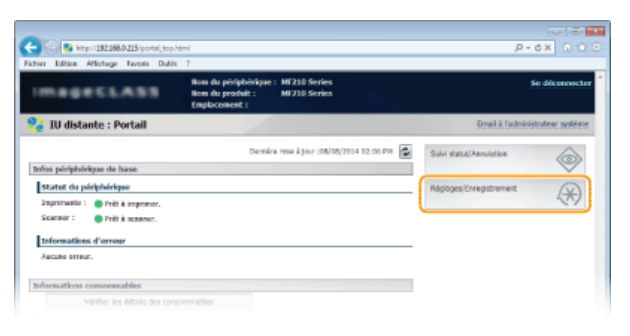

Cliquez sur [Réglages réseau] ▶ [Réglages SNMP]. 3

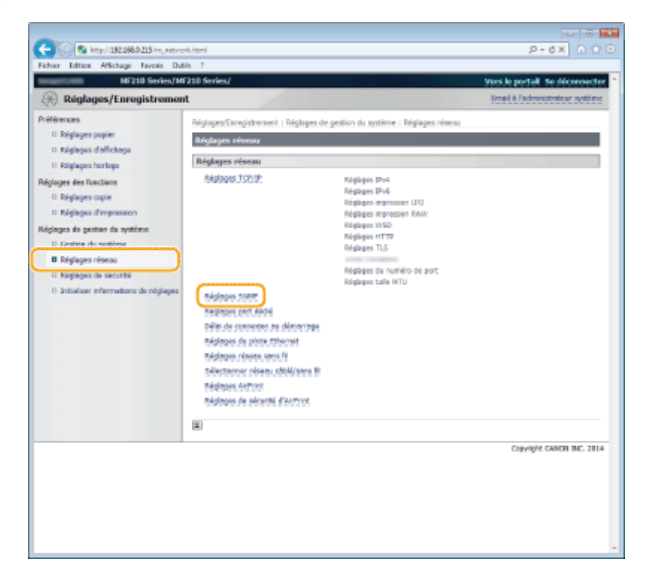

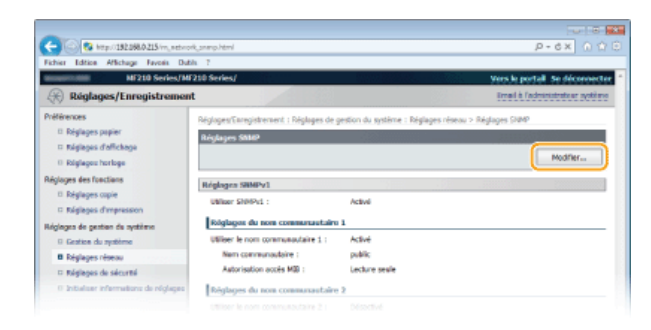

#### **Définissez les réglages SNMPv1.** 5

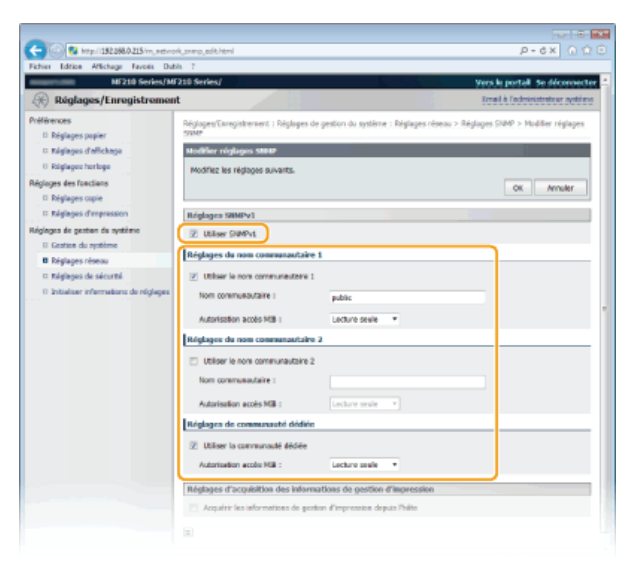

# **[Utiliser SNMPv1]**

Cochez la case pour activer SNMPv1. Vous ne pouvez spécifier les autres réglages SNMPv1 que si vous cochez cette case.

### **[Utiliser le nom communautaire 1]/[Utiliser le nom communautaire 2]**

Cochez la case pour spécifier un nom de communauté. Sinon, désactivez-la.

#### **[Nom communautaire]**

Saisissez un nom de communauté de 32 caractères alphanumériques maximum.

### **[Autorisation accès MIB]**

Pour chaque communauté, sélectionnez [Lecture/Écriture] ou [Lecture seule] afin d'obtenir les droits d'accès correspondants pour les objets MIB.

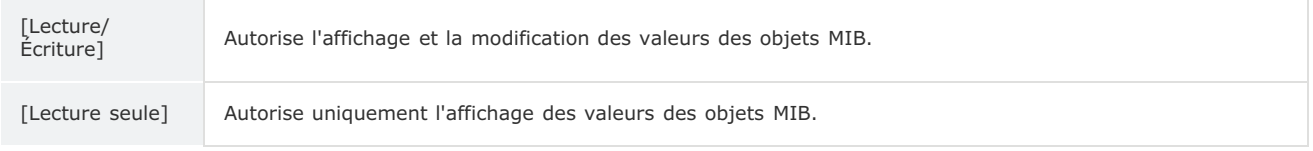

#### **[Utiliser la communauté dédiée]**

La communauté dédiée est une communauté prédéfinie, exclusivement prévue pour les administrateurs utilisant des logiciels Canon. Cochez la case pour utiliser la communauté dédiée. Si vous n'en avez pas besoin, désactivez la case.

# **Activation de SNMPv1**

- 1 **Cochez la case [Utiliser SNMPv1].**
- 2 **Cochez la case [Utiliser le nom communautaire 1] ou [Utiliser le nom communautaire 2], saisissez le nom communautaire dans la zone de texte [Nom communautaire], puis définissez le réglage [Autorisation accès MIB].**

Deux noms de communauté peuvent être enregistrés.

3 **Cochez la case [Utiliser la communauté dédiée] et définissez le réglage [Autorisation accès MIB].**

# **Définissez les réglages d'acquisition des informations de gestion d'impression.** 6

Grâce à SNMP, un ordinateur relié au réseau permet de surveiller et d'obtenir régulièrement les informations de gestion d'impression, telles que les protocoles d'impression et les ports d'imprimante.

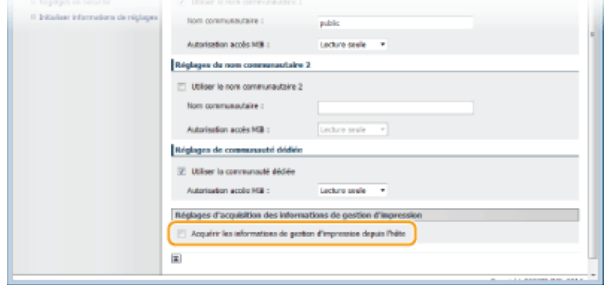

# **[Acquérir les informations de gestion d'impression depuis l'hôte]**

Cochez la case pour activer la surveillance des informations de gestion d'impression de l'appareil via SNMP. Pour désactiver la surveillance, désactivez la case.

#### **Cliquez sur [OK].** 7

# **REMARQUE**

# **Désactivation de SNMPv1**

Certaines fonctions de l'appareil ne seront pas disponibles. Ainsi, vous ne pourrez pas obtenir d'informations sur l'appareil par le biais du pilote d'imprimante.

# **Utilisation du panneau de commande**

L'écran <Menu> permet aussi d'accéder aux réglages SNMPv1. **Réglages SNMP**

# **Sécurité**

Des informations confidentielles transitent chaque jour par de multiples périphériques (ordinateurs, imprimantes ou autres). Or, ces périphériques peuvent être la cible d'attaques malveillantes. Les agresseurs peuvent s'introduire directement sur vos périphériques ou de façon indirecte en profitant d'une négligence ou d'un usage inadapté. Quel que soit le moyen utilisé, la fuite d'informations confidentielles peut être préjudiciable. Pour prévenir ces risques, l'appareil est équipé de plusieurs fonctions de sécurité. Il vous revient de définir le mode de protection qui convient en fonction de votre environnement réseau.

# Établissement des bases d'une protection efficace

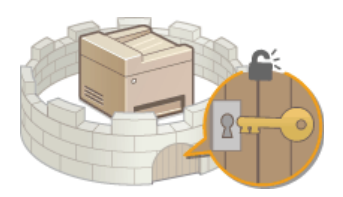

**Protection de l'appareil contre les intrusions**

Anticipation des risques liés à une négligence ou à un usage inadapté MF212w

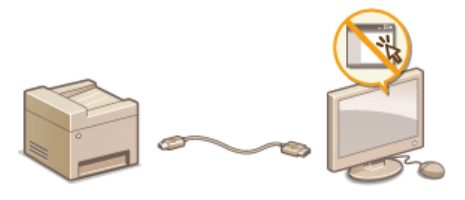

**Restriction des fonctions de l'appareil (MF212w)**

# **Protection de l'appareil contre les intrusions**

Empêchez l'accès et l'utilisation de l'appareil par des personnes tierces non autorisées. Pour ce faire, pensez à mettre en œuvre les différentes mesures de sécurité à votre disposition (utilisation de pare-feu et modification des numéros de port).

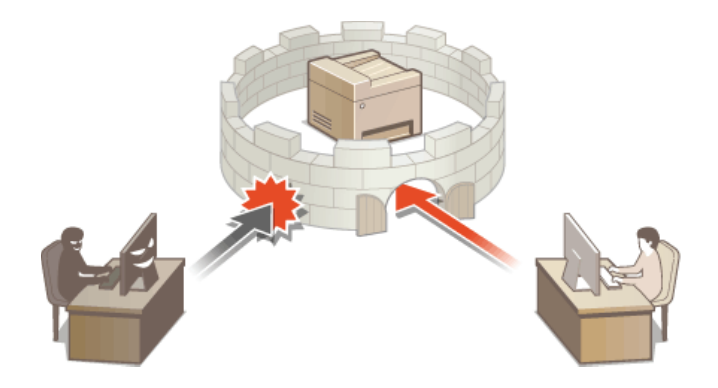

# **Définition du PIN administrateur système**

Définissez un PIN administrateur système réservé exclusivement aux administrateurs. Vous ne pourrez accéder aux <Réglages réseau>, <Réglages de gestion du système>, etc. qu'à condition de saisir le PIN qui convient. Seuls les administrateurs doivent connaître ce PIN.

Appuyez sur **...** 1

Utilisez  $\triangle$  /  $\nabla$  pour sélectionner <Réglages de gestion du système> et appuyez sur **OK**. 2

**Sélectionnez <Réglages infos administrateur système> <PIN administrateur système>.** 3

#### **Spécifiez le PIN administrateur système.** 4

- Saisissez un numéro de sept chiffres maximum à l'aide des touches numériques et appuyez sur ox.
- Si <PIN (Confirmer)> s'affiche, saisissez à nouveau le PIN pour le confirmer.

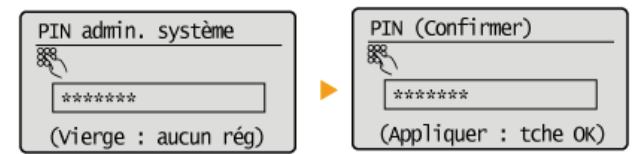

# **REMARQUE:**

- Vous n'êtes pas autorisé à définir un code PIN ne comprenant que des zéros comme "00" ou "0000000".
- Pour désactiver le code PIN, appuyez sur c pour effacer le code PIN (laissez la zone de texte vide), puis appuyez sur ok

# **Définition du nom de l'administrateur système**

1 Sélectionnez <Nom administrateur système> et appuyez sur ok .

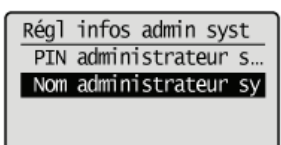

2 **Saisissez un nom d'administrateur système de 32 caractères maximum, sélectionnez <Appliquer>, et** appuyez sur **OK. OSaisie du texte** 

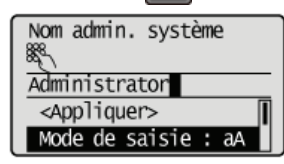

# **REMAROUE**

### **Configuration des réglages via l'interface utilisateur distante (MF212w)**

- Lancez l'interface utilisateur distante en mode Administrateur système. Cliquez sur [Réglages/Enregistrement] [Gestion du système] [Modifier...] et spécifiez les réglages nécessaires sur l'écran qui s'affiche.
- L'interface utilisateur distante permet d'enregistrer une multitude d'informations (coordonnées, commentaires de l'administrateur, lieu d'installation de l'appareil) ainsi que les réglages configurés à partir du panneau de commande. Les informations enregistrées sont visibles sur la page [Infos périphérique] de l'interface utilisateur distante. **Vérification des informations sur l'administrateur système**

#### **Si un PIN administrateur système est défini**

- Si vous essayez d'accéder aux <Réglages réseau>, <Réglages de gestion du système>, etc., l'écran de suivant s'affiche. Saisissez le code PIN défini.
- Un code PIN est également requis si vous êtes connecté en tant qu'administrateur système dans l'interface utilisateur distante. **Démarrage de l'interface utilisateur distante**

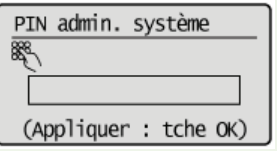

# **Restriction des communications au moyen de pare-feu**

En l'absence de mesures de sécurité adaptées, n'importe qui peut accéder aux ordinateurs et autres périphériques de communication connectés à un réseau. Pour empêcher toute intrusion, il est important de configurer la fonction de filtrage des paquets qui permet de restreindre les communications aux périphériques possédant des adresses IP ou MAC spécifiques.

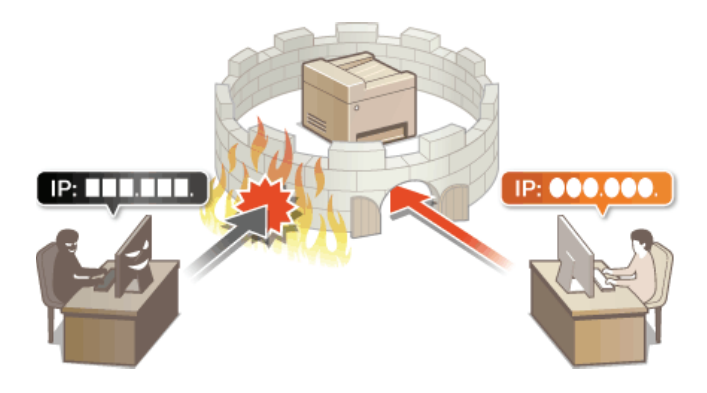

# **Spécification d'adresses IP pour les règles de pare-feu**

Vous pouvez soit limiter les communications aux seuls périphériques disposant d'adresses IP précises ou au contraire, bloquer les périphériques possédant des adresses IP spécifiques et autoriser toutes les autres communications. Il est possible de définir une adresse IP unique ou une plage d'adresses IP.

# **REMARQUE**

- Vous pouvez spécifier jusqu'à 4 adresses IP (ou plages d'adresses IP) pour les protocoles IPv4 et IPv6.
- Les filtres de paquets décrits dans cette section contrôlent les communications via TCP, UDP et ICMP.
- **Lancez l'interface utilisateur distante en mode Administrateur système. Démarrage de l'interface utilisateur distante** 1

**Cliquez sur [Réglages/Enregistrement].** 2

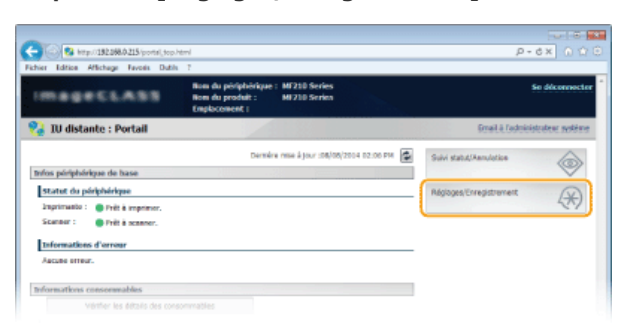

Cliquez sur [Réglages de sécurité] ▶ [Filtre adresse IP]. 3

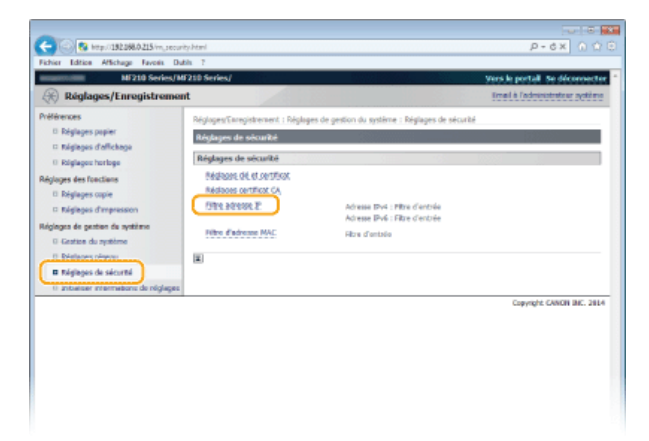

**Cliquez sur [Modifier...] pour le type de filtre à utiliser.** 4

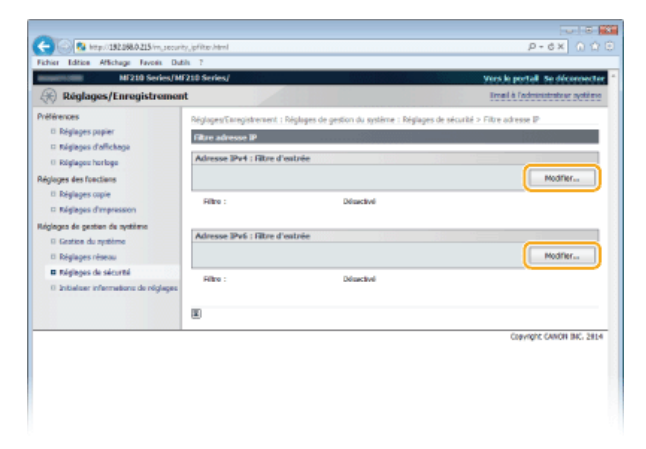

Sélectionnez cette option pour limiter la réception de données à un ordinateur à partir de l'appareil en spécifiant des adresses IPv4.

### **[Adresse IPv6 : Filtre d'entrée]**

Sélectionnez cette option pour limiter la réception de données à un ordinateur à partir de l'appareil en spécifiant des adresses IPv6.

#### **Définissez les réglages concernant le filtrage des paquets.** 5

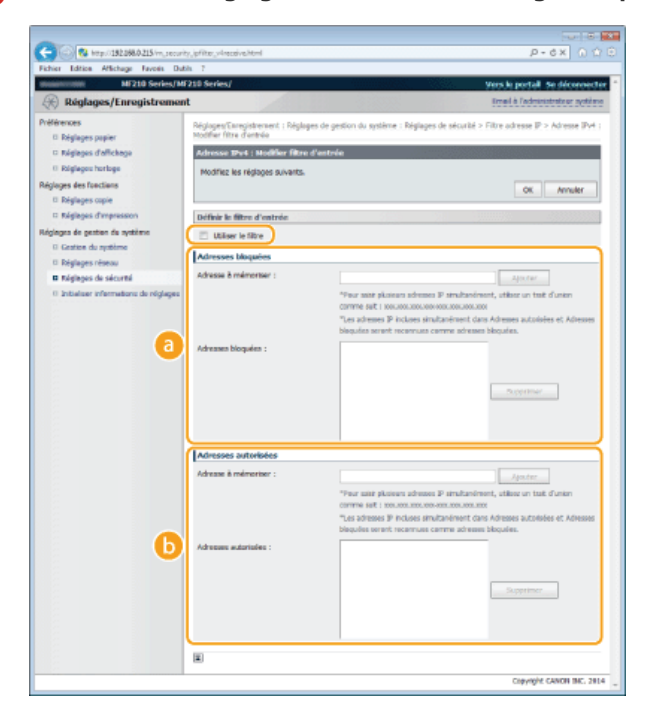

### **[Adresses bloquées]**

Enregistrez les adresses à bloquer, vérifiez ou supprimez également les adresses bloquées.

### **[Adresses autorisées]**

Enregistrez les adresses à autoriser, vérifiez ou supprimez également les adresses autorisées.

# 1 **Cochez la case [Utiliser le filtre].**

Cochez la case pour limiter les communications. Désactivez-la pour désélectionner la restriction.

# 2 **Indiquez l'adresse.**

Saisissez l'adresse IP (ou la plage d'adresses IP) dans la zone de texte [Adresse à mémoriser] et cliquez sur [Ajouter].

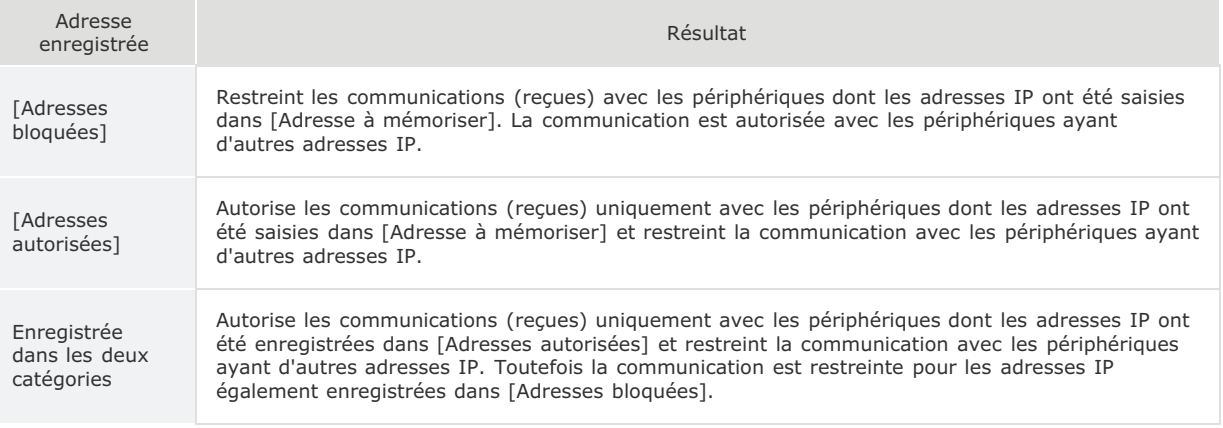

# **IMPORTANT:**

**Vérification des erreurs de saisie** En cas de saisie incorrecte des adresses IP, vous risquez de ne pas pouvoir accéder à l'appareil via l'interface utilisateur

distante. Si cela devait se produire, il faudrait définir <Filtre d'adresse IPv4> ou <Filtre d'adresse IPv6> sur <Désactivé>. **OFiltre d'adresse IPv4 CFiltre d'adresse IPv6** 

## **REMAROUE:**

# **Formulaire de saisie d'adresses IP**

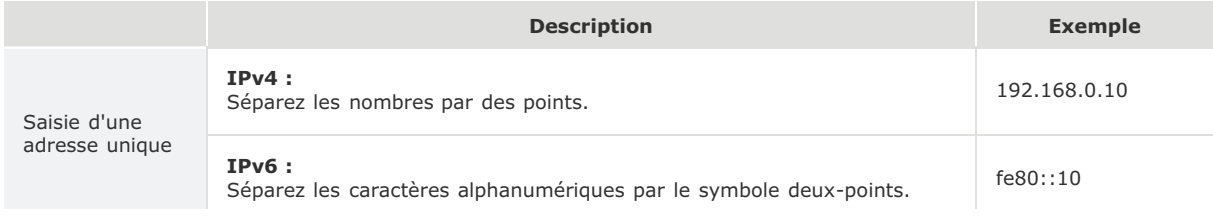

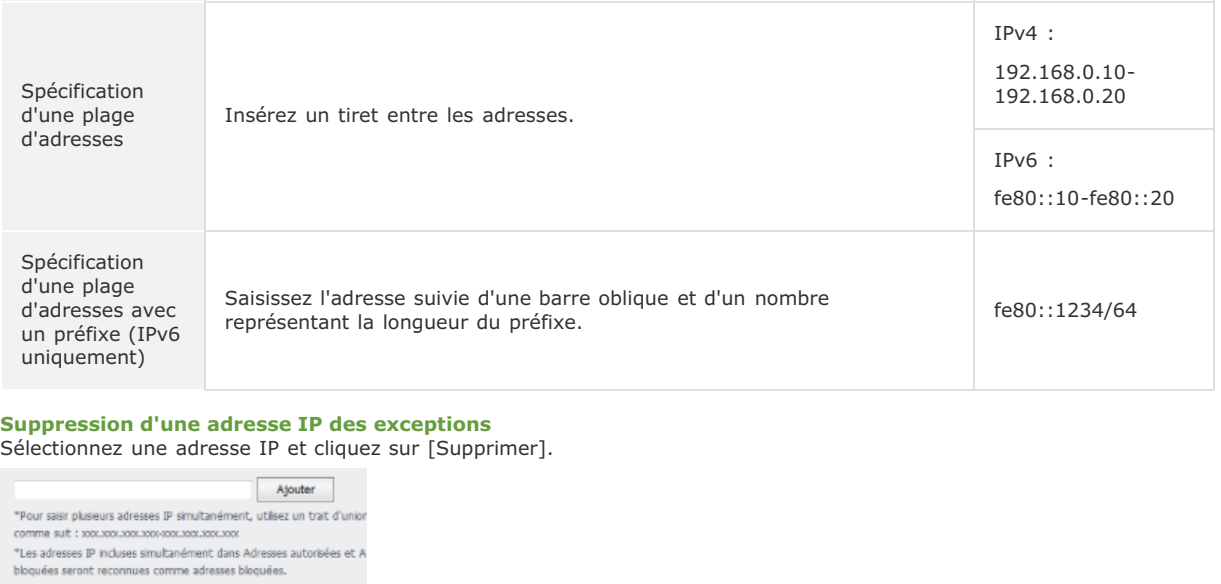

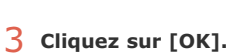

ומר ברב 169 במו. מרב בכך 169 במו.<br>| 192.168.222.10

 $\Box$ 

Supprimer

# **REMARQUE**

Vous pouvez activer ou désactiver les réglages du filtre d'adresse IP à partir de <Menu>. **Filtre d'adresse IPv4 Filtre d'adresse IPv6**

# **LIENS**

**Spécification d'adresses MAC pour les règles de pare-feu**

# **Spécification d'adresses MAC pour les règles de pare-feu**

Vous pouvez soit limiter les communications aux seuls périphériques disposant d'adresses MAC précises ou au contraire, bloquer les périphériques possédant des adresses MAC spécifiques et autoriser les autres communications. Il est possible de définir jusqu'à 10 adresses MAC.

# **IMPORTANT**

Cette fonction n'est pas disponible si l'appareil est rattaché à un réseau local sans fil.

- **Lancez l'interface utilisateur distante en mode Administrateur système. Démarrage de l'interface utilisateur distante** 1
- **Cliquez sur [Réglages/Enregistrement].** フ

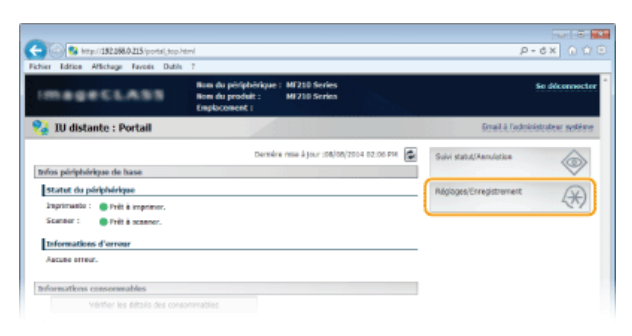

Cliquez sur [Réglages de sécurité] ▶ [Filtre d'adresse MAC]. 3

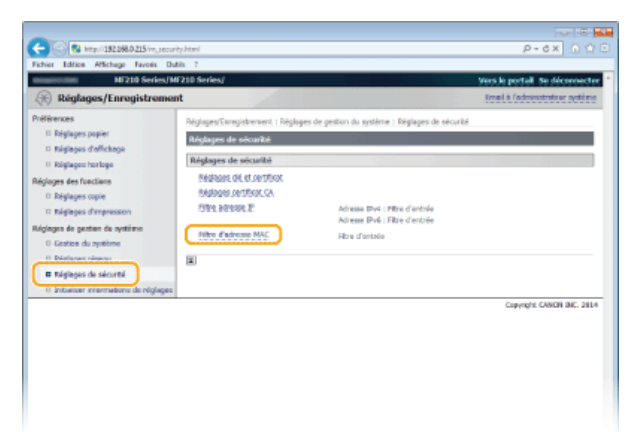

**Cliquez sur [Modifier...].**  $\boldsymbol{\Lambda}$ 

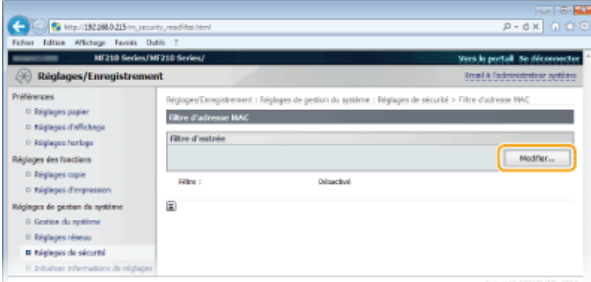

#### **[Filtre d'entrée]**

Sélectionnez cette option pour limiter la réception de données à un ordinateur à partir de l'appareil en spécifiant des adresses MAC.

**Définissez les réglages concernant le filtrage des paquets.** 5

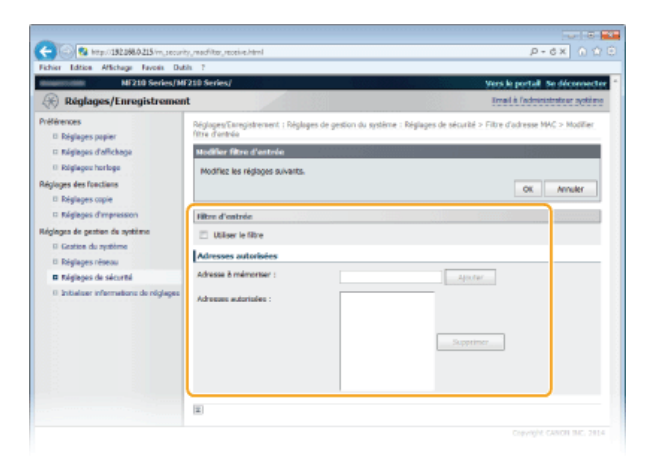

# 1 **Cochez la case [Utiliser le filtre].**

Cochez la case pour limiter les communications. Désactivez-la pour désélectionner la restriction.

# 2 **Indiquez l'adresse.**

- Saisissez l'adresse MAC dans la zone de texte [Adresse à mémoriser] et cliquez sur [Ajouter]. Autorise les communications (reçues) uniquement avec les périphériques dont les adresses MAC sont enregistrées et restreint la communication avec les périphériques ayant d'autres adresses MAC.
- Vous n'avez pas besoin de délimiter l'adresse par des tirets ou par deux-points.

#### **IMPORTANT:**

#### **Vérification des erreurs de saisie**

En cas de saisie incorrecte des adresses MAC, vous risquez de ne pas pouvoir accéder à l'appareil via l'interface utilisateur distante. Si cela devait se produire, il faudrait régler <Filtre d'adresse MAC> sur <Désactivé>. **Filtre d'adresse MAC** 

#### **REMARQUE:**

### **Suppression d'une adresse MAC des exceptions**

Sélectionnez une adresse MAC et cliquez sur [Supprimer].

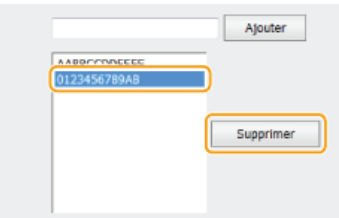

3 **Cliquez sur [OK].**

### **REMARQUE**

Vous pouvez activer ou désactiver les réglages du filtre d'adresse IP à partir de <Menu>. **Filtre d'adresse MAC**

## **LIENS**

**Spécification d'adresses IP pour les règles de pare-feu**

# **Modification des numéros de port**

Les ports font office de points de terminaison pour communiquer avec d'autres périphériques. En règle générale, la plupart des protocoles utilisent des numéros de port conventionnels, mais comme ces numéros de port sont bien connus, les périphériques communiquant par ces ports sont plus vulnérables aux attaques. Pour renforcer la sécurité, votre administrateur réseau peut changer les numéros de port. Après modification du numéro de port, il convient de partager le nouveau numéro avec les périphériques communicants (tels que les ordinateurs et les serveurs). La spécification des numéros de port varie en fonction de l'environnement réseau.

# **REMAROUE**

Pour modifier le numéro de port de serveur proxy, reportez-vous à la section **CRéglage d'un proxy (MF212w)**.

**1** Appuyez sur <sup>@</sup>

- Utilisez ▲/▼ pour sélectionner <Réglages réseau> et appuyez sur **OK** 2
	- Si un écran vous invitant à saisir un code PIN apparaît, saisissez le code PIN à l'aide des touches numériques et appuyez sur . **Définition du PIN administrateur système**
- **Sélectionnez <Réglages TCP/IP> <Réglages du numéro de port>.** 3

Sélectionnez un port et appuyez sur **OK**. 4

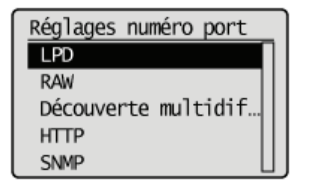

**REMARQUE: Informations supplémentaires sur les ports**

- **<LPD>/<RAW>/<Découverte multidiffusion WSD> <b>Configuration des protocoles d'impression et des fonctions WSD**
- <HTTP> **Désactivation de la communication HTTP**
- <SNMP> **Surveillance et contrôle de l'appareil via SNMP**

Saisissez le numéro de port à l'aide des touches numériques et appuyez sur **OK**. 5

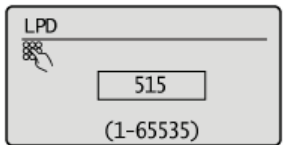

#### **LIENS**

**Configuration des ports d'imprimante**

# **Réglage d'un proxy**

Un proxy (ou pour être plus précis, un serveur proxy HTTP) est un ordinateur ou un logiciel chargé de gérer les communications HTTP pour le compte d'autres périphériques, notamment en cas de liaison avec des ressources situées à l'extérieur du réseau (consultation de sites Web, par exemple). Les périphériques clients se connectent au réseau externe par l'intermédiaire du serveur proxy et n'entrent pas directement en communication avec les ressources externes. Le proxy permet non seulement de simplifier la gestion du trafic entre les réseaux internes et externes, mais aussi de bloquer les accès non autorisés et d'optimiser la protection anti-virus pour plus de sécurité. Avant de définir un proxy, munissez-vous de toutes les informations nécessaires s'y rapportant (adresse IP, numéro de port, nom d'utilisateur et mot de passe pour l'authentification).

- **Lancez l'interface utilisateur distante en mode Administrateur système. Démarrage de l'interface utilisateur distante** 1
- **Cliquez sur [Réglages/Enregistrement].** 2

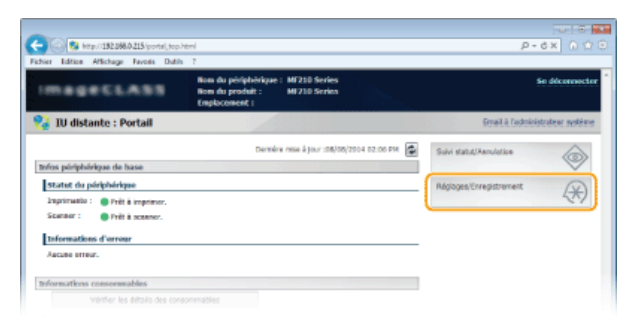

Cliquez sur [Réglages réseau] ▶ [Réglages TCP/IP]. 3

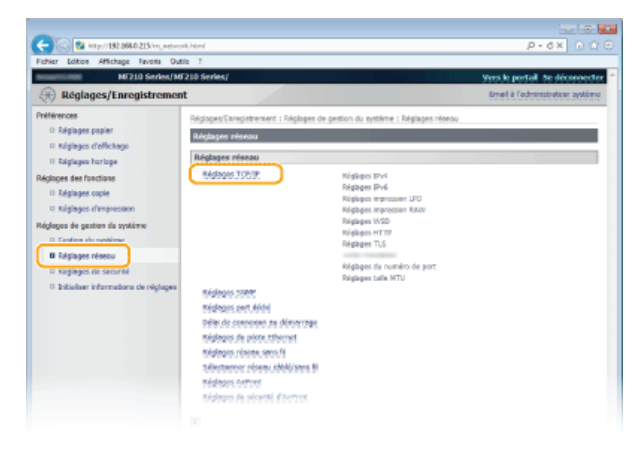

**Cliquez sur [Modifier...] dans [Réglages du proxy].**  $\Delta$ 

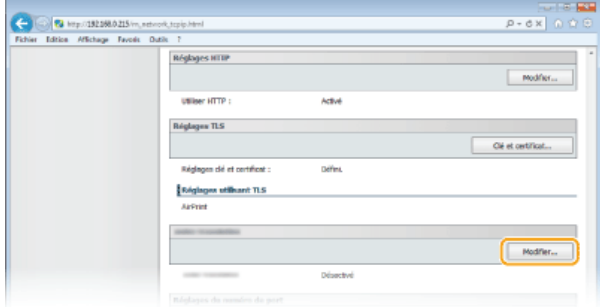

**Cochez la case [Utiliser proxy] et définissez les réglages requis.** 5

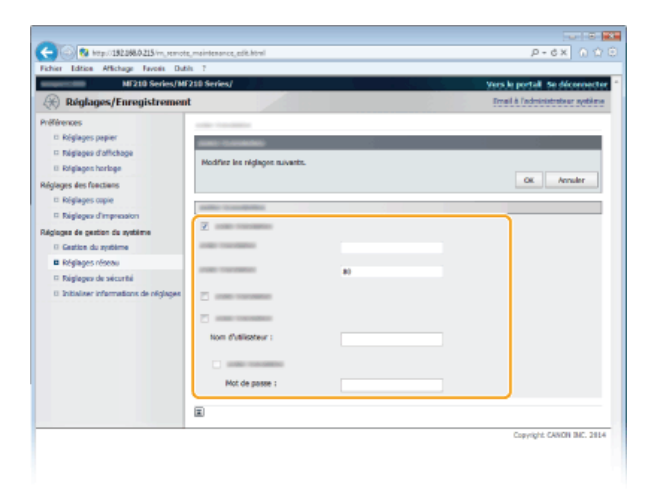

# **[Utiliser proxy]**

Cochez cette case pour utiliser le serveur proxy indiqué lors des communications avec un serveur HTTP.

### **[Adresse du serveur proxy HTTP]**

Saisissez l'adresse du serveur proxy. La spécification de l'adresse ou du nom d'hôte varie en fonction de l'environnement.

#### **[Numéro de port du serveur proxy HTTP]**

Modifiez si besoin est le numéro de port. Tapez un nombre compris entre 1 et 65 535.

### **[Utiliser proxy dans le même domaine]**

Cochez cette case pour utiliser le serveur proxy spécifié dans le même domaine.

#### **[Utiliser authentification proxy]**

Pour activer l'authentification par le serveur proxy, cochez cette case et saisissez un nom d'utilisateur composé de 24 caractères alphanumériques maximum dans la zone de texte [Nom d'utilisateur].

# **[Définir/Modifier le mot de passe]**

Pour définir ou modifier le mot de passe utilisé lors de l'authentification proxy, cochez cette case et saisissez un nouveau mot de passe composé de 24 caractères alphanumériques maximum dans la zone de texte [Mot de passe].

#### **Cliquez sur [OK].** 6

#### **Redémarrez l'appareil.** 7

Éteignez l'appareil et attendez au moins 10 secondes avant de le rallumer.

# **Restriction des fonctions de l'appareil**

Il est possible que certaines fonctions de l'appareil soient rarement employées ou donnent lieu à des utilisations abusives ou impropres. Pour des raisons de sécurité, vous pouvez configurer l'appareil de façon à limiter ses capacités en désactivant partiellement ou complètement ces fonctions.

# **Désactivation de la communication HTTP et gestion à distance**

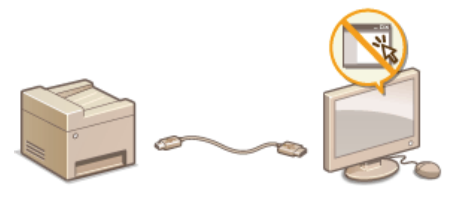

**Désactivation de la communication HTTP Désactivation de l'interface utilisateur distante**

# **Désactivation de la communication HTTP**

Le protocole HTTP permet d'établir une liaison réseau (lors de l'accès à l'appareil via l'interface utilisateur distante, par exemple). Si vous utilisez une connexion USB ou n'avez pas besoin d'établir une communication HTTP, vous pouvez désactiver le mode HTTP pour bloquer les intrusions de tierces parties via le port HTTP inutilisé.

# **IMPORTANT**

La désactivation HTTP a pour effet de rendre indisponibles certaines fonctions réseau telles que l'interface utilisateur distante, l'impression WSD.

**1** Appuyez sur <sup>@</sup>

- 2 Utilisez ▲/▼ pour sélectionner <Réglages réseau> et appuyez sur **[OK]**.
	- Si un écran vous invitant à saisir un code PIN apparaît, saisissez le code PIN à l'aide des touches numériques et appuyez sur . **Définition du PIN administrateur système**
- **Sélectionnez <Réglages TCP/IP> <Utiliser HTTP>.** 3

#### Sélectionnez <Désactivé> et appuyez sur OK  $\boldsymbol{\varDelta}$

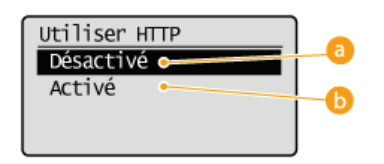

### **<Désactivé>**

Désactive la communication HTTP.

### **<Activé>**

Active la communication HTTP.

## **LIENS**

**Utilisation de l'interface utilisateur distante (MF212w)**

**Modification des numéros de port (MF212w)**

**Configuration des protocoles d'impression et des fonctions WSD**

# **Désactivation de l'interface utilisateur distante**

L'interface utilisateur distante est particulièrement pratique dans la mesure où elle permet de spécifier les réglages de l'appareil à partir d'un navigateur Web sur un ordinateur. Pour tirer parti de l'interface utilisateur distante, il est nécessaire de connecter l'appareil à un ordinateur via le réseau. Si vous n'avez pas besoin de faire appel à l'interface utilisateur distante, vous pouvez la désactiver pour éviter qu'une tierce partie mal intentionnée prenne le contrôle à distance de votre appareil via le réseau.

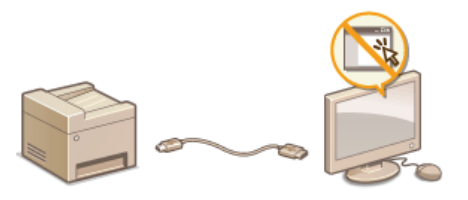

# **1** Appuyez sur <sup>@</sup>

2 Utilisez ▲/▼ pour sélectionner <Réglages de gestion du système> et appuyez sur **[OK]** 

Si un écran vous invitant à saisir un code PIN apparaît, saisissez le code PIN à l'aide des touches numériques et appuyez sur . **Définition du PIN administrateur système**

**Sélectionnez <Réglages IU distante> <Utiliser l'IU distante>.** 3

#### Sélectionnez <Désactivé> et appuyez sur ok  $\boldsymbol{\varDelta}$

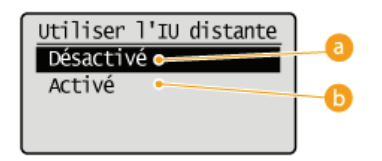

# **<Désactivé>**

Désactive l'interface utilisateur distante.

## **<Activé>**

Active l'interface utilisateur distante.

# **LIENS**

**Utilisation de l'interface utilisateur distante (MF212w) Désactivation de la communication HTTP**

# **Utilisation de l'interface utilisateur distante**

En utilisant un navigateur Web pour faire fonctionner à distance l'appareil, vous pouvez examiner les documents en attente d'impression ou vérifier l'état de l'appareil. Il est également possible d'effectuer certains réglages relatifs notamment à la sécurité. Vous réalisez toutes ces tâches sans quitter votre poste de travail, ce qui facilite d'autant plus la gestion du système.

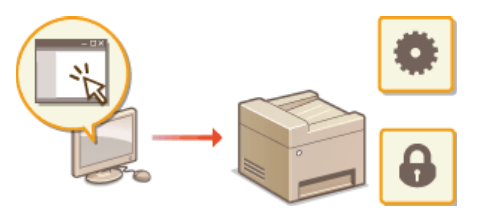

#### **Fonctions de l'interface utilisateur distante**

**Gestion de documents et vérification de l'état de l'appareil Configuration des options de menu de l'interface utilisateur distante**

# **Notions de base sur l'interface utilisateur distante**

**Démarrage de l'interface utilisateur distante**

**Écrans de l'interface utilisateur distante**

# **Configuration système requise**

L'environnement suivant est nécessaire pour faire fonctionner l'interface utilisateur distante. De plus, définissez le navigateur Web de façon à activer les cookies.

#### **Windows**

- Windows XP/Vista/7/8/8.1
- **Microsoft Internet Explorer 7.0 ou version supérieure**

#### **Macintosh**

- Mac OS 10.4.9 ou version supérieure (excepté pour l'environnement Classic)
- Safari 3.2.1 ou version supérieure

# **Démarrage de l'interface utilisateur distante**

Pour travailler à distance, il est nécessaire de saisir l'adresse IP de l'appareil dans un navigateur Web et de lancer l'interface utilisateur distante. Vérifiez l'adresse IP définie au préalable sur l'appareil ( **Affichage des réglages réseau**). Si vous avez des questions, contactez votre administrateur réseau.

#### **Démarrez le navigateur Web.** 1

#### **Saisissez "http://(l'adresse IP de l'appareil)/" dans la barre d'adresse et appuyez sur la touche [ENTRÉE].** 2

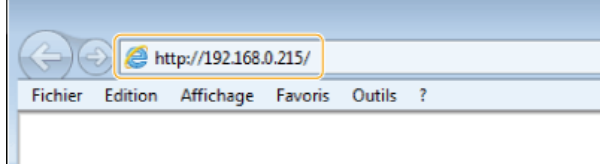

Pour utiliser une adresse IPv6, placez l'adresse IPv6 entre crochets (exemple : http://[fe80::2e9e:fcff:fe4e:dbce]/).

#### **REMAROUE:**

#### **Si une alerte de sécurité s'affiche**

Une alerte de sécurité si les communications avec un périphérique Apple sont cryptées ( **Cryptage des communications des données d'impression des périphériques Apple avec la méthode TLS**). Lorsque les réglages concernant le certificat ou le protocole TLS ne comportent pas d'erreurs, continuez votre navigation sur le site Web.

#### **Connectez-vous à l'interface utilisateur distante.** 3

### **Si aucun PIN administrateur système n'est défini**

Sélectionnez [Mode administrateur système] ou [Mode utilisateur final].

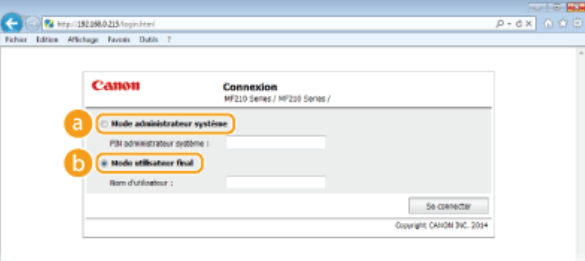

#### **[Mode administrateur système]**

Vous pouvez effectuer toutes les opérations et tous les réglages de l'interface utilisateur distante. Si aucun PIN administrateur système n'est défini (réglages par défaut), il est inutile de saisir quoi que ce soit.

#### **[Mode utilisateur final]**

Vous pouvez vérifier l'état des documents ou de l'appareil et modifier certains réglages. Si vous désirez supprimer les documents imprimés, renseignez le nom de l'utilisateur associé aux documents dans [Nom d'utilisateur]. Le nom d'utilisateur est automatiquement défini pour les documents imprimés selon les informations telles que le nom de l'ordinateur ou le nom de connexion à l'ordinateur.

#### **Si un PIN administrateur système est défini**

Saisissez le [PIN administrateur système] enregistré. ( **Définition du PIN administrateur système**)

# **Cliquez sur [Se connecter].** 4

La page du portail (page principale) s'affiche. **Écrans de l'interface utilisateur distante**

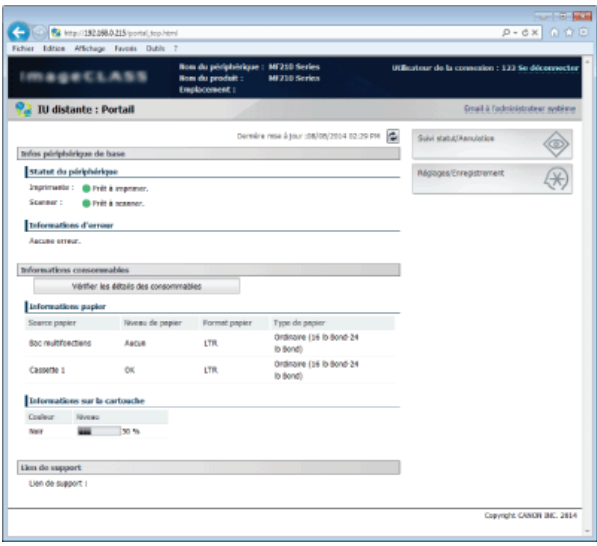

# **Écrans de l'interface utilisateur distante**

Cette section décrit les écrans types de l'interface utilisateur distante.

# **Page du portail (page principale) Page [Suivi statut/Annulation] Page [Réglages/Enregistrement]**

# Page du portail (page principale)

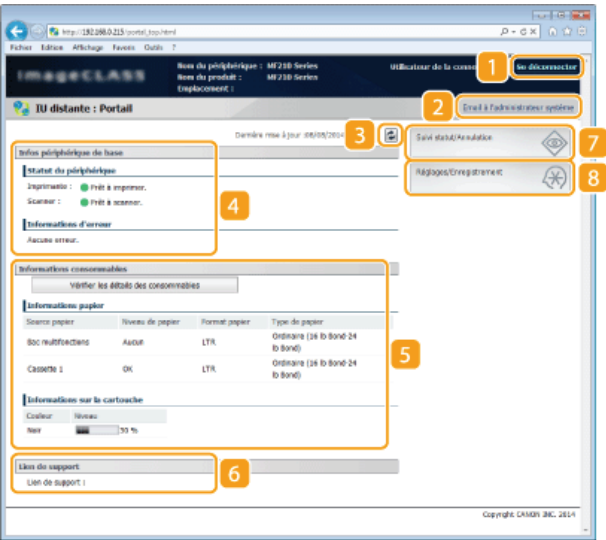

#### **[Se déconnecter]**

Permet de quitter l'interface utilisateur distante. La page de connexion s'affiche.

#### **[Email à l'administrateur système]**

Affiche une fenêtre visant à créer un e-mail adressé à l'administrateur système spécifié dans [Informations administrateur système] sous [Gestion du système].

### **Icône d'actualisation**

Actualise la page actuellement affichée.

#### **Informations sur l'appareil de base**

Affiche l'état actuel de l'appareil et les informations relatives aux éventuelles erreurs. En cas d'erreur, le lien vers la page d'information sur l'erreur apparaît.

#### **Informations sur les consommables**

Affiche les informations concernant le papier et la quantité d'encre non consommée. Cliquez sur [Vérifier les détails des consommables] pour afficher l'écran de vérification des consommables. **Vérification des consommables**

## **Lien de support**

Affiche le lien de support spécifié dans [Infos périphérique] sous [Gestion du système].

#### **[Suivi statut/Annulation]**

Affiche l'état des documents d'impression courants ainsi que l'historique des documents imprimés et copiés. Vous pouvez également examiner l'état de l'appareil.

#### **[Réglages/Enregistrement]**

Affiche la page [Réglages/Enregistrement]. Lorsque vous êtes connecté en tant qu'administrateur système, vous pouvez modifier les valeurs des réglages et enregistrer/charger les données mémorisées. **Configuration des options de menu de l'interface utilisateur distante**
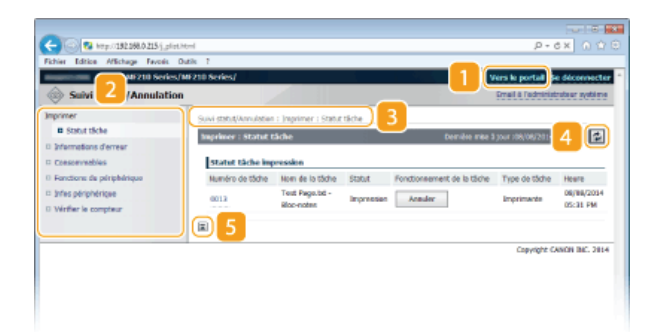

### **[Vers le portail]**

Affiche de nouveau la page du portail (page principale).

### **Menu**

Cliquez sur un élément ; le contenu s'affiche à la page qui convient. **Gestion de documents et vérification de l'état de l'appareil**

## **Fil d'Ariane**

Indique la série de page auxquelles vous avez accédé pour ouvrir la page actuellement à l'écran. Vous pouvez contrôler la page actuellement affichée.

## **Icône d'actualisation**

Actualise la page actuellement affichée.

### **Icône de retour vers le haut**

Fait défiler l'affichage pour revenir en haut de la page lorsque le bas de la page est à l'écran.

## Page [Réglages/Enregistrement]

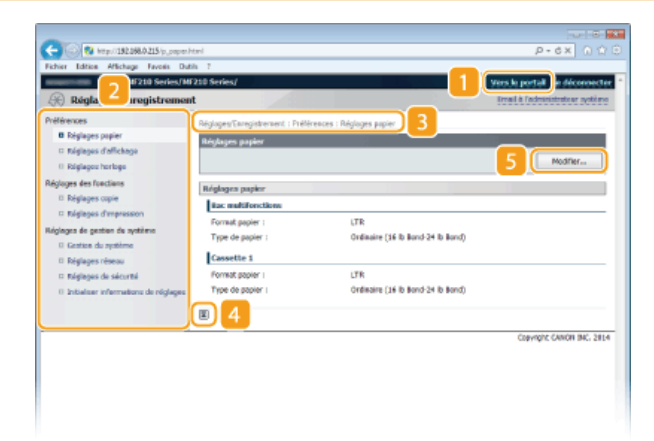

### **[Vers le portail]**

Affiche de nouveau la page du portail (page principale).

### **Menu**

Cliquez sur un élément ; le contenu s'affiche à la page qui convient. **Configuration des options de menu de l'interface utilisateur distante**

### **Fil d'Ariane**

Indique la série de page auxquelles vous avez accédé pour ouvrir la page actuellement à l'écran. Vous pouvez contrôler la page actuellement affichée.

### **Icône de retour vers le haut**

Fait défiler l'affichage pour revenir en haut de la page lorsque le bas de la page est à l'écran.

### **Modifier**

Vous permet d'enregistrer ou de modifier les réglages de l'appareil. **Configuration des options de menu de l'interface utilisateur distante**

### **REMARQUE**

### **Réglages de gestion du système**

Vous ne pouvez définir [Réglages de gestion du système] que si vous êtes connecté en tant qu'administrateur système.

Lorsque vous êtes connecté en mode Utilisateur final, seule l'option [Gestion du système] s'affiche.

# **Gestion de documents et vérification de l'état de l'appareil**

- **Vérification de l'état actuel des documents d'impression**
- **Vérification des informations sur les erreurs**
- **Vérification des consommables**
- **Vérification de la vitesse d'impression maximale**
- **Vérification des informations sur l'administrateur système**
- **Vérification du compteur du nombre total d'impressions**

## **REMARQUE**

Le nom de fichier du document n'affiche que 255 caractères. Le nom de l'application peut être ajouté au nom du fichier.

## Vérification de l'état actuel des documents d'impression

Les documents d'impression correspondent à la liste des documents en cours d'impression ou qui attendent d'être imprimés.

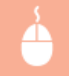

Connectez-vous à l'interface utilisateur distante (**Démarrage de l'interface utilisateur distante**) **[Suivi** statut/Annulation] > [Statut tâche].

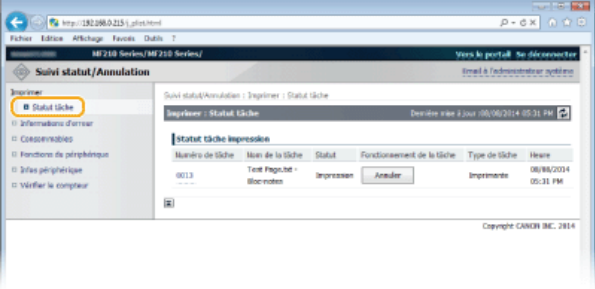

Vous ne pouvez pas supprimer une tâche en cliquant sur [Annuler].

## **REMARQUE**

- Si vous êtes connecté en tant qu'administrateur système, tous les documents en cours d'impression ou sur le point de l'être figurent dans la liste.
- Si vous avez saisi votre nom d'utilisateur en mode Utilisateur final, seul votre nom d'utilisateur s'affiche sur les documents que vous imprimez.
- Cliquez sur [Numéro de tâche] pour les documents dont l'impression est suspendue pour afficher leurs informations détaillées. Vous pouvez vérifier le nom de l'utilisateur et le nombre de pages sur le document imprimé.

### Vérification des informations sur les erreurs

En cas d'erreur, cette page s'affiche lorsque vous cliquez sur le message figurant sous [Informations d'erreur] dans la page du portail (page principale). **Page du portail (page principale)**

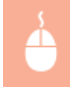

Connectez-vous à l'interface utilisateur distante (**Démarrage de l'interface utilisateur distante**) **[Suivi** statut/Annulation] | [Informations d'erreur].

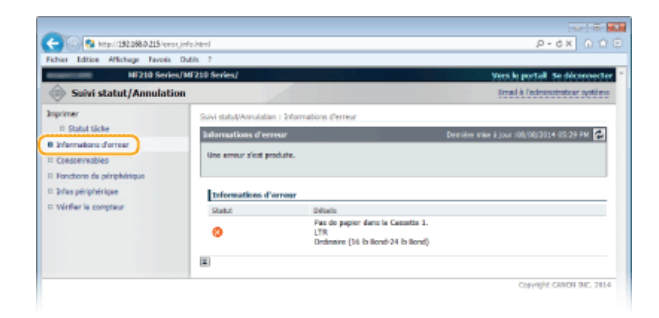

## Vérification des consommables

Le format et le type de la source de papier, le numéro de série de la cartouche de toner et d'autres informations sont affichés.

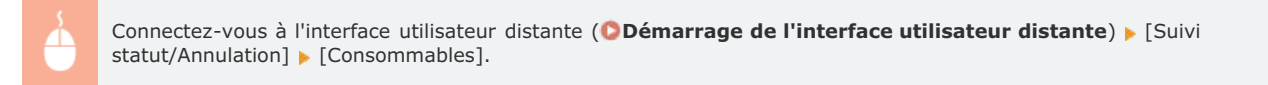

Vous pouvez également cliquer sur [Vérifier les détails des consommables] dans la page du portail (page principale) pour afficher l'écran de vérification des consommables.

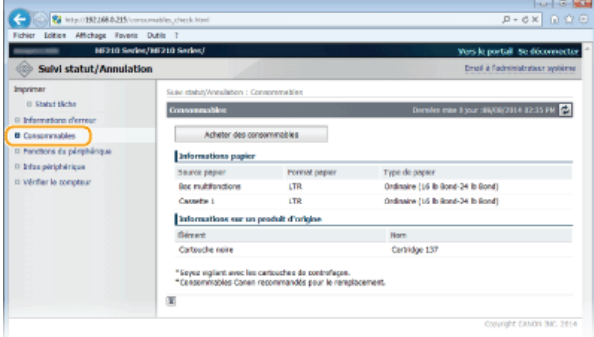

Cliquez sur [Acheter des consommables] pour afficher la page permettant d'acheter des consommables.

### **REMARQUE:**

### **Pour afficher [Acheter des consommables]**

Définissez <Aff. bouton ach consommables (IU dist.)> sur <Activé> dans l'écran. **Réglages de gestion du système**

### Vérification de la vitesse d'impression maximale

La vitesse d'impression maximale s'affiche.

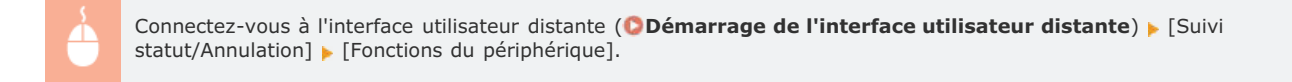

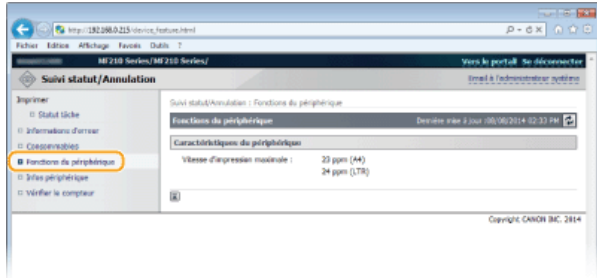

## Vérification des informations sur l'administrateur système

Les informations sur l'appareil et l'administrateur système s'affichent. Ces informations sont définies dans [Gestion du système] à la page [Réglages/Enregistrement]. **Réglages de gestion du système**

Connectez-vous à l'interface utilisateur distante (**DDémarrage de l'interface utilisateur distante**) **[Suivi** statut/Annulation] [Infos périphérique].

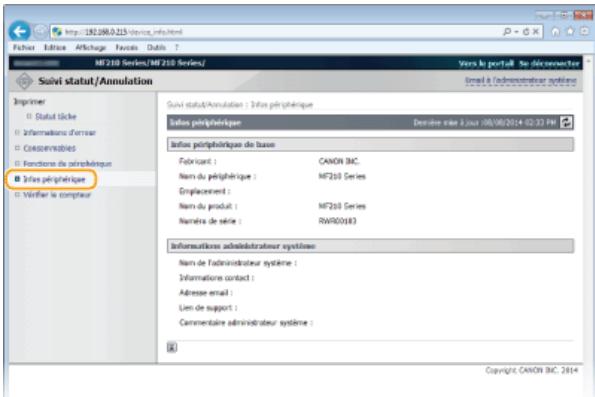

## Vérification du compteur du nombre total d'impressions

Le nombre total de pages qui ont été imprimées au moyen des fonctions d'impression et de copie s'affiche.

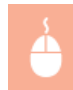

Connectez-vous à l'interface utilisateur distante (**Démarrage de l'interface utilisateur distante**) > [Suivi statut/Annulation] > [Vérifier le compteur].

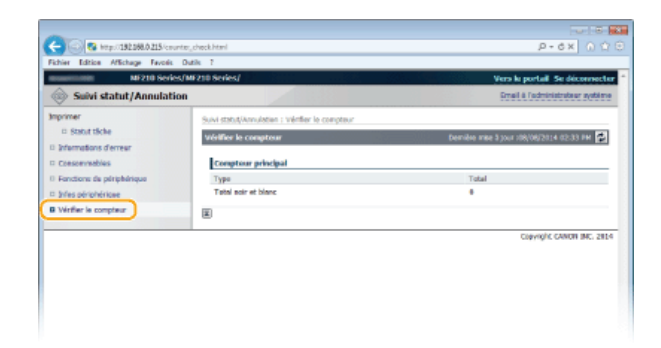

## **LIENS**

## **Écrans de l'interface utilisateur distante**

## **Configuration des options de menu de l'interface utilisateur distante**

Vous pouvez modifier les réglages de l'appareil par le biais de l'interface utilisateur distante. Il est possible de configurer la plupart des réglages au niveau de l'appareil lui-même, mais certains d'entre-eux doivent être modifiés par l'interface utilisateur distante.

## **REMARQUE**

Vous ne pouvez définir les réglages que si vous êtes connecté en tant qu'administrateur système.

- Lancez l'interface utilisateur distante. **O** Démarrage de l'interface utilisateur distante 1
- **Cliquez sur [Réglages/Enregistrement].** 2

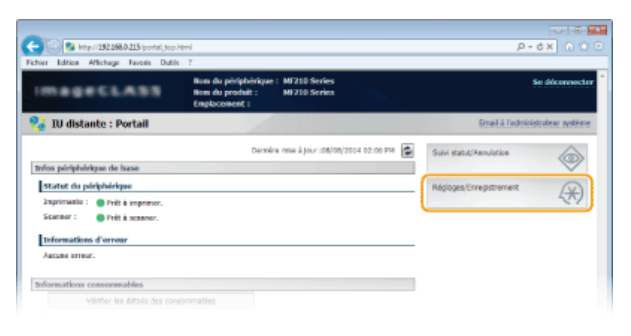

**Sélectionnez l'option de menu à configurer.** 3

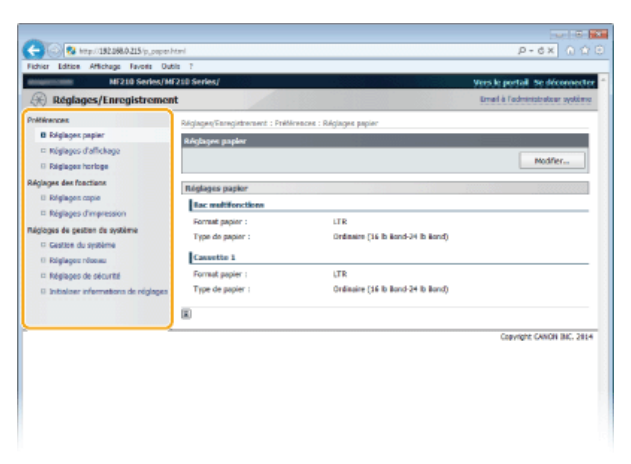

Pour plus d'informations sur le menu des réglages, consultez chaque élément ci-dessous.

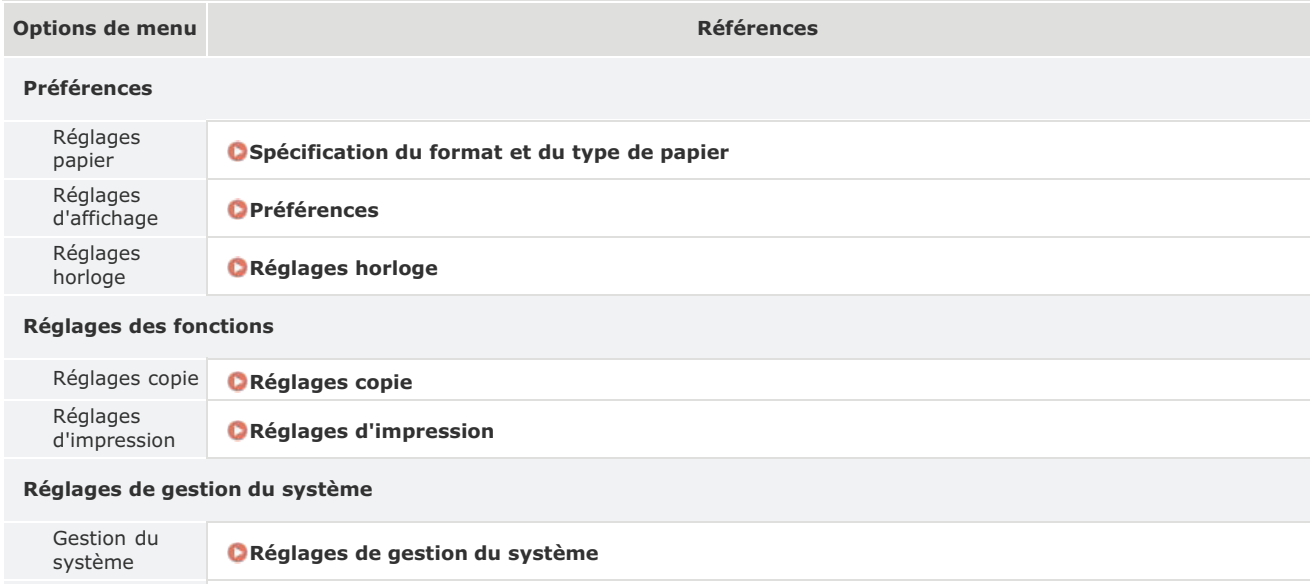

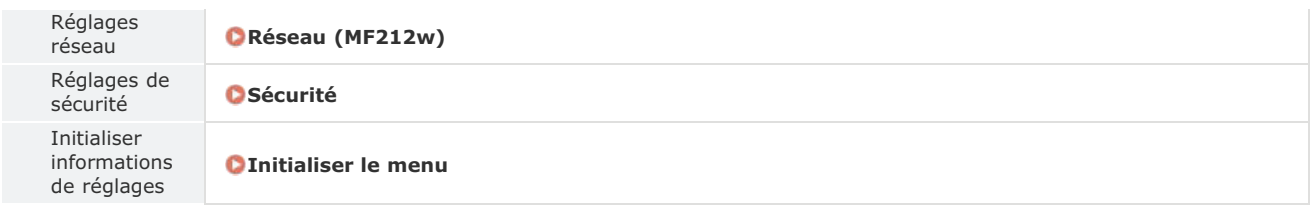

## **LIENS**

**Écrans de l'interface utilisateur distante**

# **Liste des menus des réglages**

Cet appareil comporte différents réglages que vous pouvez définir de façon détaillée. Accédez à ces réglages en appuyant sur  $\circled$ .

## **CONSEILS**

Vous pouvez imprimer le menu des réglages sous forme de liste pour vérifier les réglages actuels :

**Rapport de sortie**

## **Réglages réseau**

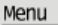

Réglages réseau Impression rapports Préférences Réglages horloge

Tous les réglages relatifs au réseau répertoriés s'accompagnent d'une brève description. Les réglages par défaut sont signalés par une croix (+).

## **REMARQUE**

Si un écran vous invitant à saisir un code PIN apparaît, saisissez le code PIN à l'aide des touches numériques et appuyez sur OK . **Définition du PIN administrateur système**

**Sélectionner réseau câblé/sans fil**

- **Réglages réseau sans fil**
- **Réglages TCP/IP**
- **Réglages SNMP**
- **Réglages port dédié**
- **Délai de connexion au démarrage**
- **Réglages du pilote Ethernet**
- **Initialiser réglages réseau**

### Sélectionner réseau câblé/sans fil

Si vous utilisiez une connexion via le réseau local sans fil et voulez passer à une connexion filaire, vous devez définir ce réglage. En revanche, si vous passez à une connexion réseau local sans fil, il est inutile de définir ce réglage (vous pouvez changer de mode en choisissant <Réglages réseau sans fil>). **Sélection d'un réseau local sans fil ou filaire**

Réseau câblé Réseau sans fil

### Réglages réseau sans fil

Définissez les réglages de connexion de l'appareil à un réseau local sans fil. Vous pouvez également examiner les réglages actuels ou choisir le réglage d'économie d'énergie. Consultez la section "Mise en route" **Manuels inclus avec l'appareil**.

### **Mode bouton poussoir WPS**

Sélectionnez ce réglage pour configurer automatiquement une connexion sans fil à l'aide du bouton d'un routeur sans fil WPS. **Configuration de la connexion à l'aide du mode bouton poussoir WPS**

### **Mode code PIN WPS**

Sélectionnez ce réglage pour configurer la connexion sans fil en saisissant le code PIN d'accès à un routeur sans fil WPS. **Configuration de la connexion à l'aide du mode code PIN WPS**

## **Réglages SSID**

Sélectionnez ce réglage pour configurer la connexion sans fil en spécifiant manuellement des informations comme un SSID ou une clé au niveau du panneau de commande.

#### **Sélection du point d'accès**

Les routeurs de connexion locale sans fil ayant accès à l'appareil sont automatiquement localisés, aussi vous les sélectionnez simplement dans la liste. Vous devez saisir manuellement une clé de réseau telle qu'une clé WEP ou PSK. **Configuration de la connexion par la sélection d'un routeur sans fil**

#### **Saisie manuelle**

Sélectionnez ce réglage pour configurer une connexion sans fil en saisissant manuellement un SSID. Cette méthode permet de définir de façon détaillée l'authentification et le cryptage. **Configuration de la connexion par la définition des réglages détaillés**

**Réglages de sécurité** Aucun WEP Open System Sélectionner clé WEP: 1/2/3/4 Modifier clé WEP Clé partagée Sélectionner clé WEP: 1/2/3/4 Modifier clé WEP WPA/WPA2-PSK Auto<sup>+</sup> AES-CCMP

#### **Mode économie d'énergie**  E

Indiquez si vous voulez que l'appareil passe en mode d'économie d'énergie en fonction des signaux émis par un routeur sans fil.

Désactivé Activé

> **EXECUTES RÉGIQUES RÉSEAU> LE COK LE COK LISE EN LISEZ LE MESSAGE AFFICIELLE DE LISEZ LE MESSAGE DE LISE LE LIS** <Mode économie d'énergie> Diex Die Sélectionnez <Désactivé> ou <Activé> DIEX Die S

### **Informations du réseau sans fil**

Sélectionnez ce réglage pour voir les réglages actuels du réseau local sans fil. *Affichage des réglages réseau* 

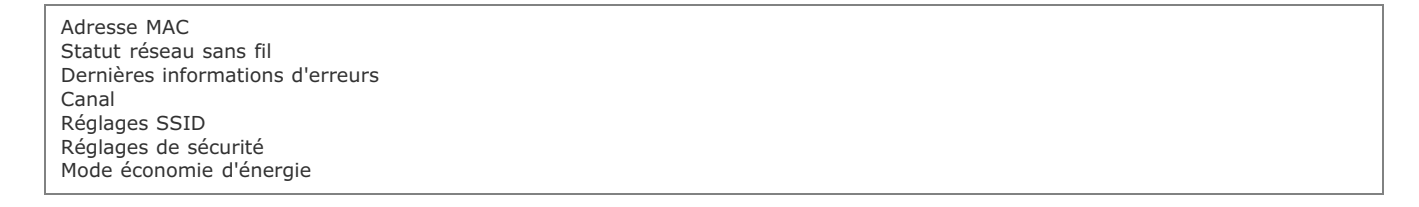

## Réglages TCP/IP

Spécifiez les réglages d'utilisation de l'appareil dans un réseau TCP/IP, tels que les réglages d'adresse IP.

### **Réglages IPv4**

Spécifiez les réglages d'utilisation de l'appareil dans un réseau IPv4.

### **Réglages adresse IP**

Configurez l'adresse IP permettant l'identification des périphériques comme les ordinateurs et les imprimantes sur un réseau TCP/IP. **Définition de l'adresse IPv4**

**Obtention automatique** Sélectionner protocole Désactivé DHCP<sup>+</sup> BOOTP RARP IP auto Désactivé Activé **Obtention manuelle** Adresse IP: 0.0.0.0 Masque de sous-réseau: 0.0.0.0 Adresse de passerelle: 0.0.0.0

## **Commande PING**

Sélectionnez ce réglage pour contrôler que l'appareil est relié à un ordinateur rattaché au réseau. <sup>O Test de la connexion réseau</sup>

#### **Réglages DNS**

Spécifiez les réglages du serveur DNS (Domain Name System) qui fournit un nom d'hôte pour les résolutions des adresses IP. **Configuration de DNS**

**Réglages du serveur DNS** Serveur DNS primaire: 0.0.0.0 Serveur DNS secondaire: 0.0.0.0

**Réglages Nom d'hôte DNS/Nom de domaine** Nom d'hôte Nom de domaine

**Réglages mise à jour dynamique DNS**

Désactivé

Activé Intervalle mise à jour dynamique du DNS 0 à 24<sup>+</sup>, jusqu'à 48 (h)

### **Réglages mDNS**

Définissez les réglages pour l'utilisation des fonctions DNS sans serveur DNS. **Configuration de DNS**

**Désactivé**

**Activé**

Nom mDNS

### **Réglages option DHCP**

Indiquez si vous voulez acquérir le nom d'hôte et utiliser la fonction de mise à jour dynamique DHCP si la fonction DHCP est activée. **Configuration de DNS**

**Acquisition nom d'hôte** Désactivé Activé

**Mise à jour dynamique du DNS** Désactivé Activé

### **Réglages IPv6**

Spécifiez les réglages d'utilisation de l'appareil dans un réseau IPv6.

### **Utiliser IPv6**

Activez ou désactivez les adresses IPv6. Vous pouvez également examiner les réglages actuels. **Définition des adresses IPv6**

Désactivé Activé Vérifier les réglages

### **Réglages adresse sans état**

Activez ou désactivez les adresses sans état. **Définition des adresses IPv6**

Désactivé Activé Vérifier les réglages

## **Utiliser DHCPv6**

Activez ou désactivez les adresses avec état acquises via DHCPv6. **Définition des adresses IPv6**

### **Désactivé**

**Activé**

**Vérifier les réglages** Adresse avec état

### **Réglages DNS**

Spécifiez les réglages du serveur DNS (Domain Name System) qui fournit un nom d'hôte pour les résolutions des adresses IP. **Configuration de DNS**

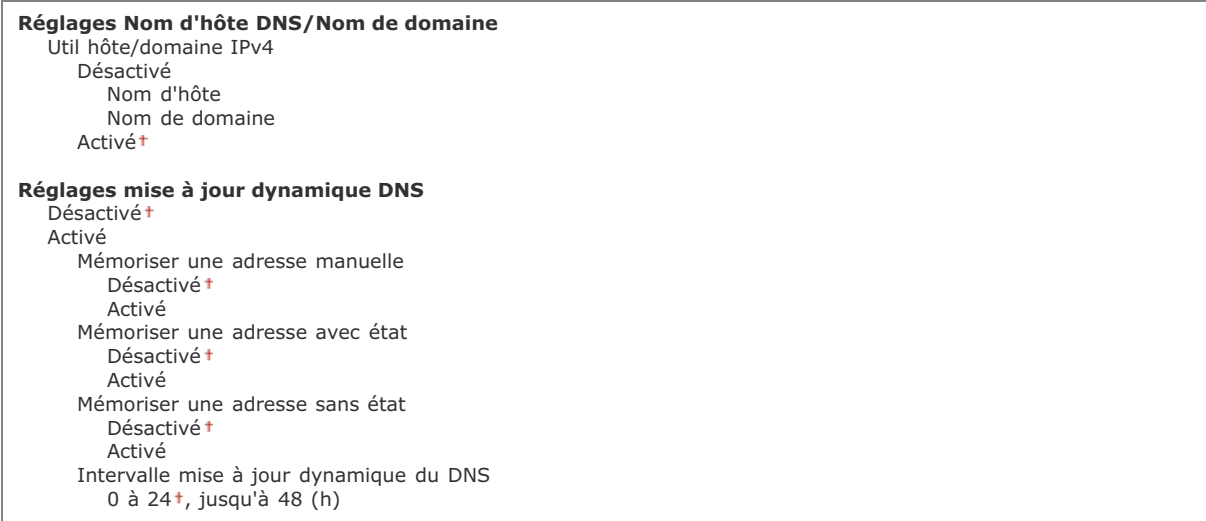

### **Réglages mDNS**

Définissez les réglages pour l'utilisation des fonctions DNS sans serveur DNS. Configuration de DNS

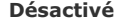

**Activé** Ut. nom IPv4 pour mDNS Désactivé Nom mDNS Activé<sup>+</sup>

### **Réglages impression LPD**

Activez ou désactivez LPD, un protocole d'impression qui peut être utilisé sur une plateforme matérielle ou un système d'exploitation. **Configuration des protocoles d'impression et des fonctions WSD**

Désactivé Activé

## **Réglages impression RAW**

Activez ou désactivez le protocole d'impression Windows RAW. **Configuration des protocoles d'impression et des fonctions WSD**

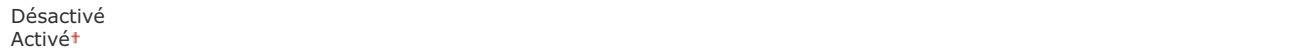

## **Réglages WSD**

Activez ou désactivez les informations de navigation et d'acquisition automatiques relatives à l'imprimante ou au scanner en utilisant le protocole WSD disponible sous Windows Vista/7/8/8.1/Server 2008/Server 2008 R2/Server 2012/Server 2012 R2. **Configuration des protocoles d'impression et des fonctions WSD**

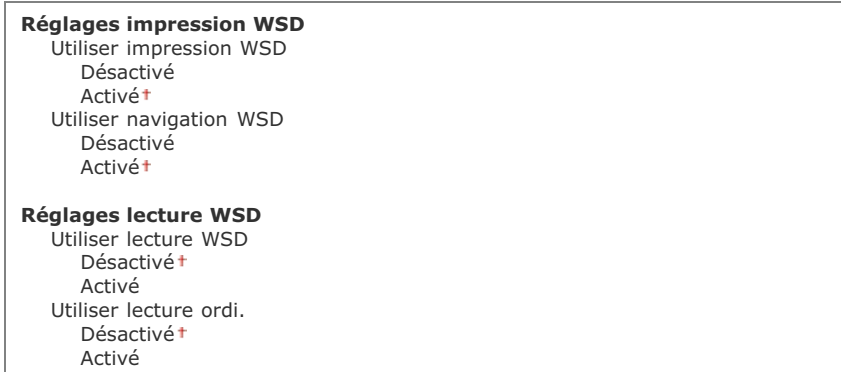

### **Utiliser HTTP**

Activez ou désactivez HTTP, requis pour communiquer avec un ordinateur lorsque vous utilisez, par exemple, l'interface utilisateur distante ou l'impression WSD. **Désactivation de la communication HTTP**

Désactivé Activé

### **Réglages du numéro de port**

Changez les numéros de port des protocoles selon l'environnement réseau. <sup>*Modification des numéros de port (MF212w)*</sup>

**LPD** 1 à 515<sup>+</sup>, jusqu'à 65535 **RAW** 1 à 9100<sup>+</sup>, jusqu'à 65535 **Découverte multidiffusion WSD** 1 à 3702<sup>+</sup>, jusqu'à 65535 **HTTP** 1 à 80<sup>+</sup>, jusqu'à 65535 **SNMP** 1 à 161<sup>+</sup>, jusqu'à 65535

### **Taille MTU**

Sélectionnez la taille maximale des paquets que l'appareil envoie ou reçoit. Ø Modification de l'unité de transmission maximale

1 300 1 400 1 500

### Réglages SNMP

Définissez les réglages visant à surveiller et contrôler l'appareil à partir d'un ordinateur exécutant un logiciel SNMP. **Surveillance et contrôle de l'appareil via SNMP**

## **Réglages SNMPv1**

Activez ou désactivez SNMPv1. En activant le protocole SNMPv1, spécifiez un nom de communauté et les droits d'accès aux objets MIB (Management Information Base).

### **Désactivé**

```
Activé
Réglages du nom communautaire 1
   Désactivé
    Activé
Réglages du nom communautaire 2
   Désactivé<sup>+</sup>
   Activé
 Réglages de communauté dédiée
   Désactivé
   Activé
```
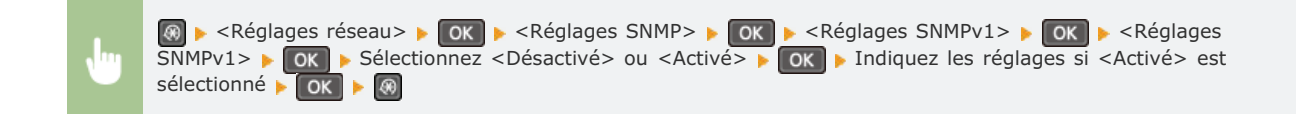

## **Acquérir les informations de gestion d'impression depuis l'hôte**

Activez ou désactivez la surveillance des informations de gestion de l'imprimante à partir d'un ordinateur en réseau exécutant un logiciel SNMP.

Désactivé Activé <Réglages réseau>  $\triangleright$  | OK |  $\triangleright$  <Réglages SNMP>  $\triangleright$  | OK |  $\triangleright$  <Acquérir les informations de gestion

## Réglages port dédié

Activez ou désactivez le port dédié. Ce port sert à imprimer ou numériser des documents au moyen de MF Toolbox et à parcourir ou définir les réglages de l'appareil via le réseau.

d'impression depuis l'hôte>  $\blacktriangleright$  ok  $\blacktriangleright$  Sélectionnez <Désactivé> ou <Activé>

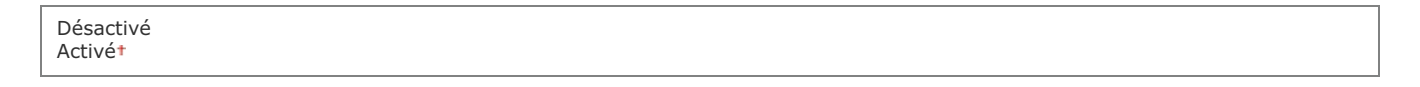

 $\mathbf{z}$ 

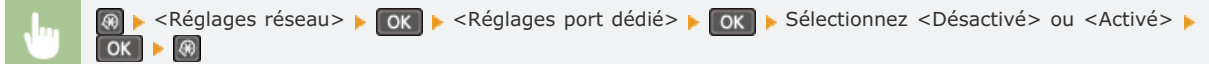

## Délai de connexion au démarrage

Spécifiez un délai d'attente de connexion au réseau. Sélectionnez le réglage en fonction de l'environnement réseau. **Définition d'un délai d'attente en vue de la connexion à un réseau**

 $0<sup>†</sup>$ à 300 $(s)$ 

## Réglages du pilote Ethernet

Sélectionnez le mode de communication Ethernet (semi-duplex/duplex intégral) et le type Ethernet (10BASE-T/100BASE-TX). Vous pouvez également afficher l'adresse MAC de l'appareil.

## **Détec. Auto**

Indiquez si vous voulez détecter automatiquement ou manuellement le mode de communication et le type Ethernet. **Configuration des réglages Ethernet**

**Désactivé** Mode de communication Semi-duplex<sup>+</sup> Duplex intégral Type Ethernet 10BASE-T

**Activé**

## **Adresse MAC**

Vérifiez l'adresse MAC de l'appareil représentant un nombre unique pour chaque appareil de communication. **Affichage de l'adresse MAC**

Initialiser réglages réseau

Ce réglage permet de rétablir les valeurs par défaut des réglages réseau. **Initialiser réglages de gestion système**

## **Rapport de sortie**

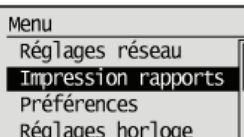

Vous pouvez vérifier la liste des différents réglages ainsi que le contenu qui a été enregistré dans l'appareil en imprimant la liste des données de l'utilisateur.

## **REMARQUE**

Les rapports ou les listes peuvent être imprimés sur papier A4 ou Lettre.

**Chargement du papier**

Liste des données de l'utilisateur

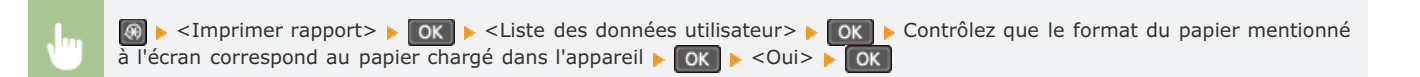

### **Exemple :**

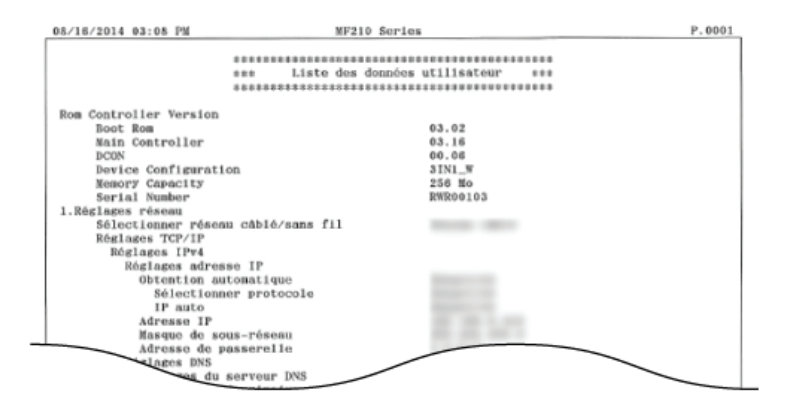

## **Préférences**

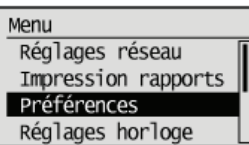

Tous les réglages relatifs à l'affichage répertoriés s'accompagnent d'une brève description. Les réglages par défaut sont signalés par une croix (+).

## **REMARQUE**

**Si un écran de saisie du code PIN s'affiche**

Saisissez le code PIN à l'aide des touches numériques et appuyez sur **OK . Définition du PIN administrateur système** 

### **Astérisques (\*)**

Les réglages signalés par un astérisque (\*) ont des valeurs par défaut différentes selon le pays ou la région d'achat.

## Réglages d'affichage

#### **Langue \***  $\mathbf{x}$

Sélectionnez la langue utilisée pour l'affichage, les rapports et les listes.

Arabic, Bulgarian, Catalan, Croatian, Czech, Danish, Dutch, English+, Estonian, Finnish, French, German, Greek, Hungarian, Italian, Latvian, Lithuanian, Norwegian, Polish, Portuguese, Romanian, Russian, Slovak, Slovene, Spanish, Swedish, Turkish

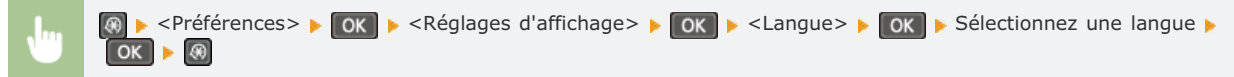

#### **Langue IU distante \***  $\overline{\phantom{0}}$

Sélectionnez la langue utilisée pour l'affichage des écrans de l'interface utilisateur distante.

Czech, Danish, Dutch, English<sup>+</sup>, Finnish, French, German, Hungarian, Italian, Norwegian, Polish, Portuguese, Russian, Spanish, Swedish, Turkish

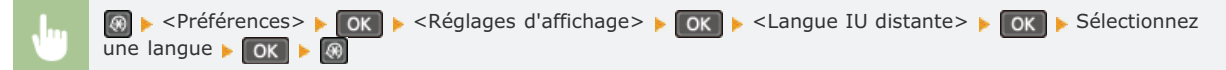

## **Contraste**

Réglez la luminosité de l'affichage pour l'adapter au lieu où se trouve l'appareil.

Cinq niveaux

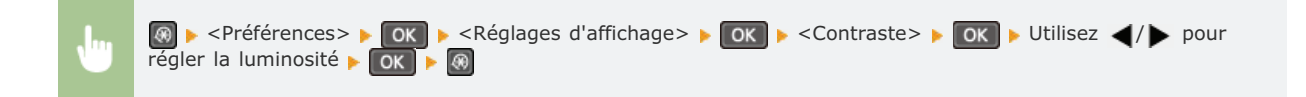

## **Inverser couleurs écran**

Sélectionnez <Activé> pour inverser les couleurs de l'affichage. Sélectionnez <Activé> si la visibilité de l'affichage est difficile après le l'ajustement du réglage <Contraste>.

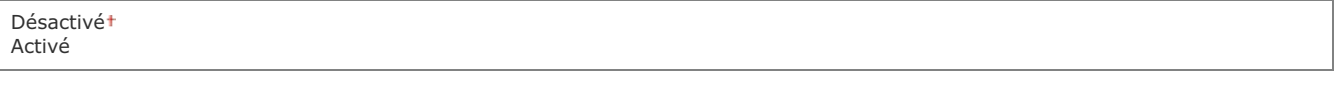

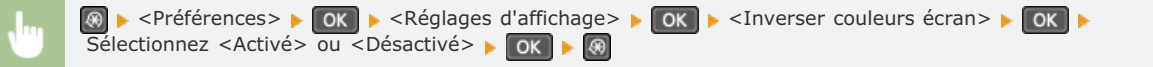

## **Basculer entre saisie pouces/mm**

Sélectionnez l'unité de mesure. Millimètre Pouces

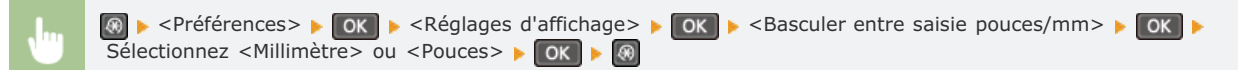

## **Durée affich. messages**

Indiquez l'intervalle en secondes séparant l'affichant de deux messages différents.

1 à 2 $t$ , jusqu'à 5 (s)

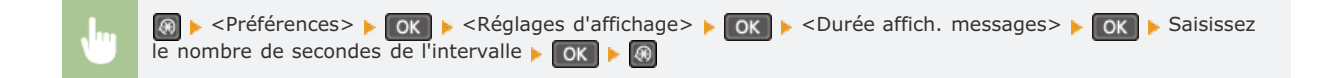

### **Vitesse de défilement**

Définissez la vitesse de défilement de l'écran en sélectionnant une des trois options.

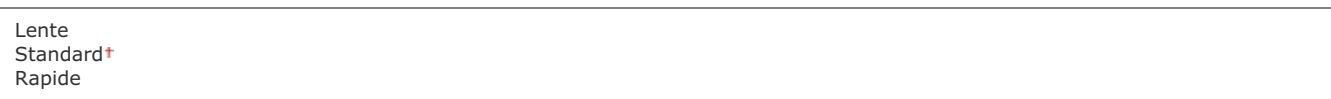

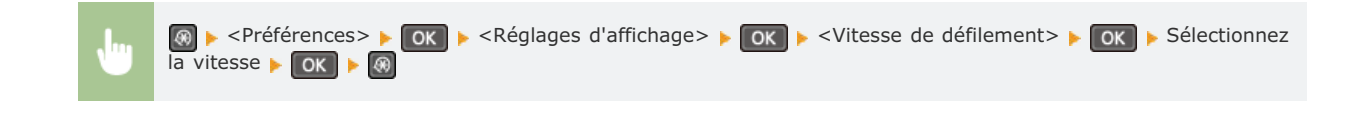

## **Déplacement du curseur**

Configurez la façon dont le curseur se déplace après la saisie d'un caractère à l'écran. Sélectionnez <Auto> pour que le curseur glisse automatiquement à droite du caractère. Sélectionnez <Manuel> pour déplacer manuellement le curseur à droite du caractère saisi.

Auto Manuel

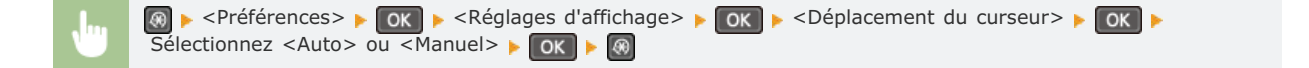

# **Réglages horloge**

#### Menu

Réglages réseau Impression rapports Préférences Réglages horloge

Tous les réglages relatifs à l'horloge répertoriés s'accompagnent d'une brève description. Les réglages par défaut sont signalés par une croix (+).

## **REMARQUE**

### Astérisques (\*)

- Les réglages signalés par le signe "\*1" peuvent ne pas être disponibles ou avoir des valeurs par défaut différentes selon le pays ou la région d'achat.
- Les réglages signalés par le signe "\*2" ne sont disponibles que sur MF212w.

#### **Minuteur du mode silencieux**

- **Réglages date/heure**
- **Délai veille auto.**

**Délai de réinitialisation automatique**

- **Fonction après réinitialisation auto.**
- **Délai de déconnexion automatique**
- **Délai de fermeture automatique**

## Minuteur du mode silencieux \*2

Vous pouvez réduire le son produit par l'appareil en cours de fonctionnement si vous souhaitez qu'il soit plus silencieux (mode silencieux). Définissez une heure à laquelle l'appareil passe automatiquement en mode silencieux. Vous pouvez également régler l'appareil pour qu'il fonctionne en permanence en mode silencieux. **CActivation du mode silencieux** 

**Heure de début** Désactivé Activé Réglage de l'heure de début du Mode silence

**Heure de fin** Désactivé Activé Réglage de l'heure de fin du Mode silence

### Réglages date/heure \*2

Indiquez les réglages relatifs à la date et à l'heure, notamment le format de date et le format 12 ou 24 heures.

**Format date \*1**

Sélectionnez le format de date (ordre année-mois-jour).

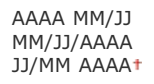

® → <Réglages horloge> → OK → <Réglages date/heure> → OK → <Format date> → OK → Sélectionnez le format de date ▶ OK ▶ ⑧

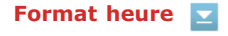

Sélectionnez le réglage d'affichage de l'horloge en format 12 ou 24 heures.

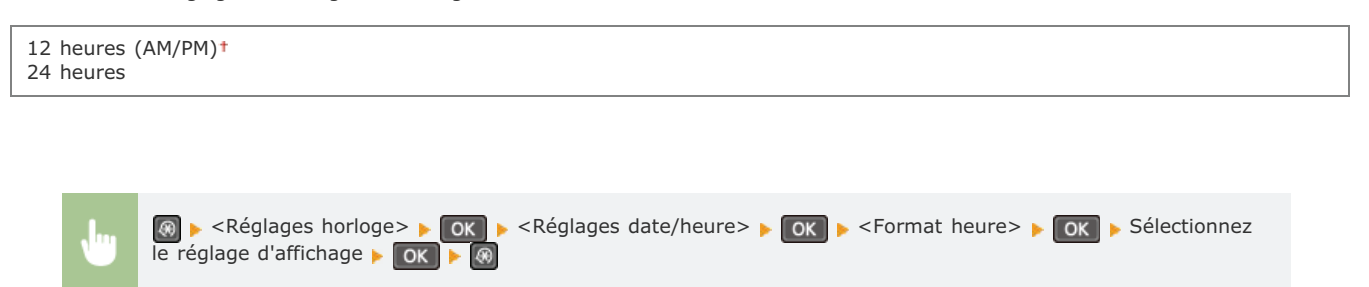

## **Réglages date/heure actuelle**

Définissez la date et l'heure courantes. Utilisez </>> > pour déplacer le curseur et </a> </a> pour le date et l'heure ou pour passer matin à l'après-midi (<AM>/<PM>).

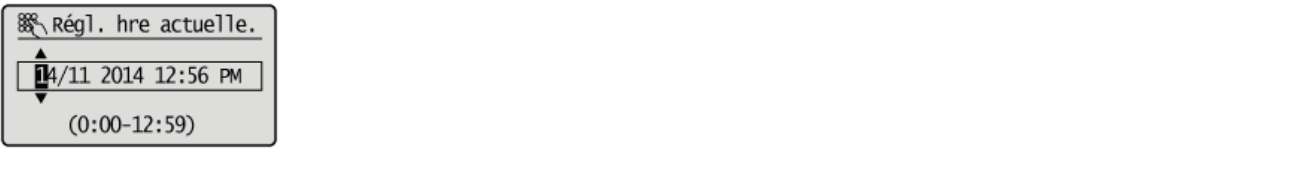

® ► <Réglages horloge> ► OK ► <Réglages date/heure> ► OK ► <Réglages date/heure actuelle> ► OK Définissez la date et l'heure ▶ OK ▶ ⑧

## **REMARQUE**

La date et l'heure actuelles ne peuvent pas être modifiées d'1 heure après le passage à l'heure d'été/d'hiver.

#### **Réglages de l'heure d'été \*1**  $\overline{\phantom{a}}$

Activez ou désactivez la fonction de passage à l'heure d'été. Si cette fonction est appliquée, indiquez les dates à partir de laquelle et jusqu'à laquelle l'heure d'été est observée.

### **Désactivé**

**Activé** Début : mois, semaine, jour Fin : mois, semaine, jour

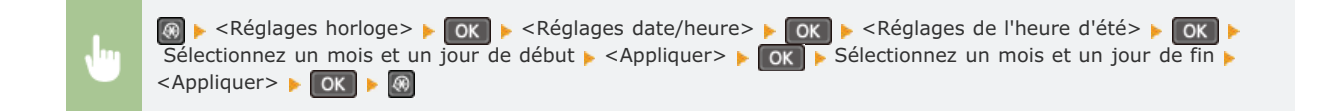

### Délai veille auto.

Si l'appareil ne fonctionne pas ou n'a pas de données à traiter pendant un délai donné, l'appareil entre en mode de veille afin de réaliser des économies d'énergie (veille automatique). Définissez le délai après lequel la veille automatique est appliquée. La mise en veille est impossible si l'écran des menus est affiché. Il est recommandé d'utiliser les valeurs par défaut pour une gestion optimale de la fonction d'économie d'énergie. **Activation du mode de veille**

5 à 30 (min)

### Délai de réinitialisation automatique

Si aucune touche n'est actionnée pendant un certain laps de temps, l'écran et les réglages sont réinitialisés de façon à afficher l'écran par défaut (Réinitialisation automatique). Définissez la fréquence à laquelle la réinitialisation automatique intervient. Sélectionnez <0> pour désactiver cette fonction. La réinitialisation automatique n'est pas appliquée dans les conditions suivantes :

- L'écran des menus est affiché.
- L'appareil traite des données ; il imprime des documents, par exemple.

0 (la réinitialisation automatique est désactivée.)

Un message d'erreur est affiché et le témoin d'erreur clignote (la réinitialisation automatique a toutefois lieu si l'erreur n'empêche pas l'utilisateur de continuer à utiliser une fonction).

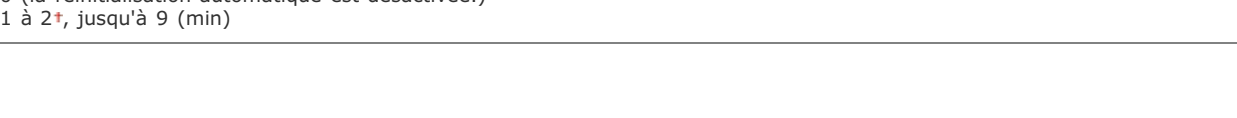

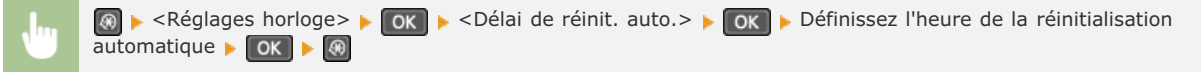

### **REMARQUE**

Vous choisissez l'écran qui apparaît après la réinitialisation automatique dans <Fonction après réinitialisation auto.>.

### Fonction après réinitialisation auto.

Indiquez si vous voulez afficher l'écran par défaut après la réinitialisation automatique. Si <Fonction par défaut> est sélectionné, l'affichage renvoie à l'écran principal du mode de copie. Si <Fonction sélectionnée> est sélectionné, l'affichage renvoie à l'écran principal de la fonction sélectionnée.

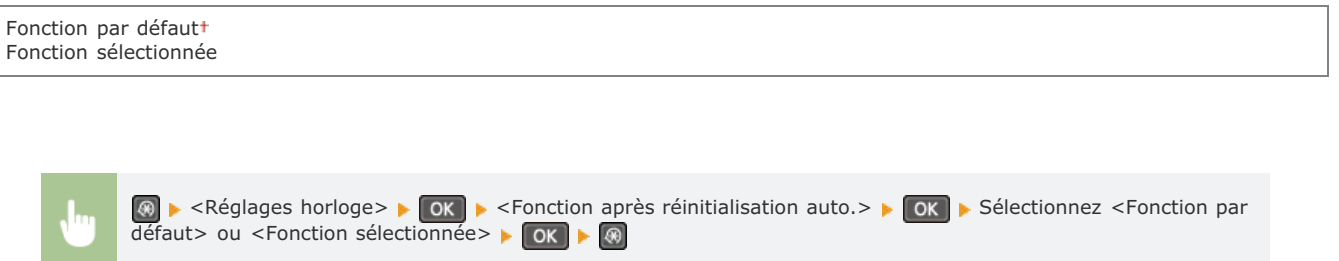

 $\overline{\phantom{a}}$ 

### Délai de déconnexion automatique

Si aucune touche n'est actionnée pendant le délai imparti alors que l'écran ci-dessous s'affiche (l'appareil est en ligne pour lecture), l'appareil se déconnecte automatiquement. Vous devez définir le délai précédant la déconnexion de l'appareil, mais vous pouvez également choisir de laisser l'appareil connecté.

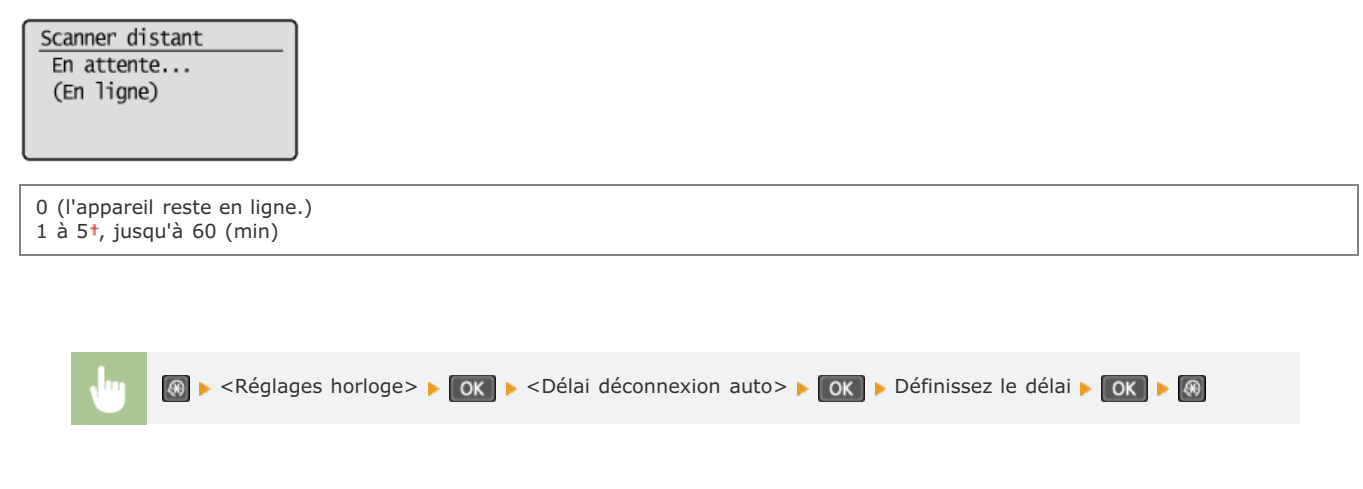

## Délai de fermeture automatique

Définissez un délai visant à éteindre automatiquement l'appareil passé le délai d'inactivité fixé alors que l'appareil est en mode de veille. **Définition du délai de fermeture automatique**

0 (la fermeture automatique est désactivée) 1 à 4†, jusqu'à 8 (h)

Ξ

# **Réglages copie**

Menu Réglages copie Réglages de lecture Réglages d'impressi. Réglages/Maintenanc

Tous les réglages relatifs à la fonction de copie répertoriés s'accompagnent d'une brève description. Les réglages par défaut sont signalés par une croix (†).

**Modifier les réglages par défaut Corriger densité**

## Modifier les réglages par défaut

Vous pouvez modifier les réglages par défaut de copie. Les réglages sélectionnés sont appliqués par défaut à la fonction de copie. **Modification des réglages par défaut**

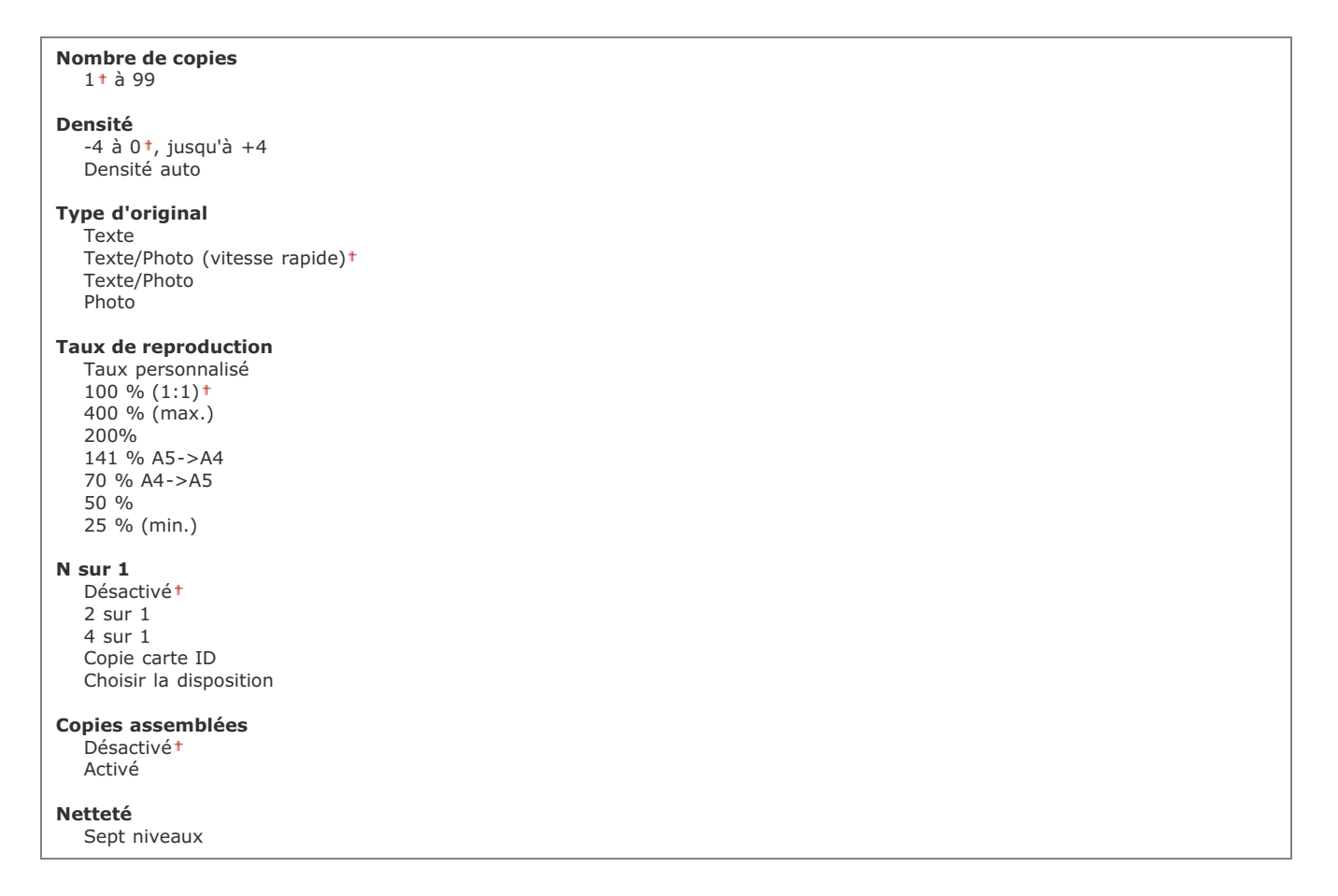

### Corriger densité

Spécifiez la densité de la copie initiale. Vous pouvez également changer temporairement la densité de la copie. **DRéglage de la densité** 

 $-4$  à  $0<sup>+</sup>$ , jusqu'à  $+4$ 

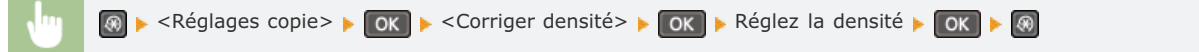

## **Réglages de lecture**

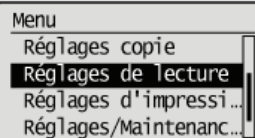

Tous les réglages relatifs à la numérisation répertoriés s'accompagnent d'une brève description. Les réglages par défaut sont signalés par une croix (†).

## Régl clé de raccourci

Mémorisez les réglages de numérisation sur les touches *[scan+PC]* et *[scan+PC2]* (pour le modèle MF211, sur la touche *[scan+PC]*). Ces réglages indiquent l'ordinateur sur lequel les images numérisées sont enregistrées, le type de numérisation (couleur ou noir et blanc) et le format de fichier (PDF ou JPEG). La mémorisation de ces réglages permet de numériser des documents sur l'ordinateur de votre choix par la simple pression d'une touche. Pour examiner les réglages mémorisés, sélectionnez <Confirmer destinataire>. **CNumérisation à l'aide de la touche [Scan -> PC]**

## $MF212w$

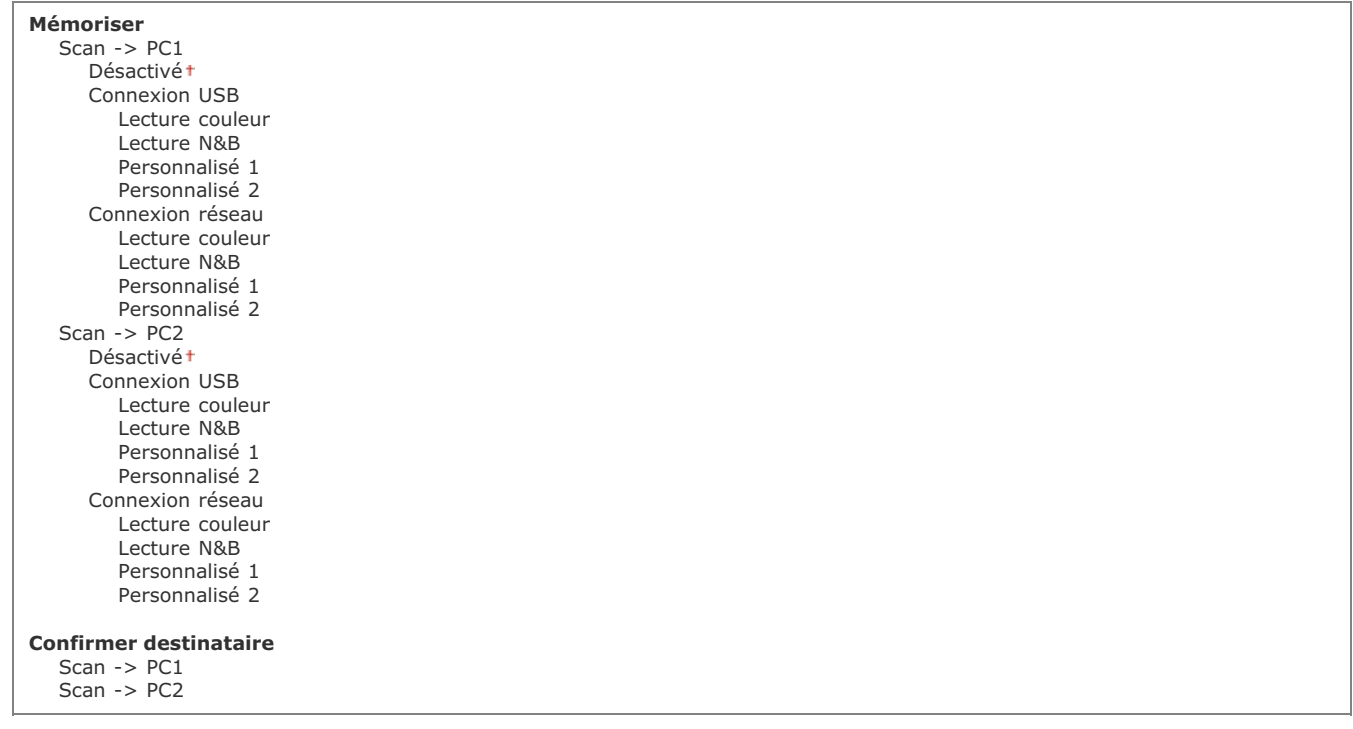

## $MF211$

**Mémoriser** Scan -> PC a..<br>Désactivé t Connexion USB Lecture couleur Lecture N&B Personnalisé 1 Personnalisé 2 **Confirmer destinataire**

Scan -> PC

## **Réglages d'impression**

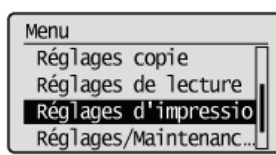

Tous les réglages relatifs à la fonction d'impression répertoriés s'accompagnent d'une brève description. Les réglages par défaut sont signalés par une croix (+).

**Action si le format papier est différent Demi-teintes d'impression mobile\* Priorité Vitesse AirPrint/Qualité d'image\***

## **REMARQUE**

## **Astérisques (\*)**

Les réglages signalés par un astérisque  $(*)$  ne sont disponibles que sur MF212w.

### Action si le format papier est différent

Définissez si l'impression doit continuer lorsqu'un format papier autre que le format chargé dans la source de papier est sélectionné. Vous pouvez également régler l'appareil afin que l'impression s'interrompe et qu'un message d'alerte s'affiche ( **Si un message d'erreur apparaît**).

Forcer la sortie Afficher erreur

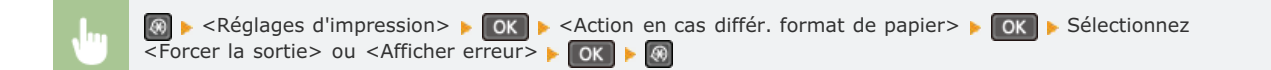

### Demi-teintes d'impression mobile\*

Sélectionnez le traitement de l'image lorsque vous imprimez à partir d'un appareil portable compatible AirPrint, Mopria ™, etc. Sélectionnez <Dégradé> pour les photos et illustrations et <Diffusion d'erreur> pour les documents comportant en majorité du texte pour obtenir de meilleures impressions.

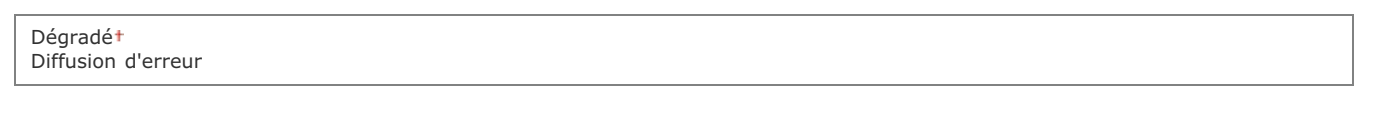

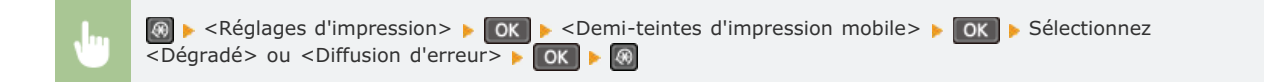

Précisez si vous préférez la vitesse de copie à la qualité de l'image ou inversement lorsque vous utilisez AirPrint.

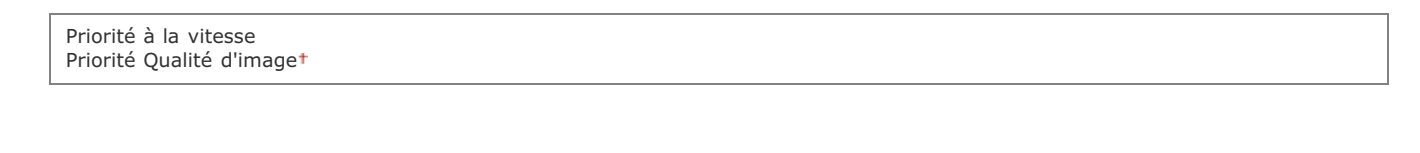

<Réglages d'impression>  $\triangleright$  ok  $\triangleright$  <Priorité AirPrint vitesse/qualité image>  $\triangleright$  ok  $\triangleright$  Sélectionnez <Priorité à la vitesse> ou <Priorité Qualité d'image>

# **Réglages/Maintenance**

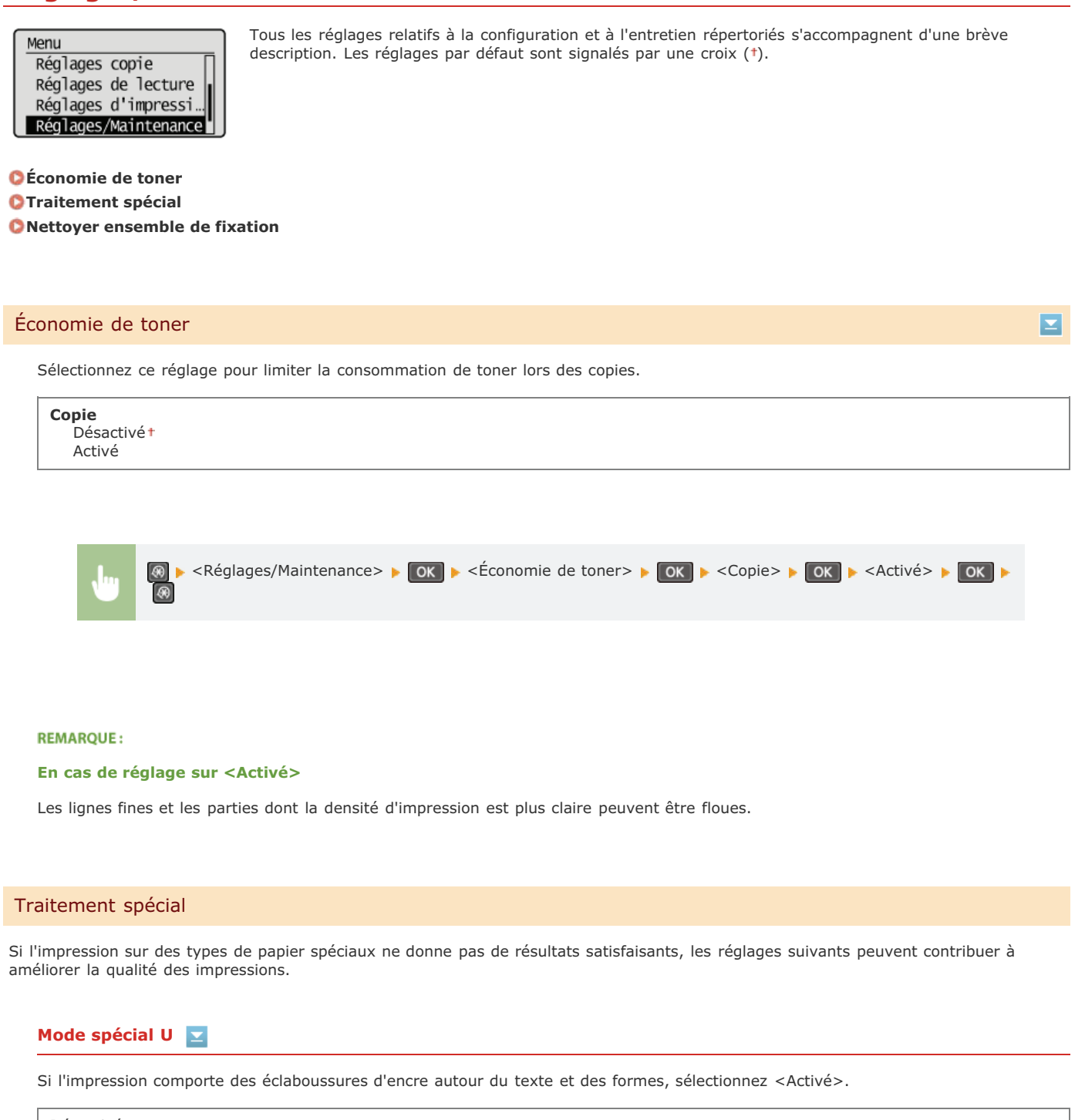

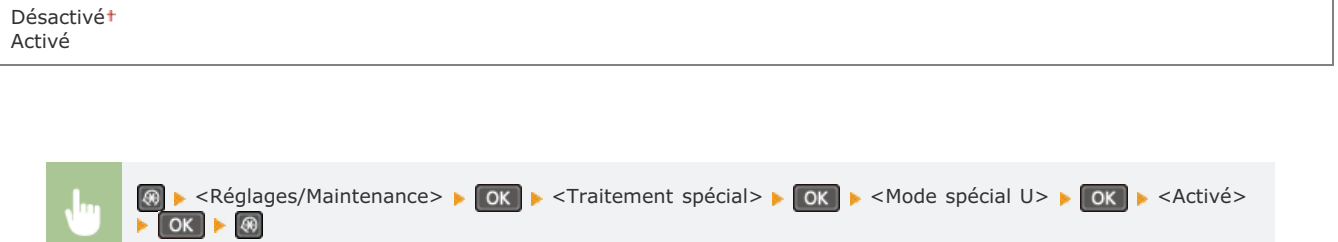

**REMARQUE:** 

## **En cas de réglage sur <Activé>**

La qualité d'impression peut dépendre du type de papier (notamment avec le papier léger) et de l'environnement d'impression

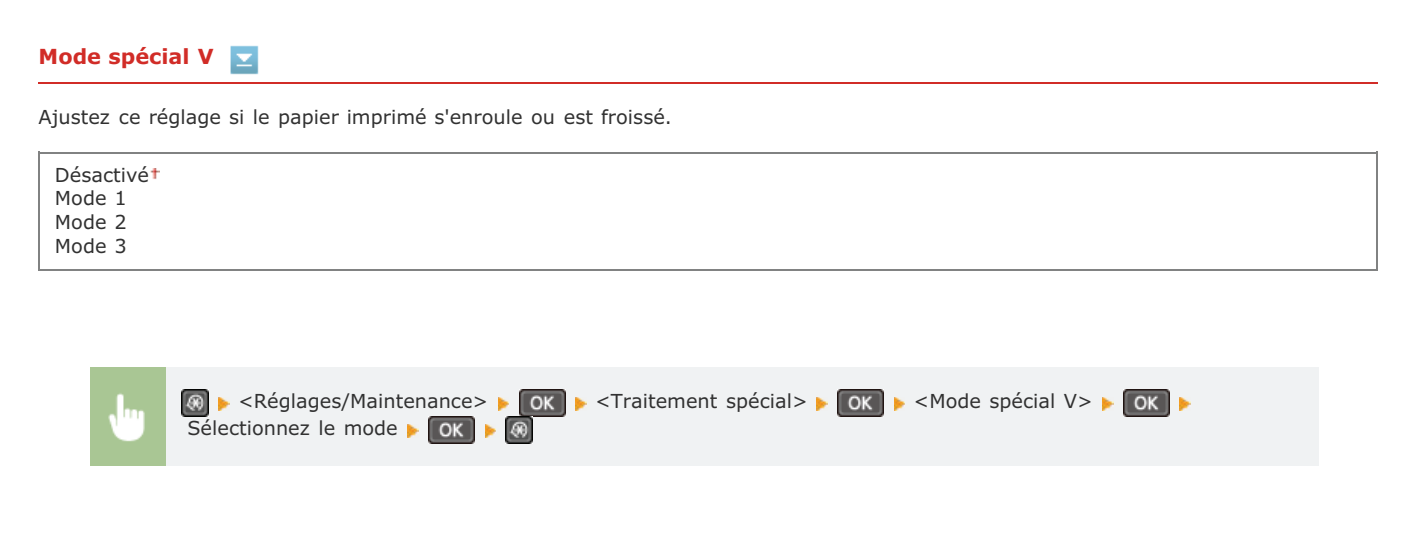

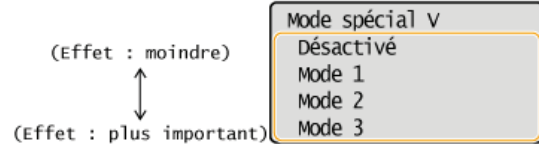

### **REMARQUE:**

#### **Pour activer le réglage**

Ce réglage est activé seulement dans les conditions suivantes.

- Le format papier est défini sur <B5>, <A5>, <STMT>, ou <EXEC>
- <Type de papier> est défini sur <Ordinaire>, <Ordinaire L>, <Recyclé>, <Couleur>, ou <Enveloppe>

### **Une fois le réglage activé**

La vitesse d'impression est plus lente.

## **Mode spécial Z**

Ajustez ce réglage si les impressions présentent des traînées.

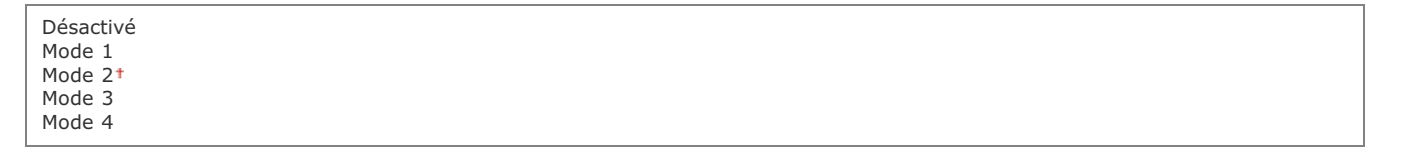

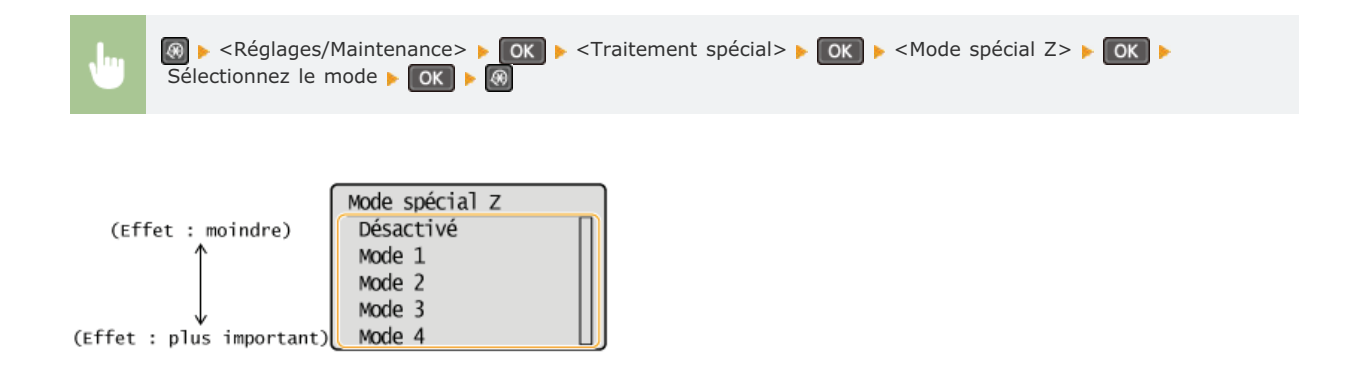

### **REMARQUE:**

### **Une fois le réglage modifié**

Si vous spécifiez <Désactivé> ou <Mode 1>, les impressions peuvent présenter des traînées. Si vous spécifiez <Mode 3> ou <Mode 4>, les contours peuvent être flous ou les images sembler granuleuses. La densité d'impression éclaircit alors que le réglage passe

### **Après avoir imprimé à partir d'un smartphone/d'une tablette**

Si les impressions présentent des traînées, modifiez le réglage avec <Mode spécial Z>.

# **Mode spécial B**

Ajustez ce réglage si les impressions présentent des traînées après le remplacement de la cartouche de toner ou après une longue période d'inutilisation de l'appareil.

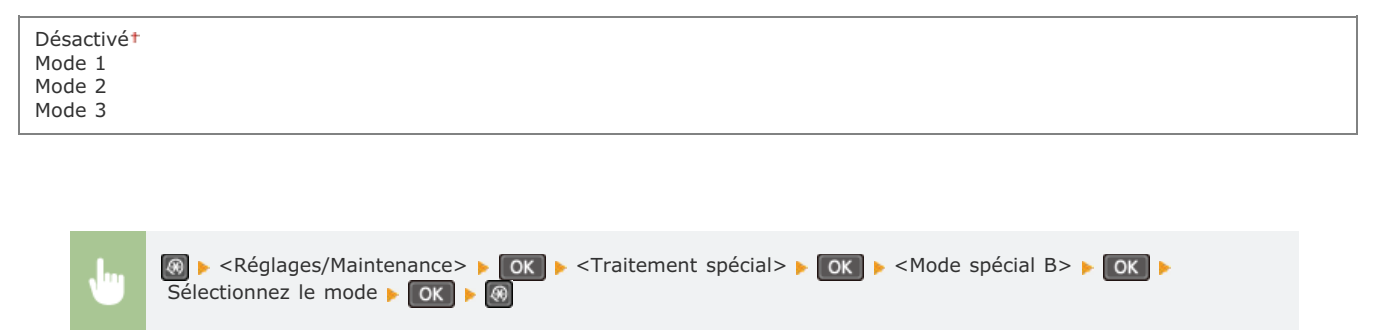

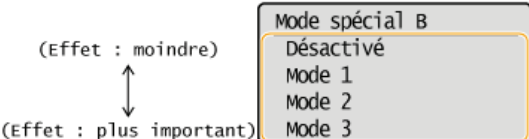

### **REMARQUE:**

### **Une fois le réglage activé**

La vitesse d'impression est plus lente.

## **Mode spécial C**

Ajustez ce réglage si les impressions présentent des traînées.

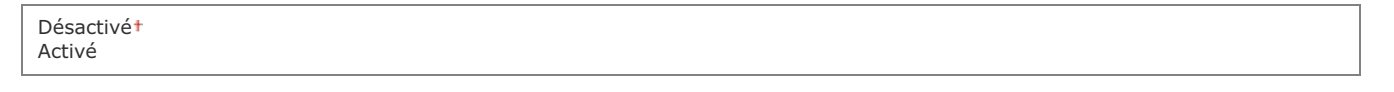

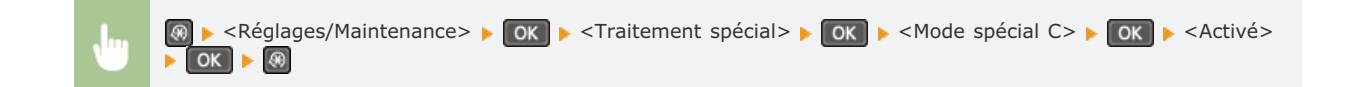

## **REMARQUE:**

## **Une fois le réglage activé**

- En cas de réglage sur <Activé>, celui-ci est prioritaire sur le réglage de <Mode spécial Z>.
- Si l'effet obtenu est plus important qu'avec <Mode spécial Z>, la vitesse d'impression est plus lente.

#### **Mode spécial D**  $\equiv$

Ajustez ce réglage si les impressions présentent des traînées.

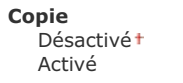

**Imprimer**

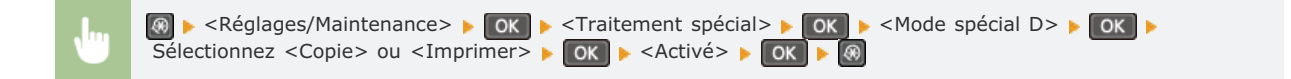

### **REMARQUE:**

**Une fois le réglage activé**

- En cas de réglage sur <Activé>, celui-ci est prioritaire sur le réglage de <Mode spécial Z>.
- Si l'effet obtenu est plus important qu'avec <Mode spécial Z>, la vitesse d'impression est plus lente.

### **Après avoir imprimé à partir d'un smartphone/d'une tablette**

Si les impressions présentent des traînées, modifiez le réglage avec <Mode spécial D>  $\blacktriangleright$  <Copie>.

## **Mode spécial I**

Sélectionnez uniquement <Activé> si des bourrages papier se produisent fréquemment lors d'impressions sur du papier léger ou ondulé.

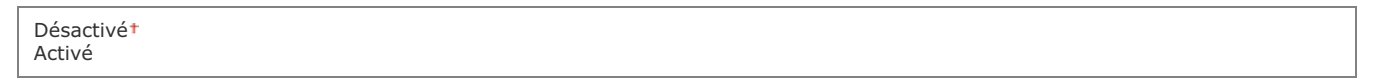

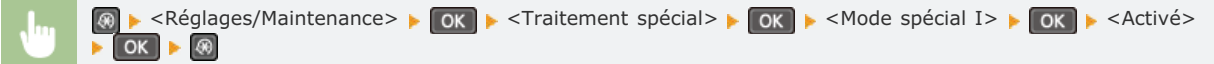

#### **REMAROUE:**

**En cas de réglage sur <Activé>**

Des tâches blanches peuvent apparaître dans les images imprimées sur du papier autre que léger.

## **Mode spécial J**

Si l'impression de lignes fines ou d'images pâles est irrégulière, sélectionnez <Activé>.

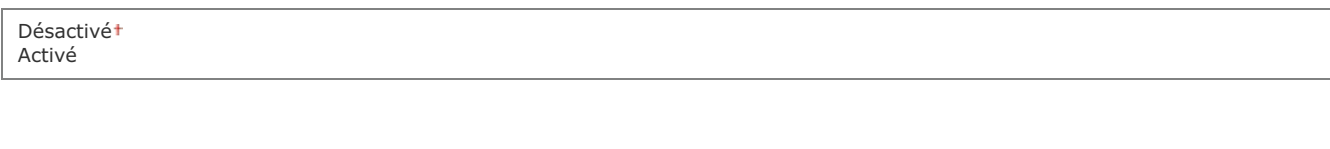

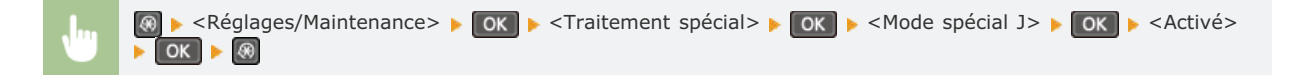

### **REMARQUE:**

**En cas de réglage sur <Activé>.**

Les scénarios suivants peuvent se produire.

La définition peut être affectée

- De l'encre apparaît dans les zones non imprimées lors de l'utilisation d'une nouvelle cartouche de toner
- L'encre est consommée plus rapidement

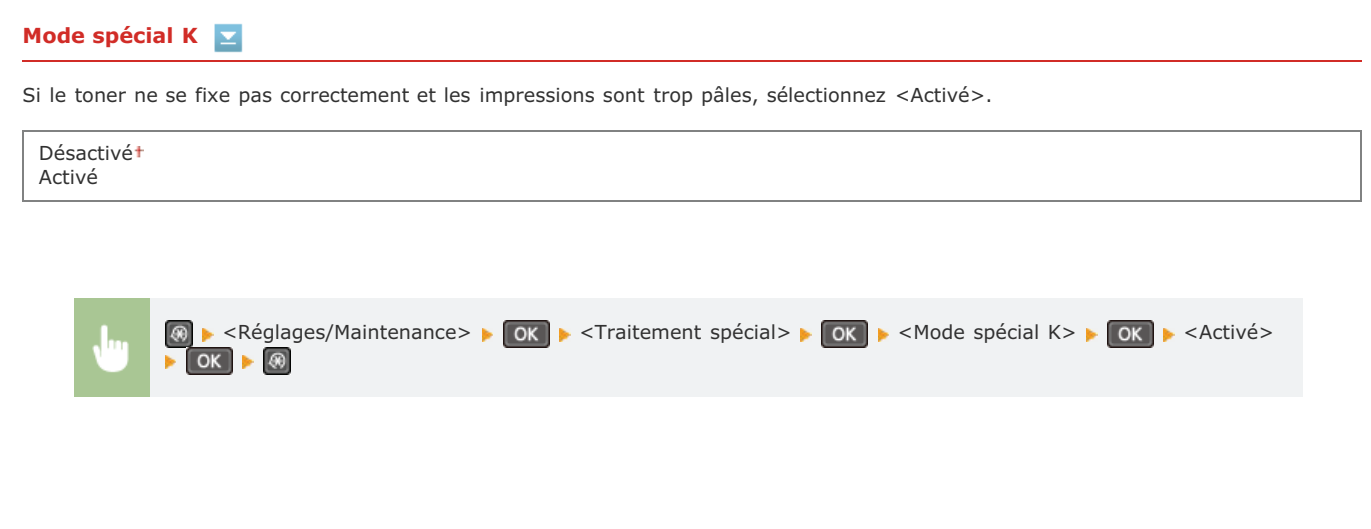

**REMARQUE:** 

**En cas de réglage sur <Activé>**

La vitesse d'impression est plus lente.

## Nettoyer ensemble de fixation

Nettoyez l'assemble de fixation dès qu'une cartouche de toner a été remplacée ou que des traînées noires apparaissent sur les impressions. **Assemblage de fixation**

# **Réglages de gestion du système**

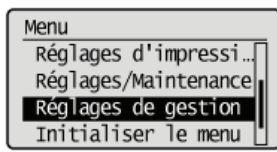

Tous les réglages relatifs à la gestion du système répertoriés s'accompagnent d'une brève description. Les réglages par défaut sont signalés par une croix (+).

## **REMARQUE**

### Astérisques (\*)

- Les réglages signalés par le signe "\*1" ne sont disponibles que sur MF212w.
- Les réglages signalés par le signe "\*2" ont des valeurs par défaut différentes selon le pays ou la région d'achat.
- **Réglages réseau Réglages infos administrateur système Réglages infos sur le périphérique Réglages de sécurité Choisir Pays/Région Réglages IU distante Connexion auto pr lecture à distance Utiliser comme périphérique USB Activer Product Extended Survey Program Aff. info consom. (IU dist/Toner Status) Sélection PDL (Plug-n-Play) M à J microprogramme Initialiser réglages de gestion système**
- **Initialiser ts données/réglages**

## Réglages réseau \*1

Reportez-vous à la section **Réglages réseau (MF212w)**.

## Réglages infos administrateur système

Spécifiez le PIN des seuls administrateurs bénéficiant des droits d'accès aux <Réglages réseau> et <Réglages de gestion du système>. Vous pouvez également définir le PIN dans <PIN administrateur système>. Vous pouvez également enregistrer le nom d'un administrateur. **Définition du PIN administrateur système**

### **PIN administrateur système**

Saisissez un numéro d'au plus 7 chiffres pour le PIN administrateur système.

### **Nom administrateur système**

Saisissez un nom d'administrateur de 32 caractères alphanumériques maximum.

## Réglages infos sur le périphérique

Saisissez un nom et un site d'installation visant à identifier l'appareil de 32 caractères alphanumériques maximum.

Nom du périphérique Emplacement

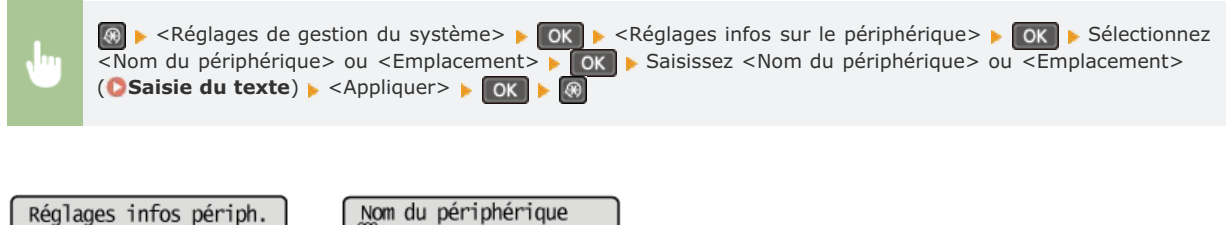

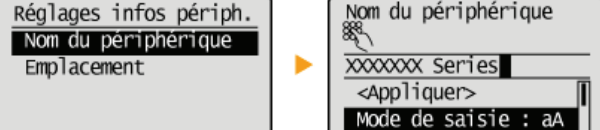

## Réglages de sécurité \*1

Activez ou désactivez les réglages du filtrage des paquets via l'adresse IP ou l'adresse MAC.

## **Filtre d'adresse IPv4**

Activez ou désactivez les réglages pour le filtrage des paquets reçus à partir d'appareils dotés d'adresses IPv4. **Spécification d'adresses IP pour les règles de pare-feu**

Désactivé Activé

> <sup>®</sup> ► <Réglages de gestion du système> ► OK ► <Réglages de sécurité> ► OK ► <Filtre d'adresse IPv4> ► OK → <Filtre d'entrée> → OK → Sélectionnez <Désactivé> ou <Activé> → OK → ®

#### **Filtre d'adresse IPv6**   $\overline{\phantom{a}}$

Activez ou désactivez les réglages pour le filtrage des paquets reçus à partir d'appareils dotés d'adresses IPv6. **Spécification d'adresses IP pour les règles de pare-feu**

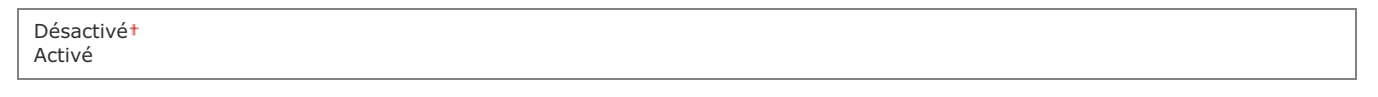

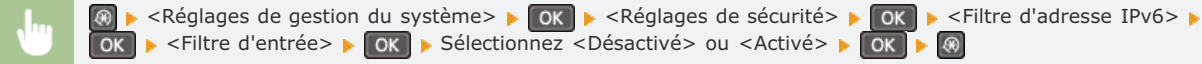

#### **Filtre d'adresse MAC**   $\mathbf{r}$

Activez ou désactivez les réglages pour le filtrage des paquets reçus à partir d'appareils dotés d'adresses MAC. **Spécification d'adresses MAC pour les règles de pare-feu**

Désactivé Activé

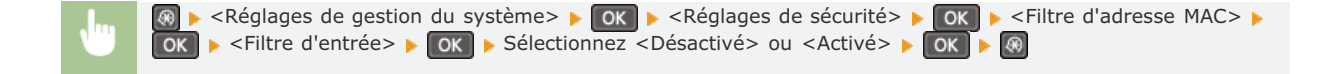

## Choisir Pays/Région \*2

Indiquez le pays ou la région où l'appareil est utilisé. La valeur par défaut varie selon le réglage que vous avez choisi à la mise sous tension initiale.

E

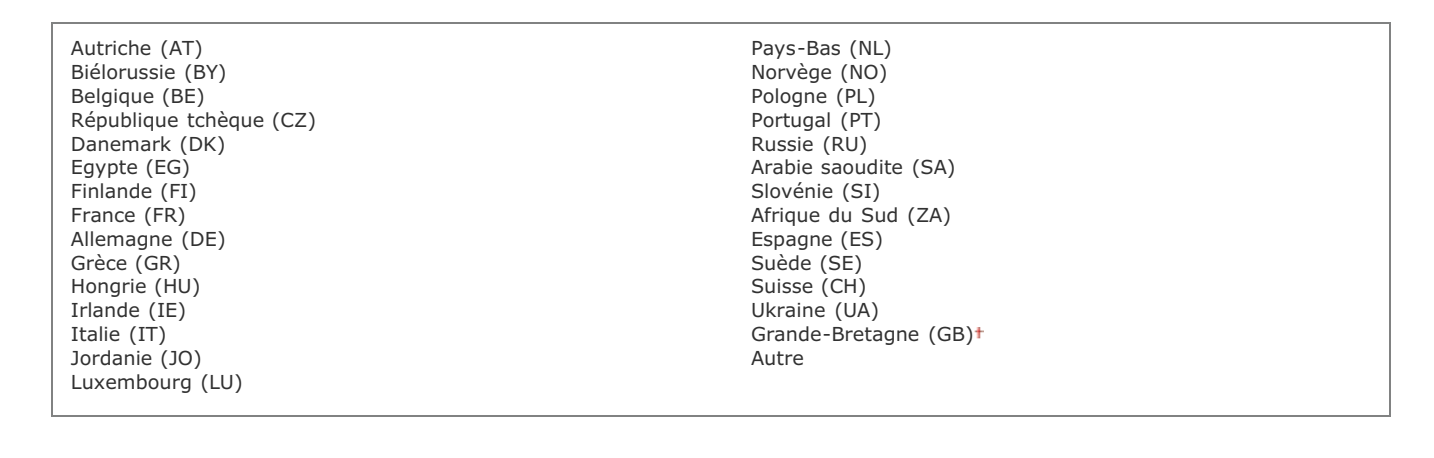

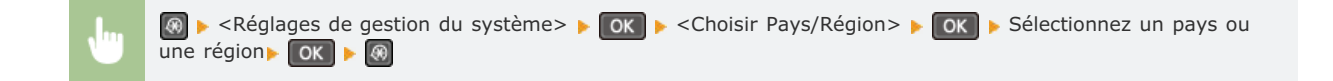

## Réglages IU distante \*1

Indiquez si vous voulez utiliser l'interface utilisateur distante, une fonction qui permet de définir les réglages de l'appareil par l'intermédiaire d'un navigateur Web. **Désactivation de l'interface utilisateur distante**

**Utiliser l'interface utilisateur distante** Désactivé Activé

### Connexion auto pr lecture à distance

Indiquez si vous souhaitez utiliser cette fonction pour que l'appareil se mette en ligne afin de procéder à une lecture à distance, même sans utiliser le panneau de commande.

Désactivé Activé

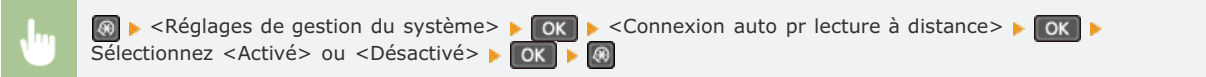

## Utiliser comme périphérique USB

Activez ou désactivez le port USB utilisé pour connecter l'appareil à un ordinateur.

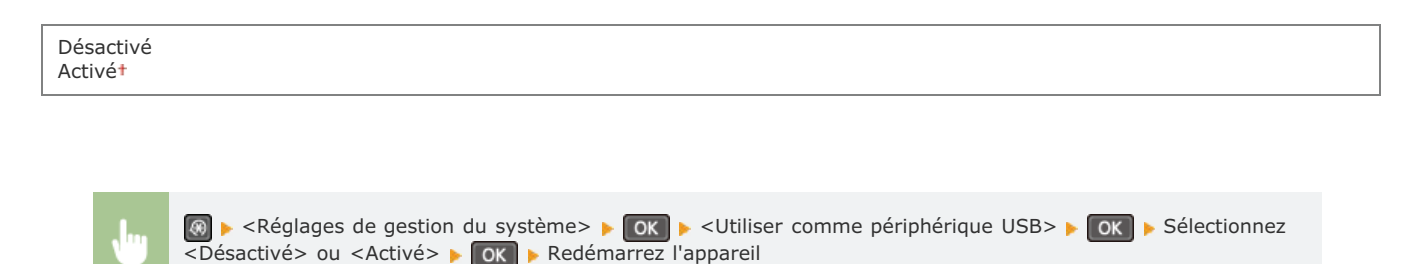

### Activer Product Extended Survey Program

Active ou désactive le programme Product Extended Survey Program (programme pour recueillir des informations sur l'appareil).

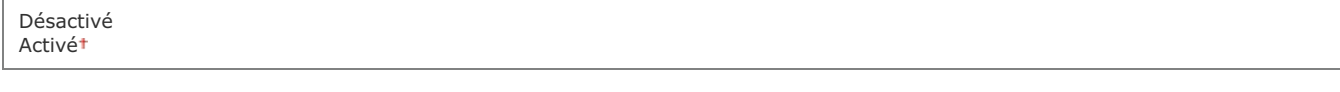

 $\leq$  Réglages de gestion du système $\geq$   $\leq$  ok  $\geq$   $\leq$  Activer Product Extended Survey Program Sélectionnez <Désactivé> ou <Activé>

### Aff. info consom. (IU dist/Toner Status)

Vous pouvez choisir d'afficher, dans l'interface utilisateur distante, un bouton permettant d'accéder au site Web afin d'acheter des cartouches de toner. Vous pouvez également choisir d'utiliser Toner Status.

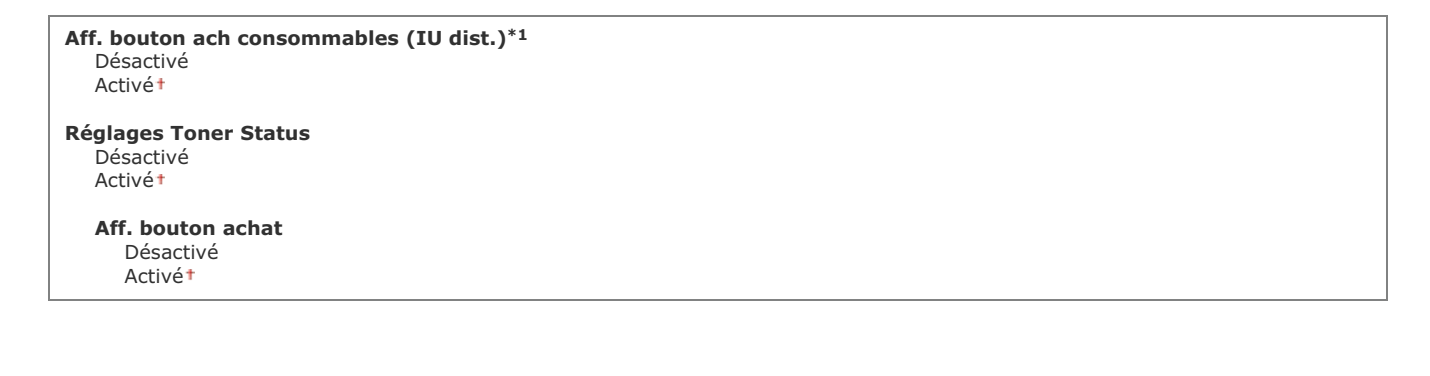

 $\overline{\mathbf{r}}$ 

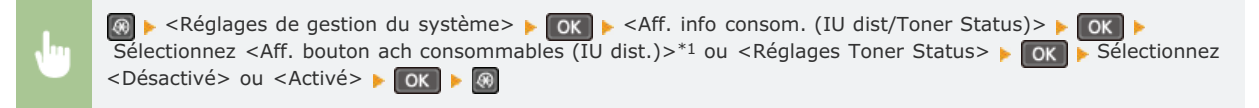

### **REMARQUE:**

Si vous avez sélectionné <Activé> pour <Réglages Toner Status>, continuez en sélectionnant <Activé> ou <Désactivé> pour <Aff. bouton achat>.
# Sélection PDL (Plug-n-Play)

Sélectionnez une langue de description de page de sorte que l'appareil soit détecté en tant qu'imprimante compatible avec cette langue lorsqu'il est relié à un ordinateur par Plug and Play. Guide d'installation du pilote MF

# **Réseau \*1**

Sélectionnez une langue de description de page de sorte que l'appareil soit détecté en tant qu'imprimante compatible avec cette langue lorsqu'il est relié à un ordinateur par le réseau.

UFRII LT UFRII LT (XPS)

#### **USB**

Sélectionnez une langue de description de page de sorte que l'appareil soit détecté en tant qu'imprimante compatible avec cette langue lorsqu'il est relié à un ordinateur via USB.

UFRII LT<sup>+</sup> UFRII LT (XPS)

### **REMARQUE:**

En cas de connexion USB, ce réglage est activé lors de la mise sous tension suivante de l'appareil.

**@ > <Réglages de gestion du système> > OK > <Sélection PDL (Plug-n-Play)> > OK > Sélectionnez**  $\overline{<}R$ éseau> ou  $\langle$ USB>  $\blacktriangleright$  ok  $\blacktriangleright$  Sélectionnez une langue de description de page  $\blacktriangleright$  ok  $\blacktriangleright$   $\circledR$ 

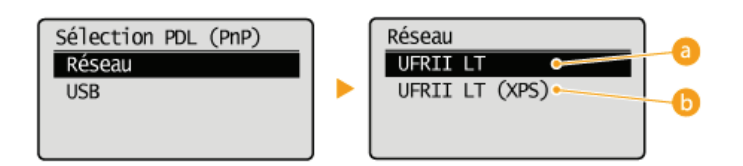

#### **<UFRII LT>**

Détecte et connecte l'appareil en tant qu'imprimante UFRII LT.

### **<UFRII LT (XPS)>**

Détecte et connecte l'appareil en tant qu'imprimante UFRII LT compatible avec les spécifications papier XML (XPS).

### M à J microprogramme

Sélectionnez le mode d'installation de la mise à jour du microprogramme selon l'environnement de l'appareil.

<À partir d'un PC>

Sélectionnez cette option pour installer manuellement la mise à jour du microprogramme figurant sur le site Web de Canon. Pour obtenir des instructions sur la procédure d'installation, reportez-vous au mode d'emploi disponible sur le site Web. Si l'appareil est rattaché à un réseau local sans fil, effectuez la mise à jour avec <À partir d'Internet> ci-dessous ou reliez un câble USB.

<À partir d'Internet> \*1

Sélectionnez cette option pour installer automatiquement la mise à jour du microprogramme sans faire appel à un ordinateur. Suivez les instructions relatives à la mise à jour. L'appareil doit être relié à Internet.

<Informations sur la version>

Sélectionnez ce réglage pour vérifier les informations détaillées concernant le microprogramme actuel.

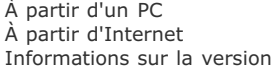

# Initialiser réglages de gestion système

Ce réglage permet de rétablir les valeurs par défaut des réglages de gestion du système. Vous pouvez rétablir simultanément l'ensemble des réglages. **Initialisation des réglages de gestion du système**

Réglages réseau \*1 Réglages infos administrateur système Réglages infos sur le périphérique Réglages de sécurité \*1 Réglages IU distante \*1 Connexion auto pr lecture à distance

Utiliser comme périphérique USB Activer Product Extended Survey Program Aff. info consom. (IU dist/Toner Status) Sélection PDL (Plug-n-Play) Tout initialiser

# Initialiser ts données/réglages

 $\vert \mathbf{r} \vert$ 

Supprimez toutes les données de l'appareil et réinitialisez-le à ses valeurs par défaut.

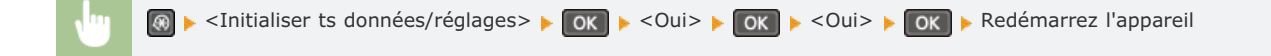

# **Initialiser le menu**

#### Menu

Réglages d'impressi.. Réglages/Maintenance Réglages de gestion... Initialiser le menu

Ce réglage permet de rétablir les valeurs par défaut des réglages indiqués ci-après. Vous pouvez rétablir simultanément l'ensemble des réglages en une opération ou choisir de restaurer les réglages de votre choix de manière individuelle. **Initialisation du menu**

# **REMARQUE**

Si un écran vous invitant à saisir un code PIN apparaît, saisissez le code PIN à l'aide des touches numériques et appuyez sur OK . **Définition du PIN administrateur système**

Préférences Réglages horloge Réglages copie Réglages de lecture Réglages d'impression Réglages/Maintenance Tout initialiser

# **Dépannage**

En cas de problème, pensez à consulter ce chapitre pour rechercher une solution avant de contacter Canon.

# **Bourrages papier**

Si un document ou une feuille se coince, consultez la section **Élimination de bourrages papier** pour dégager le papier bloqué.

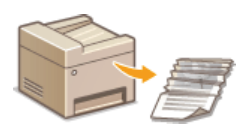

# Un message s'affiche

Si l'écran affiche un message, consultez la section suivante.

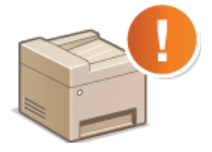

**Si un message d'erreur apparaît**

# **Problèmes courants**

Si vous suspectez un mauvais fonctionnement de l'appareil, consultez les sections suivantes avant de contacter Canon.

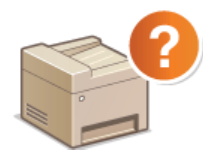

**Problèmes courants Problèmes d'installation ou de réglages Problèmes de copie Problèmes d'impression**

# Les résultats de l'impression ne sont pas satisfaisants

Si les résultats de l'impression ne sont pas satisfaisants, consultez la section **OLorsque vous ne pouvez pas imprimer correctement** 

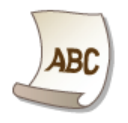

# Lorsqu'un problème ne peut pas être résolu

Si un problème persiste, reportez-vous à la section **DLorsqu'un problème ne peut pas être résolu** pour obtenir le numéro à contacter.

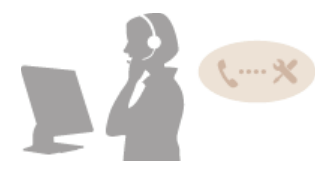

# **Élimination de bourrages papier**

En cas de bourrage papier, le message <Bourrage papier.> s'affiche à l'écran. Appuyez sur <Suivant> pour examiner les solutions les plus simples. Si vous avez des difficultés à comprendre les procédures apparaissant à l'écran, consultez les sections suivantes pour éliminer les bourrages papier.

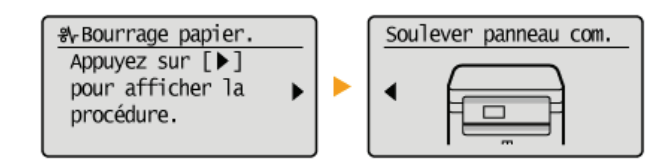

# **IMPORTANT**

# **Lorsque vous retirez le papier coincé, n'éteignez pas l'appareil**

La mise hors tension de l'appareil a pour effet de supprimer les données en cours d'impression.

#### **Si le papier se déchire**

Retirez tous les fragments de papier pour éviter que l'un d'entre eux ne provoque un bourrage papier.

### **Si le papier se bloque de façon répétée**

Assurez-vous que le papier et les matériaux d'emballage sont complètement retirés.

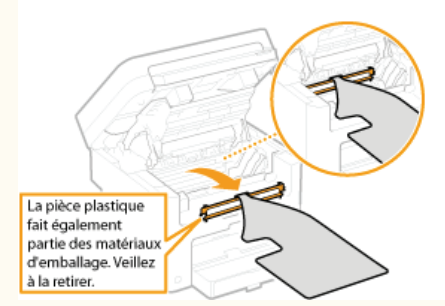

Déramez et taquez la pile de feuilles sur une surface plane avant de la charger dans l'appareil.

Vérifiez que le papier est adapté à l'appareil.

**Papier** 

Vérifiez qu'il ne reste pas de petits bouts de papier dans l'appareil.

#### **Retirez doucement le document ou le papier coincé de l'appareil**

Le retrait en force du papier risque d'endommager des pièces. Si vous ne parvenez pas à enlever le papier, contactez votre revendeur agréé Canon ou composez le numéro d'assistance téléphonique de Canon.

### **Lorsqu'un problème ne peut pas être résolu**

#### **Retirez la cartouche de toner.** 1

1 **Soulevez le panneau de commande.**

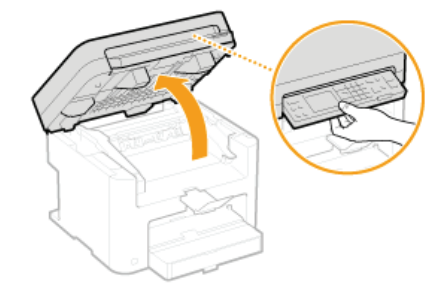

#### **IMPORTANT:**

Le panneau de commande ne peut être ouvert si le couvercle de la vitre d'exposition n'est pas complètement fermé. Si vous forcez pour l'ouvrir, vous risquez d'endommager l'appareil.

2 **Utilisez la languette située à droite à l'avant du capot toner pour l'ouvrir.**

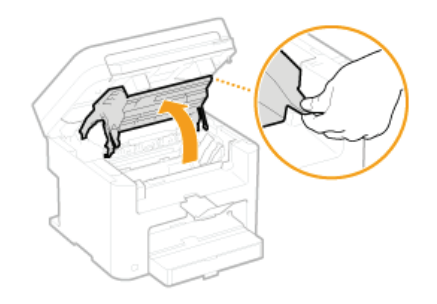

**Retirez la cartouche de toner.**

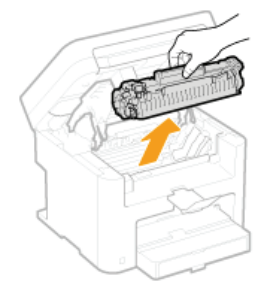

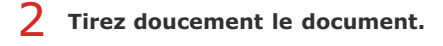

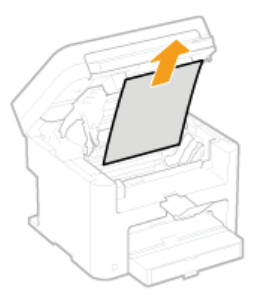

- **Vérifiez si le papier est coincé à l'intérieur du guide de sortie.**
	- **Tirez vers vous en appuyant sur le bouton ( ) pour ouvrir le guide de sortie.**

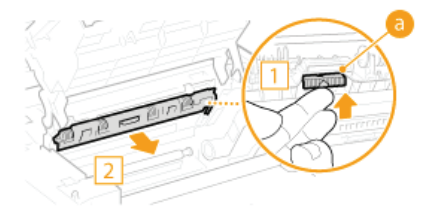

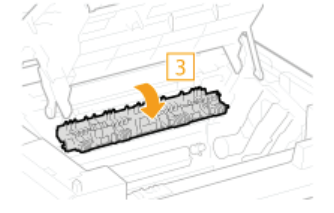

**Tirez doucement le document.**

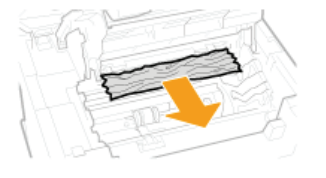

- **Fermez le guide de sortie.**
- **Vérifiez si le papier est coincé à l'intérieur de l'appareil.**
	- **Tirez doucement le papier entre l'assemblage de fixation ( ) et le rouleau ( ) jusqu'à ce que vous puissiez voir le bord du papier.**

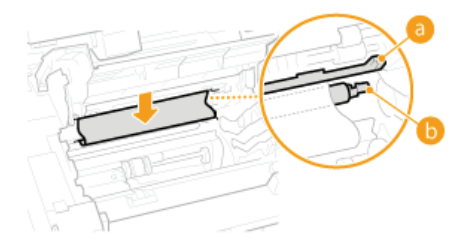

**Une fois le bord du papier visible, tirez dessus lentement.**

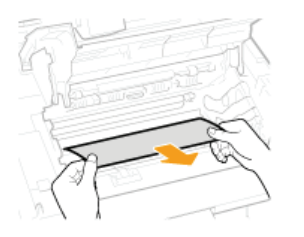

- **Vérifiez si du papier est coincé dans la fente d'alimentation manuelle ou la cassette à papier.**
	- **Tirez doucement sur le papier éventuellement coincé dans la fente d'alimentation manuelle.**

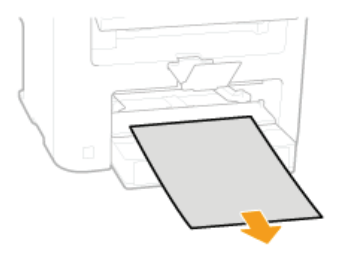

**Ouvrez le capot du papier et retirez tout le papier chargé.**

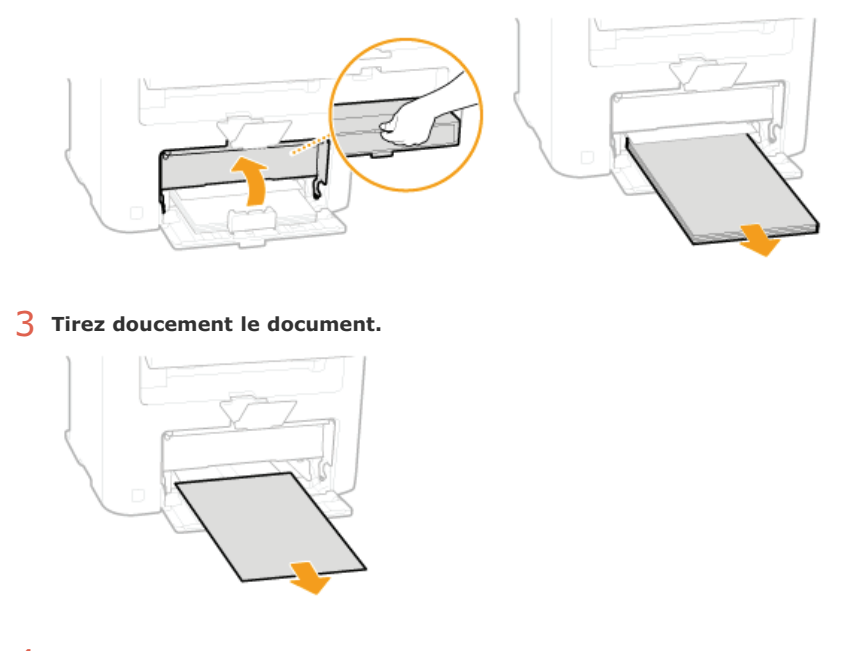

**Chargez le papier et fermez la cassette à papier.**

# **Installez la cartouche de toner.**

Alignez les arêtes droite et gauche ( ) sur les guides de la cartouche de toner et insérez-la jusqu'à la butée.

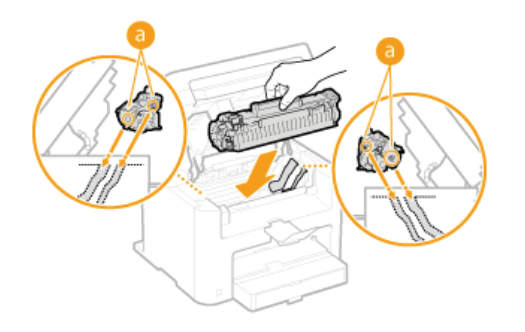

**Fermez le capot toner et abaissez le panneau de commande.** 7

# **REMARQUE**

# **Si vous ne parvenez pas à fermer le capot toner**

Assurez-vous que la cartouche de toner est parfaitement insérée. Si vous forcez pour fermer, vous risquez d'endommager l'appareil.

**le laps de temps imparti.**

Point d'accès introuvable.

Vérifiez le SSID et la clé réseau et modifiez-le, si besoin est. **Vérification du SSID et de la clé réseau**

**Configuration de la connexion par la définition des réglages détaillés**

**Configuration de la connexion à l'aide du mode bouton poussoir WPS Configuration de la connexion à l'aide du mode code PIN WPS**

**Un routeur sans fil n'a pas pu être détecté en raison de problèmes de connexion du réseau.**

**Un SSID ou la clé réseau d'un routeur sans fil a été saisi manuellement, mais la saisie est incorrecte.**

Vérifiez si l'appareil est bien installé et prêt à fonctionner en réseau. **Problèmes d'installation ou de réglages**

Reconnectez-vous en tenant compte du délai imparti.

Si le problème persiste, vérifiez les réglages de sécurité du routeur sans fil.

# Echec nettoyage.

### **Bourrage papier pendant le nettoyage.**

- Retirez le papier coincé, placez correctement le papier et procédez à nouveau le nettoyage. **Élimination de bourrages papier Assemblage de fixation**
- **La quantité du toner requise pour le nettoyage de l'unité de fixation est insuffisante.**
- L'opération de nettoyage nécessite du toner. Remplacez la cartouche de toner et recommencez l'opération de nettoyage.
	- **Remplacement des cartouches de toner**

# **Si un message d'erreur apparaît**

Si la connexion réseau échoue, si la mémoire est pleine ou bien si vous rencontrez des difficultés à utiliser l'appareil, un message apparaît. Vous trouverez de plus amples informations sur les messages dans la liste suivante.

#### La quant. rest. ds la cart. ne s'aff. pas correct.

**La cartouche de toner n'est pas installée correctement ou un éventuel problème s'est produit au niveau de la cartouche de toner.**

Réinstallez la cartouche de toner. Si ce message ne disparaît pas après l'avoir réinstallée plusieurs fois, il se peut qu'elle soit défaillante. Contactez le magasin où vous avez acheté l'appareil ou le service d'assistance de Canon. **Comment remplacer les cartouches de toner**

**Lorsqu'une configuration automatique par WPS a été tentée, un routeur sans fil n'a pas pu être détecté pendant**

Nous vous recommandons d'utiliser des cartouches de toner de rechange authentiques Canon. **Consommables**

- **Il se peut que vous n'utilisiez pas une authentique cartouche Canon.**
- 

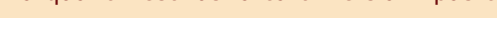

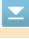

# $\overline{\mathbf{r}}$

### **La clé réseau (PSK) du routeur sans fil à rattacher n'est pas correctement définie sur l'appareil.**

- Vérifiez la clé réseau (PSK) d'un routeur sans fil et définissez-la à nouveau sur l'appareil.
	- **Vérification du SSID et de la clé réseau**

**Configuration de la connexion par la sélection d'un routeur sans fil**

- **Configuration de la connexion par la définition des réglages détaillés**
- Si le problème persiste même après avoir vérifié la clé réseau, vérifiez si l'appareil est installé correctement et prêt à fonctionner en réseau.

**Problèmes d'installation ou de réglages**

# Connexion impossible via le réseau local sans fil.

#### **Une connexion a échoué en raison d'une erreur pendant la définition de la connexion du réseau local sans fil.**

- Redémarrez-le et reconfigurez-le.
- Si le problème persiste même après avoir redémarré l'appareil, vérifiez si l'appareil est installé correctement et prêt à fonctionner en réseau.
	- **Problèmes d'installation ou de réglages**
- Si le problème persiste même après avoir vérifié la connexion du réseau local sans fil ou la connexion du réseau local filaire, vérifiez les réglages relatifs à la sécurité du routeur sans fil.

#### Connexion impossible via WPS.

- **Lors de la configuration automatique via le bouton WPS, la connexion a échoué en raison d'une erreur.**
- Attendez quelques instants et recommencez la configuration. Si le problème persiste, vérifiez si routeur sans fil prend en charge WPS.

**Si WPS est pris en charge :**

Vérifiez si l'appareil est bien installé et prêt à fonctionner en réseau.

**Problèmes d'installation ou de réglages**

**Si WPS n'est pas pris en charge :**

Définissez un autre mode de connexion.

**Connexion à un réseau local sans fil**

## Nombre de caractères saisis incorrect/caractères incorrects utilisés.

#### **La clé réseau (clé WPA/WPA2-PSK ou WEP) d'un routeur sans fil n'est pas correctement saisie.**

Vérifiez la clé réseau (clé WPA/WPA2-PSK ou WEP) d'un routeur sans fil et définissez-la à nouveau sur l'appareil. Pour en savoir plus sur le contrôle de la clé réseau, reportez-vous aux modes d'emploi fournis avec les périphériques réseau que vous utilisez ou contactez les fabricants concernés.

**Vérification du SSID et de la clé réseau**

**Configuration de la connexion par la sélection d'un routeur sans fil**

**Configuration de la connexion par la définition des réglages détaillés**

# Pas papier : XXXX\*

 $\overline{\phantom{a}}$ 

⊻

Ξ

\*<Cassette 1> ou <Bac MF> s'affiche pour XXXX.

**Il n'y a pas de papier chargé dans la cassette à papier ou inséré dans la fente d'alimentation manuelle.**

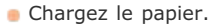

**Chargement du papier**

#### **Le papier sur lequel les rapports ou les listes sont imprimables n'est pas chargé.**

Les rapports ou les listes sont imprimables sur du papier A4 ou Lettre ordinaire. Chargez le papier A4 ou Lettre ordinaire et indiquez son format.

**Chargement du papier**

**Spécification du format et du type de papier**

# Pas de réponse de l'hôte.

### **L'appareil n'est pas correctement relié à un réseau.**

Vérifiez les réglages de l'appareil et du réseau et recommencez la connexion. **Connexion à un réseau**

#### Bourrage papier.

#### **La feuille de papier est coincée.**

Retirez le document ou le papier coincé et relancez l'impression (l'impression reprend éventuellement automatiquement).

**Élimination de bourrages papier**

# Echec de l'auth. de la clé part. Vérif. les régl. WEP.

#### **La clé réseau (clé WEP) d'un routeur sans fil à relier n'est pas correctement définie sur l'appareil.**

Vérifiez la clé réseau (clé WEP) d'un routeur sans fil et définissez-la à nouveau sur l'appareil. **Vérification du SSID et de la clé réseau**

**Configuration de la connexion par la définition des réglages détaillés**

Reconnectez-vous en sélectionnant un routeur sans fil ou en modifiant manuellement le mode d'authentification WEP sur <Open System>.

**Configuration de la connexion par la sélection d'un routeur sans fil Configuration de la connexion par la définition des réglages détaillés**

**La méthode d'authentification de l'appareil est définie sur <Clé partagée>, mais celle du routeur sans fil est définie sur "Système ouvert."**

Remplacez la méthode d'authentification WEP en choisissant "Clé partagée" au niveau du routeur sans fil et recommencez la connexion. Pour en savoir plus sur cette modification, reportez-vous aux modes d'emploi fournis avec les périphériques réseau que vous utilisez ou contactez les fabricants concernés.

Différence de formats/réglages

◛

 $\overline{\phantom{0}}$ 

◪

### **Le réglage de format de papier du panneau de commande ne correspond pas au format du papier chargé.**

- Faites correspondre le réglage du format de papier indiqué dans <Réglages papier> au format de papier réellement chargé.
	- **Pour utiliser le papier chargé**

Modifiez le réglage <Réglages papier> de sorte qu'il soit cohérent avec le format du papier chargé. **Spécification du format et du type de papier**

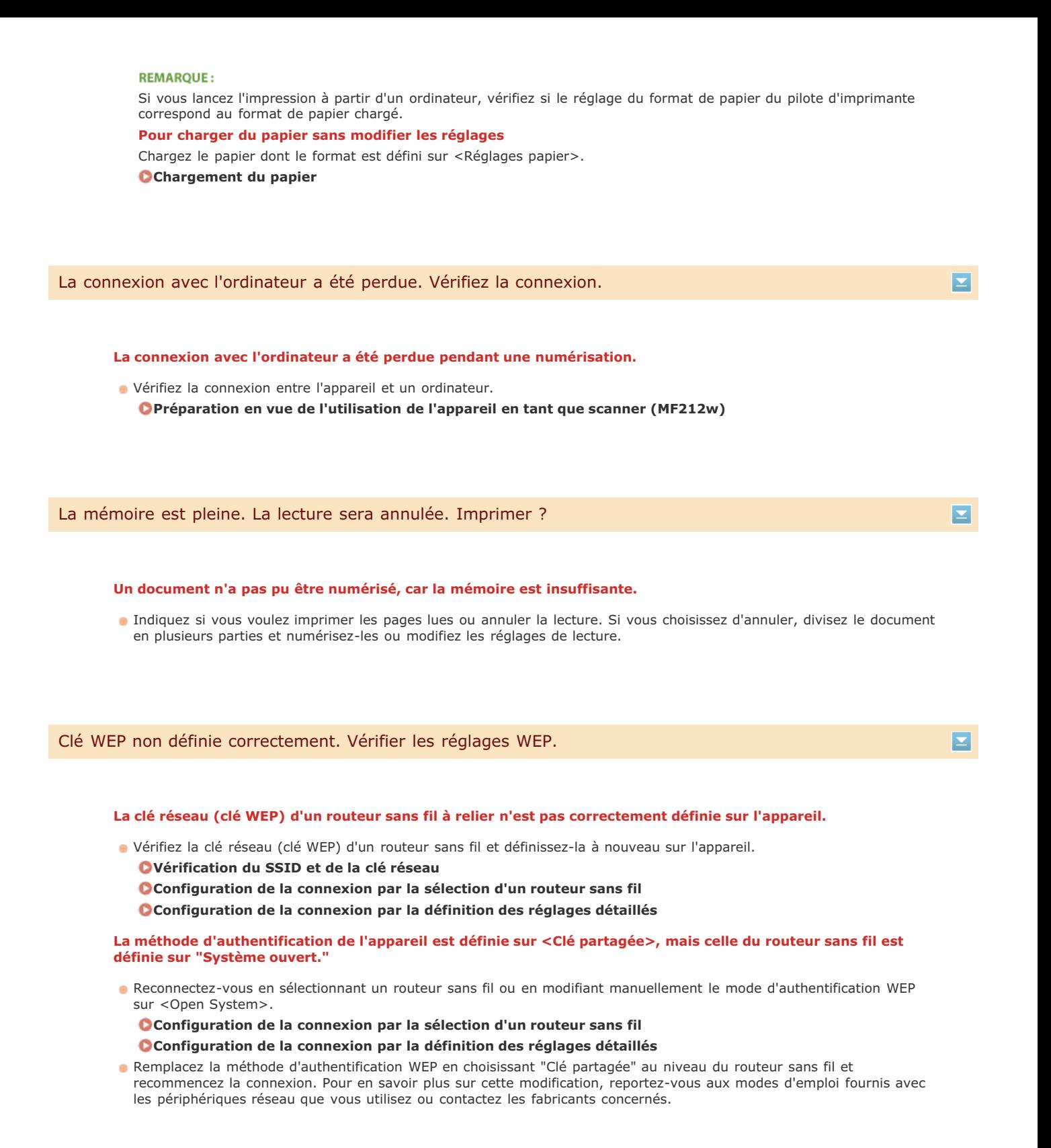

# **Problèmes courants**

Si vous rencontrez des difficultés lors de l'utilisation de l'appareil, passez en revue les points de cette section avant de nous contacter. Si les problèmes persistent, contactez votre revendeur agréé Canon ou composez le numéro d'assistance téléphonique de Canon.

# Points à vérifier

#### **L'appareil est-il allumé ? Le cordon d'alimentation est-il connecté ?**

Si l'appareil est allumé, mais ne répond pas, éteignez-le, vérifiez le branchement du cordon d'alimentation et rallumez-le. Pour obtenir des informations sur la façon de procéder à cette vérification, reportez-vous à "Mise en route".

### **Manuels inclus avec l'appareil**

#### **Le câble réseau et le câble USB sont-ils correctement branchés ?**

- Vérifiez si ces câbles sont bien branchés.
	- **Pièces et leur fonction**

#### **Le mode veille est-il activé ?**

- Si l'appareil est inactif pendant un certain temps, il passe en mode veille dans le cadre des économies d'énergie, ce qui ne permet plus de l'utiliser.
	- Pour annuler le mode veille, appuyez sur

#### **Un message est-il visible sur l'écran ?**

Si un problème a eu lieu, un message s'affiche. **Si un message d'erreur apparaît**

# **Si un problème persiste même après vérification**

Cliquez sur le lien correspondant au problème.

**Problèmes d'installation ou de réglages Problèmes de copie Problèmes d'impression**

# **Problèmes d'installation ou de réglages**

Reportez-vous également à la section **Problèmes courants**.

# **REMAROUE**

# **Icônes figurant dans les descriptions**

- (ره Problème concernant la connexion du réseau local sans fil
	- Problème concernant la connexion du réseau local filaire
	- Problème concernant la connexion USB

### **L'appareil ne peut pas se connecter à un ordinateur par un réseau local sans fil, un réseau local filaire et un câble USB simultanément.**

Il est impossible d'utiliser les trois types de connexion en même temps. Vous pouvez utiliser simultanément : un câble USB et un réseau local filaire ou un câble USB et un réseau local sans fil.

### **L'interface utilisateur distante n'apparaît pas.**

<Utiliser HTTP> et <Utiliser l'IU distante> sont-ils définis sur <Activé> ?

# **Désactivation de la communication HTTP**

#### **Désactivation de l'interface utilisateur distante**

Si l'appareil est relié à un réseau local filaire, vérifiez si le câble est bien inséré et si l'adresse IP définie est correcte et redémarrez l'interface utilisateur distante.

Pour obtenir des informations sur la façon de procéder à cette vérification, reportez-vous à "Mise en route" **C Manuels inclus avec l'appareil** ou **Affichage des réglages réseau**.

Si l'appareil est relié à un réseau local sans fil, vérifiez si les réglages sont corrects et redémarrez l'interface utilisateur distante. Pour obtenir des informations sur la façon de procéder à cette vérification, reportez-vous à "Mise en route" <sup>D</sup>Manuels inclus **avec l'appareil** ou **Connexion à un réseau local sans fil**.

# **Il est impossible d'établir une connexion réseau.**

- L'adresse IP est peut-être mal définie. Définissez de nouveau l'adresse IP.
	- **Définition des adresses IP**
- Lorsque vous connectez l'appareil à un ordinateur en optant pour une connexion réseau local sans fil, vérifiez si l'appareil est bien installé et prêt à fonctionner en réseau.

**Lorsque l'appareil ne parvient pas à se connecter au réseau local sans fil**

# **Vous ignorez l'adresse IP définie.** (a) **4**

#### **Affichage des réglages réseau**

#### **La connexion au réseau local filaire ne peut pas être remplacée par une connexion au réseau local sans fil.**

Avez-vous également sélectionné un réseau local filaire ou un réseau local sans fil sur le panneau de commande de l'appareil ? Cette sélection est nécessaire pour que l'appareil puisse appliquer l'option de votre choix. **Sélection d'un réseau local sans fil ou filaire**

#### **Vous ignorez le SSID ou la clé réseau du routeur sans fil à rattacher. Le SSID ne s'affiche pas à l'écran.**

- Vous trouverez le SSID sur le routeur sans fil ou le carton du boîtier.
- Vérifiez le SSID ou la clé réseau du routeur sans fil dans l'Assistant de configuration sans fil Canon MF/LBP.

# **Vérification du SSID et de la clé réseau**

### **Le SSID du routeur sans fil à rattacher ne s'affiche pas dans la liste des points d'accès.**

Vérifiez si le SSID est correct.

### **Vérification du SSID et de la clé réseau**

- Si le SSID du routeur sans fil est masqué (en mode furtif\*), définissez le SSID de sorte qu'il soit visible sur le routeur sans fil.
	- Mode qui désactive la détection automatique du SSID des autres périphériques. \*
- Vérifiez si l'appareil est bien installé et prêt à fonctionner en réseau.

**Lorsque l'appareil ne parvient pas à se connecter au réseau local sans fil**

# **L'appareil compose le numéro d'un destinataire non prévu (si un routeur d'accès commuté est relié à un réseau).**  $\leftarrow$

Si un routeur d'accès commuté n'a pas besoin de transmettre des paquets de diffusion, configurez le routeur de sorte que les paquets de diffusion ne soient pas transmis. En revanche, si le routeur doit transmettre de tels paquets, vérifiez si les réglages sont corrects.

- Si un serveur DNS est situé sur un réseau externe, définissez l'adresse IP du système à raccorder, pas le nom d'hôte, même si vous établissez la connexion avec les périphériques figurant sur le réseau relié à l'appareil.
- Si un serveur DNS est situé sur un réseau relié à l'appareil et que les informations sur les périphériques reliés au réseau externe sont enregistrées sur le serveur DNS, vérifiez si les réglages sont corrects.

# **Lorsque l'appareil ne parvient pas à se connecter au réseau local sans fil**

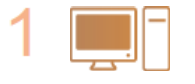

### **Vérifiez l'état de l'ordinateur.**

- Les réglages de l'ordinateur et du routeur sans fil sont-ils définis ?
- Les câbles du routeur sans fil (notamment le cordon d'alimentation et le câble réseau) sont-ils correctement branchés ?
- Le routeur sans fil est-il allumé ?
	- **Si le problème persiste après avoir vérifié les points précédents :**
	- Éteignez les périphériques et rallumez-les.
	- Patientez quelques instants et essayez de nouveau de vous connecter au réseau.

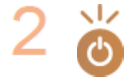

#### **Vérifiez si l'appareil est allumé.**

Si l'appareil est allumé, éteignez-le et rallumez-le.

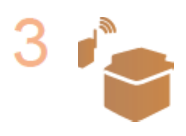

## **Vérifiez le site d'installation de l'appareil et celui du routeur sans fil.**

- L'appareil est-il trop éloigné du routeur sans fil ?
- Des obstacles (des murs, par exemple) séparent-ils l'appareil du routeur sans fil ?
- Y a-t-il des appareils tels qu'un four à micro-ondes ou des téléphones numériques sans fil émettant des ondes radio près de l'appareil ?

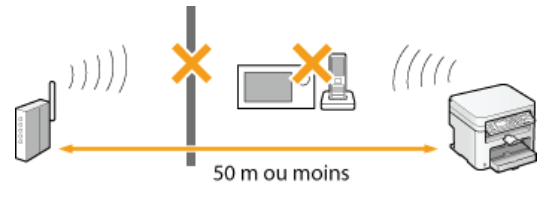

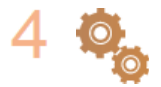

#### **Procédez de nouveau aux configurations suivantes.**

**Configuration de la connexion à l'aide du mode bouton poussoir WPS Configuration de la connexion à l'aide du mode code PIN WPS Configuration de la connexion par la sélection d'un routeur sans fil Configuration de la connexion par la définition des réglages détaillés**

### **REMARQUE**

#### **Lorsque vous devez réaliser vous-même la connexion**

Si le routeur sans fil a été défini comme décrit ci-dessous, saisissez manuellement toutes les informations requises pour la connexion du réseau local sans fil ( **Configuration de la connexion par la définition des réglages détaillés**).

- Refus de connexion ANY\* est activé.
- La clé WEP qui a été automatiquement générée (hexadécimal) est sélectionnée.
- Le mode furtif est activé.
	- Fonction permettant au routeur sans fil de refuser la connexion si le SSID figurant sur l'appareil à rattacher est défini sur "ANY" ou est vide. \*

#### **Lorsque vous devez modifier les réglages du routeur sans fil**

Si le routeur sans fil a été défini comme décrit ci-dessous, modifiez les réglages du routeur.

- Le filtrage des paquets via l'adresse MAC est activé.
- Lorsque seul le mécanisme IEEE 802.11n est utilisé dans le cadre des communications sans fil, WEP est sélectionné ou bien le mode de cryptage WPA/WPA2 est défini sur TKIP.

# **Problèmes de copie**

Reportez-vous également à la section **Problèmes courants**.

**Si les résultats de l'impression ne sont pas satisfaisants. Le papier se froisse ou s'enroule.**

**Lorsque vous ne pouvez pas imprimer correctement**

# **Problèmes d'impression**

Reportez-vous également à la section **Problèmes courants**.

**Si les résultats de l'impression ne sont pas satisfaisants. Le papier se froisse ou s'enroule.**

# **Lorsque vous ne pouvez pas imprimer correctement**

# **Vous ne pouvez pas imprimer.**

Le pilote d'imprimante est-il correctement installé ? Guide d'installation du pilote MF

# **Lorsque vous ne pouvez pas imprimer correctement**

Si les résultats de l'impression ne sont pas satisfaisants ou si le papier se froisse ou s'enroule, appliquez les solutions suivantes. Si les problèmes persistent, contactez votre revendeur agréé Canon ou composez le numéro d'assistance téléphonique de Canon.

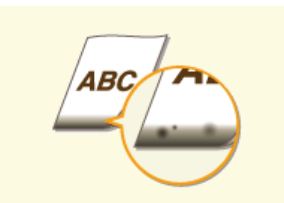

**Des traces noires apparaissent sur les bords des impressions**

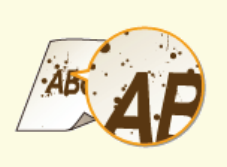

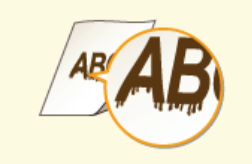

**Des coulures apparaissent sur les impressions**

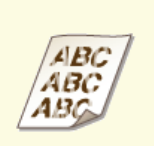

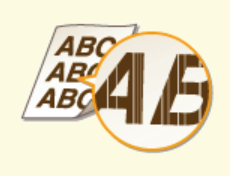

**Présence de traînées blanches**

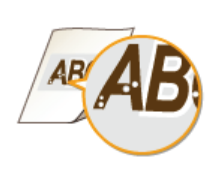

**C** Tâches et éclaboussures d'encre **Les impressions sont trop pâles Les pages imprimées présentent des tâches blanches**

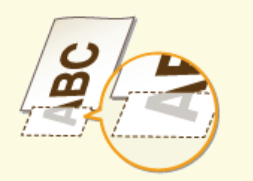

**Une partie de la page n'est pas imprimée**

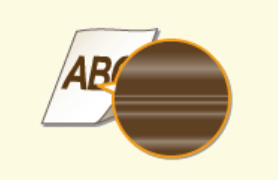

**La densité d'impression n'est pas homogène**

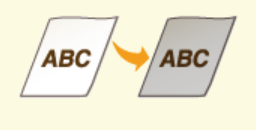

**Les impressions sont grisâtres**

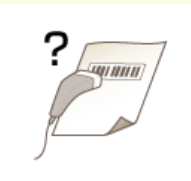

**Impossible de numériser un code barre imprimé**

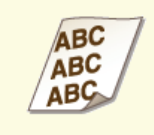

**Le contenu s'imprime de biais Le papier n'est pas**

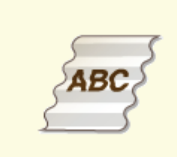

**ABC Le contenu s'imprime de biais**

**alimenté/Deux ou plusieurs feuilles sont alimentées à la fois**

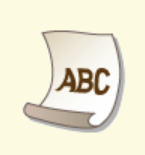

**Le papier se froisse Le papier s'enroule**

# **Les résultats de l'impression ne sont pas satisfaisants**

Des saletés à l'intérieur de l'appareil peuvent affecter les résultats d'impression. Inspectez et nettoyez soigneusement l'appareil. **Entretien de l'appareil**

#### Des traces noires apparaissent sur les bords des impressions

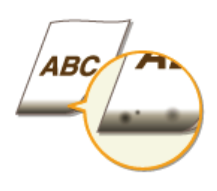

#### **Imprimez-vous les données sans les marges ?**

Ce phénomène se produit si aucune marge n'est définie dans le pilote d'imprimante. Une marge de 5 mm ou moins par rapport au bord du papier ou de 10 mm ou moins par rapport aux bords des enveloppes n'est pas imprimable avec l'appareil. Vérifiez que vous avez défini des marges pour le document à imprimer.

Onglet [Finition] [Paramètres avancés] [Développer la région d'impression et imprimer] [Désactivé]

Des coulures apparaissent sur les impressions

◪

 $\overline{\mathbf{r}}$ 

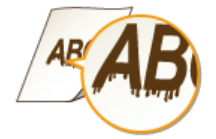

#### **Utilisez-vous le papier approprié ?**

Vérifiez le papier utilisé et remplacez-le par le papier qui convient.

### **O**Papier

- **Chargement du papier**
- Si le chargement de papier approprié ne résout toujours pas le problème, changez l'un des réglages <Mode spécial Z>, <Mode spécial C> et <Mode spécial D>.

# **Traitement spécial**

Pour imprimer à partir d'un ordinateur, changez le réglage de [Réglage d'impression spécial] du pilote d'imprimante.

#### **REMARQUE:**

[Mode 1] produit un effet moins marqué tandis que [Mode 4] produit un effet plus marqué. Essayez chacun de ces modes en commençant par [Mode 1]. L'augmentation de l'effet provoque l'éclaircissement de la densité d'impression. Les contours peuvent également être flous ou les images sembler granuleuses.

- **Venez-vous de remplacer la cartouche de toner ? L'imprimante est-elle restée inutilisée pendant une période prolongée ?**
- Changez le réglage de <Mode spécial B>.

**Traitement spécial**

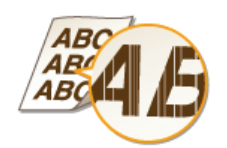

- **Le niveau du toner est-il bas ?**
- Vérifiez la quantité de toner encore disponible et remplacez, au besoin, les cartouches de toner.
- **Remplacement des cartouches de toner**

### Tâches et éclaboussures d'encre

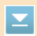

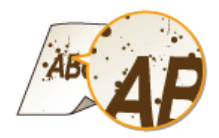

### **Utilisez-vous le papier approprié ?**

Vérifiez le papier utilisé et remplacez-le par le papier qui convient.

# **O**Papier

- **Chargement du papier**
- Changez le réglage de <Mode spécial U>. **Traitement spécial**

### **Le niveau du toner est-il bas ?**

Vérifiez la quantité de toner encore disponible et remplacez, au besoin, les cartouches de toner. **Remplacement des cartouches de toner**

### Les impressions sont trop pâles

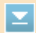

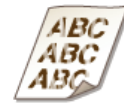

# **Le niveau du toner est-il bas ?**

Vérifiez la quantité de toner encore disponible et remplacez, au besoin, les cartouches de toner. **Remplacement des cartouches de toner**

#### **Utilisez-vous le papier approprié ?**

Vérifiez le papier utilisé et remplacez-le par le papier qui convient. Définissez également les réglages relatifs au format et au type de papier.

**O**Papier

### **Chargement du papier**

- **Spécification du format et du type de papier**
- **Utilisez-vous l'appareil dans un environnement particulier (notamment à faible température) ?**
- Il se peut que l'encre n'adhère pas de façon adéquate, les impressions semblent donc pâles. Changez le réglage de <Mode spécial K>.

### **Traitement spécial**

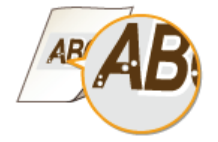

# **Utilisez-vous le papier approprié ?**

Vérifiez le papier utilisé et remplacez-le par le papier qui convient. **O**Papier

**Chargement du papier**

- **Le tambour de la cartouche de toner est-il détérioré ?**
- **Remplacez la cartouche de toner par une nouvelle.**

**Remplacement des cartouches de toner**

#### **Imprimez-vous un document présentant d'importants contrastes ?**

Changez le réglage de [Mode d'impression spécial] à l'aide du pilote d'imprimante.

#### **REMARQUE:**

Si l'appareil n'est pas réglé sur [Paramètres spéciaux 2], la densité d'impression est moins importante qu'avec [Désactivé] ou [Paramètres spéciaux 1]. Le texte et les lignes peuvent également être pâles.

Une partie de la page n'est pas imprimée

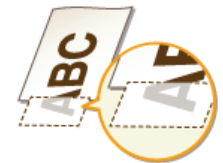

#### **Imprimez-vous les données sans les marges ?**

Ce phénomène se produit si aucune marge n'est définie dans le pilote d'imprimante. Une marge de 5 mm ou moins par rapport au bord du papier ou de 10 mm ou moins par rapport aux bords des enveloppes n'est pas imprimable avec l'appareil. Vérifiez que vous avez défini des marges pour le document à imprimer. Onglet [Finition] [Paramètres avancés] [Développer la région d'impression et imprimer] [Désactivé]

### La densité d'impression n'est pas homogène

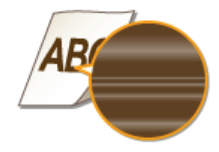

### **Le niveau du toner est-il bas ?**

- Vérifiez la quantité de toner encore disponible et remplacez, au besoin, les cartouches de toner. **Remplacement des cartouches de toner**
- **L'impression de lignes fines est-elle parfois irrégulière ?**
- Changez le réglage de <Mode spécial J>. **Traitement spécial**

E

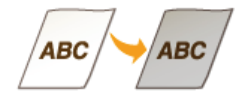

**Le réglage de <Corriger densité> dans <Réglages copie> est-il trop foncé ?**

- Ajustez le réglage afin d'éclaircir la densité. **Liste des menus des réglages**
- **L'imprimante est-elle installée dans un endroit exposé à la lumière directe du soleil ou à une lumière intense ?**
- **Installez l'imprimante dans un lieu approprié. O**Installation
	- **Déplacement de l'appareil**
- **La cartouche de toner est-elle restée exposée à la lumière directe du soleil pendant une période prolongée ?**
- Rangez la cartouche de toner dans un lieu approprié pendant deux à trois heures, puis essayez de nouveau d'imprimer. Ceci peut remédier au problème. Si le problème persiste, remplacez la cartouche de toner. **Remplacement des cartouches de toner**

Impossible de numériser un code barre imprimé

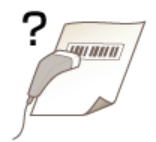

**Essayez-vous de numériser un code barre imprimé avec les réglages par défaut ?**

Dans le pilote d'imprimante, spécifiez [Paramètres spéciaux 1] pour le réglage de [Mode d'impression spécial]. **Remplacement des cartouches de toner**

#### **REMARQUE:**

- Si l'appareil n'est pas réglé sur [Paramètres spéciaux 1], la densité d'impression est moins importante qu'avec [Désactivé]. Le texte et les lignes peuvent également être pâles.
- Des tâches blanches peuvent apparaître dans les images imprimées sur du papier autre que léger alors que cette fonction est définie sur [Activé].

# **Le papier est froissé ou plié**

# Le papier se froisse

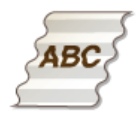

#### **Le papier est-il correctement chargé ?**

Si le papier est chargé au-delà de la ligne de limite de chargement ou encore de manière oblique, il peut se froisser. **Chargement du papier**

#### **Utilisez-vous du papier ayant absorbé de l'humidité ?**

**Remplacez-le par du papier qui convient. Chargement du papier**

#### **Utilisez-vous le papier approprié ?**

- Vérifiez le papier utilisé et remplacez-le par le papier qui convient. **O**Papier
- Si le problème persiste avec l'utilisation d'un papier approprié, changez le réglage de <Mode spécial V>. **Traitement spécial**

# Le papier s'enroule

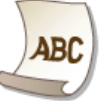

# **Utilisez-vous le papier approprié ?**

Vérifiez le papier utilisé et remplacez-le par le papier qui convient. Définissez également les réglages relatifs au format et au type de papier.

# **O**Papier

# **Chargement du papier**

# **Spécification du format et du type de papier**

- Si vous utilisez du papier ordinaire (60 à 90 g/m<sup>2</sup>), effectuer la modification suivante dans le pilote d'imprimante peut permettre de remédier au problème.
	- Onglet [Configuration page]  $\blacktriangleright$  [Type de papier]  $\blacktriangleright$  [Ordinaire L].
- Si le chargement de papier approprié ne résout pas le problème, changez le réglage de <Mode spécial V>.

## **Traitement spécial**

# **Le papier est chargé de manière incorrecte**

# Le contenu s'imprime de biais

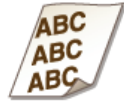

- **Les guides papier sont-ils alignés sur les bords du papier ?**
- Si les guides papier sont trop serrés ou trop lâches, les documents peuvent s'imprimer de biais sur le papier. **Chargement du papier**
- **La source de papier correspond-elle à la fente d'alimentation manuelle ?**
- **Chargez le papier dans la cassette à papier. Alimentation du papier dans la cassette à papier**
- **Imprimez-vous sur des enveloppes qui s'enroulent ?**
- Aplatissez les enveloppes et relancez l'impression. **Chargement d'enveloppes**

Le papier n'est pas alimenté/Deux ou plusieurs feuilles sont alimentées à la fois

E

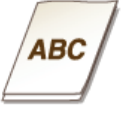

# **Le papier est-il correctement chargé ?**

- Déramez avec soin la pile de papier de sorte que les feuilles de papier n'adhèrent pas les unes aux autres.
- Vérifiez si le papier est correctement chargé.
- **Chargement du papier**
- Vérifiez si le nombre de feuilles chargées convient et si un papier adapté est utilisé.

# **O**Papier

# **Chargement du papier**

Vérifiez si différents formats ou types de papier sont chargés ensemble.

# **Lorsqu'un problème ne peut pas être résolu**

Si vous ne parvenez pas à résoudre un problème après avoir examiné les informations de ce chapitre, contactez votre revendeur agréé Canon ou composez le numéro d'assistance téléphonique de Canon.

# **IMPORTANT**

# **Ne tentez pas de démonter ou de réparer vous-même l'appareil**

Toute opération de démontage ou de réparation de l'appareil risque d'entraîner l'annulation de la garantie.

# Contact avec Canon

Lorsque vous nous contactez, munissez-vous des informations suivantes :

- Nom du produit (MF212w / MF211)
- Distributeur auprès duquel vous avez acheté l'appareil
- Description détaillée du problème (par exemple, ce que vous avez fait et ce qu'il s'est produit)
- Numéro de série (huit caractères alphanumériques figurant sur la plaque signalétique apposée au dos de l'appareil)

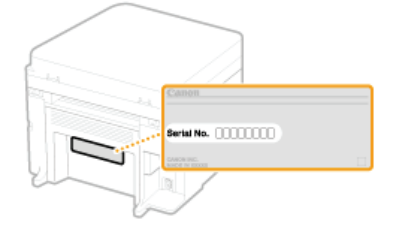

# **Entretien**

Ce chapitre décrit la manière de tenir à jour l'appareil et notamment les opérations de nettoyage de l'appareil et de réinitialisation des réglages.

# Nettoyage de base **Entretien de l'appareil**

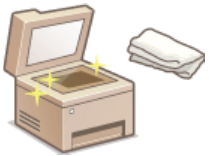

- Au fur et à mesure l'appareil se salit **Extérieur**
- Des traces noires ou des taches apparaissent sur les originaux ou les impressions **Vitre d'exposition**
- Des traînées blanches apparaissent sur les originaux ou les impressions **Assemblage de fixation** 
	- **Au fur et à mesure l'intérieur de l'appareil se salit OIntérieur de l'appareil**

# Remplacement des cartouches de toner

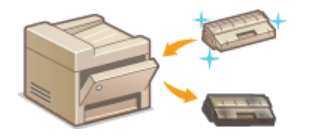

**Si vous voulez vérifier le niveau de toner restant @Remplacement des cartouches de toner** Comment remplacer les cartouches de toner **Comment remplacer les cartouches de toner**

# Déplacement de l'appareil

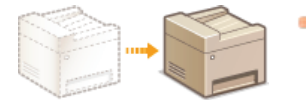

Déplacement de l'appareil en raison d'opérations d'entretien ou en cas de changement de locaux **Déplacement de l'appareil**

# Vérification du nombre total de pages imprimées par l'appareil

Si vous voulez connaître le nombre total de pages imprimées **Affichage de la valeur du compteur**

# Initialisation des réglages

Si vous voulez rétablir les paramètres usine des réglages **Initialisation des réglages** 

# **Entretien de l'appareil**

Nettoyez régulièrement l'appareil pour empêcher la dégradation de la qualité d'impression et garantir une utilisation aisée et sécurisée. Lisez attentivement les consignes de sécurité avant toute opération de nettoyage. **Entretien et vérifications**

# **Emplacements à nettoyer**

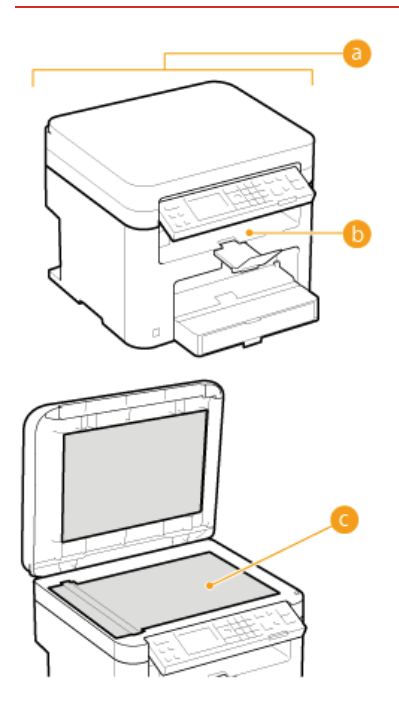

**B** Extérieur de l'appareil

**Extérieur**

**Intérieur de l'appareil et assemblage de fixation** 

**Assemblage de fixation Intérieur de l'appareil**

Vitre d'exposition et partie interne du couvercle de la vitre d'exposition

**Vitre d'exposition**

# **Extérieur**

Essuyez régulièrement l'extérieur de l'appareil pour préserver son bon état.

# **Éteignez l'appareil et débranchez le cordon d'alimentation de la prise secteur.** 1

**Lorsque l'appareil est hors tension, les données en attente d'impression sont effacées.** 

# **Nettoyez l'extérieur de l'appareil.** 2

Utilisez un chiffon doux, bien essoré, humidifié avec de l'eau ou un détergent doux dilué dans l'eau.

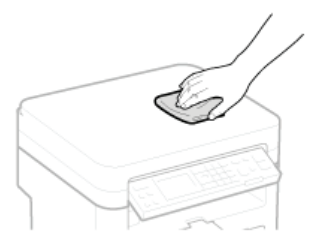

**Attentez que l'extérieur de l'appareil sèche complètement.** 3

**Rebranchez le cordon d'alimentation et rallumez l'appareil.** 4

# **Vitre d'exposition**

Dépoussiérez régulièrement la vitre d'exposition et la partie intérieure du couvercle de la vitre d'exposition pour éviter que des traces ne s'impriment sur les documents ou les impressions.

#### **Éteignez l'appareil et débranchez le cordon d'alimentation de la prise secteur.** 1

**Lorsque l'appareil est hors tension, les données en attente d'impression sont effacées.** 

#### **Ouvrez le couvercle de la vitre d'exposition.** 2

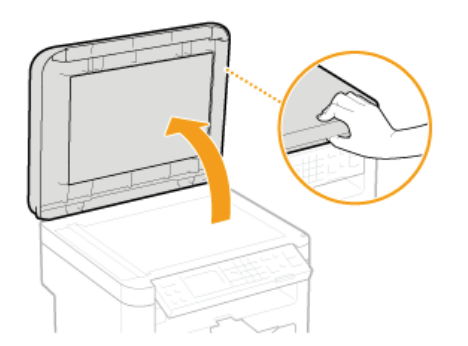

**Nettoyez la vitre d'exposition et la partie interne du couvercle de la vitre d'exposition.** Nettoyez les surfaces avec un chiffon humidifié avec de l'eau. Essuyez avec un chiffon doux et sec. 3

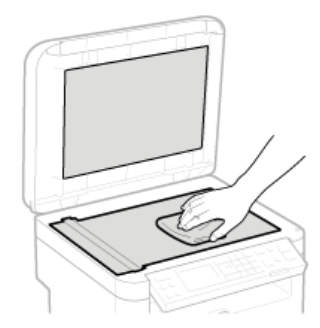

- **Attentez que les surfaces nettoyées sèchent complètement.**  $\boldsymbol{\varDelta}$
- **Refermez doucement le couvercle de la vitre d'exposition.** 5
- **Rebranchez le cordon d'alimentation et rallumez l'appareil.** 6

# **Assemblage de fixation**

Des saletés peuvent coller à l'unité de fixation à l'intérieur de l'appareil et laisser des traînées noires sur les impressions. Pour nettoyer cette pièce, appliquez la procédure suivante. Notez que vous ne pouvez pas nettoyer l'unité de fixation si des documents attendent d'être imprimés dans l'appareil. Pour nettoyer l'unité de fixation, vous avez besoin de papier dont le format est supérieur au papier A4 ou Lettre ordinaire. Placez-le dans la cassette à papier ou insérez-le dans la fente d'alimentation manuelle ( **Alimentation du papier dans la cassette à papier Chargement du papier dans la fente d'alimentation manuelle**) avant de commencer la procédure suivante.

# **REMAROUE**

- L'opération de nettoyage nécessite du toner. Assurez-vous qu'il reste suffisamment de toner avant d'aller plus loin.
- Le nettoyage de l'assemblage de fixation prend environ 90 secondes.

**Vérification du niveau de toner Chargement du papier dans la fente d'alimentation manuelle**

**1** Appuyez sur <sup>@</sup>

- Utilisez ▲/ ▼ pour sélectionner <Réglages/Maintenance> et appuyez sur **OK**. 2
- Sélectionnez <Nettoyer ensemble de fixation> et appuyez sur **OK**. 3
- **Chargez du papier (A4/LTR ou de format supérieur) dans la fente d'alimentation manuelle et appuyez sur**  4 **.**

Nettoyer fixation Chargez bac MF av. pap format A4/LTR ou sup. Démarrer

Une fois le nettoyage terminé, le message <Terminé.> apparaît, appuyez alors sur @ pour revenir à l'écran du mode de copie.

# **Intérieur de l'appareil**

Nettoyez l'intérieur de l'appareil régulièrement afin d'éviter l'accumulation de poussière d'encre/de papier.

#### **Éteignez l'appareil et débranchez le cordon d'alimentation de la prise secteur.** 1

**Lorsque l'appareil est hors tension, les données en attente d'impression sont effacées.** 

#### **Soulevez le panneau de commande.**  $\mathcal{L}$

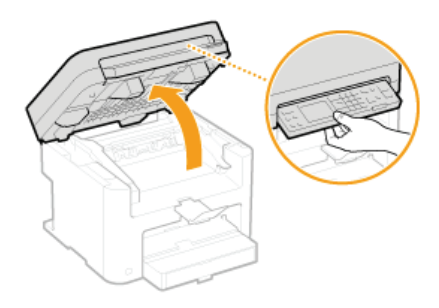

# **REMARQUE:**

# **Si vous ne parvenez pas à soulever le panneau de commande**

Veillez à ce que le couvercle de la vitre d'exposition soit complètement fermé. Si un original épais comme un livre se trouve sur la vitre d'exposition, retirez-le. Si vous forcez sur le panneau de commande, vous risquez d'endommager l'appareil.

**Utilisez la languette située à droite à l'avant du capot toner pour l'ouvrir.** 3

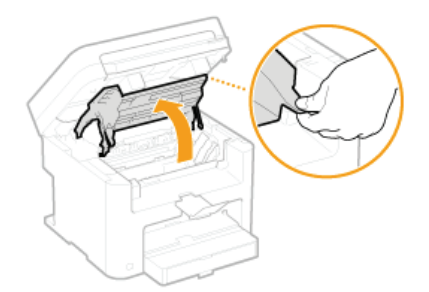

**Sortez la cartouche de toner de l'appareil.** 4

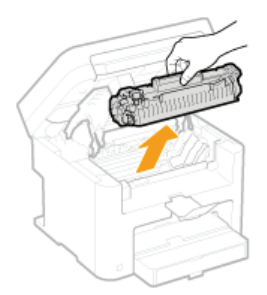

**Utilisez un chiffon propre, doux et sec, non pelucheux, pour essuyer la poussière de toner/papier accumulée à l'intérieur.** 5

# **Installez la cartouche de toner.**

6

Alignez les arêtes droite et gauche ( ) sur les guides de la cartouche de toner et insérez-la jusqu'à la butée.

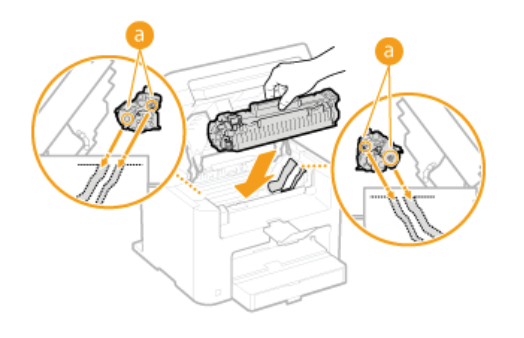

**Fermez le capot toner et abaissez le panneau de commande.** 7

**REMARQUE:** 

# **Si vous ne parvenez pas à fermer le capot toner**

Assurez-vous que la cartouche de toner est parfaitement insérée. Si vous forcez pour fermer, vous risquez d'endommager l'appareil.

**Rebranchez le cordon d'alimentation et rallumez l'appareil.** 8

# **Remplacement des cartouches de toner**

L'appareil affiche un message lorsqu'une cartouche de toner est presque vide. Notez que la qualité d'impression se dégrade si vous continuez d'imprimer sans intervention de votre part. Vous pouvez examiner le niveau de toner restant sur l'affichage.

# **OSi le message s'affiche Si les impressions sont de mauvaise qualité Vérification du niveau de toner**

### Si le message s'affiche

Selon le message affiché, vous devrez vous assurer que vous avez une cartouche de rechange ou remplacer la cartouche de toner. **Avant de remplacer la cartouche de toner Comment remplacer les cartouches de toner**

#### **<Préparation cartouche recommandée.>**

Ce message vous signale qu'une cartouche de toner doit être bientôt remplacée. Secouez la cartouche de toner pour répartir l'encre de façon homogène à l'intérieur. Remplacez la cartouche si vous voyez ce message avant de lancer l'impression d'un document volumineux.

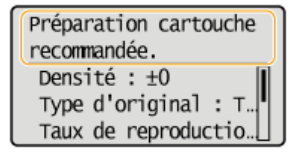

# **IMPORTANT**

Vous êtes libre de continuer d'imprimer lorsque ce message s'affiche, mais la qualité d'impression risque de se dégrader.

# Si les impressions sont de mauvaise qualité

Si vos impressions présentent l'une des caractéristiques suivantes, une de vos cartouches de toner est presque vide. Remplacez la cartouche de toner presque vide même si aucun message ne s'affiche à l'écran.

# **Avant de remplacer la cartouche de toner Comment remplacer les cartouches de toner**

Présence de traînées blanches en entre entre pâle en partie en partie intervale de la densité de la densité

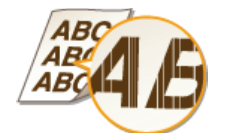

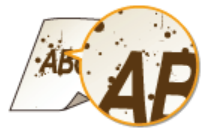

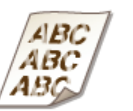

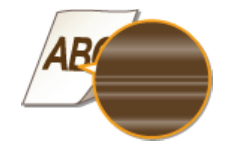

Tâches et éclaboussures d'encre Espace blanc sur l'original devenu grisâtre sur l'impression

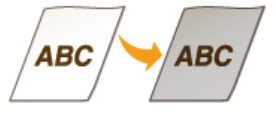

# Vérification du niveau de toner

Vous pouvez vérifier le niveau du toner restant de la façon suivante, à tout moment. Il est recommandé de vérifier le niveau avant de lancer l'impression d'un document volumineux.

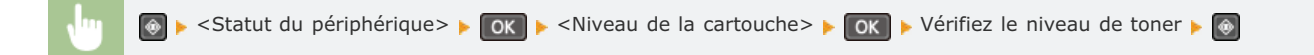

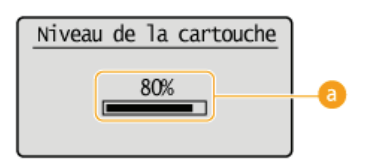

# **Niveau de toner**

Affiche la quantité d'encre restante. En fonction de l'environnement dans lequel se trouve l'appareil, il est possible que d'autres pièces internes arrivent en fin de vie avant l'épuisement de l'encre.

# **LIENS**

**Consommables**

# **Avant de remplacer la cartouche de toner**

Procédez comme suit avant de remplacer la cartouche de toner. Le message peut disparaître ou la qualité d'impression peut devenir meilleure. Lisez attentivement les précautions de manipulation de la cartouche de toner avant de commencer. **Entretien et vérifications Consommables**

#### **Soulevez le panneau de commande.** 1

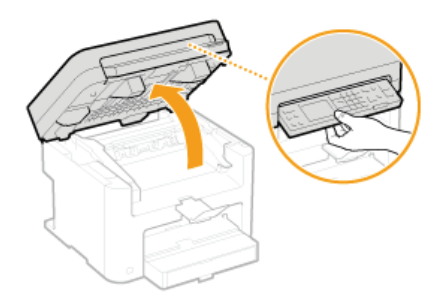

## **REMARQUE:**

#### **Si vous ne parvenez pas à soulever le panneau de commande**

Veillez à ce que le couvercle de la vitre d'exposition soit complètement fermé. Si un original épais comme un livre se trouve sur la vitre d'exposition, retirez-le. Si vous forcez sur le panneau de commande, vous risquez d'endommager l'appareil.

#### **Utilisez la languette située à droite à l'avant du capot toner pour l'ouvrir.** 2

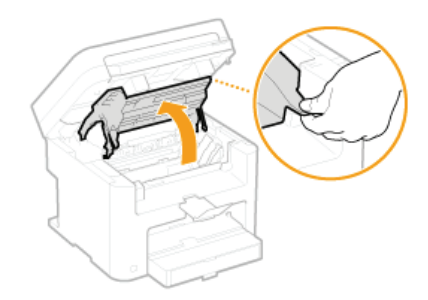

**Sortez la cartouche de toner de l'appareil.** 3

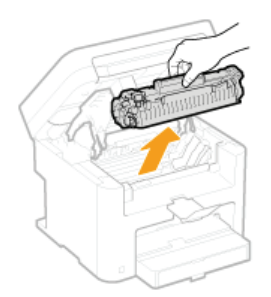

**Secouez doucement la cartouche de toner 5 ou 6 fois pour répartir l'encre de façon homogène à l'intérieur.**  $\Delta$ 

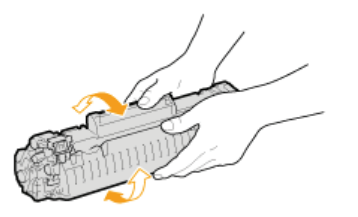

**Installez la cartouche de toner.** Alignez les arêtes droite et gauche ( ) sur les guides de la cartouche de toner et insérez-la jusqu'à la butée. 5

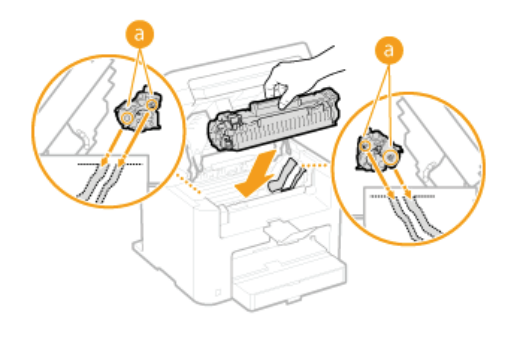

**Fermez le capot toner et abaissez le panneau de commande.** 6

# **REMARQUE:**

**Si vous ne parvenez pas à fermer le capot toner**

Assurez-vous que la cartouche de toner est correctement insérée. Si vous forcez pour fermer, vous risquez d'endommager l'appareil.

# **LIENS**

**Remplacement des cartouches de toner**
### **Comment remplacer les cartouches de toner**

Lisez attentivement les consignes des sections **Entretien et vérifications** et **Consommables** avant de remplacer les cartouches de toner.

#### **Soulevez le panneau de commande.** 1

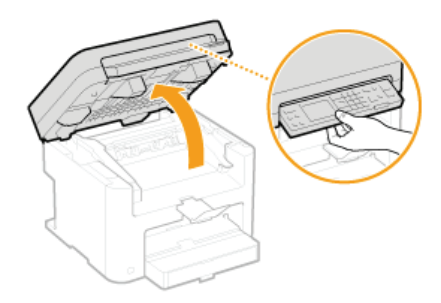

#### **REMARQUE:**

#### **Si vous ne parvenez pas à soulever le panneau de commande**

Veillez à ce que le couvercle de la vitre d'exposition soit complètement fermé. Si un original épais comme un livre se trouve sur la vitre d'exposition, retirez-le. Si vous forcez sur le panneau de commande, vous risquez d'endommager l'appareil.

#### **Utilisez la languette située à droite à l'avant du capot toner pour l'ouvrir.**  $\mathcal{P}$

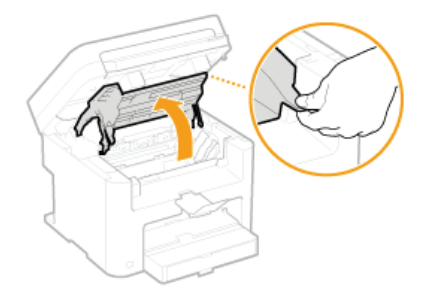

**Sortez la cartouche de toner de l'appareil.** 3

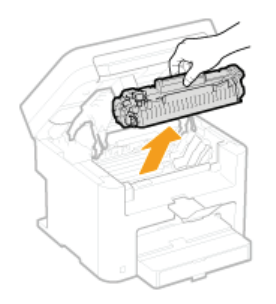

**Enlevez la cartouche de toner de rechange de son sachet de protection.**  $\Delta$ 

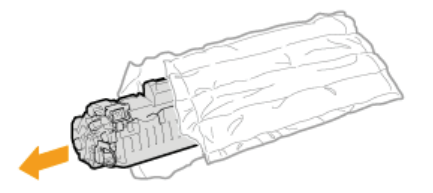

**Secouez doucement la cartouche d'encre cinq ou six fois pour répartir l'encre de façon homogène à l'intérieur, puis posez-la sur une surface plane.** 5

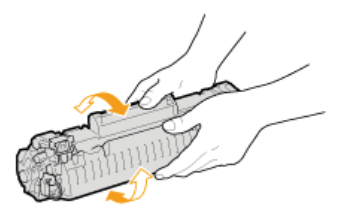

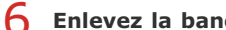

**Enlevez la bande adhésive d'obturation en la tirant à à l'horizontale.**

La bande adhésive d'obturation mesure environ 50 cm.

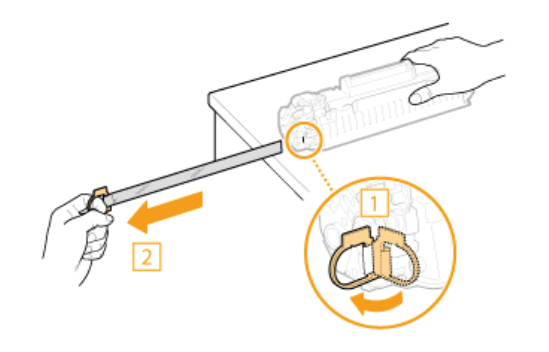

#### **IMPORTANT: Lorsque vous retirez la bande adhésive d'obturation**

Si la bande adhésive d'obturation reste à l'intérieur de la cartouche de toner, la qualité d'impression risque de se dégrader.

Ne tirez pas sur la bande d'obturation de biais. Si la bande se rompt, vous aurez beaucoup de mal à la retirer complètement.

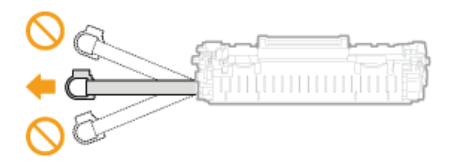

Si la bande se coince lorsque vous la retirez, continuez de tirer jusqu'à la dégager complètement.

### **Installez la cartouche de toner.**

Alignez les arêtes droite et gauche ( ) sur les guides de la cartouche de toner et insérez-la jusqu'à la butée.

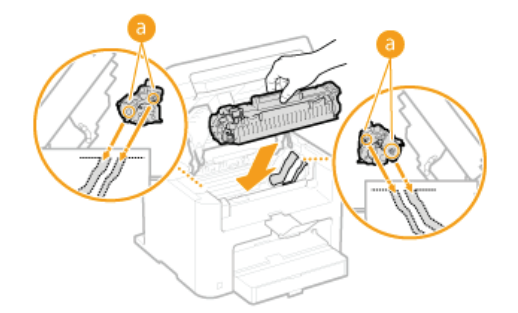

**Fermez le capot toner et abaissez le panneau de commande.** 8

#### **REMARQUE:**

#### **Si vous ne parvenez pas à fermer le capot toner**

Assurez-vous que la cartouche de toner est parfaitement insérée. Si vous forcez pour fermer, vous risquez d'endommager l'appareil.

#### **LIENS**

7

**Avant de remplacer la cartouche de toner**

## **Déplacement de l'appareil**

L'appareil est lourd. Suivez scrupuleusement les procédures décrites ci-après lorsque vous déplacez l'appareil de façon à écarter tout risque de blessure et veillez également à lire les consignes de sécurité avant toute chose. **Consignes de sécurité importantes**

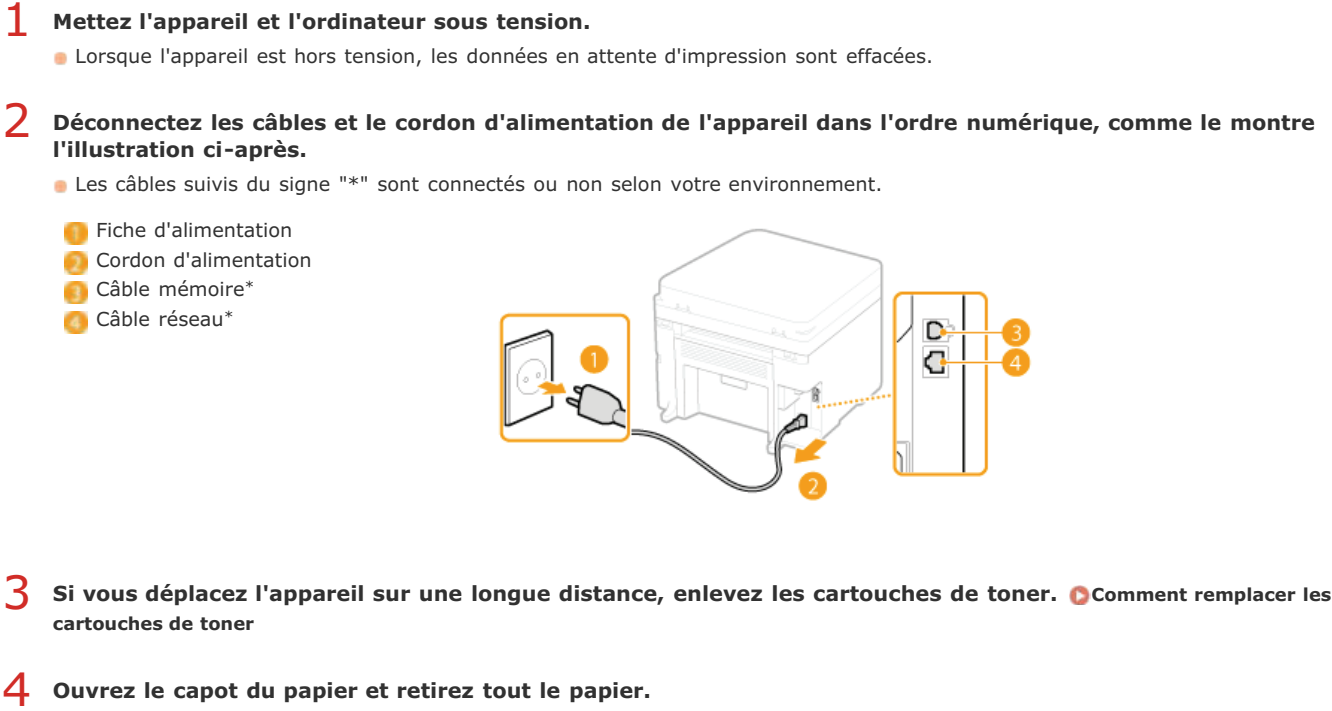

Si les quides papier sont sortis, repliez-les de façon à ce qu'ils s'intègrent dans la cassette à papier.

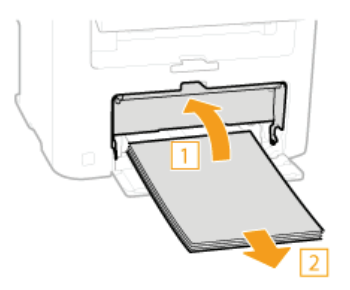

**Fermez tous les capots ouverts et transportez l'appareil jusqu'à sa nouvelle destination.** 5

- Vérifiez le poids de l'appareil de façon à le porter sans vous blesser. **Caractéristiques de l'appareil**
- Soulevez-le en plaçant vos mains aux emplacements prévus à cet effet à l'avant de l'appareil.

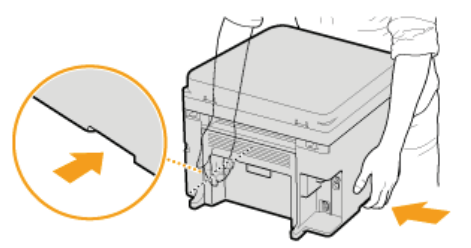

**Déposez avec précaution l'appareil dans le nouvel emplacement prévu.** 6

Pour en savoir plus sur les étapes d'installation à suivre après le déplacement de l'appareil, reportez-vous à "Mise en route". **Manuels inclus avec l'appareil**

# **Affichage de la valeur du compteur**

Vous pouvez consulter le nombre total de pages utilisées pour les impressions. Ces totaux comprennent les listes en plus des copies et des impressions de données réalisées à partir d'ordinateurs.

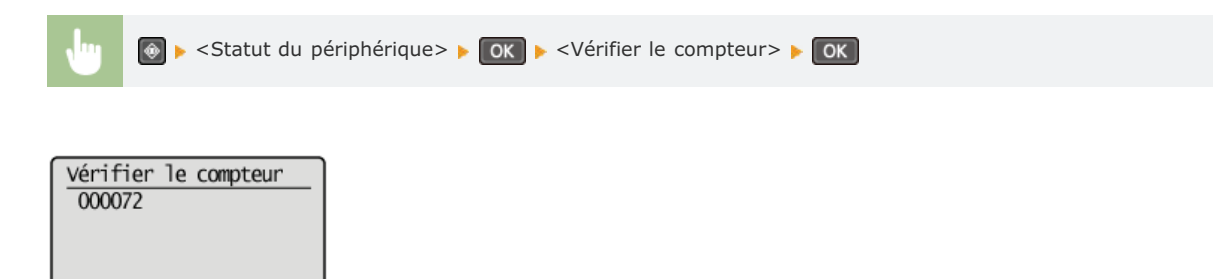

# **Initialisation des réglages**

Vous pouvez rétablir les valeurs par défaut des réglages suivants :

- **Initialisation du menu**
- **Initialisation des réglages de gestion du système**
- **Initialisation de toutes les données/tous les réglages**

## **Initialisation du menu**

Vous pouvez rétablir les valeurs par défaut des réglages de l'appareil ( **Liste des menus des réglages**).

# **REMARQUE** Pour initialiser les réglages <Réglages réseau> et <Réglages de gestion du système>, voir **Initialisation des réglages de gestion du système**. Si un écran vous invitant à saisir un code PIN apparaît, saisissez le code PIN à l'aide des touches numériques et appuyez sur . **Définition du PIN administrateur système**  $\boxed{0}$   $\blacktriangleright$  <Initialiser le menu>  $\blacktriangleright$   $\boxed{0K}$   $\blacktriangleright$  Sélectionnez le réglage à réinitialiser  $\blacktriangleright$   $\boxed{0K}$   $\blacktriangleright$  <Oui>  $\blacktriangleright$   $\boxed{0K}$ Initialiser le menu Préférences Réglages horloge Réglages copie Réglages de lecture Réglages d'impressi. Réalages/Maintenance Tout initialiser **Réglages à initialiser** Sélectionnez le réglage à réinitialiser. **<Tout initialiser>** Rétablit les valeurs par défaut de tous les réglages.

## **Initialisation des réglages de gestion du système**

Vous pouvez restaurer les réglages de l'appareil ( **Liste des menus des réglages**). L'initialisation de certains réglages demande le redémarrage de la machine.

### **REMARQUE**

Si un écran vous invitant à saisir un code PIN apparaît, saisissez le code PIN à l'aide des touches numériques et appuyez sur OK . **Définition du PIN administrateur système**

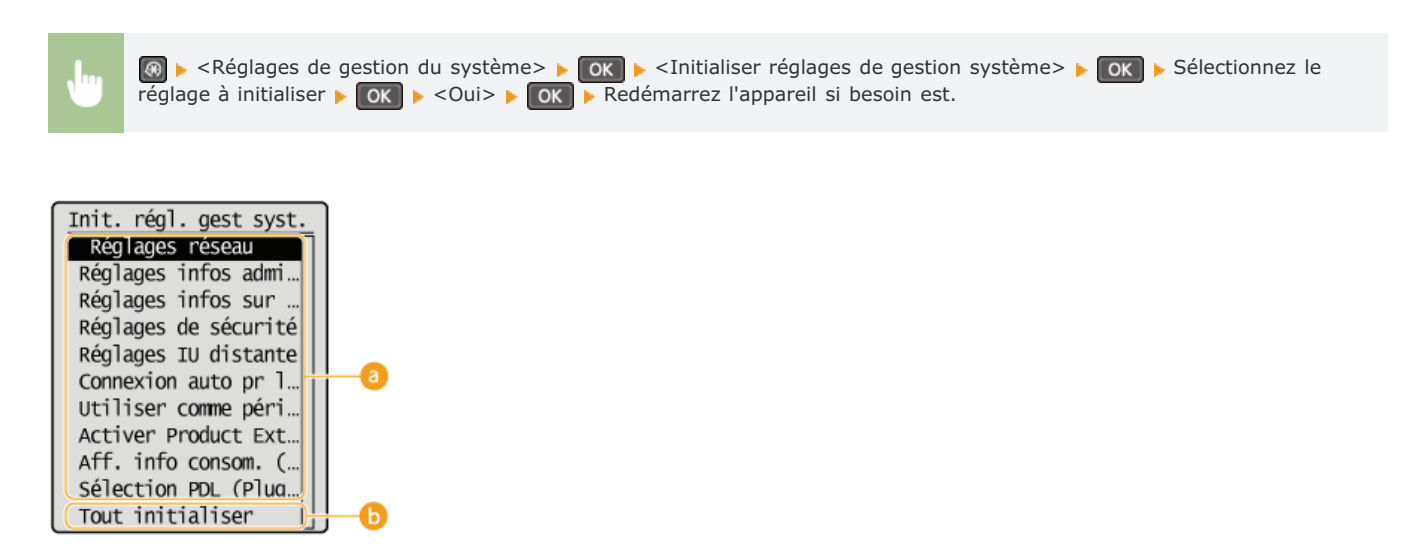

#### **Réglages à initialiser**

Sélectionnez le réglage à réinitialiser.

#### **<Tout initialiser>**

Rétablit les valeurs par défaut de tous les réglages.

### **(MF212w)**

Pour initialiser les réglages dans <Réglages réseau>, vous pouvez également appuyer sur  $\circledcirc$  <Réglages réseau> >  $\circledcirc$  ok <Initialiser réglages réseau> . OK > <Oui> . OK .

## **Initialisation de toutes les données/tous les réglages**

Pour apporter des modifications aux données et réglages enregistrés en une seule opération, comme lorsque vous changez l'emplacement d'installation de la machine, vous pouvez supprimer les données enregistrées et initialiser tous les réglages ( **Liste des menus des réglages**) simultanément. Vous devrez redémarrer l'appareil une fois cette initialisation effectuée.

### **REMARQUE**

Si un écran vous invitant à saisir un code PIN apparaît, saisissez le code PIN à l'aide des touches numériques et appuyez sur ok . **Définition du PIN administrateur système**

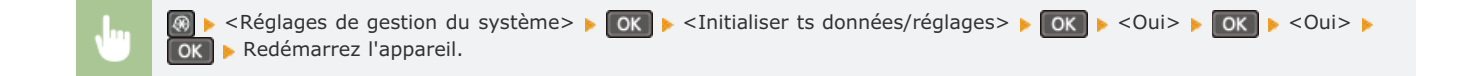

### **Annexe**

Ce chapitre contient les caractéristiques techniques de cet appareil, des instructions sur l'utilisation du manuel électronique, des informations sur les limites de responsabilité et les droits d'auteur et divers autres renseignements importants pour les clients.

# **Descriptions des fonctions**

Découvrez les fonctions décrites dans cette section. Les fonctions sont rassemblées en quatre rubriques : "Empreinte environnementale et maîtrise des coûts", "Gain de productivité", "Passage au numérique" et "Nouvelles perspectives".

## **Empreinte environnementale et maîtrise des coûts**

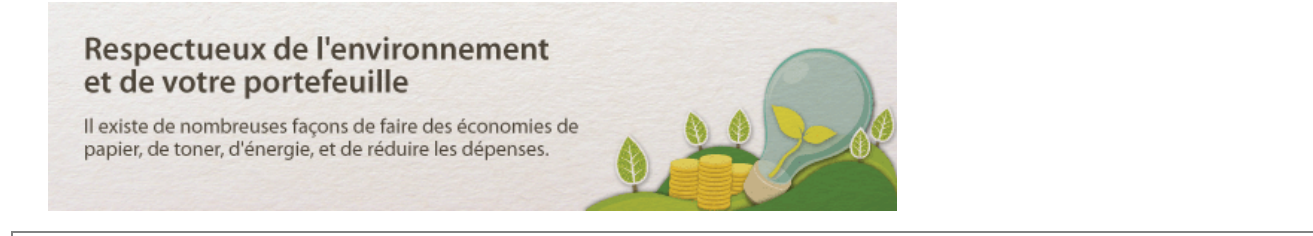

Imprimer plusieurs pages sur une seule feuille

Pour commencer à réduire votre consommation de papier, imprimez plusieurs pages sur une seule feuille de papier : 2 ou 4 pages en cas de copie et jusqu'à 16 pages pour les tâches d'impression envoyées à partir de l'ordinateur.

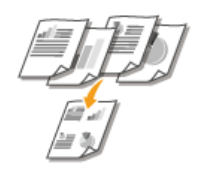

AB

 $C$ <sub>D</sub>

01

Pour copier plusieurs pages d'un document sur une seule feuille : **Copie de plusieurs documents sur une seule feuille (2 sur 1 ; 4 sur 1)**

Pour économiser du papier en mode de copie : **Utilisation de la touche [Paper Save Copy] (MF211)** Pour imprimer plusieurs pages d'un document sur une seule feuille : *Impression de plusieurs pages sur une seule* **feuille**

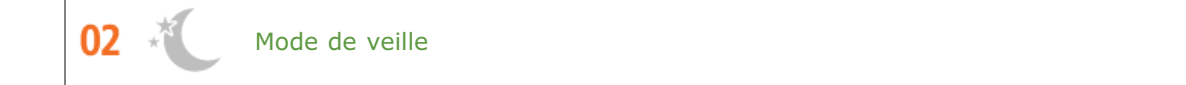

Pour alléger votre facture d'électricité et vos dépenses, le mode de veille, capable d'éteindre l'appareil en cas d'inactivité est une fonction essentielle. Cet appareil passe en mode de veille automatiquement, mais l'utilisateur peut également le mettre en veille quand bon lui semble. Pour cela, il suffit d'appuyer sur **.** Appuyer une nouvelle fois sur ce bouton remet immédiatement l'appareil en marche.

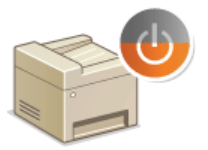

Pour plus d'informations sur cette fonction, voir **CActivation du mode de veille**.

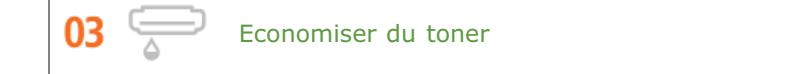

Vous possédez des documents de plusieurs pages ou des brouillons qu'il n'est pas nécessaire d'imprimer selon une qualité optimale ?

L'appareil propose un réglage utilisant moins d'encre. Essayez-le et réalisez des économies à la fois de toner et d'argent.

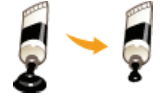

Pour plus d'informations sur cette fonction, voir **Économie de l'encre**.

## **Gain de productivité**

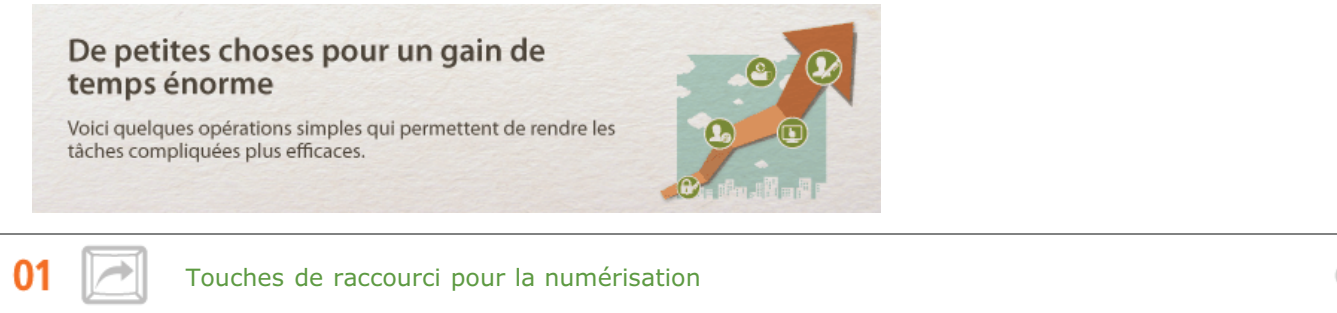

Tirez parti des touches de raccourci du panneau de commande au lieu de spécifier sans cesse les mêmes réglages. Utilisez les touches Sann PCI/Sann PC2 \* pour prédéfinir vos destinataires, vos types de numérisation ainsi que vos formats de fichiers favoris. Il ne vous reste alors plus qu'à mettre l'orignal en place et à appuyer sur une des touches de raccourci pour lancer la numérisation.

\* Si vous utilisez le modèle MF211, la seule touche de raccourci disponible est  $^{\text{Scan-PC}}$ 

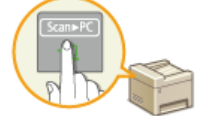

Pour numériser facilement des documents : **Numérisation à l'aide de la touche [Scan -> PC]**

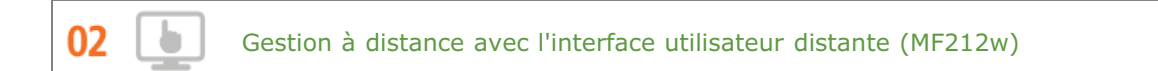

L'interface utilisateur distante permet de gérer un grand nombre d'opérations à partir de l'ordinateur, sans que vous ayez à vous rendre physiquement sur le lieu où se trouve l'appareil. Configurez les réglages et surveillez l'état de l'appareil au moyen de l'interface intuitive et conviviale du navigateur Web que vous maîtriserez très rapidement. Vous réservez ainsi votre temps et votre énergie à d'autres occupations que la gestion de l'appareil.

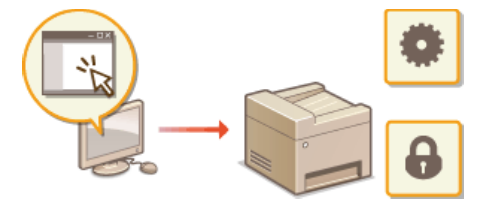

Pour plus d'informations sur cette fonction, voir **Utilisation de l'interface utilisateur distante (MF212w)**.

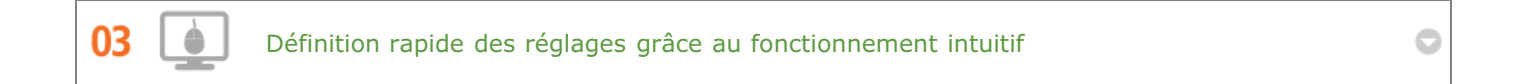

Vous pouvez facilement spécifier la mise en page, la position de la reliure, etc. de façon intuitive sur l'aperçu du pilote d'imprimante. Un simple clic vous permet de définir les réglages et de voir la façon dont ils sont appliqués.

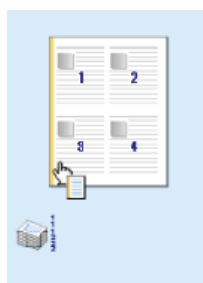

Pour plus d'informations **DImpression d'un document** 

### **Passage au numérique**

Des rames de papier aux données compactes

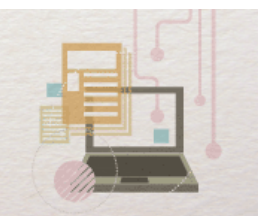

Passez au monde numérique et découvrez les possibilités infinies qu'il offre.

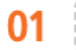

Numériser uniquement ce dont vous avez besoin

Vous numérisez l'intégralité d'une page de journal, mais tout ce qui vous intéresse se trouve dans le titre et une photo ? Utilisez ScanGear MF. Vous sélectionnez la partie qui vous intéresse à l'aide de l'aperçu et demander au scanner d'ignorer le reste du document. Autrement, vous serez amené à utiliser un programme d'édition pour détourer les informations qui ne présentent aucun intérêt à vos yeux.

#### **IMPORTANT**

L'utilisation de votre produit pour numériser, imprimer ou reproduire de quelque manière que ce soit certains documents, ainsi que l'utilisation des images numérisées, imprimées ou reproduites par votre produit peuvent être interdites par la loi et peuvent engager votre responsabilité civile et/ou pénale. En cas de doute quant au caractère légal de l'utilisation de votre produit pour numériser, imprimer ou reproduire de quelque manière que ce soit un document particulier et/ou sur la légalité de l'utilisation des images ainsi numérisées, imprimées ou reproduites, nous vous recommandons de prendre préalablement les conseils juridiques nécessaires.

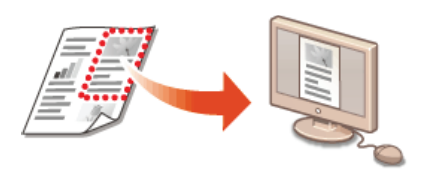

Pour plus d'informations sur cette fonction, voir **Configuration des réglages de numérisation dans ScanGear MF**.

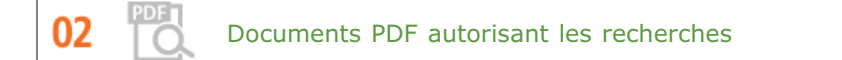

Vous pouvez convertir des documents numérisés en fichiers PDF standard ou, aller encore plus loin, en rendant possible la recherche sur le contenu du document numérisé. Une multitude de possibilités s'ouvrent à vous dès lors qu'il est possible de faire des recherches dans le texte d'un fichier PDF. Pour procéder à cette opération, il suffit de sélectionner "PDF" comme type de numérisation lorsque vous numérisez le document avec le programme MF Toolbox.

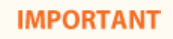

L'environnement Macintosh ne permet pas la création d'un fichier PDF autorisant les recherches.

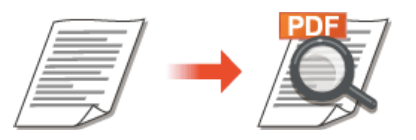

Pour plus d'informations sur cette fonction, voir **ONumérisation à l'aide de MF Toolbox**.

**TXT** 

Le texte est habituellement numérisé sous la forme d'une image, mais vous êtes libre de la convertir en texte que vous pouvez alors modifier. Sélectionnez le type de numérisation "OCR" au moment où vous numérisez le document avec le programme MF Toolbox. Le logiciel, livré avec cet appareil, convertit n'importe quel texte en image et l'image en données de texte que vous avez ensuite la possibilité d'éditer dans une application de traitement de texte.

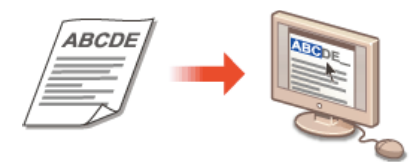

Pour plus d'informations sur cette fonction, voir **ONumérisation à l'aide de MF Toolbox**.

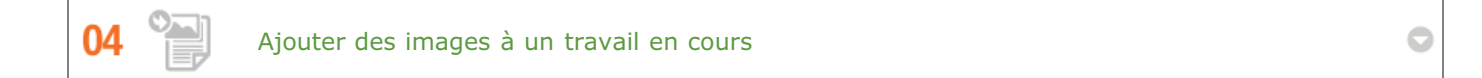

Certaines applications collaborent avec cet appareil de façon à ce que vous importiez facilement des images dans les documents sur lesquels vous travaillez. De cette manière, vous n'êtes plus tenu d'ouvrir une application indépendante simplement pour acquérir les images numérisées et les exporter dans l'application que vous utilisez réellement.

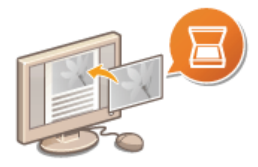

Pour plus d'informations sur cette fonction, voir **Numérisation à l'aide d'une application**.

### **Nouvelles perspectives**

### C'est exactement ce que vous recherchiez

Une grande variété de fonctions permettent de répondre à tous vos besoins, que vous soyez chez vous, au bureau ou même en déplacement.

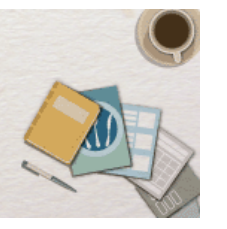

01

Avec un smartphone/une tablette (MF212w)

Vous pouvez utiliser cette fonction pour imprimer ou numériser un projet sur lequel vous travaillez tandis que vous vous rendez à une réunion d'affaires à l'aide d'une tablette, de photos prises sur un smartphone ou de documents distribués lors d'une réunion.

Avec Mopria ™, vous pouvez, par exemple, imprimer grâce à un seul pilote et même avec une imprimante d'une autre marque. Vous pouvez également imprimer en utilisant les fonctions et réglages communs de chaque imprimante.

Ne nécessitant aucun ordinateur, rapide et facile, cette fonctionnalité conçue pour l'ère de la vitesse offre un large éventail de possibilités pour le travail/les loisirs !

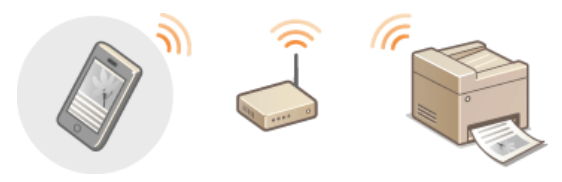

#### **REMARQUE**

- Pour plus d'informations sur les fonctions pratiques avec les smartphones/tablettes, consultez le site Web de Canon.
- Pour plus d'informations sur Mopria TM (y compris les terminaux certifiés), visitez http://www.mopria.org.

Pour plus d'informations **Utilisation de l'appareil en tant qu'imprimante** Pour plus d'informations **Utilisation de l'appareil en tant que scanner**

በጋ Liberté du tout sans fil (MF212w)

> Plus de câbles, une installation facile et un entretien simple. Si vous possédez un routeur WPS sans fil, vous passez outre le processus de configuration et êtes prêt en moins de temps qu'il ne faut pour le dire. Découvrez le confort d'un système documentaire convivial et sans encombrement que seuls les appareils sans fil peuvent vous procurer. Cet appareil est compatible avec la norme IEEE 802.11b/g/n pour les réseaux Wi-Fi standard ; il prend également en charge les protocoles WEP et WPA/WPA2-PSK (TKIP/AES-CCMP) lorsqu'il est nécessaire de renforcer la sécurité.

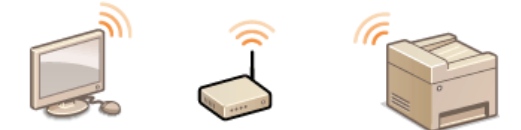

Pour plus d'informations sur cette fonction, voir **Connexion à un réseau local sans fil**.

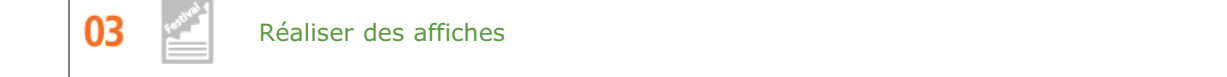

c

Transformez une impression de taille normale en une très grande affiche. Une affiche peut être imprimée sur neuf feuilles.

Placez-les côte à côte selon une grille 3 x 3 et le tour est joué !

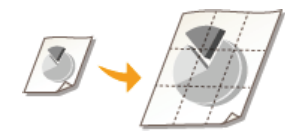

Pour plus d'informations sur cette fonction, voir **Impression de posters**.

# **Caractéristiques**

Les caractéristiques de l'appareil peuvent faire l'objet de modifications sans préavis en raison d'améliorations apportées à l'appareil.

- **Caractéristiques de l'appareil**
- **Caractéristiques de réseau sans fil (MF212w)**
- **Type de document**
- **Zone de lecture**
- **O**Papier
- **Caractéristiques de copie**
- **Caractéristiques du scanner**
- **Caractéristiques de l'imprimante**

# **Caractéristiques de l'appareil**

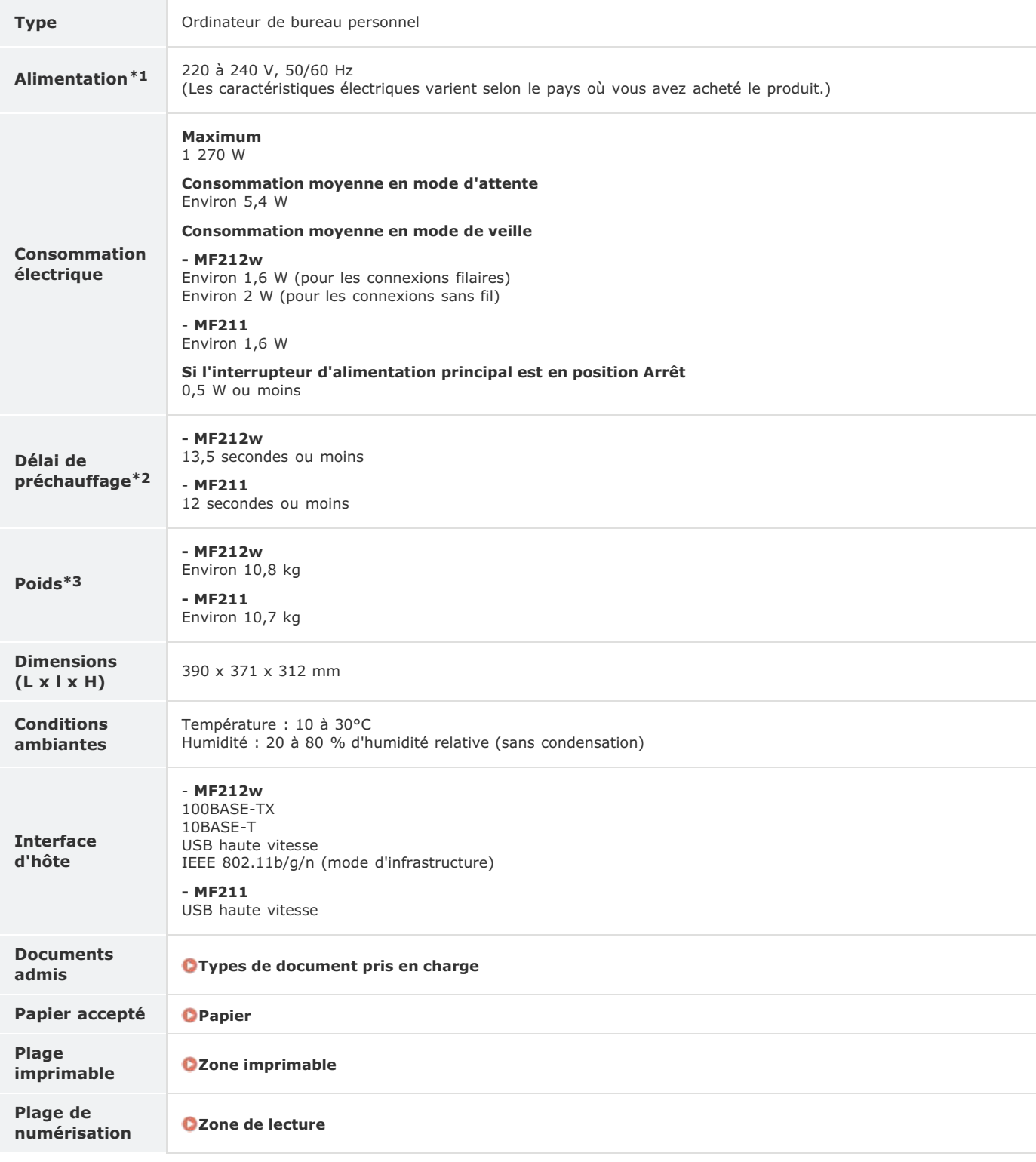

 $*1$  La valeur du courant apparaissant sur la plaque signalétique correspond à une consommation moyenne.

Le délai de préchauffage est le laps de temps qui s'écoule entre la mise sous tension de l'appareil et l'affichage de l'écran principal. Ce délai peut varier en<br>fonction des conditions d'utilisation et de l'environnement d \*2

\*3 La valeur indique la masse de l'unité principale, cartouches de toner incluses.

# **Caractéristiques de réseau sans fil**

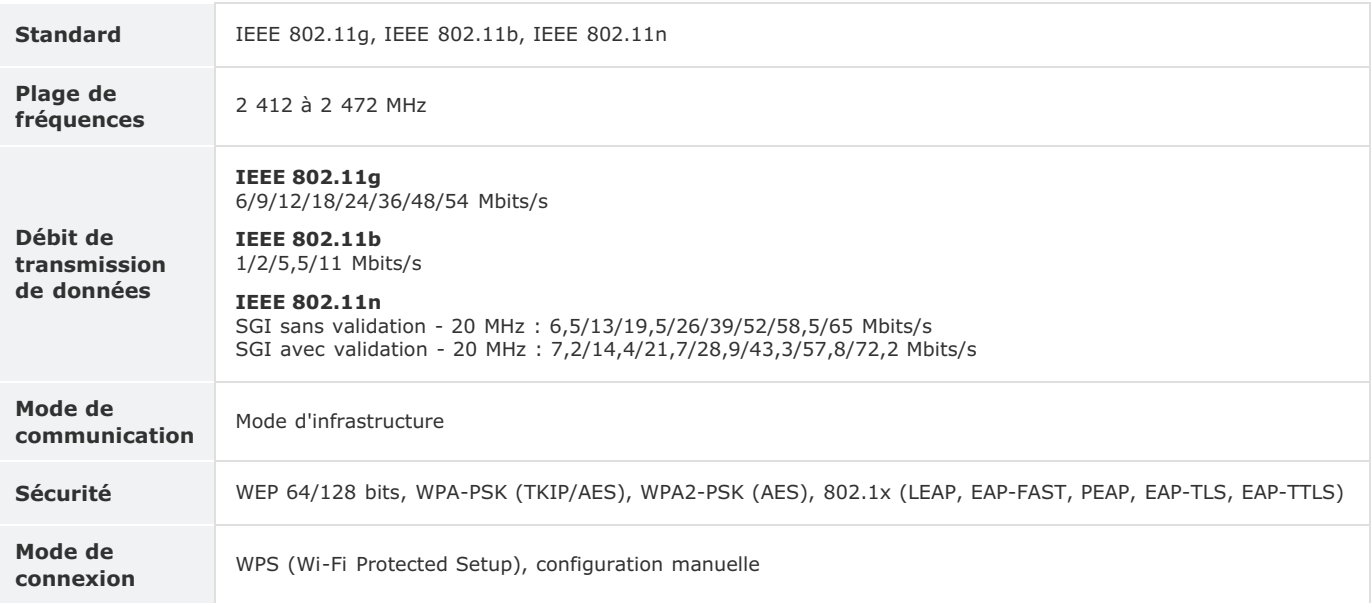

# **Type de document**

### Types de document pris en charge

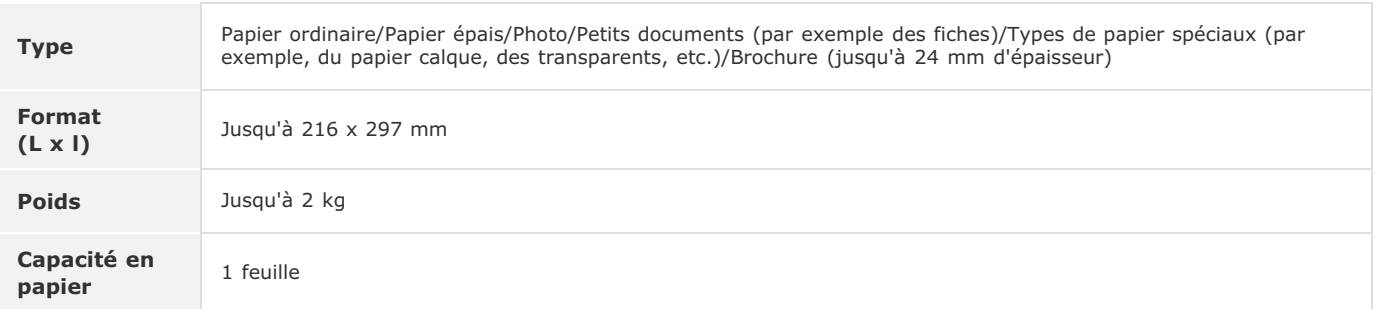

## **Zone de lecture**

Les zones grisées illustrées dans le tableau ci-dessous représentent la zone de lecture du document. Assurez-vous que le texte et les images de vos documents ne dépassent pas de la zone grisée. La zone de lecture varie selon la fonction utilisée et l'emplacement des documents.

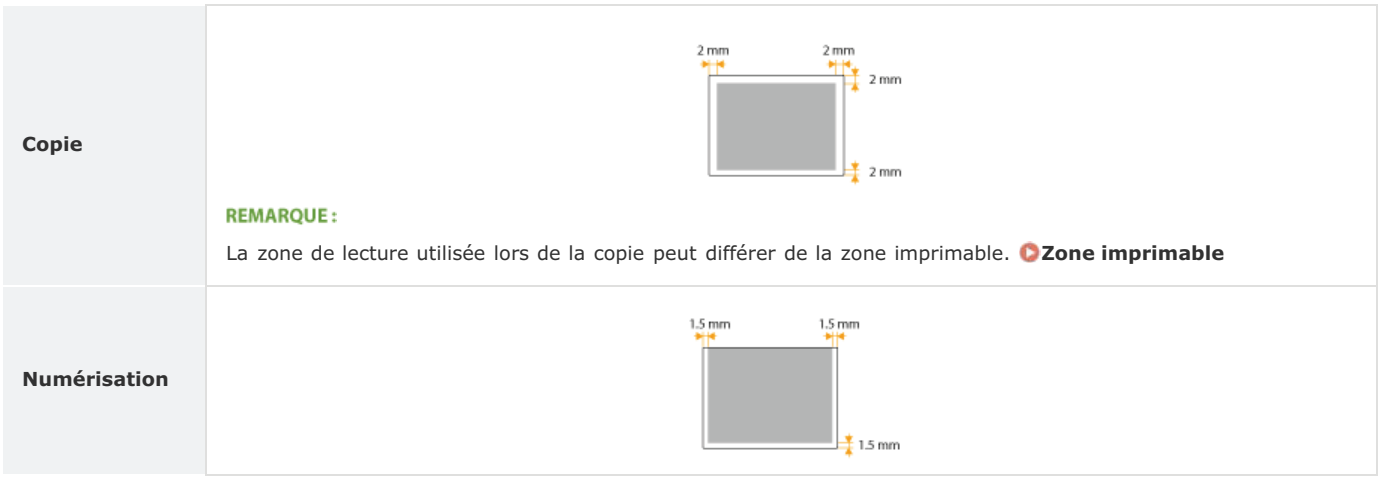

### **Papier**

#### Formats papier pris en charge

Voici la liste des formats de papier qu'il est possible de charger dans la cassette à papier et la fente d'alimentation manuelle.

A4 (210 x 297 mm) B5 (182 x 257 mm) A5 (148 x 210 mm) Légal (216 x 356 mm) Lettre (216 x 279 mm) Statement (140 x 216 mm) Executive (184 x 266,7 mm) Officio (216 x 318 mm) B-officio (216 x 355 mm) M-officio (216 x 341 mm) Government - Letter (203 x 267 mm) Government - Legal (203 x 330 mm) Foolscap (216 x 330 mm) Australian-foolscap (206 x 338 mm) Indian Legal (215 x 345 mm) Enveloppe COM10 (104,7 x 241,3 mm) Enveloppe Monarch (98,4 x 190,5 mm) \*1 Enveloppe C5 (162 x 229 mm) Enveloppe DL (110 x 220 mm) Fiche (76 x 127 mm) \*1

Format papier personnalisé \*2

 $*1$  Vous chargez les enveloppes Monarch et les fiches uniquement dans la fente d'alimentation manuelle.

 $^{\ast}2$  Le format papier personnalisé de 76,2 à 216 mm de large sur 210 à 356 mm de long est inséré dans la cassette à papier. Le format papier personnalisé de 76,2 à 216 mm de large sur 127 à 356 mm de long peut être chargé par la fente d'alimentation manuelle.

### **REMARQUE**

Le format de papier par défaut est réglé sur A4. Modifiez les réglages papier pour utiliser un format de papier différent.

**Spécification du format et du type de papier**

### Type de papier et capacité de la source papier

Cet appareil permet l'utilisation de papier sans chlore.

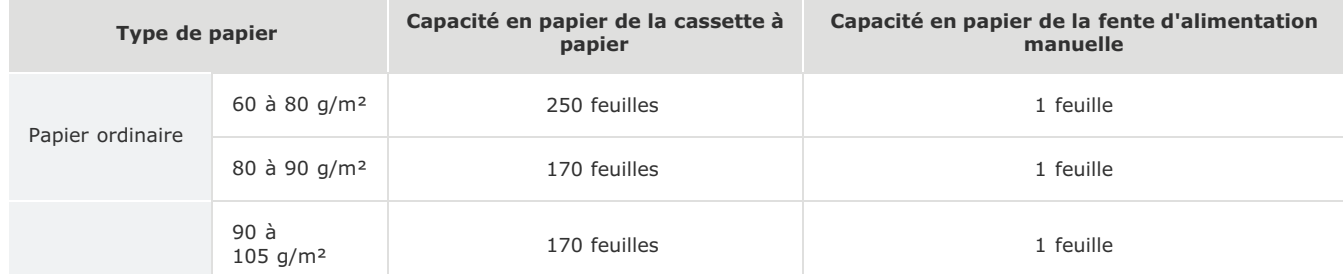

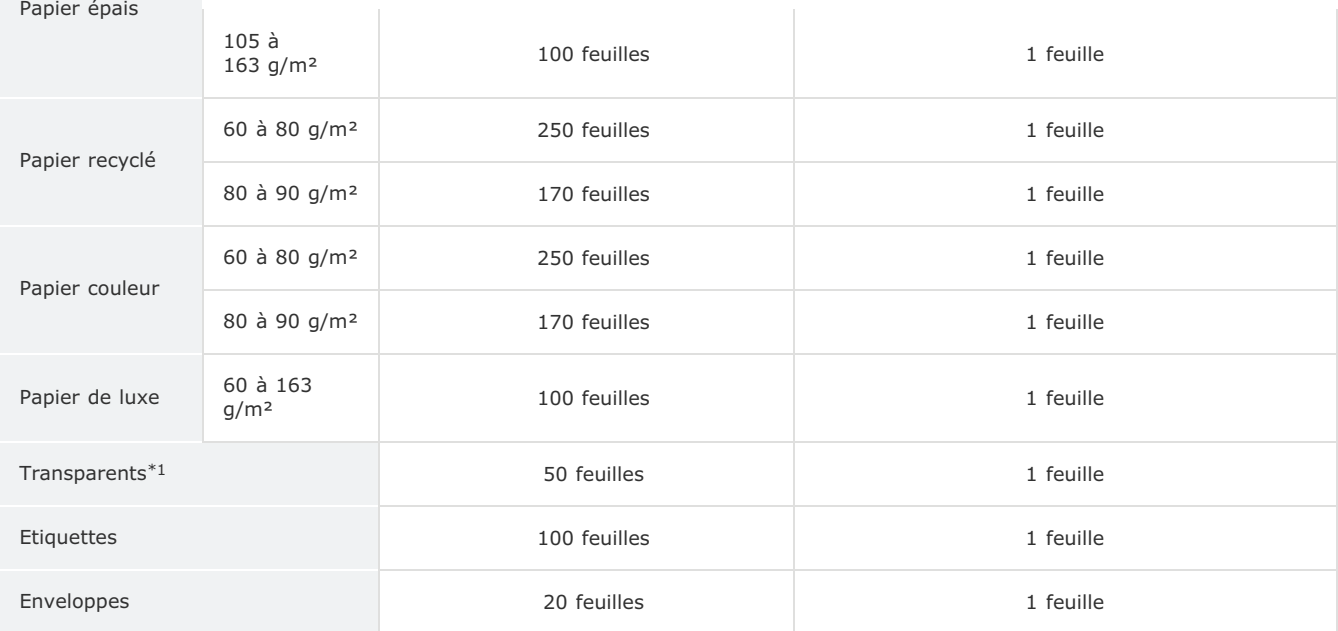

\*1 Utilisez des transparents pour imprimante laser.

### Type de papier et réglage sur l'appareil

### **Chargement du papier**

### Zone imprimable

Les zones grisées illustrées dans l'image ci-dessous désignent la zone imprimable du document.

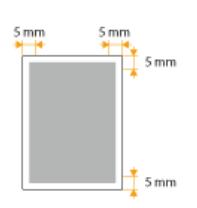

# **Caractéristiques de copie**

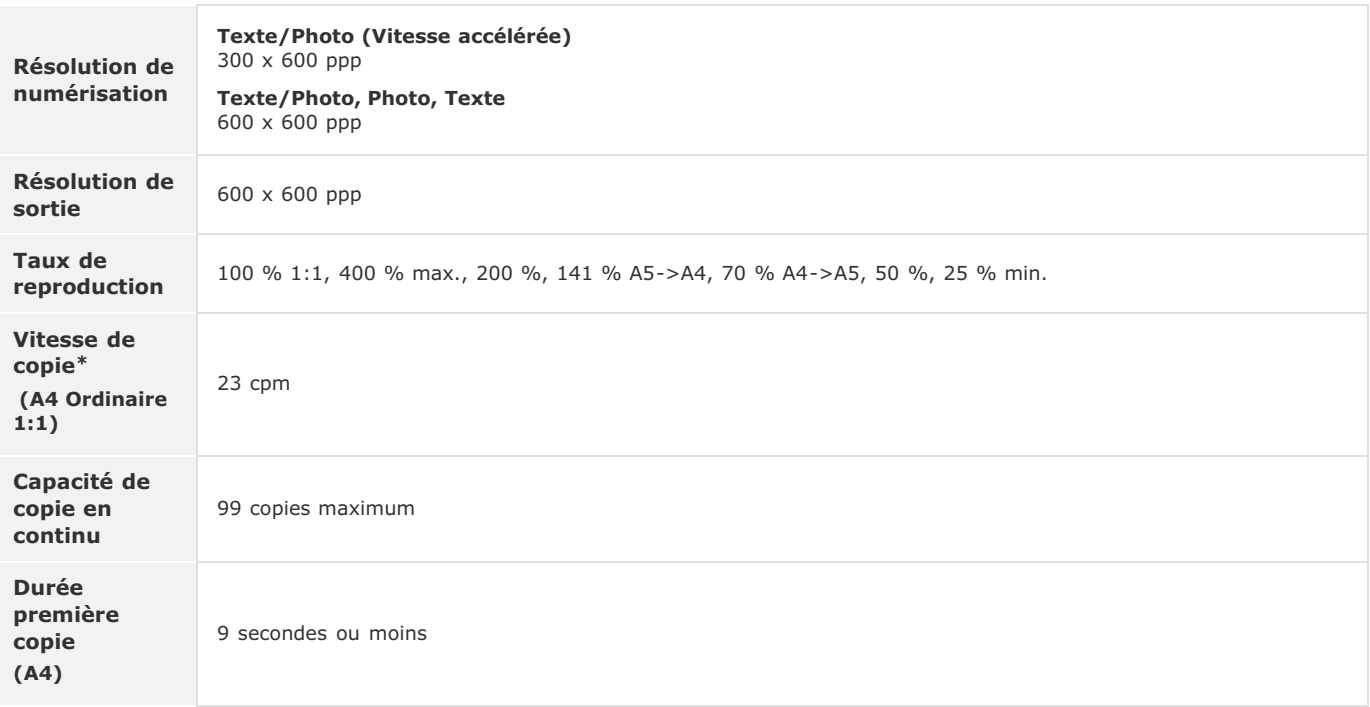

 La vitesse de copie est mesurée lors de la copie recto en continu sur papier ordinaire au format A4. La vitesse de copie varie en fonction de la résolution de \* sortie, du type et du format du papier, ainsi que du sens d'alimentation du papier. La copie peut ralentir sur des papiers de petits formats. De plus, l'appareil<br>peut s'interrompre ou réduire la vitesse de copie pendant la d'impression optimale.

# **Caractéristiques du scanner**

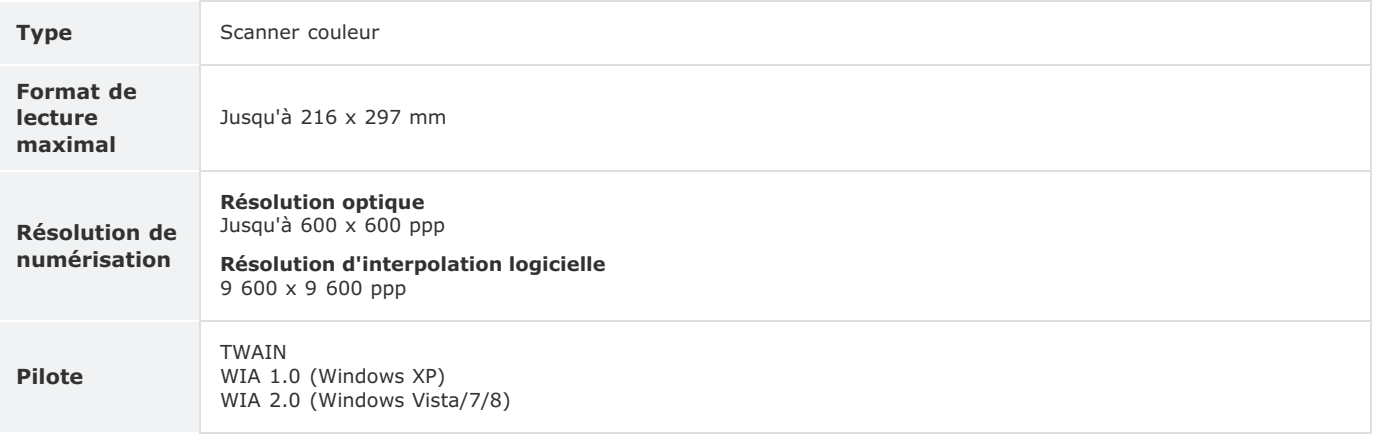

# **Caractéristiques de l'imprimante**

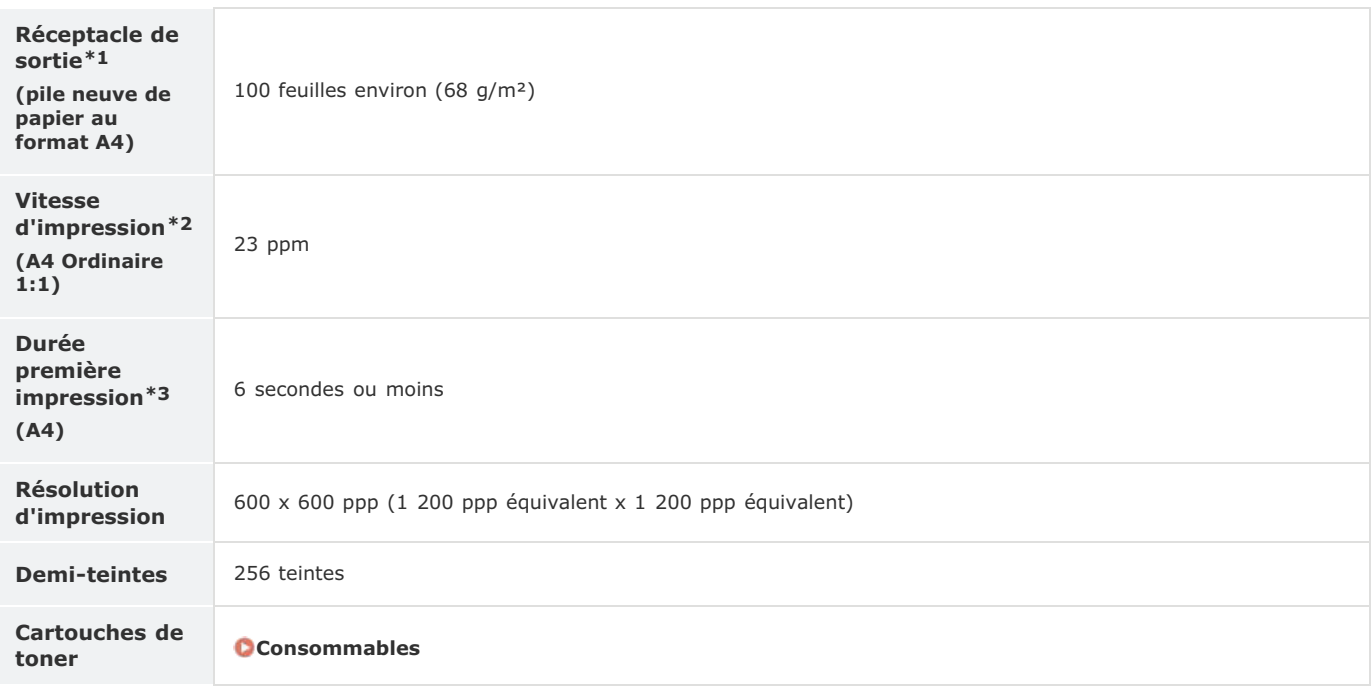

\*1 Variable en fonction de votre environnement d'installation et du type de papier utilisé.

\*2 La vitesse d'impression est mesurée lors de l'impression recto en continu sur papier ordinaire au format A4. La vitesse d'impression varie en fonction de la résolution de sortie, du type et du format du papier, ainsi que du sens d'alimentation du papier. L'impression peut ralentir sur des papiers de petits formats.<br>De plus, l'appareil peut s'interrompre ou réduire la vitesse d

\*3 Peut varier en fonction de l'environnement de sortie.

### **Consommables**

Vous trouverez ci-après un guide de remplacement des consommables utilisés dans cet appareil, basé sur des estimations. Procurez-vous vos consommables auprès d'un distributeur régional Canon agréé. Respectez les précautions en matière de sécurité et de santé lorsque vous stockez et manipulez les consommables (Consommables).

#### **REMARQUE**

- Selon l'environnement d'installation, le format de papier utilisé ou le type de document, il est possible que vous soyez amené à remplacer les consommables avant la fin de leur durée de vie présumée.
- Les cartouches de toner de rechange sont différentes des cartouches de toner livrées, aussi leur rendement peut varier.

#### Cartouches de toner

#### **Cartouches de toner fournies**

Le rendement moyen\* des cartouches de toner livrées avec l'appareil est de 1 700 feuilles.

 Ce rendement moyen est calculé selon la norme "ISO/IEC 19752" (norme mondiale associée à la "Méthode pour la détermination du rendement de cartouche de toner pour les imprimantes électrophotographiques monochromatiques et pour<br>les dispositifs multifonctions susceptibles de renfermer des composants d'imprimante" émise par l'ISO [O internationale de normalisation]) pour l'impression sur papier A4 avec la densité d'encre par défaut. \*

#### **Remplacement des cartouches de toner**

Pour une qualité d'impression optimale, il est recommandé de n'utiliser que des cartouches d'encre de marque Canon.

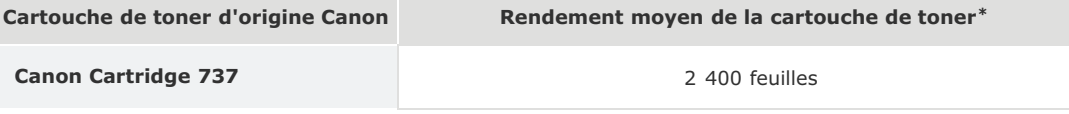

#### **REMARQUE**

Lors du remplacement des cartouches de toner **Comment remplacer les cartouches de toner**

#### **LIENS**

**Remplacement des cartouches de toner**

# **Manuels inclus avec l'appareil**

Les manuels mentionnés ci-dessous sont inclus avec l'appareil, consultez-les en cas de besoin.

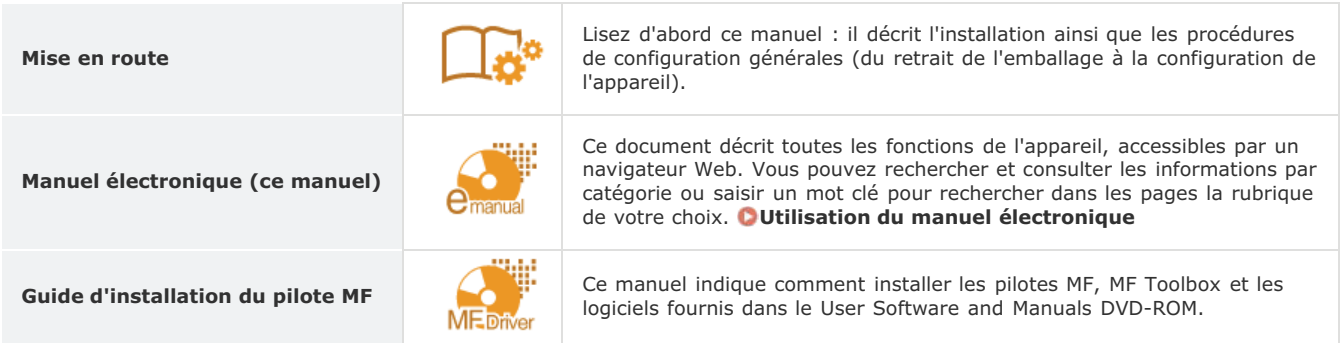

## **Utilisation du manuel électronique**

Le manuel électronique est un manuel pouvant être consulté sur un ordinateur qui décrit toutes les fonctions de l'appareil. Il est possible de le consulter dans le cadre de l'usage que vous souhaitez faire de l'appareil ou de saisir un mot clé afin de retrouver rapidement la page que vous recherchez. Vous pouvez utiliser le manuel électronique en l'installant sur l'ordinateur ou l'ouvrir directement à partir du DVD-ROM. **Installation du manuel électronique**

#### **Comment rechercher le sujet qui vous intéresse**

Vous localisez la page qui vous intéresse de l'une des trois façons suivantes.

#### **Consulter le contenu**

Vous accédez à la page qui vous intéresse en sélectionnant la rubrique correspondante dans l'onglet [Sommaire] figurant à gauche de l'écran, puis l'[icône du chapitre] figurant à côté de la rubrique.

#### **Page d'accueil**

#### **Page de la rubrique**

#### **Rechercher par mot clé**

Effectuez une recherche à l'aide d'un mot clé tel que "copie" ou "réseau local sans fil" pour afficher les pages contenant ces termes. Vous accédez à la page qui vous intéresse à partir des résultats. Vous pouvez aussi saisir des expressions telles que "connexion à un réseau". La recherche par mot clé permet d'utiliser l'opérateur booléen AND afin de combiner plusieurs mots clés.

#### **Onglet Rechercher**

#### **Consulter le plan du site**

Cliquez sur [Plan du site] dans la partie supérieure de l'écran ; une liste recensant toutes les rubriques du manuel électronique s'affiche. Vous pouvez y rechercher le sujet qui vous intéresse.

#### **Plan du site**

#### **REMARQUE**

#### **Configuration système requise**

- Pour utiliser le manuel électronique, les navigateurs Web suivants sont nécessaires. Le contenu du manuel électronique risque de ne pas s'afficher correctement si vous utilisez un navigateur non répertorié ci-dessous. **Windows :** Internet Explorer 8.0/9.0/10.0/11.0, Firefox 4 ESR/F 26 **Mac OS :** Safari 7, Firefox 24 ESR/F 26
- Ce CD-ROM/DVD-ROM peut contenir des manuels au format PDF. Si vous ne disposez pas d'Adobe Reader pour afficher ces manuels au format PDF, essayez d'utiliser d'autres programmes comme PDF Preview développé par Vivid Document Imaging Technologies.

#### **A propos du manuel électronique le plus récent**

Pour obtenir la version la plus à jour du manuel électronique, consultez le site Web de Canon.

## **Installation du manuel électronique**

Installez sur votre ordinateur le manuel électronique en exécutant le DVD-ROM livré avec l'appareil.

#### **Insérez le User Software and Manuals DVD-ROM dans le lecteur de l'ordinateur.** 1

- Sélectionnez une langue et cliquez sur [OK] si un message vous invite à le faire.
- Si l'écran [Installation des programmes/manuels] ne s'affiche pas, retirez le DVD-ROM du lecteur et réinsérez-le de nouveau ou consultez la section **Affichage de l'écran [Installation des programmes/manuels]**.

# **Cliquez sur [Installation personnalisée].** 2

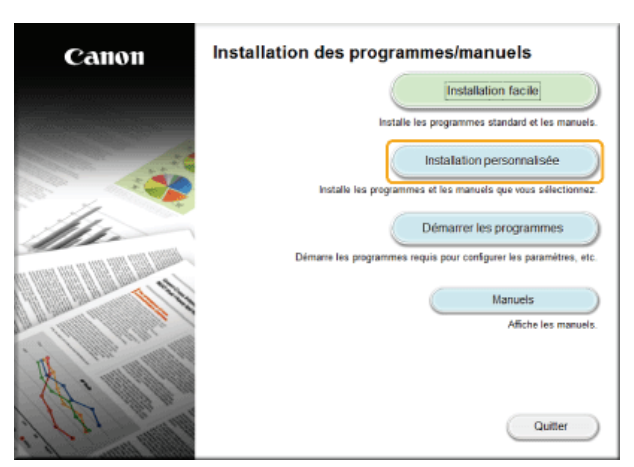

**Sélectionnez [Connexion USB] et cliquez sur [Suivant].** 3

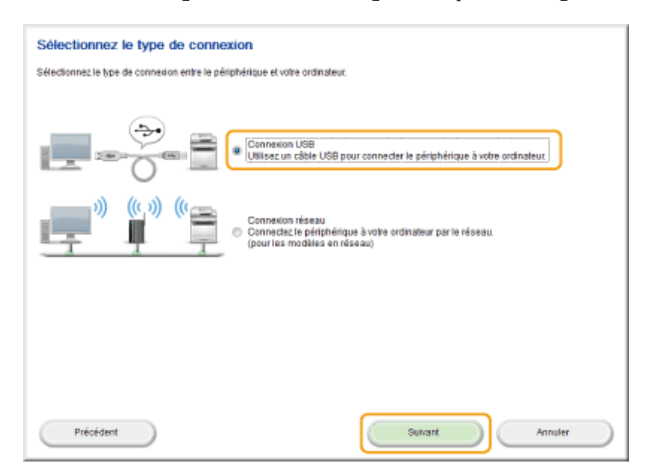

#### **REMARQUE:**

Sélectionnez [Connexion USB], même si l'appareil est relié à l'ordinateur par le réseau.

**Désélectionnez toutes les cases à cocher, sauf [Manuels] et cliquez sur [Installer].** 4

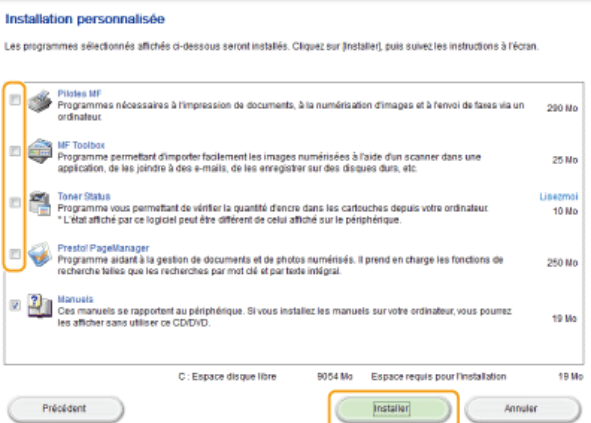

#### **Lisez attentivement le contrat de licence et cliquez sur [Oui] pour l'accepter.** 5

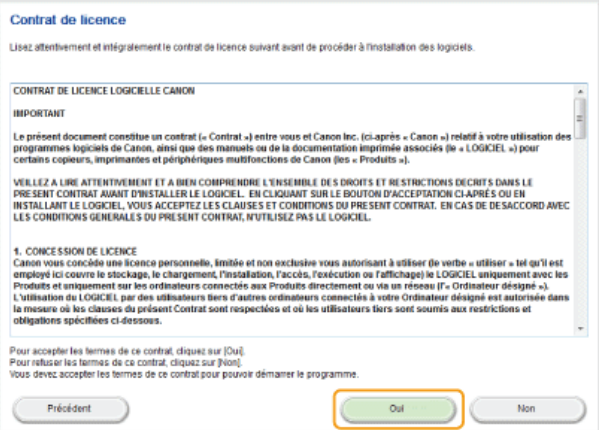

**Sélectionnez le dossier à installer et cliquez sur [Installer].** 6

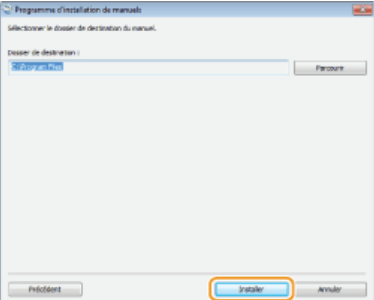

**L'installation démarre.** 

Patientez quelques instants, cette opération peut prendre un peu de temps.

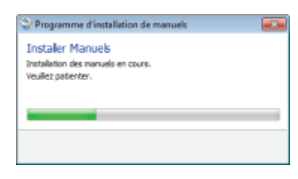

**Cliquez sur [Quitter].** 7

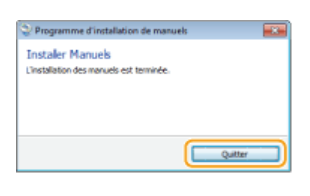

**Cliquez sur [Suivant] | [Quitter].** 8

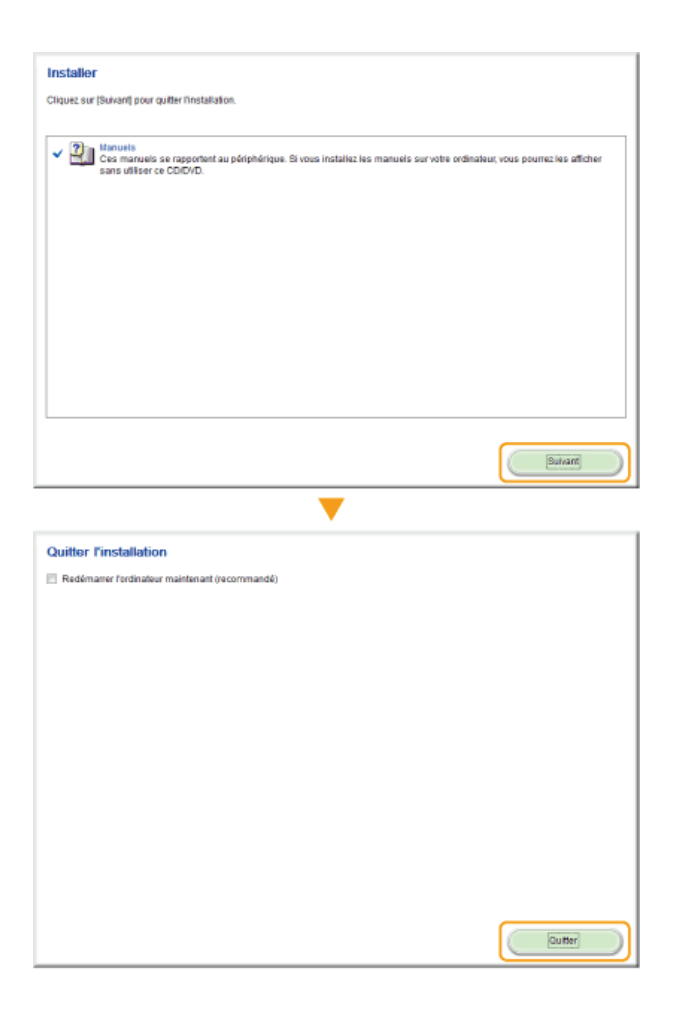

### **Affichage du manuel électronique**

Double-cliquez sur l'icône de raccourci du manuel électronique du bureau.

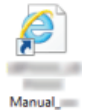

### **REMARQUE**

**Si un message d'avertissement s'affiche** Cliquez sur [Autoriser le contenu bloqué].

Internet Explorer a restreint l'exécution des scripts ou des contrôles ActiveX sur cette page Web. Autoriser le contenu bloqué

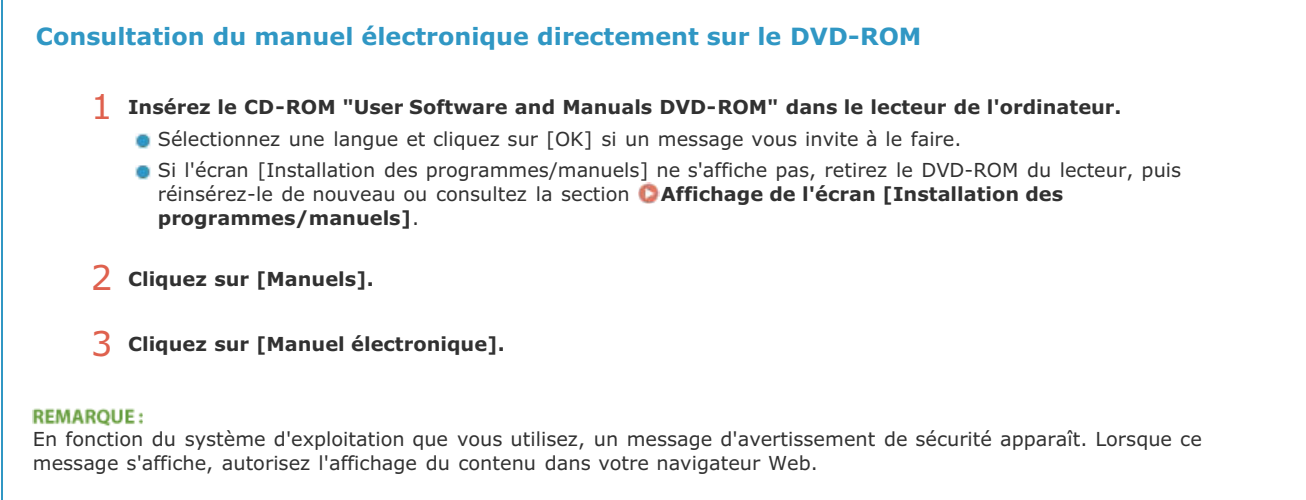

## **Désinstallation du manuel électronique**

Vous pouvez supprimer le manuel électronique de l'ordinateur afin de rétablir l'état dans lequel se trouvait l'ordinateur avant l'installation de ce manuel.

#### **Insérez le User Software and Manuals DVD-ROM dans le lecteur de l'ordinateur.** 1

Sélectionnez une langue et cliquez sur [OK] si un message vous invite à le faire.

#### **Cliquez sur [Démarrer les programmes].**  $\mathcal{L}_{\mathcal{L}}$

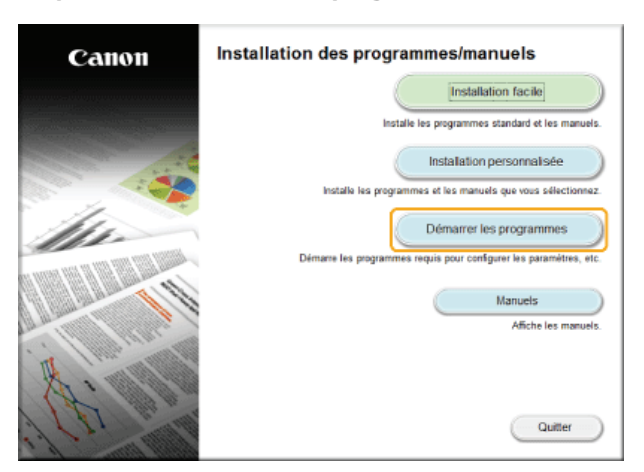

#### **REMARQUE:**

Si l'écran ci-dessus ne s'affiche pas, reportez-vous à la section **Affichage de l'écran [Installation des programmes/manuels]**.

**Cliquez sur [Démarrer] en regard de [Programme de désinstallation des manuels].** 3

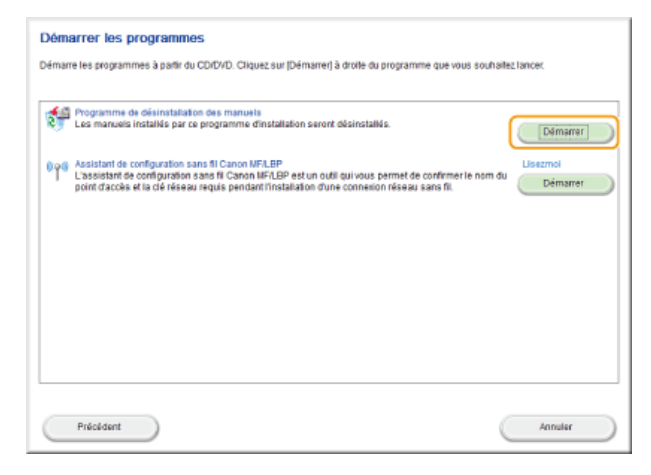

#### **Cliquez sur [Suivant].** 4

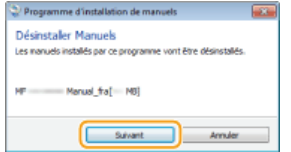

La désinstallation commence.

**Patientez quelques instants, cette opération peut prendre un peu de temps.** 

#### **Cliquez sur [Quitter].** 5

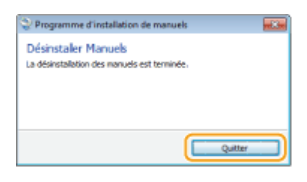

## **6** Cliquez sur [Précédent] ▶ [Quitter].

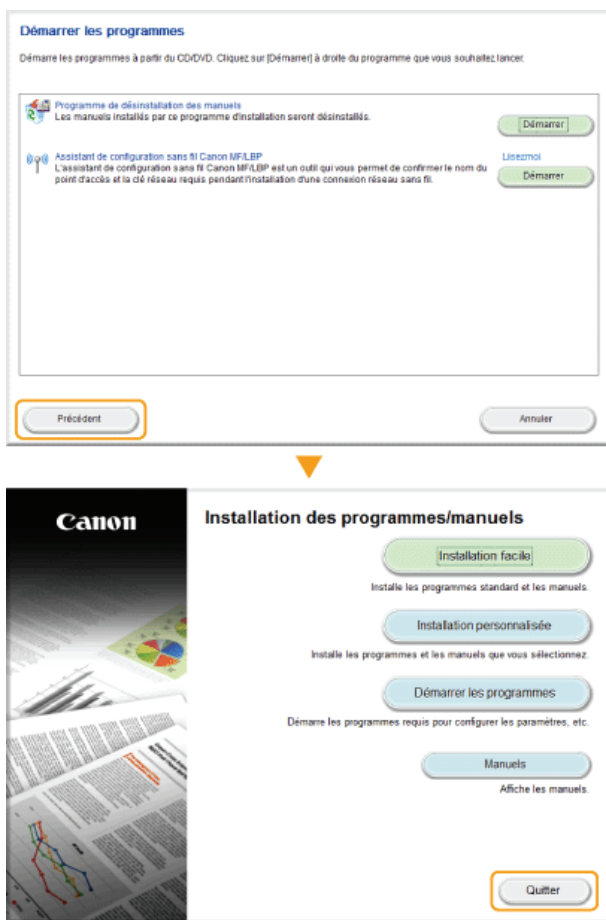

## **Disposition à l'écran du manuel électronique**

Le manuel électronique comporte plusieurs écrans dont le contenu varie.

#### **Page d'accueil**

S'affiche au démarrage du manuel électronique.

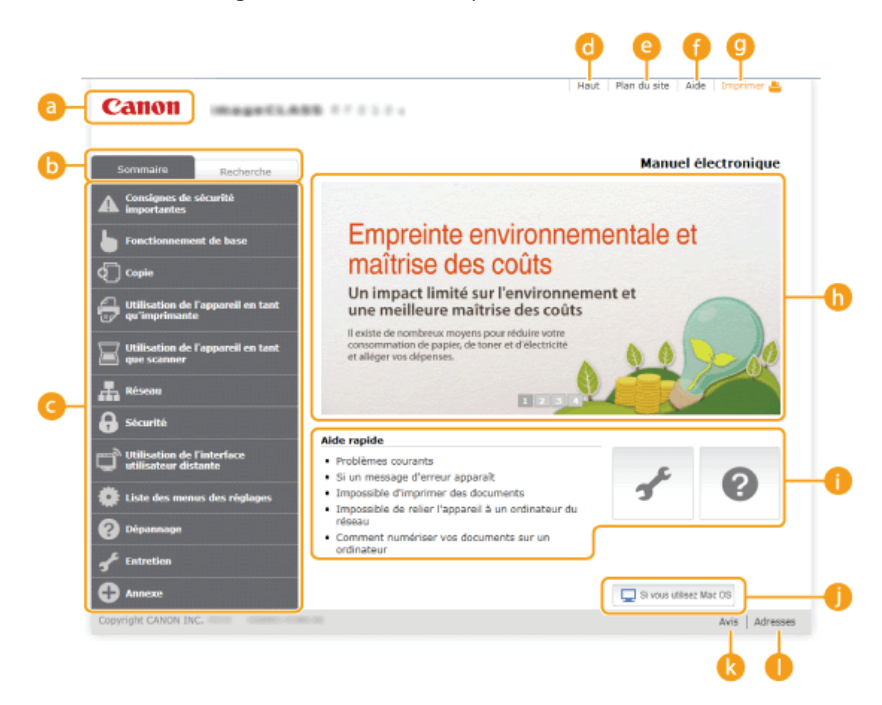

#### **Canon**

Cliquez ici pour revenir en haut de la page.

#### **Onglet [Sommaire]/Onglet [Recherche]**

Cliquez sur l'onglet pour passer de la table des matière à la zone de recherche et inversement.

#### **Sommaire**

Les titres des chapitres s'affichent ( ). Placez le pointeur de la souris au-dessus d'un titre : les différentes rubriques du chapitre apparaissent à droite. Cliquez sur le sujet qui vous intéresse pour consulter la page correspondante.

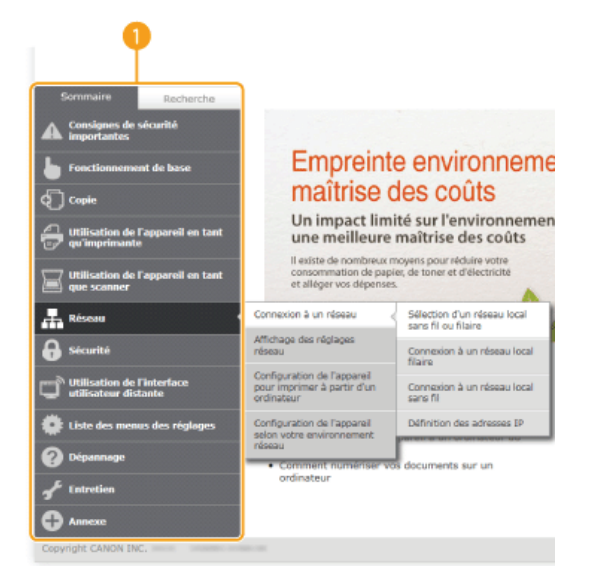

#### **[Haut]**

Cliquez ici pour revenir en haut de la page.

#### **[Plan du site]**

Cliquez ici pour afficher l'ensemble des sujets abordés dans le manuel électronique.
Cliquez ici pour afficher les informations indiquant comment feuilleter le manuel électronique, effectuer une recherche et obtenir d'autres renseignements.

#### **[Imprimer]**

Cliquez sur imprimer le contenu affiché.

#### **Descriptions des fonctions**

Présente plusieurs cas pratiques illustrant les différentes utilisations possibles de l'appareil. Cliquez sur  $\sqrt{2}/3$ afficher les cas pratiques par catégorie ou cliquez sur l'écran qui défile pour obtenir des informations détaillées sur chaque catégorie. Vous interrompez le défilement de l'affichage en plaçant le pointeur au niveau souhaité. **Descriptions des fonctions**

#### **[Aide rapide]**

Cliquez ici pour obtenir des informations sur la résolution des problèmes et la maintenance de l'appareil.

#### **[Si vous utilisez Mac OS]**

Cliquez pour afficher les précautions à prendre si vous utilisez un ordinateur Mac OS.

#### **[Avis]**

Cliquez ici pour obtenir des informations importantes quant à l'utilisation de l'appareil.

#### **[Adresses]**

Cliquez ici pour afficher les coordonnées en cas de demande de renseignements sur l'appareil.

#### **Descriptions des fonctions**

Présente plusieurs cas pratiques des différentes utilisations possibles de l'appareil.

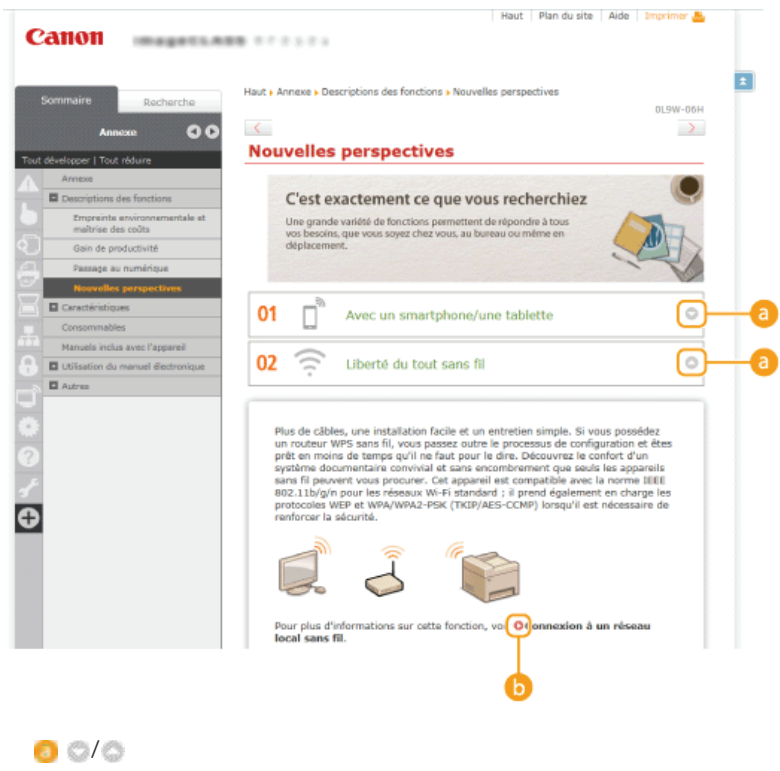

Cliquez ici pour afficher des informations détaillées. Cliquez une nouvelle fois pour fermer la fenêtre.

### 60

Cliquez ici pour afficher la page de contenu correspondante.

#### **Page de la rubrique**

Contient des informations sur la configuration et l'utilisation de l'appareil.

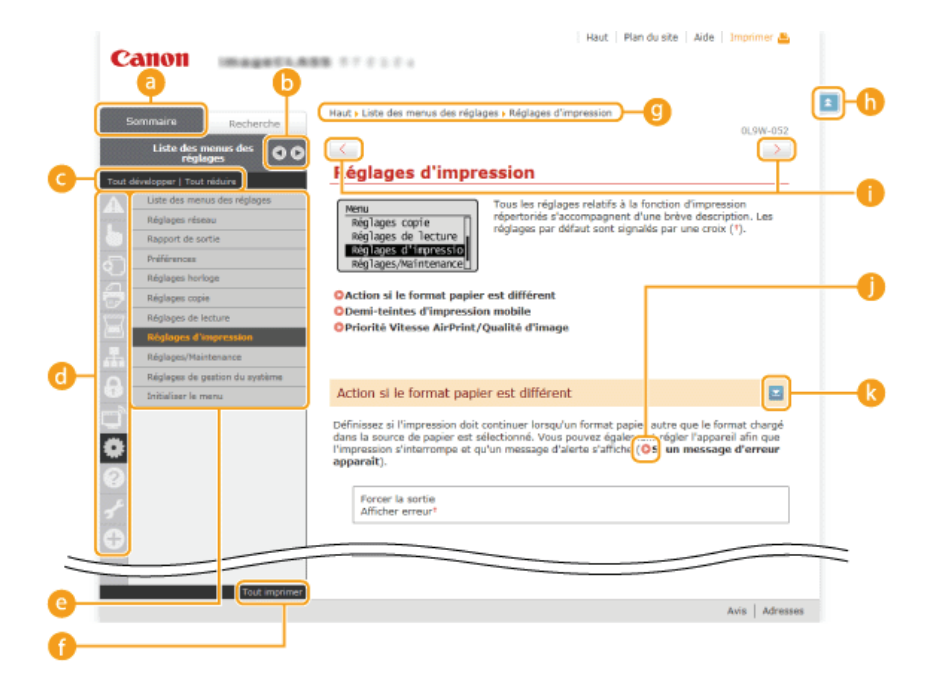

#### **[Sommaire]**

Les icônes et les titres des chapitres s'affichent.

#### $\Box$  +/  $\rightarrow$

L'onglet [Sommaire] peut être élargi ou réduit à votre convenance.

#### **[Tout développer]/[Tout réduire]**

Cliquez sur [Tout développer] pour afficher toutes les sections secondaires des rubriques. Cliquez sur [Tout réduire] pour fermer les sections secondaires pour toutes les rubriques.

#### **Icônes des chapitres**

Cliquez sur l'icône d'un chapitre pour accéder en haut du chapitre associé.

#### **Page de la rubrique**

Affiche les rubriques du chapitre sélectionné. Si le signe "+" s'affiche sur la rubrique, le fait de cliquer dessus fait apparaître les sections secondaires de cette rubrique. Cliquez sur "-" pour fermer la rubrique développée.

#### **[Tout imprimer]**

Toutes les pages du chapitre sélectionné sont ouvertes dans une fenêtre indépendante. Il est possible d'imprimer, si besoin est, le chapitre.

#### **Navigation**

La navigation permet de déterminer le nom de la rubrique que vous consultez.

#### h =

Cliquez ici pour revenir en haut de la page.

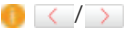

Cliquez ici pour afficher la rubrique précédente ou suivante.

#### 00

Cliquez ici pour passer à la page correspondante. Pour revenir à la page précédente, cliquez sur la flèche "Retour" de votre navigateur Web.

#### **C**

Cliquez ici pour afficher les descriptions détaillées. Cliquez une nouvelle fois pour fermer la fenêtre.

#### **Onglet Rechercher**

Contient une zone de texte visant à rechercher et la page qui vous intéresse.

Canon E m .<br>Résultat : 3 rubrique(s) Ür un nes de sécurité i u préparati das adre es IPv6. N iste des is des réalisates Alde жняе воц<br>/8/8.1, la<br>... ///8/8-1, la<br>VSD p<mark>ermet</mark> d<br>documents ve 图1图 ON IT yright CANON INC

#### **[Saisir mot(s) clé(s) ici]**

Saisissez un ou plusieurs mots clés et cliquez sur  $\alpha$  pour afficher les résultats de la recherche dans la boîte de dialogue de recherche ( ).

#### **[Options de recherche]**

Cliquez ici pour indiquer les conditions de recherche telles que la portée de la recherche et les conditions de la correspondance. Pour afficher les conditions, cliquez sur ce bouton lorsqu'il est grisé. Pour fermer cet écran, cliquez sur le bouton lorsqu'il est orange.

#### **Sélecteur de la portée de la recherche**

Indique le périmètre de la recherche. Vous pouvez optimiser la recherche en limitant la portée de la recherche. Ce sélecteur est un outil particulièrement pratique lorsque vous êtes en mesure d'indiquer l'emplacement de la rubrique que vous recherchez.

#### **Sélecteur des options de recherche**

Cochez la case pour distinguer les minuscules des majuscules dans le cadre de la recherche.

#### **[Rechercher avec ces conditions]**

Cliquez ici pour afficher les résultats de la recherche selon les conditions de recherche spécifiées avec le et

#### **Boîte de dialogue des résultats de la recherche**

Affiche les résultats de la recherche associés aux pages contenant les mots clés que vous avez stipulés. Dans la liste des résultats, identifiez la page que vous recherchez et cliquez sur le titre de rubrique de la page en question. Si les résultats occupent plus d'une page, cliquez sur / / ou sur le numéro d'une page pour examiner les résultats de la page correspondante.

#### **Plan du site**

Affiche la table de matière du manuel électronique.

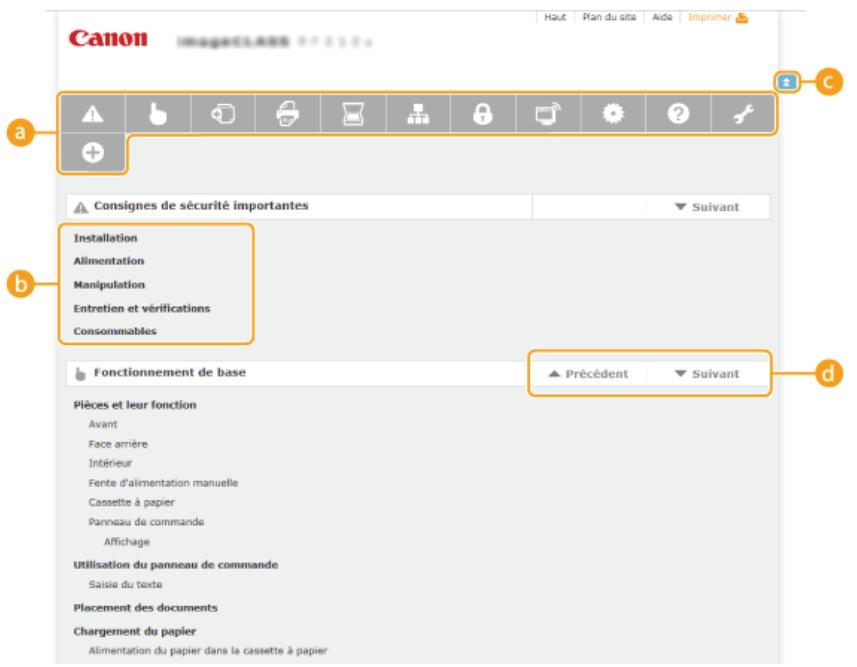

#### **Icônes des chapitres**

Cliquez ici pour accéder à la rubrique du chapitre sélectionné.

#### **Titre (rubrique)**

Affiche les titres et les rubriques. Cliquez sur un titre ou une rubrique pour accéder à la page correspondante.

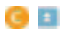

Cliquez ici pour revenir en haut de la page.

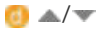

Cliquez ici pour accéder au chapitre précédent ou suivant.

### **Affichage du manuel électronique**

#### **Conventions**

Les instructions relatives à la sécurité, les restrictions et les précautions liées à la manipulation de l'appareil, les conseils pratiques et d'autres informations sont signalées de la manière suivante.

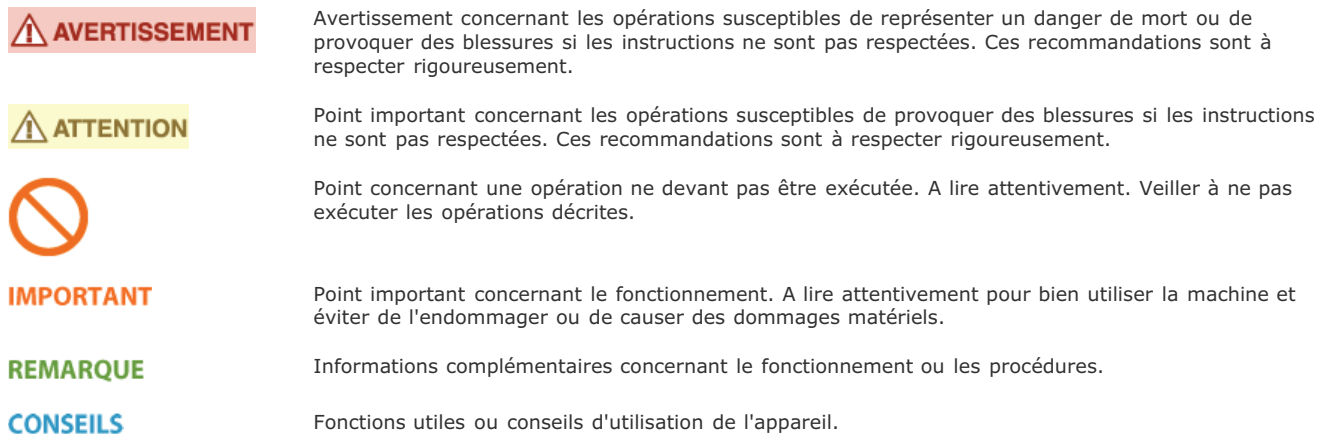

#### **Touches et boutons utilisés dans ce manuel**

Les touches du panneau de commande et les boutons visibles sur l'écran de l'ordinateur sont représentés de la façon suivante :

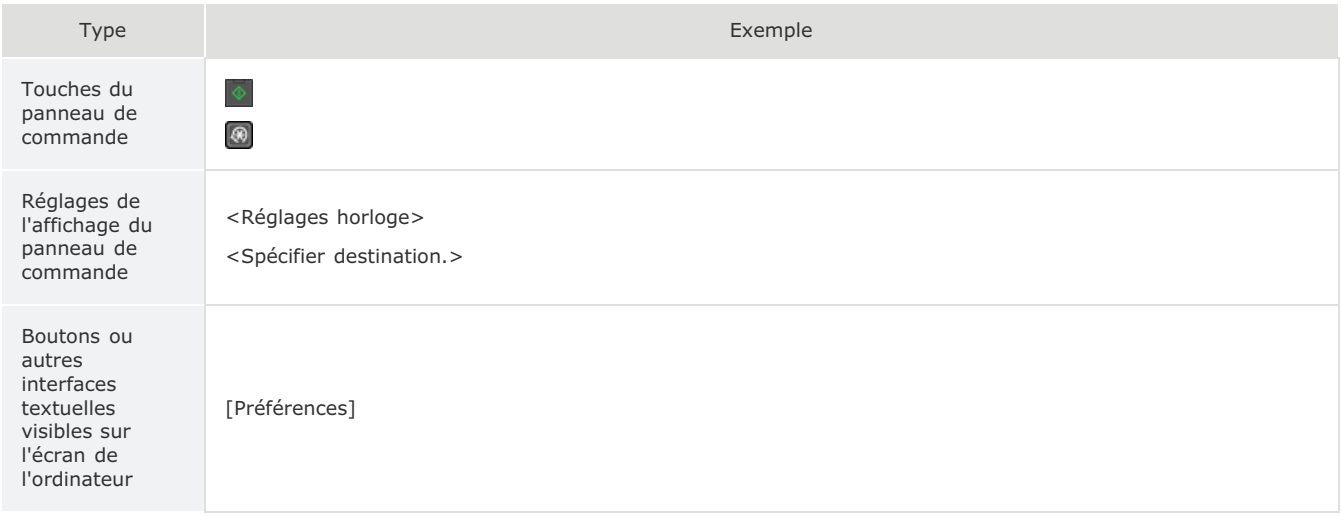

#### **Captures d'écran d'ordinateur utilisées dans ce manuel**

Sauf mention contraire, les captures d'écran utilisées tout au long du manuel électronique correspondent à celles du modèle MF212w. Selon le système d'exploitation de votre ordinateur, il est possible que les captures d'écran figurant dans ce document ne reflètent pas tout à fait la réalité. La présentation des pilotes et du logiciel peut varier en fonction de leur version.

#### **Illustrations utilisées dans ce manuel**

Sauf mention contraire, les illustrations figurant dans le manuel électronique correspondent à celles du modèle MF212w. En cas de différences importantes entre les modèles, plusieurs illustrations accompagnées des noms de modèle correspondants (MFXXXX/MFXXXX, par exemple) sont incluses.

### **Autres**

Cette section décrit les opérations Windows de base et incluent les limites de responsabilité, les informations relatives aux droits d'auteur ainsi que d'autres informations.

### **Fonctionnement de base sous Windows**

#### Affichage de [Ordinateur] ou [Poste de travail]

**Windows XP Professionnel/Server 2003/Server 2003 R2** [Démarrer] sélectionnez [Poste de travail].

**Windows Vista/7/Server 2008/Server 2008 R2** [Démarrer] sélectionnez [Ordinateur].

#### **Windows 8/Server 2012**

Cliquez avec le bouton droit sur le coin gauche en bas de l'écran sélectionnez [Explorateur de fichiers] [Ordinateur].

**Windows 8.1/Server 2012 R2** Cliquez avec le bouton droit sur [Accueil] > sélectionnez [Explorateur de fichiers] > [Ordinateur].

#### Affichage du dossier des imprimantes

**Windows XP Professionnel/Server 2003/Server 2003 R2** [Démarrer] sélectionnez [Imprimantes et télécopieurs].

#### **Windows XP Édition familiale**

[Démarrer] sélectionnez [Panneau de configuration] [Imprimantes et autres périphériques] [Imprimantes et télécopieurs].

#### **Windows Vista**

[Démarrer] sélectionnez [Panneau de configuration] [Imprimante].

**Windows 7/Server 2008 R2** [Démarrer] sélectionnez [Périphériques et imprimantes].

#### **Windows Server 2008**

[Démarrer] sélectionnez [Panneau de configuration] double-cliquez sur [Imprimantes].

#### **Windows 8/Server 2012**

Cliquez avec le bouton droit sur le coin gauche en bas de l'écran sélectionnez [Panneau de configuration] [Afficher les périphériques et imprimantes].

#### **Windows 8.1/Server 2012 R2**

Cliquez avec le bouton droit sur [Accueil] sélectionnez [Panneau de configuration] [Afficher les périphériques et imprimantes].

#### Affichage des imprimantes partagées dans le serveur d'impression

#### **Ouvrez l'Explorateur Windows.** 1

#### **Windows XP/Vista/7/Server 2003/Server 2003 R2/Server 2008/Server 2008 R2**

[Démarrer] sélectionnez [Tous les programmes] (ou [Programmes]) [Accessoires] [Explorateur Windows].

#### **Windows 8/Server 2012**

Cliquez avec le bouton droit sur le coin gauche en bas de l'écran sélectionnez [Explorateur de fichiers].

#### **Windows 8.1/Server 2012 R2**

Cliquez avec le bouton droit sur [Accueil] sélectionnez [Explorateur de fichiers].

#### **Sélectionnez [Réseau] ou [Favoris réseau] et double-cliquez sur l'ordinateur tenant lieu de serveur d'impression.** 2

- Pour afficher les ordinateurs du réseau, vous serez peut être amené à activer la découverte réseau ou rechercher vous-même les ordinateurs sur le réseau.
- **Examinez si votre imprimante partagée est répertoriée.**

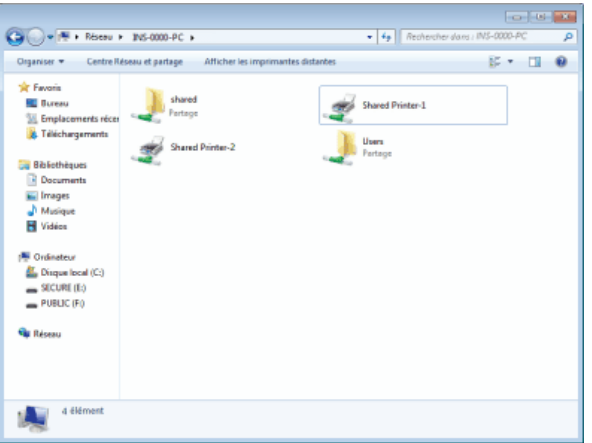

#### Affichage de l'écran [Installation des programmes/manuels]

Si l'écran [Installation des programmes/manuels] ne s'affiche pas sur l'ordinateur alors que vous avez inséré le DVD-ROM, procédez comme suit. Dans ce manuel, le nom du lecteur de DVD-ROM correspond à la lettre "D:". Toutefois, votre lecteur de DVD-ROM peut porter un autre nom sur votre ordinateur.

#### **Windows XP/Server 2003/Server 2003 R2**

- 1 **[Démarrer] sélectionnez [Exécuter].**
- 2 **Tapez "D:\Minst.exe", puis cliquez sur [OK].**

#### **Windows Vista/7/Server 2008/Server 2008 R2**

- 1 **Tapez "D:\Minst.exe" dans [Rechercher les programmes et fichiers] (ou [Rechercher]), dans le menu [Démarrer].**
- 2 **Appuyez sur la touche [ENTREE].**

#### **Windows 8/Server 2012**

- 1 Cliquez avec le bouton droit sur le coin gauche en bas de l'écran **»** sélectionnez [Exécuter].
- 2 **Tapez "D:\Minst.exe", puis cliquez sur [OK].**

#### **Windows 8.1/Server 2012 R2**

- 1 **Cliquez avec le bouton droit sur [Accueil] sélectionnez [Exécuter].**
- 2 **Tapez "D:\Minst.exe", puis cliquez sur [OK].**

#### Impression d'une page de test sous Windows

Vous pouvez vérifier si le pilote d'imprimante est opérationnel en imprimant une page de test sous Windows.

- Chargez du papier A4 dans la fente d'alimentation manuelle. **C**chargement du papier dans la fente d'alimentation **manuelle** 1
- **Ouvrez le dossier des imprimantes. OAffichage du dossier des imprimantes** 2
- **Cliquez avec le bouton droit sur l'icône de l'imprimante, puis cliquez sur [Propriétés de l'imprimante] (ou** 3

#### **[Propriétés]) dans le menu contextuel.**

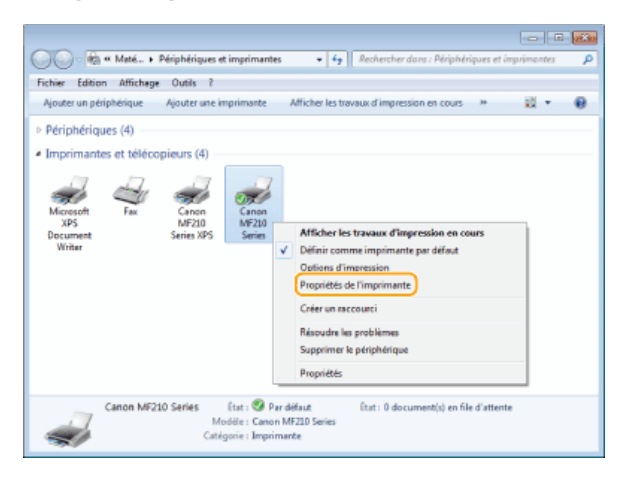

# **Imprimez une page de test.** 4

- **Cliquez sur l'onglet [Général].**
- Cliquez sur [Imprimer une page de test] pour imprimer la page de test.

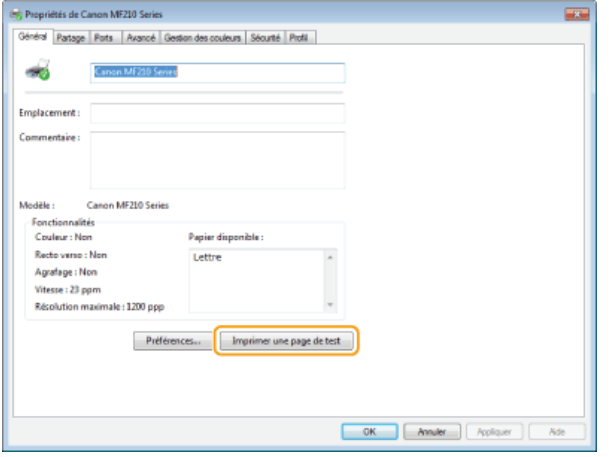

### Vérification de l'architecture en bits

Si vous n'êtes pas sûr que l'ordinateur exécute une version 32 bits ou 64 bits de Windows Vista/7/8/8.1/Server 2008/Server 2008 R2/Server 2012/Server 2012 R2, procédez comme suit.

# **Affichez [Panneau de configuration].** 1

### **Windows Vista/7/Server 2008/Server 2008 R2**

[Démarrer] sélectionnez [Panneau de configuration].

**Windows 8/Server 2012**

Cliquez avec le bouton droit sur le coin gauche en bas de l'écran p sélectionnez [Panneau de configuration].

### **Windows 8.1/Server 2012 R2**

Cliquez avec le bouton droit sur [Accueil] sélectionnez [Panneau de configuration].

# **Affichez [Système].** 2

#### **Windows Vista/7/8/8.1/Server 2008 R2/Server 2012/Server 2012 R2**

Cliquez sur [Système et maintenance] ou [Système et sécurité] [Système]. **Windows Server 2008** Cliquez sur [Système].

#### **Vérifiez l'architecture en bits.** 3

**Pour les versions 32 bits** La mention [Système d'exploitation 32 bits] est affichée. **Pour les versions 64 bits** La mention [Système d'exploitation 64 bits] est affichée.

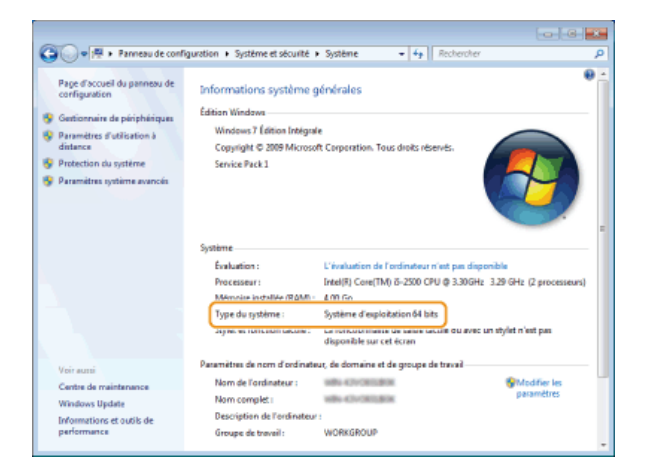

#### Affichage du nom de l'ordinateur

#### **Windows XP/Server 2003/Server 2003 R2**

- 1 **[Démarrer] sélectionnez [Panneau de configuration].**
- 2 **Affichez l'écran [Système].** Cliquez sur [Performance et maintenance] [Système].
- 3 **Cliquez sur l'onglet [Nom de l'ordinateur] (ou [ID réseau]).**
- 4 **Cliquez sur [Modifier] (ou sur [Propriétés]).**

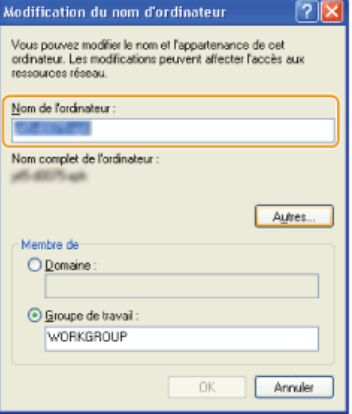

#### **Windows Vista/7/8/8.1/Server 2008/Server 2008 R2/Server 2012/Server 2012 R2**

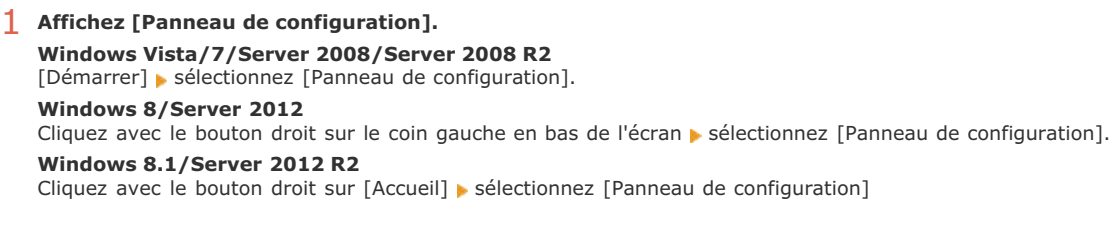

2 **Affichez [Système]. Windows Vista/7/8/8.1/Server 2008 R2/Server 2012/Server 2012 R2** Cliquez sur [Système et sécurité] (ou [Système et maintenance]) [Système]. **Windows Server 2008** Double-cliquez sur [Système].

#### Vérification du port de l'imprimante LPR/RAW

- 1
- **Cliquez avec le bouton droit sur l'icône de l'imprimante, puis cliquez sur [Propriétés de l'imprimante] (ou [Propriétés]) dans le menu contextuel.**  $\overline{\mathcal{L}}$

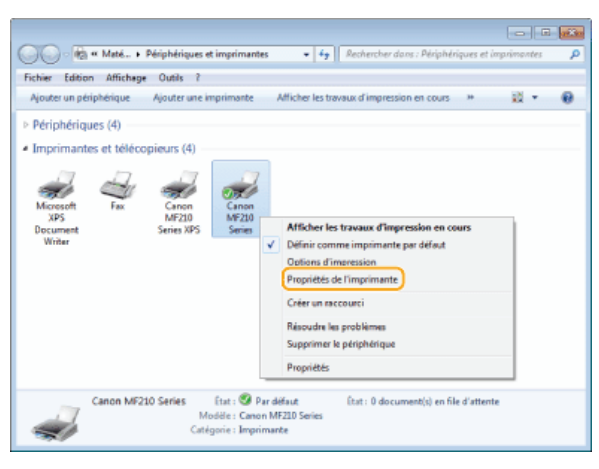

#### **Vérifiez la configuration du port.** 3

- **Cliquez sur l'onglet [Ports].**
- Assurez-vous que le bon port est sélectionné pour l'imprimante.

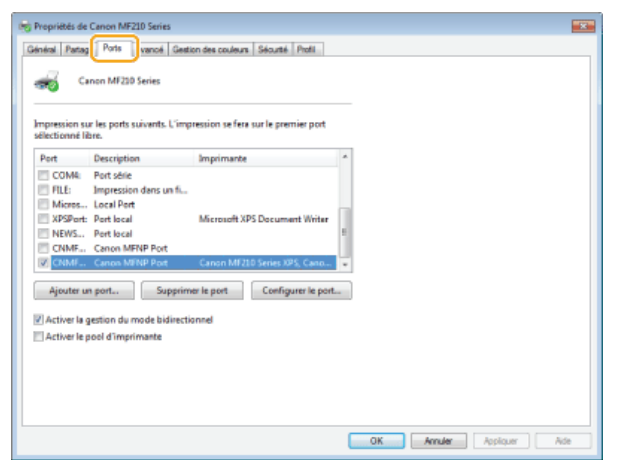

### **Si vous utilisez Mac OS**

**Selon la date d'achat de votre appareil, il est possible que celui-ci ne dispose pas d'un pilote Mac OS. En cas de besoin, les pilotes sont disponibles sur le site Web de Canon. Vérifiez le système d'exploitation de votre ordinateur et téléchargez le pilote approprié à partir du site Web de Canon. Pour plus d'informations sur la procédure d'installation du pilote et son utilisation, consultez le "Guide d'installation du pilote MF".**

Dans le manuel électronique et le Guide d'installation du pilote MF, des méthodes d'utilisation dans l'environnement Windows sont décrites à titre d'exemple. Pour savoir comment utiliser le pilote et l'utilitaire avec Mac OC, consultez le guide ou l'aide suivante.

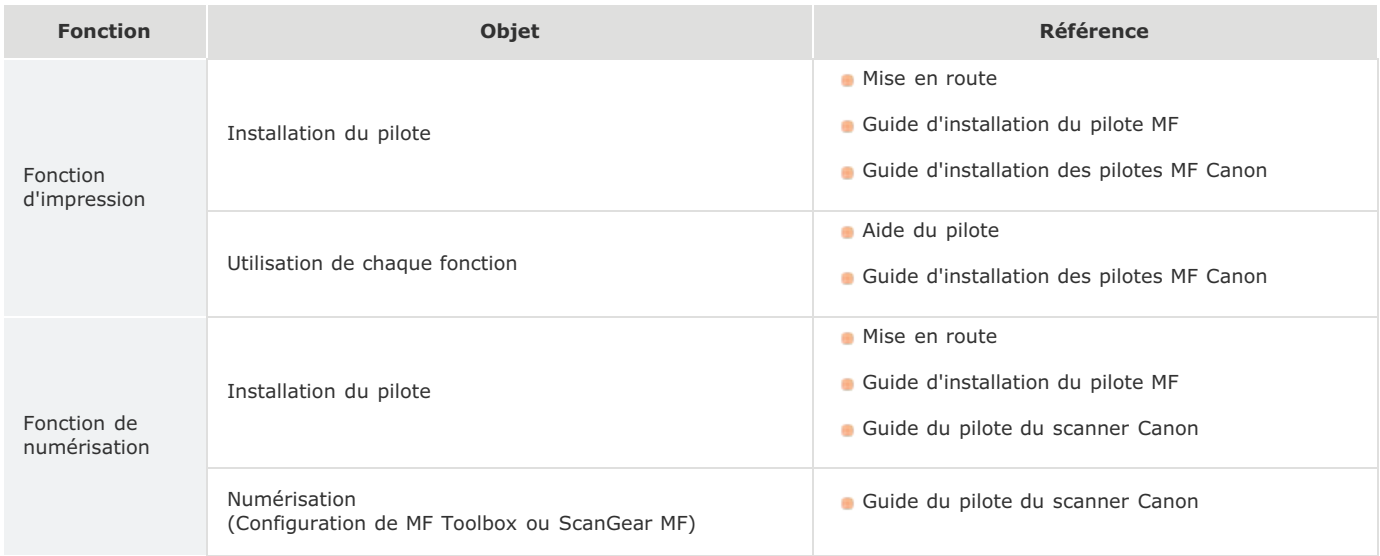

### Affichage du guide du pilote

Double-cliquez sur le fichier HTML suivant dans le dossier [Documents] du DVD-ROM fourni.

#### **Guide d'installation des pilotes MF Canon**

[Documents]-[Print]-[XXXXXX]\*-[Guide]-[index.html]

#### **Guide du pilote du scanner Canon**

[Documents]-[Scan]-[XXXXXX]\*-[Guide]-[index.html]

\* Pour [XXXXXX], sélectionnez la langue de votre choix.

#### Affichage de l'aide du pilote

Cliquez sur  $[\begin{array}{c} 2 \end{array}]$  sur le pilote.

#### Services et logiciels tiers

Logiciels tiers (MF212w) Logiciels tiers (MF211)

#### Exigences CEM de la directive européenne

Cet équipement est conforme aux principales exigences CEM de la directive européenne. Ce produit est conforme aux spécifications CEM de la directive européenne pour une alimentation secteur nominale de 230 V, 50 Hz, avec une tension nominale de 220 V – 240 V, 50/60 Hz. L'utilisation de câble blindé est nécessaire pour satisfaire aux exigences techniques CEM de la directive européenne.

#### Sécurité relative au laser

Le faisceau laser peut être nocif pour l'être humain. C'est pourquoi le rayon laser émis à l'intérieur de cet équipement est hermétiquement isolé à l'intérieur du boîtier protecteur et du couvercle externe. Aucune radiation ne peut donc s'échapper de la machine dans le cadre d'une utilisation normale du produit.

Ce produit est certifié comme produit laser de classe 1 sous IEC 60825-1:2007, EN60825-1:2007.

### ■ Modèle 220 à 240 V

L'étiquette illustrée ci-après est fixée sur l'unité laser du scanner dans la machine.

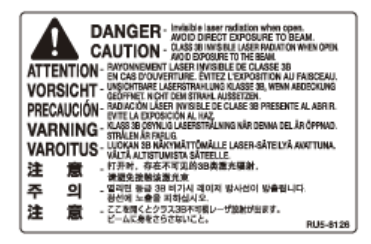

Cette machine est reconnue conforme aux normes IEC 60825-1:2007 et EN60825-1:2007 dans la classe suivante :

CLASS 1 LASER PRODUCT

LASER KLASSE 1

APPAREIL À LASER DE CLASSE 1

APPARECCHIO LASER DI CLASSE 1

PRODUCTO LÁSER DE CLASE 1

APARELHO A LASER DE CLASSE 1

LUOKAN 1 LASER-TUOTE

LASERPRODUKT KLASS 1

### $\bigwedge$  ATTENTION

L'utilisation de commandes ou réglages, ou l'exécution de procédures autres que celles spécifiées dans le présent guide peuvent être à l'origine d'une exposition à un rayonnement dangereux.

Directive DEEE

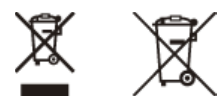

Union Européenne, Norvège, Islande et Liechtenstein uniquement.

Ces symboles indiquent que ce produit ne doit pas être mis au rebut avec les ordures ménagères, comme le spécifient la Directive européenne DEEE (2012/19/UE), la Directive européenne relative à l'élimination des piles et des accumulateurs usagés (2006/66/CE) et les lois en vigueur dans votre pays appliquant ces directives.

Si un symbole de toxicité chimique est imprimé sous le symbole illustré ci-dessus conformément à la Directive relative aux piles et aux accumulateurs, il indique la présence d'un métal lourd (Hg = mercure, Cd = cadmium, Pb = plomb) dans la pile ou l'accumulateur à une concentration supérieure au seuil applicable spécifié par la Directive.

Ce produit doit être confié au distributeur à chaque fois que vous achetez un produit neuf similaire, ou à un point de collecte mis en place par les collectivités locales pour le recyclage des Déchets des Équipements Électriques et Électroniques (DEEE). Le traitement inapproprié de ce type de déchet risque d'avoir des répercussions sur l'environnement et la santé humaine, du fait de la présence de substances potentiellement dangereuses généralement associées aux équipements électriques et électroniques.

Votre entière coopération dans le cadre de la mise au rebut correcte de ce produit favorisera une meilleure utilisation des ressources naturelles.

Pour plus d'informations sur le recyclage de ce produit, contactez vos services municipaux, votre éco-organisme ou les autorités locales compétentes, ou consultez le site

www.canon-europe.com/weee, ou

www.canon-europe.com/battery.

#### **Programme international ENERGY STAR**

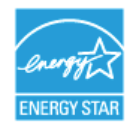

En tant que partenaire du programme ENERGY STAR®, Canon Inc. a jugé ce produit conforme au programme ENERGY STAR de réduction de la consommation d'énergie.

Le programme international d'équipement bureautique ENERGY STAR encourage l'économie d'énergie à travers le monde sur les ordinateurs et autres équipements de bureau.

Il soutient la mise au point et la diffusion de produits dont les fonctions permettent de réduire la consommation d'énergie de manière significative. Ce programme est ouvert à tous les industriels qui peuvent y adhérer de leur propre gré.

Il s'applique aux équipements de bureau tels que les ordinateurs, les écrans, les imprimantes, les télécopieurs et les photocopieurs. Les normes et logos attribués sont identiques dans tous les pays participants.

#### Logo IPv6 Ready

La machine utilise un système d'exploitation ayant obtenu le logo IPv6 Ready Phase-1 défini par le Forum IPv6.

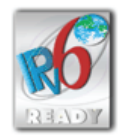

#### **Informations sur la réglementation en vigueur pour le réseau local sans fil MF212w**

#### **Regulatory information**

Users in the European Union and other European countries

MF212w includes Wireless LAN Module (Model name: AW-NM383).

This device complies with the essential requirements of the R&TTE Directive 1999/5/EC.

#### **R&TTE Declaration of Conformity (Wireless LAN Module)**

# $\epsilon$

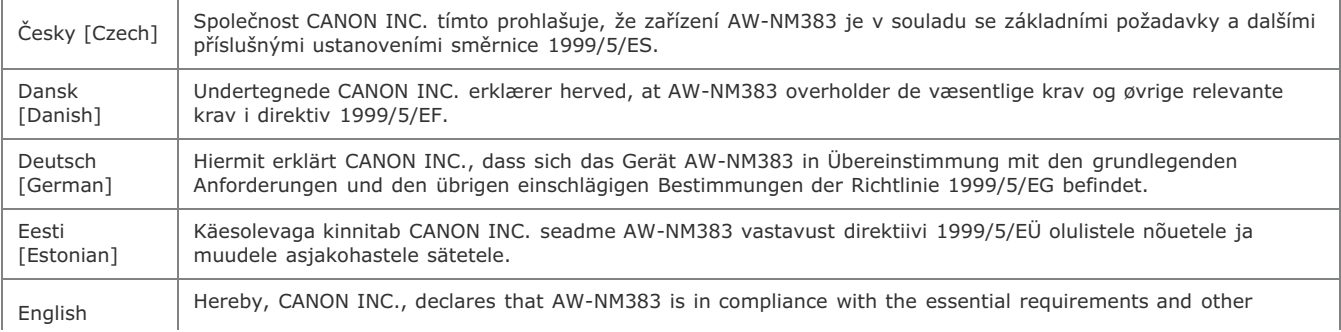

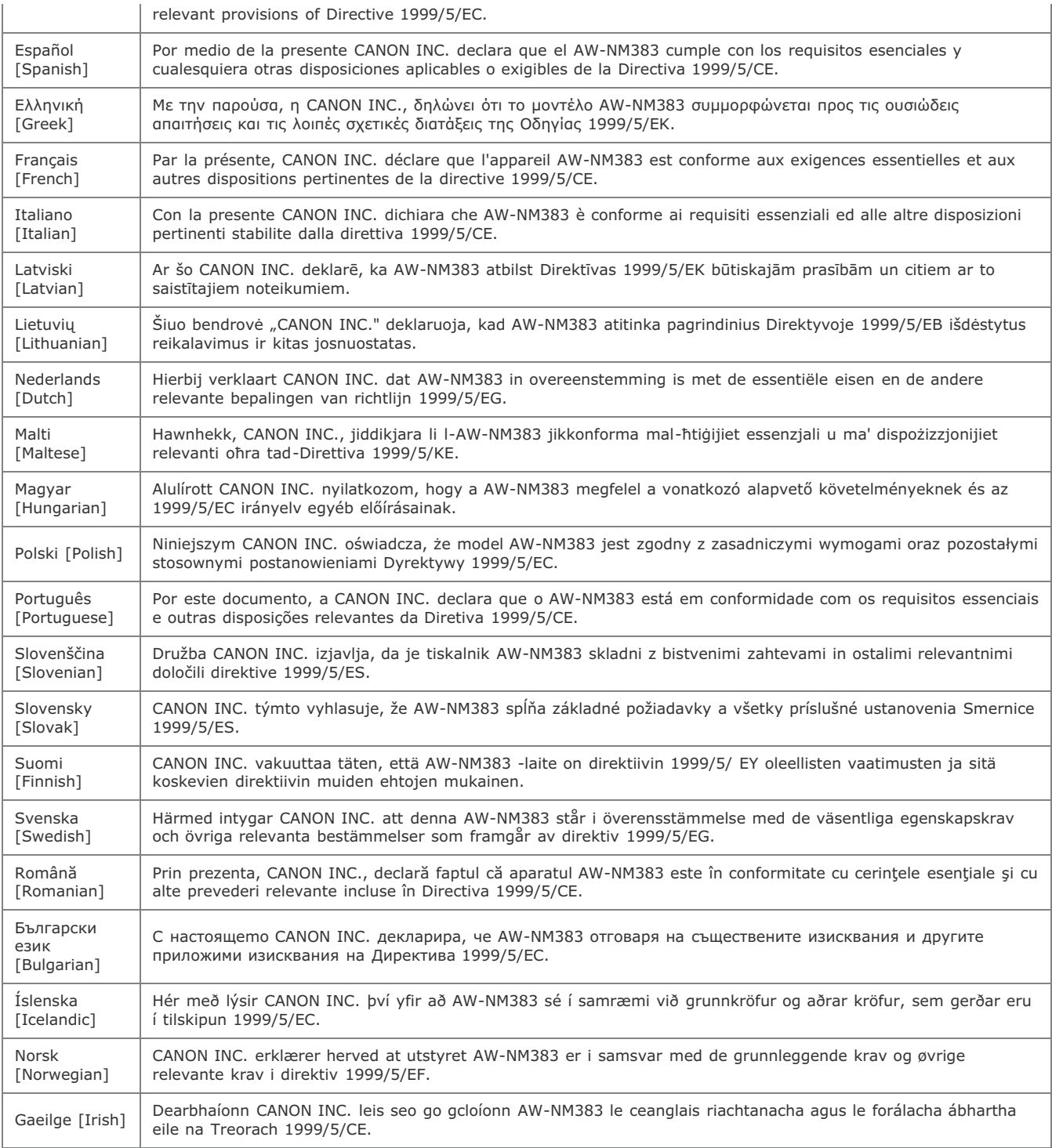

(Pour l'Europe uniquement) Canon Inc. / Canon Europa N.V.

#### **Regulatory information for users in Jordan**

MF212w includes approved Wireless LAN Module (Model name: AW-NM383).

Contains Wireless LAN Module approved by TRC/SS/2014/38

#### **Regulatory information for users in UAE**

MF212w includes approved Wireless LAN Module (Model name: AW-NM383).

```
TRA
REGISTERED No: ER0126617/14
DEALER No: DA0060877/11
```
- Les informations contenues dans ce document peuvent être modifiées sans avis préalable.
- À L'EXCEPTION DE LA GARANTIE CI-INCLUSE, CANON INC. NE FOURNIT AUCUNE AUTRE GARANTIE QUELCONQUE AVEC CETTE MACHINE, EXPLICITE OU IMPLICITE, Y COMPRIS MAIS NON LIMITÉE À TOUTE GARANTIE DE COMMERCIALISATION, DE VALEUR COMMERCIALE, D'ADÉQUATION À UN USAGE PARTICULIER OU DE CONTREFAÇON. CANON INC. NE POURRA PAS ÊTRE TENU POUR RESPONSABLE DES DOMMAGES DIRECTS, SECONDAIRES OU INDIRECTS DE QUELQUE NATURE QUE CE SOIT, NI MÊME DES PERTES OU DES FRAIS RÉSULTANT DE L'EMPLOI DE CE MATÉRIEL.

### **Copyright**

Copyright CANON INC. 2014

Aucune partie de cette publication ne peut être reproduite, transmise, transcrite, stockée dans un système d'archivage ou traduite dans une autre langue ou dans un autre langage informatique sous aucune forme ou par quelque moyen, que ce soit électronique, mécanique, magnétique, optique, chimique, manuel ou autre, sans l'autorisation écrite préalable de Canon Inc.

#### **Marques**

- Adobe, Acrobat, Reader et Photoshop sont des marques déposées d'Adobe Systems Incorporated aux Etats-Unis et/ou dans d'autres pays.
- Apple, Bonjour, iPad, iPhone, iPod touch, Macintosh, Mac OS et OS X sont des marques commerciales d'Apple Inc., déposées aux Etats-Unis et dans d'autres pays. AirPrint et le logo AirPrint sont des marques commerciales d'Apple Inc.
- Microsoft, Windows, Windows Vista, Windows Server, Internet Explorer, Word, Excel et Power Point sont des marques déposées ou marques de Microsoft Corporation aux Etats-Unis et/ou dans d'autres pays.
- Portions of this software are copyright © 2007 The FreeType Project (www.freetype.org). All rights reserved.
- Tout autre nom de produit et de marque est une marque déposée, une marque ou une marque de service de ses propriétaires respectifs.

### **Nous contacter**

#### **CANON INC.**

30-2, Shimomaruko 3-chome, Ohta-ku, Tokyo 146-8501, Japan

#### **CANON MARKETING JAPAN INC.**

16-6, Konan 2-chome, Minato-ku, Tokyo 108-8011, Japan

#### **CANON U.S.A., INC.**

One Canon Park, Melville, NY 11747, U.S.A.

#### **CANON EUROPA N.V.**

Bovenkerkerweg 59, 1185 XB Amstelveen, The Netherlands

#### **CANON CHINA CO. LTD.**

15F Jinbao Building No.89, Jinbao Street, Dongcheng District, Beijing 100005, PRC

#### **CANON SINGAPORE PTE LTD**

1 HarbourFront Avenue, #04-01 Keppel Bay Tower, Singapore 098632

#### **CANON AUSTRALIA PTY LTD**

Building A, The Park Estate, 5 Talavera Road, Macquarie Park, NSW 2113, Australia

#### **SITES DE CANON DANS LE MONDE**

http://www.canon.com/

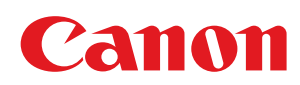

# MF212w/MF211

# Manuel d'installation du pilote d'imprimante

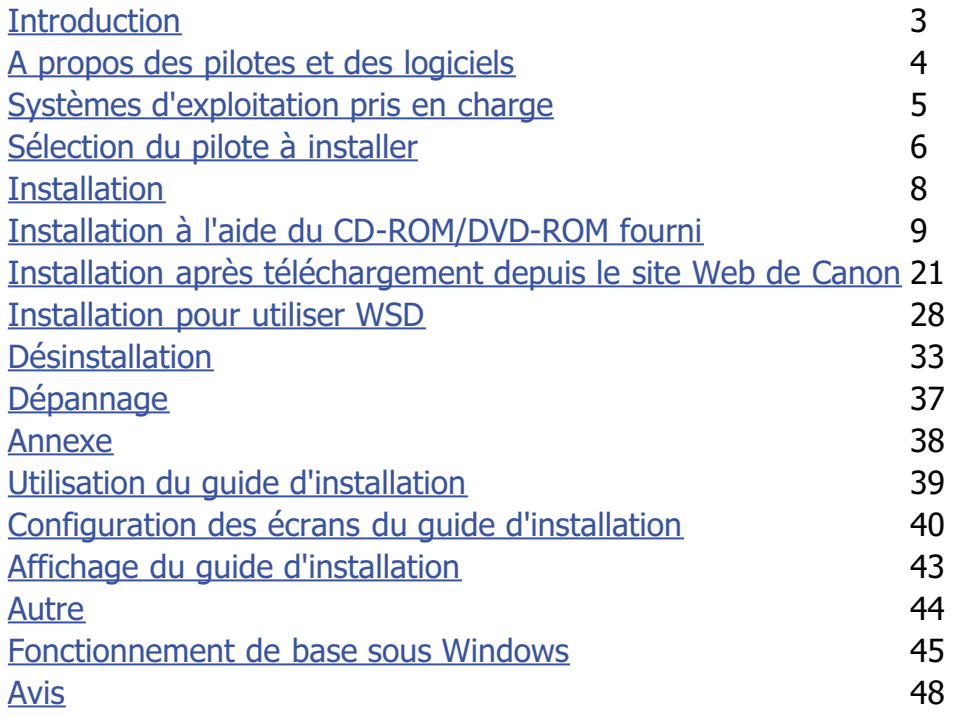

### **Introduction**

Ce guide d'installation explique comment installer et désinstaller les pilotes MF et MF Toolbox.

#### **REMARQUE**

Configuration système requise pour l'installation des pilotes MF ou de MF Toolbox ( **Systèmes d'exploitation pris en charge**

#### **Installation**

Cette section explique comment installer les pilotes MF et MF Toolbox afin que l'appareil soit prêt à imprimer depuis un ordinateur. **O**Installation

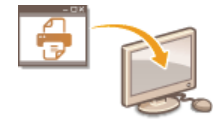

#### **Désinstallation**

Cette section explique comment désinstaller les pilotes MF ou MF Toolbox. **Désinstallation**

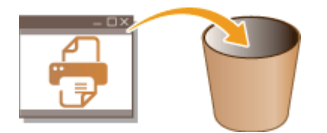

#### Dépannage

Cette section explique comment résoudre les problèmes que vous pouvez rencontrer lors de l'installation ou de la désinstallation des pilotes MF ou de MF Toolbox. **Dépannage**

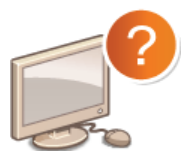

#### **Annexe**

Cette section explique comment utiliser le guide d'installation et le fonctionnement de base sous Windows. **Annexe**

### **A propos des pilotes et des logiciels**

Veillez à lire ce qui suit avant d'installer les pilotes MF ou tout autre logiciel. L'installation varie selon le mode de connexion et l'environnement.

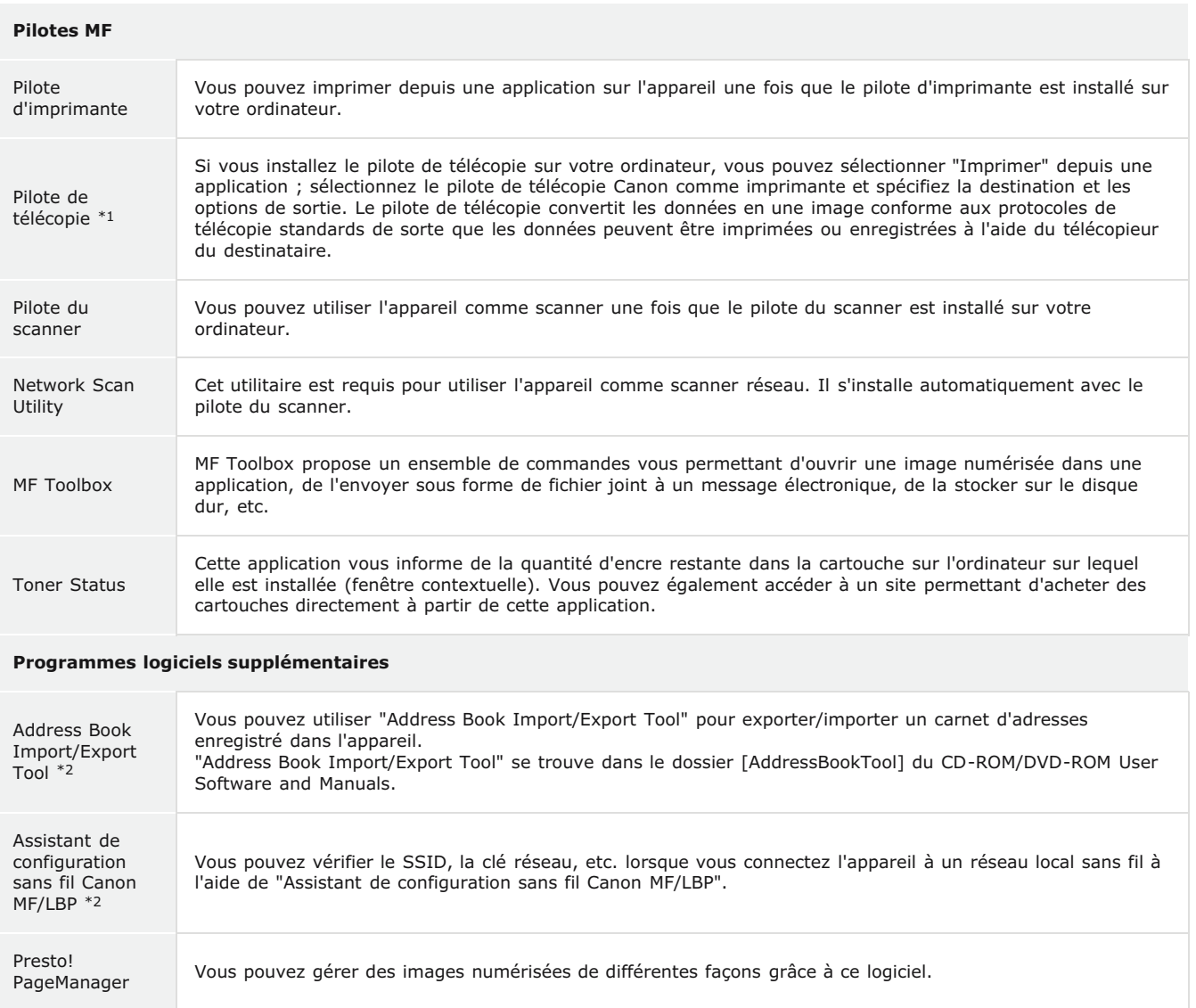

\*1 Le pilote de télécopie peut ne pas être fourni selon le modèle que vous utilisez.

\*2 Ce logiciel peut ne pas être fourni selon votre modèle ou votre pays ou région.

#### **REMARQUE**

Selon le système d'exploitation que vous utilisez, certaines fonctions du pilote logiciel inclus dans le CD-ROM/DVD-ROM peuvent être inopérantes. Le logiciel le plus récent se trouve sur le site Web Canon. Veuillez vérifier votre environnement d'exploitation etc. et télécharger le logiciel approprié, si nécessaire.

### **Systèmes d'exploitation pris en charge**

Vérifiez la prise en charge des pilotes MF et de MF Toolbox pour chaque système d'exploitation.

 $\bigcirc$  : pris en charge

 $\leq$  : non pris en charge

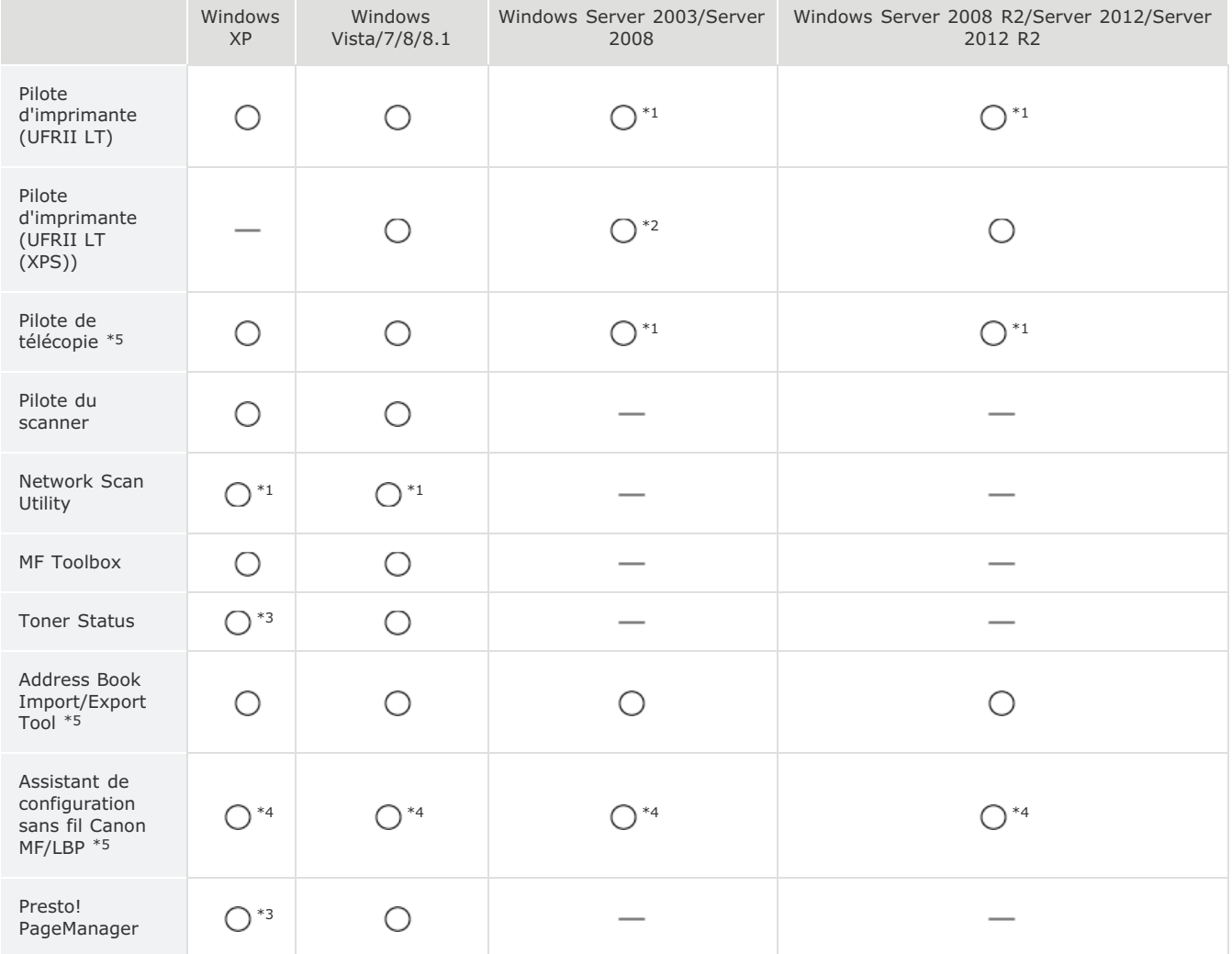

\*1 Pris en charge uniquement via une connexion réseau.

\*2 Pris en charge uniquement par Windows Server 2008.

\*3 Pris en charge uniquement par les éditions 32 bits.

\*4 Pris en charge uniquement via une connexion par réseau sans fil.

\*5 Ces logiciels peuvent ne pas être fournis selon votre modèle ou votre pays ou région.

### **Sélection du pilote à installer**

Avant d'installer les pilotes MF sur l'appareil, spécifiez le mode de connexion avec l'ordinateur et les types de pilotes à utiliser.

**Utilisation d'un modèle doté d'une fonction de télécopie Utilisation d'un modèle sans fonction de télécopie**

#### Utilisation d'un modèle doté d'une fonction de télécopie

# **1** Appuyez sur a et appuyez sur <Menu>.

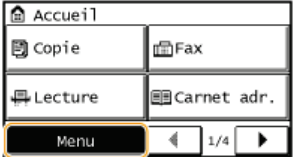

# **Appuyez sur <Réglages de gestion du système>.** 2

Si l'écran de saisie d'un code PIN s'affiche, saisissez le code PIN avec les touches numériques et appuyez sur <Appliquer>. **Définition du PIN administrateur système (Manuel électronique)**

- **Appuyez sur <Sélection PDL (Plug-n-Play)>.** 3
- **Appuyez sur <Réseau> ou <USB>.** 4

#### **Sélectionnez le pilote que vous utilisez.** 5

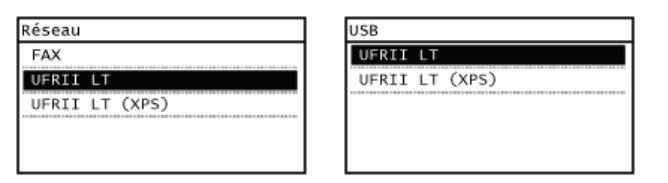

#### **Langue de description des pages sélectionnable**

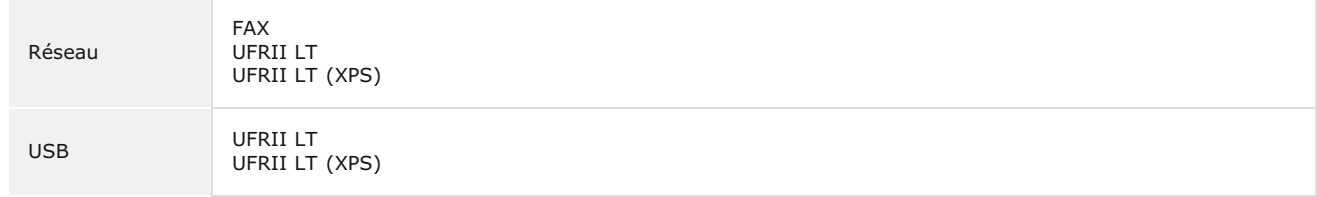

#### **Redémarrez l'appareil.** 6

Si vous avez sélectionné <USB> à l'étape 4, éteignez l'appareil et attendez au moins 10 secondes avant de le rallumer.

Utilisation d'un modèle sans fonction de télécopie

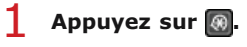

2 Utilisez ▲/▼ pour sélectionner <Réglages de gestion du système>, et appuyez sur <sub>8</sub>. Si l'écran de saisie d'un code PIN s'affiche, saisissez le code PIN avec les touches numériques et appuyez sur [OK]. **Définition du PIN administrateur système (Manuel électronique)**

Utilisez ▲/ ▼ pour sélectionner <Sélection PDL (Plug-n-Play)>, et appuyez sur <sup>®</sup>. 3

- 4 Utilisez ▲/▼ pour sélectionner <Réseau> ou <USB>, et appuyez sur <mark>®</mark>.
- Utilisez  $\triangle/\blacktriangledown$  pour sélectionner le pilote que vous utilisez, et appuyez sur **R**. 5

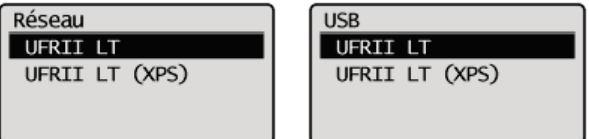

#### **Langue de description des pages sélectionnable**

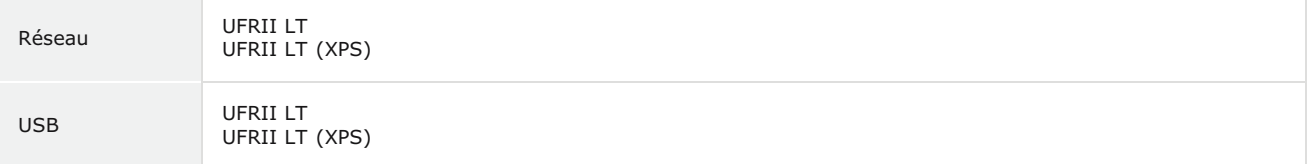

# **Redémarrez l'appareil.** 6

Si vous avez sélectionné <USB> à l'étape 4, éteignez l'appareil et attendez au moins 10 secondes avant de le rallumer.

### **Installation**

Cette section explique comment installer les pilotes MF et MF Toolbox afin que l'appareil soit prêt à imprimer depuis un ordinateur.

#### Installation à l'aide du CD-ROM/DVD-ROM fourni

Installez les pilotes MF et MF Toolbox à l'aide du CD-ROM/DVD-ROM User Software and Manuals livré avec l'appareil. Effectuez la procédure de configuration ; de la connexion entre l'appareil et l'ordinateur à l'installation des pilotes. **CInstallation à l'aide du CD-ROM/DVD-ROM fourni**

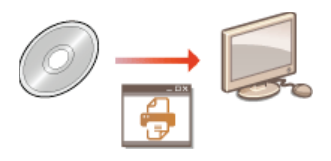

#### Installation après téléchargement depuis le site Web de Canon

Vous pouvez télécharger les dernières versions des pilotes MF et de MF Toolbox depuis le site Web de Canon. Téléchargez les pilotes MF ou MF Toolbox si, par exemple, aucun des pilotes du CD-ROM/DVD-ROM ne prend en charge le système d'exploitation de votre ordinateur. **Installation après téléchargement depuis le site Web de Canon**

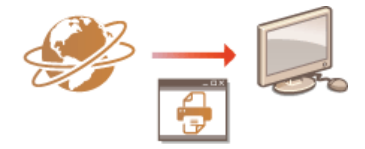

### **REMARQUE**

#### **Ajout d'une imprimante réseau WSD**

Si vous utilisez Windows Vista/7/8/8.1/Server 2008/Server 2008 R2/Server 2012/Server 2012 R2, vous pouvez utiliser le protocole WSD (Web Services on Devices) pour ajouter une imprimante réseau. *CInstallation pour utiliser WSD* 

### **Installation à l'aide du CD-ROM/DVD-ROM fourni**

L'ordre des opérations pour une installation facile est "Installer les pilotes" "Installer le logiciel fourni avec le CD-ROM/DVD-ROM" "Installer le manuel électronique". Pour plus d'informations sur la connexion de l'appareil à un ordinateur, consultez "Mise en route" avant de commencer.

Vous pouvez choisir d'installer les logiciels standards et le manuel électronique avec [Installation facile] ou spécifier les logiciels ou les manuels à installer avec [Installation personnalisée].

**Installation avec [Installation facile] Installation avec [Installation personnalisée] Vérification des résultats de l'installation**

#### **IMPORTANT**

Si vous connectez l'appareil à un ordinateur via un câble USB, installez les logiciels avant la connexion du câble USB. Aucun câble USB n'est inclus avec l'appareil. Préparez-en un acheté séparément.

#### **REMAROUE**

Les options affichées varient selon votre pays ou région.

#### Installation avec [Installation facile]

- **Connectez-vous à l'ordinateur à partir d'un compte d'administrateur.** 1
- **Insérez le CD-ROM/DVD-ROM User Software and Manuals dans le lecteur de l'ordinateur.** 2
- **Cliquez sur [Installation facile].** 3

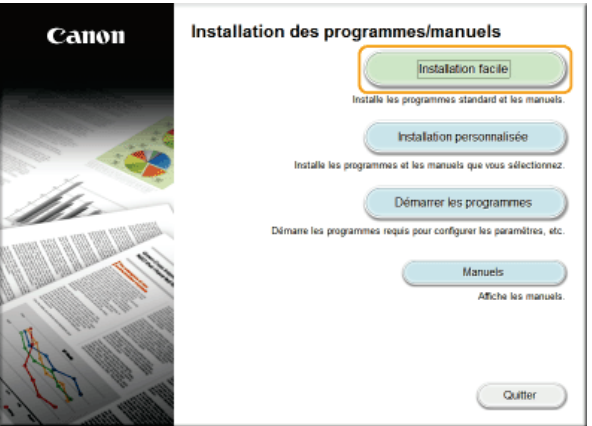

#### **REMARQUE:**

- Si vous ne souhaitez pas installer le manuel électronique sur votre ordinateur ou si vous souhaitez personnaliser les logiciels installés, cliquez sur [Installation personnalisée].
- Si l'écran ci-dessus ne s'affiche pas, consultez la section **CAffichage de l'écran [Installation par CD-ROM/DVD-ROM]**.
- Si [Exécution automatique] s'affiche, cliquez sur [Exécuter MInst.exe].

# **Sélectionnez le mode de connexion avec l'ordinateur.** 4

#### **Connexion USB**

Sélectionnez [Connexion USB] et cliquez sur [Suivant].

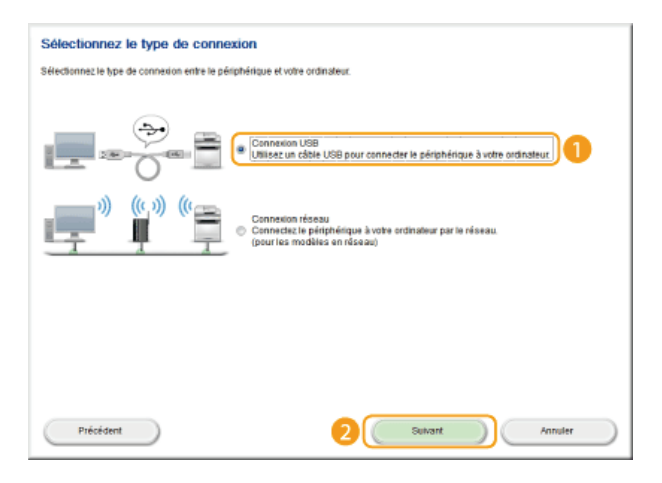

#### **Connexion par réseau câblé/sans fil**

Sélectionnez [Connexion réseau] et cliquez sur [Suivant].

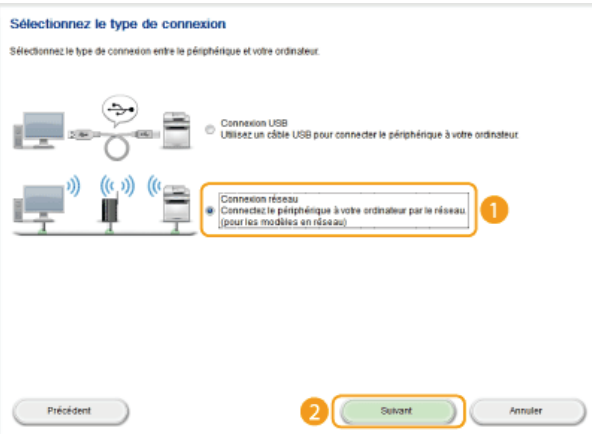

Sous Server 2003/Server 2008/Server 2008 R2/Server 2012/Server 2012 R2, cet écran ne s'affiche pas. Procédez de la façon suivante.

#### **Cliquez sur [Installer].** 5

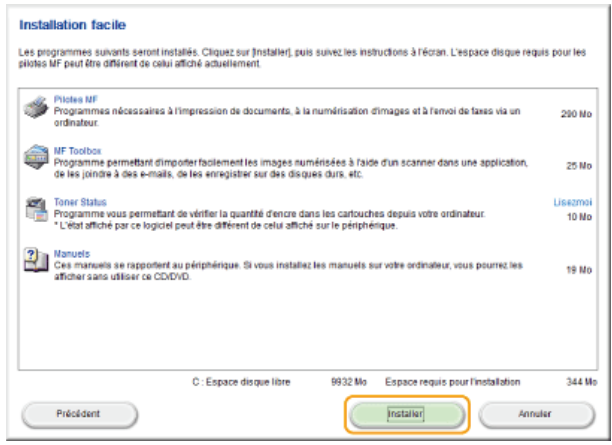

**Lisez attentivement le contrat de licence et cliquez sur [Oui] pour l'accepter.** 6

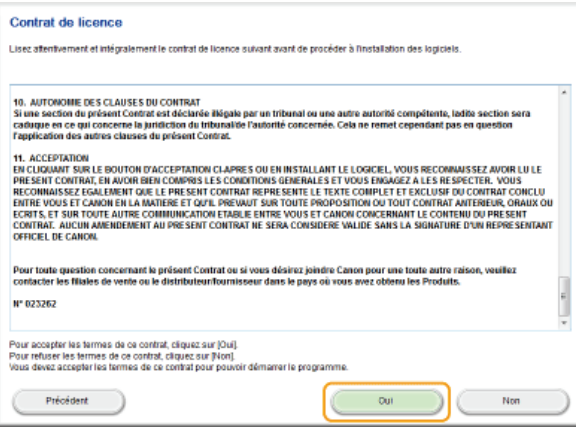

#### **Cliquez sur [Suivant].** 7

- Pour connecter l'appareil à un ordinateur via un réseau, passez à l'étape 8.
- Pour connecter l'appareil à un ordinateur via un câble USB, passez à l'étape 10.
- L'installation des pilotes démarre.

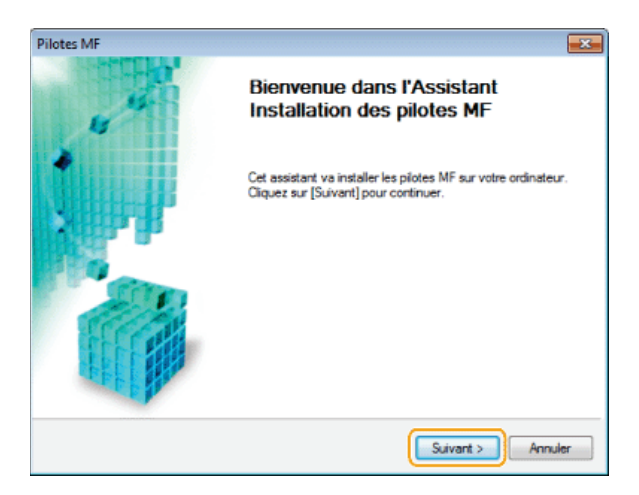

Lorsque l'écran suivant apparaît, cliquez sur [Oui].

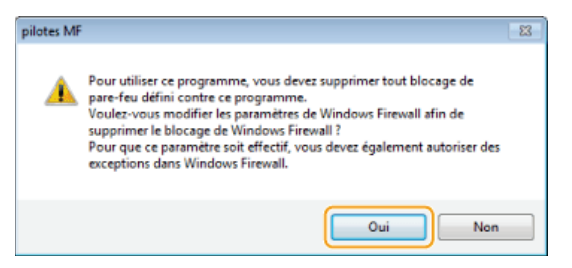

**Sélectionnez l'appareil et cliquez sur [Suivant].** 8

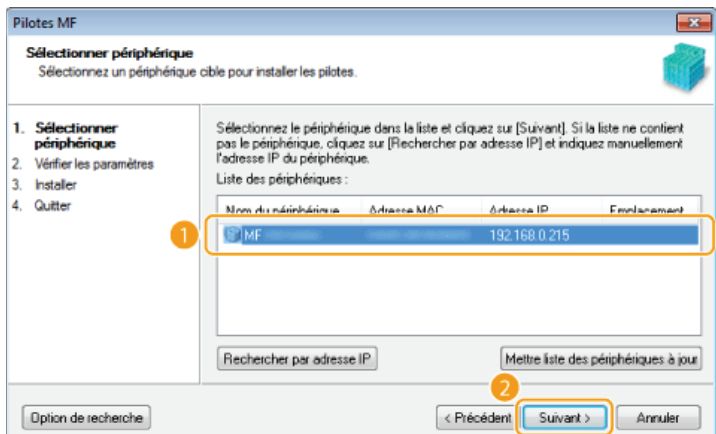

#### **REMARQUE: Si aucun appareil ne s'affiche dans [Liste des périphériques]**

Vérifiez la connexion de l'ordinateur et de l'appareil et les réglages de l'adresse IP (**Affichage des réglages réseau (Manuel électronique)**), et cliquez sur [Mettre liste des périphériques à jour]. Si l'appareil ne s'affiche toujours pas, cliquez sur [Rechercher par adresse IP] saisissez l'adresse IP définie sur l'appareil s [OK].

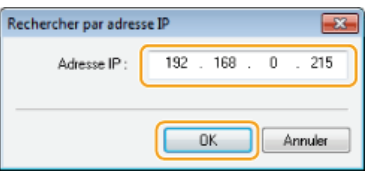

# **Vérifiez les réglages et cliquez sur [Démarrer].** 9

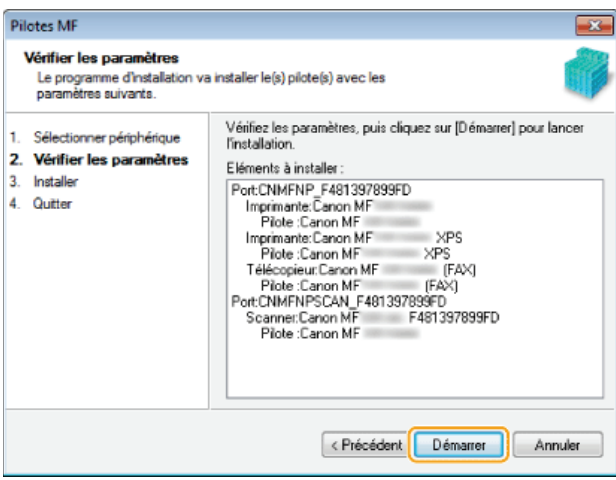

L'installation des pilotes démarre.

# **Cliquez sur [Quitter].** 10

Sous Windows Server 2003/Server 2008/Server 2008 R2/Server 2012/Server 2012 R2, MF Toolbox n'est pas installé. Passez à l'étape 13.

# 11 Cliquez sur [Démarrer].

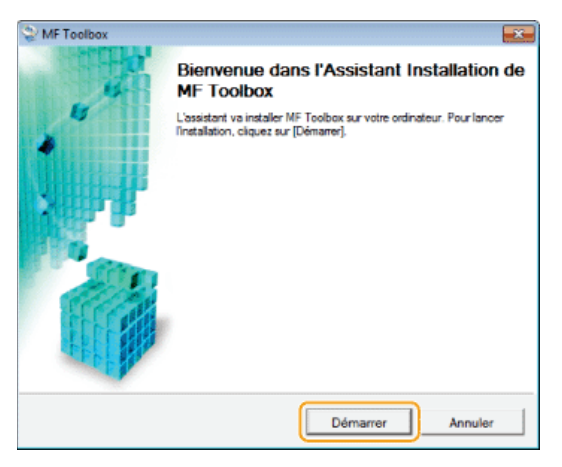

**L'installation de MF Toolbox démarre.** 

# **Cliquez sur [Quitter].** 12

# 13 Suivez les instructions à l'écran pour installer Toner Status.

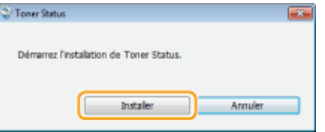

- 14 Suivez les instructions à l'écran pour installer le manuel électronique.
- **Lisez attentivement les informations de l'écran suivant, sélectionnez [Accepter] ou [Ne pas accepter], puis cliquez sur [Suivant].** 15

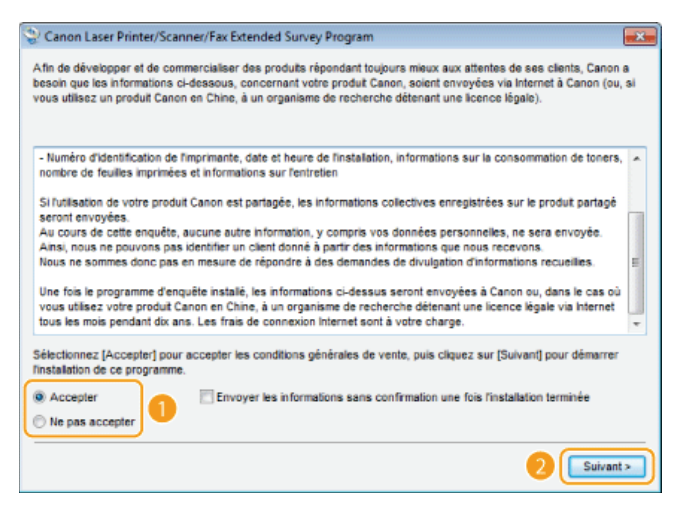

Si vous sélectionnez [Accepter], le Product Extended Survey Program est installé.

Le Product Extended Survey Program est un programme qui enverra à Canon des informations de base relatives à l'installation et à l'utilisation de l'imprimante tous les mois pendant 10 ans. Il ne transmet aucune autre information comme vos informations personnelles. Vous pouvez désinstaller ce programme quand bon vous semble. **Désinstallation du programme d'enquête étendue sur les produits**

# **Cliquez sur [Suivant].** 16

**Cochez la case [Redémarrer l'ordinateur maintenant (recommandé)] puis cliquez sur [Redémarrer] après** 17 **avoir retiré le CD-ROM/DVD-ROM.**

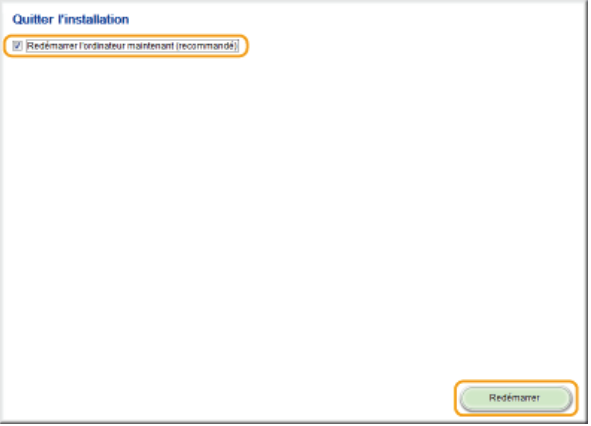

Installation avec [Installation personnalisée]

- **Connectez-vous à l'ordinateur à partir d'un compte d'administrateur.** 1
- **Insérez le CD-ROM/DVD-ROM User Software and Manuals dans le lecteur de l'ordinateur.** 2
- **Cliquez sur [Installation personnalisée].** 3

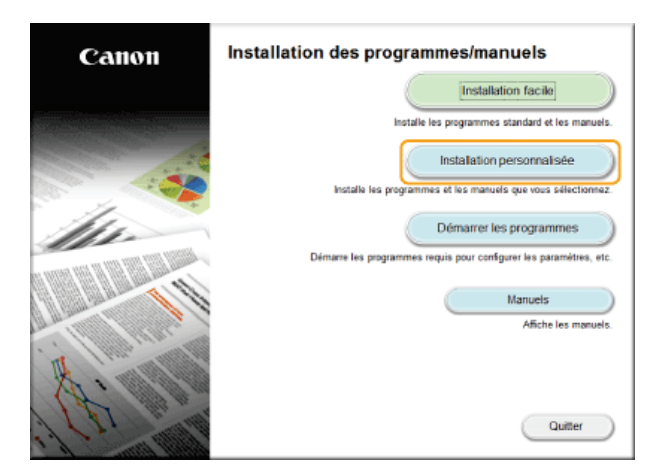

#### **REMARQUE:**

- Si vous souhaitez installer les logiciels standards et le manuel électronique sur votre ordinateur, cliquez sur [Installation facile].
- Si l'écran ci-dessus ne s'affiche pas, consultez la section **CAffichage de l'écran [Installation par CD-ROM/DVD-ROM]**.
- Si [Exécution automatique] s'affiche, cliquez sur [Exécuter MInst.exe].

# **Sélectionnez le mode de connexion avec l'ordinateur.** 4

#### **Connexion USB**

Sélectionnez [Connexion USB] et cliquez sur [Suivant].

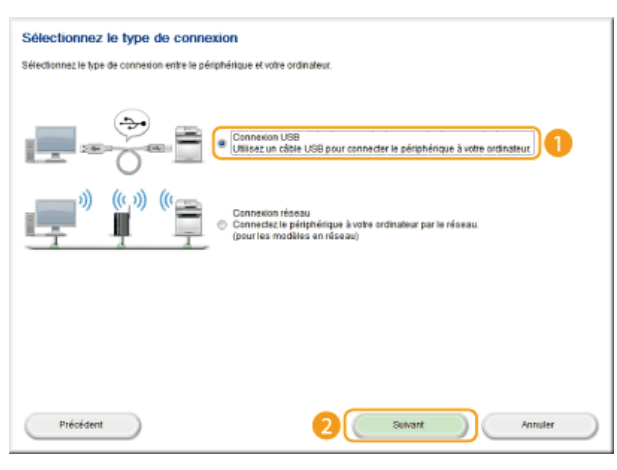

#### **Connexion par réseau câblé/sans fil**

Sélectionnez [Connexion réseau] et cliquez sur [Suivant].

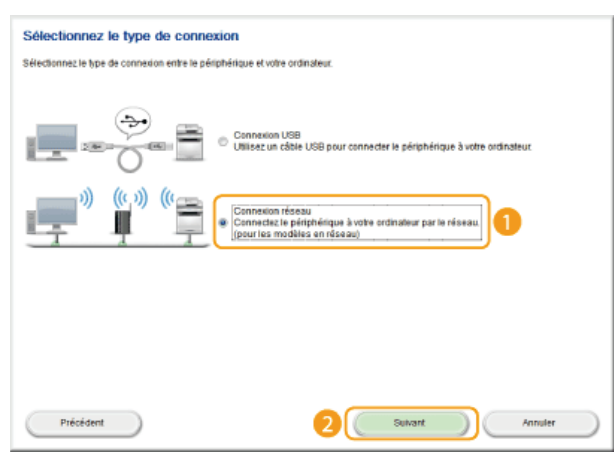

Sous Server 2003/Server 2008/Server 2008 R2/Server 2012/Server 2012 R2, cet écran ne s'affiche pas. Procédez de la façon suivante.

**Cochez la case correspondant à l'application à installer et cliquez sur [Installer].** 5

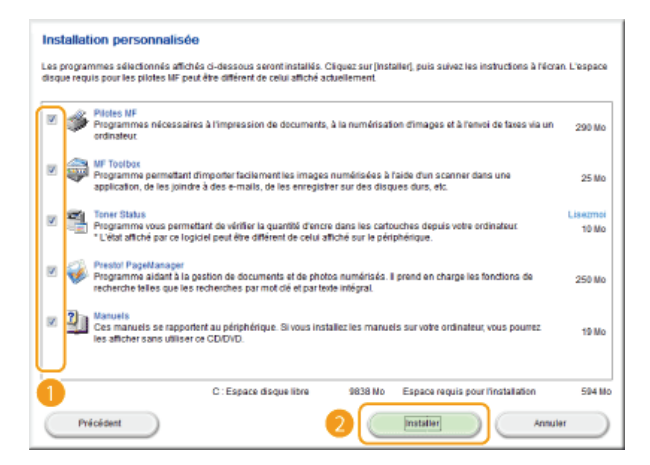

**Lisez attentivement le contrat de licence et cliquez sur [Oui] pour l'accepter.** 6

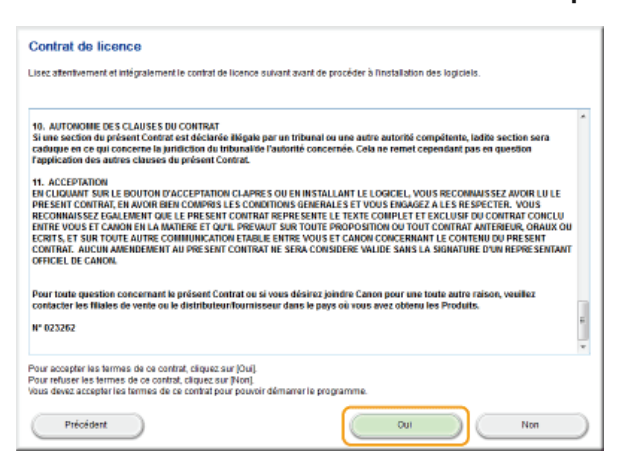

#### **Cliquez sur [Suivant].** 7

- Pour connecter l'appareil à un ordinateur via un réseau, passez à l'étape 8.
- Pour connecter l'appareil à un ordinateur via un câble USB, passez à l'étape 13.
- L'installation des pilotes démarre.

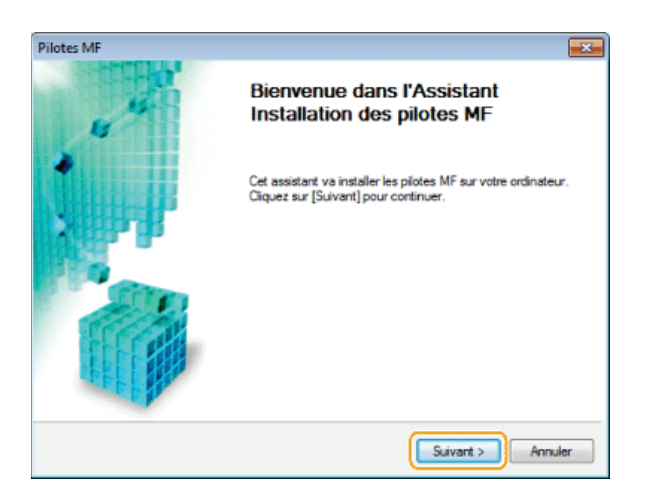

Lorsque l'écran suivant apparaît, cliquez sur [Oui].

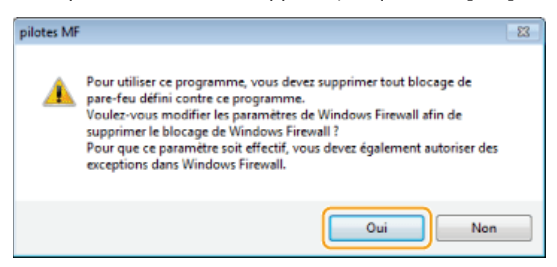

#### **Sélectionnez l'appareil et cliquez sur [Suivant].** 8

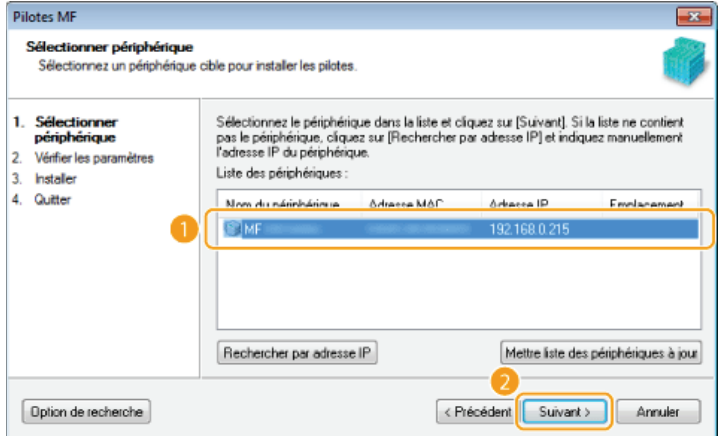

#### **REMARQUE:**

#### **Si aucun appareil ne s'affiche dans [Liste des périphériques]**

Vérifiez la connexion de l'ordinateur et de l'appareil et les réglages de l'adresse IP (**Affichage des réglages réseau (Manuel électronique)**), et cliquez sur [Mettre liste des périphériques à jour]. Si l'appareil ne s'affiche toujours pas, cliquez sur [Rechercher par adresse IP] saisissez l'adresse IP définie sur l'appareil s [OK].

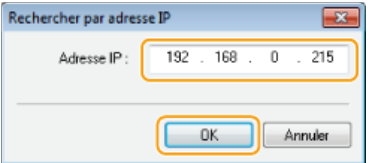

**Sélectionnez les pilotes à installer et cliquez sur [Suivant].**  $\mathbf Q$ 

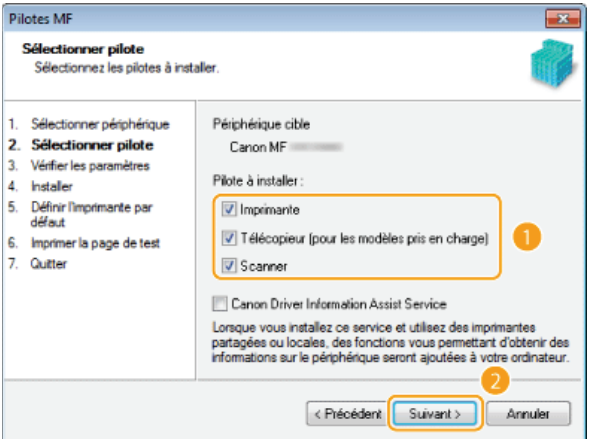

#### **REMARQUE:**

**Pour obtenir des informations sur le périphérique concernant l'utilisation d'un serveur d'impression** Cochez la case [Canon Driver Information Assist Service].

# **Spécifiez les détails pour chaque pilote.** 10

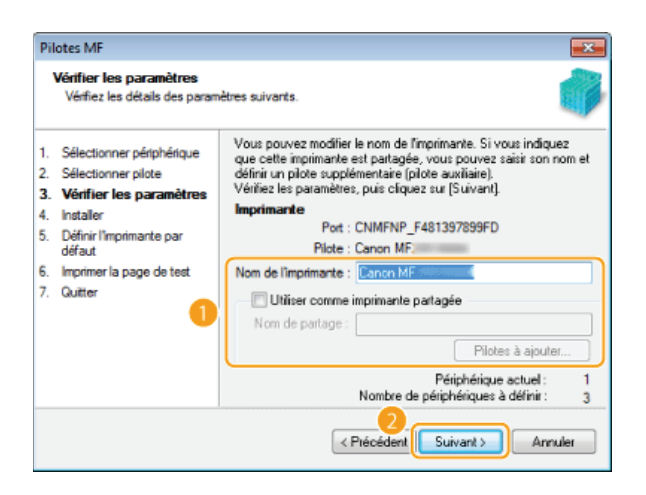

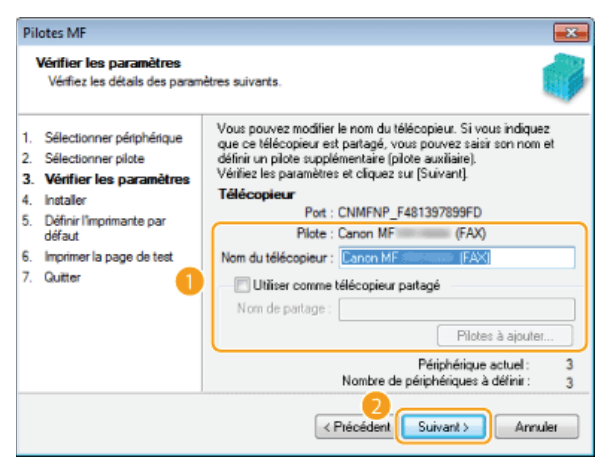

**[Nom de l'imprimante]/[Nom du télécopieur]**

Changez le nom si besoin.

**[Utiliser comme imprimante partagée]/[Utiliser comme télécopieur partagé]**

Cochez cette case si vous voulez partager l'appareil (en utilisant l'ordinateur depuis lequel vous effectuez l'installation comme serveur d'impression). **Configuration du serveur d'impression (Manuel électronique)**

#### **[Nom de partage]**

Changez le nom partagé si besoin.

#### **[Pilotes à ajouter]**

Si vous avez coché [Utiliser comme imprimante partagée]/[Utiliser comme télécopieur partagé], installez les pilotes supplémentaires si nécessaire.

Sélectionnez le système d'exploitation, puis cliquez sur [OK] pour installer des pilotes supplémentaires.

# 11 Vérifiez les informations affichées et cliquez sur [Démarrer].

L'installation des pilotes démarre.

# **Configurez l'appareil normalement utilisé et réalisez un test d'impression.** 12

- Pour configurer l'appareil comme l'appareil normalement utilisé, sélectionnez le pilote et cliquez sur [Suivant].
- **Pour réaliser un test d'impression, sélectionnez le pilote et cliquez sur [Suivant].**

# **Cliquez sur [Quitter].** 13

Sous Windows Server 2003/Server 2008/Server 2008 R2/Server 2012/Server 2012 R2, MF Toolbox n'est pas installé. Passez à l'étape 19.

# **Cliquez sur [Suivant].** 14

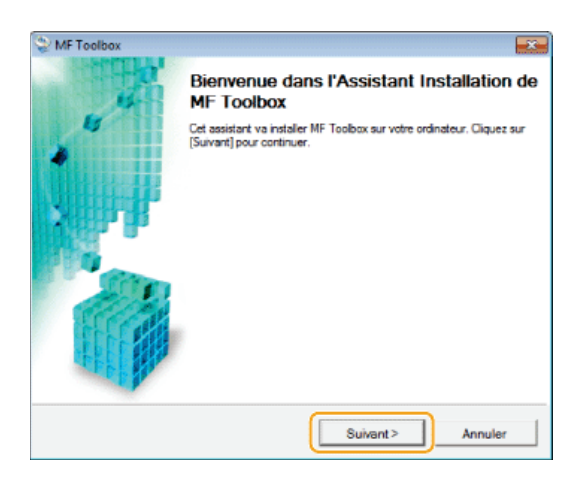

- 15 Sélectionnez le dossier d'installation et cliquez sur [Suivant].
- **Spécifiez le dossier auquel ajouter une icône et cliquez sur [Suivant].** 16

# **Cliquez sur [Démarrer].** 17

**L'installation de MF Toolbox démarre.** 

- 18 Cliquez sur [Quitter].
- 19 Suivez les instructions à l'écran pour installer Toner Status.

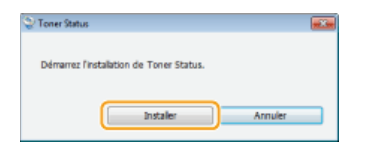

- **Suivez les instructions à l'écran pour installer Presto! PageManager et le manuel électronique.** 20
- **Lisez attentivement les informations de l'écran suivant, sélectionnez [Accepter] ou [Ne pas accepter], puis cliquez sur [Suivant].** 21

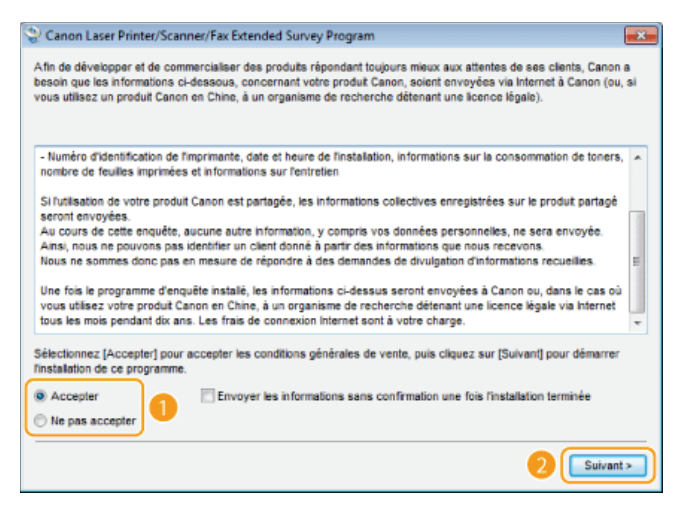

- Si vous sélectionnez [Accepter], le Product Extended Survey Program est installé.
	- Le Product Extended Survey Program est un programme qui enverra à Canon des informations de base relatives à l'installation et à l'utilisation de l'imprimante tous les mois pendant 10 ans. Il ne transmet aucune autre information comme vos informations personnelles. Vous pouvez désinstaller ce programme quand bon vous semble. **Désinstallation du programme d'enquête étendue sur les produits**
- **Cliquez sur [Suivant].** 22
- **Cochez la case [Redémarrer l'ordinateur maintenant (recommandé)] puis cliquez sur [Redémarrer] après** 23

#### **avoir retiré le CD-ROM/DVD-ROM.**

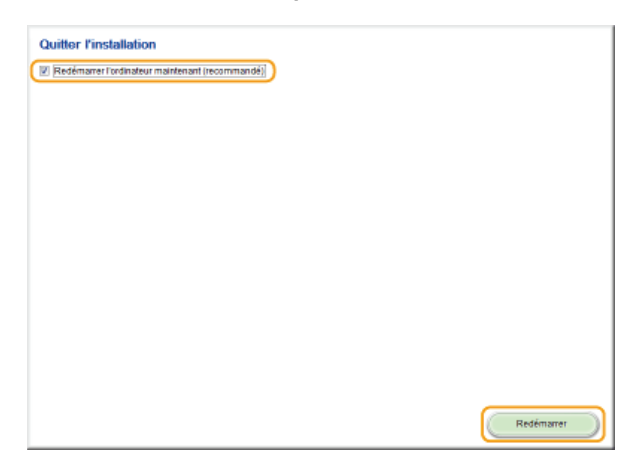

#### Vérification des résultats de l'installation

Vous pouvez vérifier si les pilotes MF, MF Toolbox, le manuel électronique, etc. sont installés correctement ou non selon que leurs icônes apparaissent ou pas.

#### **Pilote d'imprimante**

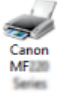

Lorsque le pilote d'imprimante est correctement installé, son icône apparaît dans le dossier des imprimantes ( **Affichage du dossier des imprimantes**).

#### **Pilote de télécopie**

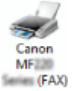

Lorsque le pilote de télécopie est correctement installé, son icône apparaît dans le dossier des imprimantes ( **Affichage du dossier des imprimantes**).

#### **Pilote du scanner (connexion réseau)**

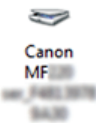

Lorsque le pilote de télécopie est correctement installé, son icône apparaît dans le dossier des imprimantes [Scanneurs et appareils photo] ou [Propriétés des scanneurs et appareils photo].

#### **Pilote du scanner (connexion USB)**

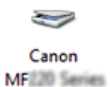

Lorsque le pilote de télécopie est correctement installé, son icône apparaît dans le dossier des imprimantes [Scanneurs et appareils photo] ou [Propriétés des scanneurs et appareils photo].

#### **MF Toolbox**

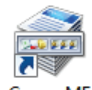

Lorsque MF Toolbox est correctement installé, une icône MF Toolbox apparaît sur le bureau.

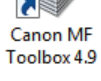

**Network Scan Utility**

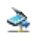

Lorsque Network Scan Utility est correctement installé, une icône Network Scan Utility apparaît dans la barre des tâches.

#### **Manuel électronique**

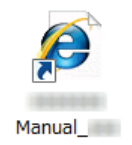

Lorsque le manuel électronique est correctement installé, une icône de manuel électronique apparaît sur le bureau.

Si vous installez le manuel électronique avec [Installation personnalisée], l'icône n'apparaît pas.

**Toner Status**
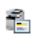

# **REMARQUE**

# **Si l'icône n'est pas affichée**

Désinstallez les pilotes ( **Désinstallation des pilotes MF**) et recommencez l'installation depuis le début.

## **Autres logiciels**

Vous pouvez installer Presto! PageManager avec [Installation personnalisée]. Lorsque Presto! PageManager est installé correctement, une icône Presto! PageManager apparaît sur le bureau.

# **Installation après téléchargement depuis le site Web de Canon**

Installez les pilotes MF ou MF Toolbox après en avoir téléchargé la dernière version depuis le site Web de Canon.

# **OInstallation des pilotes MF Installation de MF Toolbox Vérification des résultats de l'installation**

# **IMPORTANT**

Si vous connectez l'appareil à un ordinateur via un câble USB, installez les logiciels avant la connexion du câble USB. Aucun câble USB n'est inclus avec l'appareil. Préparez-en un acheté séparément.

# **REMARQUE**

Si une version plus ancienne est déjà installée, un écran similaire à l'écran suivant apparaît lors de l'installation de la nouvelle version et l'installation est annulée. Désinstallez la version plus ancienne avant d'installer la nouvelle version. **Désinstallation**

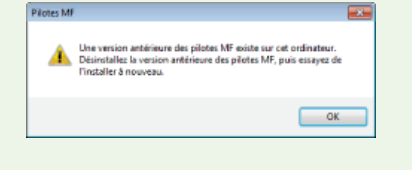

# Installation des pilotes MF

- **Connectez-vous à l'ordinateur à partir d'un compte d'administrateur.** 1
- **Téléchargez les pilotes depuis le site Web de Canon (http://www.canon.com/).** 2
	- Pour en savoir davantage sur le téléchargement des pilotes, consultez la page de téléchargement du pilote correspondant à votre appareil.
- **Décompressez le fichier téléchargé.** 3
- **Si vous configurez une connexion par réseau câblé ou sans fil, connectez l'appareil à l'ordinateur.** 4
	- Avant de commencer l'installation des pilotes, configurez les réglages réseau. Pour plus d'informations sur la configuration des réglages réseau, consultez "Mise en route".
- **Pour mettre en place une connexion USB, éteignez l'imprimante.** 5
- **Ouvrez le dossier contenant les pilotes.** 6

**Système d'exploitation 32 bits** [francais] dossiers [32bit] du fichier téléchargé

**Système d'exploitation 64 bits** [francais] dossiers [x64] du fichier téléchargé

### **REMARQUE:**

Si vous ne savez pas si vous devez spécifier la version 32 ou 64 bits de Vista/7/8/Server 2008/Server 2008 R2/Server 2012/Server 2012 R2, consultez la section **Vérification de l'architecture en bits**.

#### **Double-cliquez sur "Setup.exe".** 7

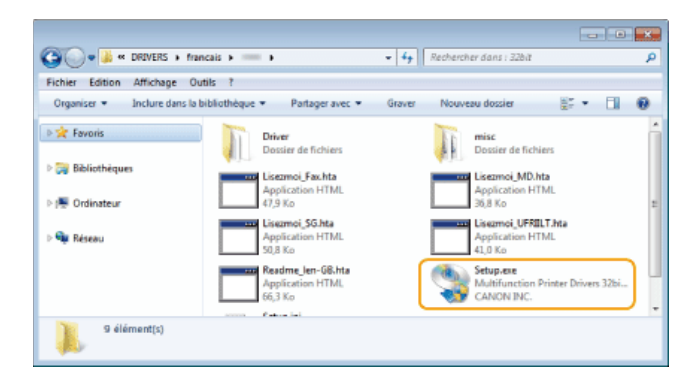

#### **Cliquez sur [Suivant].** 8

**Lisez attentivement le contrat de licence et cliquez sur [Oui] pour l'accepter.**  $\mathbf Q$ 

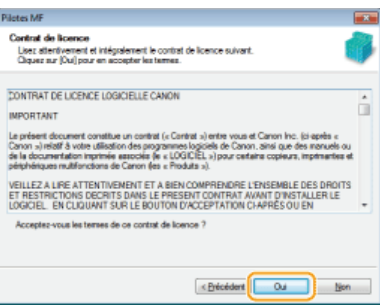

# 10 Sélectionnez le mode de connexion avec l'ordinateur.

# **Connexion USB**

Sélectionnez [Connexion USB] et cliquez sur [Suivant].

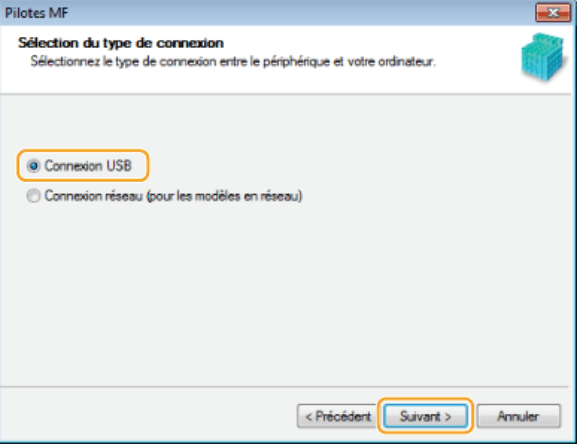

L'installation des pilotes démarre. Passez à l'étape 17.

# **Connexion par réseau câblé/sans fil**

Sélectionnez [Connexion réseau] et cliquez sur [Suivant].

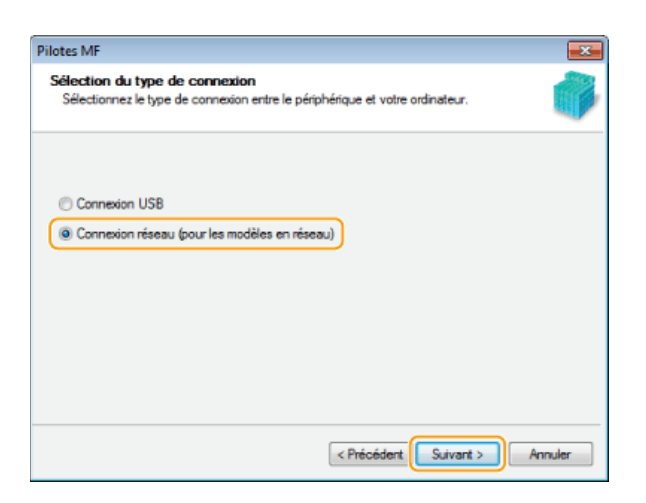

Lorsque l'écran suivant apparaît, cliquez sur [Oui].

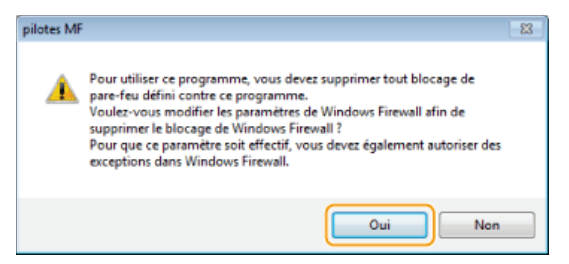

Sous Server 2003/Server 2008/Server 2008 R2/Server 2012/Server 2012 R2, cet écran ne s'affiche pas. Procédez de la façon suivante.

# 11 Sélectionnez l'appareil et cliquez sur [Suivant].

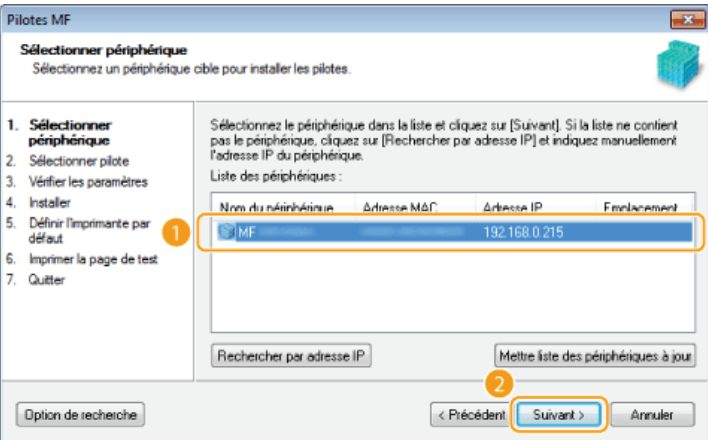

## **REMARQUE:**

#### **Si aucun appareil ne s'affiche dans [Liste des périphériques]**

Vérifiez la connexion de l'ordinateur et de l'appareil et les réglages de l'adresse IP (**Affichage des réglages réseau (Manuel électronique)**), et cliquez sur [Mettre liste des périphériques à jour]. Si l'appareil ne s'affiche toujours pas, cliquez sur [Rechercher par adresse IP] saisissez l'adresse IP définie sur l'appareil  $\triangleright$  [OK].

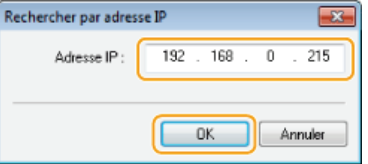

# 12 Sélectionnez les pilotes à installer et cliquez sur [Suivant].

- Si vous n'avez pas sélectionné [Imprimante], passez à l'étape 14.
- Si vous n'avez pas sélectionné [Imprimante] ou [Télécopieur], passez à l'étape 15.

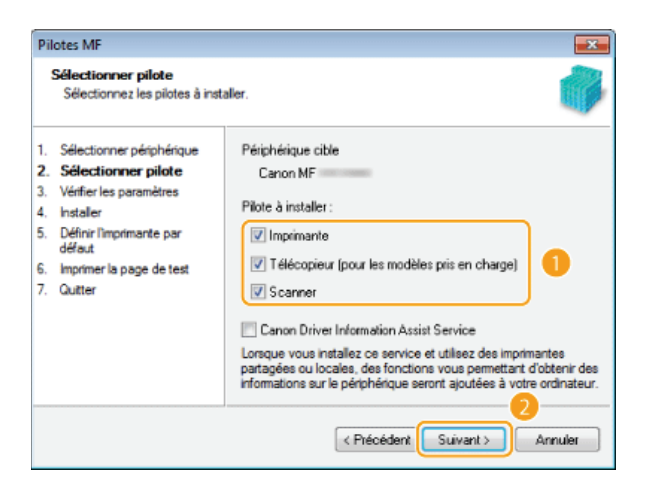

# **REMARQUE:**

**Pour obtenir des informations sur le périphérique concernant l'utilisation d'un serveur d'impression** Cochez la case [Canon Driver Information Assist Service].

13 Sélectionnez les pilotes d'imprimante à installer et cliquez sur [Suivant].

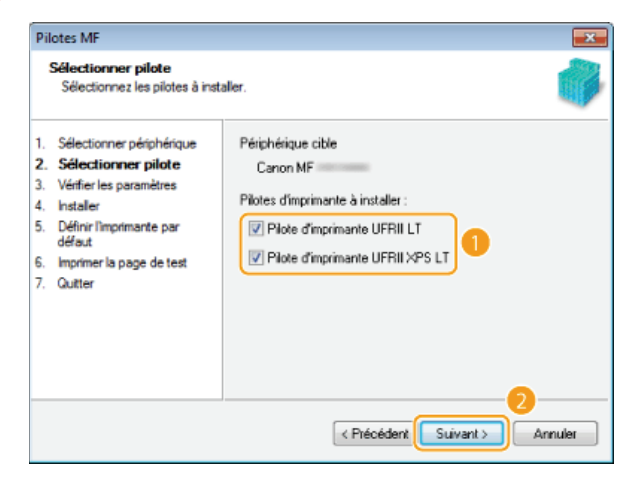

# **Spécifiez les détails pour chaque pilote.** 14

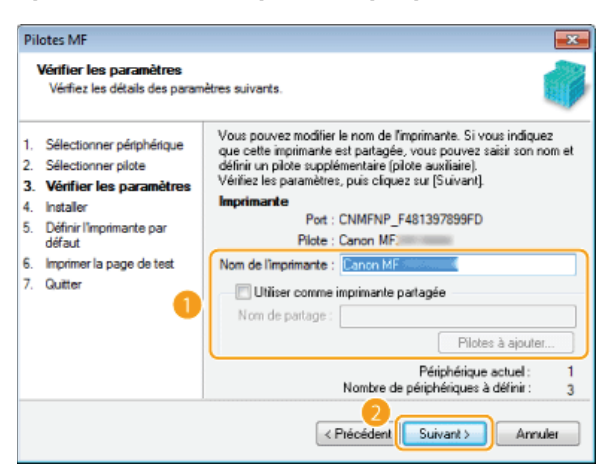

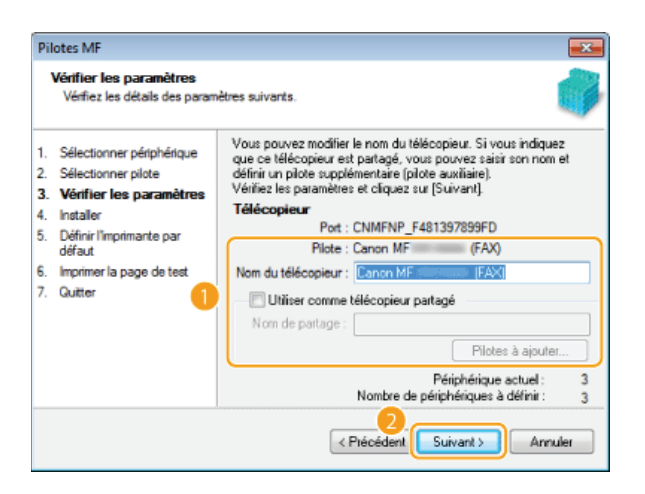

# **[Nom de l'imprimante]/[Nom du télécopieur]**

Changez le nom si besoin.

# **[Utiliser comme imprimante partagée]/[Utiliser comme télécopieur partagé]**

Cochez cette case si vous voulez partager l'appareil (en utilisant l'ordinateur depuis lequel vous effectuez l'installation comme serveur d'impression). **Configuration du serveur d'impression (Manuel électronique)**

# **[Nom de partage]**

Changez le nom partagé si besoin.

# **[Pilotes à ajouter]**

Si vous avez coché [Utiliser comme imprimante partagée]/[Utiliser comme télécopieur partagé], installez les pilotes supplémentaires si nécessaire.

Sélectionnez le système d'exploitation, puis cliquez sur [OK] pour installer des pilotes supplémentaires.

# **Vérifiez les informations affichées et cliquez sur [Démarrer].** 15

L'installation des pilotes démarre.

# **Configurez l'appareil normalement utilisé et réalisez un test d'impression.** 16

- Pour configurer l'appareil comme l'appareil normalement utilisé, sélectionnez le pilote et cliquez sur [Suivant].
- **Pour réaliser un test d'impression, sélectionnez le pilote et cliquez sur [Suivant].**

```
Cliquez sur [Redémarrer].
17
```
# Installation de MF Toolbox

**Connectez-vous à l'ordinateur à partir d'un compte d'administrateur.** 1

#### **Téléchargez MF Toolbox depuis le site Web de Canon (http://www.canon.com/).** 2

Pour en savoir davantage sur le téléchargement des pilotes, consultez la page de téléchargement de MF Toolbox correspondant à votre appareil.

- **Décompressez le fichier téléchargé.** 3
- **Ouvrez le dossier contenant MF Toolbox.** 4
- **Double-cliquez sur "Setup.exe".** 5

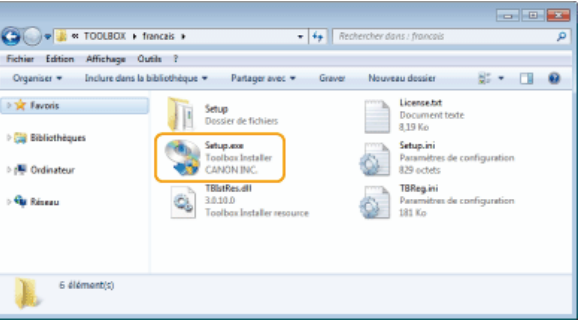

#### **Cliquez sur [Suivant].** 6

**Lisez attentivement le contrat de licence et cliquez sur [Oui] pour l'accepter.** 7

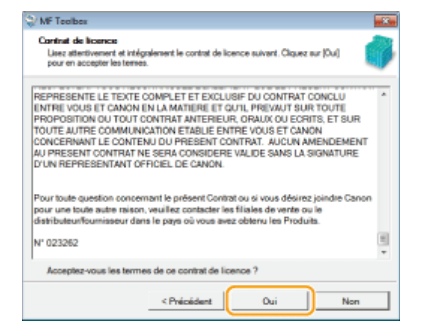

- **Spécifiez le dossier d'installation et cliquez sur [Suivant].** 8
- **Spécifiez le dossier auquel ajouter une icône et cliquez sur [Suivant].** 9
- **Cliquez sur [Démarrer].** 10
- **Cliquez sur [Quitter].** 11

# Vérification des résultats de l'installation

Vous pouvez vérifier si les pilotes MF sont installés correctement ou non selon que leurs icônes apparaissent ou pas.

### **Pilote d'imprimante**

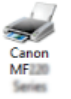

Lorsque le pilote d'imprimante est correctement installé, son icône apparaît dans le dossier des imprimantes ( **Affichage du dossier des imprimantes**).

#### **Pilote de télécopie**

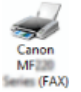

Lorsque le pilote de télécopie est correctement installé, son icône apparaît dans le dossier des imprimantes ( **Affichage du dossier des imprimantes**).

#### **Pilote du scanner (connexion réseau)**

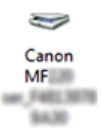

Lorsque le pilote de télécopie est correctement installé, son icône apparaît dans le dossier des imprimantes [Scanneurs et appareils photo] ou [Propriétés des scanneurs et appareils photo].

#### **Pilote du scanner (connexion USB)**

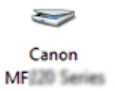

Lorsque le pilote de télécopie est correctement installé, son icône apparaît dans le dossier des imprimantes [Scanneurs et appareils photo] ou [Propriétés des scanneurs et appareils photo].

### **MF Toolbox**

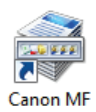

Lorsque MF Toolbox est correctement installé, une icône MF Toolbox apparaît sur le bureau.

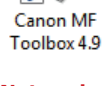

**Network Scan Utility**

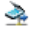

Lorsque Network Scan Utility est correctement installé, une icône Network Scan Utility apparaît dans la barre des tâches.

# **REMARQUE**

**Si l'icône n'est pas affichée**

Désinstallez les pilotes ( **Désinstallation des pilotes MF**) et recommencez l'installation depuis le début.

# **Installation pour utiliser WSD**

Si vous utilisez Windows Vista/7/8/Server 2008/Server 2008 R2/Server 2012/Server 2012 R2, vous pouvez imprimer à l'aide du protocole WSD (Web Services on Devices). Si vous souhaitez utiliser le protocole WSD, commencez par installer le pilote d'imprimante, puis ajoutez une imprimante réseau.

# **OInstallation des pilotes MF**

**Ajout d'une imprimante réseau**

Installation des pilotes MF

- **Connectez-vous à l'ordinateur à partir d'un compte d'administrateur.** 1
- **Ouvrez le dossier des imprimantes. CAffichage du dossier des imprimantes** 2
- **Cliquez sur [Ajouter une imprimante] ou [Ajouter une imprimante].** 3

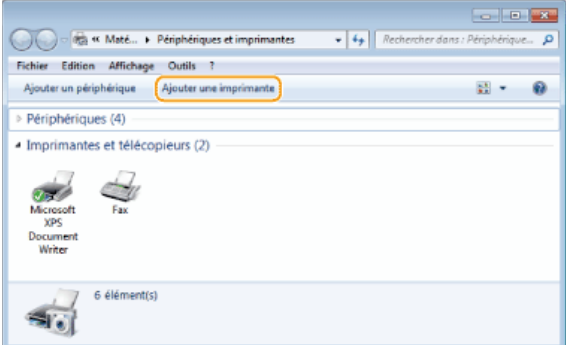

**Cliquez sur [Ajouter une imprimante locale].** 4

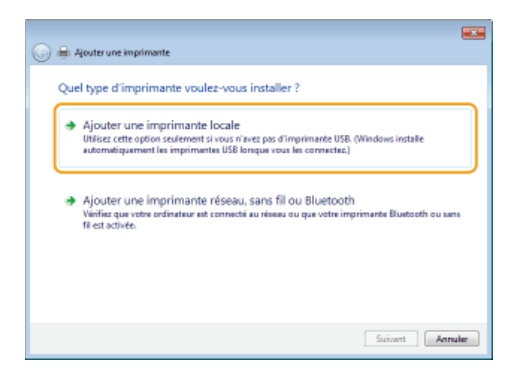

**Vérifiez que [LPT1] est sélectionné sous [Utiliser un port existant], et cliquez sur [Suivant].** 5

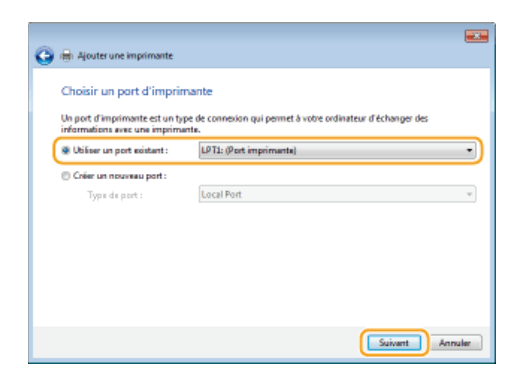

**Cliquez sur [Disque fourni].** 6

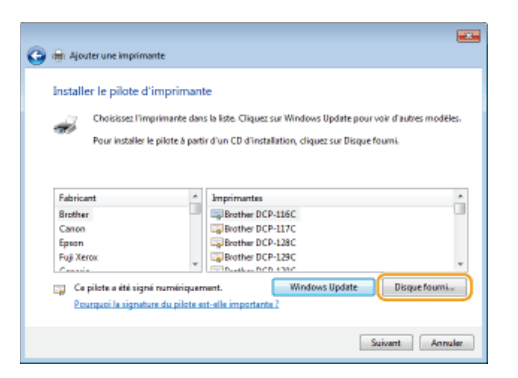

#### **Cliquez sur [Parcourir].** 7

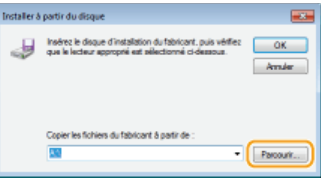

**Spécifiez le dossier contenant les pilotes, sélectionnez le fichier Inf et cliquez sur [Ouvrir].** 8

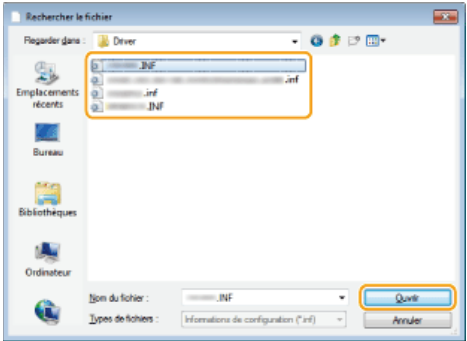

Spécifiez le dossier contenant le pilote d'imprimante comme suit.

#### **Système d'exploitation 32 bits**

Spécifiez [francais] [32bit] a dossiers [Driver] du CD-ROM/DVD-ROM ou du fichier téléchargé.

# **Système d'exploitation 64 bits**

Spécifiez [francais] [x64] dossiers [Driver] du CD-ROM/DVD-ROM ou du fichier téléchargé.

#### **REMARQUE:**

Si vous ne savez pas si vous devez spécifier la version 32 ou 64 bits <sup>O</sup>Vérification de l'architecture en bits

# **Cliquez sur [OK].** 9

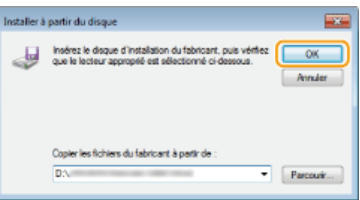

10 Sélectionnez votre imprimante puis cliquez sur [Suivant].

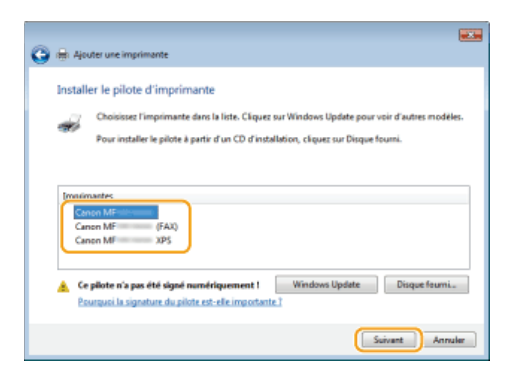

11 Si besoin, changez le nom de l'imprimante puis cliquez sur [Suivant].

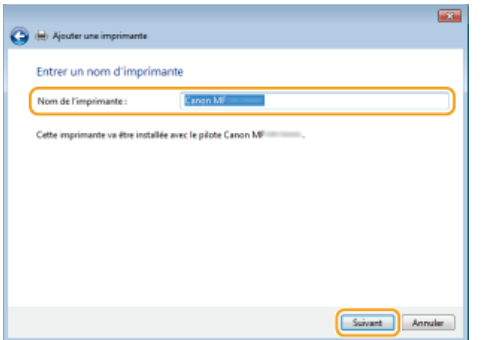

L'installation démarre. пÞ

# **Sélectionnez [Ne pas partager cette imprimante], puis cliquez sur [Suivant].** 12

Si vous voulez partager l'imprimante, effectuez les réglages pour le partage de l'imprimante ajoutée à l'aide de **Ajout d'une imprimante réseau**. (**Configuration du serveur d'impression (Manuel électronique)**)

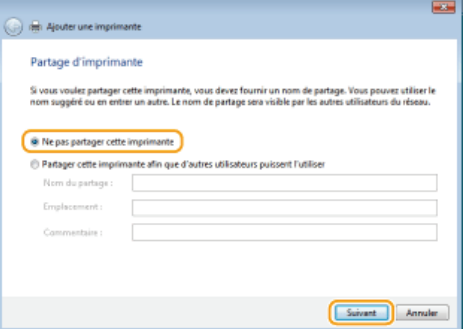

# **Cliquez sur [Terminer].** 13

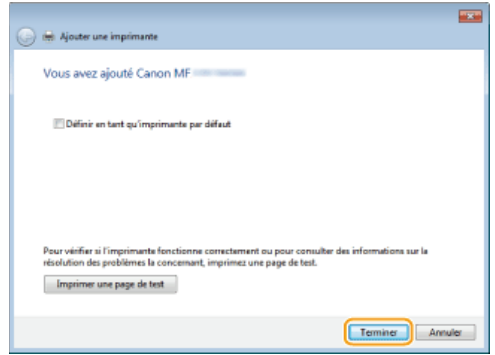

L'icône de l'imprimante installée s'affiche dans le dossier des imprimantes.  $\mathbf{m}$ 

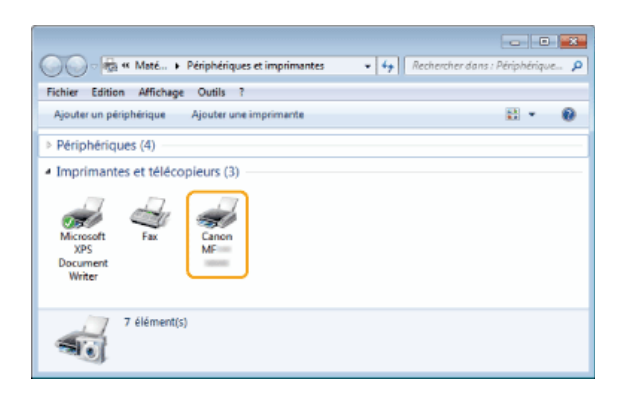

# Ajout d'une imprimante réseau

#### **Ouvrez le dossier réseau.** 1

**Windows Vista/Server 2008** [Démarrer] sélectionnez [Réseau].

# **Windows 7/Server 2008 R2**

[Démarrer] [Ordinateur] sélectionnez [Réseau].

# **Windows 8/Server 2012**

Cliquez avec le bouton droit sur le coin gauche en bas de l'écran [Explorateur de fichiers] sélectionnez [Réseau].

#### **Windows 8.1/Server 2012 R2**

Cliquez avec le bouton droit sur [Démarrer] [Explorateur de fichiers] sélectionnez [Réseau].

#### **Cliquez avec le bouton droit sur l'icône de l'imprimante qui vient d'être ajoutée, puis cliquez sur [Installer].**  $\mathcal{L}$

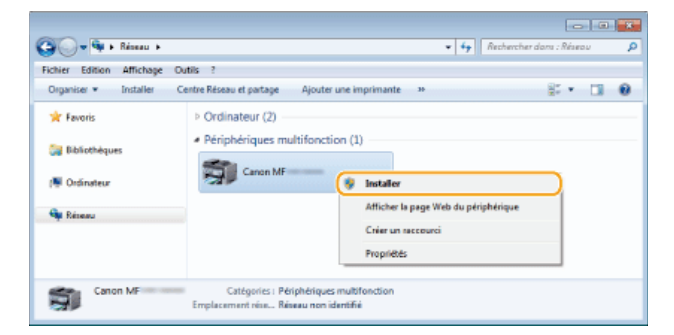

Lorsque l'installation pour utiliser le protocole WSD est terminée, l'icône de l'imprimante est ajoutée au dossier des imprimantes.

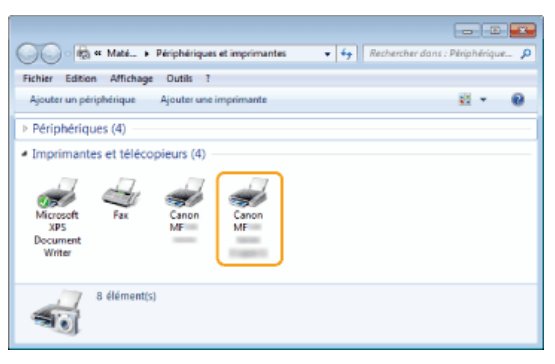

# **REMARQUE**

### **Suppression des icônes d'imprimantes inutiles**

Lorsque l'installation de l'imprimante réseau est terminée, l'icône ajoutée à l'étape 13 de **CInstallation des pilotes MF** n'est plus nécessaire. Pour la supprimer, cliquez dessus avec le bouton droit et sélectionnez [Supprimer le périphérique] ou

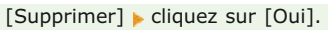

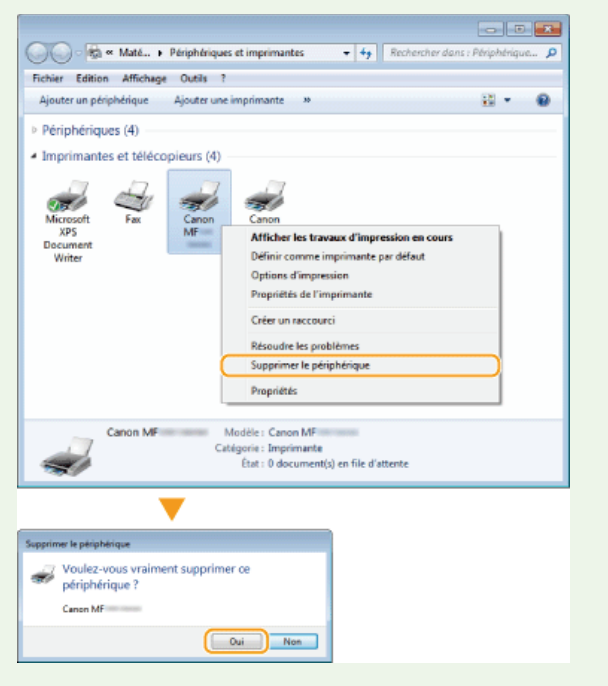

# **Désinstallation**

Lorsque vous n'avez plus besoin des pilotes MF, de MF Toolbox ou du Product Extended Survey Program, vous pouvez les désinstaller pour les supprimer de votre ordinateur.

**Désinstallation des pilotes MF Désinstallation de MF Toolbox Désinstallation du programme d'enquête étendue sur les produits Désinstallation de Toner Status**

# Désinstallation des pilotes MF

**Connectez-vous à l'ordinateur à partir d'un compte d'administrateur.** 1

- Affichez [Programmes et fonctionnalités] ou [Ajouter ou supprimer des programmes]. **CAffichage de [Programmes et fonctionnalités] ou de [Ajouter ou supprimer des programmes]** 2
- **Sélectionnez les pilotes MF à désinstaller, puis cliquez sur [Désinstaller/Modifier] ou [Modifier/Supprimer].** 3

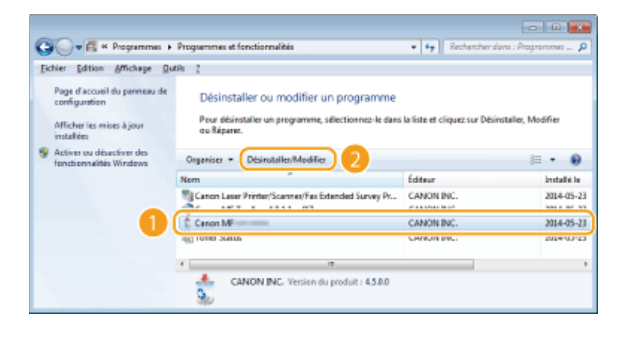

Le programme de désinstallation démarre.

#### **REMARQUE:**

**Si vous ne trouvez pas les pilotes à désinstaller**

Lancez le programme de désinstallation à partir du CD-ROM/DVD-ROM User Software and Manuals ou du fichier des pilotes MF que vous avez téléchargés.

- 1 **Insérez le CD-ROM/DVD-ROM User Software and Manuals dans le lecteur de l'ordinateur.**
	- Pour démarrer le programme de désinstallation depuis le fichier des pilotes MF que vous avez téléchargés, procédez comme suit.

# 2 **Ouvrez le dossier contenant le programme de désinstallation.**

#### **Système d'exploitation 32 bits**

[francais] [32bit] dossiers [misc] du CD-ROM/DVD-ROM ou fichier téléchargé

# **Système d'exploitation 64 bits**

[francais] [x64] dossiers [misc] du CD-ROM/DVD-ROM ou fichier téléchargé

#### **REMAROUE:**

Si vous ne savez pas si vous devez spécifier la version 32 ou 64 bits de Windows Vista/7/8/8.1/Server 2008/Server 2008 R2/Server 2012/Server 2012 R2, consultez la section **Vérification de l'architecture en bits**.

3 **Double-cliquez sur "DelDrv.exe".**

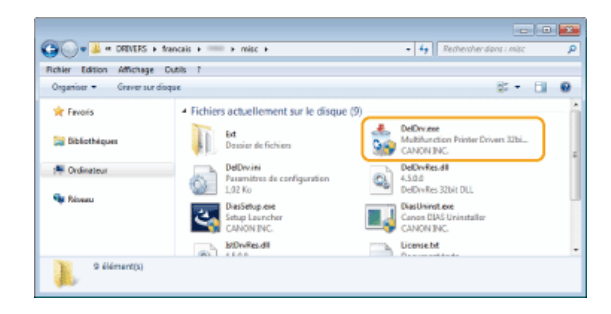

# **Cliquez sur [Supprimer].** 4

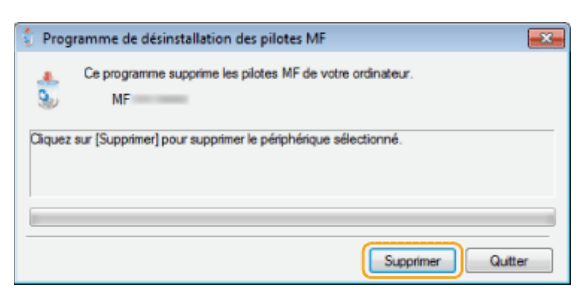

# **Cliquez sur [Oui].** 5

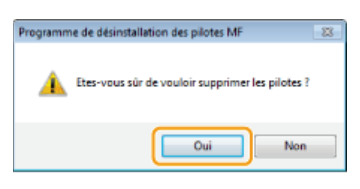

La désinstallation démarre.

#### **Cliquez sur [Quitter].** 6

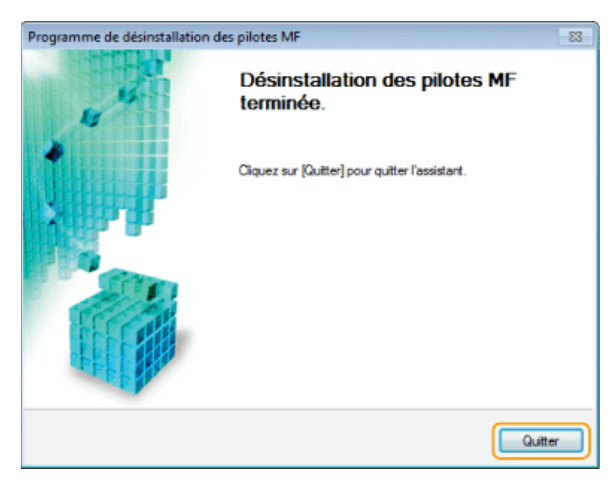

# Désinstallation de MF Toolbox

- **Connectez-vous à l'ordinateur à partir d'un compte d'administrateur.** 1
- Affichez [Programmes et fonctionnalités] ou [Ajouter ou supprimer des programmes]. **O**Affichage de **[Programmes et fonctionnalités] ou de [Ajouter ou supprimer des programmes]** 2

#### **Sélectionnez MF Toolbox et cliquez sur [Désinstaller] ou [Supprimer].** 3

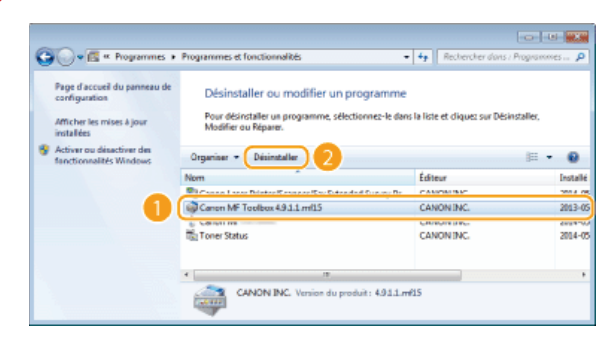

Le programme de désinstallation démarre.

#### **Cliquez sur [Supprimer].**  $\Delta$

**Cliquez sur [Redémarrer].** 5

Désinstallation du programme d'enquête étendue sur les produits

- **Connectez-vous à l'ordinateur à partir d'un compte d'administrateur.** 1
- Affichez [Programmes et fonctionnalités] ou [Ajouter ou supprimer des programmes]. **CAffichage de [Programmes et fonctionnalités] ou de [Ajouter ou supprimer des programmes]** 2
- **Sélectionnez [Canon Laser Printer/Scanner/Fax Extended Survey Program], puis cliquez sur [Désinstaller] ou [Supprimer].** 3

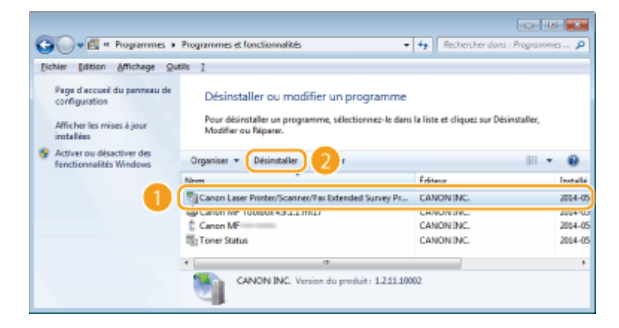

La désinstallation démarre.

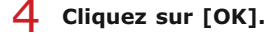

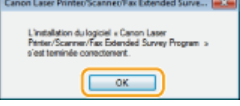

# Désinstallation de Toner Status

- **Connectez-vous à l'ordinateur à partir d'un compte d'administrateur.** 1
- Affichez [Programmes et fonctionnalités] ou [Ajouter ou supprimer des programmes]. **CAffichage de [Programmes et fonctionnalités] ou de [Ajouter ou supprimer des programmes]** 2
- **Sélectionnez [Toner Status], et cliquez sur [Désinstaller] ou [Supprimer].** 3

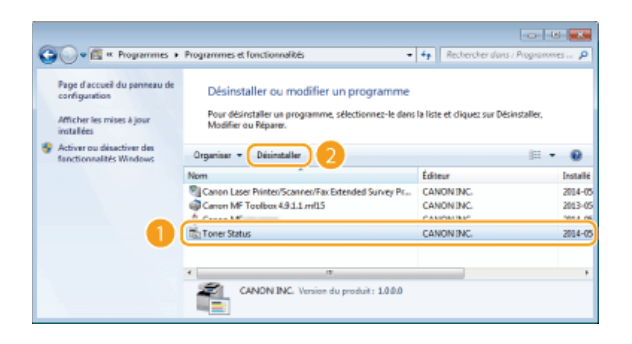

Le programme de désinstallation démarre.

**Cliquez sur [Désinstaller].** 4

**Cliquez sur [OK].** 5

# **Dépannage**

Si vous rencontrez des problèmes lors de l'installation ou la désinstallation des pilotes MF et de MF Toolbox, consultez les sections suivantes avant de contacter Canon.

# **Problème lors de l'installation**

**Problème lors de la désinstallation**

**Problème après la mise à niveau du système d'exploitation**

# Problème lors de l'installation

**Impossible d'installer les logiciels**

- Dans un environnement IPv6, l'écran Installation des programmes/manuels peut ne pas apparaître et vous ne pouvez alors pas installer les pilotes MF. Installez les pilotes à l'aide du port WSD. **OInstallation des pilotes MF**
- Si une erreur se produit lors de l'installation, désinstallez le logiciel, redémarrez votre ordinateur, puis réinstallez-le. **Désinstallation des pilotes MF OInstallation des pilotes MF**
- Quittez toutes les applications en cours de fonctionnement et réinstallez le logiciel.
- **Les applications installées à l'aide du CD-ROM/DVD-ROM User Software and Manuals fourni avec l'appareil ne sont pas correctement enregistrées dans MF Toolbox**
	- Les applications sont automatiquement enregistrées dans MF Toolbox lors de leur installation. Ce n'est toutefois pas le cas si MF Toolbox est ouvert. Pour accéder à ces applications à partir de la boîte à outils, vous devez les enregistrer manuellement dans la boîte à outils.

**Configuration des réglages de numérisation dans MF Toolbox (Manuel électronique)**

# Problème lors de la désinstallation

### **La désinstallation des pilotes MF (Windows XP) dure trop longtemps**

Quittez toutes les applications en cours de fonctionnement (y compris les applications anti-virus) avant de désinstaller le logiciel.

#### **Le dossier [Canon] reste dans le menu Démarrer alors que le logiciel a été désinstallé**

- Commencez par désinstaller MF Toolbox avant de désinstaller les pilotes MF. Si vous désinstallez d'abord les pilotes MF, il est possible que le dossier [Canon] reste après la désinstallation de MF Toolbox. En pareil cas, suivez les étapes ci-dessous pour supprimer le fichier.
	- **Windows XP**

Cliquez avec le bouton droit sur [Démarrer] sélectionnez [Explorer] [All Users] [Menu Démarrer] [Programmes] [ supprimez le dossier [Canon].

**Windows Vista** 

Cliquez avec le bouton droit sur [Démarrer] sélectionnez [Explorer Tous les utilisateurs] [Programmes] dans [Menu Démarrer] supprimez le dossier [Canon].

- **Windows** 7
	- [Démarrer] sélectionnez [Tous les programmes] supprimez le dossier [Canon].

# Problème après la mise à niveau du système d'exploitation

**Impossible d'utiliser le logiciel après la mise à niveau du système d'exploitation**

Réinstallez le logiciel après l'avoir désinstallé.

**Désinstallation Installation**

# **Annexe**

L'annexe comprend des informations importantes, comme l'utilisation du guide d'installation, les limites de responsabilité et les informations relatives aux droits d'auteur.

# **Utilisation du guide d'installation**

Le guide d'installation est un manuel consultable sur un ordinateur. Il comprend des informations sur l'installation des pilotes. Le format électronique vous permet de trouver rapidement les pages qui vous intéressent en recherchant une rubrique ou en saisissant des motsclés.

### **Comment rechercher le sujet qui vous intéresse**

Vous pouvez rechercher la page qui vous intéresse de l'une des trois façons suivantes.

#### **Utilisation du sommaire**

Vous pouvez accéder à la page qui vous intéresse en sélectionnant la rubrique correspondante dans l'onglet [Sommaire] figurant à gauche de l'écran ou en sélectionnant l'une des icônes de chapitre figurant à côté des rubriques.

#### **Page d'accueil**

**Page de rubrique**

#### **Recherche par mot-clé**

Vous pouvez faire une recherche en saisissant un mot-clé, comme "USB" ou "environnement". Les pages contenant ces mots-clés sont ensuite affichées. Vous pouvez également saisir des phrases comme "installer les pilotes MF". Le résultat de la recherche comprendra les rubriques contenant tous les termes de la phrase saisie (recherche booléenne ET).

## **Onglet Rechercher**

#### **Utilisation du plan du site**

Cliquez sur [Plan du site] dans la partie supérieure de l'écran pour afficher la liste de toutes les rubriques du guide d'installation. Ensuite, recherchez-y le sujet qui vous intéresse.

# **Plan du site**

# **REMARQUE**

#### **Configuration système requise**

Pour utiliser le guide d'installation, vous devez être équipé d'un des navigateurs Web suivants. Le contenu du guide d'installation risque de ne pas s'afficher correctement si vous utilisez un navigateur non répertorié ci-dessous.

**Internet Explorer 8.0/9.0/10.0/11.0, Firefox 24 ESR/F 26**

# **Configuration des écrans du guide d'installation**

Le guide d'installation comporte plusieurs écrans dont le contenu varie.

# **Page d'accueil**

Cette page s'affiche au démarrage du guide d'installation.

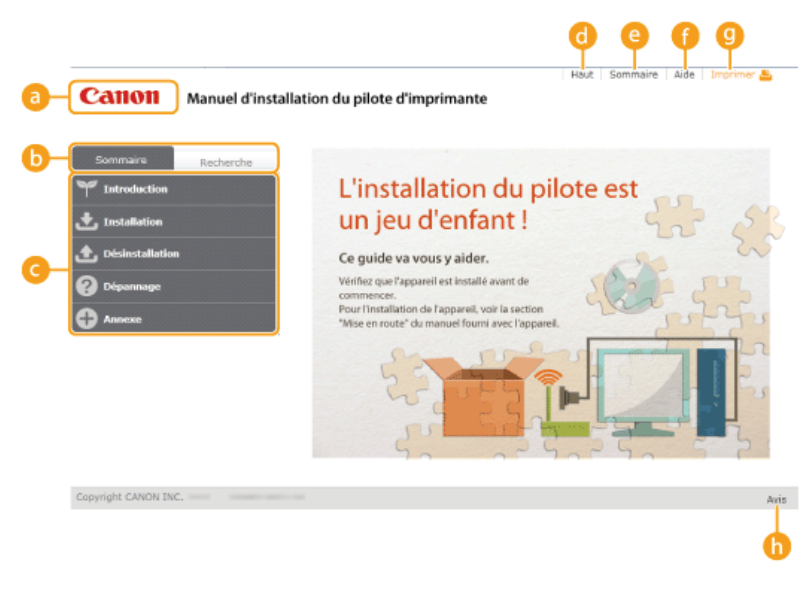

# *<b>Logo Canon*

Cliquez ici sur n'importe quelle page pour retourner à la page d'accueil.

# **Onglet [Sommaire]/Onglet [Recherche]**

Cliquez sur l'onglet [Sommaire] ou l'onglet [Recherche] pour afficher le menu correspondant.

## *C* Sommaire

Affichage des titres des chapitres ( ). Placez le pointeur de la souris sur un titre pour afficher les différentes rubriques du chapitre sur la droite. Cliquez sur la rubrique qui vous intéresse pour afficher la page correspondante.

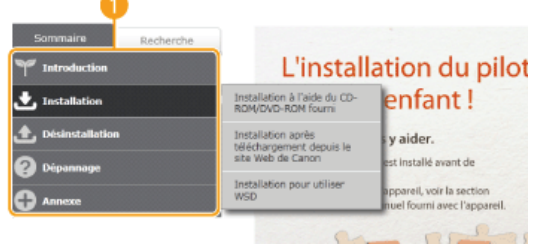

# **[Haut]**

Cliquez ici sur n'importe quelle page pour retourner à la page d'accueil.

# **[Plan du site]**

Cliquez ici pour afficher les titres de toutes les rubriques du guide d'installation.

# **[Aide]**

Cliquez ici pour afficher les informations indiquant comment feuilleter le guide d'installation, effectuer une recherche et obtenir d'autres renseignements.

### **[Imprimer]**

Cliquez ici pour imprimer la page de la rubrique qui est affichée.

# **[Avis]**

Cliquez ici pour obtenir des informations importantes quant à l'utilisation de l'imprimante.

# **Page de rubrique**

Les pages des rubriques comprennent des instructions sur l'installation des pilotes.

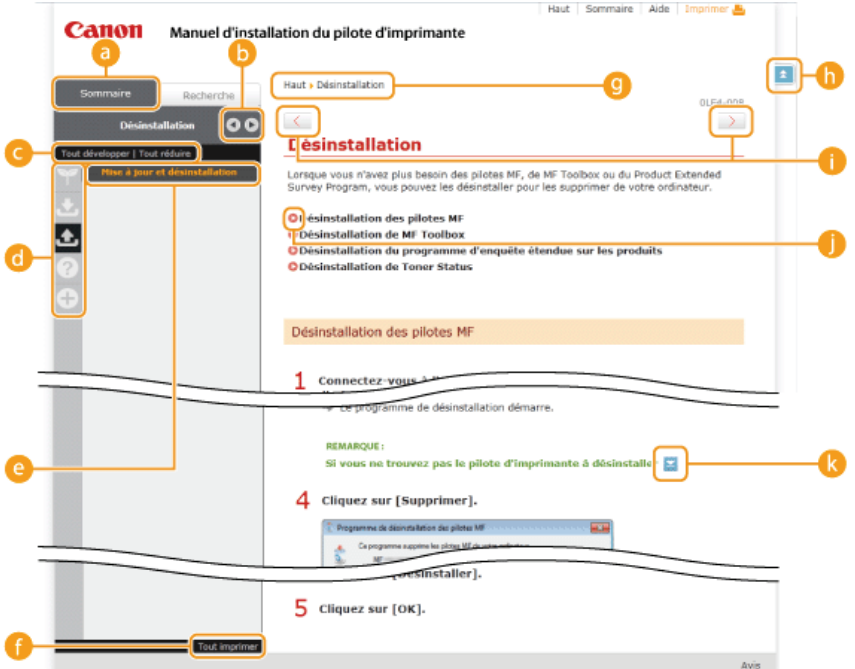

# **[Sommaire]**

Les icônes des chapitres et les titres des rubriques se trouvent dans cet onglet.

# $\blacksquare$

L'onglet [Sommaire] peut être élargi ou réduit à votre convenance.

## **[Tout développer]/[Tout réduire]**

Cliquez sur [Tout développer] pour afficher toutes les sous-sections des rubriques. Cliquez sur [Tout réduire] pour fermer les sous-sections pour toutes les rubriques.

## **Icônes de chapitre**

Cliquez sur l'icône d'un chapitre pour accéder en haut du chapitre associé.

### **Rubriques**

Affichage des rubriques du chapitre sélectionné. Si le signe "+" s'affiche sur la rubrique, cliquez dessus pour afficher les soussections de cette rubrique. Cliquez sur "-" pour fermer la rubrique développée.

### **[Tout imprimer]**

Toutes les pages du chapitre sélectionné sont ouvertes dans une fenêtre indépendante. Si besoin, vous pouvez les imprimer.

#### *<b>Navigation*

Indique quelle rubrique de chapitre est affichée.

# $h \times$

Cliquez ici pour revenir à la page d'accueil.

# $\bullet$   $\leftarrow$  /  $\rightarrow$

Cliquez ici pour afficher la rubrique précédente ou suivante.

# 0 Q

Cliquez ici pour passer à la page correspondante. Pour revenir à la page précédente, cliquez sur le bouton [Précédente] de votre navigateur Web.

# Q ×

Cliquez ici pour afficher les descriptions détaillées. Cliquez une nouvelle fois pour fermer la fenêtre.

# **Onglet Rechercher**

Cet onglet contient une zone de texte vous permettant de rechercher une page particulière.

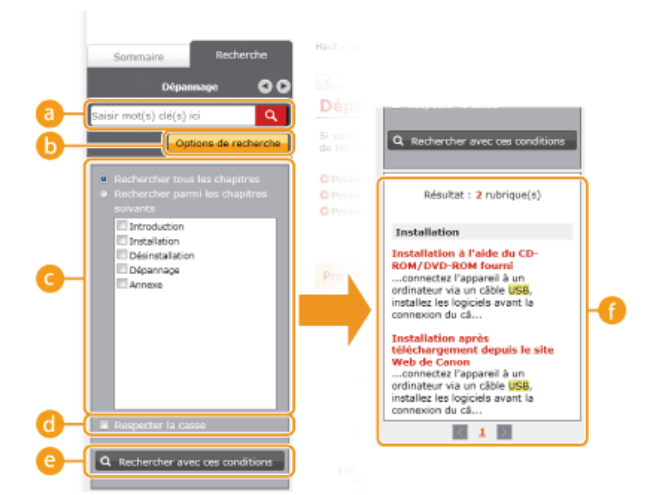

# **[Saisir mot(s) clé(s) ici]**

Saisissez un ou plusieurs mots clés et cliquez sur  $\alpha$  pour afficher les résultats de la recherche dans une liste de résultats. Vous pouvez saisir une phrase pour rechercher les pages contenant tous les mots de cette phrase. Pour rechercher les pages contenant la phrase exacte, mettez-la entre guillemets.

#### **[Options de recherche]**

Cliquez ici pour indiquer les conditions de recherche telles que l'étendue de la recherche ou s'il faut respecter ou non la casse.

#### **Sélecteur de l'étendue de la recherche**

Utilisez ce sélecteur pour limiter la recherche à des chapitres particuliers. Cette fonction vous permet d'optimiser vos recherches lorsque vous pouvez prédire quels chapitres traitent du sujet que vous recherchez.

#### **6 Sélecteur des options de recherche**

Cochez la case pour distinguer les minuscules des majuscules dans le cadre de la recherche.

### **<sup>6</sup>** [Rechercher avec ces conditions]

Après avoir spécifié les conditions de recherche avec et de , appuyez ici pour lancer la recherche et afficher les résultats dans la liste [Résultat].

### **Liste des résultats**

La liste des résultats comprend les pages contenant les mots-clés utilisés pour la recherche. Localisez dans la liste la page recherchée et cliquez sur le titre de la rubrique de la page. Si les résultats occupent plus d'une page, cliquez sur  $\sqrt{1}$  ou sur le numéro d'une page pour afficher les résultats sur la page correspondante.

# **Plan du site**

Cette page comprend les titres de toutes les rubriques du guide d'installation.

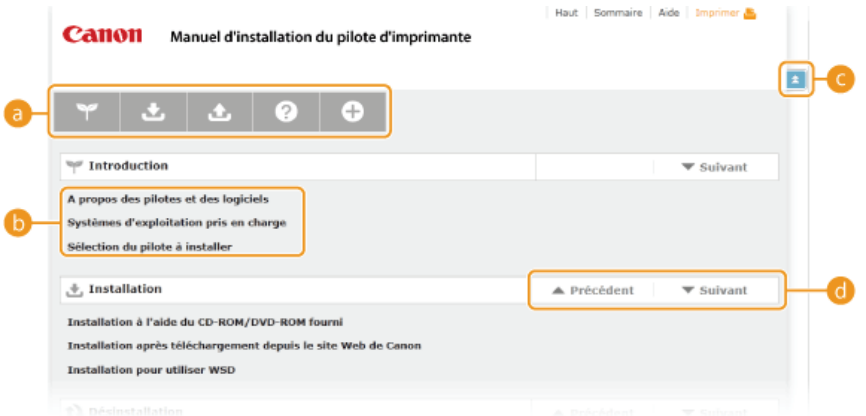

### **Icônes de chapitre**

Cliquez sur ces icônes pour afficher la table des matières du chapitre correspondant.

#### **Titres des rubriques**

Affichage des titres des rubriques. Cliquez sur un titre pour afficher la page de la rubrique correspondante.

# $C = 2$

Cliquez ici pour revenir à la page d'accueil.

#### $\bullet$   $\blacktriangle/\blacktriangledown$

Cliquez ici pour accéder au chapitre précédent ou suivant.

# **Affichage du guide d'installation**

# **Conventions**

Les restrictions et les précautions liées à la manipulation de l'imprimante, les conseils pratiques et d'autres informations sont signalées de la manière suivante.

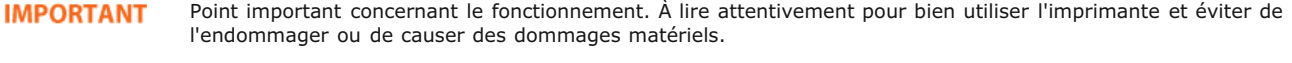

**REMARQUE** Informations complémentaires concernant le fonctionnement ou les procédures.

# **Boutons**

Les boutons affichés à l'écran de l'ordinateur sont représentés de la façon suivante :

**Exemple tiré du guide d'installation :** [Suivant]

## **Écrans de l'ordinateur**

Selon le système d'exploitation de votre ordinateur, il est possible que les captures d'écran figurant dans ce guide diffèrent légèrement de ce qui est affiché sur votre ordinateur. L'apparence des pilotes MF et du logiciel peut varier d'une version à l'autre.

# **Autre**

Cette section décrit les opérations Windows de base et incluent les limites de responsabilité, les informations relatives aux droits d'auteur ainsi que d'autres informations.

# **Fonctionnement de base sous Windows**

**Affichage du dossier des imprimantes**

**Activation de [Recherche du réseau]**

**Affichage de l'écran [Installation par CD-ROM/DVD-ROM]**

**Vérification de l'architecture en bits**

**Affichage de [Programmes et fonctionnalités] ou de [Ajouter ou supprimer des programmes]**

**Affichage du [Gestionnaire de périphériques]**

# Affichage du dossier des imprimantes

# **Windows XP Professionnel/Server 2003**

[Démarrer] sélectionnez [Imprimantes et télécopieurs].

#### **Windows XP Édition familiale**

[Démarrer] sélectionnez [Panneau de configuration] [Imprimantes et autres périphériques] [Imprimantes et télécopieurs].

#### **Windows Vista**

[Démarrer] sélectionnez [Panneau de configuration] [Imprimante].

#### **Windows 7/Server 2008 R2**

[Démarrer] sélectionnez [Périphériques et imprimantes].

## **Windows 8/Server 2012**

Cliquez avec le bouton droit sur le coin gauche en bas de l'écran sélectionnez [Panneau de configuration] [Afficher les périphériques et imprimantes].

### **Windows 8.1/Server 2012 R2**

Cliquez avec le bouton droit sur [Démarrer] sélectionnez [Panneau de configuration] [Afficher les périphériques et imprimantes].

#### **Windows Server 2008**

[Démarrer] sélectionnez [Panneau de configuration] s double-cliquez sur [Imprimantes].

# Activation de [Recherche du réseau]

Si vous utilisez Windows Vista/7/8/8.1/Server 2008/Server 2008 R2/Server 2012/Server 2012 R2, activez [Recherche du réseau] pour afficher les ordinateurs du réseau.

#### **Windows Vista**

[Démarrer] sélectionnez [Panneau de configuration] [Afficher l'état et la gestion du réseau] sous [Recherche du réseau], sélectionnez [Activer la découverte de réseau].

### **Windows 7/Server 2008 R2**

[Démarrer] sélectionnez [Panneau de configuration] [Afficher l'état et la gestion du réseau] [Modifier les paramètres de partage avancés] sous [Recherche du réseau], sélectionnez [Activer la découverte de réseau].

### **Windows 8/Server 2012**

Cliquez avec le bouton droit sur le coin gauche en bas de l'écran sélectionnez [Panneau de configuration] [Afficher l'état et la gestion du réseau] [Modifier les paramètres de partage avancés] sous [Recherche du réseau], sélectionnez [Activer la découverte de réseau].

# **Windows 8.1/Server 2012 R2**

Cliquez avec le bouton droit sur [Démarrer] sélectionnez [Panneau de configuration] [Afficher l'état et la gestion du réseau] [Modifier les paramètres de partage avancés] sous [Recherche du réseau], sélectionnez [Activer la découverte de réseau].

#### **Windows Server 2008**

[Démarrer] sélectionnez [Panneau de configuration] double-cliquez sur [Centre Réseau et partage] sous [Recherche du réseau], sélectionnez [Activer la découverte de réseau].

# Affichage de l'écran [Installation par CD-ROM/DVD-ROM]

Si l'écran [Installation par CD-ROM/DVD-ROM] ne s'affiche pas sur l'ordinateur alors que vous avez inséré le CD-ROM/DVD-ROM, procédez comme suit. Dans l'exemple suivant, le nom du lecteur de CD-ROM/DVD-ROM est "D:", mais il peut porter un autre nom sur votre ordinateur.

### **Windows XP/Server 2003**

[Démarrer] sélectionnez [Exécuter] saisissez "D:\MInst.exe" cliquez sur [OK].

#### **Windows Vista/7/Server 2008/Server 2008 R2**

[Démarrer] saisissez "D:\MInst.exe" dans [Rechercher les programmes et fichiers] ou [Rechercher] appuyez sur la touche [ENTRÉE] du clavier.

#### **Windows 8/Server 2012**

Cliquez avec le bouton droit sur le coin gauche en bas de l'écran sélectionnez [Exécuter] saisissez "D:\MInst.exe" scliquez sur  $[OK]$ .

#### **Windows 8.1/Server 2012 R2**

Cliquez avec le bouton droit sur [Démarrer] sélectionnez [Exécuter] saisissez "D:\MInst.exe" scliquez sur [OK].

## Vérification de l'architecture en bits

Si vous n'êtes pas sûr que l'ordinateur exécute une version 32 bits ou 64 bits de Windows, procédez comme suit pour connaître la version utilisée.

#### **Affichez [Panneau de configuration].** 1

**Windows Vista/7/Server 2008/Server 2008 R2** [Démarrer] sélectionnez [Panneau de configuration].

#### **Windows 8/Server = 2012**

Cliquez avec le bouton droit sur le coin gauche en bas de l'écran p sélectionnez [Panneau de configuration].

#### **Windows 8.1/Server 2012 R2**

Cliquez avec le bouton droit sur [Démarrer] sélectionnez [Panneau de configuration].

# **Affichez [Système].** 2

**Windows Vista/7/8/8.1/Server 2008/Server 2008 R2/Server 2012/Server 2012 R2** Cliquez sur [Système et sécurité] ou [Système et maintenance] [Système].

# **Windows Server 2008**

Double-cliquez sur [Système].

#### **Vérifiez l'architecture en bits.** 3

#### **Système d'exploitation 32 bits**

[Système d'exploitation 32 bits] est affiché.

#### **Système d'exploitation 64 bits**

[Système d'exploitation 64 bits] est affiché.

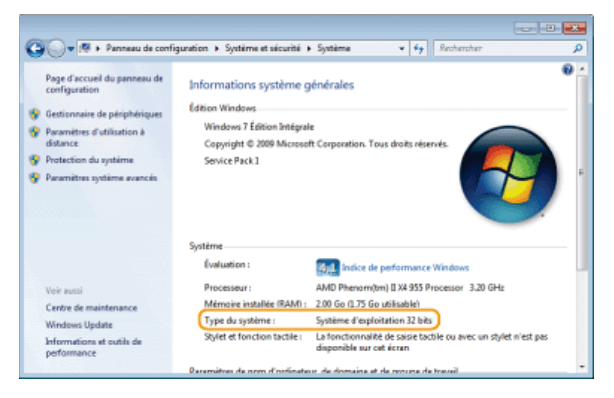

# Affichage de [Programmes et fonctionnalités] ou de [Ajouter ou supprimer des programmes]

#### **Windows XP/Server 2003**

[Démarrer] [Panneau de configuration] sélectionnez [Ajouter ou supprimer des programmes].

### **Windows Vista/7/Server 2008 R2**

[Démarrer] [Panneau de configuration] sélectionnez [Désinstaller un programme].

#### **Windows 8/Server 2012**

Cliquez avec le bouton droit sur le coin gauche en bas de l'écran [Panneau de configuration] sélectionnez [Désinstaller un programme].

#### **Windows 8.1/Server 2012 R2**

Cliquez avec le bouton droit sur [Démarrer] [Panneau de configuration]. sélectionnez [Désinstaller un programme].

# Affichage du [Gestionnaire de périphériques]

#### **Windows XP**

Infractive de la configuration] [Performance et maintenance] [Système] [Matériel] sélectionnez [Gestionnaire de périphériques].

## **Windows Vista/7/Server 2008 R2**

[Démarrer] [Panneau de configuration] [Matériel et audio] ou [Matériel] sélectionnez [Gestionnaire de périphériques].

## **Windows 8/Server 2012**

Cliquez avec le bouton droit sur le coin gauche en bas de l'écran [Panneau de configuration] [Matériel] sélectionnez [Gestionnaire de périphériques].

#### **Windows 8.1/Server 2012 R2**

Cliquez avec le bouton droit sur [Démarrer] sélectionnez [Panneau de configuration] [Matériel] sélectionnez [Gestionnaire de périphériques].

# **Windows Server 2003**

[Démarrer] [Panneau de configuration] [Système] [Matériel] sélectionnez [Gestionnaire de périphériques].

### **Windows Server 2008**

[Démarrer] sélectionnez [Panneau de configuration] double-cliquez sur [Gestionnaire de périphériques].

# **Avis**

# **Renonciation**

- Les informations contenues dans ce document peuvent être modifiées sans avis préalable.
- À L'EXCEPTION DE LA GARANTIE CI-INCLUSE, CANON INC. NE FOURNIT AUCUNE AUTRE GARANTIE QUELCONQUE AVEC CETTE MACHINE, EXPLICITE OU IMPLICITE, Y COMPRIS MAIS NON LIMITÉE À TOUTE GARANTIE DE COMMERCIALISATION, DE VALEUR COMMERCIALE, D'ADÉQUATION À UN USAGE PARTICULIER OU DE CONTREFAÇON. CANON INC. NE POURRA PAS ÊTRE TENU POUR RESPONSABLE DES DOMMAGES DIRECTS, SECONDAIRES OU INDIRECTS DE QUELQUE NATURE QUE CE SOIT, NI MÊME DES PERTES OU DES FRAIS RÉSULTANT DE L'EMPLOI DE CE MATÉRIEL.

# **Copyright**

Copyright CANON INC. 2014

Aucune partie de cette publication ne peut être reproduite, transmise, transcrite, stockée dans un système d'archivage ou traduite dans une autre langue ou dans un autre langage informatique sous aucune forme ou par quelque moyen, que ce soit électronique, mécanique, magnétique, optique, chimique, manuel ou autre, sans l'autorisation écrite préalable de Canon Inc.

# **Marques**

- Microsoft, Windows, Windows Vista, Windows Server et Internet Explorer sont des marques commerciales ou déposées de Microsoft Corporation aux États-Unis et/ou dans d'autres pays.
- Tout autre nom de produit et de marque est une marque déposée, une marque ou une marque de service de ses propriétaires respectifs.